### aludu CISCO.

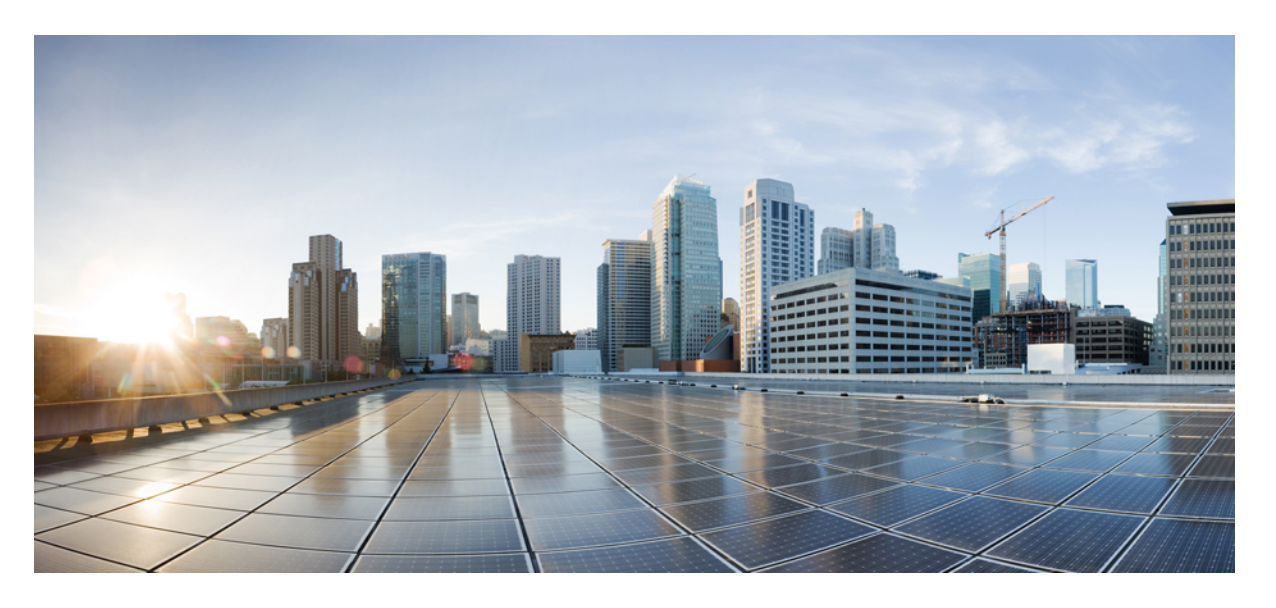

### **Cisco Firepower 4100/9300 FXOS 2.10(1) CLI**コンフィギュレーショ ン ガイド

初版:2021 年 5 月 26 日

### シスコシステムズ合同会社

〒107-6227 東京都港区赤坂9-7-1 ミッドタウン・タワー http://www.cisco.com/jp お問い合わせ先:シスコ コンタクトセンター 0120-092-255 (フリーコール、携帯・PHS含む) 電話受付時間:平日 10:00~12:00、13:00~17:00 http://www.cisco.com/jp/go/contactcenter/

【注意】シスコ製品をご使用になる前に、安全上の注意( **www.cisco.com/jp/go/safety\_warning/** )をご確認ください。本書は、米国シスコ発行ド キュメントの参考和訳です。リンク情報につきましては、日本語版掲載時点で、英語版にアップデートがあり、リンク先のページが移動**/**変更され ている場合がありますことをご了承ください。あくまでも参考和訳となりますので、正式な内容については米国サイトのドキュメントを参照くだ さい。また、契約等の記述については、弊社販売パートナー、または、弊社担当者にご確認ください。

THE SPECIFICATIONS AND INFORMATION REGARDING THE PRODUCTS IN THIS MANUAL ARE SUBJECT TO CHANGE WITHOUT NOTICE. ALL STATEMENTS, INFORMATION, AND RECOMMENDATIONS IN THIS MANUAL ARE BELIEVED TO BE ACCURATE BUT ARE PRESENTED WITHOUT WARRANTY OF ANY KIND, EXPRESS OR IMPLIED. USERS MUST TAKE FULL RESPONSIBILITY FOR THEIR APPLICATION OF ANY PRODUCTS.

THE SOFTWARE LICENSE AND LIMITED WARRANTY FOR THE ACCOMPANYING PRODUCT ARE SET FORTH IN THE INFORMATION PACKET THAT SHIPPED WITH THE PRODUCT AND ARE INCORPORATED HEREIN BY THIS REFERENCE. IF YOU ARE UNABLE TO LOCATE THE SOFTWARE LICENSE OR LIMITED WARRANTY, CONTACT YOUR CISCO REPRESENTATIVE FOR A COPY.

The Cisco implementation of TCP header compression is an adaptation of a program developed by the University of California, Berkeley (UCB) as part of UCB's public domain version of the UNIX operating system. All rights reserved. Copyright © 1981, Regents of the University of California.

NOTWITHSTANDING ANY OTHER WARRANTY HEREIN, ALL DOCUMENT FILES AND SOFTWARE OF THESE SUPPLIERS ARE PROVIDED "AS IS" WITH ALL FAULTS. CISCO AND THE ABOVE-NAMED SUPPLIERS DISCLAIM ALL WARRANTIES, EXPRESSED OR IMPLIED, INCLUDING, WITHOUT LIMITATION, THOSE OF MERCHANTABILITY, FITNESS FOR A PARTICULAR PURPOSE AND NONINFRINGEMENT OR ARISING FROM A COURSE OF DEALING, USAGE, OR TRADE PRACTICE.

IN NO EVENT SHALL CISCO OR ITS SUPPLIERS BE LIABLE FOR ANY INDIRECT, SPECIAL, CONSEQUENTIAL, OR INCIDENTAL DAMAGES, INCLUDING, WITHOUT LIMITATION, LOST PROFITS OR LOSS OR DAMAGE TO DATA ARISING OUT OF THE USE OR INABILITY TO USE THIS MANUAL, EVEN IF CISCO OR ITS SUPPLIERS HAVE BEEN ADVISED OF THE POSSIBILITY OF SUCH DAMAGES.

Any Internet Protocol (IP) addresses and phone numbers used in this document are not intended to be actual addresses and phone numbers. Any examples, command display output, network topology diagrams, and other figures included in the document are shown for illustrative purposes only. Any use of actual IP addresses or phone numbers in illustrative content is unintentional and coincidental.

All printed copies and duplicate soft copies of this document are considered uncontrolled. See the current online version for the latest version.

Cisco has more than 200 offices worldwide. Addresses and phone numbers are listed on the Cisco website at www.cisco.com/go/offices.

Cisco and the Cisco logo are trademarks or registered trademarks of Cisco and/or its affiliates in the U.S. and other countries. To view a list of Cisco trademarks, go to this URL: <https://www.cisco.com/c/en/us/about/legal/trademarks.html>. Third-party trademarks mentioned are the property of their respective owners. The use of the word partner does not imply a partnership relationship between Cisco and any other company. (1721R)

© 2021 Cisco Systems, Inc. All rights reserved.

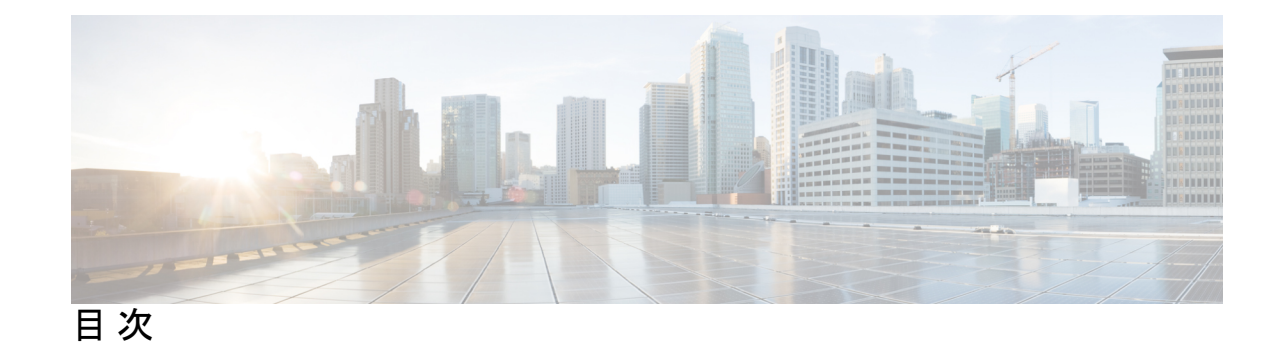

### 第 **1** 章 **Firepower** セキュリティ [アプライアンスの概要](#page-12-0) **1**

Firepower セキュリティ [アプライアンスについて](#page-12-1) **1** [論理デバイスの動作方法](#page-12-2) Firepower **1** [サポートされるアプリケーション](#page-13-0) **2** シャーシ [ヘルスのモニタリング](#page-14-0) **3**

### 第 2 章 **[CLI](#page-16-0) 概要 5**

[管理対象オブジェクト](#page-16-1) **5** [コマンド](#page-16-2) モード **5** FXOS CLI [接続図](#page-19-0) **8** [オブジェクト](#page-21-0) コマンド **10** [コマンドの実行](#page-22-0) **11** [コマンド履歴](#page-22-1) **11** [保留中のコマンドのコミット、破棄、表示](#page-22-2) **11** CLI [のインライン](#page-23-0) ヘルプ **12** CLI [セッション制限](#page-23-1) **12**

第 **3** 章 [使用する前に](#page-24-0) **13**

[タスク](#page-24-1) フロー **13** [初期設定](#page-25-0) **14** コンソール [ポートを使用した初期設定](#page-25-1) **14** [管理ポートを使用したロータッチ](#page-28-0) プロビジョニング **17** FXOS CLI[へのアクセス](#page-32-0) **21**

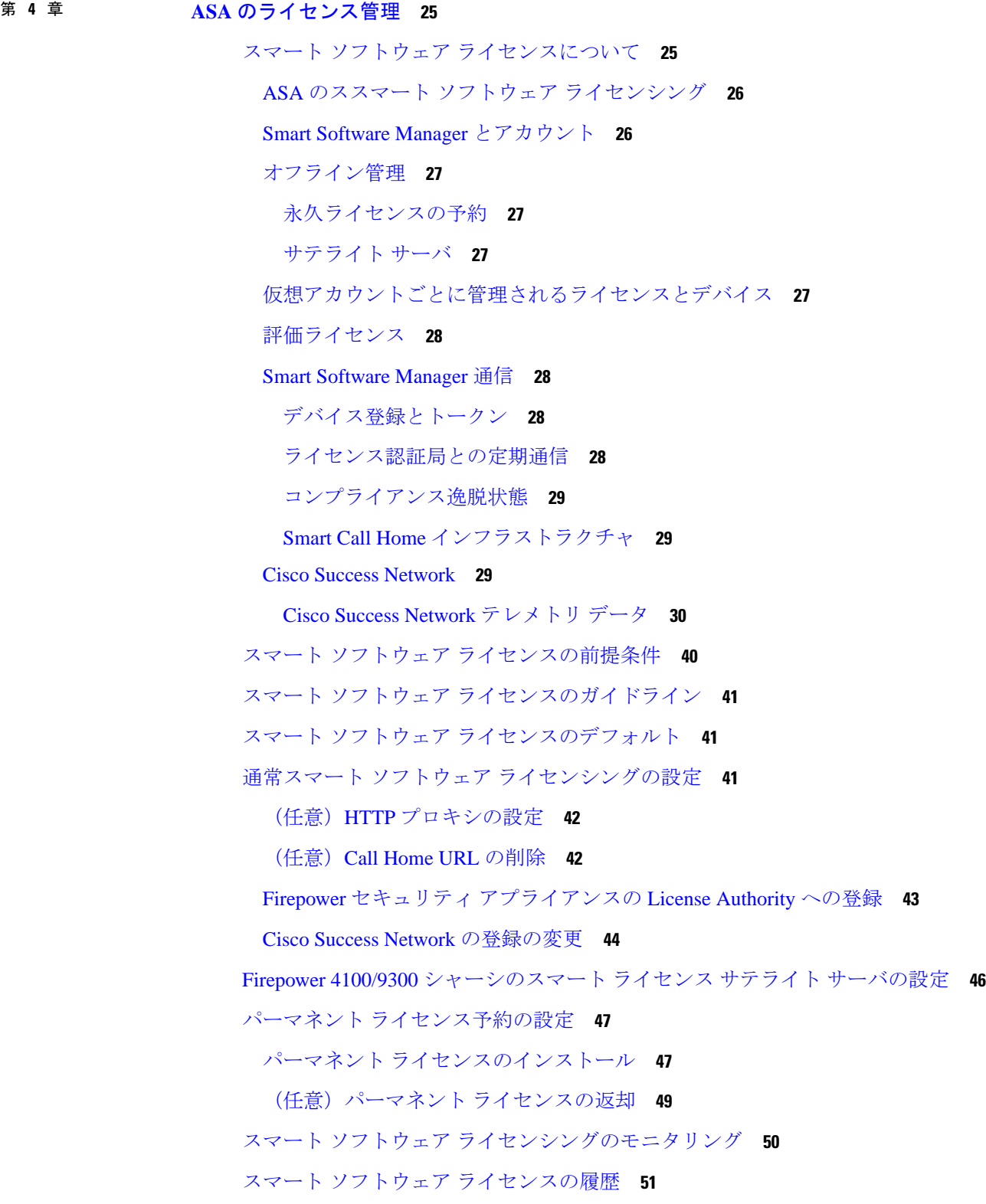

I

- ユーザ [アカウント](#page-64-1) **53**
- [ユーザ名に関するガイドライン](#page-66-0) **55**
- [パスワードに関するガイドライン](#page-66-1) **55**
- [リモート認証のガイドライン](#page-67-0) **56**
- [ユーザの役割](#page-70-0) **59**
- [ローカル認証されたユーザのパスワード](#page-70-1) プロファイル **59**
- [デフォルト認証サービスの選択](#page-72-0) **61**
- セッション [タイムアウトの設定](#page-73-0) **62**
- 絶対セッション [タイムアウトの設定](#page-74-0) **63**
- リモート [ユーザのロール](#page-75-0) ポリシーの設定 **64**
- [ローカル認証されたユーザのパスワードの強度チェックの有効化](#page-76-0) **65**
- [ログイン試行の最大回数の設定](#page-77-0) **66**
- ユーザ ロックアウト [ステータスの表示およびクリア](#page-78-0) **67**
- [変更間隔のパスワード変更の最大数の設定](#page-79-0) **68**
- [最小パスワード長チェックの設定](#page-80-0) **69**
- [パスワードの変更禁止間隔の設定](#page-80-1) **69**
- [パスワード履歴カウントの設定](#page-81-0) **70**
- ローカル ユーザ [アカウントの作成](#page-82-0) **71**
- ローカル ユーザ [アカウントの削除](#page-85-0) **74**
- ローカル ユーザ [アカウントのアクティブ化または非アクティブ化](#page-85-1) **74**

[ローカル認証されたユーザのパスワード履歴のクリア](#page-86-0) **75**

### 第 **6** 章 [イメージ管理](#page-88-0) **77**

[イメージ管理について](#page-88-1) **77**

Cisco.com [からのイメージのダウンロード](#page-89-0) **78**

Firepower 4100/9300 シャーシ への Firepower eXtensible [オペレーティングシステム](#page-89-1) のソフト ウェア [イメージのダウンロード](#page-89-1) **78**

[イメージの整合性の確認](#page-91-0) **80**

目次

Firepower eXtensible [オペレーティングシステム](#page-92-0) プラットフォーム バンドルのアップグレー [ド](#page-92-0) **81** Firepower 4100/9300 シャーシ [への論理デバイスのソフトウェア](#page-93-0) イメージのダウンロード **82** [論理デバイスのイメージ](#page-96-0) バージョンの更新 **85** ファームウェア [アップグレード](#page-98-0) **87** バージョン 2.0.1 [以下への手動ダウングレード](#page-98-1) **87**

### 第 **7** 章 [セキュリティ認定準拠](#page-102-0) **91**

[セキュリティ認定コンプライアンス](#page-102-1) **91** SSH ホスト [キーの生成](#page-103-0) **92** IPSec セキュア [チャネルの設定](#page-104-0) **93** [トラストポイントのスタティック](#page-110-0) CRL の設定 **99** [証明書失効リストのチェックについて](#page-111-0) **100** CRL [定期ダウンロードの設定](#page-116-0) **105** LDAP キー [リング証明書の設定](#page-118-0) **107** [クライアント証明書認証の有効化](#page-119-0) **108**

### 第 **8** 章 [システム管理](#page-122-0) **111**

管理 IP [アドレスの変更](#page-122-1) **111** [アプリケーション管理](#page-124-0) IP の変更 **113** Firepower 4100/9300 [シャーシ名の変更](#page-127-0) **116** トラスト ID [証明書のインストール](#page-128-0) **117** [ログイン前バナー](#page-134-0) **123** [ログイン前バナーの作成](#page-134-1) **123** [ログイン前バナーの変更](#page-135-0) **124** [ログイン前バナーの削除](#page-136-0) **125** Firepower [4100/9300](#page-137-0) シャーシ の再起動 **126** Firepower 4100/9300 [シャーシの電源オフ](#page-137-1) **126** [工場出荷時のデフォルト設定の復元](#page-138-0) **127** システム [コンポーネントの安全な消去](#page-139-0) **128**

```
第 9 章 プラットフォーム設定 131
```
[日時の設定](#page-142-1) **131** [設定された日付と時刻の表示](#page-143-0) **132** タイム [ゾーンの設定](#page-144-0) **133** NTP [を使用した日付と時刻の設定](#page-146-0) **135** NTP [サーバの削除](#page-148-0) **137** [日付と時刻の手動での設定](#page-149-0) **138** [Configuring](#page-149-1) SSH **138** TLS [の設定](#page-154-0) **143** Telnet [の設定](#page-156-0) **145** SNMP [の設定](#page-157-0) **146** SNMP [の概要](#page-157-1) **146** [SNMP](#page-158-0) 通知 **147** SNMP セキュリティ [レベルおよび権限](#page-158-1) **147** SNMP セキュリティ [モデルとレベルのサポートされている組み合わせ](#page-159-0) **148** SNMPv3 [セキュリティ機能](#page-160-0) **149** SNMP [サポート](#page-160-1) **149** SNMP の有効化および SNMP [プロパティの設定](#page-161-0) **150** SNMP [トラップの作成](#page-162-0) **151** SNMP [トラップの削除](#page-164-0) **153** SNMPv3 [ユーザの作成](#page-165-0) **154** SNMPv3 [ユーザの削除](#page-167-0) **156** 現在の SNMP [設定の表示](#page-167-1) **156** [HTTPS](#page-168-0) の設定 **157** 証明書、キー [リング、トラスト](#page-169-0) ポイント **158** キー [リングの作成](#page-170-0) **159** デフォルト キー [リングの再生成](#page-170-1) **159** キー [リングの証明書要求の作成](#page-171-0) **160** [基本オプション付きのキー](#page-171-1) リングの証明書要求の作成 **160** [詳細オプション付きのキー](#page-172-0) リングの証明書要求の作成 **161**

トラスト [ポイントの作成](#page-175-0) **164**

キー [リングへの証明書のインポート](#page-176-0) **165**

[HTTPS](#page-177-0) の設定 **166**

HTTPS [ポートの変更](#page-179-0) **168**

HTTPS [の再起動](#page-180-0) **169**

[キーリングの削除](#page-181-0) **170**

トラスト [ポイントの削除](#page-181-1) **170**

HTTPS [の無効化](#page-182-0) **171**

#### AAA [の設定](#page-182-1) **171**

AAA [について](#page-183-0) **172**

AAA [の設定](#page-184-0) **173**

LDAP [プロバイダーの設定](#page-185-0) **174**

RADIUS [プロバイダーの設定](#page-190-0) **179**

TACACS+ [プロバイダーの設定](#page-193-0) **182**

リモート AAA [サーバ設定の確認](#page-196-0) **185**

Syslog [の設定](#page-198-0) **187**

DNS [サーバの設定](#page-200-0) **189**

FIPS [モードの有効化](#page-202-0) **191**

コモン クライテリア [モードの有効化](#page-202-1) **191**

IP [アクセスリストの設定](#page-203-0) **192**

MAC プール [プレフィックスの追加とコンテナ](#page-205-0) インスタンス インターフェイスの MAC アド [レスの表示](#page-205-0) **194** [コンテナインスタンスにリソースプロファイルを追加](#page-207-0) **196**

[ネットワーク制御ポリシーの設定](#page-210-0) **199**

[シャーシ](#page-213-0) URL の設定 **202**

### 第 **1 0** 章 [インターフェイス管理](#page-216-0) **205**

Firepower [インターフェイスについて](#page-216-1) **205** [シャーシ管理インターフェイス](#page-216-2) **205** [インターフェイス](#page-217-0) タイプ **206** FXOS [インターフェイスとアプリケーション](#page-220-0) インターフェイス **209**

[ハードウェア](#page-222-0) バイパス ペア **211** [ジャンボ](#page-223-0) フレーム サポート **212** [共有インターフェイスの拡張性](#page-223-1) **212** [共有インターフェイスのベスト](#page-224-0) プラクティス **213** [共有インターフェイスの使用状況の例](#page-226-0) **215** [共有インターフェイス](#page-235-0) リソースの表示 **224** Firepower Threat Defense のインライン セット リンク [ステートの伝達](#page-235-1) **224** Firepower [インターフェイスに関する注意事項と制約事項](#page-236-0) **225** [インターフェイスの設定](#page-239-0) **228** [物理インターフェイスの設定](#page-239-1) **228** EtherChannel (ポート [チャネル\)の追加](#page-241-0) 230 コンテナ インスタンスの VLAN [サブインターフェイスの追加](#page-244-0) **233** [ブレークアウト](#page-246-0) ケーブルの設定 **235** [フロー制御ポリシーの設定](#page-247-0) **236** モニタリング [インターフェイス](#page-249-0) **238** [インターフェイスのトラブルシューティング](#page-252-0) **241**

[インターフェイスの履歴](#page-258-0) **247**

### 第 **1 1** 章 [論理デバイス](#page-262-0) **251**

[論理デバイスについて](#page-262-1) **251**

[スタンドアロン論理デバイスとクラスタ化論理デバイス](#page-263-0) **252** 論理デバイスのアプリケーション [インスタンス:コンテナとネイティブ](#page-263-1) **252** コンテナ インスタンス [インターフェイス](#page-264-0) **253** [シャーシがパケットを分類する方法](#page-264-1) **253** [分類例](#page-264-2) **253** コンテナ [インスタンスのカスケード](#page-268-0) **257** [一般的な複数インスタンス展開](#page-269-0) **258** コンテナ インスタンス [インターフェイスの自動](#page-270-0) MAC アドレス **259** コンテナ [インスタンスのリソース管理](#page-271-0) **260** [マルチインスタンス機能のパフォーマンス](#page-271-1) スケーリング係数 **260** コンテナ [インスタンスおよびハイ](#page-271-2) アベイラビリティ **260**

[コンテナインスタンスおよびクラスタリング](#page-272-0) **261**

[論理デバイスの要件と前提条件](#page-272-1) **261**

[ハードウェアとソフトウェアの組み合わせの要件と前提条件](#page-272-2) **261**

- [クラスタリングの要件と前提条件](#page-274-0) **263**
- [ハイアベイラビリティの要件と前提条件](#page-279-0) **268**
- [コンテナインスタンスの要件と前提条件](#page-280-0) **269**
- [論理デバイスに関する注意事項と制約事項](#page-281-0) **270**

[一般的なガイドラインと制限事項](#page-281-1) **270**

クラスタリング [ガイドラインと制限事項](#page-282-0) **271**

- [スタンドアロン論理デバイスの追加](#page-288-0) **277**
	- [スタンドアロン](#page-288-1) ASA の追加 **277**

FMC [用スタンドアロン](#page-294-0) Firepower Threat Defense の追加 **283**

FDM [用スタンドアロン](#page-308-0) Firepower Threat Defense の追加 **297**

ハイ [アベイラビリティ](#page-318-0) ペアの追加 **307**

[クラスタの追加](#page-319-0) **308**

Firepower 4100/9300 [シャーシのクラスタリングについて](#page-319-1) **308**

プライマリ [ユニットとセカンダリ](#page-320-0) ユニットの役割 **309**

- [クラスタ制御リンク](#page-320-1) **309**
- [管理ネットワーク](#page-322-0) **311**
- [管理インターフェイス](#page-322-1) **311**
- スパンド [EtherChannel](#page-323-0) **312**
- [サイト間クラスタリング](#page-323-1) **312**
- ASA [クラスタの追加](#page-324-0) **313**
	- ASA [クラスタの作成](#page-324-1) **313**
	- クラスタ [メンバの追加](#page-333-0) **322**

Firepower Threat Defense [クラスタの追加](#page-334-0) **323**

Firepower Threat Defense [クラスタの作成](#page-334-1) **323**

[クラスタユニットの追加](#page-355-0) **344**

Radware [DefensePro](#page-356-0) の設定 **345**

Radware [DefensePro](#page-356-1) について **345**

Radware DefensePro [の前提条件](#page-357-0) **346**

[スタンドアロンの論理デバイスでの](#page-358-0) Radware DefensePro の設定 **347**

[シャーシ内クラスタの](#page-361-0) Radware DefensePro の設定 **350**

UDP/TCP [ポートのオープンと](#page-366-0) vDP Web サービスの有効化 **355**

TLS [暗号化アクセラレーションの設定](#page-367-0) **356**

About TLS [暗号化アクセラレーション](#page-367-1) **356**

TLS [暗号アクセラレーションに関するガイドラインと制限事項](#page-368-0) **357**

コンテナインスタンスの TLS [暗号化アクセラレーションの有効化](#page-370-0) **359**

TLS [暗号アクセラレーションのステータスの表示](#page-370-1) **359**

[論理デバイスの管理](#page-371-0) **360**

[アプリケーションのコンソールへの接続](#page-371-1) **360**

[論理デバイスの削除](#page-373-0) **362**

[クラスタユニットの削除](#page-374-0) **363**

[論理デバイスに関連付けられていないアプリケーション](#page-376-0) インスタンスの削除 **365**

Firepower Threat Defense [論理デバイスのインターフェイスの変更](#page-377-0) **366**

ASA [論理デバイスのインターフェイスの変更](#page-381-0) **370**

[論理デバイスのモニタリング](#page-382-0) **371**

[サイト間クラスタリングの例](#page-384-0) **373**

サイト固有の MAC アドレス [アドレスを使用したスパンド](#page-384-1) EtherChannel ルーテッド モー [ドの例](#page-384-1) **373** スパンド EtherChannel [トランスペアレント](#page-386-0) モード ノースサウス サイト間の例 **375** スパンド EtherChannel [トランスペアレント](#page-388-0) モード イーストウェスト サイト間の例 **377** [論理デバイスの履歴](#page-389-0) **378**

#### 第 **1 2** 章 [セキュリティ](#page-396-0) モジュール**/**エンジン管理 **385**

FXOS セキュリティ モジュール/セキュリティ [エンジンについて](#page-396-1) **385** [セキュリティモジュールの使用停止](#page-397-0) **386** [セキュリティモジュール](#page-398-0)/エンジンの確認応答 **387** [セキュリティモジュール](#page-398-1)/エンジンの電源オン/オフ **387** セキュリティ モジュール/[エンジンの最初期化](#page-399-0) **388**

ネットワーク [モジュールのオフラインまたはオンラインの切り替え](#page-400-0) **389**

第 **1 3** 章 [コンフィギュレーションのインポート](#page-404-0)**/**エクスポート **393** [コンフィギュレーションのインポート](#page-404-1)/エクスポートについて **393** [コンフィギュレーションのインポート](#page-405-0)/エクスポート用暗号キーの設定 **394** FXOS [コンフィギュレーション](#page-407-0) ファイルのエクスポート **396** [自動設定エクスポートのスケジューリング](#page-409-0) **398** 設定エクスポート [リマインダの設定](#page-410-0) **399** [コンフィギュレーション](#page-411-0) ファイルのインポート **400**

第 **1 4** 章 [トラブルシューティング](#page-414-0) **403**

### パケット [キャプチャ](#page-414-1) **403** [バックプレーン](#page-414-2) ポート マッピング **403** パケット [キャプチャの注意事項および制限事項](#page-415-0) **404** パケット キャプチャ [セッションの作成または編集](#page-416-0) **405** パケット [キャプチャのためのフィルタの設定](#page-419-0) **408** パケット キャプチャ [セッションの開始および停止](#page-421-0) **410** パケット キャプチャ [ファイルのダウンロード](#page-422-0) **411** パケット キャプチャ [セッションの削除](#page-423-0) **412** [ネットワーク接続のテスト](#page-423-1) **412** [管理インターフェイスのステータスのトラブルシューティング](#page-425-0) **414** ポート チャネル [ステータスの確認](#page-426-0) **415** [ソフトウェア障害からの回復](#page-428-0) **417** 破損ファイル [システムの回復](#page-433-0) **422** [管理者パスワードが不明な場合における工場出荷時のデフォルト設定の復元](#page-443-0) **432** [トラブルシューティング](#page-445-0) ログ ファイルの生成 **434** Firepower [モジュールのコアダンプの有効化](#page-448-0) **437** [シリアル番号の確認](#page-449-0) Firepower 4100/9300 シャーシ **438** RAID [仮想ドライブの再構築](#page-450-0) **439** SSD [に関する問題の特定](#page-452-0) **441**

<span id="page-12-0"></span>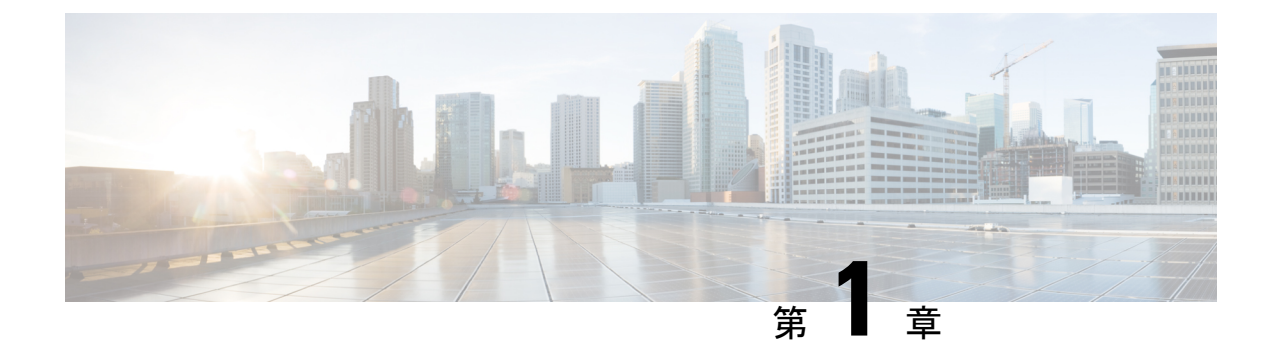

## **Firepower** セキュリティ アプライアンスの 概要

- Firepower セキュリティ [アプライアンスについて](#page-12-1) (1 ページ)
- シャーシ [ヘルスのモニタリング](#page-14-0) (3 ページ)

# <span id="page-12-1"></span>**Firepower** セキュリティ アプライアンスについて

CiscoFirepower 4100/9300 シャーシ は、ネットワークおよびコンテンツ セキュリティ ソリュー ションの次世代プラットフォームです。Firepower 4100/9300シャーシはシスコアプリケーショ ン セントリック インフラストラクチャ(ACI)セキュリティ ソリューションの一部であり、 拡張性、一貫性のある制御、シンプルな管理を実現するために構築された、俊敏でオープン、 かつセキュアなプラットフォームを提供します。

Firepower 4100/9300 シャーシ は次の機能を提供します。

- モジュラ シャーシベースのセキュリティ システム:高いパフォーマンス、柔軟な入出力 設定、および拡張性を提供します。
- FirepowerChassisManager:グラフィカルユーザインターフェイスによって、現在のシャー シ ステータスが効率良く視覚的に表示され、シャーシの機能は簡単に設定できます。
- FXOS CLI:機能の設定、シャーシ ステータスのモニタリング、および高度なトラブル シューティング機能へのアクセスを行うコマンド ベースのインターフェイスを提供しま す。
- FXOS REST API:ユーザがシャーシをプログラムを使用して設定し、管理できます。

### <span id="page-12-2"></span>論理デバイスの動作方法 **Firepower**

Firepower は、Firepower eXtensible Operating System (FXOS) という独自のオペレーティング システムをスーパバイザ上で実行します。オンボックスの Firepower Chassis Manager では、シ ンプルな GUI ベースの管理機能を利用できます。FXOS CLI を使用して、ハードウェア イン

ターフェイスの設定、スマートライセンシング(ASA用)、およびその他の基本的な操作パラ メータをスーパバイザ上で設定します。

論理デバイスでは、1つのアプリケーションインスタンスおよび1つのオプションデコレータ アプリケーションを実行し、サービスチェーンを形成できます。論理デバイスを導入すると、 スーパバイザは選択されたアプリケーションイメージをダウンロードし、デフォルト設定を確 立します。その後、アプリケーションのオペレーティングシステム内でセキュリティポリシー を設定できます。

論理デバイスは互いにサービスチェーンを形成できず、バックプレーンを介して相互に通信す ることはできません。別の論理デバイスに到達するために、すべてのトラフィックが1つのイ ンターフェイス上のシャーシから出て、別のインターフェイスに戻る必要があります。コンテ ナインスタンスの場合、データインターフェイスを共有できます。この場合にのみ、複数の論 理デバイスがバックプレーンを介して通信できます。

### <span id="page-13-0"></span>サポートされるアプリケーション

次のアプリケーション タイプを使用して、シャーシに論理デバイスを展開できます。

#### **Firepower Threat Defense**

FTD は、ステートフル ファイアウォール、ルーティング、VPN、Next-Generation Intrusion **Prevention System** (NGIPS)、Application Visibility and Control (AVC)、URL フィルタリング、 高度なマルウェア防御(AMP)などの次世代ファイアウォール サービスを提供します。

FTDは、次のいずれかのマネージャを使用して管理できます。

- FMC:別のサーバ上で実行されるフル機能のマルチデバイス マネージャ。
- Firepower Device Manager(FDM) : デバイスに含まれるシンプルな単独のデバイス マネー ジャ。
- Cisco Defense Orchestrator(CDO):クラウドベースのマルチデバイスマネージャ。

### **ASA**

ASA は、高度なステートフル ファイアウォールと VPN コンセントレータの機能を 1 つの装置 に組み合わせたものです。次のいずれかのマネージャを使用して ASA を管理できます。

- ASDM:デバイスに含まれるシンプルな単独のデバイス マネージャ。
- CLI
- Cisco Defense Orchestrator(CDO):クラウドベースのマルチデバイスマネージャ。
- Cisco Security Manager:別のサーバ上のマルチデバイス マネージャ。

### **Radware DefensePro** (デコレータ)

Radware DefensePro(vDP)をインストールし、デコレータ アプリケーションとして ASA また はFTDの目の前で実行することができます。vDPは、Firepower に分散型サービス妨害 (DDoS) の検出と緩和機能を提供する KVM ベースの仮想プラットフォームです。ネットワークからの トラフィックは、ASA または FTD に到達する前に、まず vDP を通過する必要があります。

## <span id="page-14-0"></span>シャーシ ヘルスのモニタリング

**show environment summary** コマンドを使用して、Firepower 4100/9300 シャーシの全体的な健 全性を示す以下の情報を表示できます。

- •合計電力消費量(Total Power Consumption):消費される合計電力(ワット単位)。
- 室内温度(Inlet Temperature):周囲システム温度(摂氏単位)。
- CPU 温度(CPU Temperature):プロセッサの温度(摂氏単位)。
- 電源タイプ (Power Supply Type) : AC または DC。
- 電源入力フィード ステータス(PowerSupply InputFeedStatus):入力ステータス([Ok]、 [Fault])。
- 電源出力ステータス(PowerSupplyOutputStatus):12V出力ステータス([Ok]、[Fault])。
- •電源の総合ステータス(Power Supply Overall Status): PSU の総合的なヘルス(動作可能、 取り外し済み、温度の問題)。
- •ファン速度 RPM(Fan Speed RPM) : 1 つのファン トレイにある両方のファンのうち最も 高い RPM。
- •ファン速度ステータス (Fan Speed Status): ファン速度 ([Slow]、[Ok]、[High]、 [Critical])。
- •ファンの総合ステータス (Fan Overall Status): ファンの総合的なヘルス (動作可能、取 り外し済み、温度の問題)
- •ブレード合計電力消費量(Blade Total power consumption) : セキュリティ モジュール/エ ンジンで消費される合計電力(ワット単位)。
- •ブレードプロセッサ温度(Blade Processor Temperature): セキュリティ モジュール/エン ジンに搭載のプロセッサの中で最も高い温度(摂氏単位)。

#### 手順

- ステップ1 FXOS CLI に接続します (FXOS CLI[へのアクセス](#page-32-0) (21 ページ) を参照)。
- ステップ **2** シャーシ モードに入ります。

Firepower-chassis# **scope chassis 1**

ステップ **3** シャーシのヘルスの概要を表示するには、次のコマンドを入力します。

Firepower-chassis /chassis # **show environment summary**

### 例

```
Firepower-chassis# scope chassis 1
Firepower-chassis /chassis # show environment summary
Chassis INFO :
Total Power Consumption: 638.000000
Inlet Temperature (C): 32.000000
CPU Temperature (C): 47.000000
Last updated Time: 2017-01-05T23:34:39.115
PSU 1:
Type: AC
Input Feed Status: Ok
12v Output Status: Ok
Overall Status: Operable
PSU 2:
Type: AC
Input Feed Status: Ok
12v Output Status: Ok
Overall Status: Operable
FAN 1
Fan Speed RPM (RPM): 3168
Speed Status: Ok
Overall Status: Operable
FAN 2
Fan Speed RPM (RPM): 3388
Speed Status: Ok
Overall Status: Operable
FAN 3
Fan Speed RPM (RPM): 3168
Speed Status: Ok
Overall Status: Operable
FAN 4
Fan Speed RPM (RPM): 3212
Speed Status: Ok
Overall Status: Operable
BLADE 1:
Total Power Consumption: 216.000000
Processor Temperature (C): 58.000000
BLADE 2:
Total Power Consumption: 222.000000
Processor Temperature (C): 62.500000
```
<span id="page-16-0"></span>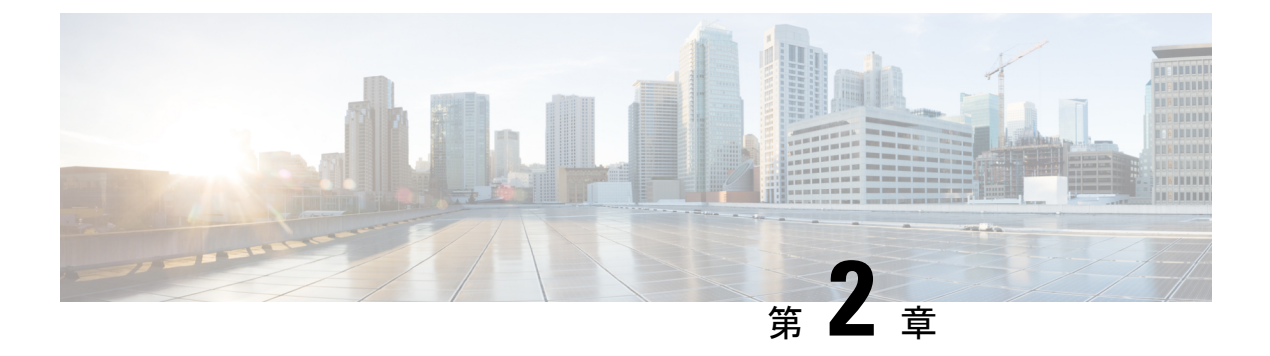

## **CLI** 概要

- [管理対象オブジェクト](#page-16-1) (5 ページ)
- [コマンド](#page-16-2) モード (5 ページ)
- FXOS CLI 接続図 (8[ページ\)](#page-19-0)
- [オブジェクト](#page-21-0) コマンド (10 ページ)
- [コマンドの実行](#page-22-0) (11 ページ)
- [コマンド履歴](#page-22-1) (11 ページ)
- [保留中のコマンドのコミット、破棄、表示](#page-22-2) (11 ページ)
- CLI [のインライン](#page-23-0) ヘルプ (12 ページ)
- CLI [セッション制限](#page-23-1) (12 ページ)

## <span id="page-16-1"></span>管理対象オブジェクト

Firepower eXtensible オペレーティングシステム (FXOS) は管理対象オブジェクト モデルを使 用します。これらのオブジェクトは、管理可能な物理エンティティまたは論理エンティティを 抽象的に表現したものです。たとえば、シャーシ、セキュリティ モジュール、ネットワーク モジュール、ポート、プロセッサは、管理対象オブジェクトとして表現される物理エンティ ティです。また、ユーザ ロールやプラットフォーム ポリシーは、管理対象オブジェクトとし て表現される論理エンティティです。

管理対象オブジェクトには、設定可能な1つ以上のプロパティが関連付けられる場合がありま す。

## <span id="page-16-2"></span>コマンド モード

CLI のコマンド モードは階層構造になっており、EXEC モードが階層の最上位となります。高 いレベルのモードは、低いレベルのモードに分岐します。高いレベルのモードから1つ低いレ ベルのモードに移動するには、**create**、**enter**、および**scope**コマンドを使用します。また、モー ド階層で 1 つ高いレベルに移動するには、**up** コマンドを使用します。また、モード階層の最 上位に移動するには **top** コマンドも使用できます。

コマンドモードの大半は管理対象オブジェクトに関連付けられているため、あるオブジェクト と関連付けられているモードにアクセスできるようにするには、まず、そのオブジェクトを作 成する必要があります。アクセスするモードに対する管理対象オブジェクトを作成するには、 **create**および**enter**コマンドを使用します。**scope**コマンドは管理対象オブジェクトを作成する ものではありません。すでに管理対象オブジェクトが存在するモードにアクセスするだけで す。 (注)

各モードには、そのモードで入力できるコマンドのセットが含まれています。各モードで使用 できるコマンドの大部分は、関連する管理対象オブジェクトに関係しています。

各モードの CLI プロンプトには、モード階層における現在のモードのフルパスが表示されま す。これにより、コマンドモード階層内での現在位置を容易に判断できます。また、この機能 は階層内を移動する際にも非常に役立ちます。

次の表は、主要なコマンドモード、各モードへのアクセスに使用するコマンド、および各モー ドに関連する CLI プロンプトを示しています。

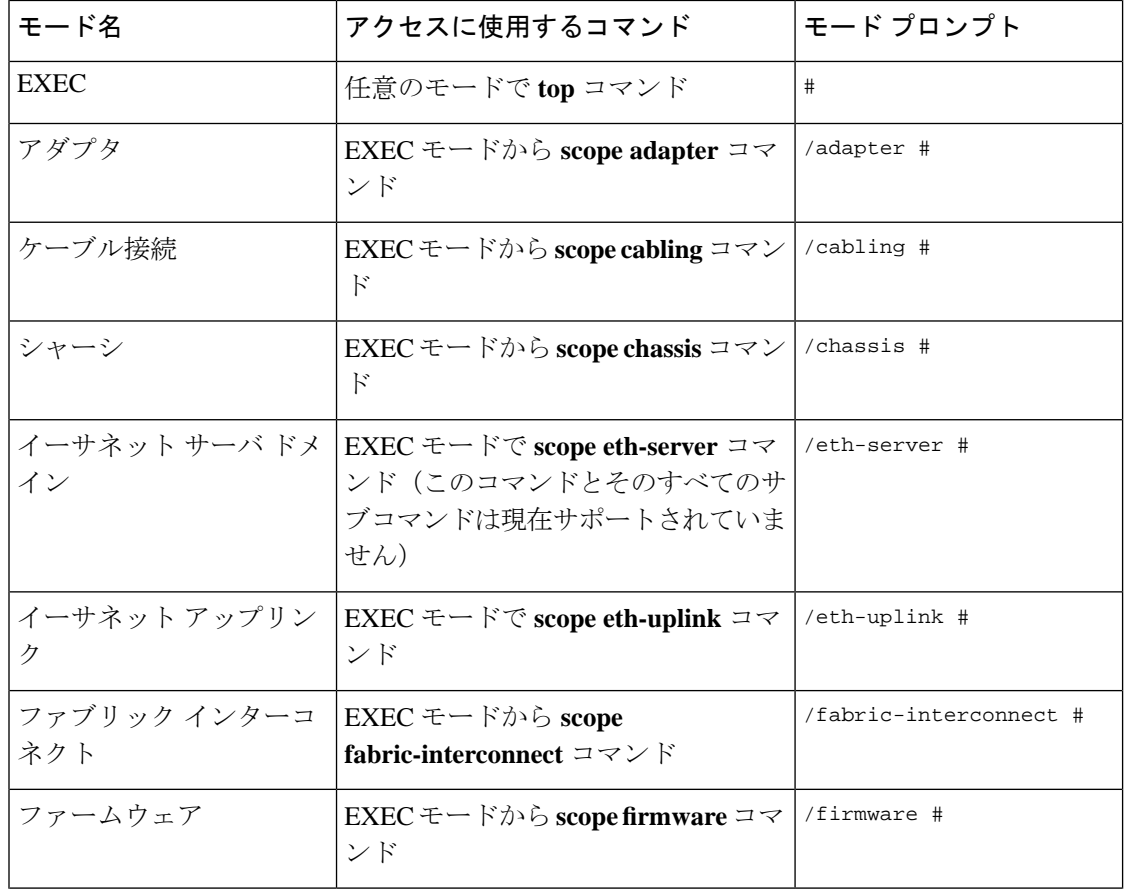

表 **<sup>1</sup> :** 主要なコマンド モードとプロンプト

 $\mathbf I$ 

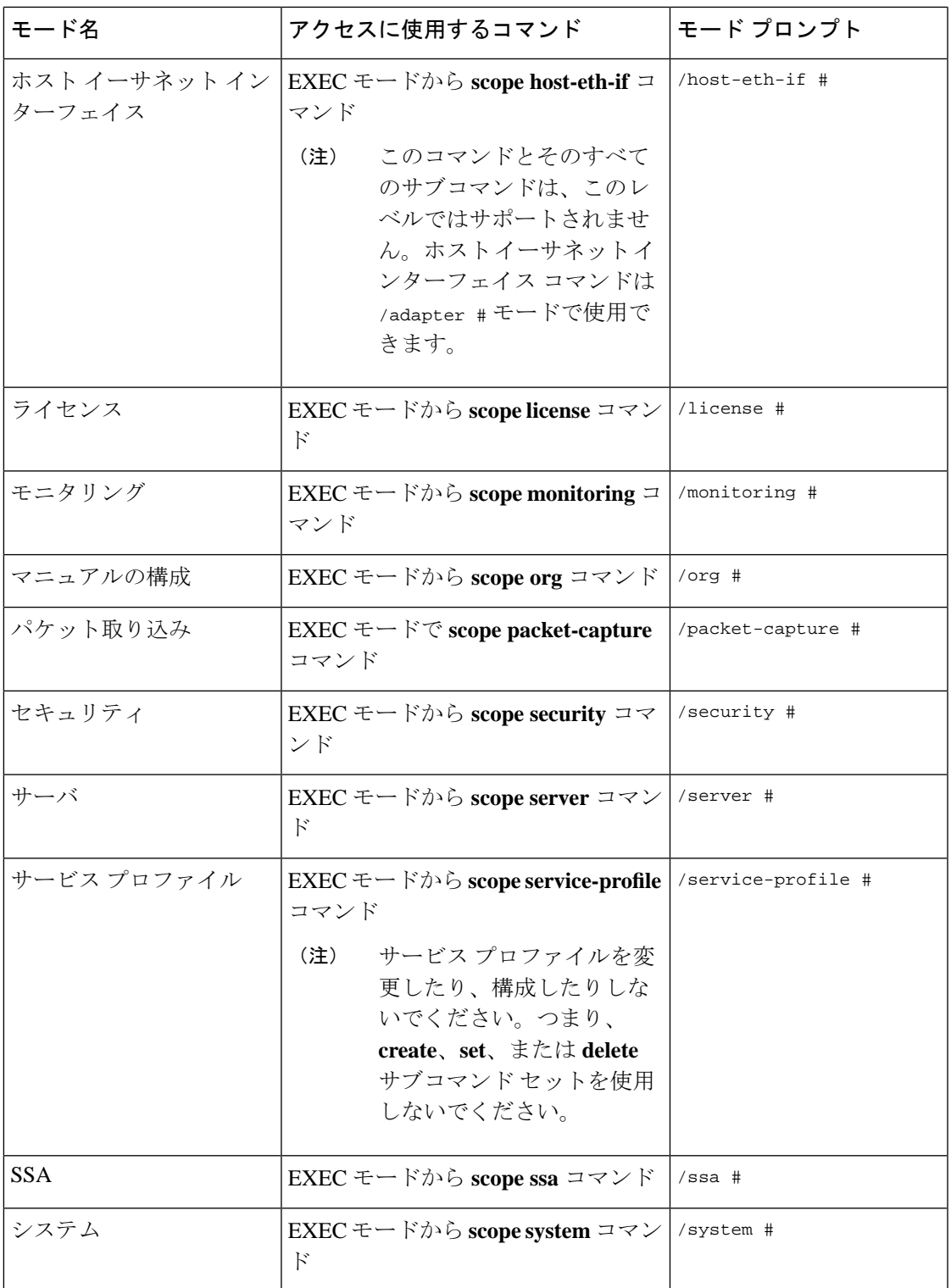

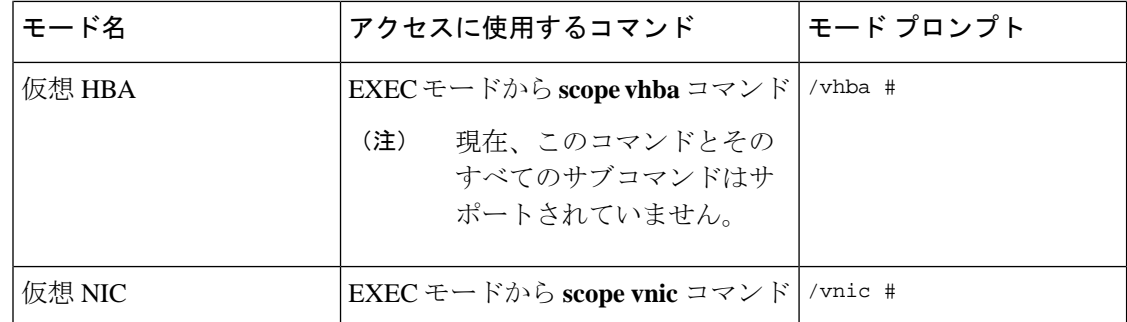

## <span id="page-19-0"></span>**FXOS CLI** 接続図

次の図は、FXOS CLI のトップレベルから FXOS コマンドシェル、ローカル管理コマンドシェ ル、ネットワークアダプタ、CIMC、およびセキュリティモジュール CLI にアクセスするため に実行できる各種コマンドの概要を示したものです。

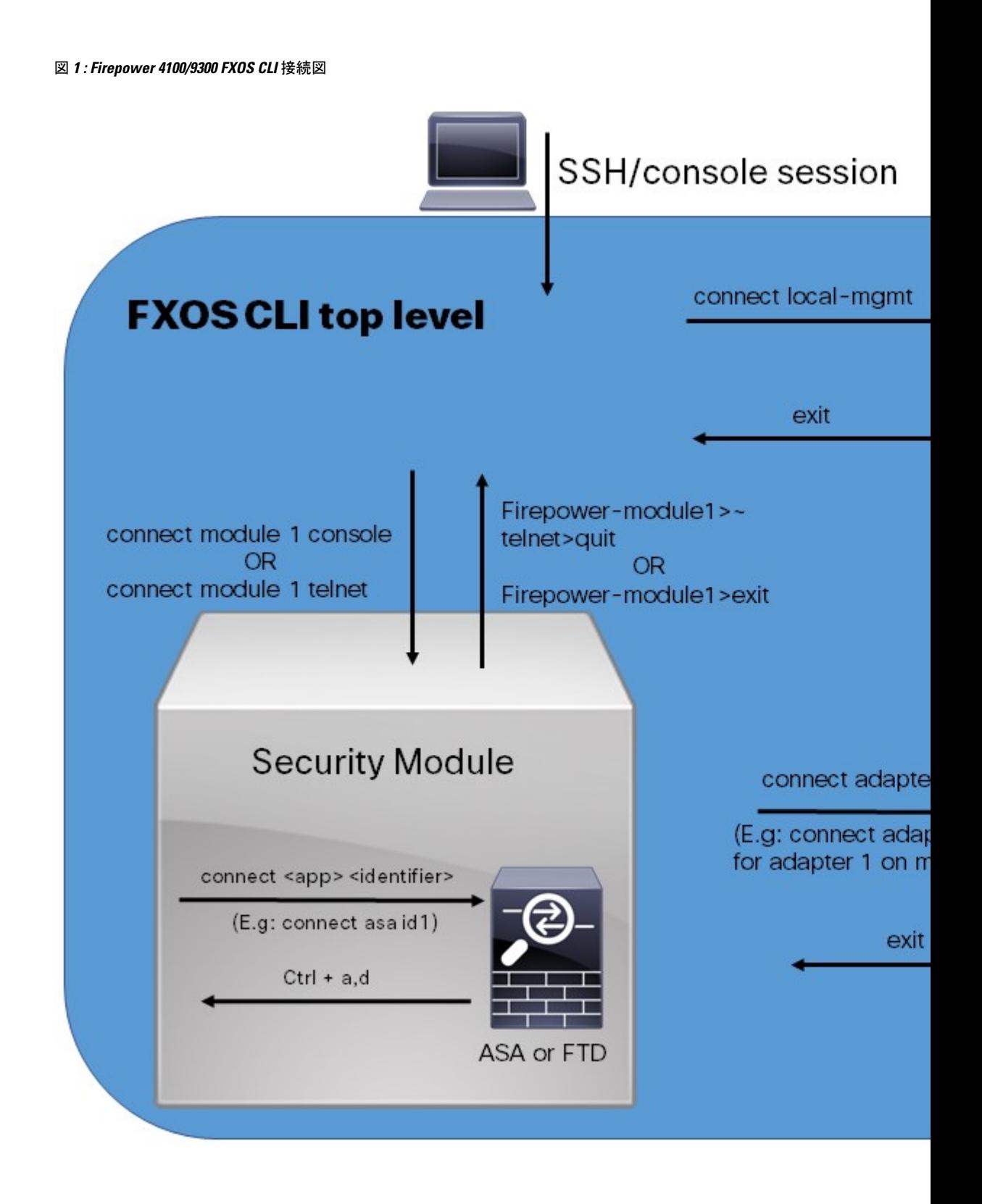

## <span id="page-21-0"></span>オブジェクト コマンド

オブジェクト管理用に 4 つの一般的なコマンドがあります。

- **create** *object*
- **delete** *object*
- **enter** *object*
- **scope** *object*

**scope** コマンドは、永続的オブジェクトでもユーザ イスタンス化オブジェクトでも、すべての 管理対象オブジェクトで使用できます。その他のコマンドを使用して、ユーザインスタンス化 オブジェクトを作成および管理できます。すべての **create** *object* コマンドには、それぞれに対 応する **delete** *object* および **enter** *object* コマンドが存在します。

ユーザインスタンス化オブジェクトの管理では、次の表に説明するように、これらのコマンド の動作はオブジェクトが存在するかどうかによって異なります。

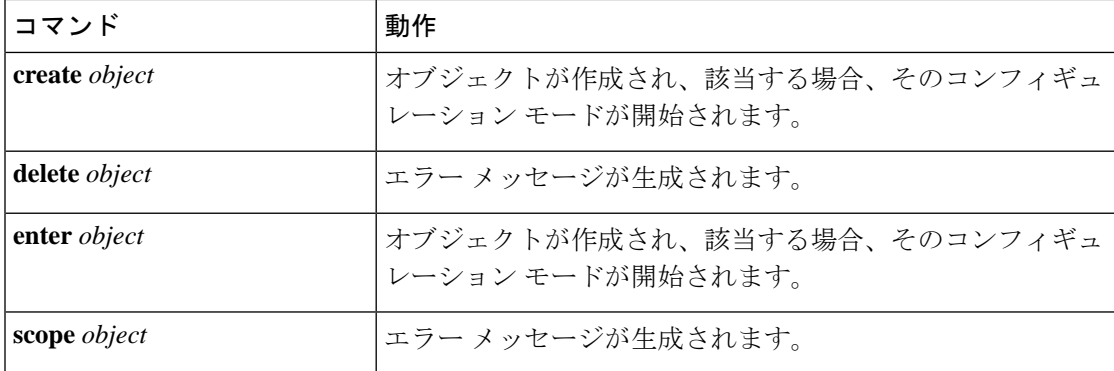

表 **2 :** オブジェクトが存在しない場合のコマンドの動作

表 **3 :** オブジェクトが存在する場合のコマンドの動作

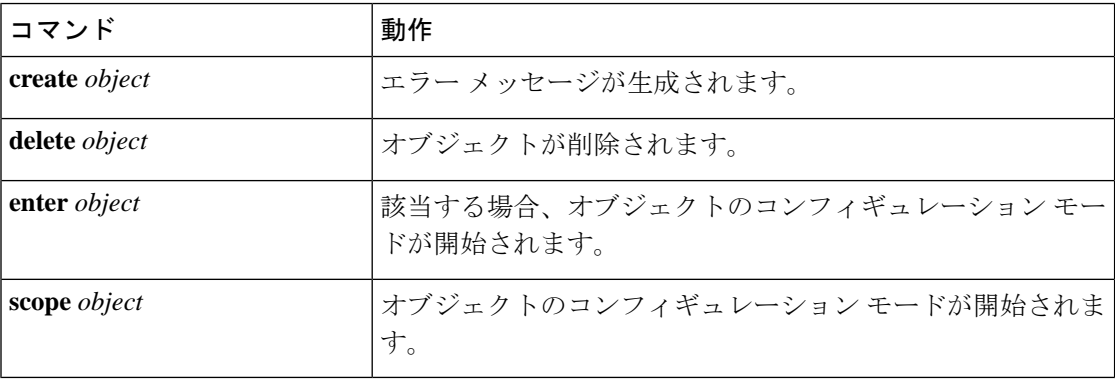

## <span id="page-22-0"></span>コマンドの実行

任意のモードで**Tab**キーを使用することで、コマンド入力を完了できます。コマンド名の一部 を入力して**Tab**キーを押すと、コマンド全体が表示されるか、または別のキーワードや引数値 を入力する必要がある場所まで表示されます。

## <span id="page-22-1"></span>コマンド履歴

CLIでは、現在のセッションで使用したすべてのコマンドが保存されます。上矢印キーまたは 下矢印キーを使用すると、これまでに使用したコマンドを1つずつ表示できます。上矢印キー を押すと履歴内の直前のコマンドが表示され、下矢印キーを押すと履歴内の次のコマンドが表 示されます。履歴の最後に到達すると、下矢印キーを押しても次のコマンドが表示されなくな ります。

履歴を閲覧して適切なコマンドを再び呼び出し、**Enter** キーを押すことで、履歴内のコマンド を再入力できます。このコマンドは手動で入力したように表示されます。また、コマンドを再 度呼び出した後、**Enter** キーを押す前にコマンドを変更することもできます。

## <span id="page-22-2"></span>保留中のコマンドのコミット、破棄、表示

CLI でコンフィギュレーション コマンドを入力する場合、**commit-buffer** コマンドを入力する まで、そのコマンドは適用されません。コミットされるまで、コンフィギュレーションコマン ドは保留状態となり、**discard-buffer** コマンドを入力して廃棄できます。

複数のコマンド モードで保留中の変更を積み重ね、**commit-buffer** コマンド 1 つでまとめて適 用できます。任意のコマンド モードで **show configuration pending** コマンドを入力して、保留 中のコマンドを表示できます。

(注)

保留中のすべてのコマンドの有効性をチェックします。ただし、キュー登録済みコマンドがコ ミット中に失敗した場合、残りのコマンドにも適用されます。失敗したコマンドはエラーメッ セージで報告されます。

コマンドが保留中の場合、コマンドプロンプトの前にアスタリスク(\*)が表示されます。ア スタリスクは、**commit-buffer** コマンドを入力すると消去されます。

次に、プロンプトがコマンド エントリのプロセス中に変わる例を示します。

```
Firepower# scope system
Firepower /system # scope services
Firepower /system/services # create ntp-server 192.168.200.101
Firepower /system/services* # show configuration pending
 scope services
    + create ntp-server 192.168.200.101
  exit
```
Firepower /system/services\* # **commit-buffer** Firepower /system/services #

## <span id="page-23-0"></span>**CLI** のインライン ヘルプ

**?** 文字を入力すれば、いつでもコマンド構文の現在の状態で使用可能なオプションを表示でき ます。

プロンプトに何も入力せずに**?**を入力すると、現在のモードで使用できるコマンドがすべて表 示されます。コマンドの一部を入力して**?**を入力すると、その時点のコマンド構文内の位置で キーワードと引数がすべて表示されます。

## <span id="page-23-1"></span>**CLI** セッション制限

FXOS は、同時にアクティブにできる CLI セッションの数を合計で 32 セッションに制限しま す。この値は設定可能です。

<span id="page-24-0"></span>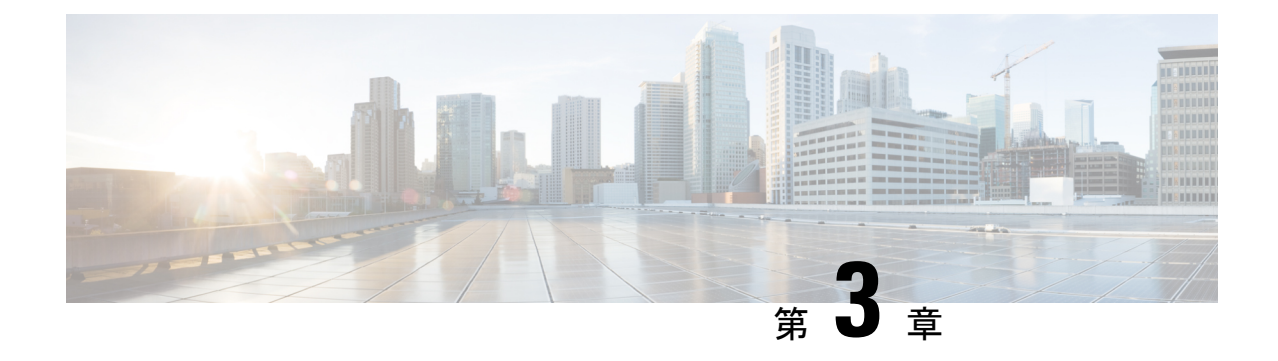

## 使用する前に

- タスク フロー (13 [ページ\)](#page-24-1)
- [初期設定](#page-25-0) (14 ページ)
- FXOS CLI[へのアクセス](#page-32-0) (21 ページ)

## <span id="page-24-1"></span>タスク フロー

次に、Firepower 4100/9300シャーシを設定する際に実行する必要がある基本的なタスクの手順 を示します。

### 手順

- ステップ **1** Firepower 4100/9300 シャーシ ハードウェアを設定します(『*Cisco [Firepower](http://www.cisco.com/go/firepower9300-install) Security Appliance Hardware [Installation](http://www.cisco.com/go/firepower9300-install) Guide*』を参照)。
- ステップ **2** 初期設定を完了します[\(初期設定](#page-25-0) (14 ページ)を参照)。
- ステップ **3** 日時を設定します[\(日時の設定](#page-142-1) (131 ページ) を参照)。
- ステップ **4** DNS サーバを設定します(DNS [サーバの設定](#page-200-0) (189 ページ)を参照)。
- ステップ **5** 製品ライセンスを登録します(ASA [のライセンス管理](#page-36-2) (25 ページ)を参照)。
- ステップ **6** ユーザを設定します[\(ユーザ管理](#page-64-2) (53 ページ)を参照)。
- ステップ **7** 必要に応じてソフトウェアの更新を実行します[\(イメージ管理](#page-88-2) (77 ページ)を参照)。
- ステップ **8** 追加のプラットフォーム設定を実行します[\(プラットフォーム設定\(](#page-142-2)131ページ)を参照)。
- ステップ **9** インターフェイスを設定します[\(インターフェイス管理](#page-216-3) (205 ページ)を参照)。
- ステップ **10** 論理デバイスを作成します[\(論理デバイス](#page-262-2) (251 ページ)を参照)。

## <span id="page-25-0"></span>初期設定

システムの設定と管理に Firepower Chassis Manager または FXOS CLI を使用するには、初めに いくつかの初期設定タスクを実行する必要があります。初期設定を実行するには、コンソール ポートを介してアクセスするFXOSCLIを使用するか、管理ポートを介してアクセスするSSH、 HTTPS、または REST API を使用します(この手順は、ロータッチプロビジョニングとも呼ば れます)。

### <span id="page-25-1"></span>コンソール ポートを使用した初期設定

FXOS CLI を使用して Firepower 4100/9300 シャーシに初めてアクセスすると、システムの設定 に使用できるセットアップ ウィザードが表示されます。

(注)

初期設定を繰り返すには、次のコマンドを使用して既存の設定をすべて消去する必要がありま す。

Firepower-chassis# **connect local-mgmt** firepower-chassis(local-mgmt)# **erase configuration**

Firepower 4100/9300 シャーシの単一の管理ポートには、1 つのみの IPv4 アドレス、ゲートウェ イ、サブネット マスク、または 1 つのみの IPv6 アドレス、ゲートウェイ、ネットワーク プレ フィックスを指定する必要があります。管理ポートの IP アドレスに対して IPv4 または IPv6 ア ドレスのいずれかを設定できます。

### 始める前に

- **1.** Firepower 4100/9300 シャーシの次の物理接続を確認します。
	- コンソール ポートがコンピュータ端末またはコンソール サーバに物理的に接続され ている。
	- 1 Gbps イーサネット管理ポートが外部ハブ、スイッチ、またはルータに接続されてい る。

詳細については、『*Cisco Firepower Security Appliance Hardware [Installation](http://www.cisco.com/go/firepower9300-install) Guide*』を参照 してください。

- 2. コンソール ポートに接続しているコンピュータ端末 (またはコンソール サーバ) でコン ソール ポート パラメータが次のとおりであることを確認します。
	- 9600 ボー
	- 8 データ ビット
	- パリティなし

• 1 ストップ ビット

- **3.** セットアップ スクリプトで使用する次の情報を収集します。
	- 新しい管理者パスワード
	- 管理 IP アドレスおよびサブネット マスク
	- ゲートウェイ IP アドレス
	- HTTPS および SSH アクセスを許可するサブネット
	- ホスト名とドメイン名
	- DNS サーバの IP アドレス

### 手順

ステップ **1** シャーシの電源を入れます。

ステップ **2** ターミナル エミュレータを使用して、シリアル コンソール ポートに接続します。

Firepower には、RS-232 - RJ-45 シリアルコンソールケーブルが付属しています。接続には、 サードパーティ製のシリアル - USB ケーブルが必要になる場合があります。次のシリアル パ ラメータを使用します。

- 9600 ボー
- 8 データ ビット
- パリティなし
- 1 ストップ ビット

ステップ **3** プロンプトに従ってシステム設定を行います。

必要に応じて、初期設定時に随時デバッグメニューに移動し、セットアップ問題のデ バッグ、設定の中止、およびシステムの再起動を行うことができます。デバッグ メ ニューに移動するには、Ctrl+Cを押します。デバッグメニューを終了するには、Ctrl +Dを2回押します。Ctrl+Dを押す1回目と2回目の間に入力したものがある場合、 2回目の Ctrl + D を押した後に実行されます。 (注)

### 例:

---- Basic System Configuration Dialog ----

 This setup utility will guide you through the basic configuration of the system. Only minimal configuration including IP connectivity to the FXOS Supervisor is performed through these steps.

 Type Ctrl-C at any time for more options or to abort configuration and reboot system. To back track or make modifications to already entered values,

 complete input till end of section and answer no when prompted to apply configuration. You have chosen to setup a new Security Appliance. Continue? (yes/no): **y** Enforce strong password? (yes/no) [y]: **n** Enter the password for "admin": **Farscape&32** Confirm the password for "admin": **Farscape&32** Enter the system name: **firepower-9300** Supervisor Mgmt IP address : **10.80.6.12** Supervisor Mgmt IPv4 netmask : **255.255.255.0** IPv4 address of the default gateway : **10.80.6.1** The system cannot be accessed via SSH if SSH Mgmt Access is not configured. Do you want to configure SSH Mgmt Access? (yes/no) [y]: **y** SSH Mgmt Access host/network address (IPv4/IPv6): **10.0.0.0** SSH Mgmt Access IPv4 netmask: **255.0.0.0** Firepower Chassis Manager cannot be accessed if HTTPS Mgmt Access is not configured. Do you want to configure HTTPS Mgmt Access? (yes/no) [y]: **y** HTTPS Mgmt Access host/network address (IPv4/IPv6): **10.0.0.0** HTTPS Mgmt Access IPv4 netmask: **255.0.0.0** Configure the DNS Server IP address? (yes/no) [n]: **y** DNS IP address : **10.164.47.13** Configure the default domain name? (yes/no) [n]: **y** Default domain name : **cisco.com** Following configurations will be applied: Switch Fabric=A System Name=firepower-9300 Enforced Strong Password=no Supervisor Mgmt IP Address=10.89.5.14 Supervisor Mgmt IP Netmask=255.255.255.192 Default Gateway=10.89.5.1 SSH Access Configured=yes SSH IP Address=10.0.0.0 SSH IP Netmask=255.0.0.0 HTTPS Access Configured=yes HTTPS IP Address=10.0.0.0 HTTPS IP Netmask=255.0.0.0 DNS Server=72.163.47.11 Domain Name=cisco.com Apply and save the configuration (select 'no' if you want to re-enter)? (yes/no): **y** Applying configuration. Please wait... Configuration file – Ok .....

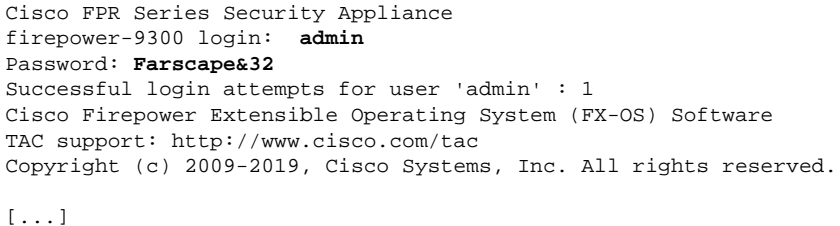

firepower-chassis#

### <span id="page-28-0"></span>管理ポートを使用したロータッチ プロビジョニング

Firepower 4100/9300 シャーシ の起動時にスタートアップ コンフィギュレーションが見つから ない場合、デバイスはロータッチプロビジョニングモードに入り、DynamicHostControlProtocol (DHCP)サーバを検出して、その管理インターフェイスIPを使用して自身のブートストラッ プを実行します。その後、管理インターフェイスを介して接続して、SSH、HTTPS、または FXOS REST API を使用してシステムを設定できます。

(注)

初期設定を繰り返すには、次のコマンドを使用して既存の設定をすべて消去する必要がありま す。

Firepower-chassis# **connect local-mgmt** firepower-chassis(local-mgmt)# **erase configuration**

Firepower 4100/9300 シャーシの単一の管理ポートには、1 つのみの IPv4 アドレス、ゲートウェ イ、サブネット マスク、または 1 つのみの IPv6 アドレス、ゲートウェイ、ネットワーク プレ フィックスを指定する必要があります。管理ポートの IP アドレスに対して IPv4 または IPv6 ア ドレスのいずれかを設定できます。

### 始める前に

セットアップ スクリプトで使用する次の情報を収集します。

- 新しい管理者パスワード
- 管理 IP アドレスおよびサブネット マスク
- ゲートウェイ IP アドレス
- HTTPS および SSH アクセスを許可するサブネット
- ホスト名とドメイン名
- DNS サーバの IP アドレス

#### 手順

ステップ **1** DHCP サーバを設定して、Firepower 4100/9300 シャーシ の管理ポートに IP アドレスを割り当 てます。

Firepower 4100/9300 シャーシ からの DHCP クライアント要求には、次のものが含まれます。

- 管理インターフェイスの MAC アドレス。
- DHCP オプション 60 (vendor-class-identifier) : 「FPR9300」または「FPR4100」に設定し ます。
- DHCP オプション 61 (dhcp-client-identifier): Firepower 4100/9300 シャーシ のシリアル番 号に設定します。このシリアル番号は、シャーシの引き出しタブで確認できます。
- ステップ **2** Firepower 4100/9300 シャーシの電源を入れます。

シャーシの起動時にスタートアップコンフィギュレーションが見つからない場合、デバイスは ロータッチ プロビジョニング モードに入ります。

- ステップ **3** HTTPS を使用してシステムを設定するには、次の手順を実行します。
	- a) サポートされているブラウザを使用して、アドレス バーに次の URL を入力します。

#### **https://***<ip\_address>***/api**

ここで、*<ip\_address>*は、DHCPサーバによって割り当てられたFirepower 4100/9300シャー シ の管理ポートの IP アドレスです。

- サポートされるブラウザの詳細については、使用しているバージョンのリリース ノートを参 照してください (<http://www.cisco.com/c/en/us/support/security/firepower-9000-series/products-release-notes-list.html> を参照)。 (注)
- b) ユーザ名とパスワードの入力を求められたら、それぞれ **install** と *<chassis\_serial\_number>* を入力してログインします。

*<chassis\_serial\_number>* は、シャーシのタグを調べると確認できます。

- c) プロンプトに従ってシステム設定を行います。
	- 強力なパスワードの適用ポリシー(強力なパスワードのガイドラインについては、 ユーザ [アカウント](#page-64-1) (53 ページ) を参照)。
	- admin アカウントのパスワード。
	- システム名。
	- スーパーバイザ管理の IPv4 アドレスとサブネット マスク、または IPv6 アドレスとプ レフィックス。
	- デフォルト ゲートウェイの IPv4 アドレスまたは IPv6 アドレス。
- SSH アクセスが許可されているホスト/ネットワーク アドレスおよびネットマスク/プ レフィックス。
- HTTPSアクセスが許可されるホスト/ネットワークアドレスとネットマスク/プレフィッ クス。
- DNS サーバの IPv4 または IPv6 アドレス。
- デフォルト ドメイン名。
- d) **[**送信(**Submit**)**]** をクリックします。
- ステップ **4** SSH を使用してシステムを設定するには、次の手順を実行します。
	- a) 次のコマンドを使用して、管理ポートに接続します。

#### **ssh install@***<ip\_address>*

ここで *<ip\_address>* は、DHCP サーバによって割り当てられた Firepower 4100/9300 シャー シ の管理ポートの IP アドレスです。

- b) パスワードの入力を求められたら、**Admin123** を入力してログインします。
- c) プロンプトに従ってシステム設定を行います。
	- 必要に応じて、初期設定時に随時デバッグメニューに移動し、セットアップ問題 のデバッグ、設定の中止、およびシステムの再起動を行うことができます。デ バッグ メニューに移動するには、Ctrl + C を押します。デバッグ メニューを終了 するには、Ctrl+Dを2回押します。Ctrl+Dを押す1回目と2回目の間に入力し たものがある場合、2 回目の Ctrl + D を押した後に実行されます。 (注)
	- 例:

---- Basic System Configuration Dialog ----

 This setup utility will guide you through the basic configuration of the system. Only minimal configuration including IP connectivity to the FXOS Supervisor is performed through these steps.

 Type Ctrl-C at any time for more options or to abort configuration and reboot system. To back track or make modifications to already entered values, complete input till end of section and answer no when prompted to apply configuration.

 You have chosen to setup a new Security Appliance. Continue? (yes/no): **y**

Enforce strong password? (yes/no) [y]: **n**

 Enter the password for "admin": **Farscape&32** Confirm the password for "admin": **Farscape&32** Enter the system name: **firepower-9300**

Supervisor Mgmt IP address : **10.80.6.12**

Supervisor Mgmt IPv4 netmask : **255.255.255.0**

 IPv4 address of the default gateway : **10.80.6.1** The system cannot be accessed via SSH if SSH Mgmt Access is not configured. Do you want to configure SSH Mgmt Access? (yes/no) [y]: **y** SSH Mgmt Access host/network address (IPv4/IPv6): **10.0.0.0** SSH Mgmt Access IPv4 netmask: **255.0.0.0** Firepower Chassis Manager cannot be accessed if HTTPS Mgmt Access is not configured. Do you want to configure HTTPS Mgmt Access? (yes/no) [y]: **y** HTTPS Mgmt Access host/network address (IPv4/IPv6): **10.0.0.0** HTTPS Mgmt Access IPv4 netmask: **255.0.0.0** Configure the DNS Server IP address? (yes/no) [n]: **y** DNS IP address : **10.164.47.13** Configure the default domain name? (yes/no) [n]: **y** Default domain name : **cisco.com** Following configurations will be applied: Switch Fabric=A System Name=firepower-9300 Enforced Strong Password=no Supervisor Mgmt IP Address=10.89.5.14 Supervisor Mgmt IP Netmask=255.255.255.192 Default Gateway=10.89.5.1 SSH Access Configured=yes SSH IP Address=10.0.0.0 SSH IP Netmask=255.0.0.0 HTTPS Access Configured=yes HTTPS IP Address=10.0.0.0 HTTPS IP Netmask=255.0.0.0 DNS Server=72.163.47.11 Domain Name=cisco.com Apply and save the configuration (select 'no' if you want to re-enter)? (yes/no): **y** Applying configuration. Please wait... Configuration file – Ok ..... Initial Setup complete, Terminating sessions .Connection to <ip\_address> closed.

### ステップ **5** FXOS REST API を使用してシステムを設定するには、次の手順を実行します。

REST API を使用してシステムを設定するには、次の例を使用します。詳細については、 <https://developer.cisco.com/site/ssp/firepower/>を参照してください。

dns、domain\_name、https\_net、https\_mask、ssh\_net、ssh\_mask の各属性はオプション です。REST API 設定の場合、他のすべての属性は必須です。 (注)

IPv4 REST API example:

```
{
     "fxosBootstrap": {
         "dns": "1.1.1.1",
         "domain_name": "cisco.com",
         "mgmt_gw": "192.168.0.1",
         "mgmt_ip": "192.168.93.3",
         "mgmt_mask": "255.255.0.0",
         "password1": "admin123",
         "password2": "admin123",
         "strong_password": "yes",
         "system_name": "firepower-9300",
         "https_mask": "2",
         "https_net": "::",
         "ssh_mask": "0",
         "ssh_net": "::"
     }
}
IPV6 REST API example
{
     "fxosBootstrap": {
         "dns": "2001::3434:4343",
         "domain_name": "cisco.com",
         "https_mask": "2",
         "https_net": "::",
         "mgmt_gw": "2001::1",
         "mgmt_ip": "2001::2001",
         "mgmt_mask": "64",
         "password1": "admin123",
         "password2": "admin123",
         "ssh_mask": "0",
         "ssh_net": "::",
         "strong_password": "yes",
         "system_name": "firepower-9300"
     }
}
```
## <span id="page-32-0"></span>**FXOS CLI**へのアクセス

FXOS CLIには、コンソール ポートに繋いだ端末を使って接続します。コンソール ポートに接 続しているコンピュータ端末(またはコンソール サーバ)でコンソール ポート パラメータが 次のとおりであることを確認します。

- 9600 ボー
- 8 データ ビット
- パリティなし
- 1 ストップ ビット

SSH と Telnet を使用しても FXOS CLI に接続できます。Firepower eXtensible オペレーティング システム は最大 8 つの SSH 接続を同時にサポートできます。SSH で接続するには、Firepower 4100/9300 シャーシ のホスト名または IP アドレスが必要になります。

次のシンタックスの例のいずれかを使用して、SSH、Telnet、またはPuttyでログインします。

(注) SSH ログインでは大文字と小文字が区別されます。

Linux 端末からは以下の SSH を使用します。

- **ssh ucs-***auth-domain*\\*username*@{*UCSM-ip-address*|*UCMS-ipv6-address*} **ssh ucs-example\\jsmith@192.0.20.11 ssh ucs-example\\jsmith@2001::1**
- **ssh -l ucs-***auth-domain*\\*username* {*UCSM-ip-address*| *UCSM-ipv6-address*| *UCSM-host-name*}

```
ssh -l ucs-example\\jsmith 192.0.20.11
```

```
ssh -l ucs-example\\jsmith 2001::1
```
• **ssh** {*UCSM-ip-address* | *UCSM-ipv6-address* | *UCSM-host-name*} **-l ucs-***auth-domain*\\*username*

```
ssh 192.0.20.11 -l ucs-example\\jsmith
```

```
ssh 2001::1 -l ucs-example\\jsmith
```
• **ssh ucs-***auth-domain*\\*username*@{*UCSM-ip-address*|*UCSM-ipv6-address*} **ssh ucs-ldap23\\jsmith@192.0.20.11 ssh ucs-ldap23\\jsmith@2001::1**

Linux 端末からは以下の Telnet を使用します。

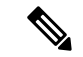

```
(注)
```
- デフォルトでは、Telnetはディセーブルになっています。Telnetを有効化する手順については、 Telnet の設定 (145 [ページ\)](#page-156-0)を参照してください。
	- **telnet ucs-***UCSM-host-name* **ucs-***auth-domain*\*username*

```
telnet ucs-qa-10
login: ucs-ldap23\blradmin
```
• **telnet ucs-**{*UCSM-ip-address*|*UCSM-ipv6-address*}*ucs-auth-domain*\*username*

```
telnet 10.106.19.12 2052
ucs-qa-10-A login: ucs-ldap23\blradmin
```
Putty クライアントから:

• **ucs-***auth-domain*\*username* でログインします。

```
Login as: ucs-example\jsmith
```
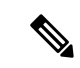

- (注)
	- デフォルトの認証がローカルに設定されており、コンソール認証 が LDAP に設定されている場合は、**ucs-local\admin**(admin はローカル アカウントの名前)を使用して Putty クライアントか らファブリック インターコネクトにログインできます。

**FXOS CLI**へのアクセス

I
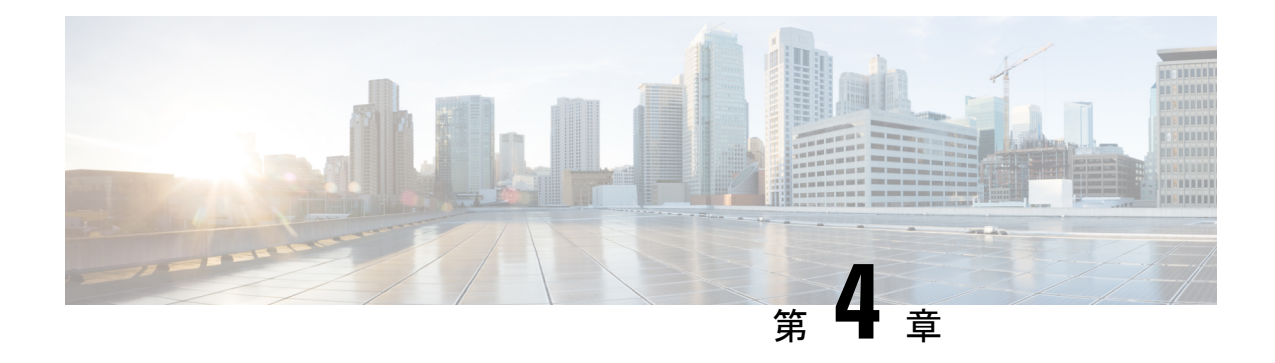

# **ASA** のライセンス管理

シスコ スマート ソフトウェア ライセンスによって、ライセンスを購入し、ライセンスのプー ルを一元管理することができます。各ユニットのライセンスキーを管理する必要なく、デバイ スを簡単に導入または削除できます。スマート ソフトウェア ライセンスを利用すれば、ライ センスの使用状況と要件をひと目で確認することもできます。

(注)

このセクションは、Firepower 4100/9300 シャーシ上の ASA 論理デバイスにのみ該当します。 Firepower Threat Defense論理デバイスのライセンスの詳細については、『Firepower Management Center Configuration Guide』を参照してください。

- スマート ソフトウェア [ライセンスについて](#page-36-0) (25 ページ)
- スマート ソフトウェア [ライセンスの前提条件](#page-51-0) (40 ページ)
- スマート ソフトウェア [ライセンスのガイドライン](#page-52-0) (41 ページ)
- スマート ソフトウェア [ライセンスのデフォルト](#page-52-1) (41 ページ)
- 通常スマート ソフトウェア [ライセンシングの設定](#page-52-2) (41 ページ)
- Firepower 4100/9300 [シャーシのスマート](#page-57-0) ライセンス サテライト サーバの設定 (46 ペー [ジ\)](#page-57-0)
- パーマネント [ライセンス予約の設定](#page-58-0) (47 ページ)
- スマート ソフトウェア [ライセンシングのモニタリング](#page-61-0) (50 ページ)
- スマート ソフトウェア [ライセンスの履歴](#page-62-0) (51 ページ)

# <span id="page-36-0"></span>スマート ソフトウェア ライセンスについて

ここでは、スマート ソフトウェア ライセンスの仕組みについて説明します。

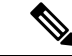

このセクションは、Firepower 4100/9300 シャーシ上の ASA 論理デバイスにのみ該当します。 Firepower Threat Defense論理デバイスのライセンスの詳細については、『Firepower Management Center Configuration Guide』を参照してください。 (注)

## **ASA** のススマート ソフトウェア ライセンシング

Firepower 4100/9300 シャーシ上の ASA アプリケーションの場合、スマート ソフトウェア ライ センス設定は Firepower 4100/9300 シャーシ スーパバイザとアプリケーションの間で分割され ます。

• Firepower 4100/9300 シャーシ:ライセンス認証局との通信を行うためのパラメータを含め て、スーパバイザにすべてのスマート ソフトウェア ライセンス インフラストラクチャを 設定します。Firepower 4100/9300 シャーシ 自体の動作にライセンスは必要ありません。

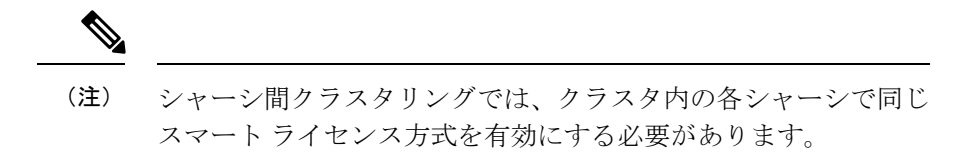

• ASA アプリケーション:アプリケーションのすべてのライセンスの権限付与を設定しま す。

- (注)
- Cisco Transport Gateway は、Firepower 4100/9300 セキュリティアプライアンスではサポートさ れていません。

## **Smart Software Manager** とアカウント

デバイスの 1 つ以上のライセンスを購入する場合は、Cisco Smart Software Manager で管理しま す。

<https://software.cisco.com/#module/SmartLicensing>

Smart Software Manager では、組織のマスター アカウントを作成できます。

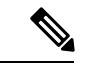

まだアカウントをお持ちでない場合は、このリンクをクリックし[て新しいアカウントをセット](https://software.cisco.com/smartaccounts/setup#accountcreation-account) [アップ](https://software.cisco.com/smartaccounts/setup#accountcreation-account)してください。Smart Software Manager では、組織のマスター アカウントを作成できま す。 (注)

デフォルトでは、ライセンスはマスターアカウントの下のデフォルトの仮想アカウントに割り 当てられます。アカウントの管理者として、オプションで追加の仮想アカウントを作成できま す。たとえば、地域、部門、または子会社ごとにアカウントを作成できます。複数の仮想アカ ウントを使用することで、多数のライセンスおよびデバイスの管理をより簡単に行うことがで きます。

### オフライン管理

デバイスにインターネット アクセスがなく、License Authority に登録できない場合は、オフラ イン ライセンスを設定できます。

### 永久ライセンスの予約

デバイスがセキュリティ上の理由でインターネットにアクセスできない場合、オプションで、 各 ASA の永続ライセンスを要求できます。永続ライセンスでは、License Authority への定期的 なアクセスは必要ありません。PAK ライセンスの場合と同様にライセンスを購入し、ASA の ライセンス キーをインストールします。PAK ライセンスとは異なり、ライセンスの取得と管 理に SmartSoftware Manager を使用します。通常のスマート ライセンス モードと永続ライセン スの予約モード間で簡単に切り替えることができます。

すべての機能、すなわちモデルの正しい最大スループットを備えた標準ティアおよびキャリア ライセンスを有効にするライセンスを取得できます。ライセンスはFirepower 4100/9300シャー シ上で管理されますが、それに加えて ASA の設定で権限付与を要求することにより、ASA で それらを使用できるようにする必要があります。

### サテライト サーバ

デバイスがセキュリティ上の理由でインターネットにアクセスができない場合、オプション で、仮想マシン(VM)としてローカルSmartSoftware Managerサテライトサーバをインストー ルできます。サテライト(衛星)は、Smart Software Manager 機能のサブセットを提供し、こ れによりすべてのローカル デバイスに重要なライセンス サービスが提供可能になります。ラ イセンス使用を同期するために、定期的にサテライトだけが License Authority と同期する必要 があります。スケジュールに沿って同期するか、または手動で同期できます。

サテライトアプリケーションをダウンロードして導入したら、インターネットを使用してCisco SSM にデータを送信しなくても、以下の機能を実行できます。

- ライセンスの有効化または登録
- 企業ライセンスの表示
- 会社のエンティティ間でのライセンス移動

詳細については、スマート アカウント マネージャ [サテライトに](http://www.cisco.com/web/ordering/smart-software-manager/smart-software-manager-satellite.html)ある『Smart Software Manager satellite installation and configuration guide』を参照してください。

## 仮想アカウントごとに管理されるライセンスとデバイス

ライセンスとデバイスは仮想アカウントごとに管理されます。つまり、その仮想アカウントの デバイスのみが、そのアカウントに割り当てられたライセンスを使用できます。追加のライセ ンスが必要な場合は、別の仮想アカウントから未使用のライセンスを転用できます。仮想アカ ウント間でデバイスを転送することもできます。

Firepower 4100/9300 シャーシのみがデバイスとして登録され、シャーシ内の ASA アプリケー ションはそれぞれ固有のライセンスを要求します。たとえば、3つのセキュリティモジュール を搭載した Firepower 9300 シャーシでは、全シャーシが 1 つのデバイスとして登録されます が、各モジュールは合計 3 つのライセンスを別個に使用します。

### 評価ライセンス

Firepower 4100/9300 シャーシ は、次の 2 種類の評価ライセンスをサポートしています。

- シャーシ レベル評価モード:Firepower 4100/9300 シャーシによる Licensing Authority への 登録の前に、評価モードで 90 日間(合計使用期間)動作します。このモードでは、ASA は固有の権限付与を要求できません。デフォルトの権限のみが有効になります。この期間 が終了すると、Firepower 4100/9300 シャーシはコンプライアンス違反の状態になります。
- 権限付与ベースの評価モード:Firepower 4100/9300 シャーシが Licensing Authority に登録 をした後、ASAに割り当て可能な時間ベースの評価ライセンスを取得できます。ASAで、 通常どおりに権限付与を要求します。時間ベースのライセンスの期限が切れると、時間 ベースのライセンスを更新するか、または永続ライセンスを取得する必要があります。

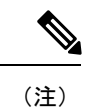

高度暗号化(3DES/AES)の評価ライセンスを取得することはで きません。永続ライセンスのみでこの権限がサポートされます。

### **Smart Software Manager** 通信

このセクションでは、デバイスがSmartSoftwareManagerと通信する方法について説明します。

### デバイス登録とトークン

各仮想アカウントに対し、登録トークンを作成できます。このトークンは、デフォルトで 30 日間有効です。各シャーシを導入するとき、または既存のシャーシを登録するときにこのトー クン ID と権限付与レベルを入力します。既存のトークンの有効期限が切れている場合は、新 しいトークンを作成できます。

導入した後、または既存のシャーシでこれらのパラメータを手動で設定した後、そのシャーシ を起動するとシスコのライセンス認証局に登録されます。シャーシがトークンで登録されると き、ライセンス認証局はシャーシとそのライセンス認証局との間で通信を行うために ID 証明 書を発行します。この証明書の有効期間は 1 年ですが、6 か月ごとに更新されます。

### ライセンス認証局との定期通信

デバイスはライセンス認証局と 30 日おきに通信します。Smart Software Manager に変更を加え た場合は、デバイス上で許可を更新し、すぐに変更されるようにすることができます。また は、スケジュールどおりにデバイスが通信するのを待ちます。

必要に応じて、HTTP プロキシを設定できます。

Firepower 4100/9300 シャーシでは、少なくとも 90 日おきに、直接接続または HTTP プロキシ を介したインターネットアクセスが必要です。通常のライセンス通信が 30 日ごとに行われま すが、猶予期間によって、デバイスはCallHomeなしで最大90日間動作します。猶予期間後、 Licensing Authority に連絡しない限り、特別なライセンスを必要とする機能の設定変更を行な えませんが、動作には影響ありません。

$$
\frac{\mathbf{Q}}{\mathbf{Q}}
$$

デバイスが 1 年間ライセンス認証局と通信できない場合、デバイスは未登録状態になります が、以前に有効にされた強力な暗号化機能は失われません。

### コンプライアンス逸脱状態

次の状況では、デバイスがコンプライアンスから逸脱している可能性があります。

- 使用超過:デバイスが利用できないライセンスを使用している場合。
- ライセンスの有効期限切れ:時間ベースのライセンスの有効期限が切れている場合。
- 通信の欠落:デバイスが再許可を得るために Licensing Authority に到達できない場合。

アカウントのステータスがコンプライアンス違反状態なのか、違反状態に近づいているのかを 確認するには、Firepower 4100/9300シャーシで現在使用中の権限付与とスマートアカウントの ものを比較する必要があります。

コンプライアンス違反の場合、特別なライセンスが必要な機能への設定変更はできなくなりま すが、その他の動作には影響ありません。たとえば、標準のライセンス制限を超える既存のコ ンテキストは実行を継続でき、その構成を変更することもできますが、新しいコンテキストを 追加することはできません。

### **Smart Call Home** インフラストラクチャ

デフォルトで、SmartCall Homeのプロファイルは、ライセンス認証局のURLを指定するFXOS 設定内にあります。このプロファイルは削除できません。ライセンスプロファイルの設定可能 なオプションは、ライセンス機関の宛先アドレス URL のみであることに注意してください。 Cisco TAC に指示されない限り、License Authority の URL は変更しないでください。

(注)

Cisco Transport Gateway は、Firepower 4100/9300 セキュリティアプライアンスではサポートさ れていません。

### **Cisco Success Network**

Cisco Success Network はユーザ対応のクラウドサービスです。Cisco Success Network を有効に すると、Firepower 4100/9300 シャーシ と Cisco Cloud 間にセキュアな接続が確立され、使用状 況に関する情報と統計情報がストリーミングされます。テレメトリのストリーミングにより、

対象データをASAから選択して、構造化形式でリモート管理ステーションに送信するメカニズ ムが提供されるため、次のことが実現します。

- ネットワーク内の製品の有効性を向上させるために利用可能な未使用の機能が通知されま す。
- 製品に付随する追加のテクニカル サポート サービスとモニタリングについて通知されま す。
- シスコ製品の改善に役立ちます。

Cisco Smart Software Manager に Firepower 4100/9300 を登録するときは、Cisco Success Network を有効にします。Firepower セキュリティ [アプライアンスの](#page-54-0) License Authority への登録 (43 [ページ\)](#page-54-0)を参照してください。

次の条件がすべて満たされている場合にのみ、Cisco Success Network に登録できます。

- スマート ソフトウェア ライセンスが登録されている
- スマートライセンスのサテライトモードが無効になっている
- パーマネントライセンスが無効になっている

Cisco Success Network に登録すると、シャーシは常にセキュアな接続を確立して維持します。 CiscoSuccessNetworkを無効にすることで、いつでもこの接続をオフにできます。これにより、 デバイスが Cisco Success Network クラウドから接続解除されます。

**[System]** > **[Licensing]** > **[Cisco Success Network]** ページで Cisco Success Network の登録ステー タスを表示できます。また、登録ステータスを変更することもできます。[CiscoSuccessNetwork](#page-55-0) [の登録の変更](#page-55-0) (44 ページ) を参照してください。

### **Cisco Success Network** テレメトリ データ

Cisco Success Network により、シャーシの設定と動作状態に関する情報を 24 時間ごとに Cisco SuccessNetworkクラウドにストリーミングすることができます。収集およびモニタ対象のデー タには、次の情報が含まれます。

- 登録済みデバイス情報: Firepower 4100/9300 シャーシ のモデル名、製品 ID、シリアル番 号、UUID、システム稼働時間、およびスマートライセンス情報。[登録済みデバイス](#page-42-0) デー タ (31 [ページ\)を](#page-42-0)参照してください。
- ソフトウェア情報:Firepower 4100/9300シャーシで実行されているソフトウェアのタイプ とバージョン番号。[ソフトウェア](#page-43-0) バージョン データ (32 ページ)を参照してください。
- **ASA** デバイス情報:Firepower 4100/9300 の セキュリティ モジュール/エンジン で稼動して いる ASA デバイスに関する情報。Firepower 4100 シリーズ の場合は、単一の ASA デバイ スに関する情報のみが対象になることに注意してください。ASAデバイス情報には、各デ バイス、デバイスモデル、シリアル番号、およびソフトウェアバージョンに使用されるス マートライセンスが含まれます。ASA [デバイスデータ](#page-43-1) (32ページ)を参照してくださ い。
- パフォーマンス情報:ASA デバイスのシステム稼働時間、CPU 使用率、メモリ使用 率、ディスク容量の使用率、および帯域幅の使用状況に関する情報[。パフォーマンス](#page-44-0) データ (33 [ページ\)](#page-44-0)を参照してください。
- 使用状況:機能ステータス、クラスタ、フェールオーバー、およびログイン情報。
	- •機能ステータス:設定済みまたはデフォルトで有効になっている ASA 機能のリ スト。
	- •クラスタ情報: ASAデバイスがクラスタモードの場合は、クラスタ情報が表示さ れます。ASAデバイスがクラスタモードではない場合、この情報は表示されませ ん。クラスタ情報には、ASAデバイスのクラスタグループ名、クラスタインター フェイスモード、ユニット名、および状態が含まれます。同じクラスタ内の他の ピア ASA デバイスの場合、クラスタ情報には名前、状態、およびシリアル番号 が含まれます。
	- フェールオーバー情報:ASA がフェールオーバーモードの場合、フェールオー バー情報が表示されます。ASAがフェールオーバーモードではない場合、この情 報は表示されません。フェールオーバー情報には、ASAのロールと状態、および ピア ASA デバイスのロール、状態、およびシリアル番号が含まれます。
	- ログイン履歴: ASA デバイスで最後にログインに成功したユーザのログイン頻 度、ログイン時間、および日付スタンプ。ただし、ログイン履歴にはユーザのロ グイン名、ログイン情報、その他の個人情報は含まれません。

詳細については[、使用状況データ](#page-45-0) (34 ページ)を参照してください。

#### <span id="page-42-0"></span>登録済みデバイス データ

Cisco Success Network に Firepower 4100/9300 シャーシ を登録したら、シャーシに関するテレメ トリデータの Cisco Cloud ヘのストリーミングを選択します。収集およびモニタ対象のデータ を次の表に示します。

表 **<sup>4</sup> :** 登録済みデバイスのテレメトリ データ

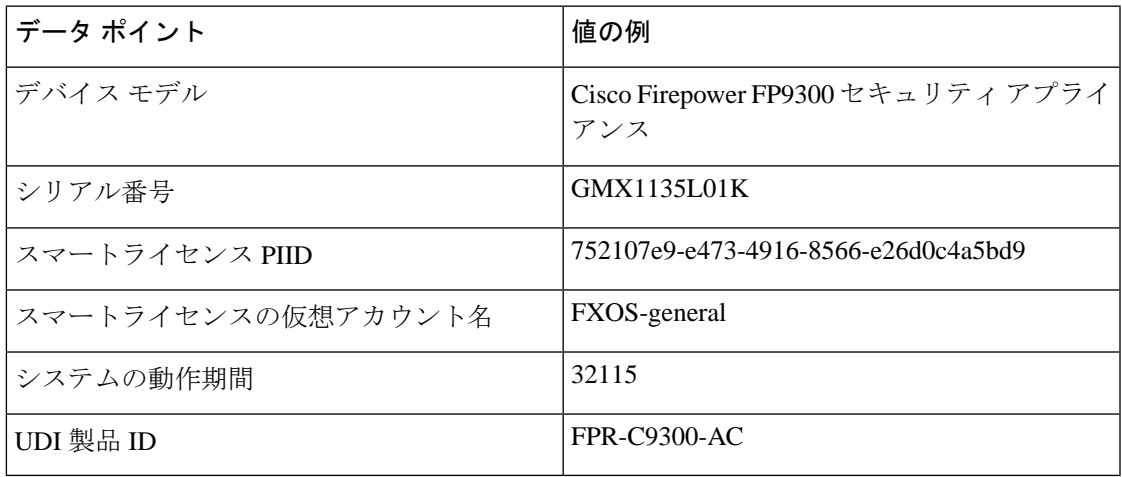

### <span id="page-43-0"></span>ソフトウェア バージョン データ

Cisco Success Network には、タイプやソフトウェアバージョンといったソフトウェア情報が収 集されます。収集およびモニタ対象のソフトウェア情報を次の表に示します。

#### 表 **5 :** ソフトウェア バージョンのテレメトリ データ

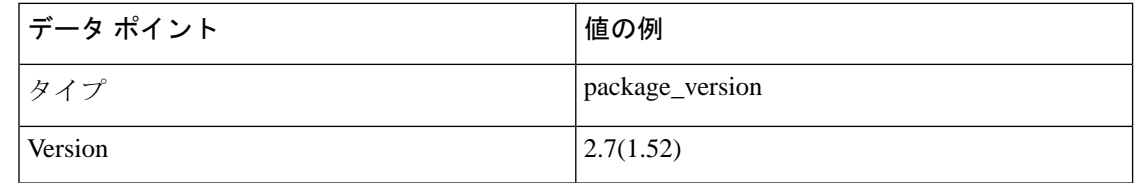

#### <span id="page-43-1"></span>**ASA** デバイスデータ

Cisco Success Network には、 Firepower 4100/9300 の セキュリティ モジュール/エンジン で稼動 している ASA デバイスに関する情報が収集されます。収集およびモニタ対象の ASA デバイス 情報を次の表に示します。

#### 表 **6 : ASA** デバイステレメトリデータ

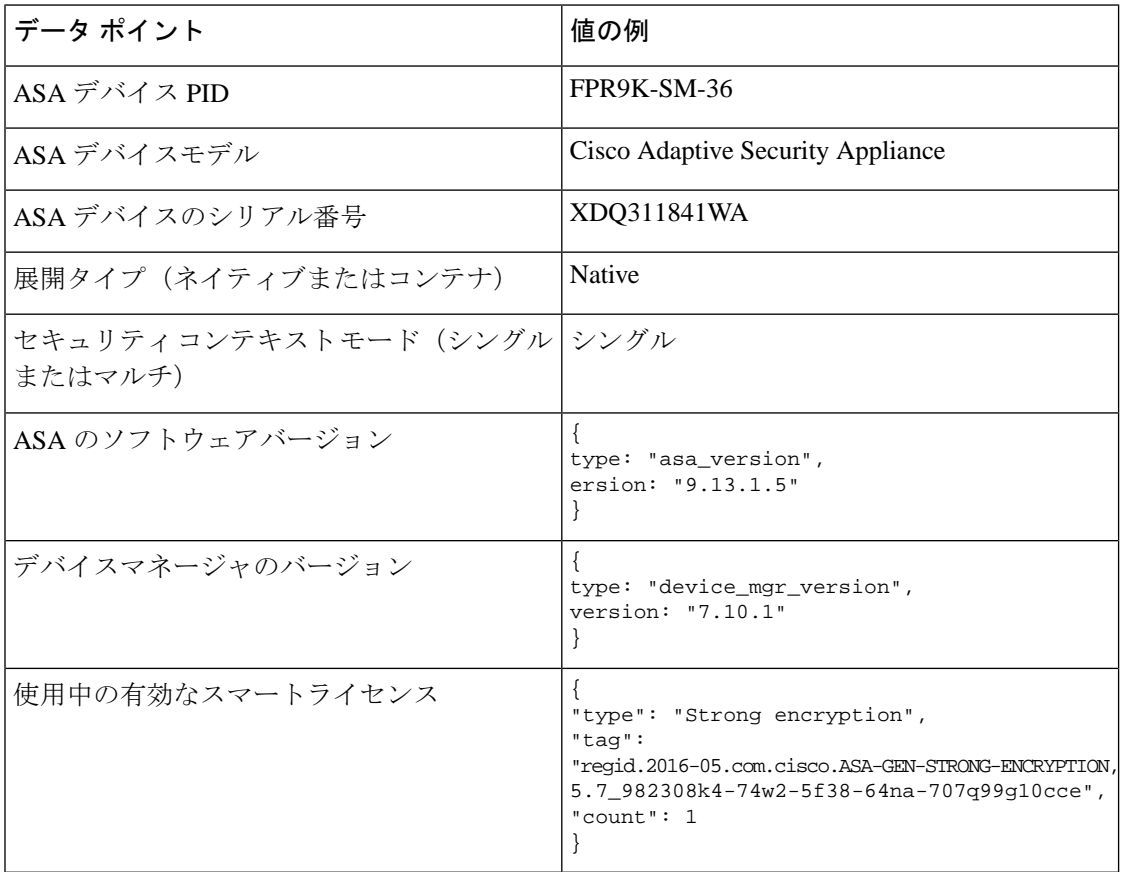

#### <span id="page-44-0"></span>パフォーマンス データ

CiscoSuccess Network には、ASA デバイス固有のパフォーマンス情報が収集されます。この情 報には、システム稼働時間、CPU使用率、メモリ使用率、ディスク容量の使用率、および帯域 幅の使用状況が含まれます。

- **CPU** 使用率:過去 5 分間の CPU 使用率情報
- メモリ使用率:システムの空きメモリ、使用メモリ、および合計メモリ
- ディスク使用率:ディスクの空き容量、使用済み容量、および合計容量の情報
- システムの稼働時間:システムの稼働時間情報
- 帯域幅の使用状況: システム帯域幅の使用状況 (nameif が設定されたすべてのインター フェイスから集約)

これは、システムの稼働時間以降に受信および送信された1秒あたりのパケット(または バイト)の統計情報を示します。

収集およびモニタ対象の情報を次の表に示します。

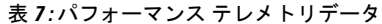

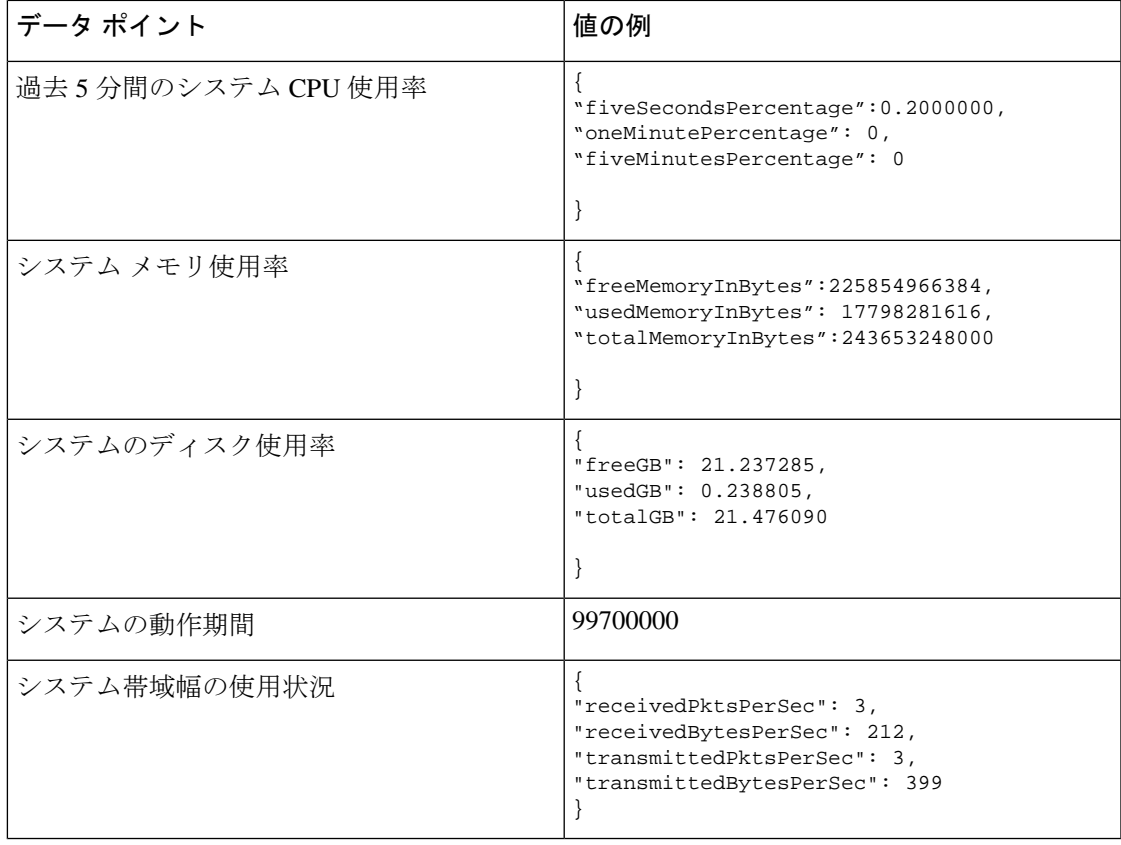

#### <span id="page-45-0"></span>使用状況データ

Cisco Success Network には、シャーシの セキュリティ モジュール/エンジン で稼動している ASAデバイスの機能ステータス、クラスタ、フェールオーバー、およびログイン情報が収集さ れます。ASA デバイス使用率に関して収集およびモニタされる情報を次の表に示します。

表 **8 :** テレメトリデータの使用率

| データ ポイント   | 値の例                                                                                                    |
|------------|----------------------------------------------------------------------------------------------------|
| 機能ステータス    | $[ \ \{$<br>"name": "cluster",<br>"status": "enabled"<br>$\}$ ,<br>"name": "webvpn",<br>"status": "enabled"<br>$\}$ ,<br>"name": "logging-buffered",<br>"status": "debugging"<br>$\}$ ]                                                                                                    |
| クラスタ情報     | "clusterGroupName": "asa-cluster",<br>"interfaceMode": "spanned",<br>"unitName": "unit-3-3",<br>"unitState": "SLAVE",<br>"otherMembers": {<br>"items": [<br>"memberName": " $unit-2-1$ ",<br>"memberState": "MASTER",<br>"memberSerialNum": "DAK391674E"<br><sup>}</sup><br>$\mathbf{I}$<br>ł<br>ł |
| フェールオーバー情報 | €<br>myRole: "Primary",<br>peerRole: "Secondary",<br>myState: "active",<br>peerState: "standby",<br>peerSerialNum:<br>"DAK39162B"<br>$\}$                                                                                                    |
| ログイン履歴     | "loginTimes": "1 times in last 1 days",<br>"lastSuccessfulLogin": "12:25:36 PDT Mar 11<br>2019"<br>ł                                                                                                    |

#### テレメトリ ファイルの例

Firepower 4100/9300 シャーシ テレメトリが有効でオンライン状態にあるすべての ASA デバイ スから受信されたデータは、シャーシ固有の情報やその他のフィールドと集約されてからCisco Cloud に送信されます。テレメトリデータを持つアプリケーションがない場合でも、テレメト リはシャーシ情報とともに Cisco Cloud に送信されます。

以下は、Cisco Success Network テレメトリファイルの例です。このファイルには、Cisco Cloud に送信された Firepower 9300 の 2 台の ASA デバイスの情報が保存されています。

```
{
   "version": "1.0",
   "metadata": {
     "topic": "ASA.telemetry",
     "contentType": "application/json",
     "msgID": "2227"
   },
   "payload": {
     "recordType": "CST_ASA",
     "recordVersion": "1.0",
     "recordedAt": 1560868270055,
     "FXOS": {
       "FXOSdeviceInfo": {
         "deviceModel": "Cisco Firepower FP9300 Security Appliance",
         "serialNumber": "HNY4475P01K",
        "smartLicenseProductInstanceIdentifier": "413509m0-f952-5822-7492-r62c0a5h4gf4",
         "smartLicenseVirtualAccountName": "FXOS-general",
         "systemUptime": 32115,
         "udiProductIdentifier": "FPR-C9300-AC"
       },
       "versions": {
         "items": [
\{ "type": "package_version",
              "version": "2.7(1.52)"
 }
         ]
       }
     },
     "asaDevices": {
       "items": [
         {
           "CPUUsage": {
             "fiveMinutesPercentage": 0,
             "fiveSecondsPercentage": 0,
             "oneMinutePercentage": 0
           },
           "bandwidthUsage": {
             "receivedBytesPerSec": 1,
             "receivedPktsPerSec": 0,
             "transmittedBytesPerSec": 1,
             "transmittedPktsPerSec": 0
           },
           "deviceInfo": {
             "deploymentType": "Native",
             "deviceModel": "Cisco Adaptive Security Appliance",
             "securityContextMode": "Single",
              "serialNumber": "ADG2158508T",
             "systemUptime": 31084,
             "udiProductIdentifier": "FPR9K-SM-24"
           },
           "diskUsage": {
             "freeGB": 19.781810760498047,
             "totalGB": 20.0009765625,
             "usedGB": 0.21916580200195312
           },
```

```
 "featureStatus": {
             "items": [
\{ "name": "aaa-proxy-limit",
                 "status": "enabled"
               },
\{ "name": "firewall_user_authentication",
                 "status": "enabled"
               },
\left\{ \begin{array}{ccc} 1 & 1 & 1 \\ 1 & 1 & 1 \end{array} \right\} "name": "IKEv2 fragmentation",
                 "status": "enabled"
               },
\{ "name": "inspection-dns",
                 "status": "enabled"
               },
\{ "name": "inspection-esmtp",
                 "status": "enabled"
               },
\{ "name": "inspection-ftp",
                 "status": "enabled"
               },
\{ "name": "inspection-hs232",
                 "status": "enabled"
               },
\left\{ \begin{array}{ccc} 1 & 1 & 1 \\ 1 & 1 & 1 \end{array} \right\} "name": "inspection-netbios",
                 "status": "enabled"
 },
\{ "name": "inspection-rsh",
                 "status": "enabled"
               },
\{ "name": "inspection-rtsp",
                 "status": "enabled"
               },
\{ "name": "inspection-sip",
                 "status": "enabled"
               },
\{ "name": "inspection-skinny",
                 "status": "enabled"
 },
\left\{ \begin{array}{ccc} 1 & 1 & 1 \\ 1 & 1 & 1 \end{array} \right\} "name": "inspection-snmp",
                 "status": "enabled"
               },
\{ "name": "inspection-sqlnet",
                 "status": "enabled"
               },
\{ "name": "inspection-sunrpc",
                 "status": "enabled"
               },
\{ "name": "inspection-tftp",
```

```
 },
\{ "name": "inspection-xdmcp",
                 "status": "enabled"
               },
\{ "name": "management-mode",
                 "status": "normal"
               },
\left\{ \begin{array}{ccc} 1 & 1 & 1 \\ 1 & 1 & 1 \end{array} \right\} "name": "mobike",
                 "status": "enabled"
               },
\{ "name": "ntp",
                 "status": "enabled"
               },
\{ "name": "sctp-engine",
                 "status": "enabled"
               },
\{ "name": "smart-licensing",
                 "status": "enabled"
               },
\{ "name": "static-route",
                 "status": "enabled"
               },
\left\{ \begin{array}{ccc} 1 & 1 & 1 \\ 1 & 1 & 1 \end{array} \right\} "name": "threat_detection_basic_threat",
                 "status": "enabled"
               },
\{ "name": "threat_detection_stat_access_list",
                 "status": "enabled"
               }
             ]
           },
           "licenseActivated": {
             "items": []
           },
           "loginHistory": {
             "lastSuccessfulLogin": "05:53:18 UTC Jun 18 2019",
             "loginTimes": "1 times in last 1 days"
           },
           "memoryUsage": {
             "freeMemoryInBytes": 226031548496,
             "totalMemoryInBytes": 241583656960,
             "usedMemoryInBytes": 15552108464
           },
           "versions": {
             "items": [
\{ "type": "asa_version",
                 "version": "9.13(1)248"
               },
\{ "type": "device_mgr_version",
                 "version": "7.13(1)31"
               }
             ]
           }
```
"status": "enabled"

```
 },
         {
           "CPUUsage": {
             "fiveMinutesPercentage": 0,
             "fiveSecondsPercentage": 0,
             "oneMinutePercentage": 0
           },
           "bandwidthUsage": {
             "receivedBytesPerSec": 1,
             "receivedPktsPerSec": 0,
             "transmittedBytesPerSec": 1,
             "transmittedPktsPerSec": 0
           },
           "deviceInfo": {
             "deploymentType": "Native",
             "deviceModel": "Cisco Adaptive Security Appliance",
             "securityContextMode": "Single",
             "serialNumber": "RFL21764S1D",
             "systemUptime": 31083,
             "udiProductIdentifier": "FPR9K-SM-24"
           },
           "diskUsage": {
             "freeGB": 19.781543731689453,
             "totalGB": 20.0009765625,
             "usedGB": 0.21943283081054688
           },
           "featureStatus": {
             "items": [
\{ "name": "aaa-proxy-limit",
                 "status": "enabled"
               },
\{ "name": "call-home",
                 "status": "enabled"
               },
\{ "name": "crypto-ca-trustpoint-id-usage-ssl-ipsec",
                 "status": "enabled"
 },
\left\{ \begin{array}{ccc} 1 & 1 & 1 \\ 1 & 1 & 1 \end{array} \right\} "name": "firewall_user_authentication",
                 "status": "enabled"
               },
\{ "name": "IKEv2 fragmentation",
                 "status": "enabled"
               },
\{ "name": "inspection-dns",
                 "status": "enabled"
               },
\{ "name": "inspection-esmtp",
                 "status": "enabled"
               },
\{ "name": "inspection-ftp",
                 "status": "enabled"
 },
\left\{ \begin{array}{ccc} 1 & 1 & 1 \\ 1 & 1 & 1 \end{array} \right\} "name": "inspection-hs232",
                 "status": "enabled"
               },
```
 $\left\{ \begin{array}{ccc} 1 & 1 & 1 \\ 1 & 1 & 1 \end{array} \right\}$ 

```
 "name": "inspection-netbios",
                 "status": "enabled"
               },
\{ "name": "inspection-rsh",
                 "status": "enabled"
               },
\{ "name": "inspection-rtsp",
                 "status": "enabled"
               },
\{ "name": "inspection-sip",
                 "status": "enabled"
               },
\{ "name": "inspection-skinny",
                 "status": "enabled"
               },
\left\{ \begin{array}{ccc} 1 & 1 & 1 \\ 1 & 1 & 1 \end{array} \right\} "name": "inspection-snmp",
                 "status": "enabled"
               },
\{ "name": "inspection-sqlnet",
                 "status": "enabled"
               },
\{ "name": "inspection-sunrpc",
                 "status": "enabled"
               },
\{ "name": "inspection-tftp",
                 "status": "enabled"
               },
\{ "name": "inspection-xdmcp",
                 "status": "enabled"
 },
\left\{ \begin{array}{ccc} 1 & 1 & 1 \\ 1 & 1 & 1 \end{array} \right\} "name": "management-mode",
                 "status": "normal"
               },
\{ "name": "mobike",
                 "status": "enabled"
               },
\{ "name": "ntp",
                 "status": "enabled"
               },
\{ "name": "sctp-engine",
                 "status": "enabled"
               },
\{ "name": "smart-licensing",
                 "status": "enabled"
               },
\left\{ \begin{array}{ccc} 1 & 1 & 1 \\ 1 & 1 & 1 \end{array} \right\} "name": "static-route",
                 "status": "enabled"
               },
```
 } }

```
\left\{ \begin{array}{ccc} 1 & 1 & 1 \\ 1 & 1 & 1 \end{array} \right\} "name": "threat_detection_basic_threat",
                "status": "enabled"
 },
\{ "name": "threat_detection_stat_access_list",
                "status": "enabled"
 }
            ]
          },
           "licenseActivated": {
            "items": []
          },
           "loginHistory": {
            "lastSuccessfulLogin": "05:53:16 UTC Jun 18 2019",
            "loginTimes": "1 times in last 1 days"
          },
           "memoryUsage": {
            "freeMemoryInBytes": 226028740080,
            "totalMemoryInBytes": 241581195264,
            "usedMemoryInBytes": 15552455184
          },
           "versions": {
            "items": [
\{ "type": "asa_version",
                 "version": "9.13(1)248"
 },
\{ "type": "device_mgr_version",
                "version": "7.13(1)31"
 }
         \longrightarrow }
 }
 ]
   }
```
# <span id="page-51-0"></span>スマート ソフトウェア ライセンスの前提条件

- この章は、Firepower4100/9300シャーシ上のASA論理デバイスにのみ該当します。Firepower Threat Defense論理デバイスのライセンスの詳細については、『FirepowerManagementCenter Configuration Guide』を参照してください。
- Cisco Smart Software Manager でマスター アカウントを作成します。

<https://software.cisco.com/#module/SmartLicensing>

まだアカウントをお持ちでない場合は、このリンクをクリックして[新しいアカウントを](https://software.cisco.com/smartaccounts/setup#accountcreation-account) [セットアップし](https://software.cisco.com/smartaccounts/setup#accountcreation-account)てください。Smart Software Manager では、組織のマスター アカウントを 作成できます。

• Cisco Commerce [Workspace](https://apps.cisco.com/Commerce/home) から 1 つ以上のライセンスを購入します。ホーム ページの [製 品とソリューションを検索(Find Products and Solutions)] フィールドで、該当するプラッ トフォームを検索します。一部のライセンスは無料ですが、スマート ソフトウェア ライ センス アカウントにそれらを追加する必要があります。

- シャーシがライセンス機関と通信できるように、シャーシからのインターネットアクセス または HTTP プロキシ アクセスを確保します。
- シャーシがライセンス機関の名前を解決できるように、DNS サーバを設定します。
- シャーシのための時間を設定します。
- ASAライセンス資格を設定する前に、Firepower 4100/9300シャーシでスマートソフトウェ ア ライセンス インフラストラクチャを設定します。

# <span id="page-52-0"></span>スマート ソフトウェア ライセンスのガイドライン

フェイルオーバー クラスタリングのための **ASA** ガイドライン

各 Firepower 4100/9300 シャーシは、License Authority またはサテライト サーバに登録される必 要があります。セカンダリ ユニットに追加費用はかかりません。 永続ライセンスを予約する には、シャーシごとに個別のライセンスを購入する必要があります。

# <span id="page-52-1"></span>スマート ソフトウェア ライセンスのデフォルト

Firepower 4100/9300 シャーシ のデフォルト設定には、ライセンス認証局の URL を指定する 「SLProfile」という Smart Call Home のプロファイルが含まれています。

scope monitoring scope callhome scope profile SLProfile scope destination SLDest set address https://tools.cisco.com/its/service/oddce/services/DDCEService

# <span id="page-52-2"></span>通常スマート ソフトウェア ライセンシングの設定

Cisco License Authority と通信するため、必要に応じて HTTP プロキシを設定できます。License Authorityに登録するには、スマートソフトウェアライセンスアカウントから取得したFirepower 4100/9300 シャーシ の登録トークン ID を入力する必要があります。

手順

ステップ **1** (任意)HTTP [プロキシの設定](#page-53-0) (42 ページ)。 ステップ2 [\(任意\)](#page-53-1)Call Home URL の削除 (42 ページ) ステップ **3** Firepower セキュリティ [アプライアンスの](#page-54-0) License Authority への登録 (43 ページ)。

## <span id="page-53-0"></span>(任意)**HTTP** プロキシの設定

ネットワークでインターネット アクセスに HTTP プロキシを使用する場合、スマート ソフト ウェア ライセンシング用のプロキシ アドレスを設定する必要があります。このプロキシは、 一般に Smart Call Home にも使用されます。

```
SALE
```
(注) 認証を使用する HTTP プロキシはサポートされません。

#### 手順

ステップ1 HTTP プロキシを有効化します。

**scope monitoring scope callhome set http-proxy-server-enable on**

#### 例:

```
scope monitoring
  scope callhome
     set http-proxy-server-enable on
```
ステップ **2** プロキシ URL を設定します。

#### **set http-proxy-server-url** *url*

*url* はプロキシ サーバの http または https アドレスです。

例:

set http-proxy-server-url https://10.1.1.1

ステップ **3** ポートを設定します。

**set http-proxy-server-port** *port*

#### 例:

set http-proxy-server-port 443

<span id="page-53-1"></span>ステップ **4** バッファをコミットします。

#### **commit-buffer**

## (任意)**Call Home URL** の削除

以前に設定された Call Home URL を削除するには、次の手順を実行します。

手順

ステップ **1** モニタリング範囲を入力します。

**scope monitoring**

- ステップ **2** Call Home 範囲を入力します。 **scope callhome**
- ステップ3 SLProfile を探します。

**scope profile SLProfile**

ステップ **4** 宛先を表示します。

### **show destination**

例:

SLDest https https://tools.cisco.com/its/oddce/services/DDCEService

ステップ **5** URL を削除します。

**delete destination SLDest**

ステップ **6** バッファを確定します。

**commit-buffer**

## <span id="page-54-0"></span>**Firepower** セキュリティ アプライアンスの **License Authority** への登録

Firepower 4100/9300 シャーシ を登録すると、ライセンス認証局によって Firepower 4100/9300 シャーシ とライセンス認証局との間の通信に使用される ID 証明書が発行されます。また、 Firepower 4100/9300シャーシが該当する仮想アカウントに割り当てられます。通常、この手順 は 1 回限りのインスタンスです。ただし、通信の問題などが原因で ID 証明書の期限が切れた 場合は、Firepower 4100/9300 シャーシ の再登録が必要になります。

#### 手順

ステップ **1** Smart Software Manager または Smart Software Manager Satellite で、このFirepower 4100/9300 シャーシの追加先となるバーチャル アカウントの登録トークンを要求してコピーします。

> スマート ソフトウェア マネージャ サテライトを使用して登録トークンを要求する方法につい て詳しくは、『Cisco Smart Software Manager Satellite User Guide』([https://www.cisco.com/c/en/](https://www.cisco.com/c/en/us/buy/smart-accounts/software-manager-satellite.html) [us/buy/smart-accounts/software-manager-satellite.html](https://www.cisco.com/c/en/us/buy/smart-accounts/software-manager-satellite.html)) を参照してください。

ステップ **2** Firepower 4100/9300 シャーシ の登録トークンを入力します。

#### **scope license**

#### **register idtoken** *id-token*

(任意)**force** オプションを有効にします。デバイスとポータルまたはサテライトの間の通信 障害が原因でデバイス登録が失敗した場合、CTC は、デバイスの再登録を試みる前に 24 時間 待ちます。強制的に登録させるには、**force** オプションを使用します。

#### **register idtoken** *id-token* **force**

例:

```
scope license
  register idtoken ZGFmNWM5NjgtYmNjYS00ZWI3L
WE3NGItMWJkOGExZjIxNGQ0LTE0NjI2NDYx%0AMDIzNT
V8N3R0dXM1Z0NjWkdpR214eFZhMldBOS9CVnNEYnVKM1
g3R3dvemRD%0AY29NQT0%3D%0A
```
ステップ **3** 後からデバイスの登録を解除するには、次を入力します。

#### **scope license**

#### **deregister**

Firepower 4100/9300シャーシの登録を解除すると、アカウントからデバイスが削除されます。 さらに、デバイス上のすべてのライセンス資格と証明書が削除されます。登録を解除すること で、ライセンスを新しい Firepower 4100/9300 シャーシ に利用することもできます。または、 Smart Software Manager からデバイスを削除することもできます。

ステップ **4** ID 証明書を更新し、すべてのセキュリティ モジュールの資格を更新するには、次を入力しま す。

#### **scope license**

**scope licdebug**

#### **renew**

デフォルトでは、アイデンティティ証明書は 6 ヵ月ごと、ライセンス資格は 30 日ごとに自動 的に更新されます。インターネット アクセスの期間が限られている場合や、Smart Software Manager でライセンスを変更した場合などは、これらの登録を手動で更新することもできま す。

### <span id="page-55-0"></span>**Cisco Success Network** の登録の変更

Cisco Smart Software Manager に Firepower 4100/9300 を登録するときは、Cisco Success Network を有効にします。その後、次の手順を使用して、登録ステータスを表示または変更します。

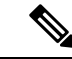

(注) Cisco Success Network は評価モードでは機能しません。

#### 手順

ステップ **1** システム範囲を入力します。

#### **scope system**

例:

Firepower# scope system Firepower /system #

ステップ **2** サービス範囲を入力します。

#### **scope services**

例:

Firepower /system # scope services Firepower /system/services #

ステップ **3** テレメトリ範囲を入力します。

#### **scope telemetry**

例:

```
Firepower /system/services # scope telemetry 
Firepower /system/services/telemetry #
```
ステップ **4** Cisco Success Network 機能の有効化または無効化

#### **{enable | disable}**

例:

Firepower /system/services/telemetry # enable

ステップ **5** Firepower 4100/9300 シャーシ で Cisco Success Network のステータスを確認します。

#### **show detail**

例:

**AdminState**にCiscoSuccess Networkの正しいステータスが表示されていることを確認します。

```
Telemetry:
    Admin State: Enabled
     Oper State: Registering
     Error Message:
    Period: 86400
     Current Task: Registering the device for Telemetry
     (FSM-STAGE:sam:dme:CommTelemetryDataExchSeq:RegisterforTelemetry)
```
#### 例:

**OperState** に **OK** が表示されることを確認します。これはテレメトリデータが送信済みである ことを示します。

```
Telemetry:
     Admin State: Enabled
     Oper State: Ok
     Error Message:
```
 Period: 86400 Current Task:

# <span id="page-57-0"></span>**Firepower 4100/9300** シャーシのスマート ライセンス サテ ライト サーバの設定

スマート ライセンス サテライト サーバを使用するように Firepower 4100/9300 シャーシを設定 するには、次の手順に従います。

#### 始める前に

- スマート ソフトウェア [ライセンスの前提条件](#page-51-0) (40 ページ)に記載のすべての前提条件を 満たす必要があります。
- Smart Software Satellite Server を展開して設定します。

スマート [ライセンス](https://software.cisco.com/download/release.html?mdfid=286285506&flowid=74662&softwareid=286285517&os=Linux&release=2.0&relind=AVAILABLE&rellifecycle=&reltype=latest) サテライト OVA ファイルを Cisco.com からダウンロードし、 VMwareESXiサーバにインストールおよび設定します。詳細については、『[SmartSoftware](http://www.cisco.com/web/software/286285517/129866/Smart_Software_Manager_satellite_2.1_Install_Guide.pdf) [Manager](http://www.cisco.com/web/software/286285517/129866/Smart_Software_Manager_satellite_2.1_Install_Guide.pdf) satellite Install Guide』を参照してください。

- 内部 DNS サーバによって Smart Software Satellite Server の FQDN が解決できることを確認 します。
- サテライト トラストポイントがすでに存在しているかどうかを確認します。

#### **scope security**

#### **show trustpoint**

FXOS バージョン 2.4(1) 以降では、トラストポイントはデフォルトで追加されることに注 意してください。トラストポイントが存在しない場合は、次の手順を使用して手動で追加 する必要があります。

- **1.** http://www.cisco.com/security/pki/certs/clrca.cer に移動し、SSL 証明書の本文全体 ("-----BEGIN CERTIFICATE-----" から "-----END CERTIFICATE-----" まで)を、設定中 にアクセスできる場所にコピーします。
- **2.** セキュリティ モードを開始します。

#### **scope security**

**3.** トラスト ポイントを作成して名前を付けます。

#### **create trustpoint** *trustpoint\_name*

**4.** トラスト ポイントの証明書情報を指定します。証明書は、Base64 エンコード X.509 (CER)フォーマットである必要があることに注意してください。

**set certchain** *certchain*

*certchain* 変数には、ステップ 1 でコピーした証明書のテキストを貼り付けます。

コマンドで証明書情報を指定しない場合、ルート認証局(CA)への認証パスを定義す るトラストポイントのリストまたは証明書を入力するように求められます。入力内容 の次の行に、**ENDOFBUF** と入力して終了します。

**5.** 設定をコミットします。

**commit-buffer**

#### 手順

ステップ **1** callhome の接続先としてサテライト サーバをセットアップします。

**scope monitoring**

**scope callhome**

**scope profile SLProfile**

**scope destination SLDest**

**set address https://***[FQDN of Satellite server]***/Transportgateway/services/DeviceRequestHandler**

ステップ **2** Firepower 4100/9300 シャーシ をライセンス認証局に登録します(Firepower [セキュリティ](#page-54-0) アプ [ライアンスの](#page-54-0) License Authority への登録 (43 ページ)を参照)。スマート ライセンス マネー ジャ サテライトの登録トークンを要求し、コピーする必要があることに注意してください。

## <span id="page-58-0"></span>パーマネント ライセンス予約の設定

Firepower 4100/9300シャーシにパーマネントライセンスを割り当てることができます。このユ ニバーサル予約では、デバイスで無制限の数の使用権を使用できるようになります。

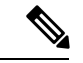

Smart Software Manager で使用できるように、開始前にパーマネント ライセンスを購入する必 要があります。すべてのアカウントがパーマネントライセンスの予約について承認されている わけではありません。設定を開始する前にこの機能についてシスコの承認があることを確認し ます。 (注)

## パーマネント ライセンスのインストール

以下の手順は、Firepower 4100/9300 シャーシにパーマネント(永続)ライセンスを割り当てる 方法を示しています。

#### 手順

ステップ **1** FXOS CLI から、ライセンスの予約を有効化します。

**scope license**

**enable reservation**

ステップ **2** ライセンス予約を開始します。 **scope license**

**scope reservation**

ステップ **3** 予約リクエスト コードを生成します。

**request universal**

#### **show license resvcode**

ステップ **4** CiscoSmartSoftware Manager ポータルの SmartSoftware Manager インベントリ画面に移動して、 **Licenses** タブをクリックします。

<https://software.cisco.com/#SmartLicensing-Inventory>

**Licenses**タブにアカウントに関連するすべての既存のライセンスが、標準およびパーマネント の両方とも表示されます。

- ステップ **5 License Reservation**をクリックして、生成された予約リクエストコードをボックスに入力しま す。
- ステップ **6 Reserve License** をクリックします。

SmartSoftwareManagerが承認コードを生成します。コードをダウンロードまたはクリップボー ドにコピーできます。この時点で、ライセンスは、Smart Software Manager に従って使用中で す。

**License Reservation**ボタンが表示されない場合、お使いのアカウントにはパーマネントライセ ンスの予約が許可されていません。この場合、パーマネントライセンスの予約を無効にして標 準のスマート ライセンス コマンドを再入力する必要があります。

ステップ **7** FXOS CLI で、ライセンスの適用範囲を入力します。

#### **scope license**

ステップ **8** 予約範囲を入力します。

### **scope reservation**

ステップ **9** 承認コードを入力します。

**install** *code*

これで Firepower 4100/9300 シャーシには PLR で完全にライセンスが適用されました。

ステップ **10** ASA 論理デバイスで機能のライセンス資格を有効にします。ライセンス資格を有効にするに は、ASA [ライセンスの](https://www.cisco.com/c/en/us/td/docs/security/asa/roadmap/licenseroadmap.html)章を参照してください。

### (任意)パーマネント ライセンスの返却

パーマネント ライセンスが不要になった場合、この手順で Smart Software Manager に正式に返 却する必要があります。すべてのステップに従わないと、ライセンスが使用状態のままにな り、別の場所で使用できません。

#### 手順

ステップ **1** FXOS CLI で、ライセンスの適用範囲を入力します。

#### **scope license**

ステップ **2** 予約範囲を入力します。

#### **scope reservation**

ステップ **3** パーマネント ライセンスを返却します。

#### **return**

ただちに Firepower 4100/9300 シャーシ のライセンスがなくなり、評価状態に移行します。

ステップ **4** 返却予約コードを表示してコピーします。

#### **show license resvcode**

ステップ **5** FXOSユニバーサルデバイス識別子(UDI)を表示してコピーします。これで、SmartSoftware Manager で FXOS インスタンスを見つけることができます。

#### **show license udi**

ステップ **6** Smart Software Manager インベントリ画面に移動して、**Product Instances** タブをクリックしま す。

<https://software.cisco.com/#SmartLicensing-Inventory>

- ステップ **7** ユニバーサルデバイス識別子(UDI)を使用してFirepower 4100/9300シャーシを検索します。
- ステップ **8 Actions** > **Remove** の順に選択して、生成された返却予約コードをボックスに入力します。
- ステップ **9 Remove Product Instance** をクリックします。

パーマネント ライセンスが使用可能なライセンスのプールに戻されます。

ステップ **10** システムをリブートします。Firepower 4100/9300シャーシの再起動の方法については、[Firepower](#page-137-0) [4100/9300](#page-137-0) シャーシ の再起動 (126 ページ)を参照してください。

# <span id="page-61-0"></span>スマート ソフトウェア ライセンシングのモニタリング

ライセンスのステータスを表示するには、次のコマンドを参照してください。

• **show license all**

スマートソフトウェアライセンシングの状態、スマートエージェントのバージョン、UDI 情報、スマート エージェントの状態、グローバル コンプライアンス ステータス、権限付 与ステータス、ライセンス証明書情報、およびスマートエージェントタスクのスケジュー ルを表示します。

• **show license status**

• **show license techsupport**

I

# <span id="page-62-0"></span>スマート ソフトウェア ライセンスの履歴

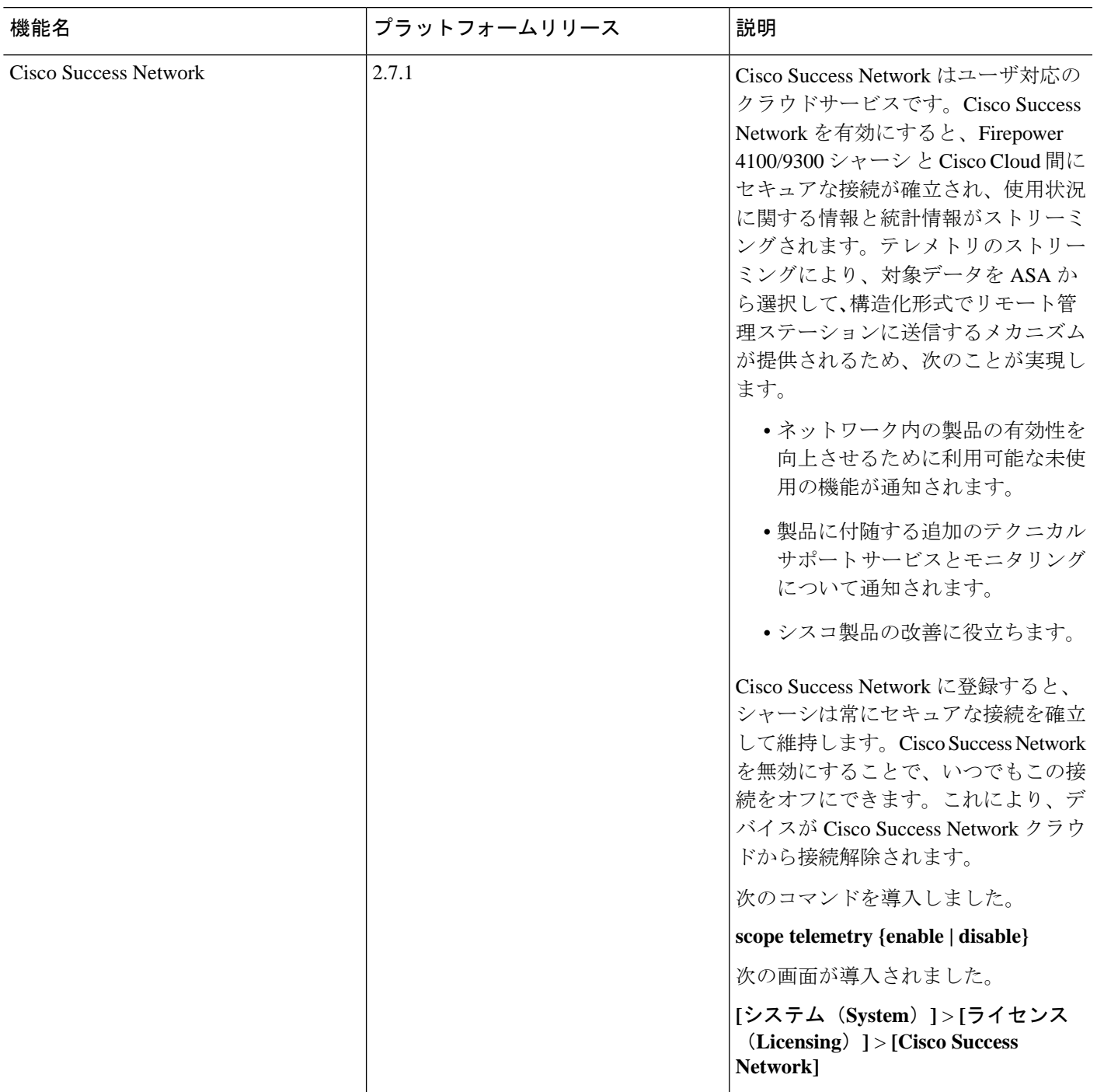

I

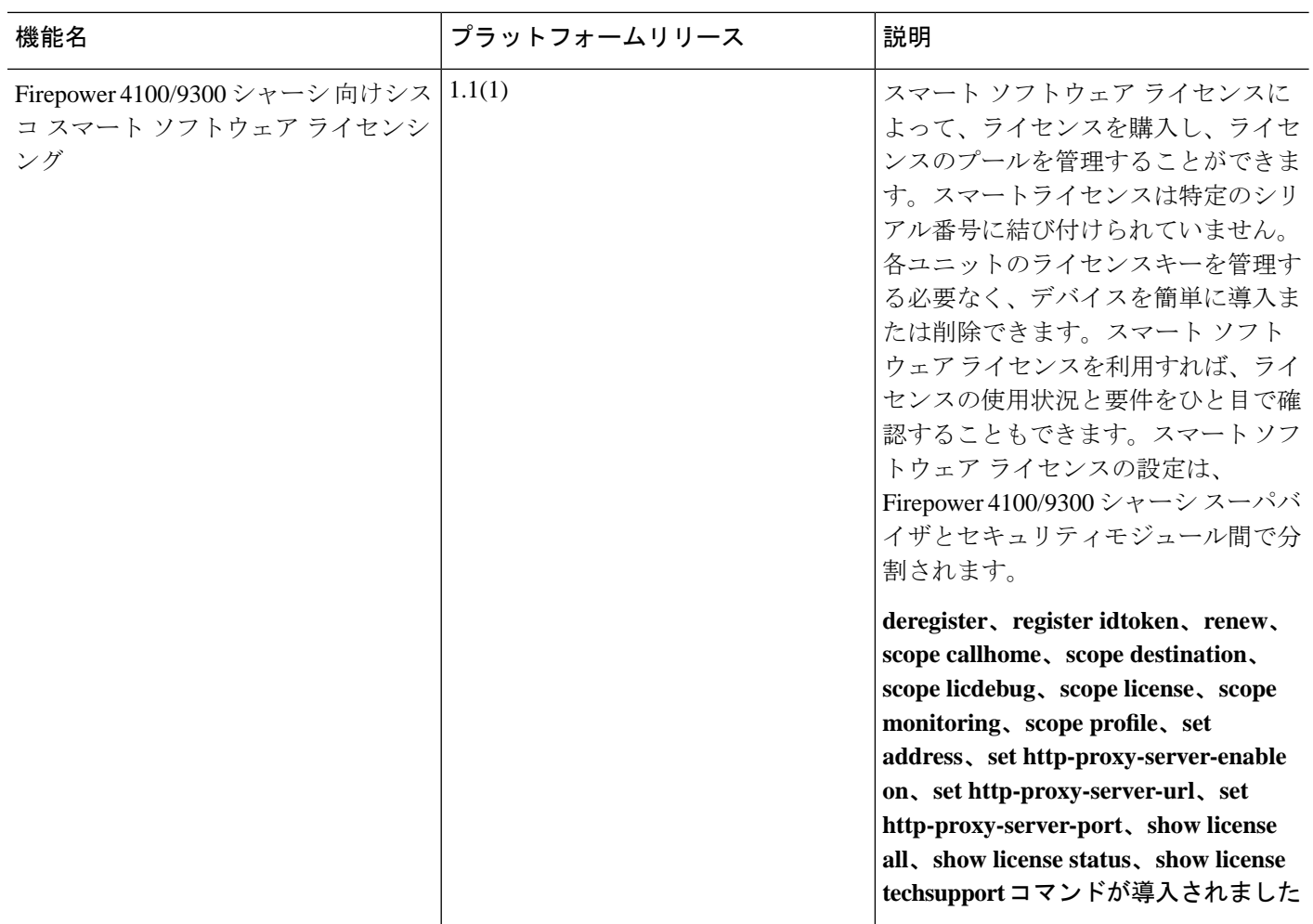

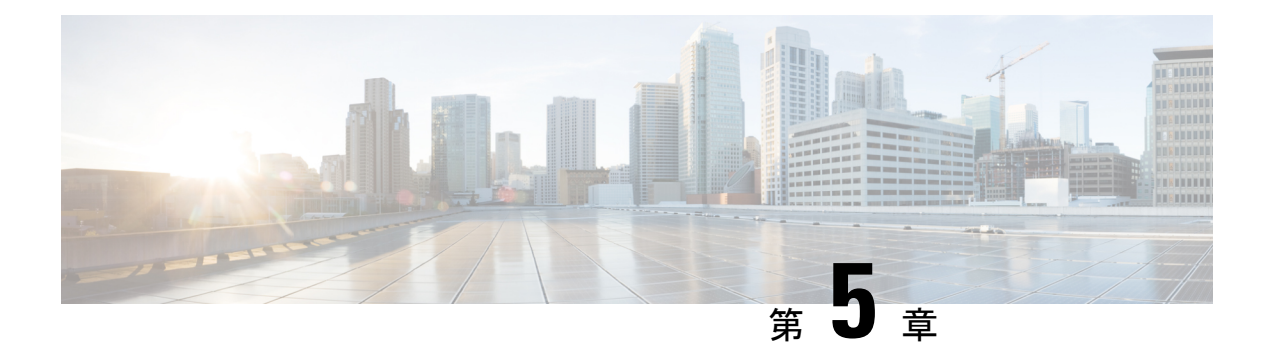

# ユーザ管理

- ユーザ [アカウント](#page-64-0) (53 ページ)
- [ユーザ名に関するガイドライン](#page-66-0) (55 ページ)
- [パスワードに関するガイドライン](#page-66-1) (55 ページ)
- [リモート認証のガイドライン](#page-67-0) (56 ページ)
- [ユーザの役割](#page-70-0) (59 ページ)
- [ローカル認証されたユーザのパスワード](#page-70-1) プロファイル (59 ページ)
- [デフォルト認証サービスの選択](#page-72-0) (61 ページ)
- セッション [タイムアウトの設定](#page-73-0) (62 ページ)
- 絶対セッション [タイムアウトの設定](#page-74-0) (63 ページ)
- リモート ユーザのロール [ポリシーの設定](#page-75-0) (64 ページ)
- [ローカル認証されたユーザのパスワードの強度チェックの有効化](#page-76-0) (65 ページ)
- [ログイン試行の最大回数の設定](#page-77-0) (66 ページ)
- ユーザ ロックアウト [ステータスの表示およびクリア](#page-78-0) (67 ページ)
- [変更間隔のパスワード変更の最大数の設定](#page-79-0) (68 ページ)
- [最小パスワード長チェックの設定](#page-80-0) (69 ページ)
- [パスワードの変更禁止間隔の設定](#page-80-1) (69 ページ)
- [パスワード履歴カウントの設定](#page-81-0) (70 ページ)
- ローカル ユーザ [アカウントの作成](#page-82-0) (71 ページ)
- ローカル ユーザ [アカウントの削除](#page-85-0) (74 ページ)
- ローカル ユーザ [アカウントのアクティブ化または非アクティブ化](#page-85-1) (74 ページ)
- [ローカル認証されたユーザのパスワード履歴のクリア](#page-86-0) (75 ページ)

## <span id="page-64-0"></span>ユーザ アカウント

ユーザ アカウントは、システムにアクセスするために使用されます。最大 48 のローカル ユー ザ アカウントを設定できます。各ユーザ アカウントには、一意のユーザ名とパスワードが必 要です。

#### 管理者アカウント

管理者アカウントはデフォルト ユーザ アカウントであり、変更や削除はできません。このア カウントは、システム管理者またはスーパーユーザアカウントであり、すべての権限が与えら れています。管理者アカウントには、デフォルトのパスワードは割り当てられません。初期シ ステム セットアップ時にパスワードを選択する必要があります。

管理者アカウントは常にアクティブで、有効期限がありません。管理者アカウントを非アク ティブに設定することはできません。

#### ローカル認証されたユーザ アカウント

ローカル認証されたユーザアカウントは、シャーシを通じて直接認証され、管理者権限または AAA 権限があれば誰でも有効化または無効化できます。ローカル ユーザ アカウントを無効に すると、ユーザはログインできません。データベースは無効化されたローカル ユーザ アカウ ントの設定の詳細を削除しません。無効なローカルユーザアカウントを再度有効にすると、ア カウントは既存の設定で再びアクティブになりますが、。

#### リモート認証されたユーザ アカウント

リモート認証されたユーザ アカウントとは、LDAP、RADIUS、または TACACS+ を通じて認 証されたユーザアカウントのことです。すべてのリモートユーザーには、デフォルトで、最初 に読み取り専用ロールが割り当てられます。

ユーザがローカル ユーザ アカウントとリモート ユーザ アカウントを同時に保持する場合、 ローカル ユーザ アカウントで定義されたロールがリモート ユーザ アカウントに保持された値 を上書きします。

フォールバック認証方式では、ローカルデータベースが使用されます。このフォールバック方 式は設定できません。

リモート認証のガイドラインの詳細や、リモート認証プロバイダーの設定および削除方法につ いては、次のトピックを参照してください。

- [リモート認証のガイドライン](#page-67-0) (56 ページ)
- LDAP [プロバイダーの設定](#page-185-0) (174 ページ)
- RADIUS [プロバイダーの設定](#page-190-0) (179 ページ)
- TACACS+ [プロバイダーの設定](#page-193-0) (182 ページ)

#### ユーザ アカウントの有効期限

ユーザアカウントは、事前に定義した時間に有効期限が切れるように設定できます。有効期限 の時間になると、ユーザ アカウントは無効になります。

デフォルトでは、ユーザ アカウントの有効期限はありません。

ユーザ アカウントに有効期限を設定した後、「有効期限なし」に再設定することはできませ ん。ただし、使用できる最新の有効期限日付でアカウントを設定することは可能です。

## <span id="page-66-0"></span>ユーザ名に関するガイドライン

ユーザ名は、Firepower Chassis Manager および FXOS CLI のログイン ID としても使用されま す。ユーザ アカウントにログイン ID を割り当てるときは、次のガイドラインおよび制約事項 を考慮してください。

- ログイン ID には、次を含む 1 ~ 32 の文字を含めることができます。
	- 任意の英字
	- 任意の数字
	- \_(アンダースコア)
	- -(ダッシュ)
	- . (ドット)
- ログイン ID は一意である必要があります。
- ログイン ID は、英文字で開始する必要があります。数字やアンダースコアなどの特殊文 字から始めることはできません。
- ログイン ID では、大文字と小文字が区別されます。
- すべて数字のログイン ID は作成できません。
- ユーザ アカウントの作成後は、ログイン ID を変更できません。ユーザ アカウントを削除 し、新しいユーザ アカウントを作成する必要があります。

# <span id="page-66-1"></span>パスワードに関するガイドライン

ローカル認証された各ユーザ アカウントにパスワードが必要です。admin または AAA 権限を 持つユーザについては、ユーザパスワードのパスワード強度チェックを実行するようにシステ ムを設定できます。パスワード強度チェックをイネーブルにすると、各ユーザが強力なパス ワードを使用する必要があります。

各ユーザが強力なパスワードを設定することを推奨します。ローカル認証されたユーザのパス ワード強度チェックを有効にすると、Firepower eXtensibleオペレーティングシステムは次の要 件を満たしていないパスワードを拒否します。

• 少なくとも 8 文字を含み、最大 127 文字であること

- コモンクライテリア要件に準拠するために、オプションでシステ ムの最小文字数 15 文字の長さのパスワードを設定できます。詳 細については[、最小パスワード長チェックの設定](#page-80-0) (69ページ) を参照してください。 (注)
- アルファベットの大文字を少なくとも 1 文字含む。
- アルファベットの小文字を少なくとも 1 文字含む。
- 英数字以外の文字(特殊文字)を少なくとも 1 文字含む。
- スペースを含まない。
- aaabbb など連続して 3 回を超えて繰り返す文字を含まない。
- passwordABC や password321 などの 3 つの連続した数字や文字をどのような順序であって も含まない。
- ユーザ名と同一、またはユーザ名を逆にしたものではない。
- パスワード ディクショナリ チェックに合格する。たとえば、辞書に記載されている標準 的な単語に基づくパスワードを指定することはできません。
- 次の記号を含まない。\$(ドル記号)、? (疑問符)、=(等号)。

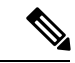

この制限は、パスワードの強度チェックが有効になっているかど うかにかかわらず適用されます。 (注)

• ローカル ユーザ アカウントおよび admin アカウントの場合は空白にしない。

## <span id="page-67-0"></span>リモート認証のガイドライン

システムを、サポートされているリモート認証サービスのいずれかに設定する場合は、その サービス用のプロバイダーを作成して、Firepower 4100/9300シャーシがそのシステムと通信で きるようにする必要があります。ユーザ認証に影響する注意事項は次のとおりです。

#### リモート認証サービスのユーザ アカウント

ユーザ アカウントは、Firepower 4100/9300 シャーシ にローカルに存在するか、またはリ モート認証サーバに存在することができます。

リモート認証サービスを介してログインしているユーザの一時的なセッションを、Firepower Chassis Manager または FXOS CLI から表示できます。

#### リモート認証サービスのユーザ ロール

リモート認証サーバでユーザアカウントを作成する場合は、ユーザがFirepower 4100/9300 シャーシで作業するために必要なロールをそれらのアカウントに含めること、およびそれ らのロールの名前を FXOS で使用される名前と一致させることが必要です。ロール ポリ シーによっては、ユーザがログインできない場合や読み取り専用権限しか付与されない場 合があります。

#### リモート認証プロバイダーのユーザ属性

RADIUS および TACACS+ 構成では、ユーザが Firepower Chassis Manager または FXOS CLI へ のログインに使用する各リモート認証プロバイダーに Firepower 4100/9300 シャーシ 用のユー ザ属性を設定する必要があります。このユーザ属性には、各ユーザに割り当てられたロールと ロケールが含まれています。

ユーザがログインすると、FXOS は次を実行します。

- **1.** リモート認証サービスに問い合わせます。
- **2.** ユーザを検証します。
- **3.** ユーザが検証されると、そのユーザに割り当てられているロールとロケールをチェックし ます。

次の表は、FXOS でサポートしているリモート認証プロバイダーのユーザ属性要件を比較した ものです。

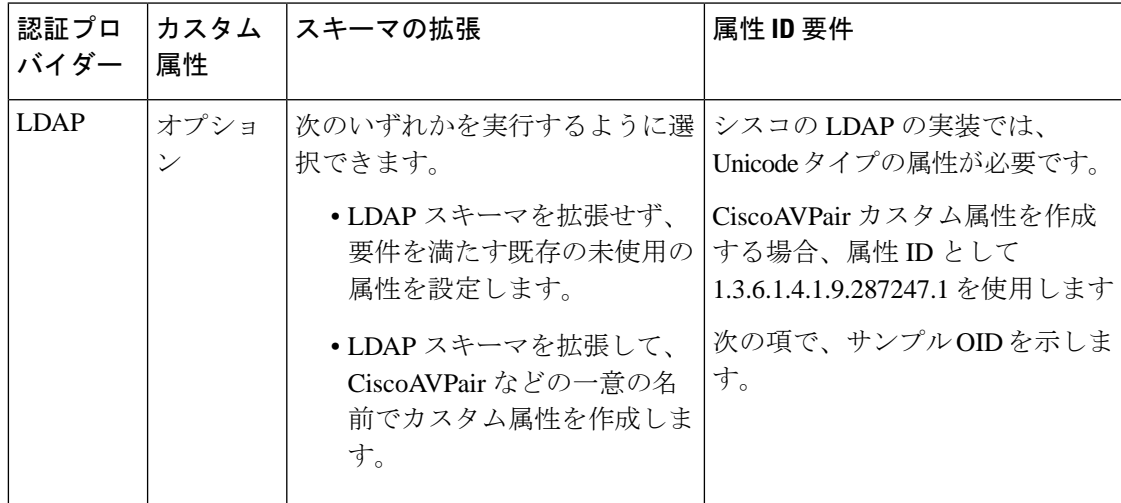

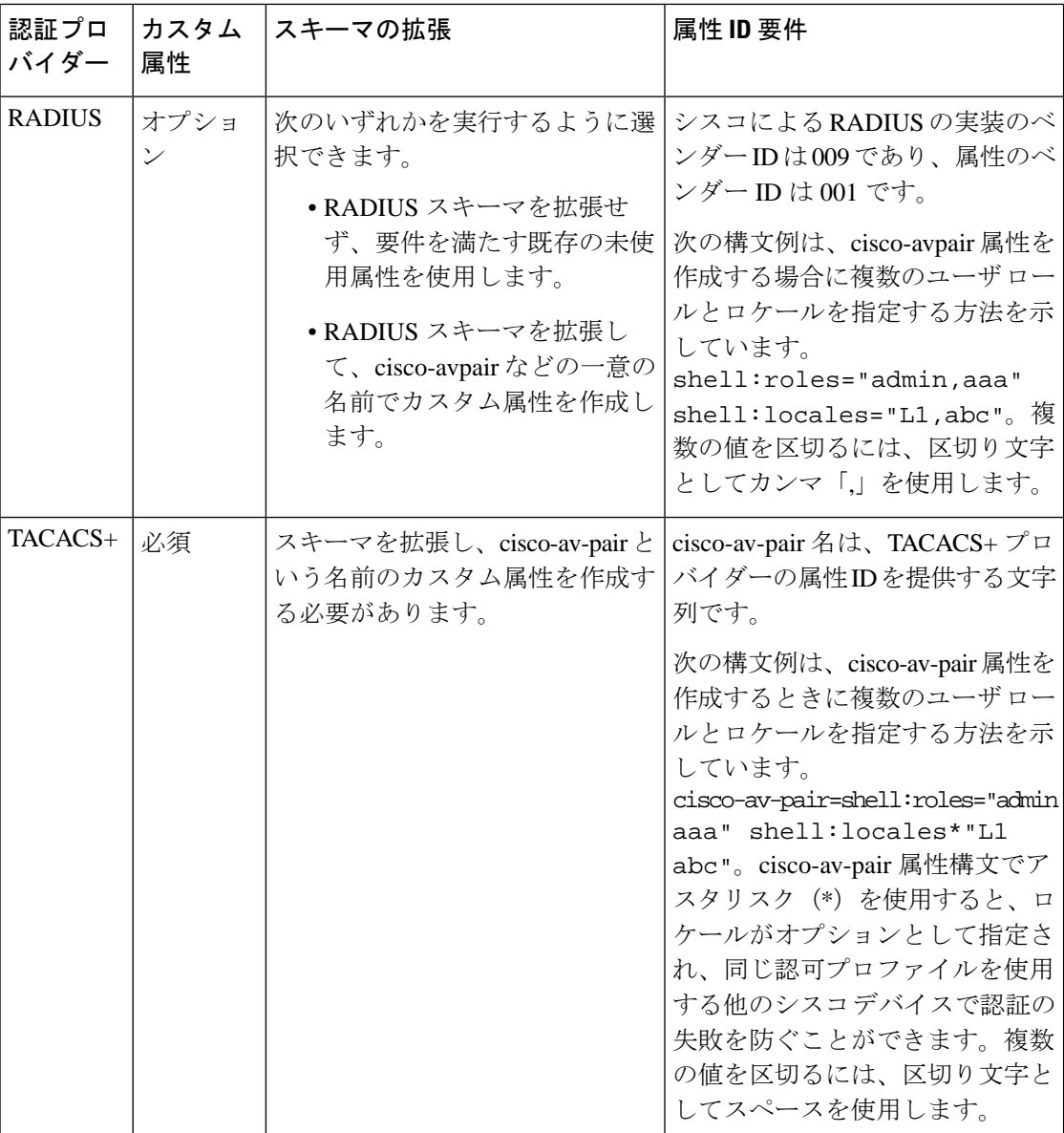

#### **LDAP** ユーザ属性のサンプル **OID**

カスタム CiscoAVPair 属性のサンプル OID は、次のとおりです。

CN=CiscoAVPair,CN=Schema, CN=Configuration,CN=X objectClass: top objectClass: attributeSchema cn: CiscoAVPair distinguishedName: CN=CiscoAVPair,CN=Schema,CN=Configuration,CN=X instanceType: 0x4 uSNCreated: 26318654 attributeID: 1.3.6.1.4.1.9.287247.1

attributeSyntax: 2.5.5.12 isSingleValued: TRUE showInAdvancedViewOnly: TRUE adminDisplayName: CiscoAVPair adminDescription: UCS User Authorization Field oMSyntax: 64 lDAPDisplayName: CiscoAVPair name: CiscoAVPair objectCategory: CN=Attribute-Schema,CN=Schema,CN=Configuration,CN=X

## <span id="page-70-0"></span>ユーザの役割

システムには、次のユーザ ロールが用意されています。

#### 管理者

システム全体に対する完全な読み取りと書き込みのアクセス権。デフォルトのadminアカ ウントは、デフォルトでこのロールが割り当てられ、変更はできません。

#### 読み取り専用

システム設定に対する読み取り専用アクセス権。システム状態を変更する権限はありませ  $h_{\rm o}$ 

#### 操作

NTPの設定、Smart LicensingのためのSmartCall Homeの設定、システムログ(syslogサー バとエラーを含む)に対する読み取りと書き込みのアクセス権。システムの残りの部分に 対する読み取りアクセス権。

#### **AAA** アドミニストレータ

ユーザ、ロール、および AAA 設定に対する読み取りと書き込みのアクセス権。システム の残りの部分に対する読み取りアクセス権。

# <span id="page-70-1"></span>ローカル認証されたユーザのパスワード プロファイル

パスワードのプロファイルには、ローカル認証されたユーザすべてのパスワード履歴やパス ワード変更間隔プロパティが含まれます。ローカル認証されたユーザのそれぞれに異なるパス ワード プロファイルを指定することはできません。

#### パスワード履歴カウント

パスワード履歴のカウントにより、ローカル認証されたユーザが何度も同じパスワードを再利 用しないようにすることができます。このプロパティが設定されている場合、Firepowerシャー シは、ローカル認証されたユーザがこれまでに使用した最大15個のパスワードを保存します。 パスワードは最近のものから時系列の逆順で格納され、履歴カウントがしきい値に達した場合 に、最も古いパスワードだけを再利用可能にします。

あるパスワードが再利用可能になる前に、ユーザはパスワード履歴カウントで設定された数の パスワードを作成して使用する必要があります。たとえば、パスワード履歴カウントを8に設 定した場合、ローカル認証されたユーザは9番目のパスワードが期限切れになった後まで、最 初のパスワードを再利用できません。

デフォルトでは、パスワード履歴は0に設定されます。この値は、履歴のカウントをディセー ブルにし、ユーザはいつでも前のパスワードを使用できます。

必要に応じて、ローカル認証されたユーザについてパスワード履歴カウントをクリアし、以前 のパスワードの再利用をイネーブルにできます。

#### パスワード変更間隔

パスワード変更間隔は、ローカル認証されたユーザが特定の時間内に行えるパスワード変更回 数を制限することができます。次の表で、パスワード変更間隔の2つの設定オプションについ て説明します。

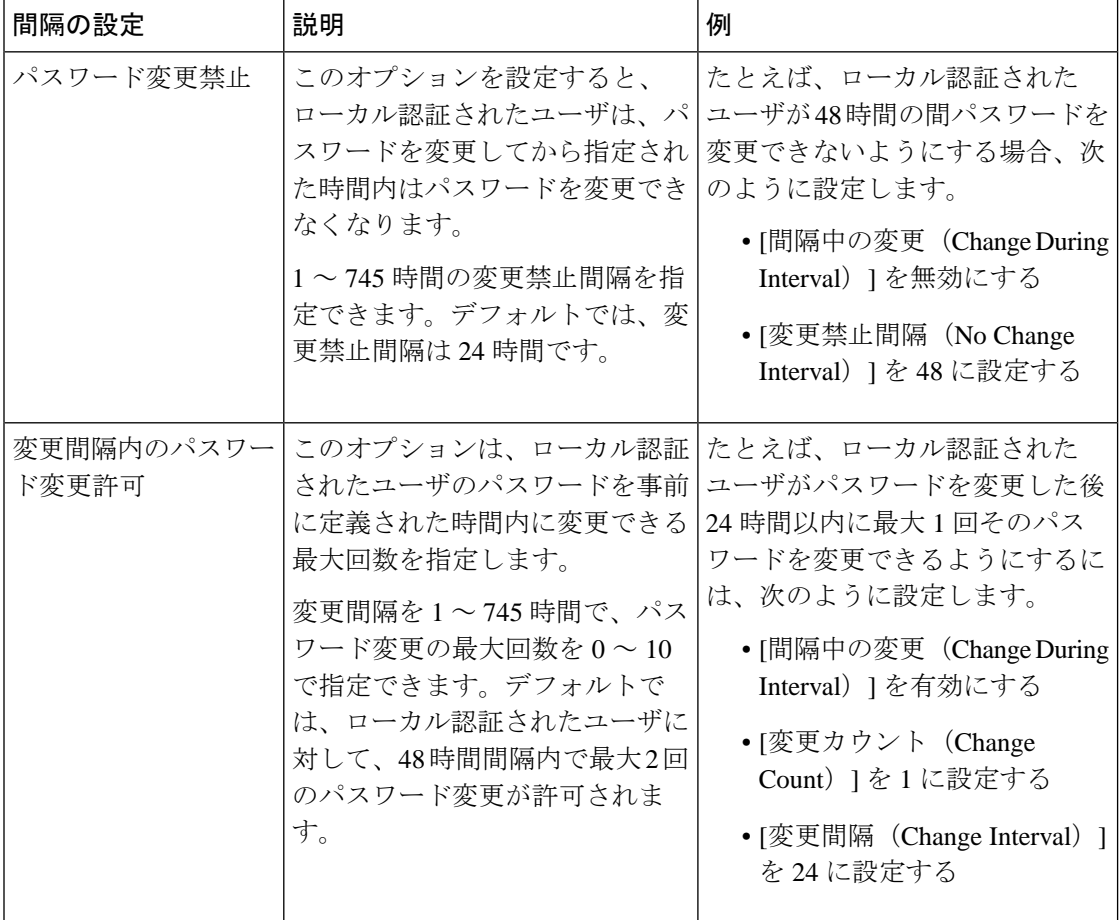
### デフォルト認証サービスの選択

#### 手順

ステップ1 セキュリティモードを開始します。

Firepower-chassis # **scope security**

ステップ **2** デフォルト認証セキュリティ モードを開始します。

Firepower-chassis /security # **scope default-auth**

ステップ **3** デフォルト認証を指定します。

Firepower-chassis /security/default-auth # **set realm** *auth-type*

*auth-type* は、次のキーワードのいずれかです。

- **ldap**:LDAP 認証を指定します。
- **local**:ローカル認証を指定します。
- **none**:ローカル ユーザはパスワードを指定せずにログインできます。
- **radius**:RADIUS 認証を指定します。
- **tacacs**:TACACS+ 認証を指定します。
- デフォルトの認証とコンソール認証の両方が同じリモート認証プロトコル(RADIUS、 TACACS+、または LDAP)を使用するように設定されている場合、そのサーバの設 定の特定の側面を変更することは(たとえば、サーバの削除や、割り当ての順序の変 更)、これらのユーザ設定を更新することなしではできません。 (注)

ステップ **4** (任意) 関連付けられたプロバイダー グループを指定します(存在する場合)。

Firepower-chassis /security/default-auth # **set auth-server-group** *auth-serv-group-name*

ステップ **5** (任意) このドメインのユーザに許可する更新要求間隔の最大時間数を指定します。

Firepower-chassis /security/default-auth # **set refresh-period** *seconds*

0 ~ 600 の整数を指定します。デフォルトは 600 秒です。

この時間制限を超えると、FXOSはWebセッションを非アクティブと見なしますが、そのセッ ションを終了することはありません。

ステップ **6** (任意) FXOS が Web セッションを終了したと見なすまでの、最後の更新要求後からの最大 経過時間を指定します。

Firepower-chassis /security/default-auth # **set session-timeout** *seconds*

0 ~ 600 の整数を指定します。デフォルトは 600 秒です。

RADIUS または TACACS+ レルムに対して二要素認証を設定する場合は、リモート ユーザが頻繁に再認証する必要がないよう、セッションの更新時間およびセッション のタイムアウト時間を増やすことを検討してください。 (注)

ステップ **7** (任意) 認証方式をレルムの二要素認証に設定します。

Firepower-chassis /security/default-auth # **set use-2-factor yes**

(注) 二要素認証は、RADIUS および TACACS+ レルムにのみ適用されます。

ステップ **8** トランザクションをシステム設定にコミットします。

**commit-buffer**

#### 例

次の例では、デフォルトの認証を RADIUS に設定し、デフォルトの認証プロバイダー グループを provider1 に設定し、二要素認証を有効にし、更新間隔を 300 秒(5分)に 設定し、セッションのタイムアウト間隔を 540秒(9分)に設定し、二要素認証を有 効にします。その後で、トランザクションを確定します。

Firepower-chassis# **scope security** Firepower-chassis /security # **scope** *default-auth* Firepower-chassis /security/default-auth # **set realm radius** Firepower-chassis /security/default-auth\* # **set auth-server-group provider1** Firepower-chassis /security/default-auth\* # **set use-2-factor yes** Firepower-chassis /security/default-auth\* # **set refresh-period 300** Firepower-chassis /security/default-auth\* # **set session-timeout 540** Firepower-chassis /security/default-auth\* # **commit-buffer** Firepower-chassis /security/default-auth #

### セッション タイムアウトの設定

FXOS CLI を使用することにより、ユーザ アクティビティなしで経過可能な時間を指定できま す。この時間が経過した後、Firepower 4100/9300シャーシはユーザセッションを閉じます。コ ンソールセッションと、HTTPS、SSH、およびTelnetセッションとで、異なる設定を行うこと ができます。

タイムアウトとして 3600 秒(60 分)以下の値を設定できます。デフォルト値は 600 秒です。 この設定を無効にするには、セッション タイムアウト値を 0 に設定します。

#### 手順

ステップ1 セキュリティモードを開始します。

Firepower-chassis # **scope security**

ステップ **2** デフォルト認証セキュリティ モードを開始します。

Firepower-chassis /security # **scope default-auth**

ステップ **3** HTTPS、SSH、および Telnet セッションのアイドル タイムアウトを設定します。

Firepower-chassis /security/default-auth # **set session-timeout** *seconds*

ステップ **4** (任意)コンソール セッションのアイドル タイムアウトを設定します。

Firepower-chassis /security/default-auth # **set con-session-timeout** *seconds*

ステップ **5** トランザクションをシステム設定にコミットします。

Firepower-chassis /security/default-auth # **commit-buffer**

ステップ **6** (任意)セッションおよび絶対セッション タイムアウトの設定を表示します。

Firepower-chassis /security/default-auth # **show detail**

例:

```
Default authentication:
 Admin Realm: Local
  Operational Realm: Local
 Web session refresh period(in secs): 600
 Idle Session timeout (in secs) for web, ssh, telnet sessions: 600
 Absolute Session timeout (in secs) for web, ssh, telnet sessions: 3600
  Serial Console Session timeout(in secs): 600
  Serial Console Absolute Session timeout(in secs): 3600
 Admin Authentication server group:
 Operational Authentication server group:
 Use of 2nd factor: No
```
### 絶対セッション タイムアウトの設定

Firepower 4100/9300シャーシには絶対セッションタイムアウト設定があり、セッションの使用 状況に関係なく、絶対セッション タイムアウト期間が経過するとユーザ セッションは閉じら れます。この絶対タイムアウト機能は、シリアル コンソール、SSH、HTTPS を含むすべての 形式のアクセスに対してグローバルに適用されます。

シリアル コンソール セッションの絶対セッション タイムアウトを個別に設定できます。これ により、デバッグ ニーズに応えるシリアル コンソール絶対セッション タイムアウトは無効に しながら、他の形式のアクセスのタイムアウトは維持することができます。

絶対タイムアウト値のデフォルトは 3600 秒 (60分)であり、FXOS CLI を使用して変更でき ます。この設定を無効にするには、絶対セッション タイムアウト値を 0 に設定します。

#### 手順

ステップ1 セキュリティモードを開始します。

Firepower-chassis # **scope security**

ステップ **2** デフォルト認証セキュリティ モードを開始します。

Firepower-chassis /security # **scope default-auth**

ステップ **3** 絶対セッション タイムアウトを設定します。

Firepower-chassis /security/default-auth # **set absolute-session-timeout** *seconds*

ステップ **4** (任意)別個のコンソール セッション タイムアウトを設定します。

Firepower-chassis /security/default-auth # **set con-absolute-session-timeout** *seconds*

ステップ **5** トランザクションをシステム設定にコミットします。

Firepower-chassis /security/default-auth # **commit-buffer**

ステップ **6** (任意)セッションおよび絶対セッション タイムアウトの設定を表示します。

Firepower-chassis /security/default-auth # **show detail**

例:

```
Default authentication:
 Admin Realm: Local
  Operational Realm: Local
 Web session refresh period(in secs): 600
 Idle Session timeout (in secs) for web, ssh, telnet sessions: 600
 Absolute Session timeout (in secs) for web, ssh, telnet sessions: 3600
 Serial Console Session timeout(in secs): 600
  Serial Console Absolute Session timeout(in secs): 3600
 Admin Authentication server group:
 Operational Authentication server group:
 Use of 2nd factor: No
```
### リモート ユーザのロール ポリシーの設定

デフォルトでは、LDAP、RADIUS、または TACACS+ プロトコルを使用してリモート サーバ から Firepower Chassis Manager または FXOS CLI にログインするすべてのユーザに読み取り専 用アクセス権が付与されます。セキュリティ上の理由から、確立されたユーザロールに一致す るユーザにアクセスを制限することが望ましい場合があります。

リモート ユーザのロール ポリシーは、次の方法で設定できます。

#### **assign-default-role**

ユーザがログインしようとしたときにリモート認証プロバイダーが認証情報付きのユーザ ロールを提供しなかった場合、そのユーザは読み取り専用ユーザロールでのログインが許 可されます。

これはデフォルトの動作です。

#### **no-login**

ユーザがログインしようとしたときにリモート認証プロバイダーが認証情報付きのユーザ ロールを提供しなかった場合は、アクセスが拒否されます。

#### 手順

ステップ1 セキュリティモードを開始します。

Firepower-chassis # **scope security**

ステップ **2** Firepower Chassis Manager および FXOS CLI へのユーザ アクセスをユーザ ロールに基づいて制 限するかどうかを指定します。

Firepower-chassis /security # **set remote-user default-role** {**assign-default-role** | **no-login**}

ステップ **3** トランザクションをシステム設定にコミットします。

Firepower-chassis /security # **commit-buffer**

#### 例

```
次の例では、リモートユーザのロールポリシーを設定し、トランザクションをコミッ
トします。
Firepower-chassis# scope security
Firepower-chassis /security # set remote-user default-role no-login
Firepower-chassis /security* # commit-buffer
Firepower-chassis /security #
```
### ローカル認証されたユーザのパスワードの強度チェック の有効化

パスワードの強度チェックが有効になっている場合、Firepower eXtensible オペレーティングシ ステムでは、強力なパスワードのガイドラインを満たしていないパスワードを選択できません [\(パスワードに関するガイドライン](#page-66-0) (55 ページ) を参照)。

#### 手順

ステップ1 セキュリティモードを開始します。

#### Firepower-chassis # **scope security**

ステップ **2** パスワード強度チェックを有効化するかディセーブルにするかを指定します。

Firepower-chassis /security # **set enforce-strong-password** {**yes** | **no**}

例

次に、パスワード強度チェックを有効にする例を示します。

```
Firepower-chassis# scope security
Firepower-chassis /security # set enforce-strong-password yes
Firepower-chassis /security* # commit-buffer
Firepower-chassis /security #
```
### <span id="page-77-0"></span>ログイン試行の最大回数の設定

ロックアウト前にユーザに許可されるログイン試行の最大回数を指定します。この回数を超え ると、指定した時間だけ Firepower 4100/9300 シャーシからロックアウトされることになりま す。ユーザは、設定した最大回数を超えてログインを試行すると、システムからロックされま す。ユーザがロックアウトされたことを示す通知は表示されません。これが起きると、ユーザ は次にログインを試行できるようになるまで、指定された時間だけ待機する必要があります。

ログイン試行の最大数を設定するには、次の手順を実行します。

(注)

- どのタイプのユーザアカウントであっても(管理者を含む)、ログイン試行の最大数を超 えてログインを試行すると、システムからロックアウトされます。
	- 失敗できるログイン試行のデフォルトの最大回数は0です。ユーザがログイン試行の最大 数を超えたときにシステムからロックアウトされるデフォルトの時間は、30分 (1800秒) です。
	- ユーザのロックアウトのステータスを表示し、ユーザのロックアウト状態をクリアする手 順については、ユーザ ロックアウト [ステータスの表示およびクリア](#page-78-0) (67 ページ)を参照 してください。

このオプションは、システムのコモンクライテリア認定への準拠を取得するために提示される 数の1つです。詳細については、[セキュリティ認定コンプライアンス](#page-102-0) (91ページ)を参照し てください。

#### 手順

ステップ1 FXOS CLIから、セキュリティモードに入ります。

#### **scope security**

ステップ **2** 失敗できるログイン試行の最高回数を設定します。

#### **set max-login-attempts** *num\_attempts*

*num\_attempts* の値は、0 ~ 10 の範囲内の任意の整数です。

ステップ **3** ログイン試行の最高回数に達した後、ユーザがシステムからロック アウトされる時間(秒単 位)を指定します。

**set user-account-unlock-time**

*unlock\_time*

ステップ **4** 設定をコミットします。

**commit-buffer**

### <span id="page-78-0"></span>ユーザ ロックアウト ステータスの表示およびクリア

管理者ユーザは、失敗の回数が[最大ログイン試行回数 (Maximum Number of Login Attempts) ] CLI設定で指定されたログイン最大試行回数を超えた後、Firepower 4100/9300シャーシからロッ クアウトされているユーザのロックアウトステータスを表示およびクリアできます。詳細につ いては[、ログイン試行の最大回数の設定](#page-77-0) (66 ページ)を参照してください。

#### 手順

ステップ1 FXOS CLIから、セキュリティモードに入ります。

#### **scope security**

ステップ2 該当するユーザのユーザ情報(ロックアウトステータスを含む)を次のように表示します。

Firepower-chassis /security # **show local-user** *user* **detail**

# 例: Password: SSH

ステップ **3** (任意)ユーザのロックアウト ステータスをクリアします。

Firepower-chassis /security # **scope local-user** *user*

Firepower-chassis /security/local-user # **clear lock-status**

### 変更間隔のパスワード変更の最大数の設定

### 手順

ステップ1 セキュリティ モードを開始します。

Firepower-chassis # **scope security**

ステップ2 パスワード プロファイル セキュリティ モードを開始します。

Firepower-chassis /security # **scope password-profile**

- ステップ **3** ローカル認証されたユーザが指定した時間内にパスワードを変更できる回数を制限します。 Firepower-chassis /security/password-profile # **set change-during-interval enable**
- ステップ **4** ローカル認証されたユーザが、[Change Interval] の間に自分のパスワードを変更できる最大回 数を指定します。

Firepower-chassis /security/password-profile # **set change-count** *pass-change-num*

この値は、0 ~ 10 から自由に設定できます。

ステップ **5** [Change Count] フィールドで指定したパスワード変更回数が適用される最大時間数を指定しま す。

Firepower-chassis /security/password-profile # **set change-interval** *num-of-hours*

この値は、1 ~ 745 時間から自由に設定できます。

たとえば、このフィールドが 48 に設定され、[Change Count] フィールドが 2 に設定されている 場合、ローカル認証されたユーザは 48 時間以内に 2 回を超えるパスワード変更を実行するこ とはできません。

ステップ **6** トランザクションをシステム設定にコミットします。

Firepower-chassis /security/password-profile # **commit-buffer**

#### 例

次の例は、change during interval オプションを有効にし、変更回数を 5 回、変更間隔を 72 時間に設定し、トランザクションをコミットします。

```
Firepower-chassis # scope security
Firepower-chassis /security # scope password-profile
Firepower-chassis /security/password-profile # set change-during-interval enable
```
Firepower-chassis /security/password-profile\* # **set change-count 5** Firepower-chassis /security/password-profile\* # **set change-interval 72** Firepower-chassis /security/password-profile\* # **commit-buffer** Firepower-chassis /security/password-profile #

### <span id="page-80-0"></span>最小パスワード長チェックの設定

最小パスワード長チェックを有効にした場合は、指定した最小文字を使用するパスワードを作 成する必要があります。たとえば、*min\_length*オプションを15に設定した場合、パスワードは 15 文字以上を使用して作成する必要があります。このオプションは、システムのコモン クラ イテリア認定への準拠のための数の1つです。詳細については、[セキュリティ認定コンプライ](#page-102-0) アンス (91 [ページ\)](#page-102-0)を参照してください。

最小パスワード長チェックを設定するには、次の手順を実行します。

#### 手順

ステップ1 FXOS CLI から、セキュリティモードに入ります。

#### **scope security**

ステップ **2** パスワードの最小の長さを指定します。

**set min-password-length** *min\_length*

ステップ **3** 設定をコミットします。

**commit-buffer**

### パスワードの変更禁止間隔の設定

#### 手順

ステップ1 セキュリティ モードを開始します。

#### Firepower-chassis # **scope security**

ステップ2 パスワード プロファイル セキュリティ モードを開始します。

Firepower-chassis /security # **scope password-profile**

ステップ **3** 間隔中の変更機能をディセーブルにします。

Firepower-chassis /security/password-profile # **set change-during-interval disable**

ステップ **4** ローカル認証されたユーザが、新しく作成したパスワードを変更する前に待機する最小時間数 を指定します。

Firepower-chassis /security/password-profile # **set no-change-interval** *min-num-hours*

この値は、1 ~ 745 時間の範囲で自由に設定できます。

この間隔は、[Change During Interval] プロパティが [Disable] に設定されていない場合は無視さ れます。

ステップ **5** トランザクションをシステム設定にコミットします。

Firepower-chassis /security/password-profile # **commit-buffer**

#### 例

次に、間隔中の変更オプションを無効にし、変更禁止間隔を72時間に設定し、トラン ザクションをコミットする例を示します。

```
Firepower-chassis # scope security
Firepower-chassis /security # scope password-profile
Firepower-chassis /security/password-profile # set change-during-interval disable
Firepower-chassis /security/password-profile* # set no-change-interval 72
Firepower-chassis /security/password-profile* # commit-buffer
Firepower-chassis /security/password-profile #
```
# パスワード履歴カウントの設定

#### 手順

ステップ1 セキュリティ モードを開始します。

Firepower-chassis # **scope security**

ステップ2 パスワード プロファイル セキュリティ モードを開始します。

Firepower-chassis /security # **scope password-profile**

ステップ **3** ローカル認証されたユーザが、以前に使用したパスワードを再利用できるようになるまでに、 作成する必要がある一意のパスワードの数を指定します

Firepower-chassis /security/password-profile # **set history-count** *num-of-passwords*

この値は、0 ~ 15 から自由に設定できます。

デフォルトでは、[履歴(History Count)] フィールドは 0 に設定されます。これにより、履歴 カウントが無効になるため、ユーザはいつでも以前に使用していたパスワードを再利用できま す。

ステップ **4** トランザクションをシステム設定にコミットします。

Firepower-chassis /security/password-profile # **commit-buffer**

#### 例

次の例は、パスワード履歴カウントを設定し、トランザクションをコミットします。

```
Firepower-chassis # scope security
Firepower-chassis /security # scope password-profile
Firepower-chassis /security/password-profile # set history-count 5
Firepower-chassis /security/password-profile* # commit-buffer
Firepower-chassis /security/password-profile #
```
### ローカル ユーザ アカウントの作成

#### 手順

ステップ1 セキュリティ モードを開始します。

Firepower-chassis# **scope security**

ステップ2 ユーザ アカウントを作成します。

Firepower-chassis /security # **create local-user** *local-user-name*

ここで *local-user-name* は、このアカウントにログインするときに使用されるアカウント名で す。この名前は、固有であり、ユーザアカウント名のガイドラインと制限を満たしている必要 があります[\(ユーザ名に関するガイドライン](#page-66-1) (55 ページ)を参照)。

ユーザを作成した後は、ログイン ID を変更できません。ユーザ アカウントを削除し、新しい ユーザ アカウントを作成する必要があります。

ステップ **3** ローカル ユーザ アカウントを有効化するかディセーブルにするかを指定します。

Firepower-chassis /security/local-user # **set account-status** {**active**| **inactive**}

ステップ **4** ユーザ アカウントのパスワードを設定します。

Firepower-chassis /security/local-user # **set password**

パスワードを入力します。*password*

パスワードを確認します。*password*

パスワード強度チェックを有効にした場合は、ユーザパスワードを強固なものにする必要があ ります。Firepower eXtensibleオペレーティングシステムは強度チェック要件を満たしていない パスワードを拒否します[\(パスワードに関するガイドライン](#page-66-0) (55 ページ)を参照)。

- パスワードには次の記号を含めることはできません。\$(ドル記号)、?(疑問符)、 =(等号)。この制限は、パスワードの強度チェックが有効になっているかどうかに かかわらず適用されます。 (注)
- ステップ **5** (任意) ユーザの名を指定します。 Firepower-chassis /security/local-user # **set firstname** *first-name*
- ステップ **6** (任意) ユーザの姓を指定します。

Firepower-chassis /security/local-user # **set lastname** *last-name*

ステップ7 (任意) ユーザアカウントが期限切れになる日付を指定します。month引数は、月の英名の最 初の 3 文字です。

Firepower-chassis /security/local-user # **set expiration** *month day-of-month year*

- ユーザアカウントに有効期限を設定した後、「有効期限なし」に再設定することはで きません。ただし、使用できる最新の有効期限日付でアカウントを設定することは可 能です。 (注)
- ステップ **8** (任意) ユーザの電子メール アドレスを指定します。

Firepower-chassis /security/local-user # **set email** *email-addr*

ステップ **9** (任意) ユーザの電話番号を指定します。

Firepower-chassis /security/local-user # **set phone** *phone-num*

ステップ **10** (任意) パスワードレス アクセス用の SSH キーを指定します。

Firepower-chassis /security/local-user # **set sshkey** *ssh-key*

ステップ **11** すべてのユーザはデフォルトで *read-only* ロールに割り当てられ、このロールは削除できませ ん。ユーザに割り当てる追加の各ロールに対して、以下を実行します。

Firepower-chassis /security/local-user # **create role** *role-name*

ここで *role-name* は、ユーザ アカウントに割り当てる特権を表すロールです[\(ユーザの役割](#page-70-0) (59 [ページ\)](#page-70-0)を参照)。

ユーザ ロールおよび権限の変更は次回のユーザ ログイン時に有効になります。ユー ザアカウントへの新しいロールの割り当てや既存のロールの削除を行うときにユーザ がログインしている場合、アクティブなセッションは以前のロールや権限を引き続き 使用します。 (注)

ステップ **12** 割り当てられたロールをユーザから削除するには、以下を実行します。

Firepower-chassis /security/local-user # **delete role** *role-name*

すべてのユーザはデフォルトで *read-only* ロールに割り当てられ、このロールは削除できませ  $h_{\rm o}$ 

ユーザロールを削除すると、そのユーザの現在のセッション ID が取り消されます。 つまり、すべてのユーザ'のアクティブセッション (CLI と Web の両方)がただちに 終了します。 (注)

#### ステップ **13** トランザクションをコミットします。

Firepower-chassis security/local-user # **commit-buffer**

#### 例

次の例は、kikipopo という名前のユーザ アカウントを作成し、ユーザ アカウントを有 効にし、foo12345にパスワードを設定し、管理ユーザロールを割り当て、トランザク ションを確定します。

```
Firepower-chassis# scope security
Firepower-chassis /security # create local-user kikipopo
Firepower-chassis /security/local-user* # set account-status active
Firepower-chassis /security/local-user* # set password
Enter a password:
Confirm the password:
Firepower-chassis /security/local-user* # create role admin
Firepower-chassis /security/local-user* # commit-buffer
Firepower-chassis /security/local-user #
```
次の例は、lincey という名前のユーザ アカウントを作成し、ユーザ アカウントを有効 にし、パスワードレス アクセス用の OpenSSH キーを設定し、AAA および操作ユーザ ロールを割り当て、トランザクションを確定します。

```
Firepower-chassis# scope security
Firepower-chassis /security # create local-user lincey
Firepower-chassis /security/local-user* # set account-status active
Firepower-chassis /security/local-user* # set sshkey "ssh-rsa 
AAAAB3NzaC1yc2EAAAABIwAAAIEAuo9VQ2CmWBI9/S1f30klCWjnV3lgdXMzO0WUl5iPw85lkdQqap+NFuNmHcb4K
iaQB8X/PDdmtlxQQcawclj+k8f4VcOelBxlsGk5luq5ls1ob1VOIEwcKEL/h5lrdbNlI8y3SS9I/gGiBZ9ARlop9LDpD
m8HPh2LOgyH7Ei1MI8="
Firepower-chassis /security/local-user* # create role aaa
```

```
Firepower-chassis /security/local-user* # create role operations
Firepower-chassis /security/local-user* # commit-buffer
Firepower-chassis /security/local-user #
```

```
次の例は、jforlenz という名前のユーザ アカウントを作成し、ユーザ アカウントを有
効にし、パスワードレスアクセス用のセキュアSSHキーを設定し、トランザクション
を確定します。
```

```
Firepower-chassis# scope security
Firepower-chassis /security # create local-user jforlenz
Firepower-chassis /security/local-user* # set account-status active
Firepower-chassis /security/local-user* # set sshkey
Enter lines one at a time. Enter ENDOFBUF to finish. Press ^C to abort.
User's SSH key:
  > ---- BEGIN SSH2 PUBLIC KEY ----
>AAAAB3NzaC1yc2EAAAABIwAAAIEAuo9VQ2CmWBI9/S1f30klCWjnV3lgdXMzO0WUl5iPw8
>5lkdQqap+NFuNmHcb4KiaQB8X/PDdmtlxQQcawclj+k8f4VcOelBxlsGk5luq5ls1ob1VO
>IEwcKEL/h5lrdbNlI8y3SS9I/gGiBZ9ARlop9LDpDm8HPh2LOgyH7Ei1MI8=
```

```
> ---- END SSH2 PUBLIC KEY ----
> ENDOFBUF
Firepower-chassis /security/local-user* # commit-buffer
Firepower-chassis /security/local-user #
```
### ローカル ユーザ アカウントの削除

#### 手順

ステップ **1** セキュリティ モードを開始します。

Firepower-chassis# **scope security**

ステップ2 ローカルユーザ アカウントを削除します。

Firepower-chassis /security # **delete local-user** *local-user-name*

ステップ **3** トランザクションをシステム設定にコミットします。

Firepower-chassis /security # **commit-buffer**

#### 例

次に、foo というユーザ アカウントを削除し、トランザクションをコミットする例を 示します。

Firepower-chassis# **scope security** Firepower-chassis /security # **delete local-user foo** Firepower-chassis /security\* # **commit-buffer** Firepower-chassis /security #

# ローカルユーザアカウントのアクティブ化または非アク ティブ化

ローカルユーザアカウントをアクティブ化または非アクティブ化できるのは、admin権限また は AAA 権限を持つユーザのみです。

#### 手順

ステップ1 セキュリティモードを開始します。

Firepower-chassis# **scope security**

ステップ **2** アクティブ化または非アクティブ化するユーザに対してローカルユーザ セキュリティ モード を開始します。

Firepower-chassis /security # **scope local-user** *local-user-name*

ステップ **3** ローカル ユーザ アカウントをアクティブ化するか非アクティブ化するかを指定します。

Firepower-chassis /security/local-user # **set account-status** {**active** | **inactive**}

(注) admin ユーザ アカウントは常にアクティブに設定されます。変更はできません。

ステップ **4** トランザクションをシステム設定にコミットします。

Firepower-chassis /security/local-user # **commit-buffer**

#### 例

次に、accounting というローカル ユーザ アカウントを有効にする例を示します。

```
Firepower-chassis# scope security
Firepower-chassis /security # scope local-user accounting
Firepower-chassis /security* # commit-buffer
Firepower-chassis /security #
```
# ローカル認証されたユーザのパスワード履歴のクリア

#### 手順

ステップ1 セキュリティ モードを開始します。

#### Firepower-chassis # **scope security**

- ステップ **2** 指定したユーザ アカウントに対してローカル ユーザ セキュリティ モードを開始します。 Firepower-chassis /security # **scope local-user** *user-name*
- ステップ **3** 指定したユーザ アカウントのパスワード履歴をクリアします。

Firepower-chassis /security/local-user # **clear password-history**

ステップ **4** トランザクションをシステム設定にコミットします。

Firepower-chassis /security/local-user # **commit-buffer**

#### 例

次に、パスワード履歴を消去し、トランザクションを確定する例を示します。

Firepower-chassis # **scope security** Firepower-chassis /security # **scope local-user admin** Firepower-chassis /security/local-user # **clear password-history** Firepower-chassis /security/local-user\* # **commit-buffer** Firepower-chassis /security/local-user #

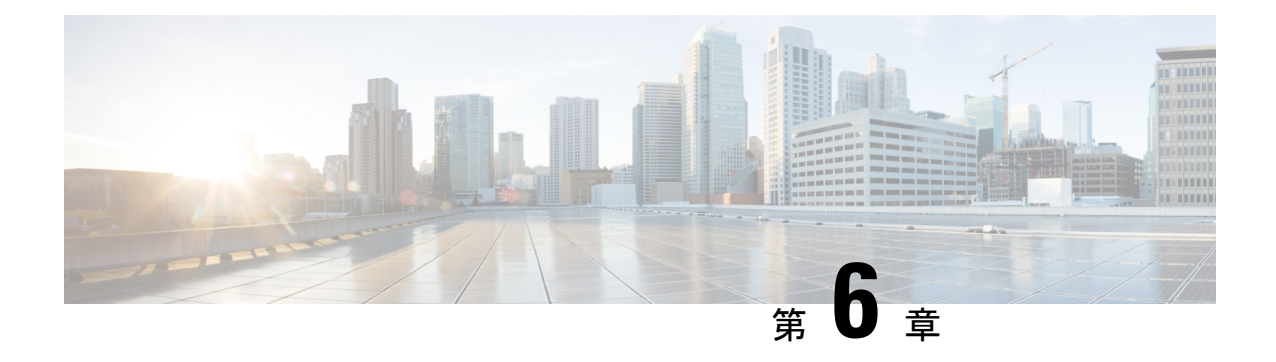

## イメージ管理

- [イメージ管理について](#page-88-0) (77 ページ)
- Cisco.com [からのイメージのダウンロード](#page-89-0) (78 ページ)
- Firepower 4100/9300 シャーシ への Firepower eXtensible [オペレーティングシステム](#page-89-1) のソフ トウェア [イメージのダウンロード](#page-89-1) (78 ページ)
- [イメージの整合性の確認](#page-91-0) (80 ページ)
- Firepower eXtensible[オペレーティングシステムプラットフォームバンドルのアップグレー](#page-92-0) ド (81 [ページ\)](#page-92-0)
- Firepower 4100/9300 シャーシ [への論理デバイスのソフトウェア](#page-93-0) イメージのダウンロード (82 [ページ\)](#page-93-0)
- [論理デバイスのイメージ](#page-96-0) バージョンの更新 (85 ページ)
- [ファームウェア](#page-98-0) アップグレード (87 ページ)
- バージョン 2.0.1 [以下への手動ダウングレード](#page-98-1) (87 ページ)

### <span id="page-88-0"></span>イメージ管理について

Firepower 4100/9300 シャーシ では 2 つの基本タイプのイメージを使用します。

- すべてのイメージにデジタル署名が行われ、セキュアブートによって検証されます。どのよう な場合も、イメージを変更しないでください。変更すると、検証エラーになります。 (注)
	- プラットフォームバンドル:Firepowerプラットフォームバンドルは、FirepowerSupervisor およびFirepowerセキュリティモジュール/エンジンで動作する、複数の独立したイメージ の集まりです。プラットフォームバンドルは、Firepower eXtensibleオペレーティングシス テム のソフトウェア パッケージです。
	- アプリケーション:アプリケーションイメージは、Firepower 4100/9300シャーシのセキュ リティモジュール/エンジンに導入するソフトウェアイメージです。アプリケーションイ メージは、Cisco Secure Package ファイル(CSP)として提供されます。これは、論理デバ イス作成時にセキュリティ モジュール/エンジンに展開されるまで(または以降の論理デ

バイス作成に備えて)スーパーバイザに保存されます。同じアプリケーション イメージ タイプの複数の異なるバージョンを Firepower Supervisor に保存できます。

プラットフォーム バンドル イメージと 1 つ以上のアプリケーション イメージの両方をアップ グレードする場合、まずプラットフォーム バンドルをアップグレードする必要があります。 (注)

Firepower デバイスに ASA アプリケーションをインストールする場合は、既存のアプリケー ション FTD のイメージを削除できます。その逆も同様です。すべての FTD イメージを削除し ようとすると、少なくとも 1 つのイメージの削除が拒否され、「Invalid operation as no default FTD/ASA APP will be left. Please select a new default FTD app」というエラーメッ セージが表示されます。すべての FTD イメージを削除するには、デフォルトイメージだけを 残して、その他のイメージを削除し、最後にデフォルトイメージを削除する必要があります。 (注)

### <span id="page-89-0"></span>**Cisco.com** からのイメージのダウンロード

Download FXOS and application images from Cisco.com so you can upload them to the Firepower chassis.

#### 始める前に

Cisco.com アカウントが必要です。

#### 手順

- ステップ **1** Web ブラウザを使用して、<http://www.cisco.com/go/firepower9300-software> または <http://www.cisco.com/go/firepower4100-software> にアクセスします。 Firepower 4100/9300シャーシのソフトウェアダウンロードページがブラウザに表示されます。
- <span id="page-89-1"></span>ステップ **2** 該当するソフトウェア イメージを見つけて、ローカル コンピュータにダウンロードします。

# **Firepower 4100/9300** シャーシ への **Firepower eXtensible** オ ペレーティングシステムのソフトウェアイメージのダウ ンロード

FTP、HTTP/HTTPS、SCP、SFTP、またはTFTPを使用して、FXOSのソフトウェアイメージを Firepower 4100/9300 シャーシ にコピーできます。

#### 始める前に

コンフィギュレーション ファイルのインポートに必要な次の情報を収集します。

- イメージのコピー元のサーバの IP アドレスおよび認証クレデンシャル
- FXOS イメージ ファイルの完全修飾名

 $\mathscr{P}$ 

FXOS 2.8.1 以降では、ファームウェアおよびアプリケーションイメージのダウンロード用に HTTP/HTTPS がサポートされています。 (注)

#### 手順

ステップ1 ファームウェア モードを開始します。

Firepower-chassis # **scope firmware**

ステップ **2** FXOS ソフトウェア イメージをダウンロードします。

Firepower-chassis /firmware # **download image** *URL*

次のいずれかの構文を使用してインポートされるファイルの URL を指定します。

- **ftp**://*username*@*hostname*/*path*/*image\_name*
- **http**://*username*@*hostname*/*path*/*image\_name*
- **https**://*username*@*hostname*/*path*/*image\_name*
- **scp**://*username*@*hostname*/*path*/*image\_name*
- **sftp**://*username*@*hostname*/*path*/*image\_name*
- **tftp**://*hostname*:*port-num*/*path*/*image\_name*
- **usbA**://*hostname*:*port-num*/*path*/*image\_name*

ステップ **3** ダウンロード プロセスをモニタする場合:

Firepower-chassis /firmware # **show package** *image\_name* **detail**

#### 例

次の例では、SCP プロトコルを使用してイメージをコピーします。

```
Firepower-chassis # scope firmware
Firepower-chassis /firmware # download image 
scp://user@192.168.1.1/images/fxos-k9.1.1.1.119.SPA
Firepower-chassis /firmware # show package fxos-k9.1.1.1.119.SPA detail
Download task:
     File Name: fxos-k9.1.1.1.119.SPA
```

```
 Protocol: scp
     Server: 192.168.1.1
     Userid:
     Path:
     Downloaded Image Size (KB): 5120
     State: Downloading
     Current Task: downloading image fxos-k9.1.1.1.119.SPA from 
192.168.1.1(FSM-STAGE:sam:dme:FirmwareDownloaderDownload:Local)
次の例では、HTTP/HTTPS プロトコルを使用してイメージをコピーします。
Firepower-chassis # scope firmware
Firepower-chassis /firmware # download image 
https://user@192.168.1.1/images/fxos-k9.1.1.1.119.SPA
Firepower-chassis /firmware # show download task
Download task:
File Name Protocol Server Port Userid State
 --------- -------- --------------- ---------- --------------- -----
fxos-k9.1.1.1.119.SPA
     Https 192.168.1.1 0 Downloaded
fxos-k9.1.1.1.119.SPA
     Http sjc-ssp-artifac 0 Downloaded
-----------------------------------------------------------------------------------------------
Firepower-chassis /firmware # show package fxos-k9.1.1.1.119.SPA detail
Download task:
     File Name: fxos-k9.1.1.1.119.SPA
     Protocol: https
     Server: 192.168.1.1
     Userid:
     Path:
     Downloaded Image Size (KB): 5120
     State: Downloading
     Current Task: downloading image fxos-k9.1.1.1.119.SPA from 
192.168.1.1(FSM-STAGE:sam:dme:FirmwareDownloaderDownload:Local)
```
### <span id="page-91-0"></span>イメージの整合性の確認

イメージの整合性は、新しいイメージがFirepower 4100/9300シャーシに追加されると自動的に 確認されます。必要な場合に、手動でイメージの整合性を確認するには、次の手順を実行でき ます。

#### 手順

- ステップ1 FXOS CLI に接続します (FXOS CLI[へのアクセス](#page-32-0) (21ページ) を参照)。
- ステップ2 ファームウェア モードを開始します。

Firepower-chassis# **scope firmware**

ステップ **3** イメージをリストします。

Firepower-chassis /firmware # **show package**

ステップ **4** イメージを確認します。

Firepower-chassis /firmware # **verify platform-pack version** *version\_number*

version\_numberは、確認する FXOS プラットフォーム バンドルのバージョン番号です(たとえ ば、1.1(2.51))。

ステップ **5** 確認には数分かかる可能性があることがシステムにより警告されます。

**yes** を入力して、検証に進むことを確認します。

ステップ **6** イメージ確認のステータスを確認するには、次の手順を実行します。

Firepower-chassis /firmware # **show validate-task**

# <span id="page-92-0"></span>**Firepower eXtensible** オペレーティングシステム プラット フォーム バンドルのアップグレード

#### 始める前に

プラットフォーム バンドルのソフトウェア イメージを Cisco.com からダウンロードして (Cisco.com[からのイメージのダウンロード\(](#page-89-0)78ページ)を参照)、そのイメージをFirepower 4100/9300 シャーシにダウンロードします(Firepower 4100/9300 シャーシ [への論理デバイスの](#page-93-0) ソフトウェア [イメージのダウンロード](#page-93-0) (82 ページ)を参照)。

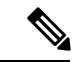

アップグレード プロセスには通常 20 ~ 30 分かかります。 (注)

> スタンドアロン論理デバイスを実行中の Firepower 9300 または Firepower 4100 シリーズ セキュ リティ アプライアンスをアップグレードしている場合、または シャーシ内クラスタを実行中 の Firepower 9300 セキュリティ アプライアンスをアップグレードしている場合、アップグレー ド中にはトラフィックがデバイスを通過しません。

> シャーシ間クラスタに属する Firepower 9300 または Firepower 4100 シリーズ セキュリティ アプ ライアンスをアップグレードしている場合、アップグレード中には、アップグレード対象のデ バイスをトラフィックが通過しません。ただし、クラスタ内の他のデバイスではトラフィック は通過し続けます。

手順

- ステップ **1** FXOS CLI に接続します(FXOS CLI[へのアクセス](#page-32-0) (21 ページ)を参照)。
- ステップ **2** ファームウェア モードを開始します。

#### Firepower-chassis# **scope firmware**

ステップ **3** auto-install モードにします。

Firepower-chassis /firmware # **scope auto-install**

ステップ **4** FXOS プラットフォーム バンドルをインストールします。

Firepower-chassis /firmware/auto-install # **install platform platform-vers** *version\_number*

*version\_number* は、インストールする FXOS プラットフォーム バンドルのバージョン番号です (たとえば、1.1(2.51))。

ステップ **5** システムは、まずインストールするソフトウェアパッケージを確認します。そして現在インス トールされているアプリケーションと指定したFXOSプラットフォームソフトウェアパッケー ジの間の非互換性を通知します。また既存のセッションを終了することやアップグレードの一 部としてシステムをリブートする必要があることが警告されます。

**yes** を入力して、検証に進むことを確認します。

ステップ **6** インストールの続行を確定するには **yes** を、インストールをキャンセルするには **no** を入力し ます。

> Firepower eXtensibleオペレーティングシステムがバンドルを解凍し、コンポーネントをアップ グレードまたはリロードします。

- ステップ7 アップグレードプロセスをモニタするには、次の手順を実行します。
	- a) **scope firmware** を入力します。
	- b) **scope auto-install** を入力します。
	- c) **show fsm status expand** を入力します。

# <span id="page-93-0"></span>**Firepower 4100/9300** シャーシ への論理デバイスのソフト ウェア イメージのダウンロード

FTP、HTTP/HTTPS、SCP、SFTP、または TFTP を使用して、論理デバイスのソフトウェアイ メージを Firepower 4100/9300 シャーシ にコピーできます。

#### 始める前に

コンフィギュレーション ファイルのインポートに必要な次の情報を収集します。

- イメージのコピー元のサーバの IP アドレスおよび認証クレデンシャル
- ソフトウェア イメージ ファイルの完全修飾名

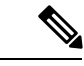

FXOS2.8.1以降のバージョンでは、ファームウェアおよびアプリケーションイメージのダウン ロード用に HTTP/HTTPS プロトコルがサポートされています。 (注)

#### 手順

ステップ1 セキュリティサービス モードを開始します。

Firepower-chassis # **scope ssa**

ステップ2 アプリケーション ソフトウェア モードに入ります。

Firepower-chassis /ssa # **scope app-software**

ステップ **3** 論理デバイスのソフトウェア イメージをダウンロードします。

Firepower-chassis /ssa/app-software # **download image** *URL*

次のいずれかの構文を使用してインポートされるファイルの URL を指定します。

- **ftp**://*username*@*hostname*/*path*
- **http**://*username*@*hostname*/*path*
- **https**://*username*@*hostname*/*path*
- **scp**://*username*@*hostname*/*path*
- **sftp**://*username*@*hostname*/*path*
- **tftp**://*hostname*:*port-num*/*path*
- ステップ **4** ダウンロード プロセスをモニタする場合:

Firepower-chassis /ssa/app-software # **show download-task**

ステップ **5** ダウンロード アプリケーションを表示するには、次のコマンドを使用します。

Firepower-chassis /ssa/app-software # **up**

Firepower-chassis /ssa # **show app**

ステップ **6** 特定のアプリケーションの詳細情報を表示するには、次のコマンドを使用します。

Firepower-chassis /ssa # **scope app** *application\_type image\_version*

Firepower-chassis /ssa/app # **show expand**

#### 例

次の例では、SCP プロトコルを使用してイメージをコピーします。

```
Firepower-chassis # scope ssa
Firepower-chassis /ssa # scope app-software
Firepower-chassis /ssa/app-software # download image 
scp://user@192.168.1.1/images/cisco-asa.9.4.1.65.csp
Firepower-chassis /ssa/app-software # show download-task
Downloads for Application Software:
```
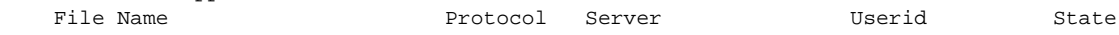

 ------------------------------ ---------- -------------------- --------------- ---- cisco-asa.9.4.1.65.csp Scp 192.168.1.1 user Downloaded Firepower-chassis /ssa/app-software # **up** Firepower-chassis /ssa # **show app** Application: Name Version Description Author Deploy Type CSP Type Is Default App ---------- ---------- ----------- ---------- ----------- ----------- ------------- asa 9.4.1.41 N/A Native Application No asa 9.4.1.65 N/A Native Application Yes Firepower-chassis /ssa # scope app asa 9.4.1.65 Firepower-chassis /ssa/app # show expand Application: Name: asa Version: 9.4.1.65 Description: N/A Author: Deploy Type: Native CSP Type: Application Is Default App: Yes App Attribute Key for the Application: App Attribute Key Description ----------------- ---------- cluster-role This is the role of the blade in the cluster mgmt-ip This is the IP for the management interface mgmt-url This is the management URL for this application Net Mgmt Bootstrap Key for the Application: Bootstrap Key Key Data Type Is the Key Secret Description ------------- ------------- ----------------- ----------- PASSWORD String Yes The admin user password. Port Requirement for the Application: Port Type: Data Max Ports: 120 Min Ports: 1 Port Type: Mgmt Max Ports: 1 Min Ports: 1 Mgmt Port Sub Type for the Application: Management Sub Type ------------------- Default Port Type: Cluster Max Ports: 1 Min Ports: 0 Firepower-chassis /ssa/app #

### <span id="page-96-0"></span>論理デバイスのイメージ バージョンの更新

この手順を使用して、新しいバージョンに ASA アプリケーション イメージをアップグレード するか、Firepower Threat Defense アプリケーション イメージをディザスタ リカバリ シナリオ で使用される新しいスタートアップ バージョンに設定します。

Firepower Chassis Manager または FXOS CLI を使用して Firepower Threat Defense 論理デバイス でスタートアップ バージョンを変更しても、アプリケーションはすぐに新しいバージョンに アップグレードされません。論理デバイス スタートアップ バージョンは、Firepower Threat Defenseがディザスタリカバリシナリオで再インストールされるバージョンです。FTD論理デ バイスの初期作成後には、FTD 論理デバイスを、Firepower Chassis Manager または FXOS CLI を使用してアップグレードすることはありません。FTD論理デバイスをアップグレードするに は、Firepower Management Center を使用する必要があります。詳細については、次のサイトに ある FirePOWER システムのリリース ノートを参照してください。[http://www.cisco.com/c/en/us/](http://www.cisco.com/c/en/us/support/security/defense-center/products-release-notes-list.html) [support/security/defense-center/products-release-notes-list.html](http://www.cisco.com/c/en/us/support/security/defense-center/products-release-notes-list.html)

さらに、FTD 論理デバイスへの更新は、Firepower Chassis Manager の **[**論理デバイス(**Logical Devices**)**]** > **[**編集(**Edit**)**]** ページおよび **[**システム(**System**)**]** > **[**更新(**Updates**)**]** ページに は反映されないことに注意してください。これらのページで、表示されるバージョンは、FTD 論理デバイスを作成するために使用されたソフトウェア バージョン (CSP イメージ) を示し ます。

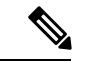

FTDのスタートアップバージョンを設定すると、アプリケーションのスタートアップバージョ ンが更新されます。したがって、選択したバージョンを適用するには、アプリケーションを手 動で再インストールするか、ブレードを再初期化する必要があります。この手順は、FTDソフ トウェアのアップグレードまたはダウングレードとは異なり、完全な再インストール(再イ メージ化)です。そのため、アプリケーションが削除され、既存の設定が失われます。 (注)

ASA 論理デバイスでスタートアップ バージョンを変更すると、ASA はこのバージョンにアッ プグレードされ、すべての設定が復元されます。設定に応じて ASA スタートアップ バージョ ンを変更するには、次のワークフローを使用します。

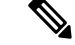

ASA のスタートアップバージョンを設定すると、アプリケーションが自動的に再起動されま す。この手順は、ASAソフトウェアのアップグレードまたはダウングレードと同様です(既存 の設定は保持されます)。 (注)

ASA ハイ アベイラビリティ:

- **1.** スタンバイ ユニットで論理デバイス イメージ バージョンを変更します。
- **2.** スタンバイ ユニットをアクティブにします。
- **3.** 他のユニットでアプリケーション バージョンを変更します。

ASA シャーシ間クラスタ:

- **1.** データユニットでスタートアップバージョンを変更します。
- **2.** データユニットを制御ユニットにします。
- **3.** 元の制御ユニット(ここではデータユニット)でスタートアップバージョンを変更しま す。

#### 始める前に

論理デバイスに使用するアプリケーション イメージを Cisco.com からダウンロードして (Cisco.com[からのイメージのダウンロード\(](#page-89-0)78ページ)を参照)、そのイメージをFirepower 4100/9300 シャーシにダウンロードします(Firepower 4100/9300 シャーシ [への論理デバイスの](#page-93-0) ソフトウェア [イメージのダウンロード](#page-93-0) (82 ページ)を参照)。

プラットフォーム バンドル イメージと 1 つ以上のアプリケーション イメージの両方をアップ グレードする場合、まずプラットフォーム バンドルをアップグレードする必要があります。

#### 手順

ステップ1 セキュリティサービス モードを開始します。

Firepower-chassis # **scope ssa**

**ステップ2** スコープを更新するセキュリティ モジュールに設定します。

Firepower-chassis /ssa # **scope slot** *slot\_number*

ステップ **3** スコープを更新するアプリケーションに設定します。

Firepower-chassis /ssa/slot # **scope app-instance** *app\_template*

ステップ **4** スタートアップ バージョンを設定します。

Firepower-chassis /ssa/slot/app-instance # **set startup-version** *version\_number*

Firepower Threat Defense論理デバイスでアプリケーションスタートアップバージョンを設定す ると、次の警告メッセージが表示されます。

13254:警告:ftd では FXOS アップグレードはサポートされていません。指定されたバージョ ンは、ftd の再インストールが必要な場合にのみ使用されます。

例:

firepower /ssa/slot/app-instance # set startup-version 6.2.2.81 13254: Warning: FXOS upgrades are not supported for ftd. The specified version will be used only if ftd needs to be reinstalled.

ステップ5 設定を確定します。

#### **commit-buffer**

トランザクションをシステム設定にコミットします。アプリケーションイメージが更新され、 アプリケーションが再起動します。

#### 例

次に、セキュリティ モジュール 1 で実行している ASA のソフトウェア イメージを更 新する例を示します。**show**コマンドを使用すると、更新ステータスを表示できます。

```
Firepower-chassis# scope ssa
Firepower-chassis /ssa # scope slot 1
Firepower-chassis /ssa/slot # scope app-instance asa
Firepower-chassis /ssa/slot/app-instance # set startup-version 9.4.1.65
Firepower-chassis /ssa/slot/app-instance* # show configuration pending
 enter app-instance asa
+ set startup-version 9.4.1.65
 exit
Firepower-chassis /ssa/slot/app-instance* # commit-buffer
Firepower-chassis /ssa/slot/app-instance # show
Application Instance:
    Application Name Admin State Operational State Running Version Startup Version
     ---------------- ----------- ----------------- --------------- ---------------
    asa Enabled Updating 9.4.1.41 9.4.1.65
Firepower-chassis /ssa/slot/app-instance # 
Firepower-chassis /ssa/slot/app-instance # show
Application Instance:
    Application Name Admin State Operational State Running Version Startup Version
     ---------------- ----------- ----------------- --------------- ---------------
     asa Enabled Online 9.4.1.65 9.4.1.65
Firepower-chassis /ssa/slot/app-instance #
```
### <span id="page-98-1"></span><span id="page-98-0"></span>ファームウェア アップグレード

Firepower 4100/9300シャーシでファームウェアをアップグレードする方法については、『*[Cisco](https://www.cisco.com/c/en/us/support/security/firepower-9000-series/products-installation-guides-list.html) Firepower 4100/9300 FXOS* [ファームウェア](https://www.cisco.com/c/en/us/support/security/firepower-9000-series/products-installation-guides-list.html) アップグレード ガイド』を参照してください。

### バージョン **2.0.1** 以下への手動ダウングレード

セキュリティモジュールにCIMCイメージを手動でダウングレードするには、次のCLI手順に 従います。

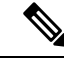

この手順は、バージョン 2.1.1 以降からバージョン 2.0.1 以前にダウングレードする際に使用し ます。 (注)

#### 始める前に

ダウングレード対象のアプリケーションイメージがFirepower 4100/9300シャーシにダウンロー ドされていることを確認します(「Cisco.com [からのイメージのダウンロード](#page-89-0) (78 ページ)」 および「Firepower 4100/9300[シャーシへの論理デバイスのソフトウェアイメージのダウンロー](#page-93-0) ド (82 [ページ\)](#page-93-0)」を参照)。

#### 手順

ステップ **1** CIMC イメージをダウングレードする前に、イメージバージョンの比較を無効にします。

デフォルトのプラットフォーム イメージ バージョンを消去するには、次の例の手順に従いま す。

#### 例:

```
firepower# scope org
firepower /org # scope fw-platform-pack default
firepower /org/fw-platform-pack # set platform-bundle-version ""
Warning: Set platform version to empty will result software/firmware incompatibility
issue.
firepower /org/fw-platform-pack* # commit-buffer
firepower /org/fw-platform-pack #
```
ステップ **2** モジュールイメージをダウングレードします。

CIMC イメージを変更するには、次の例の手順に従います。

#### 例:

```
firepower# scope server 1/1
firepower /chassis/server # scope cimc
firepower /chassis/server/cimc # update firmware <version_num>
firepower /chassis/server/cimc* # activate firmware <version_num>
firepower /chassis/server/cimc* # commit-buffer
firepower /chassis/server/cimc #
```
他のモジュールを更新するには、必要に応じてこの手順を繰り返します。

ステップ **3** 新しいファームウェアバンドルをインストールします。

ダウングレードイメージをインストールするには、次の例の手順に従います。

#### 例:

```
firepower# scope firmware
firepower /firmware # scope auto-install
firepower /firmware/auto-install # install platform platform-vers <version_num>
The currently installed FXOS platform software package is <version_num>
```
WARNING: If you proceed with the upgrade, the system will reboot.

This operation upgrades firmware and software on Security Platform Components Here is the checklist of things that are recommended before starting Auto-Install (1) Review current critical/major faults (2) Initiate a configuration backup

Do you want to proceed? (yes/no):

#### 次のタスク

firmware/auto-install モードで **show fsm status expand** コマンドを使用すると、インストール プロセスをモニタできます。

 $\overline{\phantom{a}}$ 

I

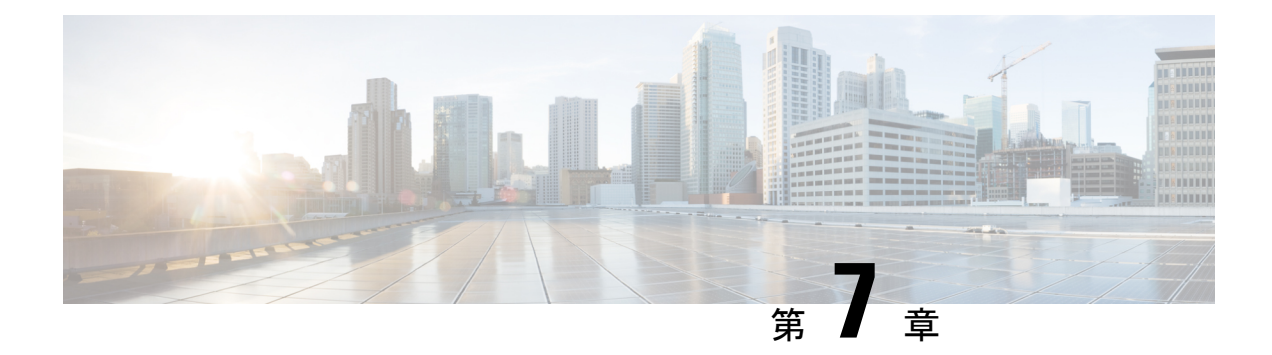

### セキュリティ認定準拠

- [セキュリティ認定コンプライアンス](#page-102-0) (91 ページ)
- SSH ホスト [キーの生成](#page-103-0) (92 ページ)
- IPSec セキュア [チャネルの設定](#page-104-0) (93 ページ)
- [トラストポイントのスタティック](#page-110-0) CRL の設定 (99ページ)
- [証明書失効リストのチェックについて](#page-111-0) (100 ページ)
- CRL [定期ダウンロードの設定](#page-116-0) (105 ページ)
- LDAP キー [リング証明書の設定](#page-118-0) (107 ページ)
- [クライアント証明書認証の有効化](#page-119-0) (108 ページ)

### <span id="page-102-0"></span>セキュリティ認定コンプライアンス

米国連邦政府機関は、米国防総省およびグローバル認定組織によって確立されたセキュリティ 基準に従う機器とソフトウェアだけを使用することを求められる場合があります。Firepower 4100/9300 シャーシ は、これらのセキュリティ認証基準のいくつかに準拠しています。

これらの基準に準拠する機能を有効にするステップについては、次のトピックを参照してくだ さい。

- FIPS [モードの有効化](#page-202-0) (191 ページ)
- コモン クライテリア [モードの有効化](#page-202-1) (191 ページ)
- IPSec セキュア [チャネルの設定](#page-104-0) (93 ページ)
- [トラストポイントのスタティック](#page-110-0) CRL の設定 (99ページ)
- [証明書失効リストのチェックについて](#page-111-0) (100 ページ)
- CRL [定期ダウンロードの設定](#page-116-0) (105 ページ)
- NTP 認証の設定: NTP [を使用した日付と時刻の設定](#page-146-0) (135 ページ)
- LDAP キー [リング証明書の設定](#page-118-0) (107 ページ)
- IP [アクセスリストの設定](#page-203-0) (192 ページ)
- [クライアント証明書認証の有効化](#page-119-0) (108 ページ)
- [最小パスワード長チェックの設定](#page-80-0) (69 ページ)
- [ログイン試行の最大回数の設定](#page-77-0) (66 ページ)

これらのトピックは Firepower 4100/9300 シャーシ における認定準拠の有効化についてのみ説 明していることに注意してください。Firepower 4100/9300 シャーシ で認定準拠を有効にして も、接続された論理デバイスにまでそのコンプライアンスは自動的には伝搬されません。 (注)

### <span id="page-103-0"></span>**SSH** ホスト キーの生成

FXOS リリース 2.0.1 より以前は、デバイスの初期設定時に作成した既存の SSH ホスト キーが 1024 ビットにハードコードされていました。FIPS およびコモン クライテリア認定に準拠する には、この古いホスト キーを破棄して新しいホスト キーを生成する必要があります。詳細に ついては、FIPS [モードの有効化](#page-202-0) (191 ページ) または コモン クライテリア [モードの有効化](#page-202-1) (191 [ページ\)](#page-202-1) を参照してください。

古い SSH ホスト キーを破壊し、新しい証明書準拠キーを生成するには、次の手順を実行しま す。

#### 手順

ステップ **1** FXOS CLI から、サービス モードに入ります。

**scope system scope services**

ステップ **2** SSH ホスト キーを削除します。

**delete ssh-server host-key**

ステップ **3** 設定を確定します。

**commit-buffer**

ステップ **4** SSH ホスト キーのサイズを 2048 ビットに設定します。

#### **set ssh-server host-key rsa** 2048

ステップ **5** 設定をコミットします。

**commit-buffer**

ステップ **6** 新しい SSH ホスト キーを作成します。

**create ssh-server host-key**

#### **commit-buffer**

ステップ **7** 新しいホスト キーのサイズを確認します。

**show ssh-server host-key**

ホスト キー サイズ:2048

### <span id="page-104-0"></span>**IPSec** セキュア チャネルの設定

IPSec は Internet Engineering Task Force(IETF)で開発されたオープン規格のフレームワークで す。IP ネットワークを介した、認証された信頼性の高いセキュアな通信を実現します。IPSec セキュリティサービスは、次の機能を提供します。

- コネクションレス型の完全性:受信トラフィックが変更されていないことを保証します。
- データ発信元の認証:トラフィックが正当な当事者によって送信されることを保証しま す。
- •機密性(暗号化):ユーザーのトラフィックが許可されていない当事者によって調査され ないことを保証します。
- アクセス制御:リソースの不正使用を防止します。

(注) IPSec 接続は FXOS からのみ開始できます。FXOS は着信 IPSec 接続要求を受け入れません。

IPsec トンネルとは、FXOS がピア間に確立する SA のセットのことです。SA とは、機密デー タに適用するプロトコルとアルゴリズムを指定するものであり、ピアが使用するキー関連情報 も指定します。IPsec SA は、ユーザ トラフィックの実際の伝送を制御します。SA は単方向で すが、通常ペア(着信と発信)で確立されます。

Firepower Chassis Manager の IPSec には次の 2 つのモードがあります。

- トランスポート モード IP ヘッダー、IPSec ヘッダー、TCP ヘッダー、データ
- トンネル モード

新しい IP ヘッダー、IPSec ヘッダー、元の IP ヘッダー、TCP ヘッダー、データ

IPSec の動作は、次の 5 つの主要なステップに分けられます。

**1.** トラフィックの選択:IPSec ポリシーに一致する対象トラフィックが IKE プロセスを開始 します。たとえば、送信元/宛先ホスト IP またはサブネットを使用してトラフィックを選 択できます。また、admin コマンドを使用して IKE プロセスをトリガーすることもできま す。

- **2.** IKEフェーズ1:IPSecピアを認証し、セキュアなチャネルをセットアップしてIKE交換を 有効にします。
- **3.** IKE フェーズ 2:SA をネゴシエートして IPSec トンネルをセットアップします。SA は、 セキュリティアソシエーション(Security Association)の略であり、データトラフィックを 保護するために使用されるセキュリティサービスを記述する IPSec エンドポイント間の関 係です。
- **4.** データの転送:データパケットは、SA に保存されているパラメータとキーを使用して、 暗号化され、IPSec ヘッダーにカプセル化されます。
- **5.** IPSec トンネルの終了:IPSec SA は、削除またはタイムアウトによって終了します。

Firepower 4100/9300 シャーシ上で IPSec を設定して、エンドツーエンドのデータ暗号化や、パ ブリック ネットワーク内を移動するデータ パケットに対する認証サービスを提供できます。 このオプションは、システムのコモンクライテリア認定への準拠を取得するために提示される 数の1つです。詳細については、[セキュリティ認定コンプライアンス](#page-102-0) (91ページ)を参照し てください。

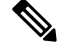

(注)

- FIPS モードで IPSec セキュア チャネルを使用している場合は、IPSec ピアで RFC 7427 を サポートしている必要があります。
	- IKE 接続と SA 接続の間で一致する暗号キー強度の適用を設定する場合は、次のようにし ます(次の手順で sa-strength-enforcement を yes に設定します)。

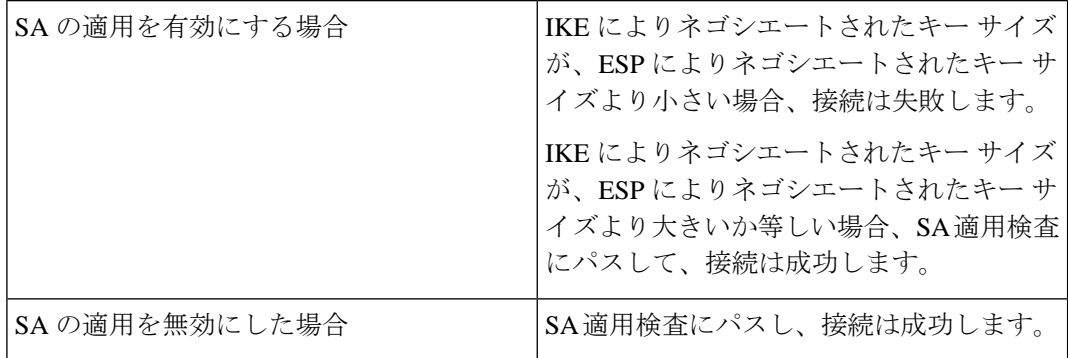

IPSec セキュア チャネルを設定するには、次の手順を実行します。

#### 手順

ステップ **1** FXOS CLI から、セキュリティ モードに入ります。

#### **scope security**

ステップ2 キーリングを作成します。

#### **enter keyring ssp**

**! create certreq subject-name** *subject-name* **ip** *ip*

- ステップ **3** 関連する証明書要求情報を入力します。 **enter certreq**
- ステップ **4** 国を設定します。 **set country** *country*
- ステップ **5** DNS を設定します。 **set dns** *dns*
- ステップ **6** 電子メールを設定します。 **set e-mail** 電子メール
- ステップ1 IP 情報を設定します。 **set ip** *ip-address* **set ipv6** *ipv6*
- ステップ **8** ローカリティを設定します。 **set locality** *locality*
- ステップ **9** 組織名を設定します。 **set org-name** *org-name*
- ステップ **10** 組織ユニット名を設定します。 **set org-unit-name** *org-unit-name*
- ステップ **11** パスワードを設定します。

#### **! set password**

- ステップ **12** 状態を設定します。 **set state** *state*
- ステップ **13** certreq のサブジェクト名を設定します。 **set subject-name** *subject-name*
- ステップ **14** 終了します。

#### **exit**

- ステップ **15** モジュラスを設定します。 **set modulus** *modulus*
- ステップ **16** 証明書要求の再生成を設定します。 **set regenerate** *{ yes | no }*

ステップ **17** トラストポイントを設定します。

#### **set trustpoint interca**

ステップ **18** 終了します。

**exit**

ステップ **19** 新しく作成されたトラストポイントを入力します。

#### **enter trustpoint interca**

ステップ **20** 証明書署名要求を作成します。

#### **set certchain**

#### 例:

-----BEGIN CERTIFICATE-----

MIIF3TCCA8WgAwIBAgIBADANBgkqhkiG9w0BAQsFADBwMQswCQYDVQQGEwJVUzEL MAkGA1UECAwCQ0ExDDAKBgNVBAcMA1NKQzEOMAwGA1UECgwFQ2lzY28xDTALBgNV BAsMBFNUQlUxCzAJBgNVBAMMAkNBMRowGAYJKoZIhvcNAQkBFgtzc3BAc3NwLm5l dDAeFw0xNjEyMDgxOTMzNTJaFw0yNjEyMDYxOTMzNTJaMHAxCzAJBgNVBAYTAlVT MQswCQYDVQQIDAJDQTEMMAoGA1UEBwwDU0pDMQ4wDAYDVQQKDAVDaXNjbzENMAsG A1UECwwEU1RCVTELMAkGA1UEAwwCQ0ExGjAYBgkqhkiG9w0BCQEWC3NzcEBzc3Au bmV0MIICIjANBgkqhkiG9w0BAQEFAAOCAg8AMIICCgKCAgEA2ukWyMLQuLqTvhq7 zFb3Oz/iyDG/ui6mrLIYn8wE3E39XcXA1/x9IHCmxFKNJdD7EbsggfOuy0Bj+Y4s +uZ1VapBXV/JrAie7bNn3ZYrI29yuyOrIqoi9k9gL/oRBzH18BwBwGHBOz3hGrSK Yc2yhsq9y/6yI3nSuLZm6ybmUKjTa+B4YuhDTz4hl/I9x/J5nbGiab3vLDKss1nO xP9+1+Lc690Vl8/mNPWdjCjDI+U/L9keYs/rbZdRSeXy9kMae42+4FlRHDJjPcSN Yw1g/gcR2F7QUKRygKckJKXDX2QIiGYSctlSHj18O87o5s/pmQAWWRGkKpfDv3oH cMPgI2T9rC0D8NNcgPXj9PFKfexoGNGwNTO85fK3kjgMOdWbdeMG3EihxEEOUPD0 Fdu0HrTM5lvwb+vr5wE9HsAiMJ8UuujmHqH5mlwyy3Me+cEDHo0hLeNs+AFrqEXQ e9S+KZC/dq/9zOLpRsVqSfJsAuVl/QdPDbWShjflE/fP2Wj01PqXywQydzymVvgE wEZaoFg+mlGJm0+q4RDvnpzEviOYNSAGmOkILh5HQ/eYDcxvd0qbORWb31H32ySl Ila6UTT9+vnND1f838fxvNvr8nyGD2S/LVaxnZlO4jcSIvtdizbbT8u5B4VcLKIC x0vkqjo6RvNZJ52sUaD9C3UodTUCAwEAAaOBgTB/MC8GA1UdHwQoMCYwJKAioCCG Hmh0dHA6Ly8xOTIuMTY4LjQuMjkvcm9vdGNhLmNybDAdBgNVHQ4EFgQU7Jg01A74 jpx8U0APk76pVfYQQ5AwHwYDVR0jBBgwFoAU7Jg01A74jpx8U0APk76pVfYQQ5Aw DAYDVR0TBAUwAwEB/zANBgkqhkiG9w0BAQsFAAOCAgEAvI8ky2jiXc4wPiMuxIfY W7DRmszPUWQ7edor7yxuCqzHLVFFOwYRudsyXbv7INR3rJ/X1cRQj9+KidWWVxpo pFahRhzYxVZ10DHKIzGTQS3jiHgrF3Z8ohWbL15L7PEDlrxMBoJvabPeQRgTmY/n XZJ7qRYbypO3gUMCaCZ12raJc3/DIpBQ29yweCbUkc9qiHKA0IbnvAxoroHWmBld 94LrJCggfMQTuNJQszJiVVsYJfZ+utlDp2QwfdDv7B0JkwTBjdwRSfotEbc5R18n BNXYHqxuoNMmqbS3KjCLXcH6xIN8t+UkfP89hvJt/fluJ+s/VJSVZWK4tAWvR7wl QngCKRJW6FYpzeyNBctiJ07wO+Wt4e3KhIjJDYvA9hFixWcVGDf2r6QW5BYbgGOK DkHb/gdr/bcdLBKN/PtSJ+prSrpBSaA6rJX8D9UmfhqqN/3f+sS1fM4qWORJc6G2 gAcg7AjEQ/0do512vAI8p8idOg/Wv1O17mavzLpcue05cwMCX9fKxKZZ/+7Pk19Y ZrXS6uMn/CGnViptn0w+uJ1IRj1oulk+/ZyPtBvFHUkFRnhoWj5SMFyds2IaatyI 47N2ViaZBxhU3GICaH+3O+8rs9Kkz9tBZDSnEJVZA6yxaNCVP1bRUO20G3oRTmSx 8iLBjN+BXggxMmG8ssHisgw=

-----END CERTIFICATE-----

-----BEGIN CERTIFICATE-----

MIIFqDCCA5CgAwIBAgIBBDANBgkqhkiG9w0BAQsFADBwMQswCQYDVQQGEwJVUzEL MAkGA1UECAwCQ0ExDDAKBgNVBAcMA1NKQzEOMAwGA1UECgwFQ2lzY28xDTALBgNV BAsMBFNUQlUxCzAJBgNVBAMMAkNBMRowGAYJKoZIhvcNAQkBFgtzc3BAc3NwLm5l dDAeFw0xNjEyMTUyMTM0NTRaFw0yNjEyMTMyMTM0NTRaMHwxCzAJBgNVBAYTAlVT MQswCQYDVQQIDAJDQTEPMA0GA1UECgwGbmV3c3RnMRAwDgYDVQQLDAduZXdzdGJ1
MRMwEQYDVQQDDAppbnRlcm0xLWNhMSgwJgYJKoZIhvcNAQkBFhlpbnRlcm0xLWNh QGludGVybTEtY2EubmV0MIICIjANBgkqhkiG9w0BAQEFAAOCAg8AMIICCgKCAgEA wLpNnyEx5I4P8uDoWKWF3IZsegjhLANsodxuAUmhmwKekd0OpZZxHMw1wSO4IBX5 4itJS0xyXFzPmeptG3OXvNqCcsT+4BXl3DoGgPMULccc4NesHeg2z8+q3SPA6uZh iseWNvKfnUjixbQEBtcrWBiSKnZuOz1cpuBn34gtgeFFoCEXN+EZVpPESiancDVh 8pCPlipc/08ZJ3o9GW2j0eHJN84sguIEDL812ROejQvpmfqGUq11stkIIuh+wB+V VRhUBVG7pV57I6DHeeRp6cDMLXaM3iMTelhdShyo5YUaRJMak/t8kCqhtGXfuLlI E2AkxKXeeveR9n6cpQd5JiNzCT/t9IQL/T/CCqMICRXLFpLCS9o5S5O2B6QFgcTZ yKR6hsmwe22wpK8QI7/5oWNXlolb96hHJ7RPbG7RXYqmcLiXY/d2j9/RuNoPJawI hLkfhoIdPA28xlnfIB1azCmMmdPcBO6cbUQfCj5hSmk3StVQKgJCjaujz55TGGd1 GjnxDMX9twwz7Ee51895Xmtr24qqaCXJoW/dPhcIIXRdJPMsTJ4yPG0BieuRwd0p i8w/rFwbHzv4C9Fthw1JrRxH1yeHJHrLlZgJ5txSaVUIgrgVCJaf6/jrRRWoRJwt AzvnzYql2dZPCcEAYgP7JcaQpvdpuDgq++NgBtygiqECAwEAAaNBMD8wDAYDVR0T BAUwAwEB/zAvBgNVHR8EKDAmMCSgIqAghh5odHRwOi8vMTkyLjE2OC40LjI5L2lu dGVybS5jcmwwDQYJKoZIhvcNAQELBQADggIBAG/XujJh5G5UWo+cwTSitAezWbJA h1dAiXZ/OYWZSxkFRliErKdupLqL0ThjnX/wRFfEXbrBQwm5kWAUUDr97D1Uz+2A 8LC5I8SWKXmyf0jUtsnEQbDZb33oVL7yXJk/A0SF0jihpPheMA+YRazalT9xj9KH PE7nHCJMbb2ptrHUyvBrKSYrSeEqOpQU2+otnFyV3rS9aelgVjuaWyaWOc3lZ1Oi CC2tJvY3NnM56j5iesxUCeY/SZ2/ECXN7RRBViLHmA3gFKmWf3xeNiKkxmJCxOaa UWPC1x2V66I8DG9uUzlWyd79O2dy52aAphAHC6hqlzb6v+gw1Tld7UxaqVd8CD5W ATjNs+ifkJS1h5ERxHjgcurZXOpR+NWpwF+UDzbMXxx+KAAXCI6ltCd8Pb3wOUC3 PKvwEXaIcCcxGx71eRLpWPZFyEoi4N2NGE9OXRjz0K/KERZgNhsIW3bQMjcw3aX6 OXskEuKgsayctnWyxVqNnqvpuz06kqyubh4+ZgGKZ5LNEXYmGNz3oED1rUN636Tw SjGAPHgeROzyTFDixCei6aROlGdP/Hwvb0/+uThIe89g8WZ0djTKFUM8uBO3f+II /cbuyBO1+JrDMq8NkAjxKlJlp1c3WbfCue/qcwtcfUBYZ4i53a56UNF5Ef0rpy/8 B/+07Me/p2y9Luqa -----END CERTIFICATE----- ENDOFBUF

#### ステップ **21** 証明書署名要求を表示します。

#### **show certreq**

#### 例:

Firepower-chassis# /security/keyring # show certreq Certificate request subject name: SSP Certificate request ip address: 192.168.0.111 Certificate request FI A ip address: 0.0.0.0 Certificate request FI B ip address: 0.0.0.0 Certificate request e-mail name: Certificate request ipv6 address: :: Certificate request FI A ipv6 address: :: Certificate request FI B ipv6 address: :: Certificate request country name: US State, province or county (full name): CA Locality name (eg, city): SJC Organisation name (eg, company): Cisco Organisational Unit Name (eg, section): Sec DNS name (subject alternative name):

-----BEGIN CERTIFICATE REQUEST-----

MIICwTCCAakCAQAwVTELMAkGA1UEBhMCVVMxCzAJBgNVBAgMAkNBMQwwCgYDVQQH DANTSkMxDjAMBgNVBAoMBUNpc2NvMQ0wCwYDVQQLDARTVEJVMQwwCgYDVQQDDANT U1AwggEiMA0GCSqGSIb3DQEBAQUAA4IBDwAwggEKAoIBAQDq292Rq3t0laoxPbfE p/lTKr6rxFhPqSSbtm6sXer//VZFiDTWODockDItuf4Kja215mIS0RyvEYVeRgAs wbN459wm0BASd8xCjIhsuHDV7yHu539BnvRW6Q2o+gHeSRwckqjClK/tsIxsPkV0

6OduZYXk2bnsLWs6tNk3uzOIT2Q0FcZ1ET66C8fyyKWTrmvcZjDjkMm2nDFsPlX9 39TYPItDkJE3PocqyaCqmT4uobOuvQeLJh/efkBvwhb4BF8vwzRpHWTdjjU5YnR1 qiR4q7j1RmzVFxCDY3IVP/KDBoa5NyCLEUZECP5QCQFDzIRETZwVOKtxUVG0Nljd K5TxAgMBAAGgJzAlBgkqhkiG9w0BCQ4xGDAWMBQGA1UdEQQNMAuCA1NTUIcEwKgA rjANBgkqhkiG9w0BAQsFAAOCAQEARtRBoInxXkBYNlVeEoFCqKttu3+Hc7UdyoRM 2L2pjx5OHbQICC+8NRVRMYujTnp67BWuUZZl03dGP4/lbN6bC9P3CvkZdKUsJkN0 m1Ye9dgz7MO/KEcosarmoMl9WB8LlweVdt6ycSdJzs9shOxwT6TAZPwL7gq/1ShF RJh6sq5W9p6E0SjYefK62E7MatRjDjS8DXoxj6gfn9DqK15iVpkK2QqT5rneSGj+ R+20TcUnT0h/S5K/bySEM/3U1gFxQCOzbzPuHkj28kXAVczmTxXEkJBFLVduWNo6 DT3u0xImiPR1sqW1jpMwbhC+ZGDtvgKjKHToagup9+8R9IMcBQ== -----END CERTIFICATE REQUEST-----

ステップ **22** IPSec モードに入ります。

#### **scope ipsec**

- ステップ **23** ログ冗長レベルを設定します。 **set log-level** *log\_level*
- ステップ **24** IPSec 接続を作成し、入力します。 **enter connection** *connection\_name*
- ステップ **25** IPSec モードをトンネリングまたは伝送のために設定します。 **set mode** *tunnel\_or\_transport*
- ステップ **26** ローカル IP アドレスを設定します。 **set local-addr** *ip\_address*
- ステップ **27** リモート IP アドレスを設定します。 **set remote-addr** *ip\_address*
- ステップ **28** トンネル モードを使用している場合、リモート サブネットを設定します。 **set remote-subnet** *ip/mask*
- ステップ **29** (任意)リモート ID を設定します。 **set remote-ike-ident** *remote\_identity\_name*
- ステップ **30** キーリング名を設定します。 **set keyring-name** *name*
- ステップ **31** (任意)キーリング パスワードを設定します。 **set keyring-passwd** *passphrase*
- ステップ **32** (任意)IKE-SA の有効期間を分単位で設定します。 **set ike-rekey-time** *minutes minutes* 値には、60 ~ 1440 の範囲内の任意の整数を設定できます。
- ステップ **33** (任意)子の SA の有効期間を分単位(30 ~ 480 分)で設定します。

#### **set esp-rekey-time** *minutes*

*minutes* 値には、30 ~ 480 の範囲内の任意の整数を設定できます。

ステップ **34** (任意)初期接続中に実行する再送信シーケンスの番号を設定します。 **set keyringtries** *retry\_number*

*retry\_number* 値には、1 ~ 5 の範囲の任意の整数を指定できます。

- ステップ35 (任意)証明書失効リスト検査を、有効または無効にします。 **set revoke-policy** *{ relaxed | strict }*
- ステップ **36** 接続を有効にします。 **set admin-state enable**
- ステップ **37** 接続をリロードします。

#### **reload-conns**

システムはすべての接続を停止し、リロードします。すべての接続の再確立が試行されます。

ステップ **38** (任意)既存のトラストポイント名を IPsec に追加します。

**create authority** *trustpoint\_name*

ステップ **39** IKE 接続と SA 接続との間の、対応する暗号キー強度の適用を設定します。 **set sa-strength-enforcement** *yes\_or\_no*

# <span id="page-110-0"></span>トラストポイントのスタティック **CRL** の設定

失効した証明書は、証明書失効リスト(CRL)で保持されます。クライアントアプリケーショ ンは、CRL を使用してサーバの認証を確認します。サーバ アプリケーションは CRL を使用し て、信頼されなくなったクライアントアプリケーションからのアクセス要求を許可または拒否 します。

証明書失効リスト(CRL)情報を使用して、Firepower 4100/9300 シャーシがピア証明書を検証 するように設定できます。このオプションは、システムのコモンクライテリア認定への準拠を 取得するために提示される数の1つです。詳細については、[セキュリティ認定コンプライアン](#page-102-0) ス (91 [ページ\)](#page-102-0)を参照してください。

CRL 情報を使用してピア証明書を検証するには、次の手順を実行します。

#### 手順

ステップ1 FXOS CLIから、セキュリティモードに入ります。

**scope security**

ステップ **2** トラストポイント モードに入ります。

#### **scope trustpoint** *trustname*

ステップ **3** 取り消しモードに入ります。

**scope revoke**

ステップ **4** CRL ファイルをダウンロードします。

**import crl** *protocol*://*user\_id*@*CA\_or\_CRL\_issuer\_IP*/tmp/*DoDCA1CRL1.crl*

ステップ **5** (任意)CRL 情報のインポート プロセスのステータスを表示します。

**show import-task detail**

ステップ **6** CRL 専用の、証明書取り消し方法を設定します。

**set certrevokemethod {crl}**

# 証明書失効リストのチェックについて

証明書失効リスト(CRL)チェック モードを、IPSec、HTTPS およびセキュアな LDAP 接続で 厳格または緩和に設定できます。

FXOS は、動的な CRL 情報を示すダイナミック (非スタティック) CRL 情報を、X.509 証明書 の CDP 情報から収集します。システム管理によってスタティック CRL 情報を手動でダウン ロードします。この情報は、FXOS システムのローカルな CRL 情報を示します。FXOS では、 ダイナミックCRL情報は証明書チェーン内で現在処理中の証明書に対してのみ処理されます。 スタティック CRL は、ピアの証明書チェーン全体に適用されます。

セキュアな IPSec、LDAP および HTTPS 接続の証明書失効のチェックを有効または無効にする 手順については、「IPSec [セキュアチャネルの設定」](https://www.cisco.com/c/en/us/td/docs/security/firepower/fxos/fxos261/cli-guide/b_CLI_ConfigGuide_FXOS_261/security_certifications_compliance.html#id_30485)、「LDAP [プロバイダーの作成](https://www.cisco.com/c/en/us/td/docs/security/firepower/fxos/fxos261/cli-guide/b_CLI_ConfigGuide_FXOS_261/platform_settings.html#task_275790B22B4041FDB9B9CFC1B17F81B0)」、およ び「[HTTPS](https://www.cisco.com/c/en/us/td/docs/security/firepower/fxos/fxos261/cli-guide/b_CLI_ConfigGuide_FXOS_261/platform_settings.html#task_opy_12w_cy) の設定」を参照してください。

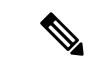

(注)

- 証明書失効のチェック モードが厳格に設定されている場合、スタティック CRL はピア証 明書チェーンのレベルが1以上のときにのみ適用されます(たとえば、ピア証明書チェー ンにルート CA 証明書およびルート CA によって署名されたピア証明書のみが含まれてい るとき)。
	- IPSec に対してスタティック CRL を設定している場合、[Authority Key Identifier (authkey)] フィールドはインポートされた CRL ファイルに存在している必要があります。そうでな い場合、IPSec はそれを無効と見なします。
	- スタティック CRL は、同じ発行元からのダイナミック CRL より優先されます。FXOS で ピア証明書を検証するときに、同じ発行者の有効な(決定済みの)スタティック CRL が あれば、ピア証明書の CDP は無視されます。
	- 次のシナリオでは、デフォルトで厳格な CRL チェックが有効になっています。
		- 新しく作成したセキュアな LDAP プロバイダー接続、IPSec 接続、またはクライアン ト証明書エントリ
		- 新しく展開した FXOS シャーシ マネージャ(FXOS2.3.1.x 以降の初期開始バージョン で展開)

次の表は、証明書失効リストのチェックの設定と証明書の検証に応じた接続の結果を示してい ます。

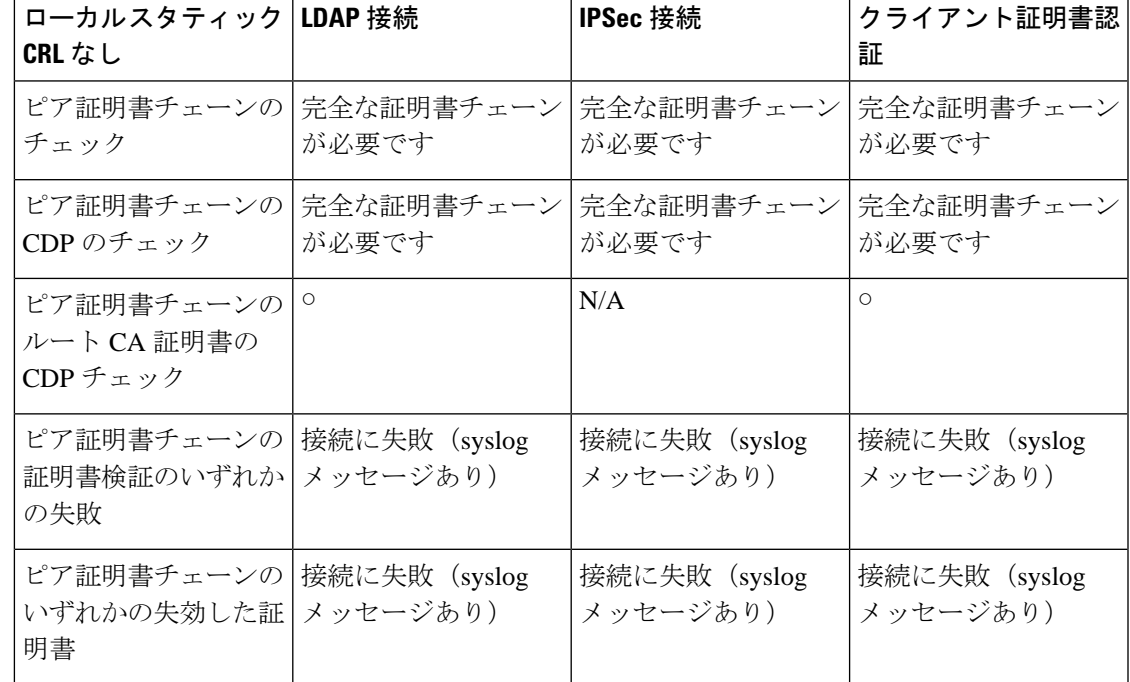

表 9: 厳格(ローカル スタティック CRL なし)に設定した証明書失効のチェック モード

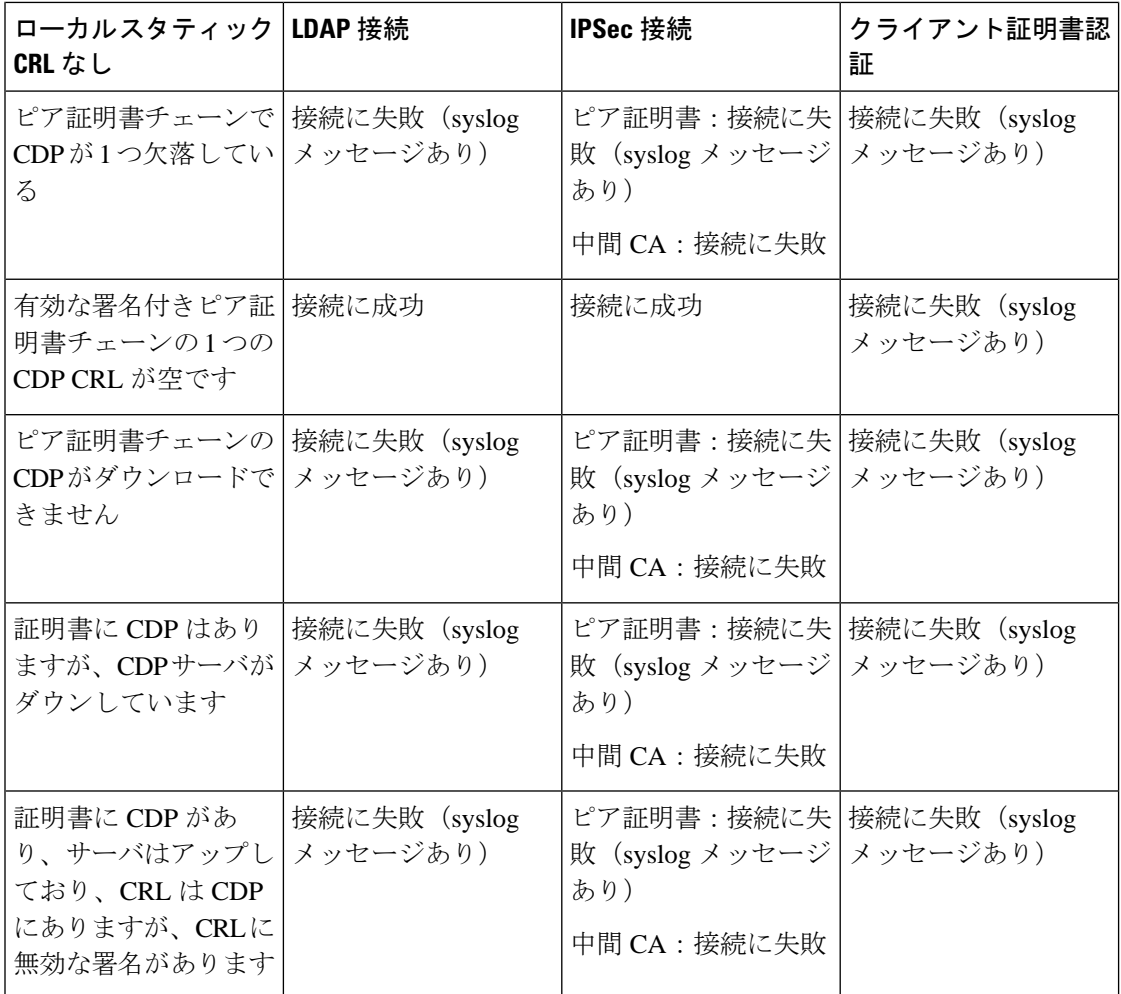

表 10: 厳格(ローカル スタティック CRL あり)に設定した証明書失効のチェック モード

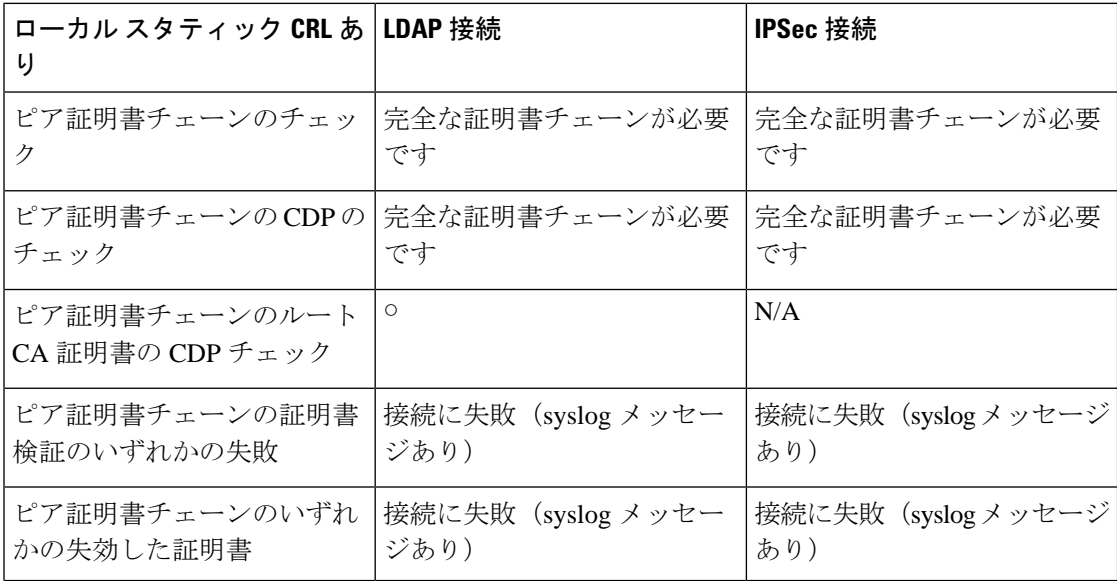

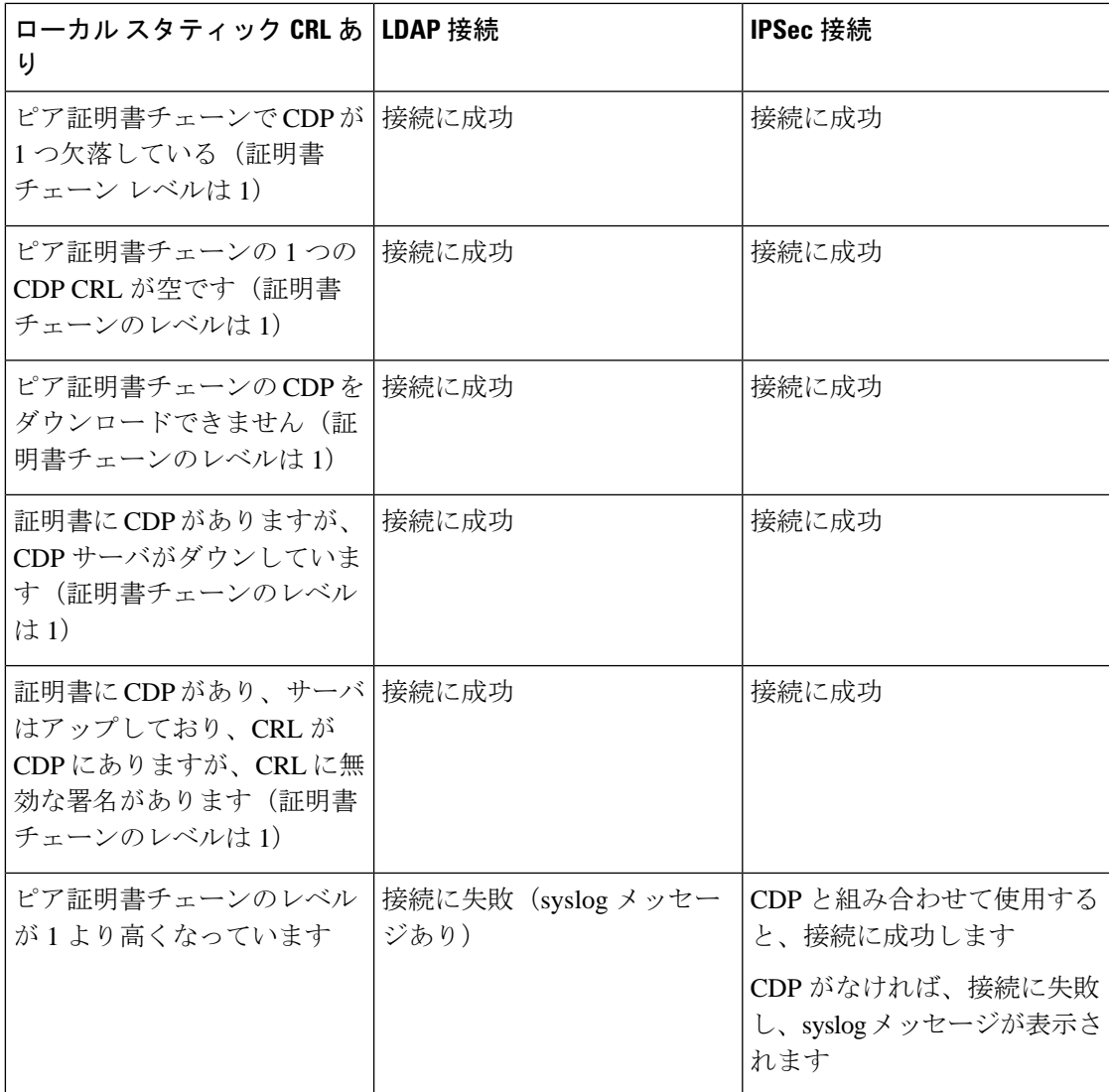

### 表 11: 緩和(ローカル スタティック CRL なし)に設定した証明書失効のチェック モード

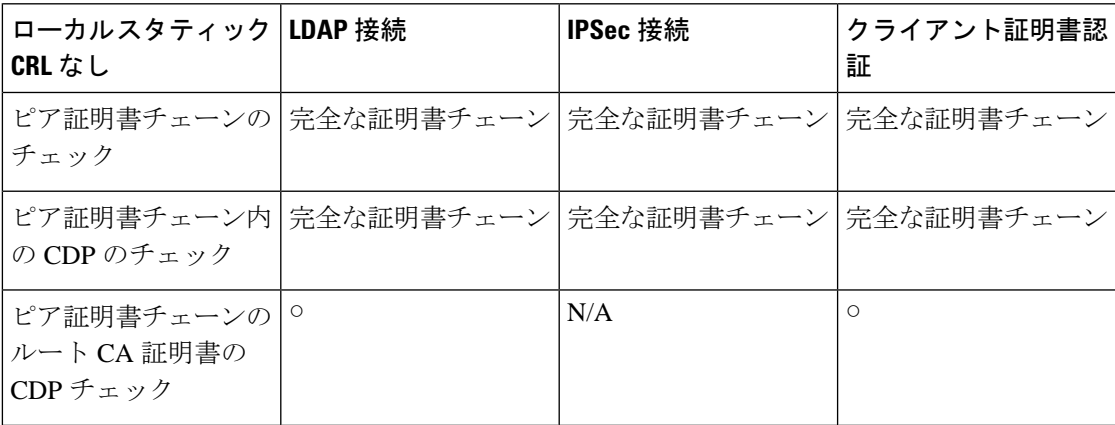

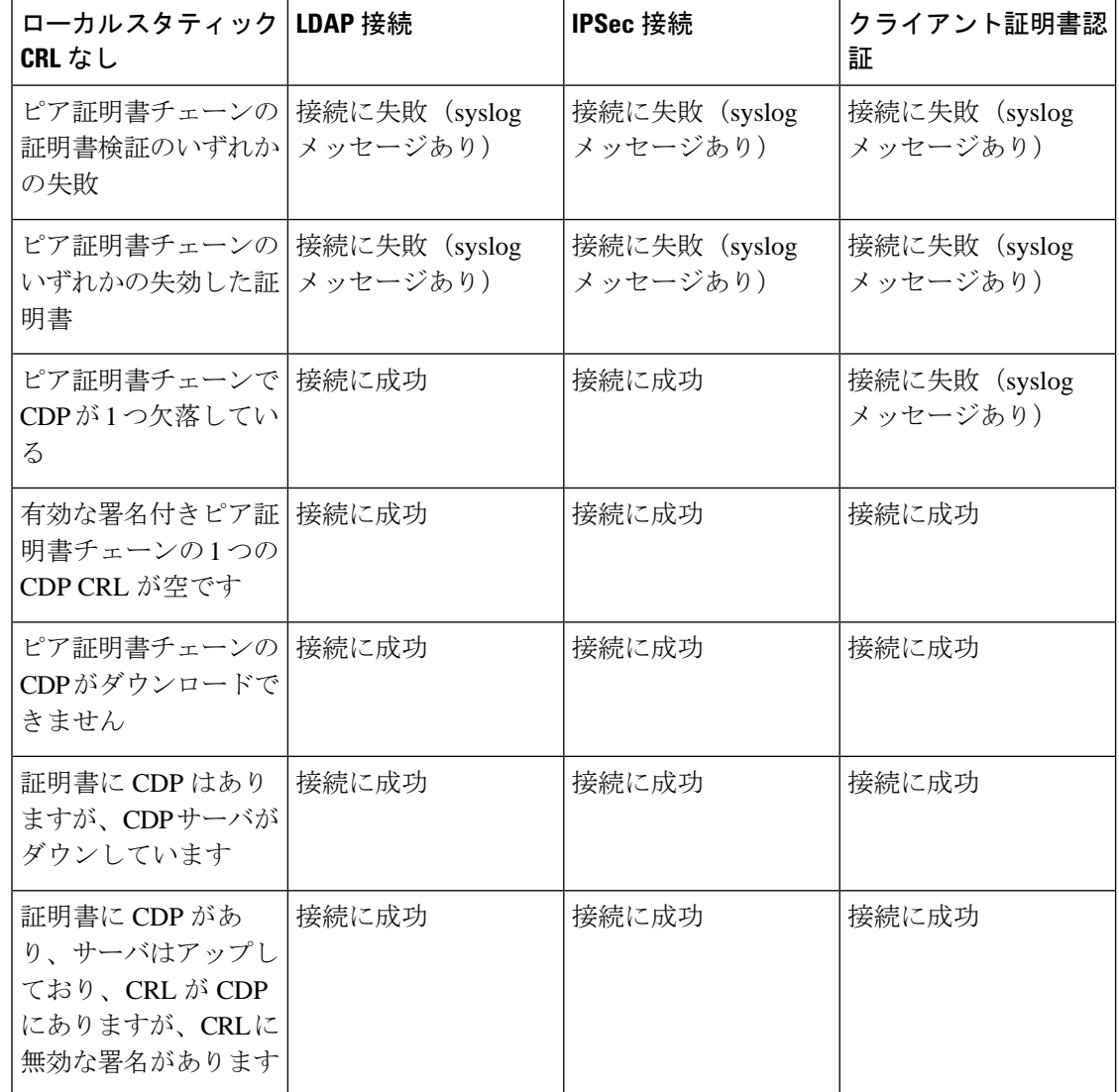

表 **12 :** 緩和(ローカル スタティック **CRL** あり)に設定した証明書失効のチェック モード

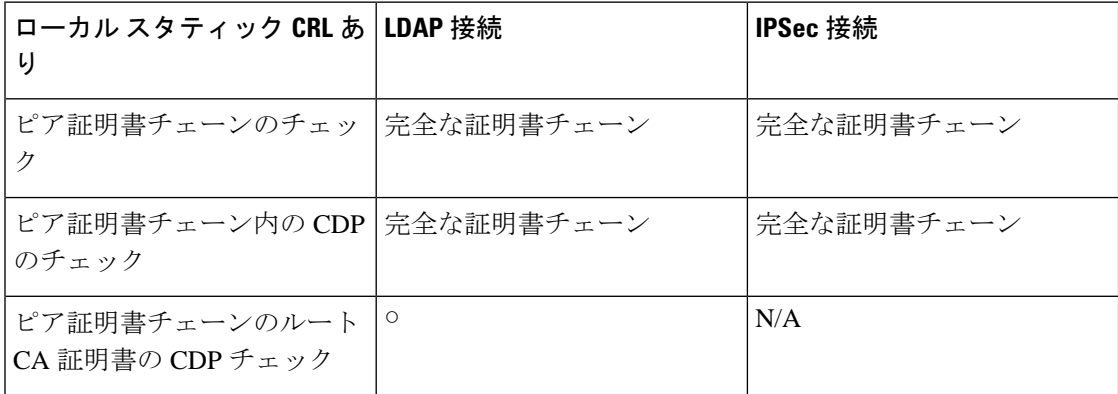

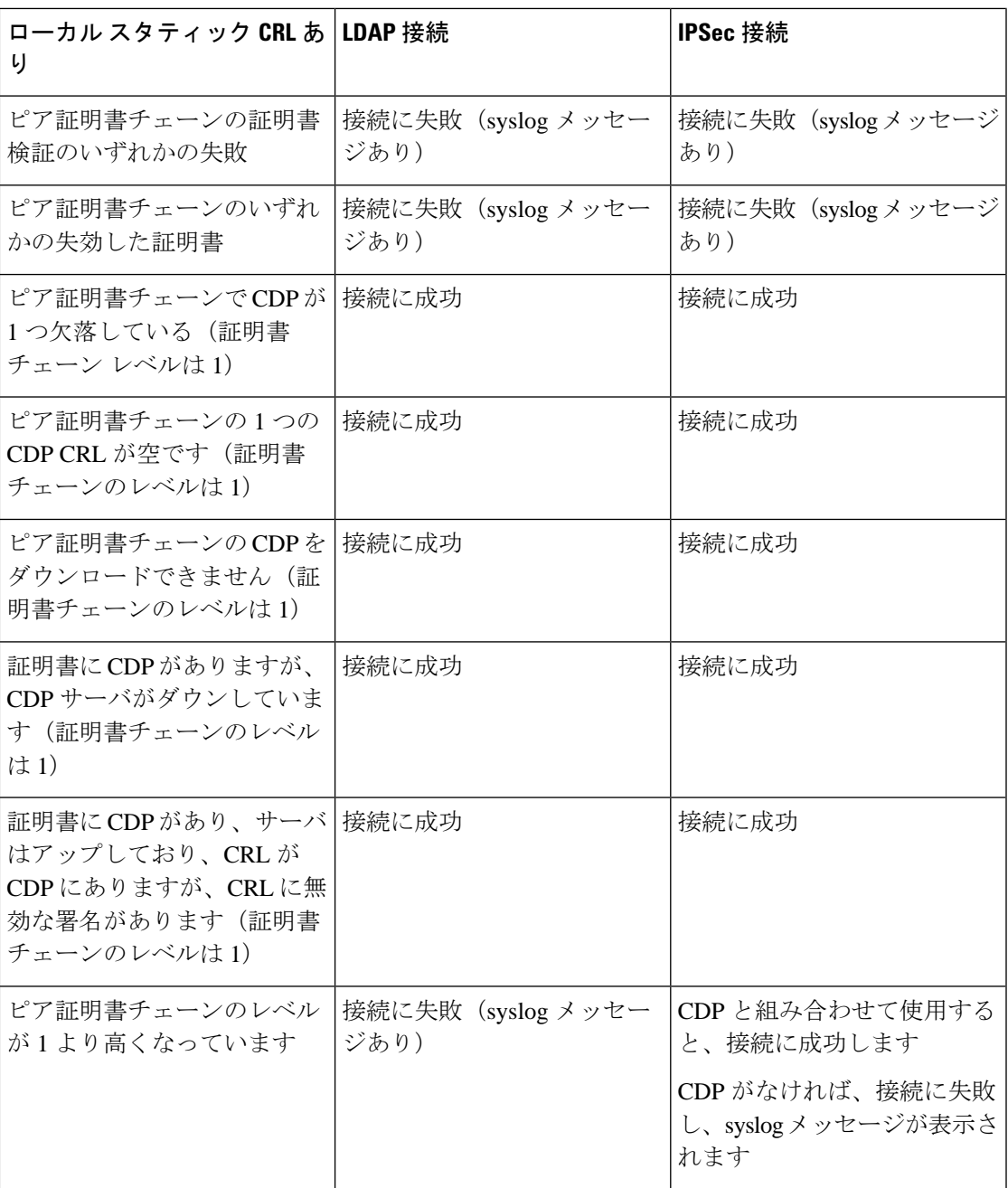

# **CRL** 定期ダウンロードの設定

システムを、CRL を定期的にダウンロードして、証明書の検証に新しい CRL を 1 ~ 24 時間ご とに使用するように設定できます。

この機能とともに、次のプロトコルとインターフェイスを使用できます。

• FTP

- SCP
- SFTP
- TFTP
- USB

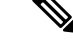

(注)

- SCEP および OCSP はサポートされません。
	- CRL ごとに設定できるのは 1 つの定期ダウンロードのみです。
	- トラストポイントごとにサポートされるのは 1 つの CRL です。

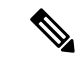

(注) 期間は 1 時間間隔でのみ設定できます。

CRL 定期ダウンロードを設定するには、次の手順を実行します。

#### 始める前に

Firepower 4100/9300 シャーシが、ピア証明書を(CRL)情報を使用して検証するように設定さ れていることを確認します。詳細については、[トラストポイントのスタティック](#page-110-0) CRL の設定 (99 [ページ\)](#page-110-0)を参照してください。

#### 手順

ステップ1 FXOS CLIから、セキュリティモードに入ります。

#### **scope security**

ステップ **2** トラストポイント モードに入ります。

### **scope trustpoint**

ステップ **3** 取り消しモードに入ります。

### **scope revoke**

ステップ **4** 取り消し設定を編集します。

### **sh config**

ステップ **5** 優先設定を設定します。

### 例:

set certrevokemethod crl set crl-poll-filename rootCA.crl set crl-poll-path /users/myname set crl-poll-period 1 set crl-poll-port 0 set crl-poll-protocol scp ! set crl-poll-pwd set crl-poll-server 182.23.33.113 set crl-poll-user myname

ステップ **6** 設定ファイルを終了します。

**exit**

ステップ **7** (任意)新しい CRL をダウンロードして、新しい設定をテストします。

例:

Firepower-chassis /security/trustpoint/revoke # sh import-task

Import task: File Name Protocol Server Userid --------- -------- --------------- ---------- -------------- ---- rootCA.crl Scp 182.23.33.113 0 MyName Downloading

# **LDAP** キー リング証明書の設定

Firepower 4100/9300 シャーシ上で TLS 接続をサポートする、セキュアな LDAP クライアント キー リング証明書を設定できます。このオプションは、システムのコモン クライテリア認定 への準拠を取得するために提示される数の1つです。詳細については、[セキュリティ認定コン](#page-102-0) [プライアンス](#page-102-0) (91 ページ)を参照してください。

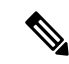

コモン クライテリア モードを有効にする場合は、SSL が有効になっている必要があります。 さらにキー リング証明書を作成するために、サーバ DNS 情報を使用する必要があります。 (注)

SSL を LDAP サーバ エントリに対して有効にすると、接続の形成時にキー リング情報が参照 されて確認されます。

LDAP サーバ情報は、セキュア LDAP 接続 (SSL 使用可能) 用の、CC モードの DNS 情報であ る必要があります。

セキュア LDAP クライアントのキー リング証明書を設定するには、次の手順を実行します。

手順

ステップ **1** FXOS CLI から、セキュリティ モードに入ります。

#### **scope security**

ステップ **2** LDAP モードに入ります。

**scope ldap**

- ステップ **3** LDAP サーバ モードに入ります。 **enter server** *{server\_ip|server\_dns}*
- ステップ **4** LDAP キー リングを設定します。 **set keyring** *keyring\_name*
- ステップ **5** 設定をコミットします。

**commit-buffer**

# クライアント証明書認証の有効化

HTTPS アクセスのユーザを認証するために、システムにクライアント証明書を LDAP と一緒 に使用させることができます。Firepower 4100/9300 シャーシ上でのデフォルトの認証設定は、 認証ベースです。

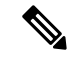

証明書認証が有効である場合、これは HTTPS に許可されている唯一の認証形式です。 証明書失効検査は、FXOS2.1.1リリースのクライアント証明書認証機能ではサポートされてい ません。 (注)

この機能を使用するには、クライアント証明書が次の要件を満たしている必要があります。

- ユーザ名が X509 属性[サブジェクト代替名:電子メール (Subject Alternative Name Email) ] に含まれている必要があります。
- クライアント証明書は、その証明書をスーパバイザ上のトラストポイントにインポートし ているルート CA により署名されている必要があります。

#### 手順

ステップ1 FXOS CLIから、サービス モードに入ります。

**scope system**

**scope services**

ステップ **2** (任意)HTTPS 認証のオプションを表示します。

**set https auth-type**

例:

Firepower-chassis /system/services # set https auth-type cert-auth Client certificate based authentication cred-auth Credential based authentication

ステップ **3** HTTPS 認証をクライアントベースに設定します。

### **set https auth-type cert-auth**

ステップ **4** 設定をコミットします。

**commit-buffer**

I

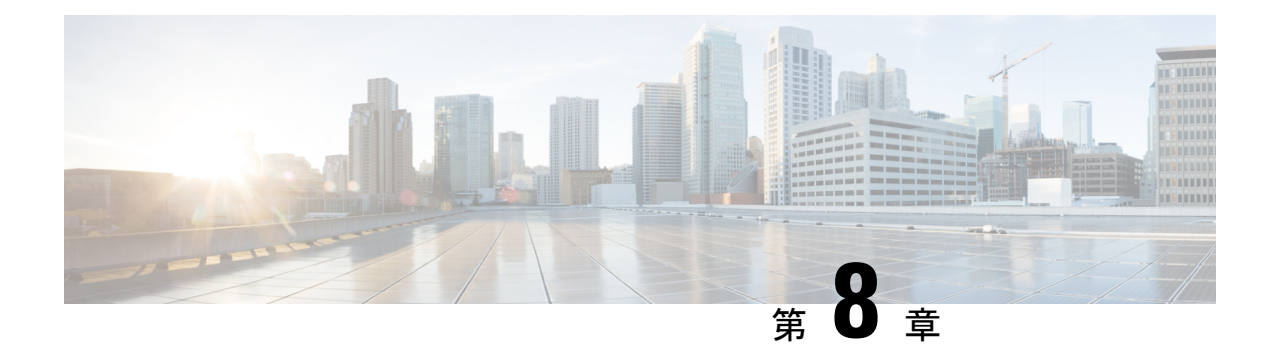

# システム管理

- 管理 IP [アドレスの変更](#page-122-0) (111 ページ)
- [アプリケーション管理](#page-124-0) IP の変更 (113 ページ)
- Firepower 4100/9300 [シャーシ名の変更](#page-127-0) (116 ページ)
- トラスト ID [証明書のインストール](#page-128-0) (117 ページ)
- [ログイン前バナー](#page-134-0) (123 ページ)
- Firepower [4100/9300](#page-137-0) シャーシ の再起動 (126 ページ)
- Firepower 4100/9300 [シャーシの電源オフ](#page-137-1) (126 ページ)
- [工場出荷時のデフォルト設定の復元](#page-138-0) (127 ページ)
- システム [コンポーネントの安全な消去](#page-139-0) (128 ページ)

# <span id="page-122-0"></span>管理 **IP** アドレスの変更

### 始める前に

FXOS CLI から Firepower 4100/9300 シャーシの管理 IP アドレスを変更できます。

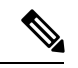

管理 IP アドレスを変更した後、新しいアドレスを使用して Firepower Chassis Manager または FXOS CLI への接続を再確立する必要があります。 (注)

### 手順

- ステップ1 FXOS CLI に接続します (FXOS CLI[へのアクセス](#page-32-0) (21ページ)を参照)。
- ステップ **2** IPv4 管理 IP アドレスを設定するには、次の手順を実行します。
	- a) fabric-interconnect a のスコープを設定します。

## Firepower-chassis# **scope fabric-interconnect a**

b) 現在の管理 IP アドレスを表示するには、次のコマンドを入力します。

Firepower-chassis /fabric-interconnect # **show**

c) 次のコマンドを入力して、新しい管理 IP アドレスとゲートウェイを設定します。

Firepower-chassis /fabric-interconnect # **set out-of-band ip** *ip\_address* **netmask** *network\_mask* **gw** *gateway\_ip\_address*

d) トランザクションをシステム設定にコミットします。

Firepower-chassis /fabric-interconnect\* # **commit-buffer**

ステップ **3** IPv6 管理 IP アドレスを設定するには、次の手順を実行します。

a) fabric-interconnect a のスコープを設定します。

Firepower-chassis# **scope fabric-interconnect a**

b) 管理 IPv6 設定のスコープを設定します。

Firepower-chassis /fabric-interconnect # **scope ipv6-config**

c) 現在の管理 IPv6 アドレスを表示するには、次のコマンドを入力します。

Firepower-chassis /fabric-interconnect/ipv6-config # **show ipv6-if**

d) 次のコマンドを入力して、新しい管理 IP アドレスとゲートウェイを設定します。

Firepower-chassis/fabric-interconnect/ipv6-config # **set out-of-bandipv6** *ipv6\_address***ipv6-prefix** *prefix\_length* **ipv6-gw** *gateway\_address*

- シャーシの IPv6 管理アドレスとしてサポートされるのは、IPv6 グローバル ユニ キャスト アドレスのみです。 (注)
- e) トランザクションをシステム設定にコミットします。

Firepower-chassis /fabric-interconnect/ipv6-config\* # **commit-buffer**

### 例

次の例では、IPv4 管理インターフェイスとゲートウェイを設定します。

Firepower-chassis# **scope fabric-interconnect a** Firepower-chassis /fabric-interconnect # **show** Fabric Interconnect: ID OOB IP Addr OOB Gateway OOB Netmask OOB IPv6 Address OOB IPv6 Gateway Prefix Operability ---- --------------- --------------- --------------- ---------------- ---------------- ------ ----------- A 192.0.2.112 192.0.2.1 255.255.255.0 :: :: :: 64 Operable Firepower-chassis /fabric-interconnect # set out-of-band ip 192.0.2.111 netmask 255.255.255.0 gw 192.0.2.1 Warning: When committed, this change may disconnect the current CLI session Firepower-chassis /fabric-interconnect\* #**commit-buffer** Firepower-chassis /fabric-interconnect #

次の例では、IPv6 管理インターフェイスとゲートウェイを設定します。

Firepower-chassis# **scope fabric-interconnect a** Firepower-chassis /fabric-interconnect # **scope ipv6-config** Firepower-chassis /fabric-interconnect/ipv6-config # **show ipv6-if** Management IPv6 Interface: IPv6 Address and Prefix Prefix IPv6 Gateway ----------------------------------- ---------- ------------ 2001::8998 64 2001::1 Firepower-chassis /fabric-interconnect/ipv6-config # set out-of-band ipv6 2001::8999 ipv6-prefix 64 ipv6-gw 2001::1 Firepower-chassis /fabric-interconnect/ipv6-config\* # **commit-buffer** Firepower-chassis /fabric-interconnect/ipv6-config #

# <span id="page-124-0"></span>アプリケーション管理 **IP** の変更

FXOS CLI から Firepower 4100/9300 シャーシに接続されたアプリケーションの管理 IP アドレス は変更できます。そのためには、まず FXOS プラットフォーム レベルで IP 情報を変更し、次 にアプリケーション レベルで IP 情報を変更する必要があります。

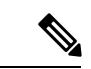

(注) アプリケーション管理 IP を変更すると、サービスの中断が発生します。

手順

- ステップ1 FXOS CLI に接続します。 (FXOS CLI[へのアクセス](#page-32-0) (21ページ) を参照)。
- ステップ **2** 範囲を論理デバイスにします。

#### **scope ssa**

**scope logical-device** *logical\_device\_name*

ステップ **3** 範囲を管理ブートストラップにし、新しい管理ブートストラップパラメータを設定します。導 入間で違いがあることに注意してください。

ASA 論理デバイスのスタンドアロンの設定の場合。

- a) 論理デバイスのブートストラップに入ります。 **scope mgmt-bootstrap** *asa*
- b) スロットを IP モードにします。

**scope** *ipv4\_or\_6 slot\_number* default

c) (IPv4 のみ) 新しい IP アドレスを設定します。

**set ip** *ipv4\_address* **mask** *network\_mask*

- d) (IPv6 のみ) 新しい IP アドレスを設定します。 **set ip** *ipv6\_address* **prefix-length** *prefix\_length\_number*
- e) ゲートウェイ アドレスを設定します。 **set gateway** *gateway\_ip\_address*
- f) 設定をコミットします。

## **commit-buffer**

ASA 論理デバイスのクラスタ設定の場合。

- a) クラスタ管理ブートストラップに入ります。 **scope cluster-bootstrap** *asa*
- b) (IPv4 のみ) 新しい仮想 IP を設定します。 **set virtual ipv4** *ip\_address* **mask** *network\_mask*
- c) (IPv6 のみ) 新しい仮想 IP を設定します。

**set virtual ipv6** *ipv6\_address* **prefix-length** *prefix\_length\_number*

- d) 新しい IP プールを設定します。 **set ip pool** *start\_ip end\_ip*
- e) ゲートウェイ アドレスを設定します。 **set gateway** *gateway\_ip\_address*
- f) 設定をコミットします。

## **commit-buffer**

Firepower Threat Defense のスタンドアロン設定およびクラスタ設定の場合。

- a) 論理デバイスのブートストラップに入ります。 **scope mgmt-bootstrap** *ftd*
- b) スロットを IP モードにします。 **scope** *ipv4\_or\_6 slot\_number* firepower
- c) (IPv4 のみ) 新しい IP アドレスを設定します。 **set ip** *ipv4\_address* **mask** *network\_mask*
- d) (IPv6 のみ) 新しい IP アドレスを設定します。

**set ip** *ipv6\_address* **prefix-length** *prefix\_length\_number*

e) ゲートウェイ アドレスを設定します。

**set gateway** *gateway\_ip\_address*

f) 設定をコミットします。

**commit-buffer**

- クラスタ設定の場合、Firepower 4100/9300 シャーシに接続されているアプリケーショ ンごとに新しい IP アドレスを設定する必要があります。シャーシ間クラスタまたは HA 設定の場合、両方のシャーシでアプリケーションごとにこれらのステップを繰り 返す必要があります。 (注)
- ステップ **4** アプリケーションごとに管理ブートストラップ情報をクリアします。
	- a) 範囲を ssa モードにします。

#### **scope ssa**

b) 範囲をスロットにします。

**scope slot** *slot\_number*

c) 範囲をアプリケーション インスタンスにします。

**scope app-instance** *asa\_or\_ftd*

d) 管理ブートストラップ情報をクリアします。

#### **clear-mgmt-bootstrap**

e) 設定を確定します。

**commit-buffer**

ステップ **5** アプリケーションを無効にします。

#### **disable**

#### **commit-buffer**

- クラスタ設定の場合、Firepower 4100/9300 シャーシに接続されているアプリケーショ ンごとに管理ブートストラップ情報をクリアし、無効にする必要があります。シャー シ間クラスタまたはHA設定の場合、両方のシャーシでアプリケーションごとにこれ らのステップを繰り返す必要があります。 (注)
- ステップ **6** アプリケーションがオフラインで、スロットが再度オンラインになったときに、アプリケー ションを再度有効にします。
	- a) 範囲を ssa モードに戻します。

**scope ssa**

b) 範囲をスロットにします。

**scope slot** *slot\_number*

c) 範囲をアプリケーション インスタンスにします。

**scope app-instance** *asa\_or\_ftd*

d) アプリケーションを有効にします。

**enable**

e) 設定を確定します。

**commit-buffer**

クラスタ設定の場合、これらのステップを繰り返して、Firepower 4100/9300 シャーシ に接続されている各アプリケーションを再度有効にします。シャーシ間クラスタまた はHA設定の場合、両方のシャーシでアプリケーションごとにこれらのステップを繰 り返す必要があります。 (注)

# <span id="page-127-0"></span>**Firepower 4100/9300** シャーシ名の変更

Firepower 4100/9300 シャーシに使用する名前を FXOS CLI から変更することができます。

#### 手順

- ステップ1 FXOS CLI に接続します (FXOS CLI[へのアクセス](#page-32-0) (21 ページ) を参照)。
- ステップ **2** システム モードに入ります。

Firepower-chassis-A# **scope system**

ステップ **3** 現在の名前を表示します。

Firepower-chassis-A /system # **show**

- ステップ **4** 新しい名前を構成します。 Firepower-chassis-A /system # **set name** *device\_name*
- ステップ **5** トランザクションをシステム設定にコミットします。

Firepower-chassis-A /fabric-interconnect\* # **commit-buffer**

#### 例

次の例では、デバイス名を変更します。

```
Firepower-chassis-A# scope system
Firepower-chassis-A /system # set name New-name
Warning: System name modification changes FC zone name and redeploys them non-disruptively
Firepower-chassis-A /system* # commit-buffer
Firepower-chassis-A /system # show
Systems:
     Name Mode System IP Address System IPv6 Address
               ---------- ----------- ----------------- -------------------
    New-name Stand Alone 192.168.100.10 ::
New-name-A /system #
```
# <span id="page-128-0"></span>トラスト **ID** 証明書のインストール

初期設定後に、自己署名 SSL 証明書が Firepower 4100/9300 シャーシ Web アプリケーションで 使用するために生成されます。その証明書は自己署名であるため、クライアントブラウザが自 動的に信頼することはありません。新しいクライアントブラウザでFirepower 4100/9300シャー シ Web インターフェイスに初めてアクセスするときに、ブラウザは SSL 警告をスローして、 ユーザが Firepower 4100/9300 シャーシ にアクセスする前に証明書を受け入れることを要求し ます。FXOS CLI を使用して証明書署名要求(CSR)を生成し、Firepower 4100/9300 シャーシ で使用する結果のID証明書をインストールするには、以下の手順を使用できます。このID証 明書により、クライアント ブラウザは接続を信頼し、警告なしで Web インターフェイスを起 動できるようになります。

#### 手順

- ステップ **1** FXOS CLI に接続します。(FXOS CLI[へのアクセス](#page-32-0) (21 ページ) を参照)。
- ステップ2 セキュリティモジュールを入力します。

### **scope security**

ステップ **3** キーリングを作成します。

**create keyring** *keyring\_name*

ステップ **4** 秘密キーのモジュラス サイズを設定します。

**set modulus** *size*

ステップ5 設定をコミットします。

#### **commit-buffer**

ステップ **6** CSR フィールドを設定します。証明書は、基本オプション(subject-name など)を指定して生 成できます。さらに任意で、ロケールや組織などの情報を証明書に組み込むことができる詳細 オプションを指定できます。CSRフィールドを設定する場合、システムにより証明書パスワー ドの入力が求められることに注意してください。

**create certreq certreq** *subject\_name*

*password*

**set country** *country*

**set state** *state*

**set locality** *locality*

**set org-name** *organization\_name*

**set org-unit-name** *organization\_unit\_name*

**set subject-name** *subject\_name*

ステップ1 設定をコミットします。

#### **commit-buffer**

- ステップ **8** 認証局に提供する CSR をエクスポートします。認証局は CSR を使用して ID 証明書を作成し ます。
	- a) 完全な CSR を表示します。

#### **show certreq**

b) 「-----BEGIN CERTIFICATE REQUEST-----」から「-----END CERTIFICATE REQUEST-----」 までの出力をコピーします。

### 例:

-----BEGIN CERTIFICATE REQUEST-----

MIIC6zCCAdMCAQAwdzELMAkGA1UEBhMCVVMxEzARBgNVBAgMCkNhbGlmb3JuaWEx ETAPBgNVBAcMCFNhbiBKb3NlMRYwFAYDVQQKDA1DaXNjbyBTeXN0ZW1zMQwwCgYD VQQLDANUQUMxGjAYBgNVBAMMEWZwNDEyMC50ZXN0LmxvY2FsMIIBIjANBgkqhkiG 9w0BAQEFAAOCAQ8AMIIBCgKCAQEAs0ON5gagkfZ2fi4JVEANG+7YGgcHbnUt7LpV yMChnKOPJjBwkUMNQA1mQsRQDcbJ232/sK0fMSnyqOL8JzC7itxeVEZRyz7/ax7W GNveg/XP+zd03nt4GXM63FsrPcPmA7EwgqDSLoShtBEV10hhf4+Nw4pKCZ+eSSkS JkTB1ZHaKV9bttYg3kf/UEUUgk/EyrVq3B+u2DsooPVq76mTm8BwYMqHbJEv4Pmu RjWE88yEvVwH7JTEij9OvxbatjDjVSJHZBURtCanvyBvGuLP/Q/Nmv3Lo3G9ITbL L5gIYZVatTxp6HTUezH2MIIzOavU6d1tB9rnyxgGth5dPV0dhQIDAQABoC8wLQYJ KoZIhvcNAQkOMSAwHjAcBgNVHREEFTATghFmcDQxMjAudGVzdC5sb2NhbDANBgkq hkiG9w0BAQsFAAOCAQEAZUfCbwx9vt5aVDcL+tATu5xFE3LA310ck6GjlNv6W/6r jBNLxusYi1rZZcW+CgnvNs4ArqYGyNVBySOavJO/VvQ1KfyxxJ1OIkyx3RzEjgK0 zzyoyrG+EZXC5ShiraS8HuWvE2wFM2wwWNtHWtvcQy55+/hDPD2Bv8pQOC2Zng3I kLfG1dxWf1xAxLzf5J+AuIQ0CM5HzM9Zm8zREoWT+xHtLSqAqg/aCuomN9/vEwyU OYfoJMvAqC6AZyUnMfUfCoyuLpLwgkxB0gyaRdnea5RhiGjYQ2lDXYDjEXp7rCx9 +6bvDl1n70JCegHdCWtP75SaNyaBEPkO0365rTckbw== -----END CERTIFICATE REQUEST-----

ステップ9 certreq モードを終了します。

### **exit**

ステップ **10** キーリング モードを終了します。

#### **exit**

- ステップ **11** 認証局の登録プロセスに従って認証局に CSR の出力を提供します。要求が成功すると、認証 局はこの CA の秘密キーを使用してデジタル署名された ID 証明書が返されます。
- ステップ **12** (注) FXOS にインポートするすべての ID 証明書は、Base64 形式でなければなりません。 認証局から受信した ID 証明書チェーンの形式が多様である場合は、まずそれを OpenSSL などの SSL ツールを使用して変換する必要があります。

ID 証明書チェーンを保持する新規トラストポイントを作成します。

#### **create trustpoint** *trustpoint\_name*

ステップ **13** 画面の指示に従って、手順 11 で認証局から受信した ID 証明書チェーンを入力します。

中間証明書を使用する認証局の場合は、ルートと中間証明書とを結合させる必要があ ります。テキスト ファイルで、ルート証明書を一番上にペーストし、それに続いて チェーン内の各中間証明書をペーストします。この場合、すべての BEGIN CERTIFICATE フラグと END CERTIFICATE フラグを含めます。この全体のテキスト ブロックを、トラストポイントにコピー アンド ペーストします。 (注)

#### **set certchain**

例:

```
firepower /security/trustpoint* # set certchain
Enter lines one at a time. Enter ENDOFBUF to finish. Press ^C to abort.
Trustpoint Certificate Chain:
>-----BEGIN CERTIFICATE-----
>MIICDTCCAbOgAwIBAgIQYIutxPDPw6BOp3uKNgJHZDAKBggqhkjOPQQDAjBTMRUw
>EwYKCZImiZPyLGQBGRYFbG9jYWwxGDAWBgoJkiaJk/IsZAEZFghuYWF1c3RpbjEg
>MB4GA1UEAxMXbmFhdXN0aW4tTkFBVVNUSU4tUEMtQ0EwHhcNMTUwNzI4MTc1NjU2
>WhcNMjAwNzI4MTgwNjU2WjBTMRUwEwYKCZImiZPyLGQBGRYFbG9jYWwxGDAWBgoJ
>kiaJk/IsZAEZFghuYWF1c3RpbjEgMB4GA1UEAxMXbmFhdXN0aW4tTkFBVVNUSU4t
>UEMtQ0EwWTATBgcqhkjOPQIBBggqhkjOPQMBBwNCAASvEA27V1Enq1gMtLkvJ6rx
>GXRpXWIEyuiBM4eQRoqZKnkeJUkm1xmqlubaDHPJ5TMGfJQYszLBRJPq+mdrKcDl
>o2kwZzATBgkrBgEEAYI3FAIEBh4EAEMAQTAOBgNVHQ8BAf8EBAMCAYYwDwYDVR0T
>AQH/BAUwAwEB/zAdBgNVHQ4EFgQUyInbDHPrFwEEBcbxGSgQW7pOVIkwEAYJKwYB
>BAGCNxUBBAMCAQAwCgYIKoZIzj0EAwIDSAAwRQIhAP++QJTUmniB/AxPDDN63Lqy
>18odMDoFTkG4p3Tb/2yMAiAtMYhlsv1gCxsQVOw0xZVRugSdoOak6n7wCjTFX9jr
>RA==
>-----END CERTIFICATE-----
```
>**ENDOFBUF**

ステップ **14** 設定をコミットします。

#### **commit-buffer**

ステップ **15** トラストポイント モードを終了します。

#### **exit**

ステップ **16** キーリング モードに入ります。

#### **scope keyring** *keyring\_name*

- ステップ **17** ステップ13で作成されたトラストポイントを、CSRに作成されたキーリングに関連付けます。 **set trustpoint** *trustpoint\_name*
- ステップ **18** サーバの署名付き ID 証明書をインポートします。

#### **set cert**

ステップ **19** 認証局により提供された ID 証明書の内容をペーストします。

例:

```
Enter lines one at a time. Enter ENDOFBUF to finish. Press ^C to abort.
Keyring certificate:
>-----BEGIN CERTIFICATE-----
>MIIE8DCCBJagAwIBAgITRQAAAArehlUWgiTzvgAAAAAACjAKBggqhkjOPQQDAjBT
>MRUwEwYKCZImiZPyLGQBGRYFbG9jYWwxGDAWBgoJkiaJk/IsZAEZFghuYWF1c3Rp
>bjEgMB4GA1UEAxMXbmFhdXN0aW4tTkFBVVNUSU4tUEMtQ0EwHhcNMTYwNDI4MTMw
>OTU0WhcNMTgwNDI4MTMwOTU0WjB3MQswCQYDVQQGEwJVUzETMBEGA1UECBMKQ2Fs
>aWZvcm5pYTERMA8GA1UEBxMIU2FuIEpvc2UxFjAUBgNVBAoTDUNpc2NvIFN5c3Rl
```

```
>bXMxDDAKBgNVBAsTA1RBQzEaMBgGA1UEAxMRZnA0MTIwLnRlc3QubG9jYWwwggEi
>MA0GCSqGSIb3DQEBAQUAA4IBDwAwggEKAoIBAQCzQ43mBqCR9nZ+LglUQA0b7tga
>BwdudS3sulXIwKGco48mMHCRQw1ADWZCxFANxsnbfb+wrR8xKfKo4vwnMLuK3F5U
>RlHLPv9rHtYY296D9c/7N3Tee3gZczrcWys9w+YDsTCCoNIuhKG0ERXXSGF/j43D
>ikoJn55JKRImRMHVkdopX1u21iDeR/9QRRSCT8TKtWrcH67YOyig9WrvqZObwHBg
>yodskS/g+a5GNYTzzIS9XAfslMSKP06/Ftq2MONVIkdkFRG0Jqe/IG8a4s/9D82a
>/cujcb0hNssvmAhhlVq1PGnodNR7MfYwgjM5q9Tp3W0H2ufLGAa2Hl09XR2FAgMB
>AAGjggJYMIICVDAcBgNVHREEFTATghFmcDQxMjAudGVzdC5sb2NhbDAdBgNVHQ4E
>FgQU/1WpstiEYExs8DlZWcuHZwPtu5QwHwYDVR0jBBgwFoAUyInbDHPrFwEEBcbx
>GSgQW7pOVIkwgdwGA1UdHwSB1DCB0TCBzqCBy6CByIaBxWxkYXA6Ly8vQ049bmFh
>dXN0aW4tTkFBVVNUSU4tUEMtQ0EsQ049bmFhdXN0aW4tcGMsQ049Q0RQLENOPVB1
>YmxpYyUyMEtleSUyMFNlcnZpY2VzLENOPVNlcnZpY2VzLENOPUNvbmZpZ3VyYXRp
>b24sREM9bmFhdXN0aW4sREM9bG9jYWw/Y2VydGlmaWNhdGVSZXZvY2F0aW9uTGlz
>dD9iYXNlP29iamVjdENsYXNzPWNSTERpc3RyaWJ1dGlvblBvaW50MIHMBggrBgEF
>BQcBAQSBvzCBvDCBuQYIKwYBBQUHMAKGgaxsZGFwOi8vL0NOPW5hYXVzdGluLU5B
>QVVTVElOLVBDLUNBLENOPUFJQSxDTj1QdWJsaWMlMjBLZXklMjBTZXJ2aWNlcyxD
>Tj1TZXJ2aWNlcyxDTj1Db25maWd1cmF0aW9uLERDPW5hYXVzdGluLERDPWxvY2Fs
>P2NBQ2VydGlmaWNhdGU/YmFzZT9vYmplY3RDbGFzcz1jZXJ0aWZpY2F0aW9uQXV0
>aG9yaXR5MCEGCSsGAQQBgjcUAgQUHhIAVwBlAGIAUwBlAHIAdgBlAHIwDgYDVR0P
>AQH/BAQDAgWgMBMGA1UdJQQMMAoGCCsGAQUFBwMBMAoGCCqGSM49BAMCA0gAMEUC
>IFew7NcJirEtFRvyxjkQ4/dVo2oI6CRB308WQbYHNUu/AiEA7UdObiSJBG/PBZjm
>sgoIK60akbjotOTvUdUd9b6K1Uw=
>-----END CERTIFICATE-----
>ENDOFBUF
```
ステップ **20** キーリング モードを終了します。

#### **exit**

ステップ **21** セキュリティ モードを終了します。

### **exit**

ステップ **22** システム モードに入ります。

#### **scope system**

ステップ **23** サービス モードに入ります。

#### **scope services**

ステップ **24** 新しい証明書を使用するように FXOS Web サービスを設定します。

**set https keyring** *keyring\_name*

ステップ **25** 設定をコミットします。

#### **commit-buffer**

ステップ **26** HTTPS サーバに関連付けられているキーリングを表示します。これにはこの手順の手順 3 で 作成したキーリングの名前が反映さることになります。画面出力にデフォルトのキーリング名 が表示される場合には、HTTPS サーバはまだ、新しい証明書を使用するように更新されてい ません。

#### **show https**

#### 例:

```
fp4120 /system/services # show https
Name: https
     Admin State: Enabled
```

```
 Port: 443
     Operational port: 443
     Key Ring: firepower_cert
     Cipher suite mode: Medium Strength
     Cipher suite: 
ALL:!ADH:!EXPORT40:!EXPORT56:!LOW:!RC4:!MD5:!IDEA:+HIGH:+MEDIUM:+EXP:+eNULL
```
ステップ **27** インポートされた証明書の内容を表示し、**Certificate Status**値が**Valid**と表示されることを確認 します。

#### **scope security**

**show keyring** *keyring\_name* **detail**

```
例:
fp4120 /security # scope security
fp4120 /security # show keyring firepower_cert detail
Keyring firepower_cert:
     RSA key modulus: Mod2048
     Trustpoint CA: firepower_chain
     Certificate status: Valid
     Certificate:
     Data:
         Version: 3 (0x2)
         Serial Number:
             45:00:00:00:0a:de:86:55:16:82:24:f3:be:00:00:00:00:00:0a
     Signature Algorithm: ecdsa-with-SHA256
         Issuer: DC=local, DC=naaustin, CN=naaustin-NAAUSTIN-PC-CA
         Validity
             Not Before: Apr 28 13:09:54 2016 GMT
             Not After : Apr 28 13:09:54 2018 GMT
         Subject: C=US, ST=California, L=San Jose, O=Cisco Systems, OU=TAC, 
CN=fp4120.test.local
         Subject Public Key Info:
             Public Key Algorithm: rsaEncryption
                 Public-Key: (2048 bit)
                 Modulus:
                      00:b3:43:8d:e6:06:a0:91:f6:76:7e:2e:09:54:40:
                      0d:1b:ee:d8:1a:07:07:6e:75:2d:ec:ba:55:c8:c0:
                      a1:9c:a3:8f:26:30:70:91:43:0d:40:0d:66:42:c4:
                      50:0d:c6:c9:db:7d:bf:b0:ad:1f:31:29:f2:a8:e2:
                      fc:27:30:bb:8a:dc:5e:54:46:51:cb:3e:ff:6b:1e:
                     d6:18:db:de:83:f5:cf:fb:37:74:de:7b:78:19:73:
                      3a:dc:5b:2b:3d:c3:e6:03:b1:30:82:a0:d2:2e:84:
                     a1:b4:11:15:d7:48:61:7f:8f:8d:c3:8a:4a:09:9f:
                      9e:49:29:12:26:44:c1:d5:91:da:29:5f:5b:b6:d6:
                      20:de:47:ff:50:45:14:82:4f:c4:ca:b5:6a:dc:1f:
                      ae:d8:3b:28:a0:f5:6a:ef:a9:93:9b:c0:70:60:ca:
                     87:6c:91:2f:e0:f9:ae:46:35:84:f3:cc:84:bd:5c:
                      07:ec:94:c4:8a:3f:4e:bf:16:da:b6:30:e3:55:22:
                      47:64:15:11:b4:26:a7:bf:20:6f:1a:e2:cf:fd:0f:
                      cd:9a:fd:cb:a3:71:bd:21:36:cb:2f:98:08:61:95:
                      5a:b5:3c:69:e8:74:d4:7b:31:f6:30:82:33:39:ab:
                     d4:e9:dd:6d:07:da:e7:cb:18:06:b6:1e:5d:3d:5d:
                     1d:85
                 Exponent: 65537 (0x10001)
         X509v3 extensions:
             X509v3 Subject Alternative Name:
                 DNS:fp4120.test.local
             X509v3 Subject Key Identifier:
                 FF:55:A9:B2:D8:84:60:4C:6C:F0:39:59:59:CB:87:67:03:ED:BB:94
             X509v3 Authority Key Identifier:
```

```
 keyid:C8:89:DB:0C:73:EB:17:01:04:05:C6:F1:19:28:10:5B:BA:4E:54:89
             X509v3 CRL Distribution Points:
                 Full Name:
                   URI:ldap:///CN=naaustin-NAAUSTIN-PC-CA,CN=naaustin-pc,CN=CDP,
                    CN=Public%20Key%20Services,CN=Services,CN=Configuration,DC=naaustin,
DC=local?certificateRevocationList?base?objectClass=cRLDistributionPoint
             Authority Information Access:
                 CA Issuers - URI:ldap:///CN=naaustin-NAAUSTIN-PC-CA,CN=AIA,
                   CN=Public%20Key%20Services,CN=Services,CN=Configuration,DC=naaustin,
                   DC=local?cACertificate?base?objectClass=certificationAuthority
             1.3.6.1.4.1.311.20.2:
                 ...W.e.b.S.e.r.v.e.r
             X509v3 Key Usage: critical
                 Digital Signature, Key Encipherment
             X509v3 Extended Key Usage:
                 TLS Web Server Authentication
     Signature Algorithm: ecdsa-with-SHA256
          30:45:02:20:57:b0:ec:d7:09:8a:b1:2d:15:1b:f2:c6:39:10:
          e3:f7:55:a3:6a:08:e8:24:41:df:4f:16:41:b6:07:35:4b:bf:
          02:21:00:ed:47:4e:6e:24:89:04:6f:cf:05:98:e6:b2:0a:08:
          2b:ad:1a:91:b8:e8:b4:e4:ef:51:d5:1d:f5:be:8a:d5:4c
-----BEGIN CERTIFICATE-----
MIIE8DCCBJagAwIBAgITRQAAAArehlUWgiTzvgAAAAAACjAKBggqhkjOPQQDAjBT
MRUwEwYKCZImiZPyLGQBGRYFbG9jYWwxGDAWBgoJkiaJk/IsZAEZFghuYWF1c3Rp
bjEgMB4GA1UEAxMXbmFhdXN0aW4tTkFBVVNUSU4tUEMtQ0EwHhcNMTYwNDI4MTMw
OTU0WhcNMTgwNDI4MTMwOTU0WjB3MQswCQYDVQQGEwJVUzETMBEGA1UECBMKQ2Fs
aWZvcm5pYTERMA8GA1UEBxMIU2FuIEpvc2UxFjAUBgNVBAoTDUNpc2NvIFN5c3Rl
bXMxDDAKBgNVBAsTA1RBQzEaMBgGA1UEAxMRZnA0MTIwLnRlc3QubG9jYWwwggEi
MA0GCSqGSIb3DQEBAQUAA4IBDwAwggEKAoIBAQCzQ43mBqCR9nZ+LglUQA0b7tga
BwdudS3sulXIwKGco48mMHCRQw1ADWZCxFANxsnbfb+wrR8xKfKo4vwnMLuK3F5U
RlHLPv9rHtYY296D9c/7N3Tee3gZczrcWys9w+YDsTCCoNIuhKG0ERXXSGF/j43D
ikoJn55JKRImRMHVkdopX1u21iDeR/9QRRSCT8TKtWrcH67YOyig9WrvqZObwHBg
yodskS/g+a5GNYTzzIS9XAfslMSKP06/Ftq2MONVIkdkFRG0Jqe/IG8a4s/9D82a
/cujcb0hNssvmAhhlVq1PGnodNR7MfYwgjM5q9Tp3W0H2ufLGAa2Hl09XR2FAgMB
AAGjggJYMIICVDAcBgNVHREEFTATghFmcDQxMjAudGVzdC5sb2NhbDAdBgNVHQ4E
FgQU/1WpstiEYExs8DlZWcuHZwPtu5QwHwYDVR0jBBgwFoAUyInbDHPrFwEEBcbx
GSgQW7pOVIkwgdwGA1UdHwSB1DCB0TCBzqCBy6CByIaBxWxkYXA6Ly8vQ049bmFh
dXN0aW4tTkFBVVNUSU4tUEMtQ0EsQ049bmFhdXN0aW4tcGMsQ049Q0RQLENOPVB1
YmxpYyUyMEtleSUyMFNlcnZpY2VzLENOPVNlcnZpY2VzLENOPUNvbmZpZ3VyYXRp
b24sREM9bmFhdXN0aW4sREM9bG9jYWw/Y2VydGlmaWNhdGVSZXZvY2F0aW9uTGlz
dD9iYXNlP29iamVjdENsYXNzPWNSTERpc3RyaWJ1dGlvblBvaW50MIHMBggrBgEF
BQcBAQSBvzCBvDCBuQYIKwYBBQUHMAKGgaxsZGFwOi8vL0NOPW5hYXVzdGluLU5B
QVVTVElOLVBDLUNBLENOPUFJQSxDTj1QdWJsaWMlMjBLZXklMjBTZXJ2aWNlcyxD
Tj1TZXJ2aWNlcyxDTj1Db25maWd1cmF0aW9uLERDPW5hYXVzdGluLERDPWxvY2Fs
P2NBQ2VydGlmaWNhdGU/YmFzZT9vYmplY3RDbGFzcz1jZXJ0aWZpY2F0aW9uQXV0
aG9yaXR5MCEGCSsGAQQBgjcUAgQUHhIAVwBlAGIAUwBlAHIAdgBlAHIwDgYDVR0P
AQH/BAQDAgWgMBMGA1UdJQQMMAoGCCsGAQUFBwMBMAoGCCqGSM49BAMCA0gAMEUC
IFew7NcJirEtFRvyxjkQ4/dVo2oI6CRB308WQbYHNUu/AiEA7UdObiSJBG/PBZjm
sgoIK60akbjotOTvUdUd9b6K1Uw=
-----END CERTIFICATE-----
```
Zeroized: No

# 次のタスク

新しい信頼できる証明書が存在していることを確認するには、Web ブラウザのアドレス バー に *https://<FQDN\_or\_IP>/* と入力して、Firepower Chassis Manager に移動します。

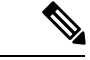

ブラウザはさらに、アドレス バーの入力内容に照らして証明書のサブジェクト名を確認しま す。証明書が完全修飾ドメイン名に対して発行されている場合、ブラウザでもそのようにアク セスする必要があります。IPアドレスを使用してアクセスすると、信頼できる証明書が使用さ れているとしても、別の SSL エラー (共通名が無効) がスローされます。 (注)

# <span id="page-134-0"></span>ログイン前バナー

ログイン前バナーでは、ユーザがFirepowerChassisManagerにログインするとシステムにバナー テキストが表示されます。ユーザ名とパスワードのシステムプロンプトの前に、メッセージの 画面で [OK] をクリックする必要があります。ログイン前バナーを設定しないと、システムは ユーザ名とパスワードのプロンプトにすぐに進みます。

ユーザが FXOS CLI にログインすると、設定されている場合はシステムがパスワードのプロン プトの前にログイン バナー テキストを表示します。

# ログイン前バナーの作成

手順

- **ステップ1 FXOS CLI に接続します(FXOS CLI[へのアクセス](#page-32-0) (21 ページ)を参照)。**
- ステップ2 セキュリティモードを開始します。

Firepower-chassis# **scope security**

ステップ **3** バナー セキュリティ モードに入ります。

Firepower-chassis /security # **scope banner**

ステップ **4** 次のコマンドを入力して、ログイン前バナーを作成します。

Firepower-chassis /security/banner # **create pre-login-banner**

ステップ **5** Firepower Chassis Manager または FXOS CLI へのログイン前のユーザに FXOS が表示するメッ セージを指定します。

Firepower-chassis /security/banner/pre-login-banner\* # **set message**

ログイン前バナー メッセージのテキストを入力するためのダイアログを開始します。

ステップ **6** プロンプトで、ログイン前バナー メッセージを入力します。このフィールドには、標準の ASCII 文字を入力できます。複数行のテキストを入力できますが、各行の最大文字数は 192 文 字です。行の区切りで Enter キーを押します。

入力内容の次の行に **ENDOFBUF** と入力し、**Enter** キーを押して終了します。

[メッセージの設定(set message)] ダイアログをキャンセルするには、**Ctrl**+**C** キーを押しま す。

ステップ **7** トランザクションをシステム設定にコミットします。

Firepower-chassis /security/banner/pre-login-banner\* # **commit-buffer**

### 例

```
次の例は、ログイン前バナーを作成します。
```

```
Firepower-chassis# scope security
Firepower-chassis /security # scope banner
Firepower-chassis /security/banner # create pre-login-banner
Firepower-chassis /security/banner/pre-login-banner* # set message
Enter lines one at a time. Enter ENDOFBUF to finish. Press ^C to abort.
Enter prelogin banner:
>Welcome to the Firepower Security Appliance
>**Unauthorized use is prohibited**
>ENDOFBUF
Firepower-chassis /security/banner/pre-login-banner* # commit-buffer
Firepower-chassis /security/banner/pre-login-banner #
```
# ログイン前バナーの変更

### 手順

- ステップ1 FXOS CLI に接続します (FXOS CLI[へのアクセス](#page-32-0) (21 ページ) を参照)。
- ステップ2 セキュリティ モードを開始します。

Firepower-chassis# **scope security**

ステップ **3** バナー セキュリティ モードに入ります。

Firepower-chassis /security # **scope banner**

ステップ **4** ログイン前バナーのバナー セキュリティ モードに入ります。

Firepower-chassis /security/banner # **scope pre-login-banner**

ステップ **5** Firepower Chassis Manager または FXOS CLI へのログイン前のユーザに FXOS が表示するメッ セージを指定します。

Firepower-chassis /security/banner/pre-login-banner # **set message**

ログイン前バナー メッセージのテキストを入力するためのダイアログを開始します。

ステップ **6** プロンプトで、ログイン前バナー メッセージを入力します。このフィールドには、標準の ASCII 文字を入力できます。複数行のテキストを入力できますが、各行の最大文字数は 192 文 字です。行の区切りで Enter キーを押します。

入力内容の次の行に **ENDOFBUF** と入力し、**Enter** キーを押して終了します。

[メッセージの設定(set message)] ダイアログをキャンセルするには、**Ctrl**+**C** キーを押しま す。

```
ステップ 7 トランザクションをシステム設定にコミットします。
```
Firepower-chassis /security/banner/pre-login-banner\* # **commit-buffer**

# 例

次に、ログイン前バナーを変更する例を示します。

```
Firepower-chassis# scope security
Firepower-chassis /security # scope banner
Firepower-chassis /security/banner # scope pre-login-banner
Firepower-chassis /security/banner/pre-login-banner # set message
Enter lines one at a time. Enter ENDOFBUF to finish. Press ^C to abort.
Enter prelogin banner:
>Welcome to the Firepower Security Appliance
>**Unauthorized use is prohibited**
>ENDOFBUF
Firepower-chassis /security/banner/pre-login-banner* # commit-buffer
Firepower-chassis /security/banner/pre-login-banner #
```
# ログイン前バナーの削除

手順

- ステップ **1** FXOS CLI に接続します(FXOS CLI[へのアクセス](#page-32-0) (21 ページ)を参照)。
- ステップ2 セキュリティモードを開始します。

Firepower-chassis# **scope security**

ステップ **3** バナー セキュリティ モードに入ります。

Firepower-chassis /security # **scope banner**

ステップ **4** システムからログイン前バナーを削除します。

Firepower-chassis /security/banner # **delete pre-login-banner**

ステップ **5** トランザクションをシステム設定にコミットします。

Firepower-chassis /security/banner\* # **commit-buffer**

次に、ログイン前バナーを削除する例を示します。 Firepower-chassis# **scope security** Firepower-chassis /security # **scope banner** Firepower-chassis /security/banner # **delete pre-login-banner** Firepower-chassis /security/banner\* # **commit-buffer**

# <span id="page-137-0"></span>**Firepower 4100/9300** シャーシ の再起動

Firepower-chassis /security/banner #

手順

例

ステップ **1** シャーシ モードに入ります。

**scope chassis 1**

ステップ **2** 次のコマンドを入力して、シャーシをリブートします。

**reboot** [*reason*] [**no-prompt**]

[**no-prompt**] キーワードを使用した場合、コマンドを入力するとシャーシはすぐにリ ブートします。[**no-prompt**] キーワードを使用しない場合、システムはユーザが **commit-buffer** コマンドを入力するまでリブートしません。 (注)

システムはそのシステム上で構成されているすべての論理デバイスをグレースフルにシャット ダウンし、最終的にFirepower 4100/9300シャーシの電源をオフにして再始動する前に、セキュ リティ モジュール/エンジンの電源を個別にオフにします。このプロセスには約 15 ~ 20 分か かります。

ステップ **3** リブート プロセスをモニタするには、次の手順を実行します。

**scope chassis 1**

**show fsm status**

# <span id="page-137-1"></span>**Firepower 4100/9300** シャーシの電源オフ

手順

ステップ **1** シャーシ モードに入ります。

**scope chassis 1**

ステップ **2** 次のコマンドを入力して、シャーシを電源オフにします。

**shutdown** [*reason*] [**no-prompt**]

[**no-prompt**] キーワードを使用した場合、コマンドを入力するとシャーシはすぐに シャットダウンします。[**no-prompt**] キーワードを使用しない場合、システムはユー ザが **commit-buffer** コマンドを入力するまでシャットダウンしません。 (注)

システムはそのシステム上で構成されているすべての論理デバイスをグレースフルにシャット ダウンし、最終的に Firepower 4100/9300 シャーシの電源をオフにする前に、セキュリティ モ ジュール/エンジンの電源を個別にオフにします。このプロセスには約15~20分かかります。 シャーシが正常にシャットダウンすれば、シャーシの電源コードを物理的に抜くことができま す。

ステップ **3** シャットダウン プロセスをモニタするには、次の手順を実行します。

**scope chassis 1**

**show fsm status**

# <span id="page-138-0"></span>工場出荷時のデフォルト設定の復元

FXOS CLI を使用して Firepower 4100/9300 シャーシを工場出荷時のデフォルト設定に戻すこと ができます。

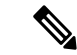

(注)

このプロセスによって、論理デバイス設定を含むすべてのユーザ設定がシャーシから消去され ます。この手順が完了したら、システムを再設定する必要があります([初期設定\(](#page-25-0)14ページ) を参照してください)。

### 手順

ステップ **1** (任意) **erase configuration** コマンドはシャーシからスマート ライセンス設定を削除しませ ん。スマート ライセンス設定も削除する場合は、次の手順を実行します。

### **scope license**

#### **deregister**

Firepower 4100/9300シャーシの登録を解除すると、アカウントからデバイスが削除されます。 さらに、デバイス上のすべてのライセンス資格と証明書が削除されます。

ステップ **2** ローカル管理シェルに接続します。

#### **connect local-mgmt**

ステップ **3** Firepower 4100/9300 シャーシからすべてのユーザ設定を消去し、最初の工場出荷時のデフォル ト設定にシャーシを復元するには、次のコマンドを入力します。

#### **erase configuration**

すべてのユーザ設定を消去するかどうかを確認するように求められます。

ステップ **4** 設定の消去を確認するには、コマンド プロンプトに **yes** と入力します。 すべてのユーザ設定がFirepower 4100/9300シャーシから消去された後、システムがリブートし ます。

# <span id="page-139-0"></span>システム コンポーネントの安全な消去

FXOS CLI を使用して 、Firepower アプライアンスのコンポーネントを安全に消去することが できます。

「[工場出荷時のデフォルト設定の復元](#page-138-0) (127 ページ)」で説明されているように、**erase configuration**コマンドを実行すると、シャーシのすべてのユーザ設定情報が削除され、工場出 荷時のデフォルト設定に戻ります。

**erase secure**コマンドにより、指定したアプライアンスコンポーネントが安全に消去されます。 つまり、単にデータが削除されるだけでなく、物理ストレージが「ワイプ」(完全に消去)さ れます。これは、ハードウェア ストレージ コンポーネントが残存データやスタブを保持しな い状態で、アプライアンスを転送または返却する際に重要です。

完全消去中にデバイスが再起動します。これは、SSH接続が終了したことを意味します。した がって、シリアルコンソールポート接続を介して完全消去を実行することをお勧めします。 (注)

### 手順

ステップ **1** ローカル管理シェルに接続します。

### **connect local-mgmt**

- ステップ **2** 指定したアプライアンス コンポーネントを安全に消去するには、次の **erase configuration** コマ ンドのいずれかを入力します。
	- a) **erase configuration chassis**

すべてのデータとイメージが失われ、回復できないことを警告するメッセージが表示さ れ、続行するかどうかの確認が求められます。**y** を入力すると、Firepower シャーシ全体が 安全に消去されます。セキュリティモジュールが最初に消去され、その後にスーパーバイ ザが消去されます。

デバイス上のすべてのデータとソフトウェアが消去されるため、デバイスリカバリはROM モニタ (ROMMON) からのみ実行できます。

b) **erase configuration security\_module** *module\_id*

モジュール上のすべてのデータとイメージが失われ、回復できないことを警告するメッ セージが表示され、続行するかどうかの確認が求められます。**y**を入力すると、モジュー ルが消去されます。

**decommission-secure**コマンドの実行結果は、基本的にこのコマンドを実行した場 合と同じです。 (注)

セキュリティモジュールが消去されると、確認応答されるまでダウンした状態になります (デコミッションされたモジュールと同様)。

c) **erase configuration supervisor**

すべてのデータとイメージが失われ、回復できないことを警告するメッセージが表示さ れ、続行するかどうかの確認が求められます。**y** を入力すると、Firepower スーパーバイザ が安全に消去されます。

スーパーバイザ上のすべてのデータとソフトウェアが消去されるため、デバイスリカバリ は ROM モニタ (ROMMON) からのみ実行できます。

I

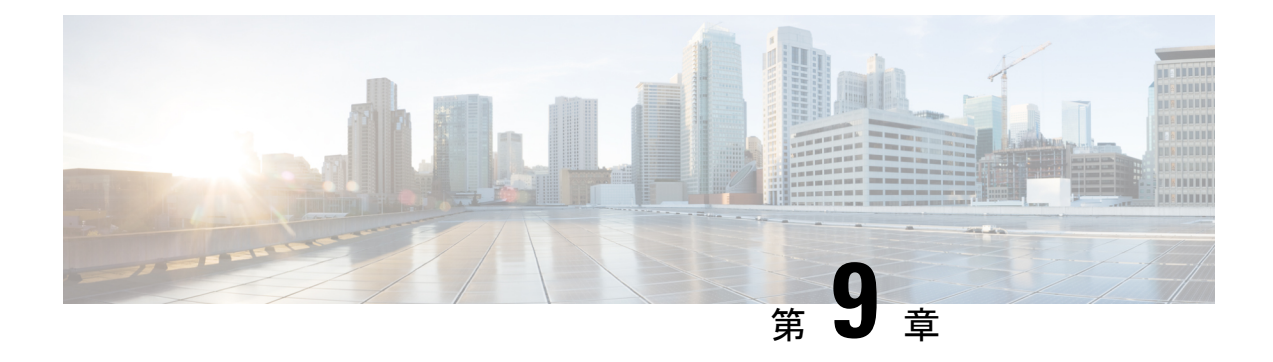

# プラットフォーム設定

- [日時の設定](#page-142-0) (131 ページ)
- [Configuring](#page-149-0) SSH  $(138 \sim -\gamma)$
- TLS の設定 (143 [ページ\)](#page-154-0)
- Telnet の設定 (145 [ページ\)](#page-156-0)
- SNMP の設定 (146[ページ\)](#page-157-0)
- HTTPS の設定 (157 [ページ\)](#page-168-0)
- AAA の設定 (171 [ページ\)](#page-182-0)
- リモート AAA [サーバ設定の確認](#page-196-0) (185 ページ)
- Syslog の設定 (187 [ページ\)](#page-198-0)
- DNS [サーバの設定](#page-200-0) (189 ページ)
- FIPS [モードの有効化](#page-202-0) (191 ページ)
- コモン クライテリア [モードの有効化](#page-202-1) (191 ページ)
- IP [アクセスリストの設定](#page-203-0) (192 ページ)
- MAC プール [プレフィックスの追加とコンテナ](#page-205-0) インスタンス インターフェイスの MAC ア [ドレスの表示](#page-205-0) (194 ページ)
- [コンテナインスタンスにリソースプロファイルを追加](#page-207-0) (196 ページ)
- [ネットワーク制御ポリシーの設定](#page-210-0) (199 ページ)
- [シャーシ](#page-213-0) URL の設定 (202 ページ)

# <span id="page-142-0"></span>日時の設定

日付と時刻を手動で設定したり、現在のシステム時刻を表示するには、下記で説明するのCLI コマンドを使用してシステムのネットワーク タイム プロトコル(NTP)を設定します。

NTP の設定は、Firepower 4100/9300 シャーシとシャーシにインストールされている論理デバイ ス間で自動的に同期されます。

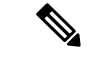

Firepower 4100/9300 シャーシに Firepower Threat Defense を導入すると、スマート ライセンスが 正しく機能し、デバイス登録に適切なタイムスタンプを確保するように Firepower 4100/9300 シャーシに NTP を設定する必要があります。Firepower 4100/9300 シャーシ と Firepower ManagementCenterの両方で同じNTPサーバを使用する必要がありますが、FirepowerManagement Center は Firepower 4100/9300 シャーシ の NTP サーバとして使用できないので注意してくださ い。 (注)

NTP を使用すると、[Current Time] タブの全体的な同期ステータスを表示できます。または、 [TimeSynchronization] タブの [NTPServer] テーブルの [ServerStatus] フィールドを見ると、設定 済みの各 NTP サーバの同期ステータスを表示できます。システムが特定 NTP サーバと同期で きない場合、[サーバのステータス(ServerStatus)]の横にある情報アイコンにカーソルを合わ せると詳細を確認できます。

# 設定された日付と時刻の表示

#### 手順

- **ステップ1 FXOS CLI** に接続します(FXOS CLI[へのアクセス](#page-32-0) (21 ページ)を参照)。
- ステップ **2** 設定されたタイム ゾーンを表示する場合:

#### Firepower-chassis# **show timezone**

ステップ **3** 設定された日付と時刻を表示するには、次のコマンドを使用します。

Firepower-chassis# **show clock**

# 例

次の例では、設定されたタイムゾーンと現在のシステム日時を表示する方法を示して います。

Firepower-chassis# **show timezone** Timezone: America/Chicago Firepower-chassis# **show clock** Thu Jun 2 12:40:42 CDT 2016 Firepower-chassis#
# タイム ゾーンの設定

手順

ステップ **1** システム モードに入ります。

Firepower-chassis# **scope system**

ステップ **2** システム サービス モードを開始します。

Firepower-chassis /system # **scope services**

ステップ **3** タイム ゾーンを設定します。

Firepower-chassis /system/services # **set timezone**

この時点で、大陸、国、およびタイムゾーン領域に対応する番号を入力するように求められま す。プロンプトごとに適切な情報を入力します。

ロケーション情報の指定を完了すると、プロンプトが表示され、正しいタイムゾーン情報が設 定されているか確認するよう求められます。確認する場合は**1**(yes)を入力し、操作をキャン セルする場合は **2**(no)を入力します。

ステップ **4** 設定されたタイム ゾーンを表示するには:

Firepower-chassis /system/services # **top**

Firepower-chassis# **show timezone**

# 例

次に、太平洋標準時領域にタイムゾーンを設定し、トランザクションをコミットし、 設定したタイム ゾーンを表示する例を示します。

```
Firepower-chassis# scope system
Firepower-chassis /system # scope services
Firepower-chassis /system/services # set timezone
Please identify a location so that time zone rules can be set correctly.
Please select a continent or ocean.
1) Africa 4) Arctic Ocean 7) Australia 10) Pacific Ocean
2) Americas 5) Asia 8) Europe
3) Antarctica 6) Atlantic Ocean 9) Indian Ocean
#? 2
Please select a country.
 1) Anguilla 28) Haiti
 2) Antigua & Barbuda 29) Honduras
 3) Argentina 30) Jamaica
 4) Aruba 31) Martinique
 5) Bahamas 32) Mexico
 6) Barbados 33) Montserrat
 7) Belize 34) Nicaragua
 8) Bolivia 35) Panama
 9) Brazil 36) Paraguay
```

```
10) Canada 37) Peru
11) Caribbean Netherlands 38) Puerto Rico
12) Cayman Islands 39) St Barthelemy
13) Chile 40) St Kitts & Nevis
14) Colombia 41) St Lucia
15) Costa Rica 42) St Maarten (Dutch part)
16) Cuba 43) St Martin (French part)
17) Curacao 44) St Pierre & Miquelon
18) Dominica 45) St Vincent
19) Dominican Republic 46) Suriname
20) Ecuador 47) Trinidad & Tobago
21) El Salvador 48) Turks & Caicos Is
22) French Guiana 49) United States
23) Greenland 50) Uruguay
24) Grenada 51) Venezuela
25) Guadeloupe 52) Virgin Islands (UK)
26) Guatemala 53) Virgin Islands (US)
27) Guyana
#? 49
Please select one of the following time zone regions.
 1) Eastern Time
 2) Eastern Time - Michigan - most locations
 3) Eastern Time - Kentucky - Louisville area
 4) Eastern Time - Kentucky - Wayne County
 5) Eastern Time - Indiana - most locations
  6) Eastern Time - Indiana - Daviess, Dubois, Knox & Martin Counties
 7) Eastern Time - Indiana - Pulaski County
  8) Eastern Time - Indiana - Crawford County
 9) Eastern Time - Indiana - Pike County
10) Eastern Time - Indiana - Switzerland County
11) Central Time
12) Central Time - Indiana - Perry County
13) Central Time - Indiana - Starke County
14) Central Time - Michigan - Dickinson, Gogebic, Iron & Menominee Counties
15) Central Time - North Dakota - Oliver County
16) Central Time - North Dakota - Morton County (except Mandan area)
17) Central Time - North Dakota - Mercer County
18) Mountain Time
19) Mountain Time - south Idaho & east Oregon
20) Mountain Standard Time - Arizona (except Navajo)
21) Pacific Time
22) Pacific Standard Time - Annette Island, Alaska
23) Alaska Time
24) Alaska Time - Alaska panhandle
25) Alaska Time - southeast Alaska panhandle
26) Alaska Time - Alaska panhandle neck
27) Alaska Time - west Alaska
28) Aleutian Islands
29) Hawaii
#? 21
The following information has been given:
        United States
        Pacific Time
```
Therefore timezone 'America/Los\_Angeles' will be set. Local time is now: Wed Jun 24 07:39:25 PDT 2015. Universal Time is now: Wed Jun 24 14:39:25 UTC 2015. Is the above information OK? 1) Yes 2) No #? **1** Firepower-chassis /system/services\* # **commit-buffer**

```
Firepower-chassis /system/services # top
Firepower-chassis# show timezone
Timezone: America/Los_Angeles (Pacific Time)
Firepower-chassis#
```
# **NTP** を使用した日付と時刻の設定

NTP を使用して階層的なサーバ システムを実現し、ネットワーク システム間の時刻を正確に 同期します。このような精度は、CRL の検証など正確なタイム スタンプを含む場合など、時 刻が重要な操作で必要になります。 最大 4 台の NTP サーバを設定できます。

(注)

- FXOS では、NTP バージョン 3 を使用します。
	- 外部NTPサーバのストラタム値が13以上の場合、アプリケーションインスタンスはFXOS シャーシ上の NTP サーバと同期できません。NTP クライアントが NTP サーバと同期する たびに、ストラタム値が 1 ずつ増加します。

独自の NTP サーバをセットアップしている場合は、サーバ上の /etc/ntp.conf ファイルでそ のストラタム値を確認できます。NTP サーバのストラタム値が 13 以上の場合は、ntp.conf ファイルのストラタム値を変更してサーバを再起動するか、別のNTPサーバ(たとえば、 pool.ntp.org)を使用することができます。

### 始める前に

NTP サーバのホスト名を使用する場合は、DNS サーバを設定する必要があります。[DNS](#page-200-0) サー [バの設定](#page-200-0) (189 ページ)を参照してください。

### 手順

**ステップ1** システム モードに入ります。

Firepower-chassis# **scope system**

ステップ **2** システム サービス モードを開始します。

Firepower-chassis /system # **scope services**

ステップ **3** 指定したホスト名、IPv4 または IPv6 アドレスの NTP サーバを使用するようにシステムを設定 します。

Firepower-chassis /system/services # **create ntp-server** *{hostname | ip-addr | ip6-addr}*

ステップ **4** (任意) NTP 認証を設定します。

NTP サーバ認証では SHA1 のみがサポートされます。NTP サーバからキー ID と値を取得しま す。たとえば、OpenSSL がインストールされた NTP サーバ バージョン 4.2.8 p8 以降で SHA1 キーを生成するには、**ntp-keygen -M** コマンドを入力して ntp. keys ファイルでキー ID と値を

確認します。このキーは、クライアントとサーバの両方に対して、メッセージダイジェストの 計算時に使用するキー値を通知するために使用します。

a) SHA1 キー ID を設定します。

**set ntp-sha1-key-id** *key\_id*

b) SHA1 キー文字列を設定します。

### **set ntp-sha1-key-string**

キー文字列を入力するように求められます。

c) ntp-server モードを修了します。

**exit**

d) NTP 認証をイネーブルにします。

#### **enable ntp-authentication**

#### 例:

```
firepower /system/services/ntp-server* # set ntp-sha1-key-string 11
firepower /system/services/ntp-server* # set ntp-sha1-key-string
NTP SHA-1 key string: 7092334a7809ab9873124c08123df9097097fe72
firepower /system/services/ntp-server* # exit
firepower /system/services* # enable authentication
```
ステップ **5** トランザクションをシステム設定にコミットします。

Firepower-chassis /system/services # **commit-buffer**

ステップ **6** すべての設定済み NTP サーバの同期ステータスを表示するには、次のようにします。

Firepower-chassis /system/services # **show ntp-server**

ステップ **7** 特定の NTP サーバの同期ステータスを表示するには、次のようにします。

Firepower-chassis /system/services # **scope ntp-server** *{hostname | ip-addr | ip6-addr}*

Firepower-chassis /system/services/ntp-server # **show detail**

### 例

```
次の例では、IPアドレス192.168.200.101を持つNTPサーバを設定し、トランザクショ
ンをコミットします。
```

```
Firepower-chassis# scope system
Firepower-chassis /system # scope services
Firepower-chassis /system/services # create ntp-server 192.168.200.101
Firepower-chassis /system/services* # commit-buffer
Firepower-chassis /system/services #
```
次に、IPv6 アドレス 4001::6 を持つ NTP サーバを設定し、トランザクションを確定す る例を示します。

```
Firepower-chassis# scope system
Firepower-chassis /system # scope services
Firepower-chassis /system/services # create ntp-server 4001::6
Firepower-chassis /system/services* # commit-buffer
Firepower-chassis /system/services #
```
# **NTP** サーバの削除

手順

ステップ **1** システム モードに入ります。

Firepower-chassis# **scope system**

ステップ **2** システム サービス モードを開始します。

Firepower-chassis /system # **scope services**

ステップ **3** 指定したホスト名、IPv4 または IPv6 アドレスの NTP サーバを削除します。

Firepower-chassis /system/services # **delete ntp-server** *{hostname | ip-addr | ip6-addr}*

ステップ **4** トランザクションをシステム設定にコミットします。

Firepower-chassis /system/services # **commit-buffer**

### 例

次に、IPアドレス192.168.200.101のNTPサーバを削除し、トランザクションをコミッ トする例を示します。

```
Firepower-chassis# scope system
Firepower-chassis /system # scope services
Firepower-chassis /system/services # delete ntp-server 192.168.200.101
Firepower-chassis /system/services* # commit-buffer
Firepower-chassis /system/services #
```

```
次に、IPv6 アドレス 4001::6 を持つ NTP サーバを削除し、トランザクションを確定す
る例を示します。
```

```
Firepower-chassis# scope system
Firepower-chassis /system # scope services
Firepower-chassis /system/services # delete ntp-server 4001::6
Firepower-chassis /system/services* # commit-buffer
Firepower-chassis /system/services #
```
# 日付と時刻の手動での設定

ここでは、Firepower シャーシで日付と時刻を手動で設定する方法ついて説明します。システ ムクロックの変更はシャーシでただちに有効になります。Firepower シャーシの日時を手動で 設定した後、インストールされている論理デバイスに変更が反映されるまでに時間がかかる場 合があることに注意してください。

システム クロックが NTP サーバと同期中である場合は、日付と時刻を手動で設定することは できません。 (注)

手順

ステップ **1** システム モードに入ります。

Firepower-chassis# **scope system**

ステップ **2** システム サービス モードを開始します。

Firepower-chassis /system # **scope services**

ステップ **3** システム クロックを設定します。

Firepower-chassis /system/services # **set clock** *month day year hour min sec*

month には、月の英名の最初の 3 文字を使用します。時間は 24 時間形式で入力する必要があ ります。午後 7 時は 19 になります。

システム クロックの変更はただちに反映されます。バッファをコミットする必要はありませ  $h_{\circ}$ 

## 例

次に、システム クロックを設定する例を示します。

```
Firepower-chassis# scope system
Firepower-chassis /system # scope services
Firepower-chassis /system/services # set clock jun 24 2015 15 27 00
Firepower-chassis /system/services #
```
# **Configuring SSH**

次の手順では、Firepower シャーシへの SSH アクセスを有効または無効にする方法、FXOS シャーシを SSH クライアントとして有効にする方法、さらに SSH で使用する暗号化、キー交 換、およびメッセージ認証用のさまざまなアルゴリズムを SSH サーバと SSH クライアントに 設定する方法について説明します。

SSH はデフォルトでイネーブルになります。

### 手順

ステップ **1** システム モードに入ります。

Firepower-chassis # **scope system**

ステップ **2** システム サービス モードを開始します。

Firepower-chassis /system # **scope services**

- ステップ **3** Firepower シャーシへの SSH アクセスを設定するには、次のいずれかを実行します。
	- Firepower シャーシへの SSH アクセスを許可するには、次のコマンドを入力します。

Firepower-chassis /system/services # **enable ssh-server**

- Firepower シャーシへの SSH アクセスを禁止するには、次のコマンドを入力します。 Firepower-chassis /system/services # **disable ssh-server**
- ステップ **4** サーバの暗号化アルゴリズムを設定します。

Firepower-chassis /system/services # **set ssh-server encrypt-algorithm** *encrypt\_algorithm*

#### 例:

```
Firepower /system/services # set ssh-server encrypt-algorithm ?
   3des-cbc 3des Cbc
   aes128-cbc Aes128 Cbc
   aes128-ctr Aes128 Ctr
   aes192-cbc Aes192 Cbc
   aes192-ctr Aes192 Ctr
   aes256-cbc Aes256 Cbc
   aes256-ctr Aes256 Ctr
```
例:

- 次の暗号化アルゴリズムは、コモン クライテリア モードではサポートされてい ません。 (注)
	- 3des-cbc
	- chacha20-poly1305@openssh.com
	- chacha20-poly1305@openssh.com は FIPS ではサポートされていません。FXOS シャーシでFIPSモードが有効になっている場合、chacha20-poly1305@openssh.com を暗号化アルゴリズムとして使用することはできません。
	- 次の暗号化アルゴリズムは、デフォルトでは有効になっていません。

aes128-cbc aes192-cbc aes265-cbc

ステップ5 サーバの Diffie-hellman (DH) キー交換アルゴリズムを設定します。

Firepower-chassis /system/services # **set ssh-server kex-algorithm**

例:

```
Firepower /system/services # set ssh-server kex-algorithm
   diffie-hellman-group1-sha1 Diffie Hellman Group1 Sha1
   diffie-hellman-group14-sha1 Diffie Hellman Group14 Sha1
```
DH キー交換では、いずれの当事者も単独では決定できない共有秘密を使用します。キー交換 を署名およびホストキーと組み合わせることで、ホスト認証が実現します。このキー交換方式 により、明示的なサーバ認証が可能となります。DH キー交換の使用方法の詳細については、 RFC 4253 を参照してください。

- 次のキー交換アルゴリズムは、コモン クライテリア モードではサポートされて いません。 (注)
	- diffie-hellman-group14-sha256
	- curve25519-sha256
	- curve25519-sha256@libssh.org
	- FIPS モードでは、次のキー交換アルゴリズムはサポートされていません。
		- curve25519-sha256
		- curve25519-sha256@libssh.org
- ステップ **6** サーバの MAC アルゴリズムを設定します。

Firepower-chassis /system/services # **set ssh-server mac-algorithm**

例:

```
Firepower /system/services # set ssh-server mac-algorithm
  hmac-sha1 Hmac Sha1
```
 hmac-sha1-160 Hmac Sha1 160 hmac-sha1-96 Hmac Sha1 96 hmac-sha2-256 Hmac Sha2 256 hmac-sha2-512 Hmac Sha2 512

ステップ **7** サーバの ホスト キーについて、RSA キー ペアのモジュラス サイズを入力します。

モジュラス値(ビット単位)は、1024~2048の範囲内の 8 の倍数です。指定するキー係数の サイズが大きいほど、RSA キー ペアの生成にかかる時間は長くなります。値は 2048 にするこ とをお勧めします。

Firepower-chassis /system/services # **set ssh-server host-key rsa** *modulus\_value*

例:

Firepower /system/services # set ssh-server host-key rsa ? <1024-2048> Enter number of bits (in multiples of 8) Firepower /system/services # set ssh-server host-key rsa 2048

ステップ **8** サーバのキー再生成のボリューム制限について、その接続で許可されるトラフィックの量の上 限を KB 単位で設定します。この値を超えると FXOS はセッションを切断します。

Firepower-chassis /system/services # **set ssh-server rekey-limit volume** *KB\_of\_Traffic*

例:

Firepower /system/services # set /system/services # set ssh-server rekey-limit volume ? 100-4194303 Max volume limit in KB

ステップ **9** サーバのキー再生成の時間制限について、SSHセッションがアイドル状態を続けられる時間の 上限を分単位で設定します。この値を超えると、FXOS はセッションを切断します。

Firepower-chassis /system/services # **set ssh-server rekey-limit time** *minutes*

例:

Firepower /system/services # set /system/services # set ssh-server rekey-limit time ? 10-1440 Max time limit in Minutes

ステップ **10** トランザクションをシステム設定にコミットします。

Firepower /system/services # **commit-buffer**

ステップ **11** 厳密なホスト キー チェックを設定して、SSH ホスト キーのチェックを制御します。

Firepower /system/services # **ssh-client stricthostkeycheck** *enable/disable/prompt*

例:

Firepower /system/services # **set ssh-client stricthostkeycheck enable**

- [enable]:FXOS が認識するホスト ファイルにそのホスト キーがまだ存在しない場合、接 続は拒否されます。 FXOS CLI でシステム スコープまたはサービス スコープの **enter ssh-host** コマンドを使用して、手動でホストを追加する必要があります。
- •[プロンプト (prompt) ]: シャーシにまだ保存されていないホストキーを許可または拒否 するように求められます。
- **disable**:(デフォルト)シャーシは過去に保存されたことがないホストキーを自動的に許 可します。

```
ステップ 12 クライアントの暗号化アルゴリズムを設定します。
```
Firepower-chassis /system/services # **set ssh-client encrypt-algorithm** *encrypt\_algorithm*

#### 例:

```
Firepower /system/services # set ssh-client encrypt-algorithm ?
   3des-cbc 3des Cbc
   aes128-cbc Aes128 Cbc
  aes128-ctr Aes128 Ctr
  aes192-cbc Aes192 Cbc
  aes192-ctr Aes192 Ctr
  aes256-cbc Aes256 Cbc
   aes256-ctr Aes256 Ctr
```
- コモンクライテリアでは3des-cbcがサポートされていません。FXOSシャーシで コモン クライテリア モードが有効な場合、暗号化アルゴリズムとして 3des-cbc を使用することはできません。 (注)
	- 次の暗号化アルゴリズムは、デフォルトでは有効になっていません。
		- aes128-cbc aes192-cbc aes265-cbc
- ステップ **13** クライアントの Diffie-hellman(DH)キー交換アルゴリズムを設定します。

#### Firepower-chassis /system/services # **set ssh-client kex-algorithm**

#### 例:

```
Firepower /system/services # set ssh-client kex-algorithm
   diffie-hellman-group1-sha1 Diffie Hellman Group1 Sha1
   diffie-hellman-group14-sha1 Diffie Hellman Group14 Sha1
```
DH キー交換では、いずれの当事者も単独では決定できない共有秘密を使用します。キー交換 を署名およびホストキーと組み合わせることで、ホスト認証が実現します。このキー交換方式 により、明示的なサーバ認証が可能となります。DH キー交換の使用方法の詳細については、 RFC 4253 を参照してください。

ステップ **14** クライアントの MAC アルゴリズムを設定します。

Firepower-chassis /system/services # **set ssh-client mac-algorithm**

#### 例:

```
Firepower /system/services # set ssh-client mac-algorithm
  hmac-sha1 Hmac Sha1
  hmac-sha1-160 Hmac Sha1 160
  hmac-sha1-96 Hmac Sha1 96
  hmac-sha2-256 Hmac Sha2 256
  hmac-sha2-512 Hmac Sha2 512
```
ステップ **15** クライアントの ホスト キーについて、RSA キー ペアのモジュラス サイズを入力します。

モジュラス値(ビット単位)は、1024~2048の範囲内の8の倍数です。指定するキー係数の サイズが大きいほど、RSA キー ペアの生成にかかる時間は長くなります。値は 2048 にするこ とをお勧めします。

Firepower-chassis /system/services # **set ssh-client host-key rsa** *modulus\_value*

例:

```
Firepower /system/services # set ssh-client host-key rsa ?
<1024-2048> Enter number of bits (in multiples of 8)
Firepower /system/services # set ssh-client host-key rsa 2048
```
ステップ **16** クライアントのキー再生成のボリューム制限について、その接続で許可されるトラフィックの 量の上限を KB 単位で設定します。この値を超えると FXOS はセッションを切断します。

Firepower-chassis /system/services # **set ssh-client rekey-limit volume** *KB\_of\_Traffic*

例:

Firepower /system/services # set /system/services # set ssh-client rekey-limit volume ? 100-4194303 Max volume limit in KB

ステップ **17** クライアントのキー再生成の時間制限について、SSHセッションがアイドル状態を続けられる 時間の上限を分単位で設定します。この値を超えると、FXOS はセッションを切断します。

Firepower-chassis /system/services # **set ssh-client rekey-limit time** *minutes*

### 例:

Firepower /system/services # set /system/services # set ssh-client rekey-limit time ? 10-1440 Max time limit in Minutes

ステップ **18** トランザクションをシステム設定にコミットします。

Firepower /system/services # **commit-buffer**

### 例

次の例では、Firepower シャーシへの SSH アクセスを有効化し、トランザクションを コミットします。

```
Firepower# scope system
Firepower /system # scope services
Firepower /system/services # enable ssh-server
Firepower /system/services* # commit-buffer
Firepower /system/services #
```
# **TLS** の設定

Transport Layer Security(TLS)プロトコルは、互いに通信する 2 つのアプリケーションの間で プライバシーとデータの整合性を確保します。FXOS シャーシと外部デバイスとの通信で許容 する最小 TLS バージョンは、FXOS CLI を使用して設定できます。新しいバージョンの TLS で は通信のセキュリティを強化できる一方、古いバージョンの TLS では古いアプリケーション との後方互換性を維持できます。

たとえば、FXOS シャーシで設定されている最小 TLS バージョンが v1.1 の場合、クライアン ト ブラウザが v1.0 だけを実行するように設定されていると、クライアントは HTTPS を使用し てFXOSChassis Managerとの接続を開くことができません。したがって、ピアアプリケーショ ンと LDAP サーバを適切に設定する必要があります。

次の手順で、FXOSシャーシと外部デバイス間の通信で許容する最小TSLバージョンを設定、 表示する方法を説明します。

(注)

• FXOS2.3(1)リリースの時点では、FXOSシャーシのデフォルト最小TLSバージョンはv1.1 です。

### 手順

ステップ **1** システム モードに入ります。

Firepower-chassis# **scope system**

ステップ **2** システムで使用できる TLS バージョンのオプションを表示します。

Firepower-chassis /system # **set services tls-ver**

例:

```
Firepower-chassis /system #
Firepower-chassis /system # set services tls-ver
     v1_0 v1.0 
     v1_1 v1.1 
     v1_2 v1.2
```
ステップ **3** 最小 TLS バージョンを設定します。

Firepower-chassis /system # **set services tls-ver** *version*

#### 例:

Firepower-chassis /system # Firepower-chassis /system # set services tls-ver v1\_2

ステップ **4** 設定をコミットします。

Firepower-chassis /system # **commit-buffer**

ステップ **5** システムで設定されている最小 TLS バージョンを表示します。

Firepower-chassis /system # **scope services**

Firepower-chassis /system/services # **show**

例:

```
Firepower-chassis /system/services # show
Name: ssh
    Admin State: Enabled
    Port: 22
Kex Algo: Diffie Hellman Group1 Sha1,Diffie Hellman Group14 Sha1
Mac Algo: Hmac Sha1,Hmac Sha1 96,Hmac Sha2 512,Hmac Sha2 256
Encrypt Algo: 3des Cbc,Aes256 Cbc,Aes128 Cbc,Aes192 Cbc,Aes256 Ctr,Aes128 Ctr,Ae
s192 Ctr
```

```
Auth Algo: Rsa
     Host Key Size: 2048
Volume: None Time: None
Name: telnet
    Admin State: Disabled
     Port: 23
Name: https
     Admin State: Enabled
     Port: 443
     Operational port: 443
     Key Ring: default
     Cipher suite mode: Medium Strength
     Cipher suite: ALL:!ADH:!EXPORT40:!EXPORT56:!LOW:!RC4:!MD5:!IDEA:+HIGH:+MEDIU
M:+EXP:+eNULL
     Https authentication type: Cert Auth
     Crl mode: Relaxed
TLS:
     TLS version: v1.2
```
# **Telnet** の設定

次の手順は、Firepower シャーシへの Telnet アクセスを有効または無効にする方法を示してい ます。デフォルトでは、Telnet はディセーブルになっています。

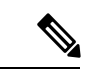

(注) 現在、Telnet は CLI を使用してのみ設定できます。

### 手順

ステップ **1** システム モードに入ります。

Firepower-chassis # **scope system**

ステップ **2** システム サービス モードを開始します。

Firepower-chassis /system # **scope services**

ステップ **3** Firepower シャーシへの Telnet アクセスを設定するには、次のいずれかを実行します。

- Firepower シャーシへの Telnet アクセスを許可するには、次のコマンドを入力します。 Firepower-chassis /system/services # **enable telnet-server**
- Firepower シャーシへの Telnet アクセスを拒否するには、次のコマンドを入力します。 Firepower-chassis /system/services # **disable telnet-server**

ステップ **4** トランザクションをシステム設定にコミットします。

Firepower /system/services # **commit-buffer**

### 例

次に、Telnet を有効にし、トランザクションを確定する例を示します。

```
Firepower-chassis# scope system
Firepower-chassis /system # scope services
Firepower-chassis /services # enable telnet-server
Firepower-chassis /services* # commit-buffer
Firepower-chassis /services #
```
# **SNMP** の設定

このセクションでは、Firepowerシャーシに簡易ネットワーク管理プロトコル(SNMP)を設定 する方法を説明します。詳細については、次のトピックを参照してください。

# **SNMP** の概要

簡易ネットワーク管理プロトコル (SNMP) は、SNMP マネージャとエージェント間の通信用 メッセージフォーマットを提供する、アプリケーションレイヤプロトコルです。SNMPでは、 ネットワーク内のデバイスのモニタリングと管理に使用する標準フレームワークと共通言語が 提供されます。

SNMP フレームワークは 3 つの部分で構成されます。

- SNMPマネージャ:SNMPを使用してネットワークデバイスのアクティビティを制御し、 モニタリングするシステム
- SNMP エージェント:Firepower のデータを維持し、必要に応じてそのデータを SNMP マ ネージャに報告するFirepowerシャーシ内のソフトウェアコンポーネント。Firepowerシャー シには、エージェントと一連のMIBが含まれています。SNMPエージェントを有効にし、 マネージャとエージェント間のリレーションシップを作成するには、Firepower Chassis Manager または FXOS CLI で SNMP を有効にし、設定します。
- 管理情報ベース(MIB):SNMP エージェント上の管理対象オブジェクトのコレクショ  $\mathcal{L}_{\circ}$

Firepower シャーシは、SNMPv1、SNMPv2c、および SNMPv3 をサポートします。SNMPv1 お よび SNMPv2c はどちらも、コミュニティベース形式のセキュリティを使用します。SNMP は 次のように定義されています。

- RFC 3410  $(http://tools.ietf.org/html/rfc3410)$  $(http://tools.ietf.org/html/rfc3410)$  $(http://tools.ietf.org/html/rfc3410)$
- RFC 3411 (<http://tools.ietf.org/html/rfc3411>)
- RFC 3412 (<http://tools.ietf.org/html/rfc3412>)
- RFC 3413 (<http://tools.ietf.org/html/rfc3413>)
- RFC 3414 (<http://tools.ietf.org/html/rfc3414>)
- RFC 3415 (<http://tools.ietf.org/html/rfc3415>)
- RFC 3416 (<http://tools.ietf.org/html/rfc3416>)
- RFC 3417 (<http://tools.ietf.org/html/rfc3417>)
- RFC 3418 (<http://tools.ietf.org/html/rfc3418>)
- RFC 3584 (<http://tools.ietf.org/html/rfc3584>)

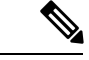

SNMP バージョン 1 および 2c には、重大な既知のセキュリティ問題があるので注意してくだ さい。これらのバージョンでは、すべての情報が暗号化されずに送信されます。これらのバー ジョンで唯一の認証形式として機能するコミュニティストリングも含まれます。 (注)

# **SNMP** 通知

SNMP の重要な機能の 1 つは、SNMP エージェントから通知を生成できることです。これらの 通知では、要求をSNMPマネージャから送信する必要はありません。通知は、不正なユーザ認 証、再起動、接続の切断、隣接ルータとの接続の切断、その他の重要なイベントを表示しま す。

Firepower シャーシは、トラップまたはインフォームとして SNMP 通知を生成します。SNMP マネージャはトラップ受信時に確認応答を送信せず、Firepower シャーシはトラップが受信さ れたかどうかを確認できないため、トラップの信頼性はインフォームよりも低くなります。イ ンフォーム要求を受信するSNMPマネージャは、SNMP応答プロトコルデータユニット(PDU) でメッセージの受信を確認応答します。Firepower シャーシが PDU を受信しない場合、イン フォーム要求を再送できます。

ただし、インフォームは SNMPv2c でのみ使用可能ですが、安全ではないと考えられているた め、推奨されません。

SNMPを使用するインターフェイスのifindexの順序は、FXOSの再起動後も変更されません。 ただし、FXOS ディスク使用率 OID のインデックス番号は、FXOS を再起動すると変更されま す。 (注)

# **SNMP** セキュリティ レベルおよび権限

SNMPv1、SNMPv2c、およびSNMPv3はそれぞれ別のセキュリティモデルを表します。セキュ リティ モデルと選択したセキュリティ レベルの組み合わせにより、SNMP メッセージの処理 中に適用されるセキュリティ メカニズムが決まります。

セキュリティレベルは、SNMPトラップに関連付けられているメッセージを表示するために必 要な特権を決定します。権限レベルは、メッセージが開示されないよう保護または認証の必要 があるかどうかを決定します。サポートされるセキュリティ レベルは、セキュリティ モデル が設定されているかによって異なります。SNMPセキュリティレベルは、次の権限の1つ以上 をサポートします。

- noAuthNoPriv:認証なし、暗号化なし
- authNoPriv:認証あり、暗号化なし
- authPriv:認証あり、暗号化あり

SNMPv3では、セキュリティモデルとセキュリティレベルの両方が提供されています。セキュ リティモデルは、ユーザおよびユーザが属するロールを設定する認証方式です。セキュリティ レベルとは、セキュリティ モデル内で許可されるセキュリティのレベルです。セキュリティ モデルとセキュリティレベルの組み合わせにより、SNMPパケット処理中に採用されるセキュ リティ メカニズムが決まります。

# **SNMP**セキュリティモデルとレベルのサポートされている組み合わせ

次の表に、セキュリティ モデルとレベルの組み合わせの意味を示します。

| モデ<br>ル        | 水準器                 | 認証                                          | 暗号<br>化 | 結果                                                                                                    |
|----------------|---------------------|---------------------------------------------|---------|----------------------------------------------------------------------------------------------------|
| v1             | noAuthNoPriv        | コミュニティ ストリ<br>ング (Community<br>string)      | なし      | コミュニティ ストリングの照合を使用し<br>て認証します。                                                                        |
| v2c            | noAuthNoPriv        | コミュニティ ストリ<br>$\vee$ / Community<br>string) | なし      | コミュニティ ストリングの照合を使用し<br>て認証します。                                                                        |
| v <sub>3</sub> | noAuthNoPriv  [ユーザ名 | $(Username)$ ]                              | なし      | ユーザ名の照合を使用して認証します。<br>設定することはできますが、<br>(注)<br>FXOS では SNMP バージョン 3<br>でnoAuthNoPrivを使用すること<br>はできません。 |
| v <sub>3</sub> | authNoPriv          | HMAC-SHA                                    | なし      | HMAC Secure Hash Algorithm (SHA) に基<br>づいて認証します。                                                      |

表 **13 : SNMP** セキュリティ モデルおよびセキュリティ レベル

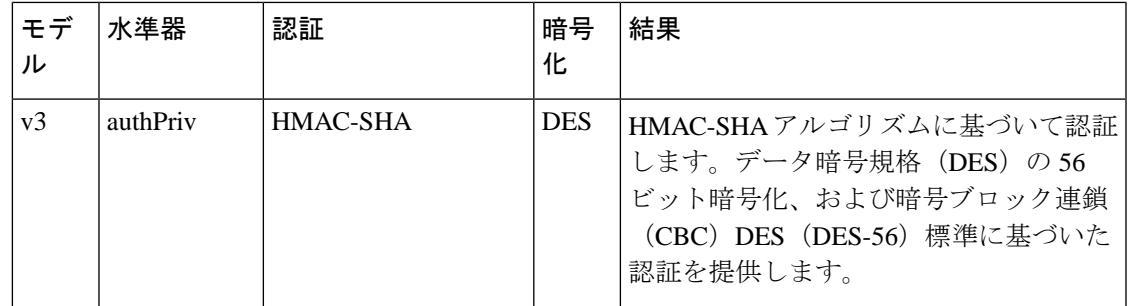

# **SNMPv3** セキュリティ機能

SNMPv3は、ネットワーク経由のフレームの認証と暗号化を組み合わせることによって、デバ イスへのセキュアアクセスを実現します。SNMPv3は、設定済みユーザによる管理動作のみを 許可し、SNMPメッセージを暗号化します。SNMPv3ユーザベースセキュリティモデル (USM) は SNMP メッセージレベル セキュリティを参照し、次のサービスを提供します。

- メッセージの完全性:メッセージが不正な方法で変更または破壊されていないことを保証 します。また、データシーケンスが、通常発生するものよりも高い頻度で変更されていな いことを保証します。
- メッセージ発信元の認証:受信データを発信したユーザのアイデンティティが確認された ことを保証します。
- メッセージの機密性および暗号化:不正なユーザ、エンティティ、プロセスに対して情報 を利用不可にしたり開示しないようにします。

# **SNMP** サポート

Firepower シャーシは SNMP の次のサポートを提供します。

### **MIB** のサポート

Firepower シャーシは、MIB への読み取り専用アクセスをサポートします。

利用可能な特定のMIBの詳細とその入手場所については、『CiscoFXOS [MIBReference](https://www.cisco.com/c/en/us/td/docs/security/firepower/fxos/mib/b_FXOS_MIBRef.html) Guide』 を参照してください。

### **SNMPv3** ユーザの認証プロトコル

Firepowerシャーシは、SNMPv3ユーザのHMAC-SHA-96(SHA)認証プロトコルをサポートし ます。

### **SNMPv3** ユーザの **AES** プライバシー プロトコル

Firepower シャーシは、SNMPv3 メッセージ暗号化用プライバシー プロトコルの 1 つとして、 Advanced Encryption Standard (AES) を使用し、RFC 3826 に準拠します。

プライバシーパスワード(privオプション)では、SNMPセキュリティ暗号化方式としてDES または 128 ビット AES を選択できます。AES-128 の設定を有効にして、SNMPv3 ユーザ用の プライバシー パスワードを含めると、Firepower シャーシはそのプライバシー パスワードを使 用して 128 ビット AES キーを生成します。AESpriv パスワードは、8 文字以上にします。パス フレーズをクリア テキストで指定する場合、最大 64 文字を指定できます。

# **SNMP** の有効化および **SNMP** プロパティの設定

### 手順

ステップ1 モニタリング モードを開始します。

Firepower-chassis# **scope monitoring**

ステップ **2** SNMP をイネーブルにします。

Firepower-chassis /monitoring # **enable snmp**

ステップ3 (任意) SNMP コミュニティモードを開始します。

Firepower-chassis /monitoring # **set snmp community**

**set snmp community** コマンドを入力すると、SNMP コミュニティ名の入力を求められます。

SNMPコミュニティ名を指定すると、SNMPリモートマネージャからのポーリング要求に対し て SNMP バージョン 1 および 2c も自動的に有効になります。

- SNMP バージョン 1 および 2c には、重大な既知のセキュリティ問題があるので注意 してください。これらのバージョンでは、すべての情報が暗号化されずに送信されま す。これらのバージョンで唯一の認証形式として機能するコミュニティストリングも 含まれます。 (注)
- ステップ **4** SNMPコミュニティ名を指定します。このコミュニティ名は、SNMPパスワードとして使用さ れます。コミュニティ名は、最大 32 文字の英数字で指定できます。

Firepower-chassis /monitoring # **Enter a snmp community:** *community-name*

コミュニティ名は 1 つだけです。ただし、**setsnmpcommunity** を使用して既存の名前を上書き することができます。既存のコミュニティ名を削除する(SNMP リモート マネージャからの ポーリング要求に対してSNMPバージョン1および2cも無効にする)には、**setsnmpcommunity** を入力します。ただし、コミュニティストリングを入力しないでください。つまり、もう一度 **Enter** キーを押します。バッファをコミットすると、**show snmp** の出力に Is Community Set: No という行が含まれます。

ステップ **5** SNMP 担当者のシステムの連絡先を指定します。システムの連絡先名(電子メール アドレス や、名前と電話番号など)は、最大 255 文字の英数字で指定できます。

Firepower-chassis /monitoring # **set snmp syscontact** *system-contact-name*

ステップ **6** SNMPエージェント(サーバ)が実行されるホストの場所を指定します。システムロケーショ ン名は、最大 512 文字の英数字で指定できます。

Firepower-chassis /monitoring # **set snmp syslocation** *system-location-name*

ステップ **7** トランザクションをシステム設定にコミットします。

Firepower-chassis /monitoring # **commit-buffer**

## 例

次に、SNMP を有効にし、SnmpCommSystem2 という名前の SNMP コミュニティを設 定し、contactperson という名前のシステム連絡先を設定し、systemlocation という名前 の連絡先ロケーションを設定し、トランザクションをコミットする例を示します。

```
Firepower-chassis# scope monitoring
Firepower-chassis /monitoring # enable snmp
Firepower-chassis /monitoring* # set snmp community
Enter a snmp community: SnmpCommSystem2
Firepower-chassis /monitoring* # set snmp syscontact contactperson1
Firepower-chassis /monitoring* # set snmp syslocation systemlocation
Firepower-chassis /monitoring* # commit-buffer
Firepower-chassis /monitoring #
```
### 次のタスク

SNMP トラップおよびユーザを作成します。

# **SNMP** トラップの作成

次の手順では、SNMP トラップを作成する方法について説明します。

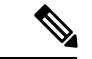

(注) 最大 8 つの SNMP トラップを定義できます。

### 手順

ステップ **1** モニタリング モードを開始します。

Firepower-chassis# **scope monitoring**

ステップ **2** SNMP をイネーブルにします。

Firepower-chassis /monitoring # **enable snmp**

ステップ **3** 指定したホスト名、IPv4 アドレス、または IPv6 アドレスで SNMP トラップを作成します。 Firepower-chassis /monitoring # **create snmp-trap** {*hostname* | *ip-addr* | *ip6-addr*}

ステップ **4** SNMPトラップで使用するSNMPコミュニティストリングまたはバージョン3のユーザ名を指 定します。

Firepower-chassis /monitoring/snmp-trap # **set community** *community-name*

トラップの宛先へのアクセスを許可するために必要なSNMPv1/v2cコミュニティストリングま たはSNMPv3ユーザ名を指定します。このコマンドを入力すると、コミュニティ名が照会され ます。名前は最大32文字で、スペースは使用できません。名前は入力しても表示されません。

ステップ **5** SNMP トラップに使用するポートを指定します。

Firepower-chassis /monitoring/snmp-trap # **set port** *port-num*

ステップ **6** トラップに使用する SNMP のバージョンとモデルを指定します。

Firepower-chassis /monitoring/snmp-trap # **set version** {**v1** | **v2c** | **v3**}

- SNMP バージョン 1 および 2c には、重大な既知のセキュリティ問題があるので注意 してください。これらのバージョンでは、すべての情報が暗号化されずに送信されま す。これらのバージョンで唯一の認証形式として機能するコミュニティストリングも 含まれます。 (注)
- ステップ **7** (任意) 送信するトラップのタイプを指定します。

Firepower-chassis /monitoring/snmp-trap # **set notificationtype** {**traps** | **informs**}

- ここに表示される値は次のとおりです。
	- バージョンに [v2c] または [v3] を選択する場合は **traps**。
	- バージョンに v2c を選択する場合は **informs**。
		- (注) バージョンに v2c を選択した場合のみ、インフォーム通知を送信できます。
- ステップ **8** (任意) バージョンで v3 を選択した場合は、トラップに関連付ける権限を指定します。 Firepower-chassis /monitoring/snmp-trap # **set v3privilege** {**auth** | **noauth** | **priv**}
	- ここに表示される値は次のとおりです。
		- [auth]:認証あり、暗号化なし
		- [noauth]:認証なし、暗号化なし これを指定することはできますが、FXOS は SNMPv3 で このセキュリティレベルをサポートしていないことに注意してください。
		- [priv]:認証あり、暗号化あり

ステップ **9** トランザクションをシステム設定にコミットします。

Firepower-chassis /monitoring/snmp-trap # **commit-buffer**

#### 例

次の例は、SNMP を有効にし、IPv4 アドレスを使用して SNMP トラップを作成し、ト ラップがポート2でSnmpCommSystem2コミュニティを使用するよう指定し、バージョ ンを v3 に設定し、通知タイプを traps に設定し、v3 権限を priv に設定し、トランザク ションをコミットします。

```
Firepower-chassis# scope monitoring
Firepower-chassis /monitoring # enable snmp
Firepower-chassis /monitoring* # create snmp-trap 192.168.100.112
Firepower-chassis /monitoring/snmp-trap* # set community SnmpCommSystem2
Firepower-chassis /monitoring/snmp-trap* # set port 2
Firepower-chassis /monitoring/snmp-trap* # set version v3
Firepower-chassis /monitoring/snmp-trap* # set notificationtype traps
Firepower-chassis /monitoring/snmp-trap* # set v3privilege priv
Firepower-chassis /monitoring/snmp-trap* # commit-buffer
Firepower-chassis /monitoring/snmp-trap #
```

```
次の例は、SNMP を使用可能にし、IPv6 アドレスを使用して SNMP トラップを作成
し、トラップがポート 2 で SnmpCommSystem3 コミュニティを使用するよう指定し、
バージョンを v3 に設定し、通知タイプを traps に設定し、v3 権限を priv に設定し、ト
ランザクションを確定します。
```

```
Firepower-chassis# scope monitoring
Firepower-chassis /monitoring # enable snmp
Firepower-chassis /monitoring* # create snmp-trap 2001::1
Firepower-chassis /monitoring/snmp-trap* # set community SnmpCommSystem3
Firepower-chassis /monitoring/snmp-trap* # set port 2
Firepower-chassis /monitoring/snmp-trap* # set version v3
Firepower-chassis /monitoring/snmp-trap* # set notificationtype traps
Firepower-chassis /monitoring/snmp-trap* # set v3privilege priv
Firepower-chassis /monitoring/snmp-trap* # commit-buffer
Firepower-chassis /monitoring/snmp-trap #
```
# **SNMP** トラップの削除

手順

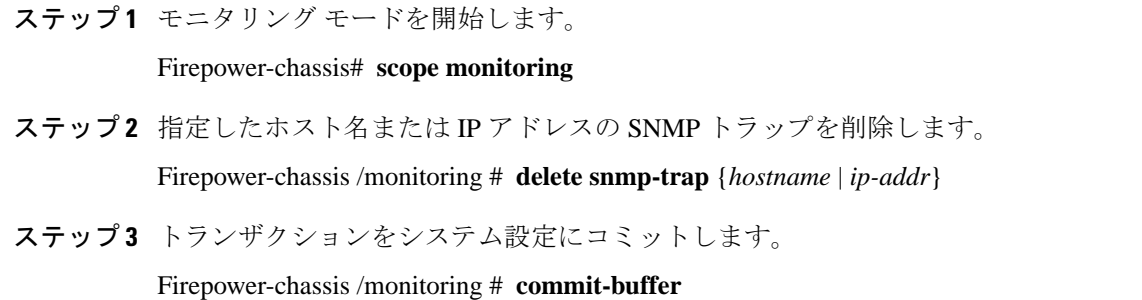

#### 例

```
次に、IPアドレス192.168.100.112でSNMPトラップを削除し、トランザクションをコ
ミットする例を示します。
```

```
Firepower-chassis# scope monitoring
Firepower-chassis /monitoring # delete snmp-trap 192.168.100.112
Firepower-chassis /monitoring* # commit-buffer
Firepower-chassis /monitoring #
```
# **SNMPv3** ユーザの作成

手順

```
ステップ1 モニタリング モードを開始します。
```
Firepower-chassis# **scope monitoring**

ステップ **2** SNMP をイネーブルにします。

Firepower-chassis /monitoring # **enable snmp**

ステップ **3** SNMPv3 ユーザを作成します。

Firepower-chassis /monitoring # **create snmp-user** *user-name*

**create snmp-user** コマンドを入力すると、パスワードの入力を促すプロンプトが表示されま す。

Firepower eXtensibleオペレーティングシステムでは、次の要件を満たさないパスワードは拒否 されます。

- 8 ~ 80 文字を含む。
- 含められるのは、文字、数字、および次の文字のみです。 ~`!@#%^&\*()\_-+{}[]|\:;"'<,>./
- 次の記号を含まない。\$(ドル記号)、? (疑問符)、「=」(等号)。
- 5 つ以上の異なる文字を含める必要があります。
- 連続するインクリメントまたはデクリメントの数字または文字をたくさん含めないでくだ さい。たとえば、「12345」 は 4 つ、「ZYXW」は 3 つ文字列が続いています。このよう な文字の合計数が特定の制限を超えると(通常は約 4 ~ 6 回発生)、簡素化チェックに失 敗します。
	- 連続するインクリメントまたはデクリメント文字列の間に連続しないインクリメ ントまたはデクリメント文字列が含まれても、文字数はリセットされません。た とえば、abcd&!21 はパスワード チェックに失敗しますが、abcd&!25 は失敗しま せん。 (注)

ステップ **4** SHA 認証の使用を指定します。

Firepower-chassis /monitoring/snmp-user # **set auth** [**sha** | **sha224** | **sha256** | **sha358**}

ステップ **5** AES-128 暗号化の使用を有効化またはディセーブルにします。

Firepower-chassis /monitoring/snmp-user # **set aes-128** {**no** | **yes**}

デフォルトでは、AES-128 暗号化はディセーブルになっています。

SNMPv3 は DES をサポートしていません。AES-128 を無効のままにすると、プライバシーの 暗号化は行われず、設定されたプライバシーパスワードは無効になります。

- SNMPv3 が Authpriv(DES)で有効になっている場合、特定の NMS モニタリング ア プリケーションからSNMPv3FXOSデバイスをポーリングできません。SNMPv3FXOS デバイスをポーリングするには、SNMPv3のプライバシーを無効にする(AuthnoPriv) か、別の(影響を受ける NMS 以外の) SNMP モニタリング アプリケーションを使用 する必要があります。 (注)
- ステップ **6** ユーザーパスワードを指定します。

Firepower-chassis /monitoring/snmp-user # **set password**

**setpassword** コマンドを入力すると、パスワードの入力と確認を促すプロンプトが表示されま す。

ステップ7 トランザクションをシステム設定にコミットします。

Firepower-chassis /monitoring/snmp-user # **commit-buffer**

## 例

次の例では、SNMPを有効化し、snmp-user14という名前のSNMPv3ユーザを作成し、 AES-128 暗号化を有効化し、パスワードおよびプライバシー パスワードを設定し、ト ランザクションをコミットします。

```
Firepower-chassis# scope monitoring
Firepower-chassis /monitoring # enable snmp
Firepower-chassis /monitoring* # create snmp-user snmp-user14
Password:
Firepower-chassis /monitoring/snmp-user* # set aes-128 yes
Firepower-chassis /monitoring/snmp-user* # set priv-password
Enter a password:
Confirm the password: 
Firepower-chassis /monitoring/snmp-user* # commit-buffer
Firepower-chassis /monitoring/snmp-user #
```
# **SNMPv3** ユーザの削除

手順

ステップ1 モニタリング モードを開始します。

Firepower-chassis# **scope monitoring**

ステップ **2** 指定した SNMPv3 ユーザを削除します。

Firepower-chassis /monitoring # **delete snmp-user** *user-name*

ステップ **3** トランザクションをシステム設定にコミットします。

Firepower-chassis /monitoring # **commit-buffer**

### 例

次に、snmp user14という名前のSNMPv3ユーザを削除し、トランザクションをコミッ トする例を示します。

```
Firepower-chassis# scope monitoring
Firepower-chassis /monitoring # delete snmp-user snmp-user14
Firepower-chassis /monitoring* # commit-buffer
Firepower-chassis /monitoring #
```
# 現在の **SNMP** 設定の表示

現在の SNMP 設定、ユーザ、およびトラップを表示するには、次の CLI コマンドを使用しま す。

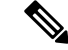

SNMP を使用する FXOS のインターフェイスの ifIndex の順序は、FXOS の再起動後も変更され ません。 (注)

手順

ステップ1 モニタリング モードを開始します。

firepower# **scope monitoring**

ステップ **2** 現在の SNMP 設定を表示します。

firepower/monitoring # **show snmp**

Name: snmp Admin State: Enabled Port: 161 Is Community Set: Yes Sys Contact: R\_Admin Sys Location:

ステップ **3** 現在定義されている SNMPv3 ユーザを一覧表示します。

firepower/monitoring # **show snmp-user**

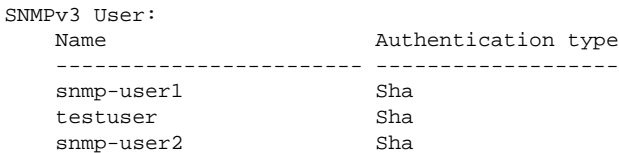

ステップ **4** 現在定義されている SNMP トラップを一覧表示します。

firepower/monitoring # **show snmp-trap**

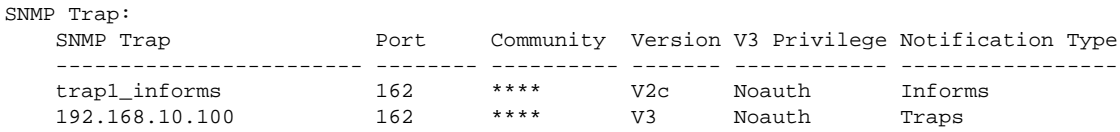

### 例

次に、特定の SNMPv3 ユーザに関する詳細情報を表示する例を示します。

firepower /monitoring # **show snmp-user snmp-user1 detail**

```
SNMPv3 User:
    Name: snmp-user1
    Authentication type: Sha
     Password: ****
    Privacy password: ****
    Use AES-128: Yes
firepower /monitoring #
```
# **HTTPS** の設定

ここでは、Firepower 4100/9300 シャーシ で HTTPS を設定する方法を説明します。

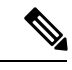

(注)

Firepower Chassis Manager または FXOS CLI を使用して HTTPS ポートを変更できます。他の HTTPS の設定はすべて、FXOS CLI を使用してのみ設定できます。

# 証明書、キー リング、トラスト ポイント

HTTPS は、公開キーインフラストラクチャ (PKI)を使用してクライアントのブラウザと Firepower 4100/9300 シャーシ などの 2 つのデバイス間でセキュアな通信を確立します。

#### 暗号キーとキー リング

各 PKI デバイスは、内部キー リングに非対称の Rivest-Shamir-Adleman (RSA) 暗号キーのペ ア(1 つはプライベート、もう 1 つはパブリック)を保持します。いずれかのキーで暗号化さ れたメッセージは、もう一方のキーで復号化できます。暗号化されたメッセージを送信する場 合、送信者は受信者の公開キーで暗号化し、受信者は独自の秘密キーを使用してメッセージを 復号化します。送信者は、独自の秘密キーで既知のメッセージを暗号化(「署名」とも呼ばれ ます)して公開キーの所有者を証明することもできます。受信者が該当する公開キーを使用し てメッセージを正常に復号化できる場合は、送信者が対応する秘密キーを所有していることが 証明されます。暗号キーの長さはさまざまであり、通常の長さは 512 ビット ~ 2048 ビットで す。通常、長いキーは短いキーよりもより安全です。FXOS では最初に 2048 ビットのキー ペ アを含むデフォルトのキー リングが提供されます。そして、追加のキー リングを作成できま す。

クラスタ名が変更されたり、証明書が期限切れになったりした場合は、デフォルトのキーリン グ証明書を手動で再生成する必要があります。

#### 証明書

セキュアな通信を準備するには、まず2つのデバイスがそれぞれのデジタル証明書を交換しま す。証明書は、デバイスの ID に関する署名済み情報とともにデバイスの公開キーを含むファ イルです。暗号化された通信をサポートするために、デバイスは独自のキーペアと独自の自己 署名証明書を生成できます。リモートユーザが自己署名証明書を提示するデバイスに接続する 場合、ユーザはデバイスの ID を簡単に検証することができず、ユーザのブラウザは最初に認 証に関する警告を表示します。デフォルトでは、FXOSにはデフォルトのキーリングからの公 開キーを含む組み込みの自己署名証明書が含まれます。

#### トラスト ポイント

FXOSに強力な認証を提供するために、デバイスのIDを証明する信頼できるソース(つまり、 トラストポイント)からサードパーティ証明書を取得し、インストールできます。サードパー ティ証明書は、発行元トラスト ポイント(ルート認証局(CA)、中間 CA、またはルート CA につながるトラスト チェーンの一部となるトラスト アンカーのいずれか)によって署名され ます。新しい証明書を取得するには、FXOSで証明書要求を生成し、トラストポイントに要求 を送信する必要があります。

Ú

重要 証明書は、Base64 エンコード X.509(CER)フォーマットである必要があります。

# キー リングの作成

FXOS は、デフォルト キー リングを含め、最大 8 個のキー リングをサポートします。

### 手順

ステップ1 セキュリティ モードを開始します。

Firepower-chassis # **scope security**

ステップ2 キーリングを作成し、名前を付けます。

Firepower-chassis # **create keyring** *keyring-name*

ステップ **3** SSL キーのビット長を設定します。

Firepower-chassis # **set modulus** {**mod1024** | **mod1536** | **mod2048** | **mod512**}

ステップ **4** トランザクションをコミットします。

Firepower-chassis # **commit-buffer**

## 例

次の例は、1024 ビットのキー サイズのキー リングを作成します。

```
Firepower-chassis# scope security
Firepower-chassis /security # create keyring kr220
Firepower-chassis /security/keyring* # set modulus mod1024
Firepower-chassis /security/keyring* # commit-buffer
Firepower-chassis /security/keyring #
```
## 次のタスク

このキー リングの証明書要求を作成します。

# デフォルト キー リングの再生成

クラスタ名が変更されたり、証明書が期限切れになったりした場合は、デフォルトのキーリン グ証明書を手動で再生成する必要があります。

### 手順

ステップ1 セキュリティ モードを開始します。

### Firepower-chassis # **scope security**

ステップ2 デフォルト キー リングでキー リング セキュリティ モードに入ります。

Firepower-chassis /security # **scope keyring default**

ステップ **3** デフォルト キー リングを再生成します。

Firepower-chassis /security/keyring # **set regenerate yes**

ステップ **4** トランザクションをコミットします。

Firepower-chassis # **commit-buffer**

# 例

次に、デフォルト キー リングを再生成する例を示します。

```
Firepower-chassis# scope security
Firepower-chassis /security # scope keyring default
Firepower-chassis /security/keyring* # set regenerate yes
Firepower-chassis /security/keyring* # commit-buffer
Firepower-chassis /security/keyring #
```
# キー リングの証明書要求の作成

基本オプション付きのキー リングの証明書要求の作成

#### 手順

ステップ1 セキュリティ モードを開始します。

Firepower-chassis # **scope security**

ステップ2 キー リングのコンフィギュレーション モードに入ります。

Firepower-chassis /security # **scope keyring** *keyring-name*

ステップ **3** 指定された IPv4 または IPv6 アドレス、またはファブリック インターコネクトの名前を使用し て証明書要求を作成します。証明書要求のパスワードを入力するように求められます。

Firepower-chassis /security/keyring # **create certreq** {**ip** [*ipv4-addr* | *ipv6-v6*] | **subject-name** *name*}

ステップ **4** トランザクションをコミットします。

Firepower-chassis /security/keyring/certreq # **commit-buffer**

ステップ **5** コピーしてトラスト アンカーまたは認証局に送信可能な証明書要求を表示します。

Firepower-chassis /security/keyring # **show certreq**

### 例

次の例では、基本オプション付きのキーリングについてIPv4アドレスで証明書要求を 作成して表示します。

```
Firepower-chassis# scope security
Firepower-chassis /security # scope keyring kr220
Firepower-chassis /security/keyring # create certreq ip 192.168.200.123 subject-name 
sjc04
Certificate request password: 
Confirm certificate request password:
Firepower-chassis /security/keyring* # commit-buffer
Firepower-chassis /security/keyring # show certreq
Certificate request subject name: sjc04
Certificate request ip address: 192.168.200.123
Certificate request e-mail name: 
Certificate request country name: 
State, province or county (full name): 
Locality (eg, city): 
Organization name (eg, company): 
Organization Unit name (eg, section): 
Request:
-----BEGIN CERTIFICATE REQUEST-----
MIIBfTCB5wIBADARMQ8wDQYDVQQDEwZzYW1jMDQwgZ8wDQYJKoZIhvcNAQEBBQAD
gY0AMIGJAoGBALpKn1t8qMZO4UGqILKFXQQc2c8b/vW2rnRF8OPhKbhghLA1YZ1F
JqcYEG5Yl1+vgohLBTd45s0GC8m4RTLJWHo4SwccAUXQ5Zngf45YtX1WsylwUWV4
0re/zgTk/WCd56RfOBvWR2Dtztu2pGA14sd761zLxt29K7R8mzj6CAUVAgMBAAGg
LTArBgkqhkiG9w0BCQ4xHjAcMBoGA1UdEQEB/wQQMA6CBnNhbWMwNIcECsEiXjAN
BgkqhkiG9w0BAQQFAAOBgQCsxN0qUHYGFoQw56RwQueLTNPnrndqUwuZHUO03Teg
nhsyu4satpyiPqVV9viKZ+spvc6x5PWIcTWgHhH8BimOb/0OKuG8kwfIGGsEDlAv
TTYvUP+BZ9OFiPbRIA718S+V8ndXr1HejiQGxlDNqoN+odCXPc5kjoXD0lZTL09H
BA =-----END CERTIFICATE REQUEST-----
```
Firepower-chassis /security/keyring #

## 次のタスク

- 証明書要求のテキストを BEGIN および END 行を含めてコピーし、ファイルに保存しま す。キーリングの証明書を取得するため、証明書要求を含むファイルをトラストアンカー または認証局に送信します。
- トラスト ポイントを作成し、トラスト アンカーから受け取ったトラストの証明書の証明 書チェーンを設定します。

# 詳細オプション付きのキー リングの証明書要求の作成

手順

- ステップ1 セキュリティモードを開始します。 Firepower-chassis # **scope security**
- ステップ **2** キー リングのコンフィギュレーション モードに入ります。

Firepower-chassis /security # **scope keyring** *keyring-name*

- ステップ **3** 証明書要求を作成します。 Firepower-chassis /security/keyring # **create certreq**
- ステップ **4** 会社が存在している国の国コードを指定します。 Firepower-chassis /security/keyring/certreq\* # **set country** *country name*
- ステップ **5** 要求に関連付けられたドメイン ネーム サーバ(DNS)アドレスを指定します。 Firepower-chassis /security/keyring/certreq\* # **set dns** *DNS Name*
- ステップ **6** 証明書要求に関連付けられた電子メール アドレスを指定します。 Firepower-chassis /security/keyring/certreq\* # **set e-mail** *E-mail name*
- ステップ **7** Firepower 4100/9300 シャーシの IP アドレスを指定します。 Firepower-chassis /security/keyring/certreq\* # **set ip** {*certificate request ip-address|certificate request ip6-address* }
- ステップ **8** 証明書を要求している会社の本社が存在する市または町を指定します。 Firepower-chassis /security/keyring/certreq\* # **set locality** *locality name (eg, city)*
- ステップ9 証明書を要求している組織を指定します。 Firepower-chassis /security/keyring/certreq\* # **set org-name** *organization name*
- ステップ **10** 組織ユニットを指定します。 Firepower-chassis /security/keyring/certreq\* # **set org-unit-name** *organizational unit name*
- ステップ **11** 証明書要求に関するオプションのパスワードを指定します。 Firepower-chassis /security/keyring/certreq\* # **set password** *certificate request password*
- ステップ **12** 証明書を要求している会社の本社が存在する州または行政区分を指定します。 Firepower-chassis /security/keyring/certreq\* # **set state** *state, province or county*
- ステップ **13** Firepower 4100/9300 シャーシ の完全修飾ドメイン名を指定します。 Firepower-chassis /security/keyring/certreq\* # **set subject-name** *certificate request name*
- ステップ **14** トランザクションをコミットします。 Firepower-chassis /security/keyring/certreq # **commit-buffer**
- ステップ **15** コピーしてトラスト アンカーまたは認証局に送信可能な証明書要求を表示します。 Firepower-chassis /security/keyring # **show certreq**

例

(注)

2.7 より前のリリースでは、「set dns」または「set subject-name」で FQDN を使用せず にバッファをコミットすることはお勧めできません。FQDNではないDNSまたはサブ ジェクト名を使用して認証要件を作成しようとすると、エラーがスローされます。

次の例では、詳細オプション付きのキーリングについてIPv4アドレスで証明書要求を 作成して表示します。

```
Firepower-chassis# scope security
Firepower-chassis /security # scope keyring kr220
Firepower-chassis /security/keyring # create certreq
Firepower-chassis /security/keyring/certreq* # set "ip 192.168.200.123"
Firepower-chassis /security/keyring/certreq* # set subject-name "sjc04"
Firepower-chassis /security/keyring/certreq* # set country "US"
Firepower-chassis /security/keyring/certreq* # set dns "bg1-samc-15A"
Firepower-chassis /security/keyring/certreq* # set email "test@cisco.com"
Firepower-chassis /security/keyring/certreq* # set locality "new york city"
Firepower-chassis /security/keyring/certreq* # set org-name "Cisco Systems"
Firepower-chassis /security/keyring/certreq* # set org-unit-name "Testing"
Firepower-chassis /security/keyring/certreq* # set state "new york"
Firepower-chassis /security/keyring/certreq* # commit-buffer
Firepower-chassis /security/keyring/certreq # show certreq
Certificate request subject name: sjc04
Certificate request ip address: 192.168.200.123
Certificate request e-mail name: test@cisco.com
Certificate request country name: US
State, province or county (full name): New York
Locality name (eg, city): new york city
Organization name (eg, company): Cisco
Organization Unit name (eg, section): Testing
Request:
-----BEGIN CERTIFICATE REQUEST-----
MIIBfTCB5wIBADARMQ8wDQYDVQQDEwZzYW1jMDQwgZ8wDQYJKoZIhvcNAQEBBQAD
```
gY0AMIGJAoGBALpKn1t8qMZO4UGqILKFXQQc2c8b/vW2rnRF8OPhKbhghLA1YZ1F JqcYEG5Yl1+vgohLBTd45s0GC8m4RTLJWHo4SwccAUXQ5Zngf45YtX1WsylwUWV4 0re/zgTk/WCd56RfOBvWR2Dtztu2pGA14sd761zLxt29K7R8mzj6CAUVAgMBAAGg LTArBgkqhkiG9w0BCQ4xHjAcMBoGA1UdEQEB/wQQMA6CBnNhbWMwNIcECsEiXjAN BgkqhkiG9w0BAQQFAAOBgQCsxN0qUHYGFoQw56RwQueLTNPnrndqUwuZHUO03Teg nhsyu4satpyiPqVV9viKZ+spvc6x5PWIcTWgHhH8BimOb/0OKuG8kwfIGGsEDlAv TTYvUP+BZ9OFiPbRIA718S+V8ndXr1HejiQGxlDNqoN+odCXPc5kjoXD0lZTL09H  $BA =$ 

-----END CERTIFICATE REQUEST-----

Firepower-chassis /security/keyring/certreq #

### 次のタスク

- 証明書要求のテキストを BEGIN および END 行を含めてコピーし、ファイルに保存しま す。キーリングの証明書を取得するため、証明書要求を含むファイルをトラストアンカー または認証局に送信します。
- トラスト ポイントを作成し、トラスト アンカーから受け取ったトラストの証明書の証明 書チェーンを設定します。

# トラスト ポイントの作成

手順

ステップ1 セキュリティモードを開始します。

Firepower-chassis # **scope security**

ステップ **2** トラストポイントを作成します。

Firepower-chassis /security # **create trustpoint** *name*

ステップ **3** このトラスト ポイントの証明書情報を指定します。

Firepower-chassis /security/trustpoint # **set certchain** [*certchain*]

コマンドで証明書情報を指定しない場合、ルート認証局(CA)への認証パスを定義するトラ スト ポイントのリストまたは証明書を入力するように求められます。入力内容の次の行に、 **ENDOFBUF** と入力して終了します。

重要 証明書は、Base64 エンコード X.509(CER)フォーマットである必要があります。

ステップ **4** トランザクションをコミットします。

Firepower-chassis /security/trustpoint # **commit-buffer**

### 例

次の例は、トラスト ポイントを作成し、トラスト ポイントに証明書を提供します。

```
Firepower-chassis# scope security
Firepower-chassis /security # create trustpoint tPoint10
Firepower-chassis /security/trustpoint* # set certchain 
Enter lines one at a time. Enter ENDOFBUF to finish. Press ^C to abort.
Trustpoint Certificate Chain:
> -----BEGIN CERTIFICATE-----
> MIIDMDCCApmgAwIBAgIBADANBgkqhkiG9w0BAQQFADB0MQswCQYDVQQGEwJVUzEL
> BxMMU2FuIEpvc2UsIENBMRUwEwYDVQQKEwxFeGFtcGxlIEluYy4xEzARBgNVBAsT
> ClRlc3QgR3JvdXAxGTAXBgNVBAMTEHRlc3QuZXhhbXBsZS5jb20xHzAdBgkqhkiG
> 9w0BCQEWEHVzZXJAZXhhbXBsZS5jb20wgZ8wDQYJKoZIhvcNAQEBBQADgY0AMIGJ
> AoGBAMZw4nTepNIDhVzb0j7Z2Je4xAG56zmSHRMQeOGHemdh66u2/XAoLx7YCcYU
> ZgAMivyCsKgb/6CjQtsofvtrmC/eAehuK3/SINv7wd6Vv2pBt6ZpXgD4VBNKONDl
> GMbkPayVlQjbG4MD2dx2+H8EH3LMtdZrgKvPxPTE+bF5wZVNAgMBAAGgJTAjBgkq
> hkiG9w0BCQcxFhMUQSBjaGFsbGVuZ2UgcGFzc3dvcmQwDQYJKoZIhvcNAQEFBQAD
> gYEAG61CaJoJaVMhzCl903O6Mg51zq1zXcz75+VFj2I6rH9asckCld3mkOVx5gJU
> Ptt5CVQpNgNLdvbDPSsXretysOhqHmp9+CLv8FDuy1CDYfuaLtvlWvfhevskV0j6
> jtcEMyZ+f7+3yh421ido3nO4MIGeBgNVHSMEgZYwgZOAFLlNjtcEMyZ+f7+3yh42
> 1ido3nO4oXikdjB0MQswCQYDVQQGEwJVUzELMAkGA1UECBMCQ0ExFDASBgNVBAcT
> C1NhbnRhIENsYXJhMRswGQYDVQQKExJOdW92YSBTeXN0ZW1zIEluYy4xFDASBgNV
> BAsTC0VuZ2luZWVyaW5nMQ8wDQYDVQQDEwZ0ZXN0Q0GCAQAwDAYDVR0TBAUwAwEB
> /zANBgkqhkiG9w0BAQQFAAOBgQAhWaRwXNR6B4g6Lsnr+fptHv+WVhB5fKqGQqXc
> wR4pYiO4z42/j9Ijenh75tCKMhW51az8copP1EBmOcyuhf5C6vasrenn1ddkkYt4
> PR0vxGc40whuiozBolesmsmjBbedUCwQgdFDWhDIZJwK5+N3x/kfa2EHU6id1avt
> 4YL5Jg==
```
> **-----END CERTIFICATE-----** > **ENDOFBUF** Firepower-chassis /security/trustpoint\* # **commit-buffer** Firepower-chassis /security/trustpoint #

### 次のタスク

トラスト アンカーまたは認証局からキー リング証明書を取得し、キー リングにインポートし ます。

# キー リングへの証明書のインポート

### 始める前に

- キー リング証明書の証明書チェーンを含むトラスト ポイントを設定します。
- トラスト アンカーまたは認証局からキー リング証明書を取得します。

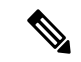

HTTPS ですでに設定されているキーリングの証明書を変更する場合は、新しい証明書を有効 にするために HTTPS を再起動する必要があります。詳細については、HTTPS [の再起動](#page-180-0) (169 [ページ\)](#page-180-0)を参照してください。 (注)

## 手順

ステップ1 セキュリティ モードを開始します。

#### Firepower-chassis # **scope security**

ステップ **2** 証明書を受け取るキー リングでコンフィギュレーション モードに入ります。

Firepower-chassis /security # **scope keyring** *keyring-name*

ステップ **3** キー リング証明書の取得元のトラスト アンカーまたは認証局に対しトラスト ポイントを指定 します。

Firepower-chassis /security/keyring # **set trustpoint** *name*

ステップ **4** キー リング証明書を入力してアップロードするためのダイアログを起動します。

#### Firepower-chassis /security/keyring # **set cert**

プロンプトで、トラストアンカーまたは認証局から受け取った証明書のテキストを貼り付けま す。証明書の後の行に **ENDOFBUF** と入力して、証明書の入力を完了します。

重要 証明書は、Base64 エンコード X.509(CER)フォーマットである必要があります。

ステップ **5** トランザクションをコミットします。

Firepower-chassis /security/keyring # **commit-buffer**

例 次に、トラストポイントを指定し、証明書をキーリングにインポートする例を示しま す。 Firepower-chassis# **scope security** Firepower-chassis /security # **scope keyring kr220** Firepower-chassis /security/keyring # **set trustpoint tPoint10** Firepower-chassis /security/keyring\* # **set cert** Enter lines one at a time. Enter ENDOFBUF to finish. Press ^C to abort. Keyring certificate: > **-----BEGIN CERTIFICATE-----** > **MIIB/zCCAWgCAQAwgZkxCzAJBgNVBAYTAlVTMQswCQYDVQQIEwJDQTEVMBMGA1UE** > **BxMMU2FuIEpvc2UsIENBMRUwEwYDVQQKEwxFeGFtcGxlIEluYy4xEzARBgNVBAsT** > **ClRlc3QgR3JvdXAxGTAXBgNVBAMTEHRlc3QuZXhhbXBsZS5jb20xHzAdBgkqhkiG** > **9w0BCQEWEHVzZXJAZXhhbXBsZS5jb20wgZ8wDQYJKoZIhvcNAQEBBQADgY0AMIGJ** > **AoGBAMZw4nTepNIDhVzb0j7Z2Je4xAG56zmSHRMQeOGHemdh66u2/XAoLx7YCcYU** > **ZgAMivyCsKgb/6CjQtsofvtrmC/eAehuK3/SINv7wd6Vv2pBt6ZpXgD4VBNKONDl** > **GMbkPayVlQjbG4MD2dx2+H8EH3LMtdZrgKvPxPTE+bF5wZVNAgMBAAGgJTAjBgkq** > **hkiG9w0BCQcxFhMUQSBjaGFsbGVuZ2UgcGFzc3dvcmQwDQYJKoZIhvcNAQEFBQAD** > **gYEAG61CaJoJaVMhzCl903O6Mg51zq1zXcz75+VFj2I6rH9asckCld3mkOVx5gJU** > **Ptt5CVQpNgNLdvbDPSsXretysOhqHmp9+CLv8FDuy1CDYfuaLtvlWvfhevskV0j6** > **mK3Ku+YiORnv6DhxrOoqau8r/hyI/L43l7IPN1HhOi3oha4=** > **-----END CERTIFICATE-----** > **ENDOFBUF** Firepower-chassis /security/keyring\* # **commit-buffer** Firepower-chassis /security/keyring #

## 次のタスク

キー リングを使用して HTTPS サービスを設定します。

# **HTTPS** の設定

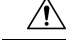

HTTPS で使用するポートとキー リングの変更を含め、HTTPS の設定を完了した後、トランザ 注意 クションを保存またはコミットするとすぐに、現在のすべての HTTP および HTTPS セッショ ンは警告なく閉じられます。

#### 手順

ステップ **1** システム モードに入ります。

Firepower-chassis# **scope system**

ステップ **2** システム サービス モードを開始します。

Firepower-chassis /system # **scope services**

ステップ **3** HTTPS サービスを有効にします。

Firepower-chassis /system/services # **enable https**

ステップ **4** (任意) HTTPS 接続で使用されるポートを指定します。

Firepower-chassis /system/services # **set https port** *port-num*

ステップ **5** (任意) HTTPS に対して作成したキー リングの名前を指定します。

Firepower-chassis /system/services # **set https keyring** *keyring-name*

ステップ **6** (任意) ドメインで使用される暗号スイート セキュリティのレベルを指定します。

Firepower-chassis /system/services # **set https cipher-suite-mode** *cipher-suite-mode*

*cipher-suite-mode* には、以下のいずれかのキーワードを指定できます。

- **high-strength**
- **medium-strength**
- **low-strength**
- **custom**:ユーザ定義の暗号スイート仕様の文字列を指定できます。
- ステップ **7** (任意) **cipher-suite-mode** が **custom** に設定されている場合は、ドメインに対してカスタム レ ベルの暗号スイート セキュリティを指定します。

Firepower-chassis /system/services # **set https cipher-suite** *cipher-suite-spec-string*

*cipher-suite-spec-string* は最大 256 文字で構成できます。これは OpenSSL 暗号スイート仕様に準 拠する必要があります。次を除き、スペースや特殊文字は使用できません。!(感嘆符)、+ (プラス記号)、-(ハイフン)、および :(コロン)。詳細については、 [http://httpd.apache.org/docs/2.0/mod/mod\\_ssl.html#sslciphersuite](http://httpd.apache.org/docs/2.0/mod/mod_ssl.html#sslciphersuite) を参照してください。

たとえば、FXOS がデフォルトとして使用する中強度仕様の文字列は次のようになります。 **ALL:!ADH:!EXPORT56:!LOW:RC4+RSA:+HIGH:+MEDIUM:+EXP:+eNULL**

- **cipher-suite-mode** は **custom** 以外に設定されている場合、このオプションは無視され ます。 (注)
- ステップ **8** (任意) 証明書失効リスト検査を、有効または無効にします。 **set revoke-policy** *{ relaxed | strict }*
- ステップ **9** トランザクションをシステム設定にコミットします。

Firepower-chassis /system/services # **commit-buffer**

#### 例

次の例では、HTTPSをイネーブルにし、ポート番号を443に設定し、キーリング名を kring7984に設定し、暗号スイートのセキュリティレベルを[high]に設定し、トランザ クションをコミットします。

```
Firepower-chassis# scope system
Firepower-chassis /system # scope services
Firepower-chassis /system/services # enable https
Firepower-chassis /system/services* # set https port 443
Warning: When committed, this closes all the web sessions.
Firepower-chassis /system/services* # set https keyring kring7984
Firepower-chassis /system/services* # set https cipher-suite-mode high
Firepower-chassis /system/services* # commit-buffer
Firepower-chassis /system/services #
```
# **HTTPS** ポートの変更

HTTPS サービスは、デフォルトでポート 443 で有効化になります。HTTPS をディセーブルに することはできませんが、HTTPS 接続に使用するポートは変更できます。

#### 手順

ステップ1 システム モードに入ります。

Firepower-chassis # **scope system**

ステップ **2** システム サービス モードを開始します。

Firepower-chassis /system # **scope services**

ステップ **3** HTTPS 接続に使用するポートを指定します。

Firepower-chassis /system/services # **set https port** *port-number*

*port-number* には 1 ~ 65535 の整数を指定します。HTTPS は、デフォルトではポート 443 で有 効になっています。

ステップ **4** トランザクションをシステム設定にコミットします。

Firepower /system/services # **commit-buffer**

HTTPS ポートを変更した後に、現在のすべての HTTPS セッションが閉じられます。ユーザ は、次のように新しいポートを使用して再度 Firepower Chassis Manager にログインする必要が あります。

**https://***<chassis\_mgmt\_ip\_address>***:***<chassis\_mgmt\_port>*

*<chassis\_mgmt\_ip\_address>* は、初期設定時に入力した Firepower シャーシの IP アドレスまたは ホスト名で、<chassis\_mgmt\_port>は設定が完了した HTTPS ポートです。
例 次に、HTTPS ポート番号を 443 に設定し、トランザクションを確定する例を示しま す。 Firepower-chassis# **scope system** Firepower-chassis /system # **scope services** Firepower-chassis /system/services # **set https port 444** Warning: When committed, this closes all the web sessions. Firepower-chassis /system/services\* # **commit-buffer**

# **HTTPS** の再起動

HTTPS ですでに設定されているキーリングの証明書を変更する場合は、新しい証明書を有効 にするためにHTTPSを再起動する必要があります。更新されたキーリングでHTTPSを再設定 するには、次の手順を使用します。

# 手順

ステップ1 システム モードに入ります。

Firepower-chassis# **scope system**

ステップ **2** システム サービス モードを開始します。

Firepower-chassis /system # **scope services**

Firepower-chassis /system/services #

ステップ **3** HTTPS キーリングをデフォルト値に戻します。

Firepower-chassis /system/services # **set https keyring default**

ステップ **4** トランザクションをシステム設定にコミットします。

Firepower-chassis /system/services # **commit-buffer**

- ステップ **5** 5 秒間待機します。
- ステップ **6** 作成したキーリングで HTTPS を設定します。

Firepower-chassis /system/services # **set https keyring** *keyring-name*

ステップ **7** トランザクションをシステム設定にコミットします。

Firepower-chassis /system/services # **commit-buffer**

# キーリングの削除

手順

ステップ1 セキュリティモードを開始します。

Firepower-chassis # **scope security**

ステップ2 名前付きのキー リングを削除します。

Firepower-chassis /security # **delete keyring** *name*

ステップ **3** トランザクションをコミットします。

Firepower-chassis /security # **commit-buffer**

# 例

```
次の例では、キー リングを削除します。
```

```
Firepower-chassis# scope security
Firepower-chassis /security # delete keyring key10
Firepower-chassis /security* # commit-buffer
Firepower-chassis /security #
```
# トラスト ポイントの削除

# 始める前に

トラスト ポイントがキー リングによって使用されていないことを確認してください。

### 手順

ステップ1 セキュリティモードに入ります。

## Firepower-chassis# **scope security**

ステップ **2** 指定したトラスト ポイントを削除します。

Firepower-chassis /security # **delete trustpoint** *name*

ステップ **3** トランザクションをコミットします。

Firepower-chassis /security # **commit-buffer**

#### 例

```
次に、トラスト ポイントを削除する例を示します。
```

```
Firepower-chassis# scope security
Firepower-chassis /security # delete trustpoint tPoint10
Firepower-chassis /security* # commit-buffer
Firepower-chassis /security #
```
# **HTTPS** の無効化

手順

ステップ1 システム モードに入ります。

Firepower-chassis# **scope system**

ステップ **2** システム サービス モードを開始します。

Firepower-chassis /system # **scope services**

ステップ **3** HTTPS サービスを無効にします。

Firepower-chassis /system/services # **disable https**

ステップ **4** トランザクションをシステム設定にコミットします。

Firepower-chassis /system/services # **commit-buffer**

#### 例

次に、HTTPS を無効にし、トランザクションをコミットする例を示します。

```
Firepower-chassis# scope system
Firepower-chassis /system # scope services
Firepower-chassis /system/services # disable https
Firepower-chassis /system/services* # commit-buffer
Firepower-chassis /system/services #
```
# **AAA** の設定

ここでは、認証、許可、およびアカウンティングについて説明します。詳細については、次の トピックを参照してください。

# **AAA** について

認証、許可、およびアカウンティング(AAA)は、ネットワークリソースへのアクセス制御、 ポリシーの強化、使用状況の評価、およびサービスの課金に必要な情報提供を行う一連のサー ビスです。認証は、ユーザを識別します。認可は、認証されたユーザがアクセスする可能性が あるリソースとサービスを決定するポリシーを実装します。アカウンティングは、課金と分析 に使用される時間とデータのリソースを追跡します。これらの処理は、効果的なネットワーク 管理およびセキュリティにとって重要です。

#### 認証

認証はユーザを識別する方法です。通常、ユーザが有効なユーザ名と有効なパスワードを入力 すると、アクセスが許可されます。AAA サーバは、ユーザが入力したログイン情報とデータ ベースに保存されているユーザのログイン情報を比較します。ログイン情報が一致する場合、 ユーザはネットワークへのアクセスが許可されます。クレデンシャルが一致しない場合は、認 証は失敗し、ネットワーク アクセスは拒否されます。

シャーシへの管理接続を認証するように Firepower 4100/9300 シャーシ を設定できます。これ には、次のセッションが含まれます。

- HTTPS
- SSH
- シリアル コンソール

#### 認可

許可はポリシーを適用するプロセスです。どのようなアクティビティ、リソース、サービスに 対するアクセス許可をユーザが持っているのかを判断します。ユーザは認証後にさまざまなタ イプのアクセスやアクティビティを許可される可能性があります。

#### アカウンティング

アカウンティングは、アクセス時にユーザが消費したリソースを測定します。これには、シス テム時間またはセッション中にユーザが送受信したデータ量などが含まれます。アカウンティ ングは、許可制御、課金、トレンド分析、リソース使用率、キャパシティプランニングのアク ティビティに使用されるセッションの統計情報と使用状況情報のログを通じて行われます。

#### 認証、認可、アカウンティング間の相互作用

認証は、単独で使用することも、認可およびアカウンティングとともに使用することもできま す。認可では必ず、ユーザの認証が最初に済んでいる必要があります。アカウンティングだけ で使用することも、認証および認可とともに使用することもできます。

#### サポートされている認証タイプ

FXOS は次の認証タイプをサポートします。

• [Remote]:次のネットワーク AAA サービスがサポートされています。

- LDAP
- RADIUS
- TACACS+
- [Local]:Firepowerシャーシは、ユーザプロファイルを取り込むことができるローカルデー タベースを維持します。AAAサーバの代わりに、このローカルデータベースを使用して、 ユーザ認証、認可、アカウンティングを提供することもできます。

#### ユーザ ロール

FXOS は、ユーザロール割り当ての形式でローカルおよびリモート認証をサポートします。割 り当てることができるロールは次のとおりです。

- [Admin]:システム全体に対する完全な読み取りと書き込みのアクセス権。デフォルトの admin アカウントは、デフォルトでこのロールが割り当てられ、変更はできません。
- [AAA Administrator]:ユーザ、ロール、および AAA 設定に対する読み取りと書き込みの アクセス権。システムの残りの部分に対する読み取りアクセス権。
- [Operations]:NTP の設定、Smart Licensing のための Smart Call Home の設定、システム ロ グ(syslog サーバとエラーを含む)に対する読み取りと書き込みのアクセス権。システム の残りの部分に対する読み取りアクセス権。
- [Read-Only]:システム設定に対する読み取り専用アクセス権。システム状態を変更する権 限はありません。

ローカル ユーザとロールの割り当ての詳細については、「[ユーザ管理](#page-64-0) (53 ページ)」を参照 してください。

# **AAA** の設定

Firepower 4100/9300アプライアンスで認証、許可、アカウンティング(AAA)を設定するため の基本的な手順の概要を紹介します。

- **1.** ユーザ認証の目的タイプを設定します。
	- [Local]:ユーザ定義とローカル認証は [ユーザ管理](#page-64-0) (53 ページ) の一部です。
	- [Remote]:リモート AAA サーバ アクセスの設定は、[Platform Settings] の一部です。 具体的には次のとおりです。
		- LDAP [プロバイダーの設定](#page-185-0) (174 ページ)
		- RADIUS [プロバイダーの設定](#page-190-0) (179 ページ)
		- TACACS+ [プロバイダーの設定](#page-193-0) (182 ページ)

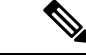

リモート AAA サーバを使用する場合は、Firepower シャーシでリ モート AAA サーバアクセスを設定する前に、リモートサーバで AAA サービスを有効にして設定する必要があります。 (注)

**2.** デフォルトの認証方式を指定します。これも [ユーザ管理](#page-64-0) (53 ページ) の一部です。

デフォルトの認証とコンソール認証の両方が同じリモート認証プロトコル(RADIUS、 TACACS+、または LDAP)を使用するように設定されている場合、そのサーバの設定の特定 の側面を変更することは(たとえば、サーバの削除や、割り当ての順序の変更)、これらの ユーザ設定を更新することなしではできません。 (注)

# <span id="page-185-0"></span>**LDAP** プロバイダーの設定

# **LDAP** プロバイダーのプロパティの設定

このタスクで設定するプロパティが、このタイプのすべてのプロバイダー接続のデフォルト設 定です。個々のプロバイダーにいずれかのプロパティの設定が含まれている場合、Firepower eXtensible オペレーティングシステム でその設定が使用され、デフォルト設定は無視されま す。

Active Directory を LDAP サーバとして使用している場合は、Active Directory サーバで Firepower eXtensibleオペレーティングシステムにバインドするユーザアカウントを作成します。このア カウントには、期限切れにならないパスワードを設定します。

#### 手順

ステップ1 セキュリティ モードを開始します。

Firepower-chassis# **scope security**

- ステップ **2** セキュリティ LDAP モードを開始します。 Firepower-chassis /security # **scope ldap**
- ステップ **3** 指定した属性を含むレコードにデータベース検索を限定します。

Firepower-chassis /security/ldap # **set attribute** *attribute*

- ステップ **4** 指定した識別名を含むレコードにデータベース検索を限定します。 Firepower-chassis /security/ldap # **set basedn** *distinguished-name*
- ステップ **5** 指定したフィルタを含むレコードにデータベース検索を限定します。 Firepower-chassis /security/ldap # **set filter** *filter*

**Cisco Firepower 4100/9300 FXOS 2.10(1) CLI** コンフィギュレーション ガイド

ここで、*filter* は LDAP サーバで使用するフィルタ属性です(*cn = \$userid*、*sAMAccountName = \$userid* など)。フィルタには *\$userid* が含まれている必要があります。

ステップ **6** システムがサーバをダウン状態として通知する前に、LDAP サーバからの応答を待つ時間を設 定します。

Firepower-chassis /security/ldap # **set timeout** *seconds*

ステップ **7** トランザクションをシステム設定にコミットします。

Firepower-chassis /security/ldap # **commit-buffer**

# 例

次の例では、LDAP 属性を CiscoAvPair に、ベース識別名を 「DC=cisco-firepower-aaa3,DC=qalab,DC=com」に、フィルタをsAMAccountName=\$userid に、タイムアウト間隔を 5 秒に設定し、トランザクションをコミットします。

```
Firepower-chassis# scope security
Firepower-chassis /security # scope ldap
Firepower-chassis /security/ldap # set attribute CiscoAvPair
Firepower-chassis /security/ldap* # set basedn "DC=cisco-firepower-aaa3,DC=qalab,DC=com"
Firepower-chassis /security/ldap* # set filter sAMAccountName=$userid
Firepower-chassis /security/ldap* # set timeout 5
Firepower-chassis /security/ldap* # commit-buffer
Firepower-chassis /security/ldap #
```

$$
\overline{\mathscr{C}}
$$

(注) ユーザログインは、LDAP ユーザの DN が 255 文字を超えると失敗します。

### 次のタスク

LDAP プロバイダを作成します。

# **LDAP** プロバイダーの作成

次の手順に従い、LDAP プロバイダー(この Firepower アプライアンスに LDAP ベースの AAA サービスを提供する特定のリモートサーバ)を定義および設定します。

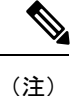

Firepower eXtensible オペレーティングシステム では、最大 16 の LDAP プロバイダーをサポー トします。

#### 始める前に

Active Directory を LDAP サーバとして使用している場合は、Active Directory サーバで Firepower eXtensibleオペレーティングシステムにバインドするユーザアカウントを作成します。このア カウントには、期限切れにならないパスワードを設定します。

## 手順

ステップ **1** セキュリティ モードを開始します。

Firepower-chassis# **scope security**

ステップ **2** セキュリティ LDAP モードを開始します。

Firepower-chassis /security # **scope ldap**

ステップ **3** LDAP サーバ インスタンスを作成し、セキュリティ LDAP サーバ モードを開始します。

Firepower-chassis /security/ldap # **create server** *server-name*

SSL が有効の場合、 *server-name* は、通常 IP アドレスまたは FQDN となり、LDAP サーバのセ キュリティ証明書内のCommonName(CN)と正確に一致している必要があります。IPアドレ スが指定されている場合を除き、DNS サーバを設定する必要があります。

ステップ **4** (任意) ユーザ ロールとロケールの値を保管する LDAP 属性を設定します。

Firepower-chassis /security/ldap/server # **set attribute** *attr-name*

このプロパティは、常に、名前と値のペアで指定されます。システムは、ユーザレコードで、 この属性名と一致する値を検索します。

デフォルトの属性が LDAP プロバイダー用に設定されていない場合は、この値が必要です。

ステップ **5** (任意)リモートユーザがログインし、システムがそのユーザ名に基づいてユーザのDNの取 得を試みるときに、サーバが検索を開始する LDAP 階層内の特定の識別名を設定します。

Firepower-chassis /security/ldap/server # **set basedn** *basedn-name*

ベース DN の長さは、最大 255 文字から CN=username の長さを引いた長さに設定することがで きます。username により、LDAP 認証を使用して Firepower Chassis Manager または FXOS CLI にアクセスしようとするリモートユーザが識別されます。

デフォルトのベース DN が LDAP プロバイダー用に設定されていない場合は、この値が必要で す。

ステップ **6** (任意)ベースDN下のすべてのオブジェクトに対する読み取り権限と検索権限を持つ、LDAP データベースアカウントの識別名 (DN)を設定します。

Firepower-chassis /security/ldap/server # **set binddn** *binddn-name*

サポートされるストリングの最大長は 255 文字(ASCII)です。

ステップ7 (任意) LDAP 検索を、定義されたフィルタと一致するユーザ名に制限します。

Firepower-chassis /security/ldap/server # **set filter** *filter-value*

ここで、*filter-value*はLDAPサーバで使用するフィルタ属性です(*cn=\$userid*、*sAMAccountName = \$userid* など)。フィルタには *\$userid* が含まれている必要があります。

デフォルトのフィルタが LDAP プロバイダー用に設定されていない場合は、この値が必要で す。

ステップ **8** バインド DN で指定した LDAP データベース アカウントのパスワードを指定します。

Firepower-chassis /security/ldap/server # **set password**

パスワードを設定するには、 **set password** コマンドを入力してから **Enter** を押し、プロンプ トでキー値を入力します。

標準ASCII文字を入力できます。ただし、「§」(セクション記号)、「?」(疑問符)、「=」 (等号)は除きます。

ステップ **9** (任意) Firepower eXtensible オペレーティングシステム でこのプロバイダーをユーザの認証 に使用する順序を指定します。

Firepower-chassis /security/ldap/server # **set order** *order-num*

- ステップ **10** (任意) LDAP サーバとの通信に使用するポートを指定します。標準ポート番号は 389 です。 Firepower-chassis /security/ldap/server # **set port** *port-num*
- ステップ **11** LDAP サーバと通信するときの暗号化の使用を有効化またはディセーブルにします。 Firepower-chassis /security/ldap/server # **set ssl** {**yes** | **no**} オプションは次のとおりです。
	- **yes** :暗号化が必要です。暗号化をネゴシエートできない場合は、接続に失敗します。
	- **no** :暗号化は無効です。認証情報はクリア テキストとして送信されます。

LDAP では STARTTLS が使用されます。これにより、ポート 389 を使用した暗号化通信が可 能になります。

ステップ **12** LDAP データベースへの問い合わせがタイムアウトするまでの秒数を指定します。

Firepower-chassis /security/ldap/server # **set timeout** *timeout-num*

1~60秒の整数を入力するか、0(ゼロ)を入力して LDAP プロバイダーで指定したグローバ ル タイムアウト値を使用します。デフォルトは 30 秒です。

ステップ **13** LDAP プロバイダーやサーバの詳細を提供するベンダーを指定します。

Firepower-chassis /security/ldap/server # **set vendor** *{ms-ad | openldap}*

オプションは次のとおりです。

- **ms-ad**:LDAP プロバイダーは Microsoft Active Directory です。
- **openldap**:LDAP プロバイダーは Microsoft Active Directory ではありません。

ステップ **14** (任意)証明書失効リスト検査を有効にします。

Firepower-chassis /security/ldap/server # **set revoke-policy** *{strict | relaxed}*

(注) この設定は、SSL 接続が使用可能である場合にのみ有効です。

ステップ **15** トランザクションをシステム設定にコミットします。

Firepower-chassis /security/ldap/server # **commit-buffer**

#### 例

次の例では、10.193.169.246という名前のLDAPサーバインスタンスを作成し、binddn、 パスワード、順序、ポート、SSL、ベンダー属性を設定し、トランザクションをコミッ トします。

```
Firepower-chassis# scope security
Firepower-chassis /security # scope ldap
Firepower-chassis /security/ldap* # create server 10.193.169.246
Firepower-chassis /security/ldap/server* # set binddn 
"cn=Administrator,cn=Users,DC=cisco-firepower-aaa3,DC=qalab,DC=com"
Firepower-chassis /security/ldap/server* # set password
Enter the password:
Confirm the password:
Firepower-chassis /security/ldap/server* # set order 2
Firepower-chassis /security/ldap/server* # set port 389
Firepower-chassis /security/ldap/server* # set ssl yes
Firepower-chassis /security/ldap/server* # set timeout 30
Firepower-chassis /security/ldap/server* # set vendor ms-ad 
Firepower-chassis /security/ldap/server* # commit-buffer
Firepower-chassis /security/ldap/server #
```

```
次の例では、12:31:71:1231:45b1:0011:011:900という名前のLDAPサーバインスタンス
を作成し、バインドDN、パスワード、順序、ポート、SSL、ベンダー属性を設定し、
トランザクションを確定します。
```

```
Firepower-chassis# scope security
Firepower-chassis /security # scope ldap
Firepower-chassis /security/ldap* # create server 12:31:71:1231:45b1:0011:011:900
Firepower-chassis /security/ldap/server* # set binddn 
"cn=Administrator,cn=Users,DC=cisco-firepower-aaa3,DC=qalab,DC=com"
Firepower-chassis /security/ldap/server* # set password
Enter the password:
Confirm the password:
Firepower-chassis /security/ldap/server* # set order 1
Firepower-chassis /security/ldap/server* # set port 389
Firepower-chassis /security/ldap/server* # set ssl yes
Firepower-chassis /security/ldap/server* # set timeout 45
Firepower-chassis /security/ldap/server* # set vendor ms-ad 
Firepower-chassis /security/ldap/server* # commit-buffer
Firepower-chassis /security/ldap/server #
```
**LDAP** プロバイダーの削除

手順

ステップ1 セキュリティモードを開始します。

Firepower-chassis# **scope security**

ステップ2 セキュリティ LDAP モードを開始します。

Firepower-chassis /security # **scope ldap**

ステップ **3** 指定したサーバを削除します。

Firepower-chassis /security/ldap # **delete server** *serv-name*

ステップ **4** トランザクションをシステム設定にコミットします。

Firepower-chassis /security/ldap # **commit-buffer**

# 例

次に、ldap1という名前のLDAPサーバを削除し、トランザクションをコミットする例 を示します。

```
Firepower-chassis# scope security
Firepower-chassis /security # scope ldap
Firepower-chassis /security/ldap # delete server ldap1
Firepower-chassis /security/ldap* # commit-buffer
Firepower-chassis /security/ldap #
```
# <span id="page-190-0"></span>**RADIUS** プロバイダーの設定

# **RADIUS** プロバイダーのプロパティの設定

このタスクで設定するプロパティが、このタイプのすべてのプロバイダー接続のデフォルト設 定です。個々のプロバイダーにいずれかのプロパティの設定が含まれている場合、Firepower eXtensible オペレーティングシステム でその設定が使用され、このデフォルト設定は無視され ます。

手順

ステップ1 セキュリティモードを開始します。

Firepower-chassis# **scope security**

ステップ2 セキュリティ RADIUS モードを開始します。

Firepower-chassis /security # **scope radius**

ステップ **3** (任意) サーバをダウン状態として通知する前に RADIUS サーバとの通信を再試行する回数 を指定します。

Firepower-chassis /security/radius # **set retries** *retry-num*

ステップ **4** (任意)システムがサーバをダウン状態として通知する前に、RADIUSサーバからの応答を待 つ時間を設定します。

Firepower-chassis /security/radius # **set timeout** *seconds*

ステップ **5** トランザクションをシステム設定にコミットします。

Firepower-chassis /security/radius # **commit-buffer**

#### 例

次の例は、RADIUS リトライを 4 に設定し、タイムアウト間隔を 30 秒に設定し、トラ ンザクションをコミットします。

```
Firepower-chassis# scope security
Firepower-chassis /security # scope radius
Firepower-chassis /security/radius # set retries 4
Firepower-chassis /security/radius* # set timeout 30
Firepower-chassis /security/radius* # commit-buffer
Firepower-chassis /security/radius #
```
### 次のタスク

RADIUS プロバイダーを作成します。

## **RADIUS** プロバイダーの作成

次の手順に従い、RADIUS プロバイダー(この Firepower アプライアンスに RADIUS ベースの AAA サービスを提供する特定のリモートサーバ)を定義および設定します。

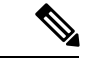

Firepower eXtensible オペレーティングシステム では、最大 16 の RADIUS プロバイダーをサ ポートします。 (注)

#### 手順

ステップ1 セキュリティモードを開始します。

Firepower-chassis# **scope security**

ステップ2 セキュリティ RADIUS モードを開始します。

Firepower-chassis /security # **scope radius**

- ステップ **3** RADIUS サーバ インスタンスを作成し、セキュリティ RADIUS サーバ モードを開始します。 Firepower-chassis /security/radius # **create server** *server-name*
- ステップ **4** (任意) RADIUS サーバとの通信に使用するポートを指定します。

Firepower-chassis /security/radius/server # **set authport** *authport-num*

ステップ **5** RADIUS サーバ キーを設定します。

Firepower-chassis /security/radius/server # **set key**

キー値を設定するには、 **setkey** コマンドを入力してから **Enter** を押し、プロンプトでキー値 を入力します。

標準ASCII文字を入力できます。ただし、「§」(セクション記号)、「?」(疑問符)、「=」 (等号)は除きます。

ステップ **6** (任意) このサーバが試行される順序を指定します。

Firepower-chassis /security/radius/server # **set order** *order-num*

ステップ **7** (任意) サーバをダウン状態として通知する前に RADIUS サーバとの通信を再試行する回数 を設定します。

Firepower-chassis /security/radius/server # **set retries** *retry-num*

ステップ **8** システムがサーバをダウン状態として通知する前に、RADIUS サーバからの応答を待つ時間 (秒)を指定します。

Firepower-chassis /security/radius/server # **set timeout** *seconds*

ヒント RADIUSプロバイダーに二要素認証を選択する場合は、より高いタイムアウト値を設 定することを推奨します。

ステップ **9** トランザクションをシステム設定にコミットします。

Firepower-chassis /security/radius/server # **commit-buffer**

#### 例

次の例は、radiusserv7 という名前のサーバ インスタンスを作成し、認証ポートを 5858 に設定し、キーを radiuskey321 に設定し、順序を 2 に設定し、再試行回数を 4 回に設 定し、タイムアウトを 30 に設定し、トランザクションをコミットします。

```
Firepower-chassis# scope security
Firepower-chassis /security # scope radius
Firepower-chassis /security/radius # create server radiusserv7
Firepower-chassis /security/radius/server* # set authport 5858
Firepower-chassis /security/radius/server* # set key
Enter the key: radiuskey321
Confirm the key: radiuskey321
Firepower-chassis /security/radius/server* # set order 2
Firepower-chassis /security/radius/server* # set retries 4
Firepower-chassis /security/radius/server* # set timeout 30
```

```
Firepower-chassis /security/radius/server* # commit-buffer
Firepower-chassis /security/radius/server #
```
# **RADIUS** プロバイダーの削除

#### 手順

ステップ1 セキュリティ モードを開始します。

Firepower-chassis# **scope security**

- ステップ **2** セキュリティ RADIUS モードを開始します。 Firepower-chassis /security # **scope RADIUS**
- ステップ **3** 指定したサーバを削除します。

Firepower-chassis /security/radius # **delete server** *serv-name*

ステップ **4** トランザクションをシステム設定にコミットします。

Firepower-chassis /security/radius # **commit-buffer**

### 例

```
次の例は、radius1 というRADIUSサーバを削除し、トランザクションをコミットしま
す。
Firepower-chassis# scope security
Firepower-chassis /security # scope radius
Firepower-chassis /security/radius # delete server radius1
Firepower-chassis /security/radius* # commit-buffer
Firepower-chassis /security/radius #
```
# <span id="page-193-0"></span>**TACACS+** プロバイダーの設定

**TACACS+** プロバイダーのプロパティの設定

このタスクで設定するプロパティが、このタイプのすべてのプロバイダー接続のデフォルト設 定になります。個々のプロバイダーの設定にいずれかのプロパティの設定が含まれている場 合、Firepower eXtensibleオペレーティングシステムでその設定が使用され、このデフォルト設 定は無視されます。

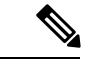

FXOS シャーシは、Terminal Access Controller Access-Control System Plus(TACACS+)プロトコ ルのコマンドアカウンティングをサポートしていません。 (注)

#### 手順

ステップ **1** セキュリティ モードを開始します。

Firepower-chassis# **scope security**

ステップ **2** セキュリティ TACACS+ モードを開始します。

Firepower-chassis /security # **scope tacacs**

ステップ **3** (任意) システムがサーバをダウン状態として通知する前に、TACACS+ サーバからの応答を 待つ時間を設定します。

Firepower-chassis /security/tacacs # **set timeout** *seconds*

1~60秒の整数を入力します。デフォルト値は5秒です。

ステップ **4** トランザクションをシステム設定にコミットします。

Firepower-chassis /security/tacacs # **commit-buffer**

## 例

次の例は、TACACS+ タイムアウト間隔を 45 秒に設定し、トランザクションをコミッ トします。

```
Firepower-chassis# scope security
Firepower-chassis /security # scope tacacs
Firepower-chassis /security/tacacs # set timeout 45
Firepower-chassis /security/tacacs* # commit-buffer
Firepower-chassis /security/tacacs #
```
# 次のタスク

TACACS+ プロバイダーを作成します。

# **TACACS+** プロバイダーの作成

次の手順に従い、TACACS+ プロバイダー(この Firepower アプライアンスに TACACS+ ベー スの AAA サービスを提供する特定のリモートサーバ)を定義および設定します。

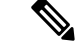

Firepower eXtensible オペレーティングシステム では、最大 16 の TACACS+ プロバイダーをサ ポートします。 (注)

手順

ステップ1 セキュリティ モードを開始します。

Firepower-chassis# **scope security**

ステップ **2** セキュリティ TACACS+ モードを開始します。

Firepower-chassis /security # **scope tacacs**

ステップ **3** TACACS+ サーバ インスタンスを作成し、TACACS+ サーバ モードを開始します。

Firepower-chassis /security/tacacs # **create server** *server-name*

ステップ **4** TACACS+ サーバ キーを指定します。

Firepower-chassis /security/tacacs/server # **set key**

キー値を設定するには、 **setkey** コマンドを入力してから **Enter** を押し、プロンプトでキー値 を入力します。

標準ASCII文字を入力できます。ただし、「§」(セクション記号)、「?」(疑問符)、「=」 (等号)は除きます。

ステップ **5** (任意) このサーバが試行される順序を指定します。

Firepower-chassis /security/tacacs/server # **set order** *order-num*

ステップ **6** システムがサーバをダウン状態として通知する前に、TACACS+ サーバからの応答を待つ時間 間隔を指定します。

Firepower-chassis /security/tacacs/server # **set timeout** *seconds*

- TACACS+ プロバイダーに二要素認証を選択する場合は、より高いタイムアウト値を 設定することを推奨します。 ヒント
- ステップ **7** (任意) TACACS+ サーバとの通信に使用するポートを指定します。

Firepower-chassis /security/tacacs/server # **set port** *port-num*

ステップ **8** トランザクションをシステム設定にコミットします。

Firepower-chassis /security/tacacs/server # **commit-buffer**

#### 例

次の例は、tacacsserv680という名前のサーバインスタンスを作成し、キーをtacacskey321 に設定し、順序を 4 に設定し、認証ポートを 5859 に設定し、トランザクションをコ ミットします。

```
Firepower-chassis# scope security
Firepower-chassis /security # scope tacacs
Firepower-chassis /security/tacacs # create server tacacsserv680
Firepower-chassis /security/tacacs/server* # set key
Enter the key: tacacskey321
Confirm the key: tacacskey321
Firepower-chassis /security/tacacs/server* # set order 4
Firepower-chassis /security/tacacs/server* # set port 5859
```

```
Firepower-chassis /security/tacacs/server* # commit-buffer
Firepower-chassis /security/tacacs/server #
```
## **TACACS+** プロバイダーの削除

# 手順

ステップ1 セキュリティモードを開始します。

Firepower-chassis# **scope security**

- ステップ **2** セキュリティ TACACS+ モードを開始します。 Firepower-chassis /security # **scope tacacs**
- ステップ **3** 指定したサーバを削除します。

Firepower-chassis /security/tacacs # **delete server** *serv-name*

ステップ **4** トランザクションをシステム設定にコミットします。

Firepower-chassis /security/tacacs # **commit-buffer**

### 例

```
次の例では、tacacs1 という TACACS+ サーバを削除し、トランザクションをコミット
します。
```

```
Firepower-chassis# scope security
Firepower-chassis /security # scope tacacs
Firepower-chassis /security/tacacs # delete server tacacs1
Firepower-chassis /security/tacacs* # commit-buffer
Firepower-chassis /security/tacacs #
```
# リモート **AAA** サーバ設定の確認

ここでは、FXOS CLI を使用して、さまざまなリモート AAA サーバの現行設定を確認する方 法について説明します。

#### 現在の **FXOS** 認証設定の確認

次の例では、 **show authentication** コマンドを使用して現在の FXOS 認証設定を確認する方法を 示します。この例では、LDAP が認証のデフォルトモードになります。

firepower# scope security firepower /security # show authentication Console authentication: Local Operational Console authentication: Local Default authentication: Ldap Operational Default authentication: Ldap

Role Policy For Remote Users: Assign Default Role firepower /security #

### 現在の **LDAP** 構成の確認

次の例では、ldap モードで **show server detail**コマンドを使用して、現在の LDAP 構成の設定を 確認する方法を示します。

firepower# scope security firepower /security # scope ldap firepower /security/ldap # show server detail

```
LDAP server:
     Hostname, FQDN or IP address: 10.48.53.132
     Descr:
     Order: 1
     DN to search and read: CN=cisco,CN=Users,DC=fxosldapuser,DC=lab
     Password:
     Port: 389
     SSL: No
     Key:
     Cipher Suite Mode: Medium Strength
     Cipher Suite:
```
ALL:!DHE-PSK-AES256-CBC-SHA:!EDH-RSA-DES-CBC3-SHA:!EDH-DSS-DES-CBC3-SHA:!DES-CBC3-SHA:!ADH:!3DES:!EXPORT40:!EXPORT56:!LOW:!RC4:!MD5:!IDEA:+HIGH:+MEDIUM:+EXP:+eNULL

```
 CRL: Relaxed
    Basedn: CN=Users,DC=fxosldapuser,DC=lab
    User profile attribute: CiscoAVPair
    Filter: cn=$userid
    Timeout: 30
    Ldap Vendor: MS AD
firepower /security/ldap #
```
#### 現在の **RADIUS** 構成の確認

次の例では、radius モードで **show server detail**コマンドを使用して、現在の RADIUS 構成の設 定を確認する方法を示します。

```
firepower# scope security
firepower /security # scope radius
firepower /security/radius # show server detail
RADIUS server:
    Hostname, FQDN or IP address: 10.48.17.199
     Descr:
     Order: 1
     Auth Port: 1812
     Key: ****
```
 Timeout: 5 Retries: 1 firepower /security/radius #

### 現在の **TACACS +** 設定の確認

次の例では、tacacs モードで **show server detail**コマンドを使用して、現在の TACACS+ 構成の 設定を確認する方法を示します。

```
firepower# scope security
firepower /security # scope tacacs
firepower /security/tacacs # show server detail
TACACS+ server:
     Hostname, FQDN or IP address: 10.48.17.199
     Descr:
     Order: 1
     Port: 49
     Key: ****
     Timeout: 5
firepower /security/tacacs #
```
# **Syslog** の設定

システム ロギングは、デバイスから syslog デーモンを実行するサーバへのメッセージを収集 する方法です。中央 syslog サーバへロギングは、ログおよびアラートの集約に役立ちます。 syslogサービスは、簡単なコンフィギュレーションファイルに従って、メッセージを受信して ファイルに保存するか、出力します。この形式のロギングは、ログ用の保護された長期スト レージを提供します。ログは、ルーチンのトラブルシューティングおよびインシデント処理の 両方で役立ちます。

#### 手順

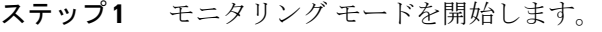

#### Firepower-chassis# **scope monitoring**

ステップ **2** コンソールへの syslog の送信を有効化またはディセーブルにします。

Firepower-chassis /monitoring # {**enable** | **disable**} **syslog console**

ステップ3 (任意)表示するメッセージの最低レベルを選択します。syslogが使用可能である場合、シス テムはそのレベル以上のメッセージをコンソールに表示します。レベルオプションは緊急性の 降順で一覧表示されます。デフォルトのレベルは Critical です。

Firepower-chassis /monitoring # **set syslog console level** {**emergencies** | **alerts** | **critical**}

ステップ **4** オペレーティング システムによる syslog 情報のモニタリングを有効化またはディセーブルに します。

Firepower-chassis /monitoring # {**enable** | **disable**} **syslog monitor**

ステップ **5** (任意)表示するメッセージの最低レベルを選択します。モニタの状態が有効の場合、システ ムはそのレベル以上のメッセージを表示します。レベルオプションは緊急性の降順で一覧表示 されます。デフォルトのレベルは Critical です。

> Firepower-chassis /monitoring # **set syslog monitor level** {**emergencies** | **alerts** | **critical** | **errors** | **warnings** | **notifications** | **information** | **debugging**}

- **terminal monitor** コマンドを入力した場合にだけ、Criticalより下のレベルのメッセー ジが端末のモニタに表示されます。 (注)
- ステップ **6** syslog ファイルへの syslog 情報の書き込みを有効化またはディセーブルにします。

Firepower-chassis /monitoring # {**enable** | **disable**} **syslog file**

ステップ **7** メッセージが記録されるファイルの名前を指定します。ファイル名は 16 文字まで入力できま す。

Firepower-chassis /monitoring # **set syslog file name** *filename*

ステップ **8** (任意)ファイルに保存するメッセージの最低レベルを選択します。ファイルの状態が有効の 場合、システムはそのレベル以上のメッセージを syslog ファイルに保存します。レベル オプ ションは緊急性の降順で一覧表示されます。デフォルトのレベルは Critical です。

> Firepower-chassis /monitoring # **set syslog file level** {**emergencies** | **alerts** | **critical** | **errors** | **warnings** | **notifications** | **information** | **debugging**}

ステップ9 (任意)最新のメッセージで最も古いメッセージが上書きされる前の最大ファイルサイズ(バ イト単位)を指定します。有効な範囲は 4096 ~ 4194304 バイトです。

Firepower-chassis /monitoring # **set syslog file size** *filesize*

- ステップ **10** 最大 3 台の外部 syslog サーバへの syslog メッセージの送信を設定します。
	- a) 最大 3 台の外部 syslog サーバへの syslog メッセージの送信を有効化またはディセーブルに します。

Firepower-chassis /monitoring # {**enable** | **disable**} **syslog remote-destination** {**server-1** | **server-2** | **server-3**}

b) (任意)外部ログに保存するメッセージの最低レベルを選択します。リモート宛先が有効 になっている場合、システムはそのレベル以上のメッセージを外部サーバに送信します。 レベル オプションは緊急性の降順で一覧表示されます。デフォルトのレベルは Critical で す。

Firepower-chassis /monitoring # **set syslog remote-destination** {**server-1** | **server-2** | **server-3**} **level**{**emergencies** | **alerts** | **critical** | **errors** | **warnings** | **notifications** | **information** | **debugging**}

c) 指定したリモート syslog サーバのホスト名または IP アドレスを指定します。ホスト名は 256 文字まで入力できます。

Firepower-chassis /monitoring # **set syslog remote-destination** {**server-1** | **server-2** | **server-3**} **hostname** *hostname*

d) (任意) 指定したリモート syslog サーバに送信される syslog メッセージに含まれるファシ リティ レベルを指定します。

Firepower-chassis /monitoring # **set syslog remote-destination** {**server-1** | **server-2** | **server-3**} **facility** {**local0** | **local1** | **local2** | **local3** | **local4** | **local5** | **local6** | **local7**}

ステップ **11** ローカル送信元を設定します。有効化またはディセーブルにするローカル送信元ごとに、次の コマンドを入力します。

Firepower-chassis /monitoring # {**enable** | **disable**} **syslog source** {**audits** | **events** | **faults**} 次のいずれかになります。

- **audits**:すべての監査ログ イベントのロギングを有効または無効にします。
- **events**:すべてのシステム イベントのロギングを有効または無効にします。
- **faults**:すべてのシステム障害のロギングを有効または無効にします。

ステップ **12** トランザクションをコミットします。

Firepower-chassis /monitoring # **commit-buffer**

### 例

次の例は、ローカル ファイルの syslog メッセージのストレージをイネーブルにし、ト ランザクションをコミットします。

```
Firepower-chassis# scope monitoring
Firepower-chassis /monitoring # disable syslog console
Firepower-chassis /monitoring* # disable syslog monitor
Firepower-chassis /monitoring* # enable syslog file
Firepower-chassis /monitoring* # set syslog file name SysMsgsFirepower
Firepower-chassis /monitoring* # set syslog file level notifications
Firepower-chassis /monitoring* # set syslog file size 4194304
Firepower-chassis /monitoring* # disable syslog remote-destination server-1
Firepower-chassis /monitoring* # disable syslog remote-destination server-2
Firepower-chassis /monitoring* # disable syslog remote-destination server-3
Firepower-chassis /monitoring* # commit-buffer
Firepower-chassis /monitoring #
```
# **DNS** サーバの設定

システムでホスト名の IP アドレスへの解決が必要な場合は、DNS サーバを指定する必要があ ります。たとえば、DNS サーバを設定していない場合は、Firepower シャーシに関する設定を 行うときに、www.cisco.comなどの名前を使用できません。サーバのIPアドレスを使用する必 要があります。これには、IPv4 または IPv6 アドレスのいずれかを使用できます。最大 4 台の DNS サーバを設定できます。

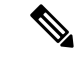

(注)

複数の DNS サーバを設定する場合、システムによるサーバの検索順はランダムになります。 ローカル管理コマンドが DNS サーバの検索を必要とする場合、3 台の DNS サーバのみをラン ダムに検索します。

#### 手順

ステップ **1** システム モードに入ります。

Firepower-chassis # **scope system**

ステップ **2** システム サービス モードを開始します。

Firepower-chassis /system # **scope services**

ステップ **3** DNS サーバを作成または削除するには、次の該当するコマンドを入力します。

• 指定した IPv4 または IPv6 アドレスの DNS サーバを使用するようにシステムを設定する 場合:

Firepower-chassis /system/services # **create dns** *{ip-addr | ip6-addr}*

• 指定した IPv4 または IPv6 アドレスの DNS サーバを削除する場合: Firepower-chassis /system/services # **delete dns** *{ip-addr | ip6-addr}*

ステップ **4** トランザクションをシステム設定にコミットします。

Firepower /system/services # **commit-buffer**

### 例

次の例では、IPv4 アドレス 192.168.200.105 を持つ DNS サーバを設定し、トランザク ションをコミットします。

```
Firepower-chassis# scope system
Firepower-chassis /system # scope services
Firepower-chassis /system/services # create dns 192.168.200.105
Firepower-chassis /system/services* # commit-buffer
Firepower-chassis /system/services #
```
次の例では、IPv6アドレス2001:db8::22:F376:FF3B:AB3Fを持つDNSサーバを設定し、 トランザクションをコミットします。

```
Firepower-chassis# scope system
Firepower-chassis /system # scope services
Firepower-chassis /system/services # create dns 2001:db8::22:F376:FF3B:AB3F
Firepower-chassis /system/services* # commit-buffer
Firepower-chassis /system/services #
```

```
次の例では、IPアドレス192.168.200.105を持つDNSサーバを削除し、トランザクショ
ンをコミットします。
```

```
Firepower-chassis# scope system
Firepower-chassis /system # scope services
Firepower-chassis /system/services # delete dns 192.168.200.105
```
Firepower-chassis /system/services\* # commit-buffer Firepower-chassis /system/services #

# **FIPS** モードの有効化

Firepower 4100/9300 シャーシで FIPS モードを有効にするには、次の手順を実行します。

手順

ステップ1 FXOS CLI から、セキュリティモードを開始します。

**scope security**

ステップ **2** FIPS モードを有効にします。

**enable fips-mode**

ステップ **3** 設定を確定します。

**commit-buffer**

ステップ **4** システムを再起動します。

**connect local-mgmt**

**reboot**

FIPS モードが有効になっている場合は、許可されるキーサイズとアルゴリズムが制限されま す。MIOは、CiscoSSL と FIPS オブジェクトモジュール (FOM) を使用して暗号化を行いま す。これにより、ASA 独自の暗号化ライブラリの実装および HW アクセラレーションと比較 して、FIPS の検証が容易になります。

#### 次のタスク

FXOS リリース 2.0.1 より以前は、デバイスの最初の設定時に作成した SSH ホスト キーが 1024 ビットにハード コードされていました。FIPS およびコモン クライテリア認定要件に準拠する には、この古いホスト キーを破棄し、SSH ホスト [キーの生成](#page-103-0) (92 ページ) で詳細を説明す る手順を使用して新しいホストキーを生成する必要があります。これらの追加手順を実行しな いと、FIPS モードを有効にしてデバイスをリブートした後に、SSH を使用してスーパバイザ に接続できなくなります。FXOS2.0.1以降を使用して初期設定を行った場合は、新しいホスト キーを生成する必要はありません。

# コモン クライテリア モードの有効化

Firepower 4100/9300 シャーシ上でコモン クライテリア モードを有効にするには、次の手順を 実行します。

#### 手順

ステップ **1** FXOS CLI から、セキュリティ モードを開始します。

**scope security**

ステップ **2** コモン クライテリア モードを有効にします。

**enable cc-mode**

ステップ **3** 設定を確定します。

#### **commit-buffer**

ステップ **4** システムを再起動します。

**connect local-mgmt**

**reboot**

コモンクライテリア (CC) はコンピュータセキュリティ向け国際基準です。CCは、証明書、 監査、ロギング、パスワード、TLS、SSH などに重点を置いています。基本的に FIPS 準拠を 前提としています。FIPS と同様に、シスコは、NIST 認定ラボベンダーと契約してテストと NIAP への提出を行っています。

CC モードを有効にすると、サポートする必要があるアルゴリズム、暗号スイート、および機 能のリストが制限されます。MIO は、Network Device Collaborative Protection Profile (NDcPP) に対して評価されます。CiscoSSLは、ほとんどがCC[コンプライアンスガイドに](https://cisco.sharepoint.com/Sites/CommonSecurityModules/SitePages/CSM%20Document%20Main%20Content.aspx)記載されてい る要件の一部のみを適用できます。

### 次のタスク

FXOS リリース 2.0.1 より以前は、デバイスの最初の設定時に作成した SSH ホスト キーが 1024 ビットにハード コードされていました。FIPS およびコモン クライテリア認定要件に準拠する には、この古いホスト キーを破棄し、SSH ホスト [キーの生成](#page-103-0) (92 ページ) で詳細を説明す る手順を使用して新しいホストキーを生成する必要があります。これらの追加手順を実行しな いと、コモン クライテリア モードを有効にしてデバイスをリブートした後に、SSH を使用し てスーパバイザに接続できなくなります。FXOS 2.0.1 以降を使用して初期設定を行った場合 は、新しいホスト キーを生成する必要はありません。

# **IP** アクセスリストの設定

デフォルトでは、Firepower 4100/9300 シャーシはローカル Web サーバへのすべてのアクセス を拒否します。IP アクセスリストを、各 IP ブロックの許可されるサービスのリストを使用し て設定する必要があります。

IP アクセスリストは、次のプロトコルをサポートします。

• HTTPS

- SNMP
- SSH

IP アドレス (v4 または v6) の各ブロックで、最大 100 個の異なるサブネットを各サービスに 対して設定できます。サブネットを 0、プレフィックスを 0 と指定すると、サービスに無制限 にアクセスできるようになります。

#### 手順

ステップ **1** FXOS CLI から、サービス モードを開始します。

**scope system**

#### **scope services**

ステップ **2** アクセスできるようにするサービスの IP ブロックを作成します。

IPv4 の場合

**create ip-block** *ip prefix [0-32]* [**http** | **snmp** | **ssh**]

IPv6 の場合

**create ipv6-block** *ip prefix [0-128]* [**http** | **snmp** | **ssh**]

## 例

次の例では、IPv4 アドレスブロックを作成、入力、および確認し、SSH にアクセスす る方法を示します。

```
firepower # scope system
firepower /system # scope services
firepower /system/services # enter ip-block 192.168.200.101 32 ssh
firepower /system/services/ip-block* # commit-buffer
firepower /system/services/ip-block # up
firepower /system/services # show ip-block
```
Permitted IP Block:

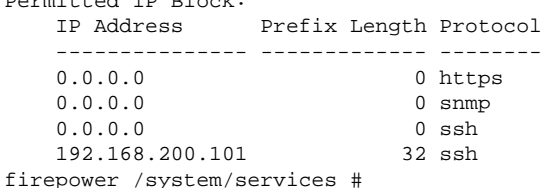

次の例では、IPv6 アドレスブロックを作成、入力、および確認し、SSH にアクセスす る方法を示します。

firepower # scope system firepower /system # scope services firepower /system/services # create ipv6-block 2001:DB8:1::1 64 ssh firepower /system/services/ipv6-block\* # commit-buffer firepower /system/services/ipv6-block # up

firepower /system/services # show ipv6-block

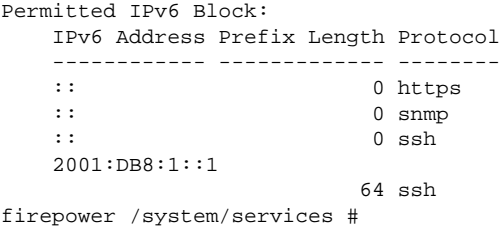

# **MAC** プール プレフィックスの追加とコンテナ インスタ ンス インターフェイスの **MAC** アドレスの表示

FXOS シャーシは、各インスタンスの共有インターフェイスが一意の MAC アドレスを使用す るように、コンテナインスタンスインターフェイスのMACアドレスを自動的に生成します。 FXOS シャーシは、次の形式を使用して MAC アドレスを生成します。

#### A2*xx.yyzz.zzzz*

*xx.yy* はユーザ定義のプレフィックスまたはシステム定義のプレフィックスであり、*zz.zzzz* は シャーシが生成した内部カウンタです。システム定義のプレフィックスは、IDPROMにプログ ラムされている Burned-in MAC アドレス内の最初の MAC アドレスの下部 2 バイトと一致しま す。**connectfxos**を使用し、次に**show module**を使用して、MACアドレスプールを表示します。 たとえば、モジュール 1 について示されている MAC アドレスの範囲が b0aa.772f.f0b0 ~ b0aa.772f.f0bf の場合、システム プレフィックスは f0b0 になります。

詳細については、「コンテナ インスタンス [インターフェイスの自動](#page-270-0) MAC アドレス (259 ペー [ジ\)](#page-270-0)」を参照してください。

この手順では、MAC アドレスの表示方法と生成で使用されるプレフィックスのオプションの 定義方法について説明します。

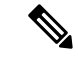

論理デバイスの展開後に MAC アドレスのプレフィックスを変更すると、トラフィックが中断 される可能性があります。 (注)

#### 手順

ステップ **1** セキュリティ サービス モードを開始してから、自動 MAC プール モードを開始します。

**scope ssa**

**scope auto-macpool**

例:

Firepower# scope ssa Firepower /ssa # scope auto-macpool Firepower /ssa/auto-macpool #

ステップ **2** MAC アドレスの生成時に使用される MAC アドレスのプレフィックスを設定します。

#### **set prefix** *prefix*

• *prefix*:1 ~ 65535 の 10 進数を入力します。このプレフィックスは 4 桁の 16 進数値に変換 され、MAC アドレスの一部として使用されます。

プレフィックスの使用方法を示す例の場合、プレフィックス 77 を設定すると、シャーシは 77 を 16 進数値 004D(*yyxx*)に変換します。MAC アドレスで使用すると、プレフィックスは シャーシ ネイティブ形式に一致するように逆にされます(*xxyy*)。

#### A2**4D.00***zz.zzzz*

プレフィックス 1009 (03F1) の場合、MAC アドレスは次のようになります。

#### A2**F1.03***zz.zzzz*

例:

Firepower /ssa/auto-macpool # set prefix 65 Firepower /ssa/auto-macpool\* #

#### ステップ **3** 設定を保存します。

#### **commit-buffer**

例:

Firepower /ssa/auto-macpool\* # commit-buffer Firepower /ssa/auto-macpool #

#### ステップ **4** MAC アドレスの割り当てを表示します。

#### **show mac-address**

#### 例:

Firepower /ssa/auto-macpool # show mac-address

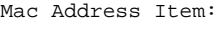

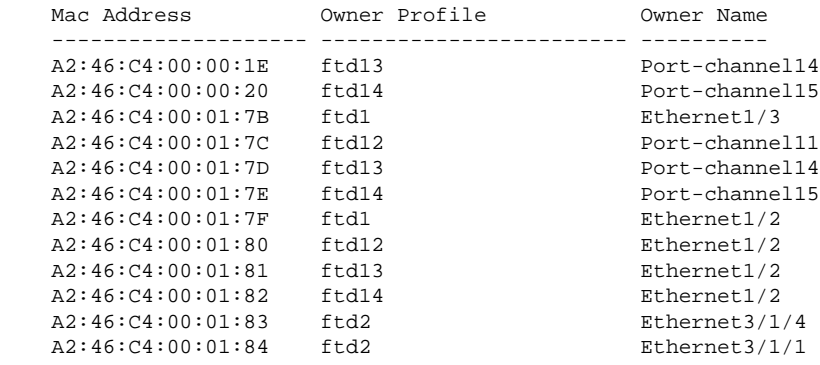

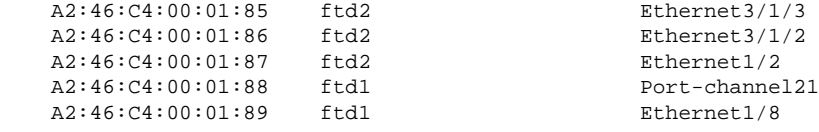

# 例

次の例では、MAC プレフィックスを 33 に設定しています。

```
Firepower# scope ssa
Firepower /ssa # scope auto-macpool
Firepower /ssa/auto-macpool # set prefix 33
Firepower /ssa/auto-macpool* # commit-buffer
Firepower /ssa/auto-macpool #
```
# コンテナインスタンスにリソースプロファイルを追加

コンテナインスタンスごとにリソース使用率を指定するには、1つまたは複数のリソースプロ ファイルを作成します。論理デバイス/アプリケーション インスタンスを展開するときに、使 用するリソース プロファイルを指定します。リソース プロファイルは CPU コアの数を設定し ます。RAM はコアの数に従って動的に割り当てられ、ディスク容量はインスタンスごとに 40 GB に設定されます。

• コアの最小数は 6 です。

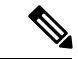

- コア数が少ないインスタンスは、コア数が多いインスタンスより も、CPU使用率が比較的高くなる場合があります。コア数が少な いインスタンスは、トラフィック負荷の変化の影響を受けやすく なります。トラフィックのドロップが発生した場合には、より多 くのコアを割り当ててください。 (注)
- コアは偶数(6、8、10、12、14 など)で最大値まで割り当てることができます。
- 利用可能な最大コア数は、セキュリティモジュール/シャーシモデルによって異なります。 「[コンテナインスタンスの要件と前提条件](#page-280-0) (269 ページ)」を参照してください。

シャーシには、「Default-Small」と呼ばれるデフォルトリソースプロファイルが含まれていま す。このコア数は最小です。このプロファイルの定義を変更したり、使用されていない場合に は削除することもできます。シャーシをリロードし、システムに他のプロファイルが存在しな い場合は、このプロファイルが作成されます。

使用中のリソースプロファイルの設定を変更することはできません。そのリソースプロファイ ルを使用しているすべてのインスタンスを無効にしてから、リソースプロファイルを変更し、 最後にインスタンスを再度有効にする必要があります。確立されたハイ アベイラビリティ ペ アまたはクラスタ内のインスタンスのサイズを変更する場合、できるだけ早くすべてのメンバ を同じサイズにする必要があります。

FTD インスタンスを FMC に追加した後でリソースプロファイルの設定を変更した場合は、 FMCの**[**デバイス(**Devices**)**]** > **[**デバイス管理(**DeviceManagement**)**]** > **[**デバイス(**Device**)**]** > **[**システム(**System**)**]** > **[**インベントリ(**Inventory**)**]**ダイアログボックスで各ユニットのイン ベントリを更新します。

# 手順

ステップ **1** セキュリティサービスモードを開始します。

#### **scope ssa**

#### 例:

Firepower# scope ssa Firepower /ssa #

ステップ2 リソースプロファイルを作成します。

#### **enter resource-profile** *name*

• [name]:プロファイルの名前を 1 ~ 64 文字で設定します。追加後にこのプロファイルの 名前を変更することはできません。

#### 例:

Firepower /ssa # enter resource-profile gold Firepower /ssa/resource-profile\* #

## ステップ **3** 説明を入力します。

#### **set description** *description*

• [description]:プロファイルの説明を最大 510 文字で設定します。フレーズを引用符(") で囲み、スペースを追加します。

# 例:

Firepower /ssa/resource-profile\* # set description "highest level"

ステップ **4** CPU コア数を設定します。

#### **set cpu-core-count** *cores*

• [cores]:プロファイルのコア数を6~最大数(偶数)で設定します。最大数はシャーシに よって異なります。

#### 例:

Firepower /ssa/resource-profile\* # set cpu-core-count 14

# ステップ **5** 設定を保存します。

#### **commit-buffer**

例:

```
Firepower /ssa/resource-profile* # commit-buffer
Firepower /ssa/resource-profile #
```
ステップ **6** セキュリティサービスモードからリソースプロファイルの割り当てを表示します。

#### **show resource-profile user-defined**

#### 例:

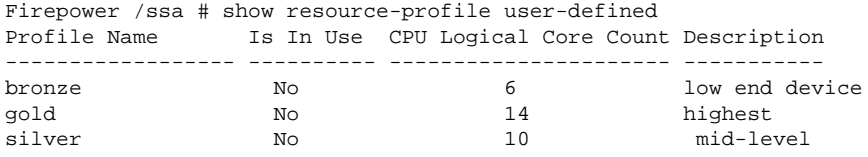

```
ステップ 7 セキュリティ モジュール/エンジン スロットのリソース使用率を表示します。
```
#### **show monitor detail**

#### 例:

```
Firepower /ssa # scope slot 1
Firepower /ssa/slot # show monitor detail
Monitor:
    OS Version:
     CPU Total Load 1 min Avg: 18.959999
     CPU Total Load 5 min Avg: 19.080000
     CPU Total Load 15 min Avg: 19.059999
     Memory Total (MB): 252835
     Memory Free (MB): 200098
     Memory Used (MB): 52738
     CPU Cores Total: 72
     CPU Cores Available: 30
     Memory App Total (MB): 226897
     Memory App Available (MB): 97245
     Data Disk Total (MB): 1587858
     Data Disk Available (MB): 1391250
     Secondary Disk Total (MB): 0
     Secondary Disk Available (MB): 0
     Disk File System Count: 7
     Blade Uptime:
     Last Updated Timestamp: 2018-05-23T14:26:06.132
```
ステップ **8** アプリケーション インスタンスのリソース割り当てを表示します。

#### **show resource detail**

#### 例:

```
Firepower /ssa # scope slot 1
Firepower /ssa/slot # enter app-instance ftd ftd1
Firepower /ssa/slot/app-instance # show resource detail
Resource:
     Allocated Core NR: 10
     Allocated RAM (MB): 32413
     Allocated Data Disk (MB): 49152
     Allocated Binary Disk (MB): 3907
     Allocated Secondary Disk (MB): 0
```
#### 例

次の例では、3 つのリソース プロファイルを追加します。

```
Firepower# scope ssa
Firepower /ssa # enter resource-profile basic
Firepower /ssa/resource-profile* # set description "lowest level"
Firepower /ssa/resource-profile* # set cpu-core-count 6
Firepower /ssa/resource-profile* # exit
Firepower /ssa # enter resource-profile standard
Firepower /ssa/resource-profile* # set description "middle level"
Firepower /ssa/resource-profile* # set cpu-core-count 10
Firepower /ssa/resource-profile* # exit
Firepower /ssa # enter resource-profile advanced
Firepower /ssa/resource-profile* # set description "highest level"
Firepower /ssa/resource-profile* # set cpu-core-count 12
Firepower /ssa/resource-profile* # commit-buffer
Firepower /ssa/resource-profile #
```
# ネットワーク制御ポリシーの設定

他社製デバイスのディスカバリを許可するために、FXOS は、IEEE 802.1ab 規格で定義されて いるベンダーニュートラルなデバイス ディスカバリ プロトコルである *Link Layer Discovery Protocol*(*LLDP*)をサポートしています。LLDP を使用すると、ネットワークデバイスはネッ トワーデバイスに関する情報を、ネットワーク上の他のデバイスにアドバタイズできます。こ のプロトコルはデータリンク層で動作するため、異なるネットワーク層プロトコルが稼働する 2 つのシステムで互いの情報を学習できます。

LLDP は、デバイスおよびそのインターフェイスの機能と現在のステータスに関する情報を送 信する単一方向のプロトコルです。LLDP デバイスはこのプロトコルを使用して、他の LLDP デバイスからだけ情報を要求します。

To enable this functionality on your FXOS chassis, you can configure a network control policy, which specifies LLDP transmission and receiving behavior. ネットワーク制御ポリシーを作成した後、イ ンターフェイスに割り当てる必要があります。固定ポート、EPM ポート、ポートチャネル、 およびブレイクアウトポートなどの任意の前面インターフェイスでLLDPを有効にできます。

```
(注)
```
#### • LLDP is not configurable on dedicated management ports.

• ブレードに接続する内部バックプレーンポートではデフォルトでLLDPが有効になってい ます。無効にするオプションはありません。他のすべてのポートでは、LLDP はデフォル トで無効になっています。

手順

ステップ **1** 組織の範囲を入力します。

#### **scope org**

例:

Firepower # scope org

ステップ **2** Create and enable the network control policy.

**create nw-ctrl-policy** *nw-policy*

例:

Firepower /org # create nw-ctrl-policy nw-policy

ステップ **3** LLDP をイネーブルにします。

**enable lldp** *{receive | transmit}*

例:

Firepower /org/nw-ctrl-policy\* # enable lldp receive Firepower /org/nw-ctrl-policy\* # disable lldp transmit

ステップ **4** 設定をコミットします。

#### **commit-buffer**

例:

```
Firepower /eth-uplink/fabric/interface* # commit-buffer
Firepower /eth-uplink/fabric/interface #
```
ステップ **5** Specify whether to enable or disable LLDP for receiving/transmitting.

**enable lldp** *receive/transmit*

#### **commit-buffer**

#### 例:

```
Firepower /org/nw-ctrl-policy* # enable lldp receive 
Firepower /org/nw-ctrl-policy* # disable lldp transmit 
Firepower /org/nw-ctrl-policy* # commit-buffer
Firepower /org/nw-ctrl-policy* # enable lldp receive 
Firepower /org/nw-ctrl-policy* # disable lldp transmit
```

```
Firepower /org/nw-ctrl-policy* # commit-buffer
```

```
ステップ 6 次のコマンドを使用して、ネットワーク制御ポリシーをインターフェイスに適用します。
```
a) インターフェイスを入力します。

**scope eth-uplink**

#### **scope fabric a**

**scope interface** *interface\_id*

```
Firepower # scope eth-uplink 
Firepower /eth-uplink # scope fabric a
Firepower /eth-uplink/fabric # enter interface Ethernet3/1
```
b) Set the network control policy:

**set nw-ctrl-policy** *nw-policy*

#### **commit-buffer**

Firepower /eth-uplink/fabric/interface # set nw-ctrl-policy nw-policy Firepower /eth-uplink/fabric/interface\* # commit-buffer MIO-5 /eth-uplink/fabric/interface # show detail

c) 変更内容を表示します。

#### **show detail**

```
Firepower /eth-uplink/fabric/interface # show detail
Interface:
    Port Name: Ethernet3/1
    User Label:
    Port Type: Data
     Admin State: Enabled
    Oper State: Sfp Not Present
    State Reason: Unknown
     flow control policy: default
     Auto negotiation: No
    Admin Speed: 100 Gbps
     Oper Speed: 100 Gbps
    Admin Duplex: Full Duplex
    Oper Duplex: Full Duplex
    Ethernet Link Profile name: default
     Oper Ethernet Link Profile name: fabric/lan/eth-link-prof-default
     Udld Oper State: Admin Disabled
     Inline Pair Admin State: Enabled
     Inline Pair Peer Port Name:
     Allowed Vlan: All
    Network Control Policy: nw-policy
```
Current Task:

d) 設定をコミットします。 **commit-buffer**

例:

```
Firepower /eth-uplink/fabric/interface* # commit-buffer
Firepower /eth-uplink/fabric/interface #
```
# シャーシ **URL** の設定

管理 URL を指定して、FMC から直接、FTD インスタンスの Firepower Chassis Manager を簡単 に開くことができます。シャーシ管理 URL を指定しない場合には、代わりにシャーシ名が使 用されます。

FTD インスタンスを FMC に追加した後にシャーシ URL 設定を変更する場合は、**[Devices]** > **[Device Management]** > **[Device]** > **[System]** > **[Inventory]** ダイアログボックスで各ユニットのイ ンベントリを更新します。

### 手順

ステップ **1** システム モードに入ります。

#### **scope system**

例:

Firepower# scope system Firepower /system #

ステップ **2** 新しいシャーシ名を設定するには、次のコマンドを実行します。

#### **set name** *chassis\_name*

• *chassis\_name*:シャーシの名前を 1 ~ 60 文字で設定します。

例:

Firepower /system # set name Firepower\_chassis

ステップ **3** 管理 URL を設定するには、次のコマンドを実行します。

**set mgmt-url** *management\_url*

• *management\_url*:Firepower Chassis Manager 内で FMC が FTD インスタンスに接続するため に使用する URL を設定します。URL は https:// で始まる必要があります。シャーシ管理 URL を指定しない場合、代わりにシャーシ名が使用されます。

# 例:

Firepower /system # set mgmt-url https://192.168.1.55

ステップ **4** 設定を保存します。

# **commit-buffer**

例:

Firepower /system\* # commit-buffer Firepower /system #

# ステップ **5** 設定を表示します。

#### **show detail**

例:

Firepower\_chassis /system # show detail

```
Systems:
     Name: Firepower_chassis
     Mode: Stand Alone
     System IP Address: 192.168.1.10
     System IPv6 Address: ::
     System Owner:
     System Site:
     Description for System:
     Chassis Mgmt URL: https://192.168.1.55
```
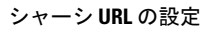

I
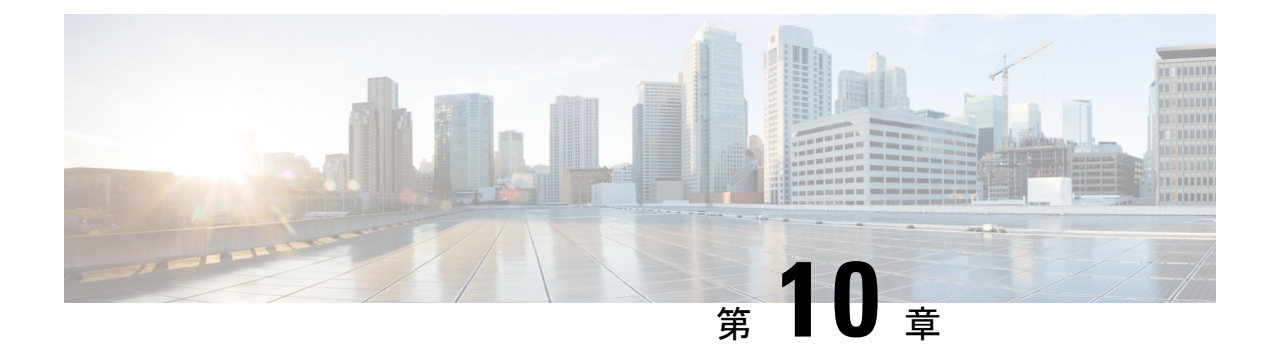

# インターフェイス管理

- Firepower [インターフェイスについて](#page-216-0) (205 ページ)
- Firepower [インターフェイスに関する注意事項と制約事項](#page-236-0) (225 ページ)
- [インターフェイスの設定](#page-239-0) (228 ページ)
- モニタリング [インターフェイス](#page-249-0) (238 ページ)
- [インターフェイスのトラブルシューティング](#page-252-0) (241 ページ)
- [インターフェイスの履歴](#page-258-0) (247 ページ)

# <span id="page-216-0"></span>**Firepower** インターフェイスについて

Firepower 4100/9300 シャーシ は、物理インターフェイス、コンテナ インスタンス用の VLAN サブインターフェイス、およびEtherChannel(ポートチャネル)インターフェイスをサポート します。EtherChannelのインターフェイスには、同じタイプのメンバインターフェイスを最大 で 16 個含めることができます。

## シャーシ管理インターフェイス

シャーシ管理インターフェイスは、SSH または Firepower Chassis Manager で、FXOS シャーシ の管理に使用されます。このインターフェイスは、アプリケーション管理の論理デバイスに割 り当てる管理タイプのインターフェイスから分離されています。

このインターフェイスのパラメータを設定するには、CLIから設定にする必要があります。[管](#page-122-0) 理IPアドレスの変更 (111ページ)も参照してください。このインターフェイスについての情 報を FXOS CLI で表示するには、ローカル管理に接続し、管理ポートを表示します。

#### FirePOWER **connect local-mgmt**

firepower(local-mgmt) # **show mgmt-port**

物理ケーブルまたは SFP モジュールが取り外されている場合や **mgmt-port shut** コマンドが実 行されている場合でも、シャーシ管理インターフェイスは稼働状態のままである点に注意して ください。

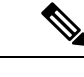

(注) シャーシ管理インターフェイスはジャンボフレームをサポートしていません。

## インターフェイス タイプ

各インターフェイスは、次のいずれかのタイプになります。

- Data:通常のデータに使用します。データインターフェイスを論理デバイス間で共有する ことはできません。また、論理デバイスからバックプレーンを介して他の論理デバイスに 通信することはできません。データインターフェイスのトラフィックの場合、すべてのト ラフィックは別の論理デバイスに到達するために、あるインターフェイスでシャーシを抜 け出し、別のインターフェイスで戻る必要があります。
- Data-sharing:通常のデータに使用します。コンテナインスタンスでのみサポートされ、こ れらのデータインターフェイスは 1 つまたは複数の論理デバイス/コンテナインスタンス (FTD-using-FMC専用)で共有できます。各コンテナインスタンスは、このインターフェ イスを共有する他のすべてのインスタンスと、バックプレーン経由で通信できます。共有 インターフェイスは、展開可能なコンテナインスタンスの数に影響することがあります。 共有インターフェイスは、ブリッジ グループ メンバー インターフェイス(トランスペア レントモードまたはルーテッドモード)、インラインセット、パッシブインターフェイ ス、クラスタ、またはフェールオーバーリンクではサポートされません。
- Mgmt:アプリケーション インスタンスの管理に使用します。これらのインターフェイス は、外部ホストにアクセスするために1つまたは複数の論理デバイスで共有できます。論 理デバイスが、このインターフェイスを介して、インターフェイスを共有する他の論理デ バイスと通信することはできません。各論理デバイスには、管理インターフェイスを1つ だけ割り当てることができます。ASA 、6.7 以降の 、 および FTD の場合:後でデータイ ンターフェイスから管理を有効にできます。ただし、データ管理を有効にした後で使用す る予定がない場合でも、管理インターフェイスを論理デバイスに割り当てる必要がありま す。

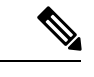

管理インターフェイスを変更すると、論理デバイスが再起動しま す。たとえば、e1/1 から e1/2 に1回変更すると、論理デバイスが 再起動して新しい管理が適用されます。 (注)

• Firepower-eventing:FTD-using-FMCデバイスのセカンダリ管理インターフェイスとして使 用します。このインターフェイスを使用するには、FTDCLIでIPアドレスなどのパラメー タを設定する必要があります。たとえば、イベント (Web イベントなど) から管理トラ フィックを分類できます。詳細については、FMC [のコンフィギュレーション](https://cisco.com/go/firepower-config) ガイドを参 照してください。Firepower-eventingインターフェイスは、外部ホストにアクセスするため に1つまたは複数の論理デバイスで共有できます。論理デバイスはこのインターフェイス を介してインターフェイスを共有する他の倫理デバイスと通信することはできません。後

で管理用のデータインターフェイスを設定する場合は、別のイベントインターフェイスを 使用できません。

• Cluster:クラスタ化された論理デバイスのクラスタ制御リンクとして使用します。デフォ ルトでは、クラスタ制御リンクは 48 番のポートチャネル上に自動的に作成されます。ク ラスタタイプは、EtherChannelインターフェイスのみでサポートされます。マルチインス タンスクラスタリングの場合、デバイス間でクラスタタイプのインターフェイスを共有す ることはできません。各クラスタが別個のクラスタ制御リンクを使用でできるように、ク ラスタ EtherChannel に VLAN サブインターフェイスを追加できます。クラスタインター フェイスにサブインターフェイスを追加した場合、そのインターフェイスをネイティブク ラスタに使用することはできません。 FDM はクラスタリングをサポートしていません。

スタンドアロン展開とクラスタ展開での FTD および ASA アプリケーションのインターフェイ スタイプのサポートについては、次の表を参照してください。

I

表 **<sup>14</sup> :** インターフェイスタイプのサポート

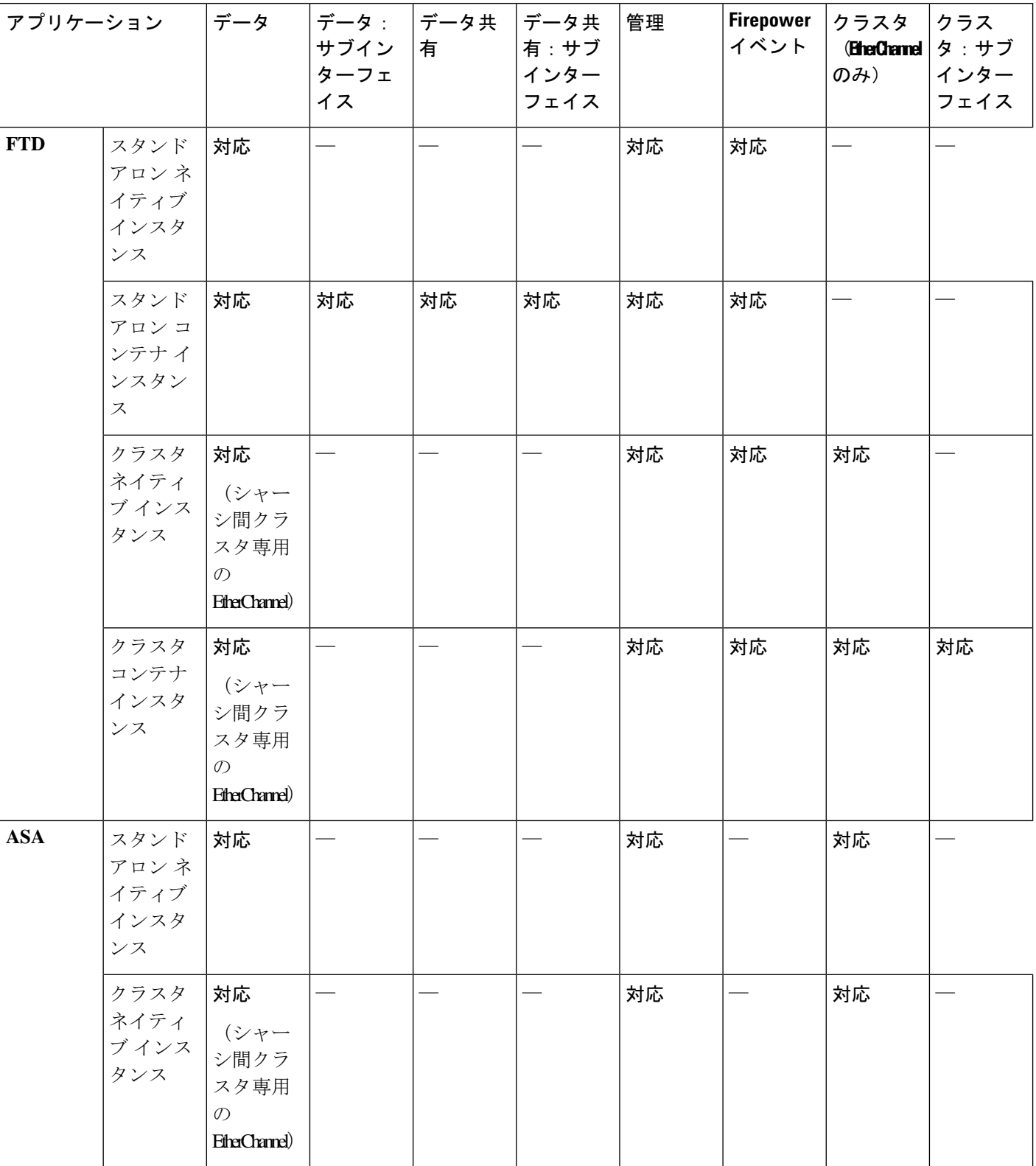

## **FXOS** インターフェイスとアプリケーション インターフェイス

Firepower 4100/9300は、物理インターフェイス、コンテナインスタンスのVLANサブインター フェイス、および EtherChannel(ポートチャネル)インターフェイスの基本的なイーサネット 設定を管理します。アプリケーション内で、より高いレベルの設定を行います。たとえば、 FXOS では Etherchannel のみを作成できます。ただし、アプリケーション内の EtherChannel に IP アドレスを割り当てることができます。

続くセクションでは、インターフェイスのFXOSとアプリケーション間の連携について説明し ます。

#### **VLAN** サブインターフェイス

すべての論理デバイスで、アプリケーション内に VLAN サブインターフェイスを作成できま す。

スタンドアロンモードのコンテナインスタンスの場合のみ、FXOSで(FXOSサブインターフェ イスのないインターフェイス上に)VLANサブインターフェイスを作成することもできます。 マルチインスタンスクラスタは、クラスタタイプのインターフェイスを除いて、FXOS のサブ インターフェイスをサポートしません。アプリケーション定義のサブインターフェイスは、 FXOS制限の対象にはなりません。サブインターフェイスを作成するオペレーティングシステ ムの選択は、ネットワーク導入および個人設定によって異なります。たとえば、サブインター フェイスを共有するには、FXOS でサブインターフェイスを作成する必要があります。FXOS サブインターフェイスを優先するもう 1 つのシナリオでは、1 つのインターフェイス上の別の サブインターフェイスグループを複数のインスタンスに割り当てます。たとえば、インスタン ス A で VLAN 2-11 を、インスタンス B で VLAN 12-21 を、インスタンス C で VLAN 22-31 を 使用して Port-Channel1 を使うとします。アプリケーション内でこれらのサブインターフェイ スを作成する場合、FXOS 内で親インターフェイスを共有しますが、これはお勧めしません。 このシナリオを実現する 3 つの方法については、次の図を参照してください。

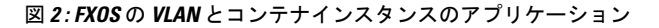

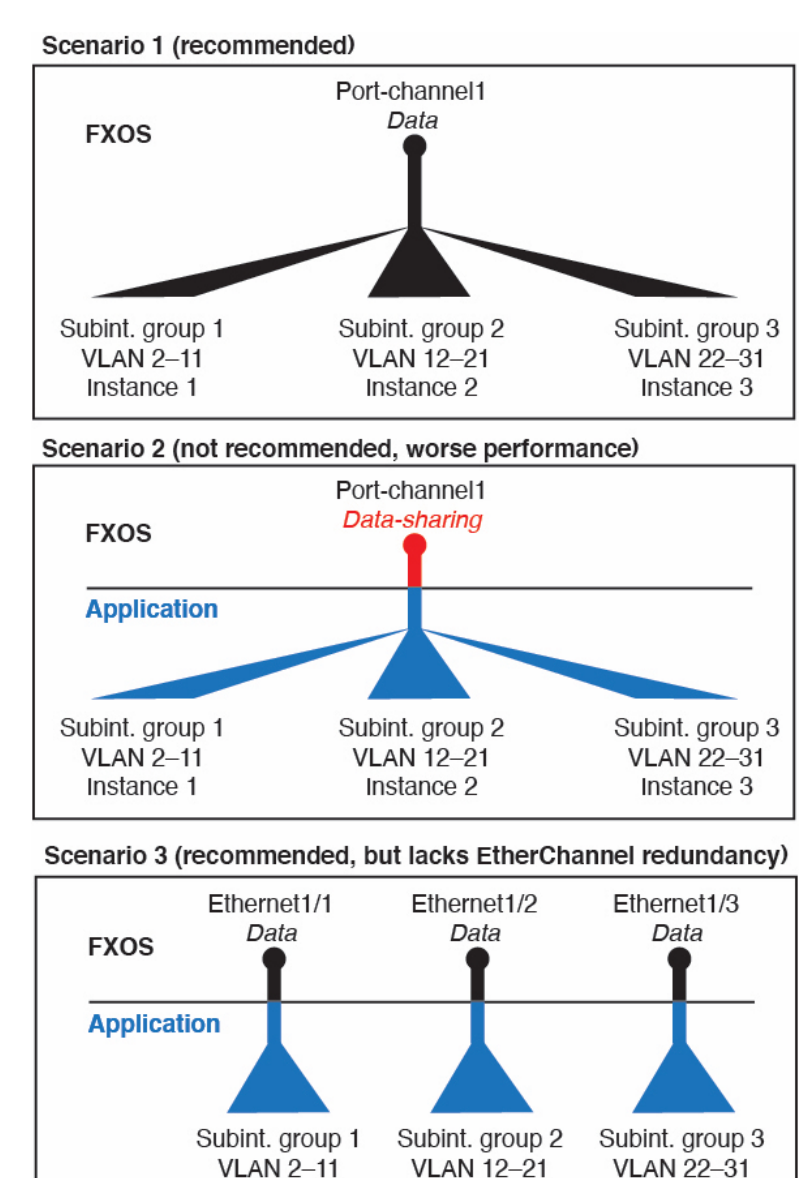

シャーシとアプリケーションの独立したインターフェイスの状態

Instance 2

管理上、シャーシとアプリケーションの両方で、インターフェイスを有効および無効にできま す。インターフェイスを動作させるには、両方のオペレーティングシステムで、インターフェ イスを有効にする必要があります。インターフェイスの状態は個別に制御されるため、シャー シとアプリケーションの間で不一致が発生することがあります。

Instance 3

アプリケーション内のインターフェイスのデフォルトの状態は、インターフェイスのタイプに よって異なります。たとえば、物理インターフェイスまたはEtherChannelは、アプリケーショ

Instance 1

ン内ではデフォルトで無効になっていますが、サブインターフェイスはデフォルトで有効に なっています。

## ハードウェア バイパス ペア

FTD の場合、Firepower 9300 および 4100 シリーズの特定のインターフェイス モジュールを使 用して、ハードウェア バイパス 機能を有効にします。ハードウェア バイパスにより、停電中 のインライン インターフェイス ペア間でトラフィックが流れ続けます。この機能は、ソフト ウェアまたはハードウェア障害の発生時にネットワーク接続を維持するために使用できます。

ハードウェア バイパス 機能は、FTD アプリケーション内で設定されます。これらのインター フェイスを ハードウェア バイパス ペアとして使用する必要はありません。これらは、ASA と FTD アプリケーションの両方について通常のインターフェイスとして使用できます。ハード ウェア バイパス 対応のインターフェイスをブレークアウト ポート用に設定することはできな いため注意してください。ハードウェアバイパス機能を使用するには、ポートをEtherChannel として設定しないでください。そうでない場合は、これらのインターフェイスを通常のイン ターフェイス モードの EtherChannel メンバとして含めることができます。

ハードウェア バイパス がインラインペアで有効になっている場合、スイッチのバイパスが最 初に試行されます。スイッチのエラーが原因でバイパス設定が失敗した場合は、物理バイパス が有効になります。

$$
\theta
$$

ハードウェアバイパス(FTW)は、VDP/Radwareなどのサードパーティ製アプリケーションを 使用したサービスチェイニングにインストールされた FTD ではサポートされません。 (注)

FTD は、以下のモデルの特定のネットワーク モジュールのインターフェイス ペアで ハード ウェア バイパス をサポートします。

- Firepower 9300
- Firepower 4100  $\vee \vee -\times$

これらのモデルでサポートされている ハードウェア バイパス ネットワーク モジュールは以下 のとおりです。

- Firepower 6 ポート 1G SX FTW ネットワーク モジュール シングルワイド  $(FPR-NM-6X1SX-F)$
- Firepower 6 ポート 10G SR FTW ネットワーク モジュール シングルワイド (FPR-NM-6X10SR-F)
- Firepower 6 ポート 10G LR FTW ネットワーク モジュール シングルワイド (FPR-NM-6X10LR-F)
- Firepower 2 ポート 40G SR FTW ネットワーク モジュール シングルワイド (FPR-NM-2X40G-F)

• Firepower 8 ポート 1G Copper FTW ネットワーク モジュール シングルワイド (FPR-NM-8X1G-F)

ハードウェア バイパス では以下のポート ペアのみ使用できます。

- 1 および 2
- 3 および 4
- 5 および 6
- 7 および 8

## ジャンボ フレーム サポート

Firepower 4100/9300シャーシは、デフォルトで有効になっているジャンボフレームをサポート します。Firepower 4100/9300シャーシにインストールされた特定の論理デバイスのジャンボフ レーム サポートを有効にするには、論理デバイスのインターフェイスに適切な MTU の設定を 構成する必要があります。

Firepower 4100/9300 シャーシのアプリケーションでサポートされている最大 MTU は、9184 で す。

$$
\mathscr{A}
$$

(注) シャーシ管理インターフェイスはジャンボフレームをサポートしていません。

### 共有インターフェイスの拡張性

コンテナ インスタンスは、data-sharing タイプのインターフェイスを共有できます。この機能 を使用して、物理インターフェイスの使用率を節約し、柔軟なネットワークの導入をサポート できます。インターフェイスを共有すると、シャーシは一意の MAC アドレスを使用して、正 しいインスタンスにトラフィックを転送します。ただし、共有インターフェイスでは、シャー シ内にフルメッシュトポロジが必要になるため、転送テーブルが大きくなることがあります (すべてのインスタンスが、同じインターフェイスを共有するその他すべてのインスタンスと 通信できる必要があります)。そのため、共有できるインターフェイスの数には制限がありま す。

転送テーブルに加えて、シャーシは VLAN サブインターフェイスの転送用に VLAN グループ テーブルも保持します。最大 500 個の VLAN サブインターフェイスを作成できます。

共有インターフェイスの割り当てに次の制限を参照してください。

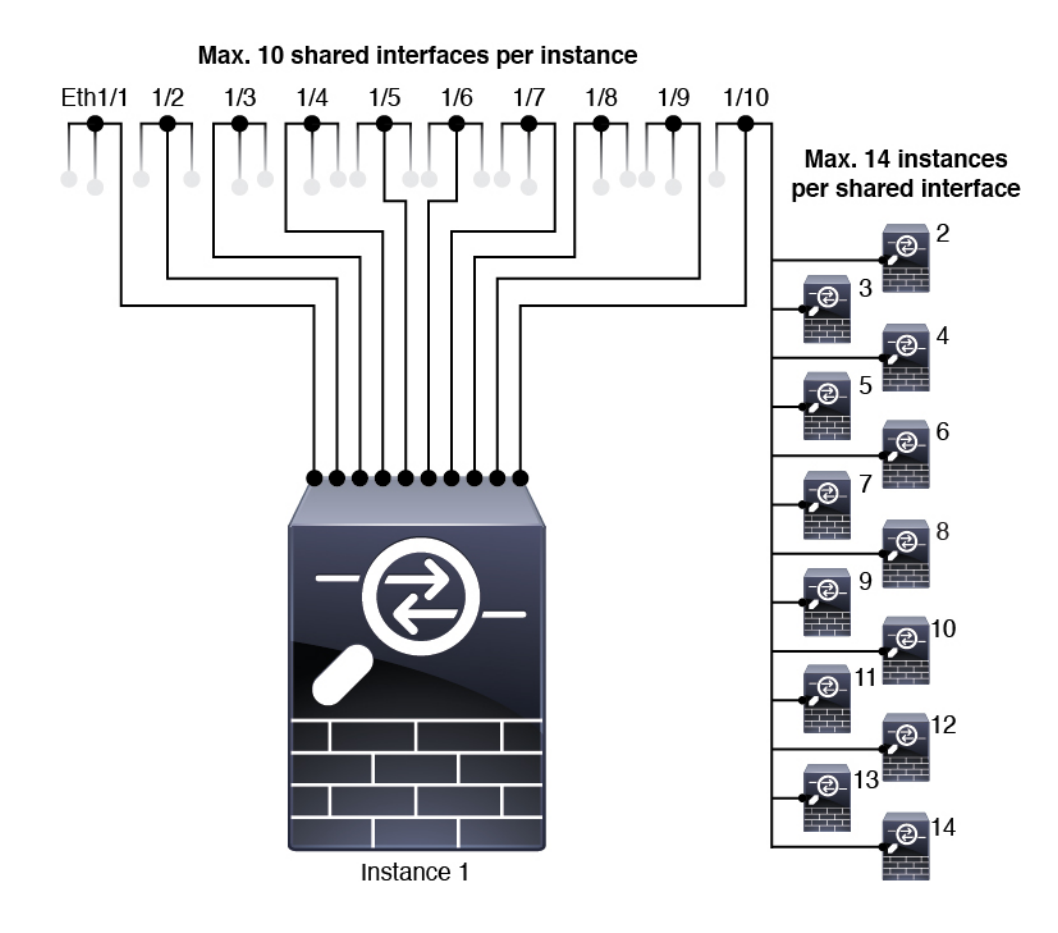

#### 共有インターフェイスのベスト プラクティス

転送テーブルの拡張性を最適にするには、共有するインターフェイスの数をできる限り少なく します。代わりに、1 つまたは複数の物理インターフェイスに最大 500 個の VLAN サブイン ターフェイスを作成し、コンテナ インスタンスで VLAN を分割できます。

インターフェイスを共有する場合は、拡張性の高いものから低いものの順に次の手順を実行し ます。

**1.** 最適:単一の親の下のサブインターフェイスを共有し、インスタンスグループと同じサブ インターフェイスのセットを使用します。

たとえば、同じ種類のインターフェイスをすべてバンドルするための大規模なEtherChannel を作成し、Port-Channel2、Port-Channel3、Port-Channel4 の代わりに、その EtherChannel の サブインターフェイス(Port-Channel1.2、3、4)を共有します。単一の親のサブインター フェイスを共有する場合、物理/EtherChannel インターフェイスまたは複数の親にわたるサ ブインターフェイスを共有するときの VLAN グループ テーブルの拡張性は転送テーブル よりも優れています。

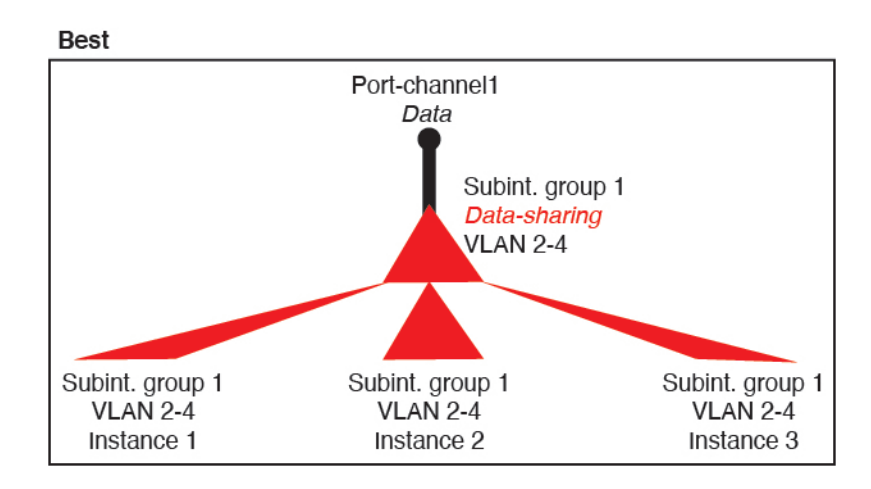

図 **3 :** 最適:単一の親のサブインターフェイスグループを共有

インスタンスグループと同じサブインターフェイスのセットを共有しない場合は、(VLAN グループよりも)より多くのリソースを設定で使用することになる可能性があります。た とえば、Port-Channel1.2 および 3 をインスタンス 1 および 2 と共有するとともに

Port-Channel1.3 および 4 をインスタンス 3 と共有する(2 つの VLAN グループ)のではな く、Port-Channel1.2、3、および 4 をインスタンス 1、2、および 3 と共有(1 つの VLAN グ ループ)します。

図 4: 良好: 単一の親の複数のサブインターフェイスグループを共有

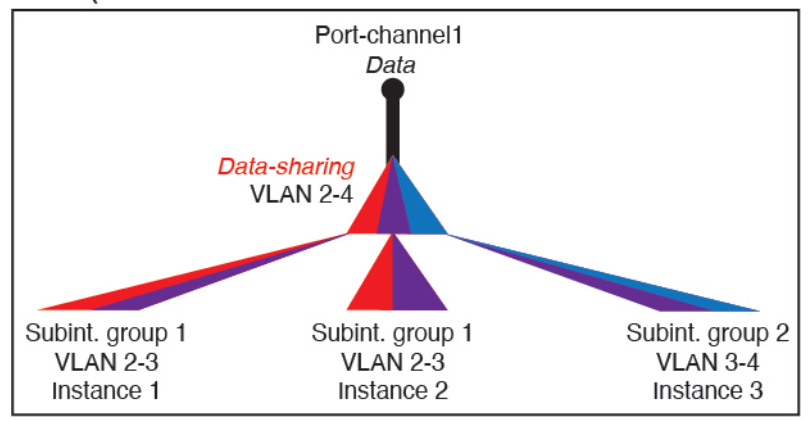

Good (uses more resources)

**2.** 普通:親の間でサブインターフェイスを共有します。

たとえば、Port-Channel2、Port-Channel4、および Port-Channel4 ではなく、Port-Channel1.2、 Port-Channel2.3、および Port-Channel3.4 を共有します。この使用方法は同じ親のサブイン ターフェイスのみを共有するよりも効率は劣りますが、VLAN グループを利用していま す。

図 **5 :** 普通:個別の親のサブインターフェイスを共有

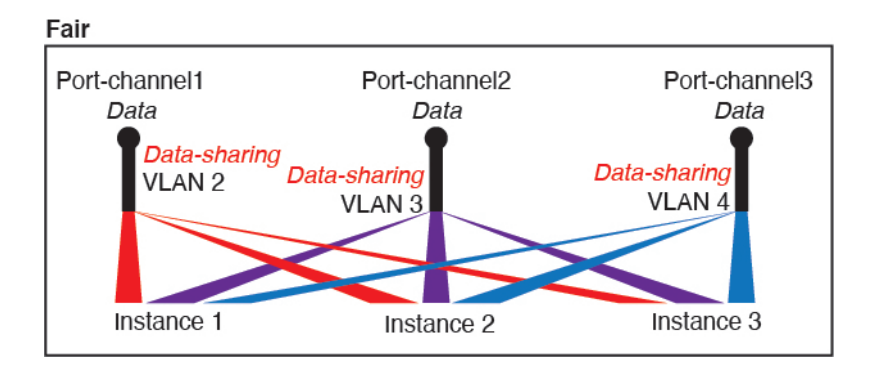

**3.** 最悪:個々の親インターフェイス(物理または EtherChannel)を共有します。 この方法は、最も多くの転送テーブル エントリを使用します。

```
Worst
   Ethernet1/1
                             Ethernet1/2
                                                       Ethernet1/3
   Data-sharing
                             Data-sharing
                                                       Data-sharing
     Instance 1
                                                       Instance 3
                              Instance 2
```

```
図 6 : 最悪:親インターフェイスを共有
```
### 共有インターフェイスの使用状況の例

インターフェイスの共有と拡張性の例について、以下の表を参照してください。以下のシナリ オは、すべてのインスタンス間で共有されている管理用の 1 つの物理/EtherChannel インター フェイスと、ハイアベイラビリティで使用する専用のサブインターフェイスを含むもう1つの 物理/EtherChannel インターフェイスを使用していることを前提としています。

- 表 15 : 3 つの SM-44 を備えた Firepower 9300 の物理/EtherChannel [インターフェイスとイン](#page-227-0) [スタンス](#page-227-0) (216 ページ)
- 表 16 : 3 つの SM-44 を備えた Firepower 9300 上の 1 [つの親のサブインターフェイスとイン](#page-229-0) [スタンス](#page-229-0) (218 ページ)
- 表 17 : 1 つの SM-44 を備えた Firepower 9300 の物理/EtherChannel [インターフェイスとイン](#page-231-0) [スタンス](#page-231-0) (220 ページ)
- 表 18 : 1 つの SM-44 を備えた Firepower 9300 上の 1 [つの親のサブインターフェイスとイン](#page-233-0) [スタンス](#page-233-0) (222 ページ)

#### **3** つの **SM-44** と **firepower 9300**

次の表は、物理インターフェイスまたは Etherchannel のみを使用している 9300のSM-44 セキュ リティモジュールに適用されます。サブインターフェイスがなければ、インターフェイスの最 大数が制限されます。さらに、複数の物理インターフェイスを共有するには、複数のサブイン ターフェイスを使用するよりも多くの転送テーブル リソースを使用します。

<span id="page-227-0"></span>各 SM-44 モジュールは、最大 14 のインスタンスをサポートできます。インスタンスは、制限 内に収める必要に応じてモジュール間で分割されます。

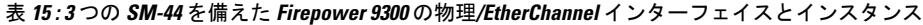

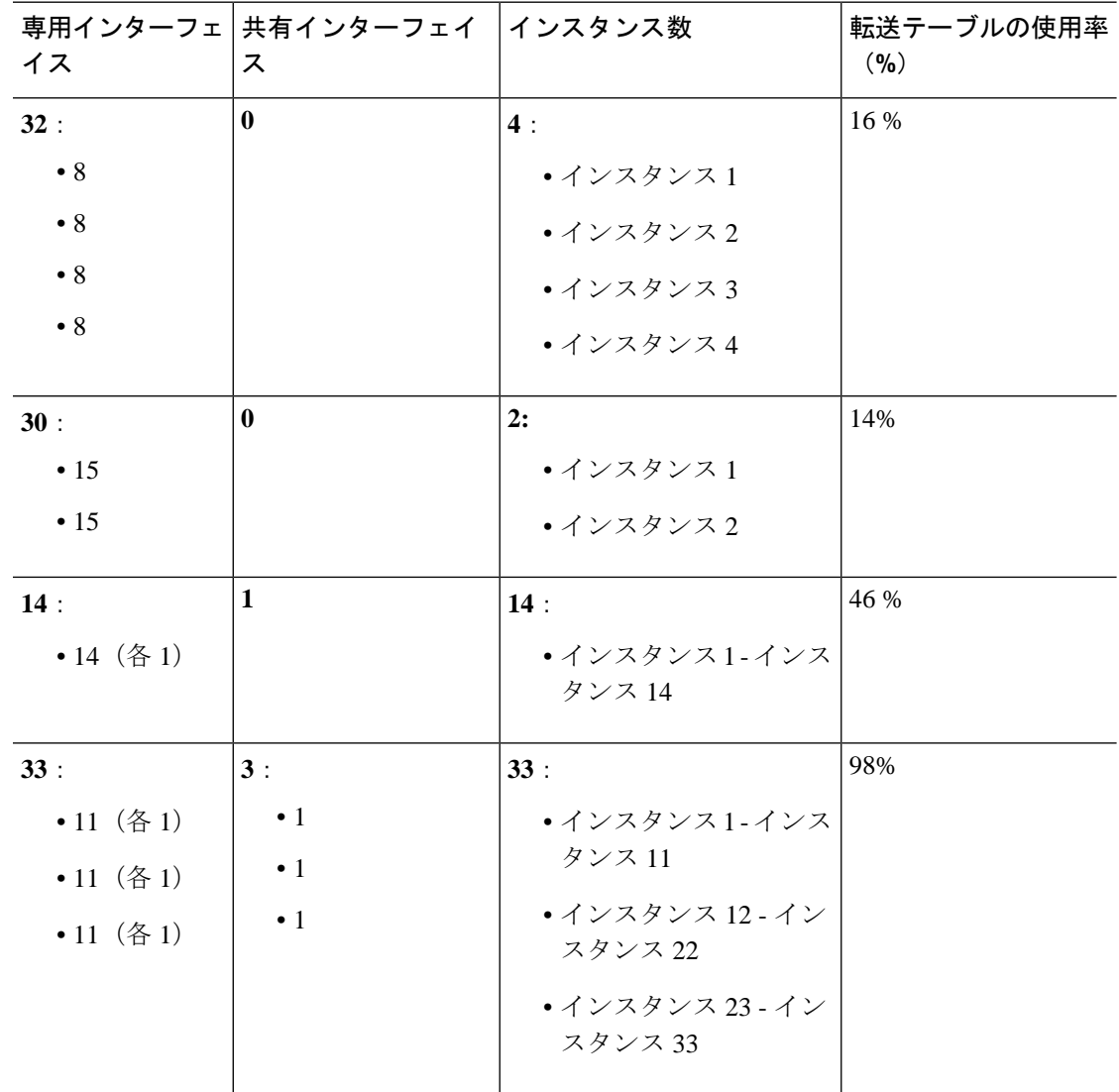

I

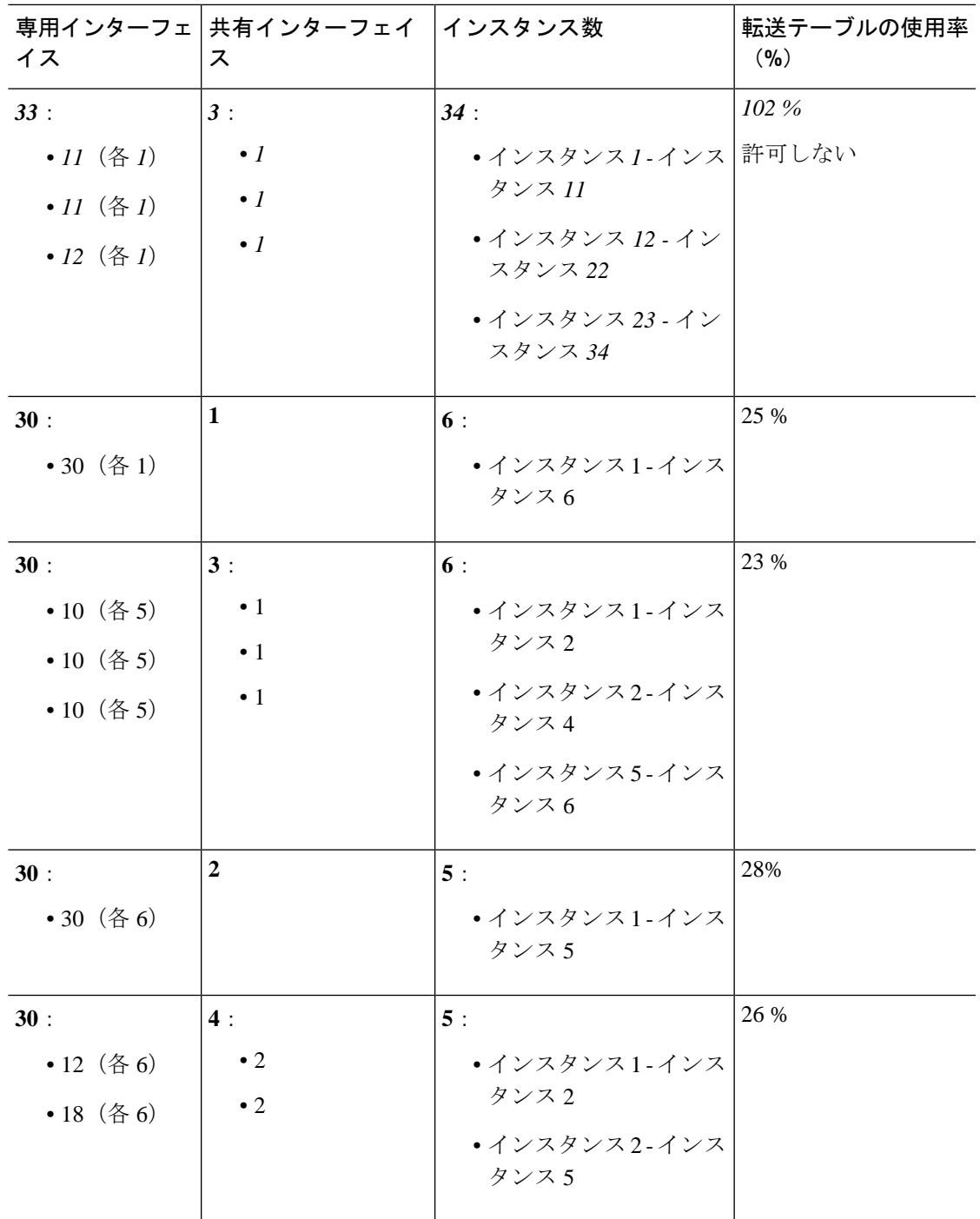

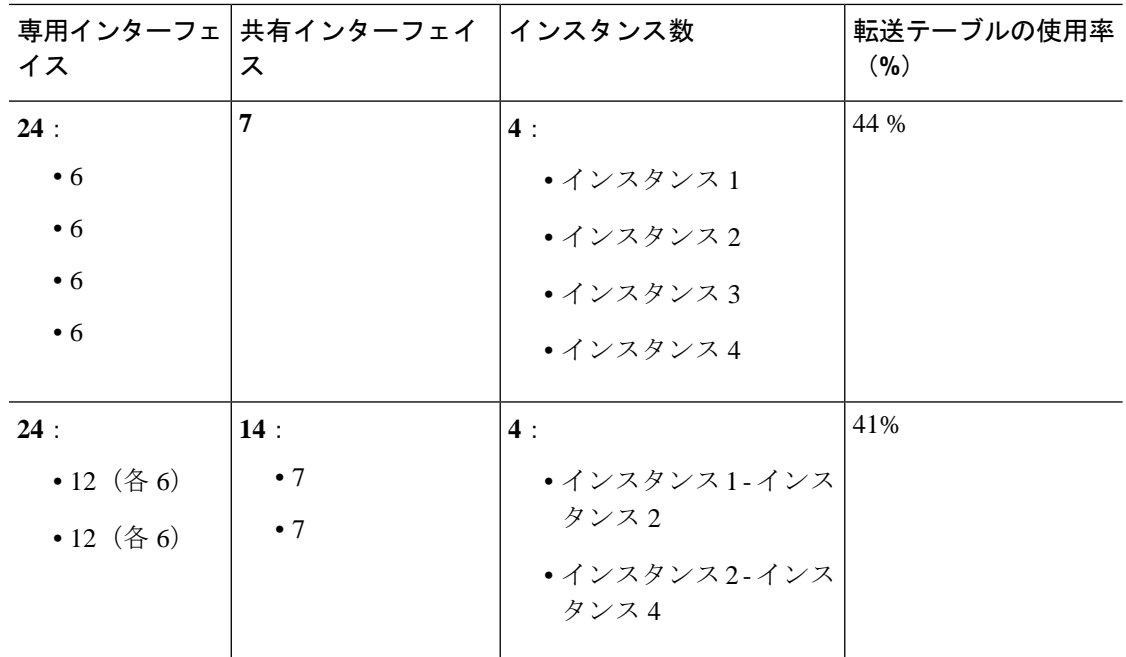

次の表は、単一の親物理インターフェイス上でサブインターフェイスを使用している 9300 上 の3つのSM-44セキュリティモジュールに適用されます。たとえば、同じ種類のインターフェ イスをすべてバンドルするための大規模なEtherChannelを作成し、EtherChannelのサブインター フェイスを共有します。複数の物理インターフェイスを共有するには、複数のサブインター フェイスを使用するよりも多くの転送テーブル リソースを使用します。

<span id="page-229-0"></span>各 SM-44 モジュールは、最大 14 のインスタンスをサポートできます。インスタンスは、制限 内に収める必要に応じてモジュール間で分割されます。

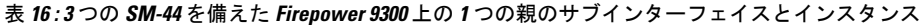

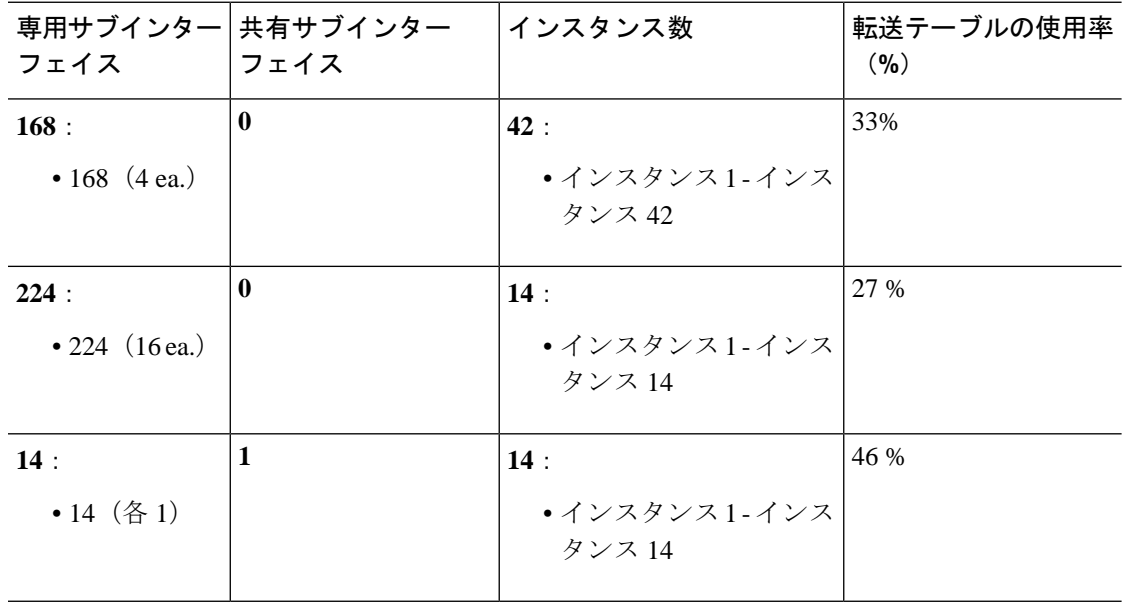

I

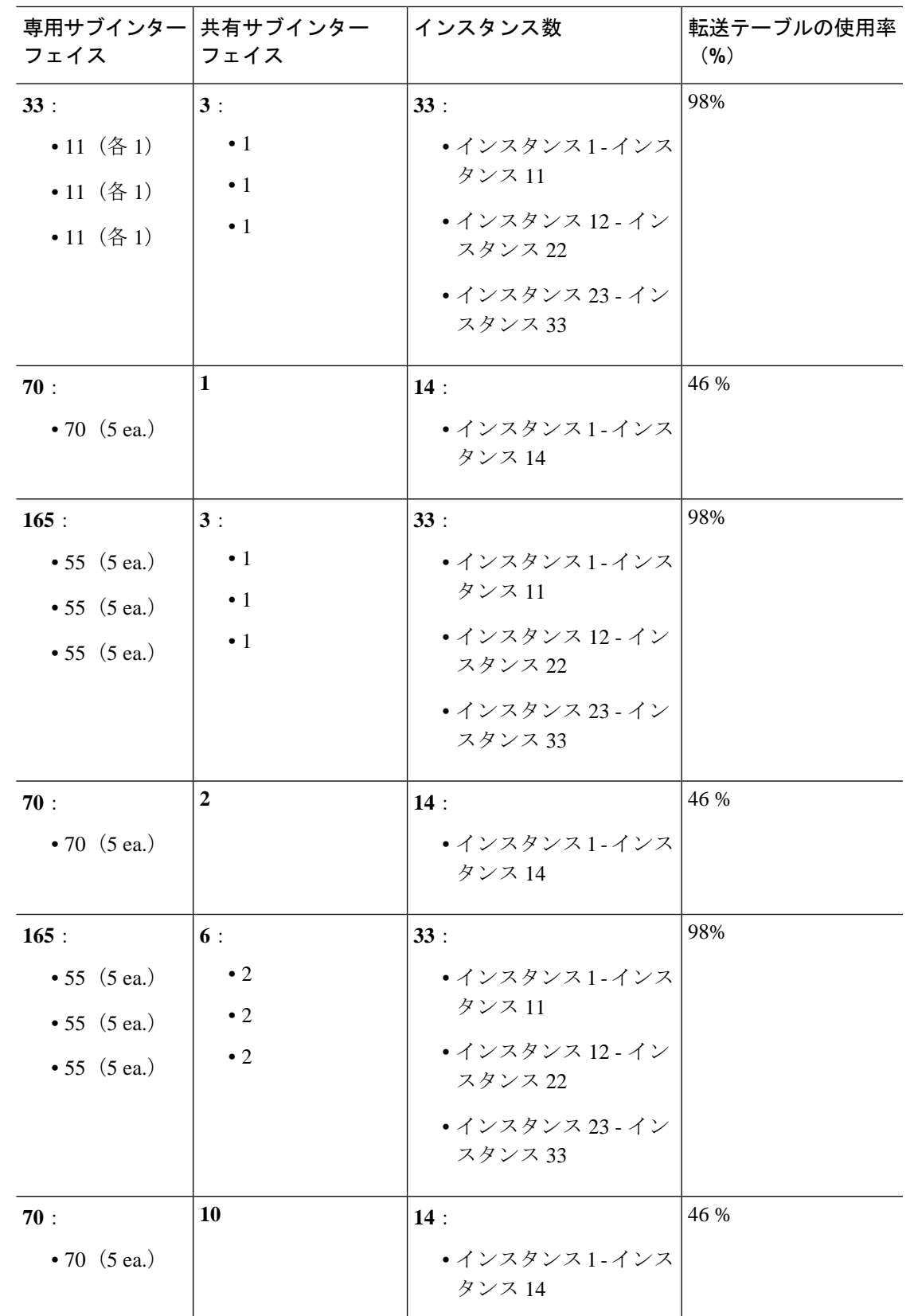

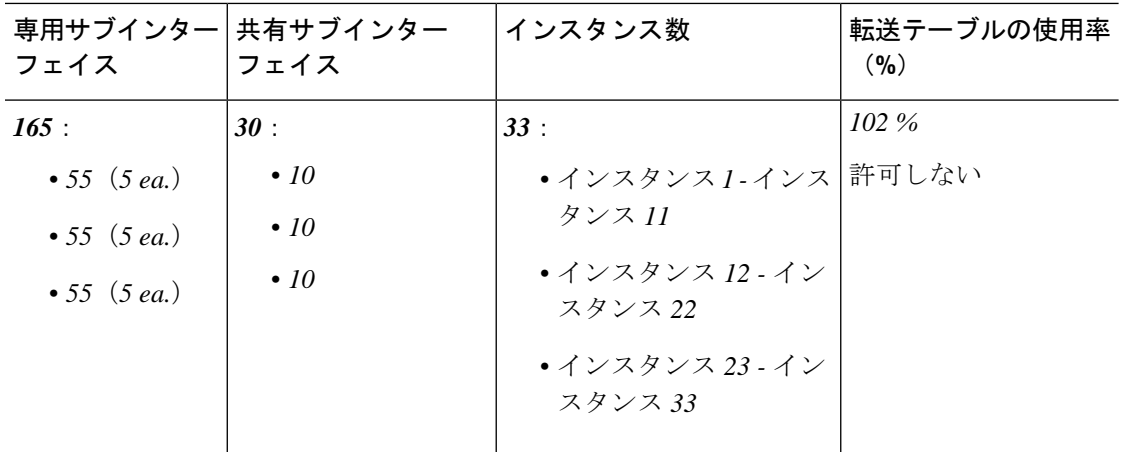

#### **1** つの **SM 44** を備えた **Firepower 9300**

次の表は、物理インターフェイスまたは Etherchannel のみを使用している 1 つの SM-44 を備え た Firepower 9300 に適用されます。サブインターフェイスがなければ、インターフェイスの最 大数が制限されます。さらに、複数の物理インターフェイスを共有するには、複数のサブイン ターフェイスを使用するよりも多くの転送テーブル リソースを使用します。

<span id="page-231-0"></span>1 つの SM-44 を備えた Firepower 9300 は、最大 14 のインスタンスをサポートできます。

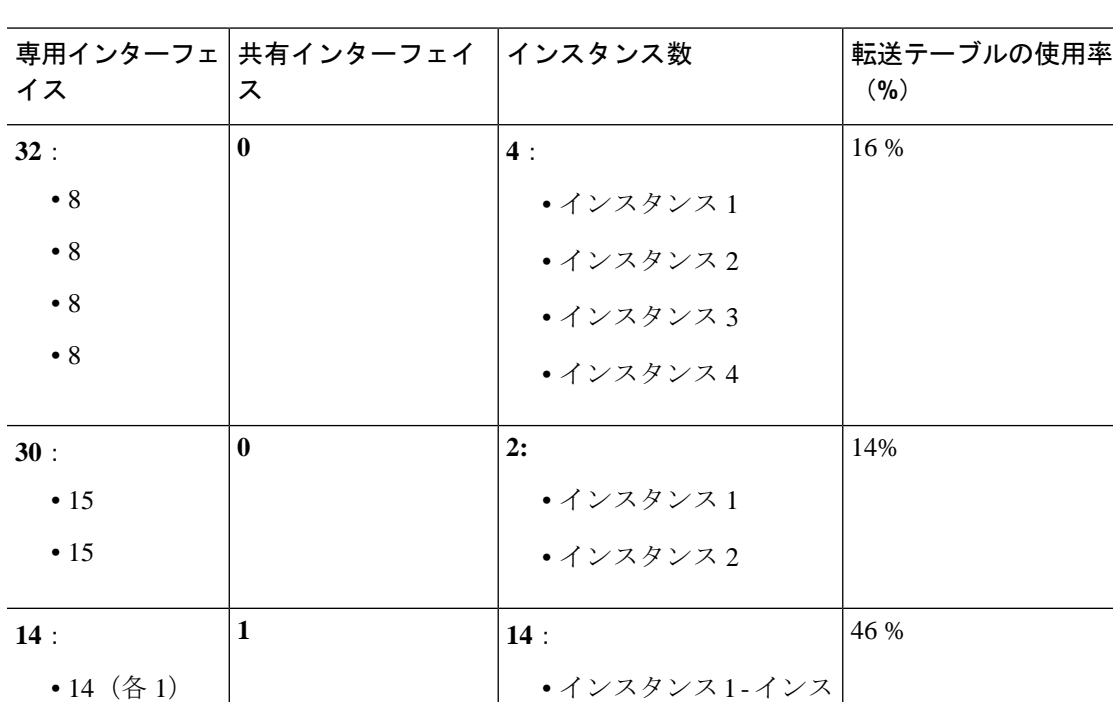

タンス 14

表 **<sup>17</sup> : <sup>1</sup>** つの **SM-44** を備えた **Firepower <sup>9300</sup>** の物理**/EtherChannel** インターフェイスとインスタンス

I

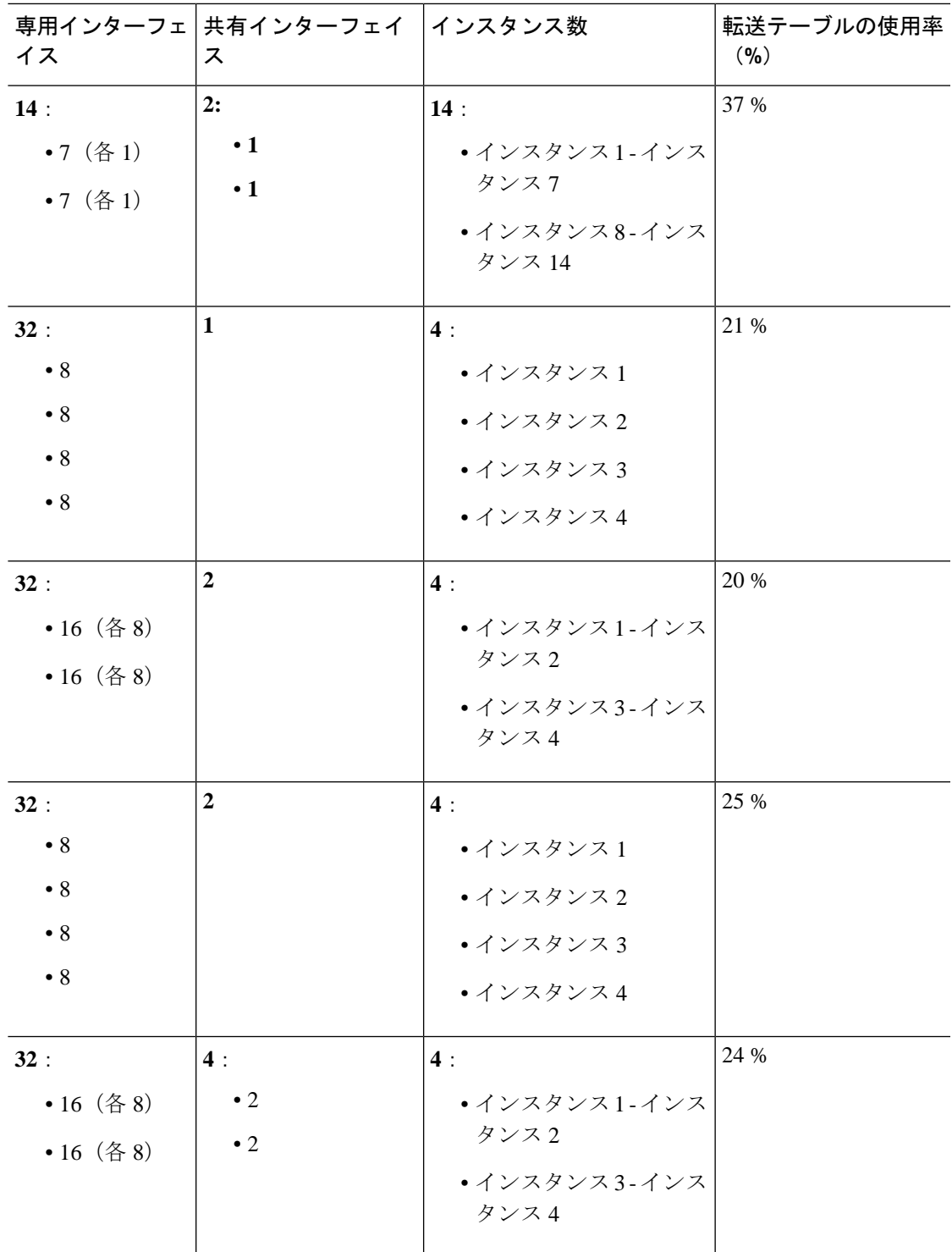

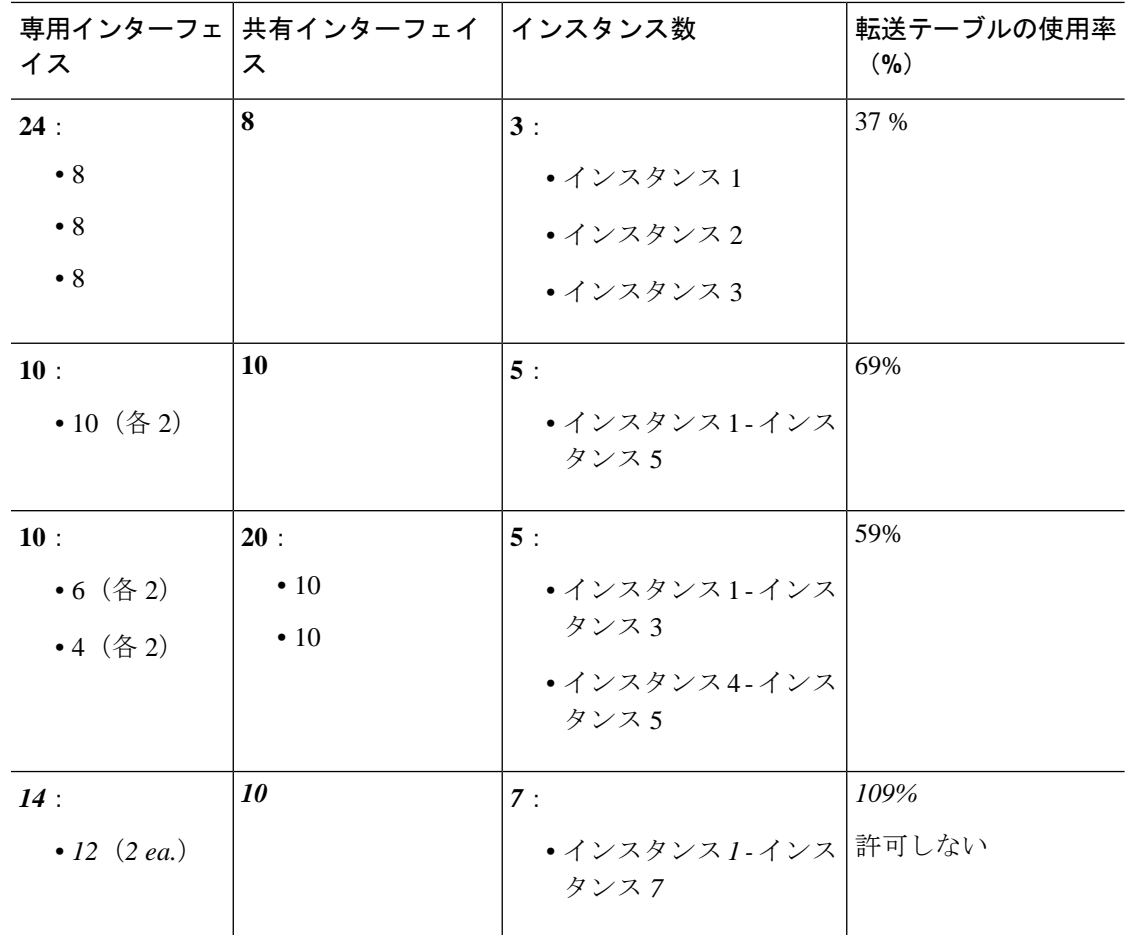

次の表は、単一の親物理インターフェイス上でサブインターフェイスを使用している 1 つの SM-44 を備えた Firepower 4150 に適用されます。たとえば、同じ種類のインターフェイスをす べてバンドルするための大規模な EtherChannel を作成し、EtherChannel のサブインターフェイ スを共有します。複数の物理インターフェイスを共有するには、複数のサブインターフェイス を使用するよりも多くの転送テーブル リソースを使用します。

<span id="page-233-0"></span>1 つの SM-44 を備えた Firepower 9300 は、最大 14 のインスタンスをサポートできます。

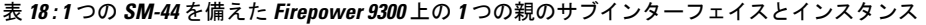

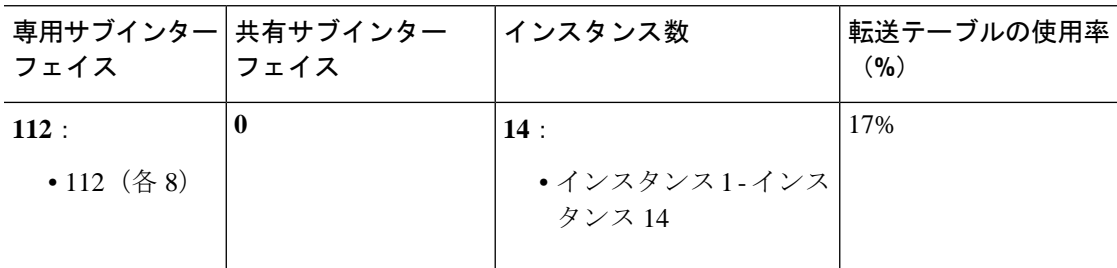

I

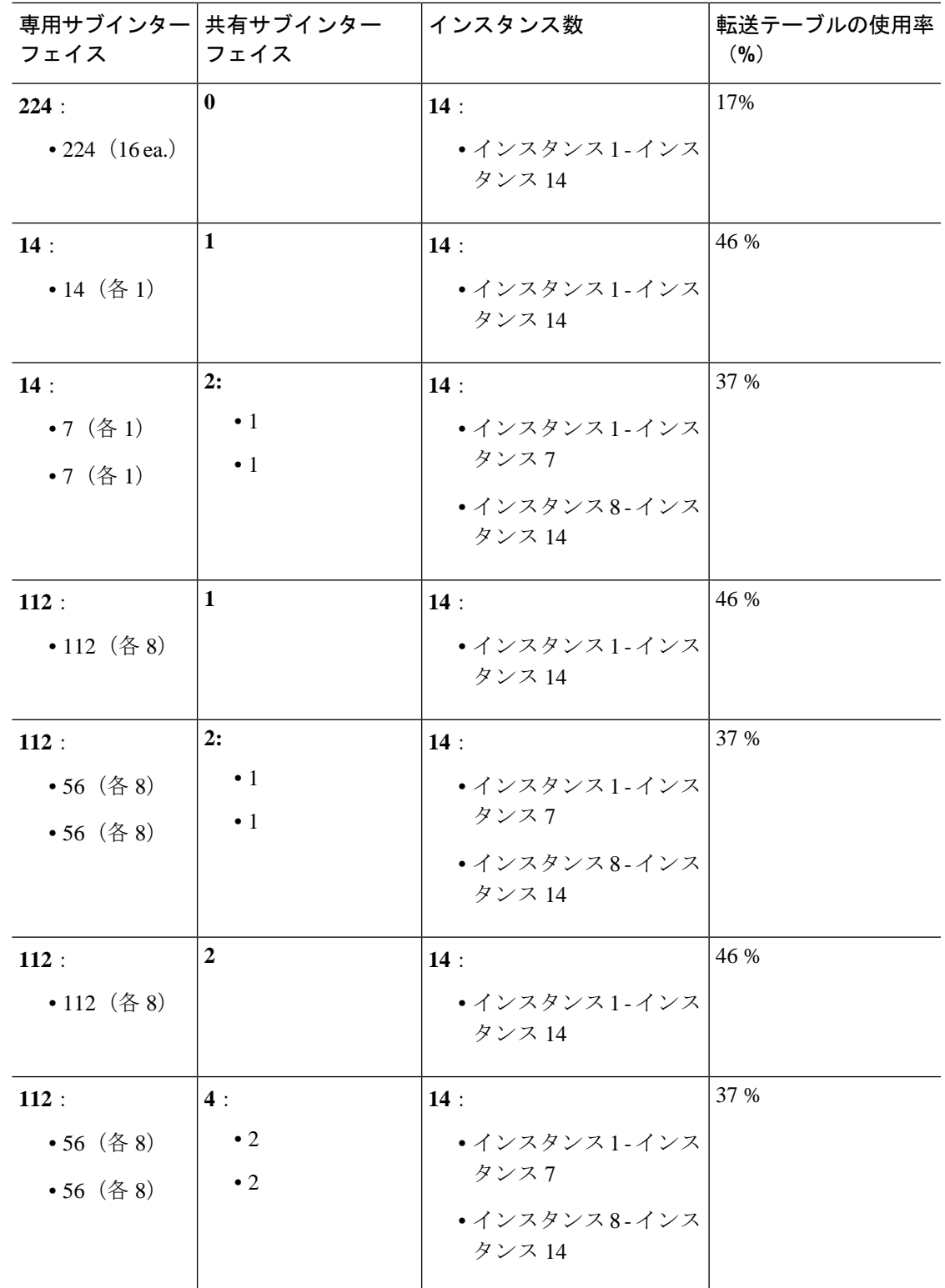

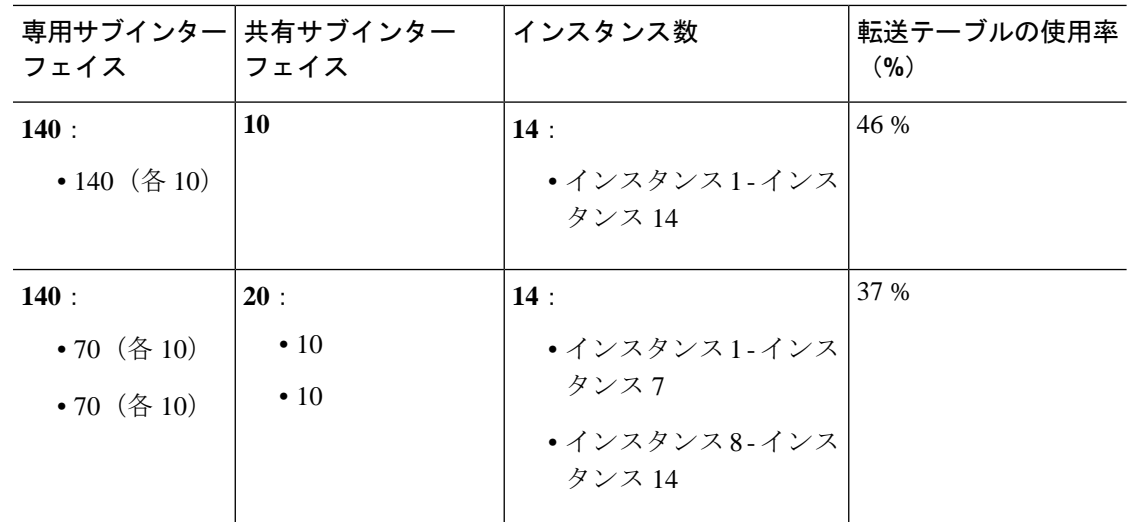

### 共有インターフェイス リソースの表示

転送テーブルと VLAN グループの使用状況を表示するには、 で **show detail** コマンドを入力し **scope fabric-interconnect**ます。次に例を示します。

```
Firepower# scope fabric-interconnect
DFirepower /fabric-interconnect # show detail
Fabric Interconnect:
     ID: A
     Product Name: Cisco FPR9K-SUP
     PID: FPR9K-SUP
     VID: V02
     Vendor: Cisco Systems, Inc.
     Serial (SN): JAD104807YN
     HW Revision: 0
     Total Memory (MB): 16185
     OOB IP Addr: 10.10.5.14
     OOB Gateway: 10.10.5.1
     OOB Netmask: 255.255.255.0
     OOB IPv6 Address: ::
     OOB IPv6 Gateway: ::
     Prefix: 64
     Operability: Operable
     Thermal Status: Ok
    Ingress VLAN Group Entry Count (Current/Max): 0/500
     Switch Forwarding Path Entry Count (Current/Max): 16/1021
     Current Task 1:
     Current Task 2:
     Current Task 3:
```
## **Firepower Threat Defense** のインライン セット リンク ステートの伝達

インラインセットはワイヤ上のバンプのように動作し、2つのインターフェイスを一緒にバイ ンドし、既存のネットワークに組み込みます。この機能によって、隣接するネットワークデバ イスの設定がなくても、任意のネットワーク環境にシステムをインストールすることができま

す。インラインインターフェイスはすべてのトラフィックを無条件に受信しますが、これらの インターフェイスで受信されたすべてのトラフィックは、明示的にドロップされない限り、イ ンライン セットの外部に再送信されます。

FTD アプリケーションでインライン セットを設定し、リンク ステート伝達を有効にすると、 FTD はインライン セット メンバーシップを FXOS シャーシに送信します。リンク ステート伝 達により、インラインセットのインターフェイスの1つが停止した場合、シャーシは、インラ イン インターフェイス ペアの 2 番目のインターフェイスも自動的に停止します。停止したイ ンターフェイスが再び起動すると、2番目のインターフェイスも自動的に起動します。つまり、 1つのインターフェイスのリンクステートが変化すると、シャーシはその変化を検知し、その 変化に合わせて他のインターフェイスのリンクステートを更新します。ただし、シャーシから リンク ステートの変更が伝達されるまで最大 4 秒かかります。障害状態のネットワーク デバ イスを避けてトラフィックを自動的に再ルーティングするようルータが設定された復元力の高 いネットワーク環境では、リンク ステート伝播が特に有効です。

## <span id="page-236-0"></span>**Firepower**インターフェイスに関する注意事項と制約事項

#### **VLAN** サブインターフェイス

• サブインターフェイス(および親インターフェイス)はコンテナインスタンスにのみ割り 当てることができます。

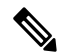

- コンテナインスタンスに親インターフェイスを割り当てる場合、 タグなし(非 VLAN)トラフィックのみを渡します。タグなしト ラフィックを渡す必要がない限り、親インターフェイスを割り当 てないでください。クラスタタイプのインターフェイスの場合、 親インターフェイスを使用することはできません。 (注)
- サブインターフェイスはデータまたはデータ共有タイプのインターフェイス、およびクラ スタタイプのインターフェイスでサポートされます。クラスタインターフェイスにサブイ ンターフェイスを追加した場合、そのインターフェイスをネイティブクラスタには使用で きません。
- マルチインスタンス クラスタリングの場合、データインターフェイス上のサブインター フェイスはサポートされません。ただし、クラスタ制御リンクではサブインターフェイス がサポートされているため、クラスタ制御リンクには専用のEtherChannelまたはEtherChannel のサブインターフェイスを使用できます。
- 最大 500 個の VLAN ID を作成できます。
- 論理デバイスアプリケーション内での次の制限事項を確認し、インターフェイスの割り当 てを計画する際には留意してください。
	- FTDインラインセットに、またはパッシブインターフェイスとしてサブインターフェ イスを使用することはできません。

• フェールオーバーリンクに対してサブインターフェイスを使用する場合、その親にあ るすべてのサブインターフェイスと親自体のフェールオーバーリンクとしての使用が 制限されます。一部のサブインターフェイスをフェールオーバーリンクとして、一部 を通常のデータインターフェイスとして使用することはできません。

#### データ共有インターフェイス

- ネイティブインスタンスではデータ共有インターフェイスを使用することはできません。
- 共有インターフェイスごとの最大インスタンス数:14。たとえば、Instance1 ~ Instance14 に Ethernet1/1 を割り当てることができます。

インスタンスごとの最大共有インターフェイス数:10 たとえば、Ethernet1/1.10 を介して Instance1 に Ethernet1/1.1 を割り当てることができます。

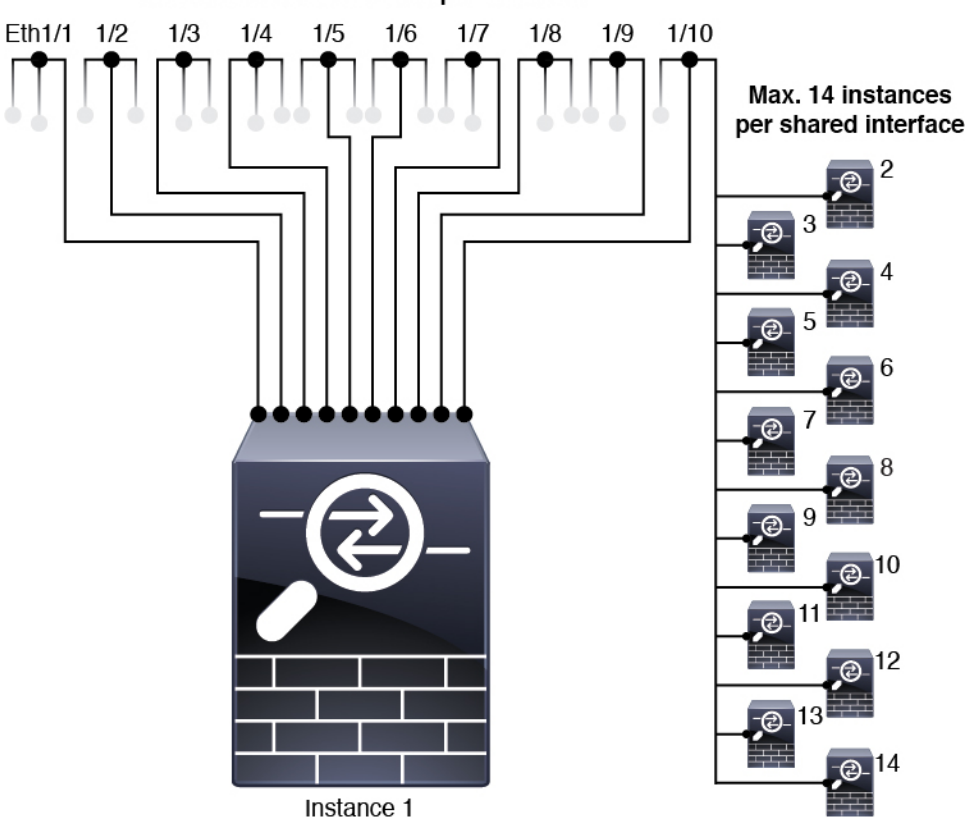

Max. 10 shared interfaces per instance

- クラスタではデータ共有インターフェイスを使用することはできません。
- 論理デバイスアプリケーション内での次の制限事項を確認し、インターフェイスの割り当 てを計画する際には留意してください。
	- トランスペアレント ファイアウォール モード デバイスでデータ共有インターフェイ スを使用することはできません。
- FTDインラインセットでまたはパッシブインターフェイスとしてデータ共有インター フェイスを使用することはできません。
- フェールオーバーリンクに対してデータ共有インターフェイスを使用することはでき ません。

#### 次に対するインライン セット **FTD**

- 物理インターフェイス(通常かつブレイクアウト ポート)と Etherchannel のサポート。 サブインターフェイスはサポートされません。
- リンク ステートの伝達はサポートされます。

#### ハードウェア バイパス

- FTD をサポート。ASA の通常のインターフェイスとして使用できます。
- FTD はインライン セットでのみ ハードウェア バイパス をサポートします。
- ハードウェア バイパス 対応のインターフェイスをブレークアウト ポート用に設定するこ とはできません。
- ハードウェア バイパス インターフェイスを EtherChannel に含めたり、ハードウェア バイ パス用に使用することはできません。EtherChannelで通常のインターフェイスとして使用 できます。
- ハードウェア バイパス は高可用性ではサポートされません。

#### デフォルトの **MAC** アドレス

#### ネイティブインスタンス向け:

デフォルトの MAC アドレスの割り当ては、インターフェイスのタイプによって異なります。

- 物理インターフェイス:物理インターフェイスは Burned-In MAC Address を使用します。
- EtherChannel:EtherChannelの場合は、そのチャネルグループに含まれるすべてのインター フェイスが同じ MAC アドレスを共有します。この機能によって、EtherChannel はネット ワークアプリケーションとユーザに対してトランスペアレントになります。ネットワーク アプリケーションやユーザから見えるのは1つの論理接続のみであり、個々のリンクのこ とは認識しないためです。ポート チャネル インターフェイスは、プールからの一意の MACアドレスを使用します。インターフェイスのメンバーシップは、MACアドレスには 影響しません。

#### コンテナインスタンス向け:

• すべてのインターフェイスの MAC アドレスは MAC アドレス プールから取得されます。 サブインターフェイスでは、MAC アドレスを手動で設定する場合、分類が正しく行われ るように、同じ親インターフェイス上のすべてのサブインターフェイスで一意の MAC ア

ドレスを使用します[。コンテナインスタンスインターフェイスの自動](#page-270-0)MACアドレス(259 [ページ\)を](#page-270-0)参照してください。

## <span id="page-239-0"></span>インターフェイスの設定

デフォルトでは、物理インターフェイスは無効になっています。インターフェイスを有効に し、EtherChannels を追加して、VLAN サブインターフェイスを追加し、、インターフェイス プロパティを編集して、ブレークアウト ポートを設定できます。

FXOS でインターフェイスを削除した場合(たとえば、ネットワーク モジュールの削除、 EtherChannel の削除、または EtherChannel へのインターフェイスの再割り当てなど)、必要な 調整を行うことができるように、ASA 設定では元のコマンドが保持されます。設定からイン ターフェイスを削除すると、幅広い影響が出る可能性があります。ASA OS の古いインター フェイス設定は手動で削除できます。 (注)

## 物理インターフェイスの設定

インターフェイスを物理的に有効および無効にすること、およびインターフェイスの速度と デュプレックスを設定することができます。インターフェイスを使用するには、インターフェ イスをFXOSで物理的に有効にし、アプリケーションで論理的に有効にする必要があります。

#### 始める前に

• すでに EtherChannel のメンバーであるインターフェイスは個別に変更できません。 EtherChannel に追加する前に、設定を行ってください。

#### 手順

ステップ **1** インターフェイスモードに入ります。

**scope eth-uplink**

**scope fabric a**

ステップ **2** インターフェイスを有効にします。

**enter interface** *interface\_id*

**enable**

例:

Firepower /eth-uplink/fabric # enter interface Ethernet1/8

Firepower /eth-uplink/fabric/interface # enable

- すでにポートチャネルのメンバであるインターフェイスは個別に変更できません。 ポートチャネルのメンバーであるインターフェイスで **enter interface** コマンドまたは **scope interface** コマンドを使用すると、オブジェクトが存在しないことを示すエラー を受け取ります。ポートチャネルに追加する前に、**enter interface** コマンドを使用し てインターフェイスを編集する必要があります。 (注)
- ステップ **3** (オプション)インターフェイスタイプを設定します。

**set port-type** {**data** | **data-sharing** | **mgmt** | **firepower-eventing** | **cluster**}

例:

Firepower /eth-uplink/fabric/interface # set port-type mgmt

**data** キーワードがデフォルトのタイプです。**data-sharing** タイプは、コンテナインスタンスで のみサポートされます。**cluster**キーワードは選択しないでください。デフォルトでは、クラス タ制御リンクはポートチャネル 48 に自動的に作成されます。

ステップ **4** インターフェイスでサポートされている場合、自動ネゴシエーションを有効化または無効化し ます。

**set auto-negotiation** {**on** | **off**}

例:

Firepower /eth-uplink/fabric/interface\* # set auto-negotiation off

ステップ **5** インターフェイスの速度を設定します。

#### **set admin-speed** {**10mbps** | **100mbps** | **1gbps** | **10gbps** | **40gbps** | **100gbps**}

例:

Firepower /eth-uplink/fabric/interface\* # set admin-speed 1gbps

ステップ **6** インターフェイスのデュプレックスモードを設定します。

**set admin-duplex** {**fullduplex** | **halfduplex**}

例:

Firepower /eth-uplink/fabric/interface\* # set admin-duplex halfduplex

ステップ **7** デフォルトのフロー制御ポリシーを編集した場合は、インターフェイスにすでに適用されてい ます。新しいポリシーを作成した場合は、そのポリシーをインターフェイスに適用します。[フ](#page-247-0) [ロー制御ポリシーの設定](#page-247-0) (236ページ)を参照してください。

#### **set flow-control-policy** *name*

例:

Firepower /eth-uplink/fabric/interface\* # set flow-control-policy flow1

ステップ **8** 設定を保存します。

**commit-buffer**

例:

Firepower /eth-uplink/fabric/interface\* # commit-buffer Firepower /eth-uplink/fabric/interface #

## **EtherChannel (ポート チャネル)の追加**

EtherChannel(ポートチャネルとも呼ばれる)は、同じメディアタイプと容量の最大16個のメ ンバーインターフェイスを含むことができ、同じ速度とデュプレックスに設定する必要があり ます。メディアタイプは RJ-45 または SFP のいずれかです。異なるタイプ(銅と光ファイバ) のSFPを混在させることができます。容量の大きいインターフェイスで速度を低く設定するこ とによってインターフェイスの容量(1GBインターフェイスと10GBインターフェイスなど) を混在させることはできません。リンク集約制御プロトコル(LACP)では、2つのネットワー クデバイス間でリンク集約制御プロトコルデータユニット(LACPDU)を交換することによっ て、インターフェイスが集約されます。

EtherChannel内の各物理データまたはデータ共有インターフェイスを次のように設定できます。

- アクティブ:LACP アップデートを送信および受信します。アクティブ EtherChannel は、 アクティブまたはパッシブ EtherChannel と接続を確立できます。LACP トラフィックを最 小にする必要がある場合以外は、アクティブ モードを使用する必要があります。
- オン:EtherChannelは常にオンであり、LACPは使用されません。「オン」のEtherChannel は、別の「オン」の EtherChannel のみと接続を確立できます。

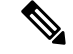

モードを [On] から [Active] に変更するか、[Active] から [On] に変更すると、EtherChannel が動 作状態になるまで最大3分かかることがあります。 (注)

非データ インターフェイスのみがアクティブ モードをサポートしています。

LACP では、ユーザが介入しなくても、EtherChannel へのリンクの自動追加および削除が調整 されます。また、コンフィギュレーションの誤りが処理され、メンバインターフェイスの両端 が正しいチャネル グループに接続されていることがチェックされます。 「オン」モードでは インターフェイスがダウンしたときにチャネル グループ内のスタンバイ インターフェイスを 使用できず、接続とコンフィギュレーションはチェックされません。

Firepower 4100/9300 シャーシが EtherChannel を作成すると、EtherChannel は [一時停止 (Suspended)] 状態(Active LACP モードの場合)または [ダウン(Down)] 状態(On LACP モードの場合)になり、物理リンクがアップしても論理デバイスに割り当てるまでそのままに なります。EtherChannel は次のような状況でこの [一時停止(Suspended)] 状態になります。

- EtherChannel がスタンドアロン論理デバイスのデータまたは管理インターフェイスとして 追加された
- EtherChannel がクラスタの一部である論理デバイスの管理インターフェイスまたは Cluster Control Link として追加された
- EtherChannelがクラスタの一部である論理デバイスのデータインターフェイスとして追加 され、少なくとも 1 つのユニットがクラスタに参加している

EtherChannelは論理デバイスに割り当てるまで動作しないことに注意してください。EtherChannel が論理デバイスから削除された場合や論理デバイスが削除された場合は、EtherChannel が [一 時停止 (Suspended) ] または [ダウン (Down) ] 状態に戻ります。

#### 手順

ステップ **1** インターフェイス モードを開始します。

**scope eth-uplink**

**scope fabric a**

ステップ **2** ポートチャネルを作成します。

**create port-channel** *ID*

#### **enable**

ステップ **3** メンバ インターフェイスを割り当てます。

#### **create member-port** *interface\_id*

同じメディアタイプとキャパシティで最大 16 のインターフェイスを追加できます。メンバー インターフェイスは、同じ速度とデュプレックスに設定する必要があり、このポートチャネル に設定した速度とデュプレックスと一致させる必要があります。メディアタイプは RJ-45 また は SFP のいずれかです。異なるタイプ(銅と光ファイバ)の SFP を混在させることができま す。容量の大きいインターフェイスで速度を低く設定することによってインターフェイスの容 量(1GBインターフェイスと10GBインターフェイスなど)を混在させることはできません。

例:

```
Firepower /eth-uplink/fabric/port-channel* # create member-port Ethernet1/1
Firepower /eth-uplink/fabric/port-channel/member-port* # exit
Firepower /eth-uplink/fabric/port-channel* # create member-port Ethernet1/2 
Firepower /eth-uplink/fabric/port-channel/member-port* # exit
Firepower /eth-uplink/fabric/port-channel* # create member-port Ethernet1/3 
Firepower /eth-uplink/fabric/port-channel/member-port* # exit
Firepower /eth-uplink/fabric/port-channel* # create member-port Ethernet1/4
Firepower /eth-uplink/fabric/port-channel/member-port* # exit
```
ステップ **4** (任意) インターフェイス タイプを設定します。

**set port-type** {**data** | **data-sharing** | **mgmt** | **firepower-eventing** | **cluster**}

例:

Firepower /eth-uplink/fabric/port-channel # set port-type data

**data** キーワードがデフォルトのタイプです。**data-sharing** タイプは、コンテナインスタンスで のみサポートされます。デフォルトの代わりにこのポートチャネルをクラスタ制御リンクとし て使用する場合以外は、**cluster** キーワードを選択しないでください。

ステップ **5** ポートチャネルのメンバーに適したインターフェイス速度を設定します。

#### **set speed** {**10mbps** | **100mbps** | **1gbps** | **10gbps** | **40gbps** | **100gbps**}

指定した速度ではないメンバーインターフェイスを追加すると、ポートチャネルに正常に参加 できません。デフォルトは **10gbps** です。

例:

Firepower /eth-uplink/fabric/port-channel\* # set speed 1gbps

ステップ **6** (任意) ポートチャネルのメンバーに適したデュプレックスを設定します。

#### **set duplex** {**fullduplex** | **halfduplex**}

指定したデュプックスのメンバーインターフェイスを追加すると、ポートチャネルに正常に参 加されます。デフォルトは **fullduplex** です。

例:

Firepower /eth-uplink/fabric/port-channel\* # set duplex fullduplex

ステップ **7** インターフェイスでサポートされている場合、自動ネゴシエーションを有効化または無効化し ます。

#### **set auto-negotiation** {**on** | **off**}

例:

Firepower /eth-uplink/fabric/interface\* # set auto-negotiation off

ステップ **8** データとデータ共有インターフェイスの LACP ポート チャネル モードを設定します。 非データおよび非データ共有インターフェイスの場合、モードは常にアクティブです。 **set port-channel-mode** {**active** | **on**} 例:

Firepower /eth-uplink/fabric/port-channel\* # set port-channel-mode on

ステップ **9** デフォルトのフロー制御ポリシーを編集した場合は、インターフェイスにすでに適用されてい ます。新しいポリシーを作成した場合は、そのポリシーをインターフェイスに適用します。[フ](#page-247-0) [ロー制御ポリシーの設定](#page-247-0) (236ページ)を参照してください。

#### **set flow-control-policy** *name*

#### 例:

Firepower /eth-uplink/fabric/interface\* # set flow-control-policy flow1

ステップ **10** 設定をコミットします。

**commit-buffer**

## コンテナ インスタンスの **VLAN** サブインターフェイスの追加

シャーシには最大 500 個のサブインターフェイスを追加できます。

マルチインスタンス クラスタリングの場合、クラスタタイプのインターフェイスにサブイン ターフェイスを追加するだけです。データインターフェイス上のサブインターフェイスはサ ポートされません。

インターフェイスごとの VLAN ID は一意である必要があります。コンテナ インスタンス内で は、VLANIDは割り当てられたすべてのインターフェイス全体で一意である必要があります。 異なるコンテナ インターフェイスに割り当てられている限り、VLAN ID を別のインターフェ イス上で再利用できます。ただし、同じ ID を使用していても、各サブインターフェイスが制 限のカウント対象になります。

アプリケーション内にサブインターフェイスを追加することもできます。

#### 手順

ステップ **1** fabric a モードを開始します。

#### **scope eth-uplink**

#### **scope fabric a**

例:

```
Firepower# scope eth-uplink
Firepower /eth-uplink # scope fabric a
Firepower /eth-uplink/fabric #
```
ステップ **2** サブインターフェイスに追加するインターフェイスを入力します。

#### **enter** {**interface** | **port-channel**} *interface\_id*

現在論理デバイスに割り当てられている物理インターフェイスにサブインターフェイスを追加 することはできません。親の他のサブインターフェイスが割り当てられている場合、その親イ

ンターフェイス自体が割り当てられていない限り、新しいサブインターフェイスを追加できま す。

サブインターフェイスはデータまたはデータ共有タイプのインターフェイス、およびクラスタ タイプのインターフェイスでサポートされます。

例:

Firepower /eth-uplink/fabric # enter interface Ethernet1/8 Firepower /eth-uplink/fabric/interface #

ステップ **3** サブインターフェイスを作成します。

#### **enter subinterface** *id*

• *id*:1 ~ 4294967295 で ID を設定します。この ID は、*interface\_id***.***subinterface\_id* のように 親インターフェイスの ID に追加されます。たとえば、サブインターフェイスを ID 100 で イーサネット 1/1 に追加する場合、そのサブインターフェイス ID はイーサネット 1/1.100 になります。利便性を考慮して一致するように設定することができますが、この ID は VLAN ID と同じではありません。

#### 例:

Firepower /eth-uplink/fabric/interface # enter subinterface 100 Firepower /eth-uplink/fabric/interface/subinterface\* #

#### ステップ **4** [VLAN] を設定します。

#### **set vlan** *id*

• [id]:1 ~ 4095 の間で VLAN ID を設定します。

#### 例:

Firepower /eth-uplink/fabric/interface/subinterface\* # set vlan 100

#### **set port-type** {**data** | **data-sharing** | **cluster**}

#### 例:

Firepower /eth-uplink/fabric/interface/subinterface\* # set port-type data

データインターフェイスおよびデータ共有インターフェイスの場合:タイプは、親インター フェイスのタイプに依存しません。たとえば、データ共有の親とデータサブインターフェイス を設定できます。デフォルトのタイプは Dtata です。

#### ステップ6 設定を保存します。

**commit-buffer**

ステップ **5** インターフェイス タイプを設定します。

#### 例:

Firepower /eth-uplink/fabric/interface/subinterface\* # commit-buffer Firepower /eth-uplink/fabric/interface/subinterface #

#### 例

次に、イーサネット 1/1 上の 3 つのサブインターフェイスを作成し、データ共有イン ターフェイスに設定する例を示します。

```
Firepower# scope eth-uplink
Firepower /eth-uplink # scope fabric a
Firepower /eth-uplink/fabric # enter interface Ethernet1/1
Firepower /eth-uplink/fabric/interface # enter subinterface 10
Firepower /eth-uplink/fabric/interface/subinterface* # set vlan 10
Firepower /eth-uplink/fabric/interface/subinterface* # set port-type data-sharing
Firepower /eth-uplink/fabric/interface/subinterface* # exit
Firepower /eth-uplink/fabric/interface # enter subinterface 11
Firepower /eth-uplink/fabric/interface/subinterface* # set vlan 11
Firepower /eth-uplink/fabric/interface/subinterface* # set port-type data-sharing
Firepower /eth-uplink/fabric/interface/subinterface* # exit
Firepower /eth-uplink/fabric/interface # enter subinterface 12
Firepower /eth-uplink/fabric/interface/subinterface* # set vlan 12
Firepower /eth-uplink/fabric/interface/subinterface* # set port-type data-sharing
Firepower /eth-uplink/fabric/interface/subinterface* # commit-buffer
Firepower /eth-uplink/fabric/interface/subinterface #
```
## ブレークアウト ケーブルの設定

Firepower 4100/9300シャーシで使用するブレークアウトケーブルを設定するには、次の手順に 従います。ブレークアウト ケーブルを使用すると、1 つの 40 Gbps ポートの代わりに 4 つの 10 Gbps ポートを実装できます。

#### 始める前に

ハードウェア バイパス 対応のインターフェイスをブレークアウト ポート用に設定することは できません。

#### 手順

ステップ1 新しいブレークアウトを作成するには、次のコマンドを使用します。

a) ケーブル接続モードを開始します。

#### **scope cabling**

**scope fabric a**

b) ブレークアウトを作成します。 **create breakout** *network\_module\_slot port*

例:

Firepower /cabling/fabric/ # create breakout 2 1

c) 設定をコミットします。

#### **commit-buffer**

これにより自動リブートが実行されます。複数のブレークアウトを設定する場合、 commit-buffer コマンドを発行する前にそれらすべてを作成する必要があります。

ステップ **2** ブレークアウト ポートを有効化または設定するには、次のコマンドを使用します。

a) インターフェイス モードを開始します。

#### **scope eth-uplink**

**scope fabric a**

**scope aggr-interface** *network\_module\_slot port*

- すでにポートチャネルのメンバであるインターフェイスは個別に変更できませ ん。ポートチャネルのメンバーであるインターフェイスで **enter interface** コマン ドまたは **scope interface** コマンドを使用すると、オブジェクトが存在しないこと を示すエラーを受け取ります。ポートチャネルに追加する前に、**enter interface** コマンドを使用してインターフェイスを編集する必要があります。 (注)
- b) インターフェイス速度およびポート タイプを設定するには、**set** コマンドを使用します。 インターフェイスの管理状態を設定するには、**enable** または **disable** コマンドを使用しま す。
- c) 設定をコミットします。

**commit-buffer**

### <span id="page-247-0"></span>フロー制御ポリシーの設定

フロー制御ポリシーは、ポートの受信バッファがいっぱいになったときに、イーサネットポー トが IEEE 802.3x ポーズフレームを送受信するかどうかを決定します。これらのポーズフレー ムは、バッファがクリアされるまでの数ミリ秒間、送信側ポートからのデータの送信を停止す るように要求します。フロー制御をデバイス間で稼働状態にするには、対応する送受信フロー 制御パラメータを両方のデバイスで有効にする必要があります。

デフォルトポリシーは、送受信の制御を無効にし、自動ネゴシエーションに優先順位を設定し ます。

#### 手順

ステップ **1** イーサネット アップリンクを入力してから、フロー制御モードを入力します。

#### **scope eth-uplink**

#### **scope flow-control**

例:

```
firepower-4110# scope eth-uplink
firepower-4110 /eth-uplink # scope flow-control
firepower-4110 /eth-uplink/flow-control #
```
ステップ2 フロー制御ポリシーを編集または作成します。

#### **enter policy** *name*

デフォルトポリシーを編集する場合、名前に **default** と入力します。

#### 例:

```
firepower-4110 /eth-uplink/flow-control # enter policy default
firepower-4110 /eth-uplink/flow-control/policy* #
```
#### ステップ **3** 優先順位を設定します。

#### **set prio** {**auto** | **on**}

優先順位は、ネゴシエートするかどうか、またはこのリンクのPPPを有効にするかどうかを設 定します。

#### 例:

firepower-4110 /eth-uplink/flow-control/policy\* # set prio on

ステップ **4** フロー制御受信ポーズを有効または無効にします。

#### **set receive** {**on** | **off**}

- **on**:ポーズ要求に従います。ネットワークでポーズ要求が取り消されるまで、そのアップ リンクポート上のすべてのトラフィックが停止されます。
- **off**:ネットワークからのポーズ要求が無視され、トラフィックフローは正常に続行されま す。

#### 例:

firepower-4110 /eth-uplink/flow-control/policy\* # set receive on

ステップ **5** フロー制御送信ポーズを有効または無効にします。

#### **set send** {**on** | **off**}

- [on]:着信パケットレートが高くなり過ぎると、Firepower 4100/9300からポーズ要求がネッ トワークに送信されます。ポーズは数ミリ秒有効になった後、通常のレベルにリセットさ れます。
- [off]:パケット負荷に関係なくポート上のトラフィックが通常どおり流れます。

#### 例:

firepower-4110 /eth-uplink/flow-control/policy\* # set send on

ステップ **6** 設定を保存します。

#### **commit-buffer**

#### 例:

```
firepower-4110 /eth-uplink/flow-control/policy* # commit-buffer
firepower-4110 /eth-uplink/flow-control/policy #
```
#### 例

次の例では、フロー制御ポリシーを設定します。

```
firepower-4110# scope eth-uplink
firepower-4110 /eth-uplink # scope flow-control
firepower-4110 /eth-uplink/flow-control # enter policy FlowControlPolicy23
firepower-4110 /eth-uplink/flow-control/policy* # set prio auto
firepower-4110 /eth-uplink/flow-control/policy* # set receive on
firepower-4110 /eth-uplink/flow-control/policy* # set send on
firepower-4110 /eth-uplink/flow-control/policy* # commit-buffer
firepower-4110 /eth-uplink/flow-control/policy #
```
# <span id="page-249-0"></span>モニタリング インターフェイス

(注)

FTD/ASA でのフラグメンテーション ドロップにより、FXOS と FTD/ASA のインターフェイス 使用率に違いが生じることがあります。フラグメンテーション ドロップを表示するには、 FTD/ASA の **show asp drop** コマンドと **show fragment** コマンドを参照してください。

• **show interface**

インターフェイス ステータスを表示します。

(注)

ポートチャネルのポートとして機能するインターフェイスは、こ のリストに表示されません。

```
Firepower# scope eth-uplink
Firepower /eth-uplink # scope fabric a
Firepower /eth-uplink/fabric # show interface
```
#### Interface:

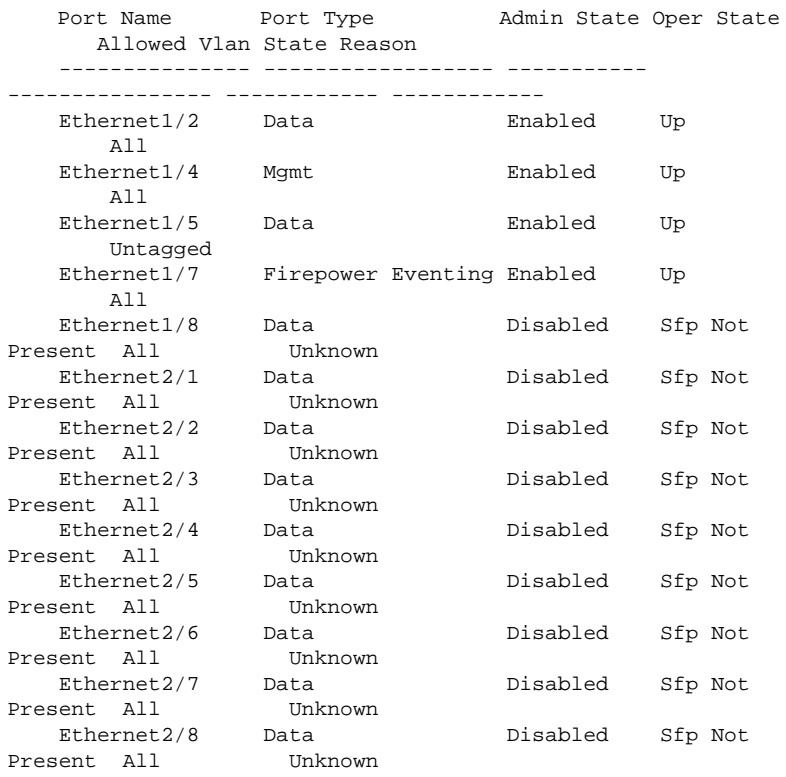

#### • **show port-channel**

ポート チャネルのステータスを表示します。

Firepower# scope eth-uplink Firepower /eth-uplink # scope fabric a Firepower /eth-uplink/fabric # show port-channel Port Channel: Port Channel Id Name **Port Type** Admin State Oper State Port Channel Mode Allowed Vlan State Reason --------------- ---------------- ------------------ ----------- ---------------- ----------------- ------------ ------------ 1 Port-channel1 Data Enabled Up Active Untagged 2 Port-channel2 Data Enabled Failed Active  $\begin{array}{ccc}\n\text{All} & \text{No operational members} \\
48 & \text{Port-channel 48} & \text{Cluster}\n\end{array}$ Port-channel48 Cluster Enabled Up

Active All

#### • **show detail**

共有インターフェイスの転送テーブルおよび VLAN グループの使用状況を表示します。

Firepower# scope fabric-interconnect DFirepower /fabric-interconnect # show detail Fabric Interconnect: ID: A Product Name: Cisco FPR9K-SUP PID: FPR9K-SUP VID: V02 Vendor: Cisco Systems, Inc. Serial (SN): JAD104807YN HW Revision: 0 Total Memory (MB): 16185 OOB IP Addr: 10.10.5.14 OOB Gateway: 10.10.5.1 OOB Netmask: 255.255.255.0 OOB IPv6 Address: :: OOB IPv6 Gateway: :: Prefix: 64 Operability: Operable Thermal Status: Ok Ingress VLAN Group Entry Count (Current/Max): 0/500 Switch Forwarding Path Entry Count (Current/Max): 16/1021 Current Task 1: Current Task 2: Current Task 3:

#### • **show subinterface**

特定のインターフェイスのサブインターフェイスを表示します。

Firepower# scope eth-uplink Firepower /eth-uplink # scope fabric a Firepower /eth-uplink/fabric # enter interface ethernet1/8 Firepower /eth-uplink/fabric/interface # show subinterface Sub Interface: Sub-If Id Sub-Interface Name VLAN Port Type ---------- ------------------ ----------- --------- 10 Ethernet1/8.10 11 Data 11 Ethernet1/8.11 12 Data

#### • **show mac-address**

コンテナ インスタンス インターフェイスの MAC アドレスの割り当てを表示します。

```
Firepower# scope ssa
Firepower /ssa # scope auto-macpool
Firepower /ssa/auto-macpool # show mac-address
Mac Address Item:
   Mac Address Owner Profile Owner Name
    -------------------- ------------------------ ----------
 A2:46:C4:00:00:1E ftd13 Port-channel14
 A2:46:C4:00:00:20 ftd14 Port-channel15
   A2:46:C4:00:01:7B ftd1 Ethernet1/3
```
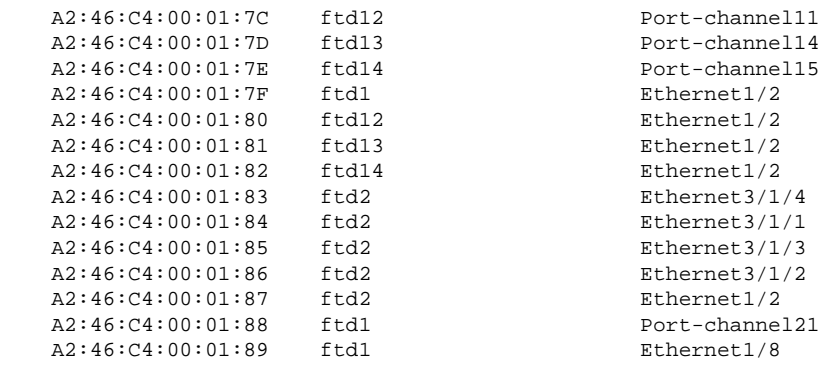

# インターフェイスのトラブルシューティング

エラー:スイッチの転送パスに**1076**のエントリがあり、**1024**の制限を超えています。インター フェイスを追加する場合は、論理デバイスに割り当てられている共有インターフェイスの数を 減らすか、論理デバイス共有インターフェイスの数を減らすか、または共有されていないサブ インターフェイスを使用します。サブインターフェイスを削除すると、このメッセージが表示 されます。これは、残りの設定が **[Switch ForwardingPath]** テーブル内に収まるように最適化さ れなくなったためです。削除の使用例に関するトラブルシューティング情報については、**FXOS** コンフィギュレーション ガイドを参照してください。**'scope fabric-interconnect'** の **'show detail'** を使用して、現在の **[Switch Forwarding Path Entry Count]** を表示します。

論理デバイスから共有サブインターフェイスを削除しようとしたときにこのエラーが表示され る場合は、新しい設定が共有サブインターフェイス向けのこのガイドラインに従っていないた めです。同じ論理デバイスのグループと同じサブインターフェイスのセットを使用します。1 つの論理デバイスから共有サブインターフェイスを削除すると、さらに多くの VLAN グルー プを作成できるため、転送テーブルの使用効率が低くなります。この状況に対処するには、 CLIを使用して共有サブインターフェイスを同時に追加および削除し、同じ論理デバイスのグ ループに対して同じサブインターフェイスのセットを維持する必要があります。

詳細については、次のシナリオを参照してください。これらのシナリオは、次のインターフェ イスと論理デバイスから始まります。

- 同じ親で設定された共有サブインターフェイス:Port-Channel1.100(VLAN 100)、 Port-Channel1.200 (VLAN 200)、Port-Channel1.300 (VLAN 300)
- 論理デバイス グループ:LD1、LD2、LD3、LD4

### シナリオ **1**:あるサブインターフェイスを **1** つの論理デバイスから削除するが、他の論理デバ イスに割り当てられたままにする

サブインターフェイスは削除しないでください。アプリケーション設定で無効にするだけにし てください。サブインターフェイスを削除する必要がある場合は、一般に共有インターフェイ スの数を減らして、転送テーブルに収まるようにする必要があります。

シナリオ **2**:**1** つの論理デバイスからセット内のすべてのサブインターフェイスを削除する

CLIで論理デバイスからセット内のすべてのサブインターフェイスを削除した後、設定を保存 して、削除が同時に実行されるようにします。

**1.** 参照用の VLAN グループを表示します。次の出力では、グループ 1 には、3 つの共有サブ インターフェイスを表す VLAN 100、200、300 が含まれています。

```
firepower# connect fxos
[...]
firepower(fxos)# show ingress-vlan-groups
ID Class ID Status INTF Vlan Status
1 1 configured
                                      100 present
                                      200 present
                                      300 present
2048 512 configured
                                      0 present
2049 511 configured
                                      0 present
firepower(fxos)# exit
firepower#
```
**2.** 変更する論理デバイスに割り当てられている共有サブインターフェイスを表示します。

```
firepower# scope ssa
firepower /ssa # scope logical-device LD1
firepower /ssa/logical-device # show external-port-link
```
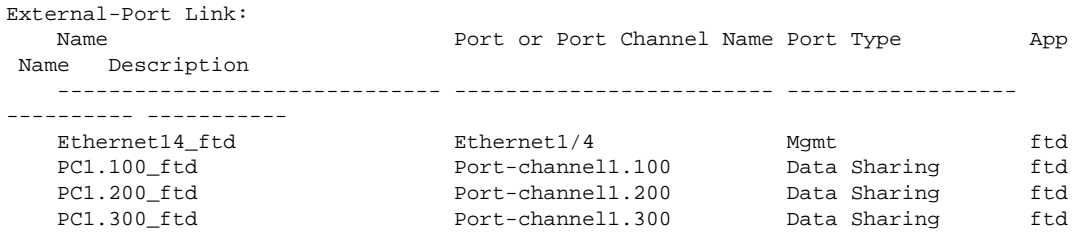

**3.** 論理デバイスからサブインターフェイスを削除した後、設定を保存します。

firepower /ssa/logical-device # delete external-port-link PC1.100\_ftd firepower /ssa/logical-device\* # delete external-port-link PC1.200\_ftd firepower /ssa/logical-device\* # delete external-port-link PC1.300\_ftd firepower /ssa/logical-device\* # commit-buffer firepower /ssa/logical-device #

途中で設定を確定すると、2 つの VLAN グループが存在する結果になります。これによ り、スイッチ転送パス エラーが発生し、設定を保存できなくなる場合があります。

#### シナリオ **3**:グループ内のすべての論理デバイスから **1** つのサブインターフェイスを削除する

CLIでグループ内のすべての論理デバイスからサブインターフェイスを削除した後、設定を保 存して、削除が同時に実行されるようにします。次に例を示します。

**1.** 参照用の VLAN グループを表示します。次の出力では、グループ 1 には、3 つの共有サブ インターフェイスを表す VLAN 100、200、300 が含まれています。

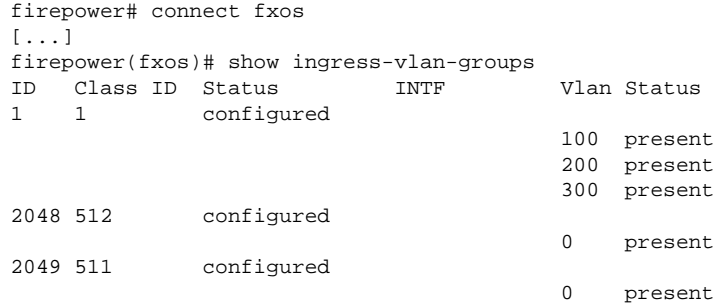

**2.** 各論理デバイスに割り当てられているインターフェイスを表示し、共通の共有サブイン ターフェイスに注目してください。同じ親インターフェイス上に存在する場合、それらは 1 つの VLAN グループに属し、**show ingress-vlan-groups** リストと一致しているはずです。 Firepower Chassis Manager では、各共有サブインターフェイスにカーソルを合わせて、割 り当てられているインスタンスを確認できます。

図 **<sup>7</sup> :** 共有インターフェイスごとのインスタンス

| <b>All Interfaces</b><br>Hardware Bypass |              |                    |                          |                                           |             |
|------------------------------------------|--------------|--------------------|--------------------------|-------------------------------------------|-------------|
|                                          |              |                    |                          |                                           |             |
| <b>Interface</b>                         | <b>Type</b>  | <b>Admin Speed</b> | <b>Operational Speed</b> | <b>Instances</b>                          | <b>VLAN</b> |
| <b>A</b> м GMT                           | Management   |                    |                          |                                           |             |
| 哪 Port-channel1<br>◢                     | data         | 1gbps              | 1gbps                    |                                           |             |
| Port-channel1.100                        | data-sharing |                    |                          | LD4                                       | 100         |
| Port-channel1.200                        | data-sharing |                    |                          | LD4 O Interface is shared by 4 instances: |             |
| Port-channel1.300                        | data-sharing |                    |                          | LD4 $\mathbf{0}_{LD3}^{LD4}$              | 300         |
| Ethernet1/3                              |              |                    |                          | LD <sub>2</sub><br>LD1                    |             |
|                                          | data         | 1gbps              | 1gbps                    |                                           |             |

CLI では、割り当てられたインターフェイスを含むすべての論理デバイスの特性を表示で きます。

```
firepower# scope ssa
firepower /ssa # show logical-device expand
Logical Device:
    Name: LD1
    Description:
    Slot ID: 1
    Mode: Standalone
    Oper State: Ok
    Template Name: ftd
    External-Port Link:
        Name: Ethernet14_ftd
         Port or Port Channel Name: Ethernet1/4
         Port Type: Mgmt
         App Name: ftd
         Description:
         Name: PC1.100_ftd
         Port or Port Channel Name: Port-channel1.100
         Port Type: Data Sharing
```
[...]

[...]

 App Name: ftd Description: Name: PC1.200\_ftd Port or Port Channel Name: Port-channel1.200 Port Type: Data Sharing App Name: ftd Description: System MAC address: Mac Address ----------- A2:F0:B0:00:00:25 Name: PC1.300\_ftd Port or Port Channel Name: Port-channel1.300 Port Type: Data Sharing App Name: ftd Description: Name: LD2 Description: Slot ID: 1 Mode: Standalone Oper State: Ok Template Name: ftd External-Port Link: Name: Ethernet14\_ftd Port or Port Channel Name: Ethernet1/4 Port Type: Mgmt App Name: ftd Description: Name: PC1.100\_ftd Port or Port Channel Name: Port-channel1.100 Port Type: Data Sharing App Name: ftd Description: Name: PC1.200\_ftd Port or Port Channel Name: Port-channel1.200 Port Type: Data Sharing App Name: ftd Description: System MAC address: Mac Address ----------- A2:F0:B0:00:00:28 Name: PC1.300\_ftd Port or Port Channel Name: Port-channel1.300 Port Type: Data Sharing App Name: ftd Description: Name: LD3 Description: Slot ID: 1

 Mode: Standalone Oper State: Ok Template Name: ftd External-Port Link: Name: Ethernet14\_ftd Port or Port Channel Name: Ethernet1/4 Port Type: Mgmt App Name: ftd Description: Name: PC1.100\_ftd Port or Port Channel Name: Port-channel1.100 Port Type: Data Sharing App Name: ftd Description: Name: PC1.200\_ftd Port or Port Channel Name: Port-channel1.200 Port Type: Data Sharing App Name: ftd Description: System MAC address: Mac Address ----------- A2:F0:B0:00:00:2B Name: PC1.300\_ftd Port or Port Channel Name: Port-channel1.300 Port Type: Data Sharing App Name: ftd Description: [...] Name: LD4 Description: Slot ID: 1 Mode: Standalone Oper State: Ok Template Name: ftd External-Port Link: Name: Ethernet14\_ftd Port or Port Channel Name: Ethernet1/4 Port Type: Mgmt App Name: ftd Description: Name: PC1.100\_ftd Port or Port Channel Name: Port-channel1.100 Port Type: Data Sharing App Name: ftd Description: Name: PC1.200\_ftd Port or Port Channel Name: Port-channel1.200 Port Type: Data Sharing App Name: ftd Description:

> System MAC address: Mac Address

[...]

```
 -----------
            A2:F0:B0:00:00:2E
        Name: PC1.300_ftd
        Port or Port Channel Name: Port-channel1.300
        Port Type: Data Sharing
        App Name: ftd
        Description:
```
**3.** 各論理デバイスからサブインターフェイスを削除した後、設定を保存します。

```
firepower /ssa # scope logical device LD1
firepower /ssa/logical-device # delete external-port-link PC1.300_ftd
firepower /ssa/logical-device* # exit
firepower /ssa* # scope logical-device LD2
firepower /ssa/logical-device* # delete external-port-link PC1.300_ftd
firepower /ssa/logical-device* # exit
firepower /ssa* # scope logical-device LD3
firepower /ssa/logical-device* # delete external-port-link PC1.300_ftd
firepower /ssa/logical-device* # exit
firepower /ssa* # scope logical-device LD4
firepower /ssa/logical-device* # delete external-port-link PC1.300_ftd
firepower /ssa/logical-device* # commit-buffer
firepower /ssa/logical-device #
```
途中で設定を確定すると、2つのVLANグループが存在する結果になります。これにより、ス イッチ転送パス エラーが発生し、設定を保存できなくなる場合があります。

#### シナリオ **4**:**1** つまたは複数の論理デバイスにサブインターフェイスを追加する

CLIでグループ内のすべての論理デバイスにサブインターフェイスを追加し、その後、その追 加が同時になるように設定を保存します。

**1.** 各論理デバイスにサブインターフェイスを追加してから、設定を保存します。

```
firepower# scope ssa
firepower /ssa # scope logical-device LD1
firepower /ssa/logical-device # create external-port-link PC1.400_ftd Port-channel1.400
 ftd
firepower /ssa/logical-device/external-port-link* # exit
firepower /ssa/logical-device* # exit
firepower /ssa # scope logical-device LD2
firepower /ssa/logical-device # create external-port-link PC1.400_ftd Port-channel1.400
 ftd
firepower /ssa/logical-device/external-port-link* # exit
firepower /ssa/logical-device* # exit
firepower /ssa # scope logical-device LD3
firepower /ssa/logical-device # create external-port-link PC1.400_ftd Port-channel1.400
 ftd
firepower /ssa/logical-device/external-port-link* # exit
firepower /ssa/logical-device* # exit
firepower /ssa # scope logical-device LD4
firepower /ssa/logical-device # create external-port-link PC1.400_ftd Port-channel1.400
 ftd
firepower /ssa/logical-device/external-port-link* # commit-buffer
firepower /ssa/logical-device/external-port-link #
```
途中で設定を確定すると、2 つの VLAN グループが存在する結果になります。これによ り、スイッチ転送パス エラーが発生し、設定を保存できなくなる場合があります。

**2.** Port-Channel1.400 VLAN ID が VLAN グループ 1 に追加されたことを確認できます。

```
firepower /ssa/logical-device/external-port-link # connect fxos
[...]
firepower(fxos)# show ingress-vlan-groups
ID Class ID Status INTF Vlan Status
1 1 configured
                                      200 present
                                      100 present
                                      300 present
                                      400 present
2048 512 configured
2049 511 configured 0 present
            configured
                                      0 present
firepower(fxos)# exit
firepower /ssa/logical-device/external-port-link #
```
# インターフェイスの履歴

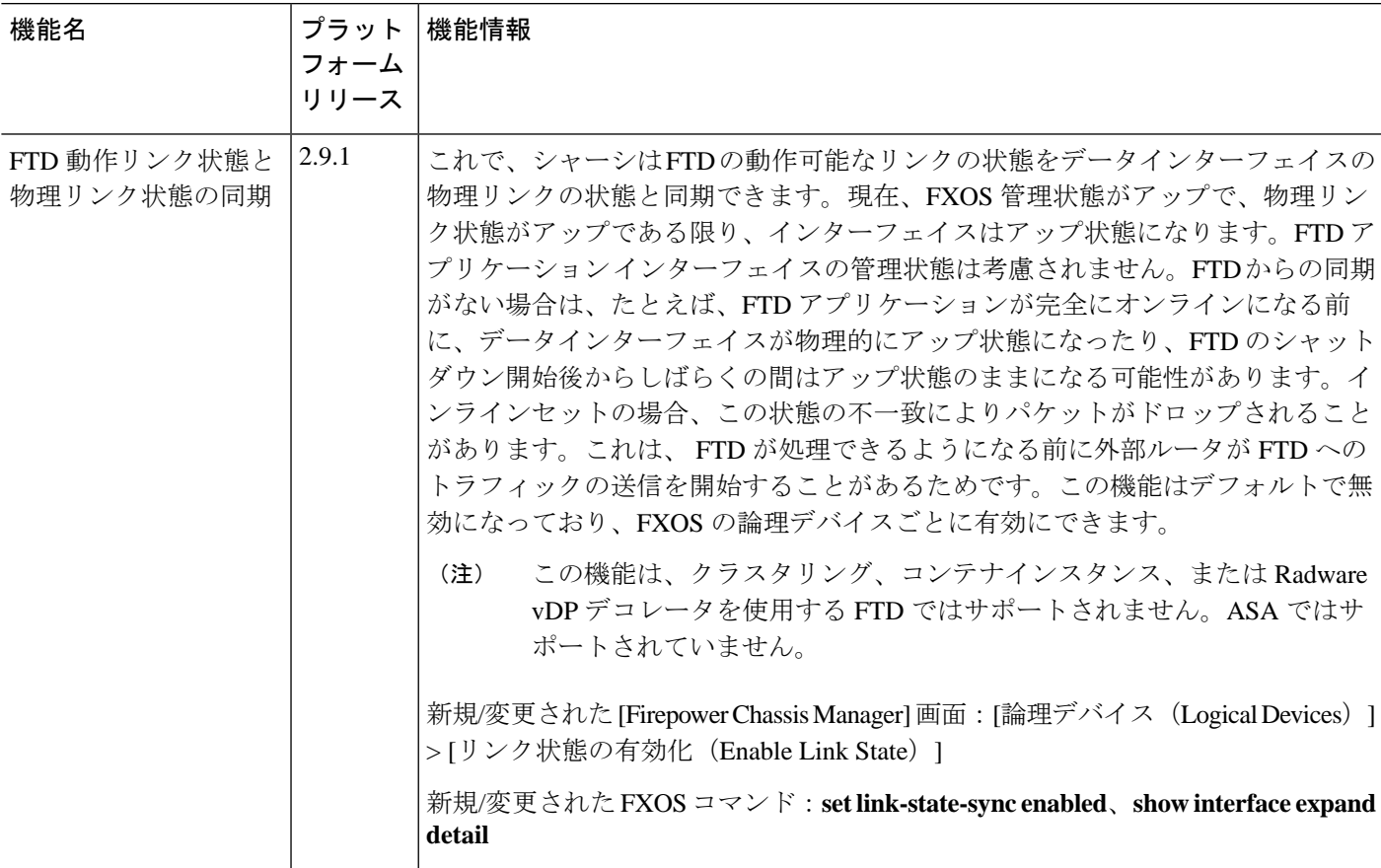

I

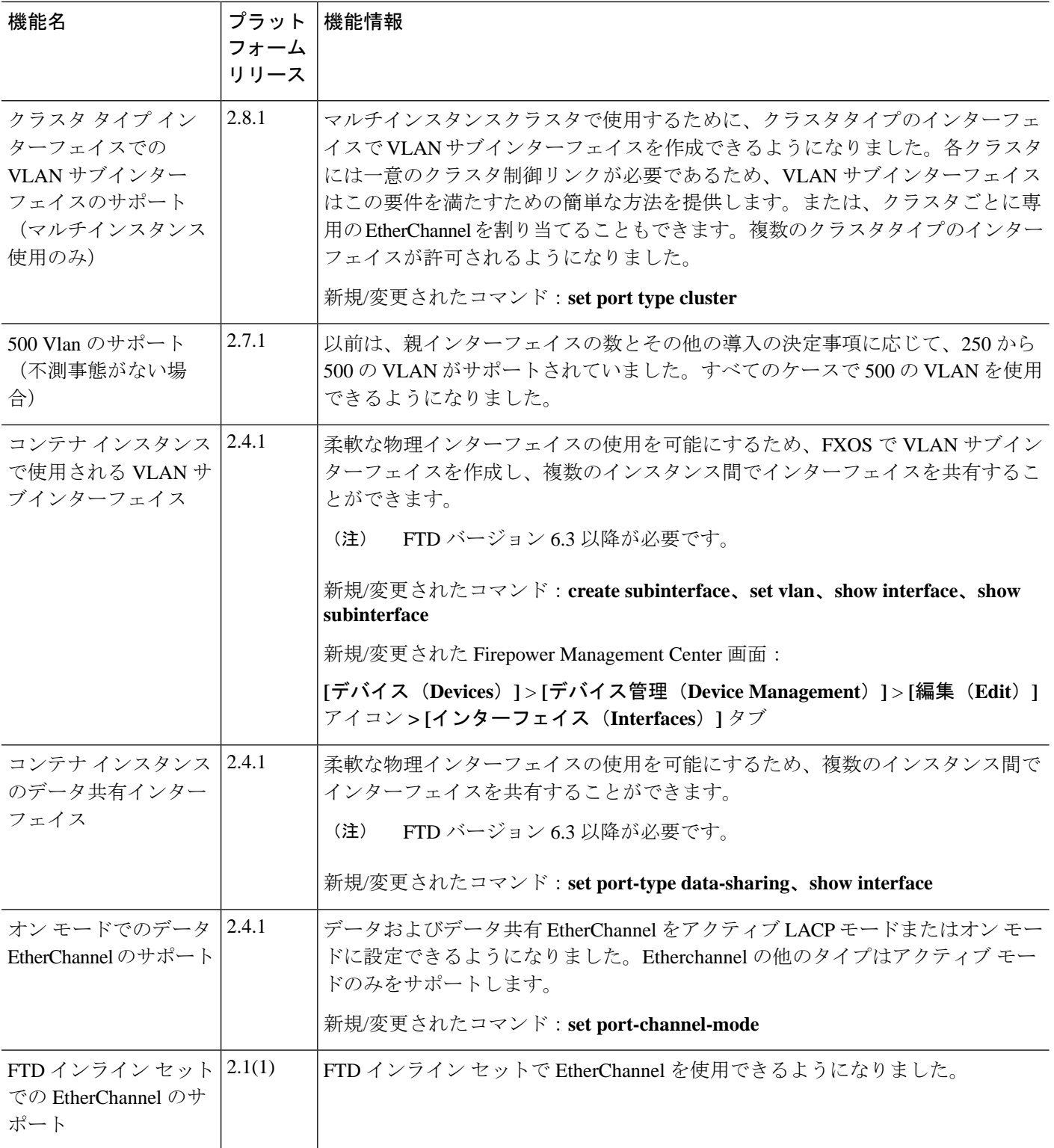

I

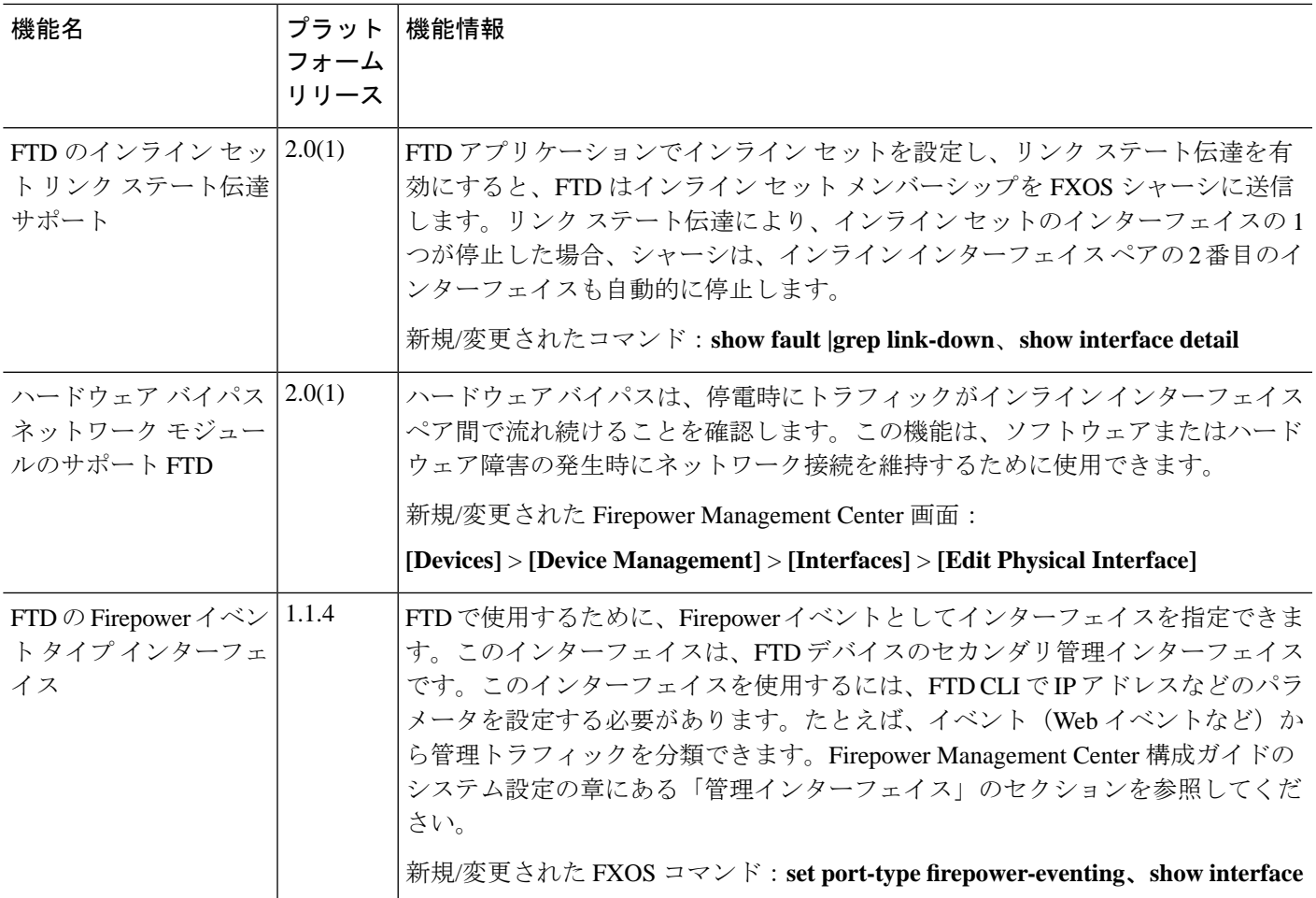

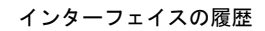

I

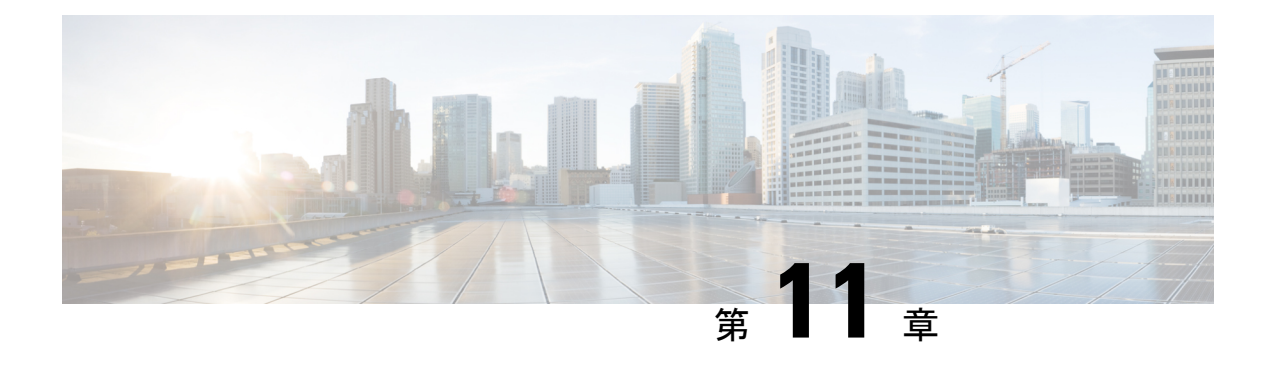

# 論理デバイス

- [論理デバイスについて](#page-262-0) (251 ページ)
- [論理デバイスの要件と前提条件](#page-272-0) (261 ページ)
- [論理デバイスに関する注意事項と制約事項](#page-281-0) (270 ページ)
- [スタンドアロン論理デバイスの追加](#page-288-0) (277 ページ)
- ハイ [アベイラビリティ](#page-318-0) ペアの追加 (307 ページ)
- [クラスタの追加](#page-319-0) (308 ページ)
- Radware [DefensePro](#page-356-0) の設定 (345 ページ)
- TLS [暗号化アクセラレーションの設定](#page-367-0) (356 ページ)
- [論理デバイスの管理](#page-371-0) (360 ページ)
- [論理デバイスのモニタリング](#page-382-0) (371 ページ)
- [サイト間クラスタリングの例](#page-384-0) (373 ページ)
- [論理デバイスの履歴](#page-389-0) (378 ページ)

# <span id="page-262-0"></span>論理デバイスについて

論理デバイスでは、1つのアプリケーションインスタンス(ASAまたはFirepowerThreatDefense のいずれか)および 1 つのオプション デコレータ アプリケーション(Radware DefensePro)を 実行し、サービスチェーンを形成できます。

論理デバイスを追加する場合は、アプリケーション インスタンス タイプとバージョンを定義 し、インターフェイスを割り当て、アプリケーション設定に送信されるブートストラップ設定 を構成することもできます。

(注)

Firepower 9300 の場合、異なるアプリケーションタイプ (ASA および FTD) をシャーシ内の 個々のモジュールにインストールできます。別個のモジュールでは、異なるバージョンのアプ リケーション インスタンス タイプも実行できます。

# スタンドアロン論理デバイスとクラスタ化論理デバイス

次の論理デバイス タイプを追加できます。

- スタンドアロン:スタンドアロン論理デバイスは、スタンドアロン ユニットまたはハイ アベイラビリティ ペアのユニットとして動作します。
- クラスタ:クラスタ化論理デバイスを使用すると複数の装置をグループ化することで、単 一デバイスのすべての利便性(管理、ネットワークへの統合)を提供し、同時に複数デバ イスによる高いスループットと冗長性を実現できます。Firepower 9300 などの複数のモ ジュール デバイスが、シャーシ内クラスタリングをサポートします。Firepower 9300 の場 合、3 つすべてのモジュールがネイティブインスタンスとコンテナインスタンスの両方の クラスタに参加する必要があります。 FDM はクラスタリングをサポートしていません。

# 論理デバイスのアプリケーションインスタンス:コンテナとネイティ ブ

アプリケーション インスタンスは次の展開タイプで実行します。

- ネイティブ インスタンス:ネイティブ インスタンスはセキュリティモジュール/エンジン のすべてのリソース(CPU、RAM、およびディスク容量)を使用するため、ネイティブ インスタンスを 1 つだけインストールできます。
- コンテナ インスタンス:コンテナ インスタンスでは、セキュリティモジュール/エンジン のリソースのサブセットを使用するため、複数のコンテナインスタンスをインストールで きます。マルチインスタンス機能は、FMC を使用する Firepower Threat Defense でのみサ ポートされています。ASA または FDM を使用する FTD ではサポートされていません。

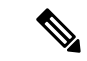

マルチインスタンス機能は、実装は異なりますが、ASA マルチ コンテキスト モードに似ています。マルチ コンテキスト モード では、単一のアプリケーションインスタンスがパーティション化 されますが、マルチインスタンス機能では、独立したコンテナイ ンスタンスを使用できます。コンテナインスタンスでは、ハード リソースの分離、個別の構成管理、個別のリロード、個別のソフ トウェアアップデート、および Firepower Threat Defense のフル機 能のサポートが可能です。マルチ コンテキスト モードでは、共 有リソースのおかげで、特定のプラットフォームでより多くのコ ンテキストをサポートできます。マルチ コンテキスト モードは Firepower Threat Defense では利用できません。 (注)

Firepower 9300 の場合、一部のモジュールでネイティブ インスタンスを使用し、他のモジュー ルではコンテナ インスタンスを使用することができます。

### コンテナ インスタンス インターフェイス

コンテナ インターフェイスでの柔軟な物理インターフェイスの使用を可能にするため、FXOS でVLANサブインターフェイスを作成し、複数のインスタンス間でインターフェイス(VLAN または物理)を共有することができます。ネイティブのインスタンスは、VLANサブインター フェイスまたは共有インターフェイスを使用できません。 マルチインスタンスクラスタは、 VLANサブインターフェイスまたは共有インターフェイスを使用できません。クラスタ制御リ ンクは例外で、クラスタEtherChannelのサブインターフェイスを使用できます。[共有インター](#page-223-0) フェイスの拡張性 (212ページ) およ[びコンテナインスタンスの](#page-244-0)VLANサブインターフェイス の追加 (233 [ページ\)](#page-244-0)を参照してください。

### シャーシがパケットを分類する方法

シャーシに入ってくるパケットはいずれも分類する必要があります。その結果、シャーシは、 どのインスタンスにパケットを送信するかを決定できます。

- 一意のインターフェイス:1 つのインスタンスしか入力インターフェイスに関連付けられ ていない場合、シャーシはそのインスタンスにパケットを分類します。ブリッジグループ メンバー インターフェイス(トランスペアレント モードまたはルーテッド モード)、イ ンライン セット、またはパッシブ インターフェイスの場合は、この方法を常にパケット の分類に使用します。
- 一意の MAC アドレス:シャーシは、共有インターフェイスを含むすべてのインターフェ イスに一意の MAC アドレスを自動的に生成します。複数のインスタンスが同じインター フェイスを共有している場合、分類子には各インスタンスでそのインターフェイスに割り 当てられた固有の MAC アドレスが使用されます。固有の MAC アドレスがないと、アッ プストリームルータはインスタンスに直接ルーティングできません。アプリケーション内 で各インターフェイスを設定するときに、手動で MAC アドレスを設定することもできま す。

(注)

宛先 MAC アドレスがマルチキャストまたはブロードキャスト MAC アドレスの場合、パケッ トが複製されて各インスタンスに送信されます。

分類例

次の図に、外部インターフェイスを共有する複数のインスタンスを示します。インスタンスC にはルータがパケットを送信する MAC アドレスが含まれているため、分類子はパケットをイ ンスタンス C に割り当てます。

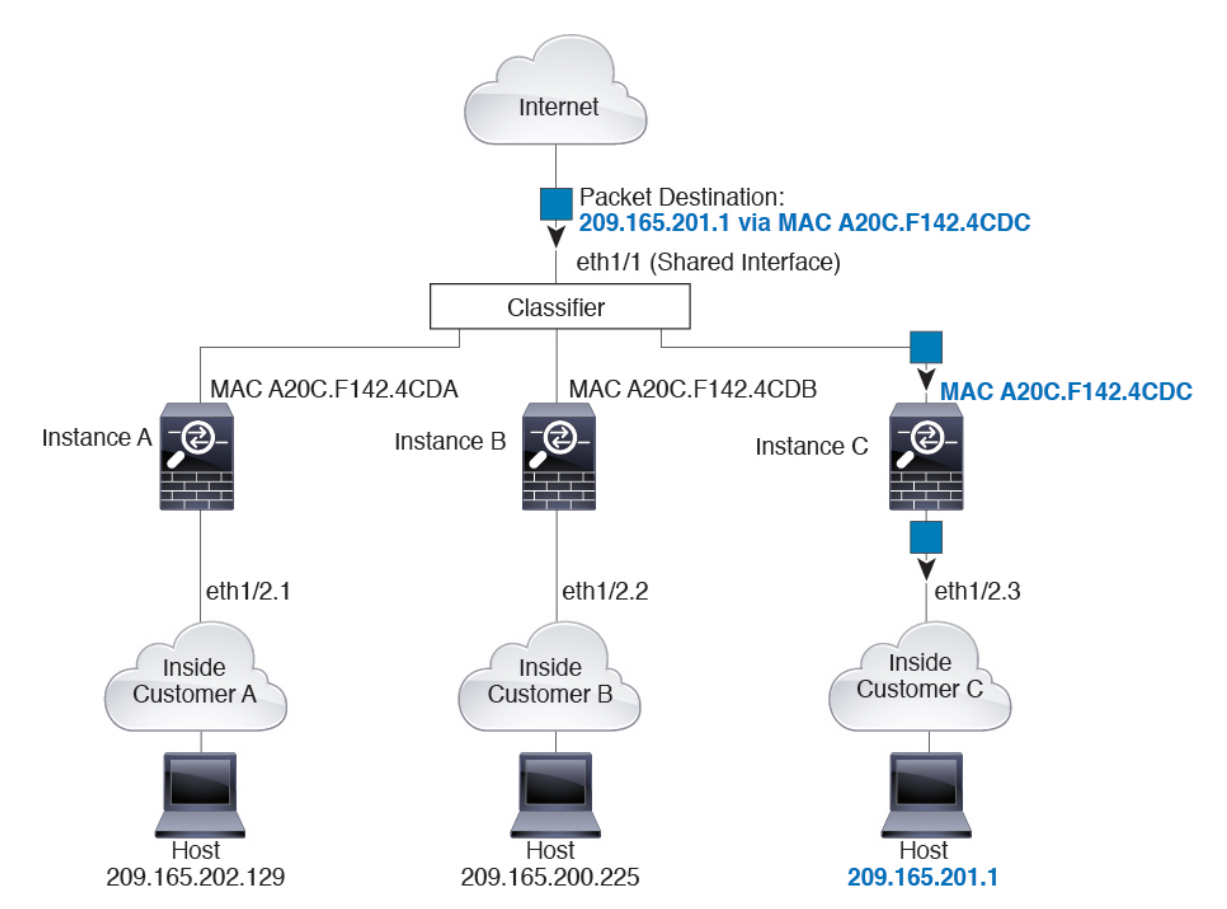

#### 図 **8 : MAC** アドレスを使用した共有インターフェイスのパケット分類

内部ネットワークからのものを含め、新たに着信するトラフィックすべてが分類される点に注 意してください。次の図に、インターネットにアクセスするネットワーク内のインスタンスC のホストを示します。分類子は、パケットをインスタンスCに割り当てます。これは、入力イ ンターフェイスがイーサネット 1/2.3 で、このイーサネットがインスタンス C に割り当てられ ているためです。

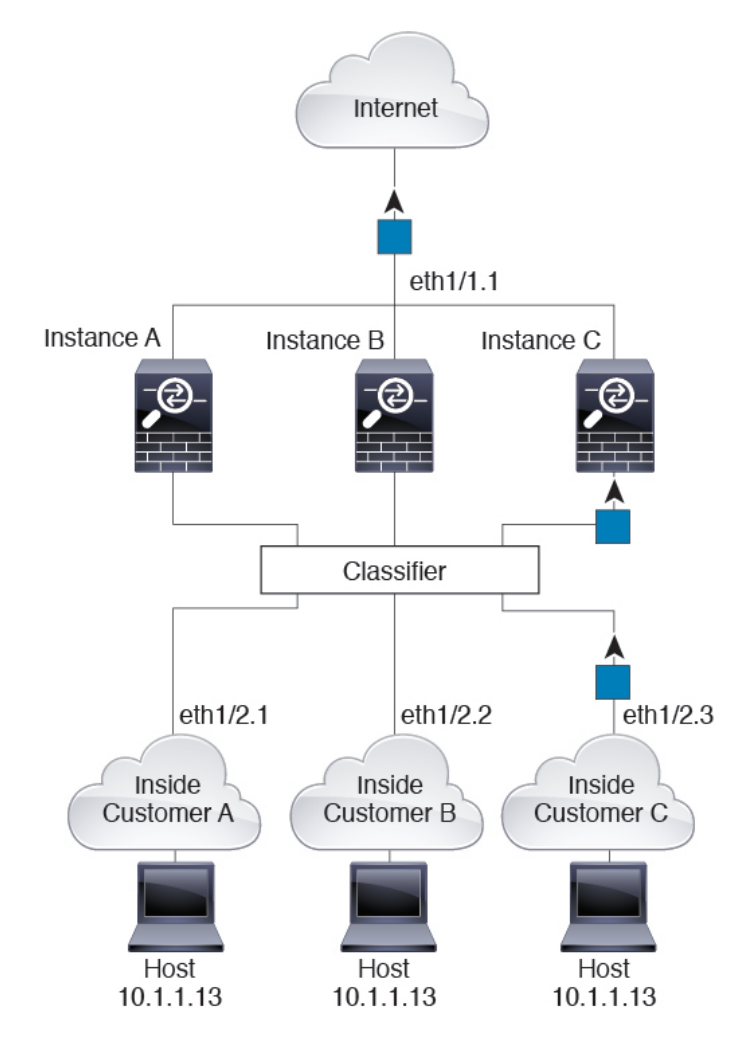

図 **9 :** 内部ネットワークからの着信トラフィック

トランスペアレントファイアウォールでは、固有のインターフェイスを使用する必要がありま す。次の図に、ネットワーク内のインスタンスCのホスト宛のインターネットからのパケット を示します。分類子は、パケットをインスタンス C に割り当てます。これは、入力インター フェイスがイーサネット 1/2.3 で、このイーサネットがインスタンス C に割り当てられている ためです。

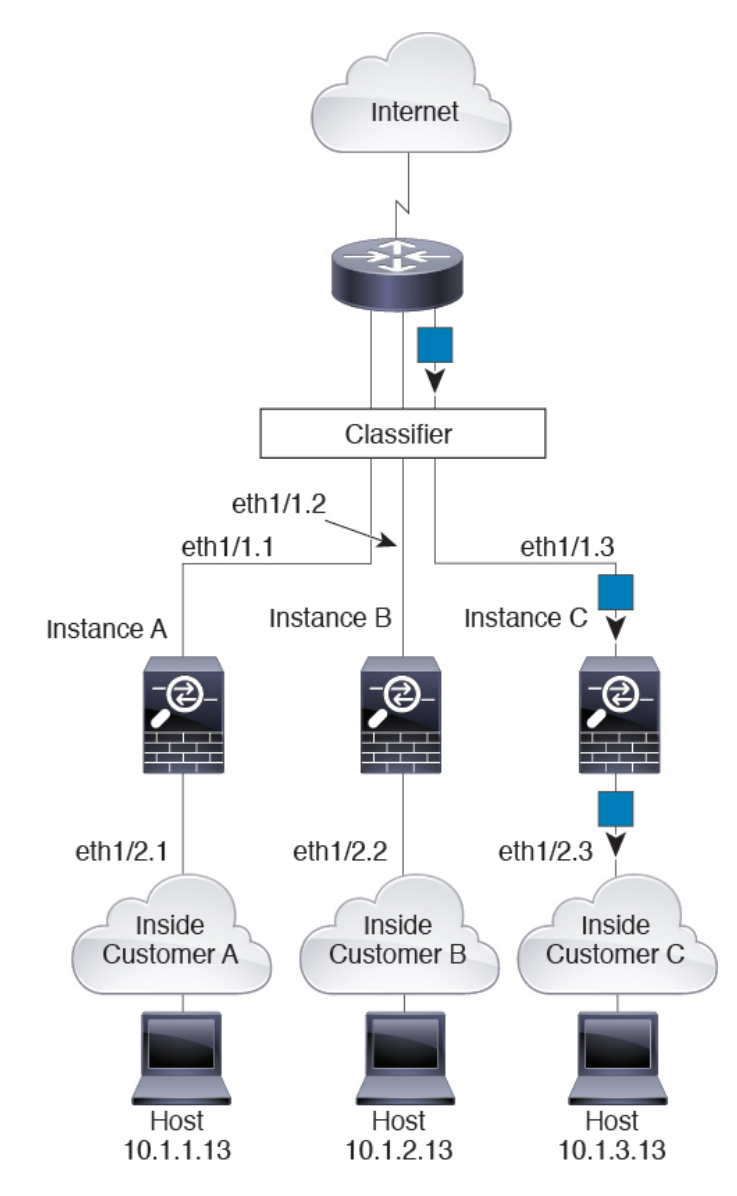

図 **10 :** トランスペアレント ファイアウォール インスタンス

インラインセットの場合は一意のインターフェイスを使用する必要があります。また、それら のセットは物理インターフェイスか、またはEtherChannelである必要があります。次の図に、 ネットワーク内のインスタンスCのホスト宛のインターネットからのパケットを示します。分 類子は、パケットをインスタンスCに割り当てます。これは、入力インターフェイスがイーサ ネット 1/5 で、このイーサネットがインスタンス C に割り当てられているためです。

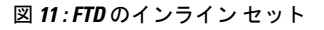

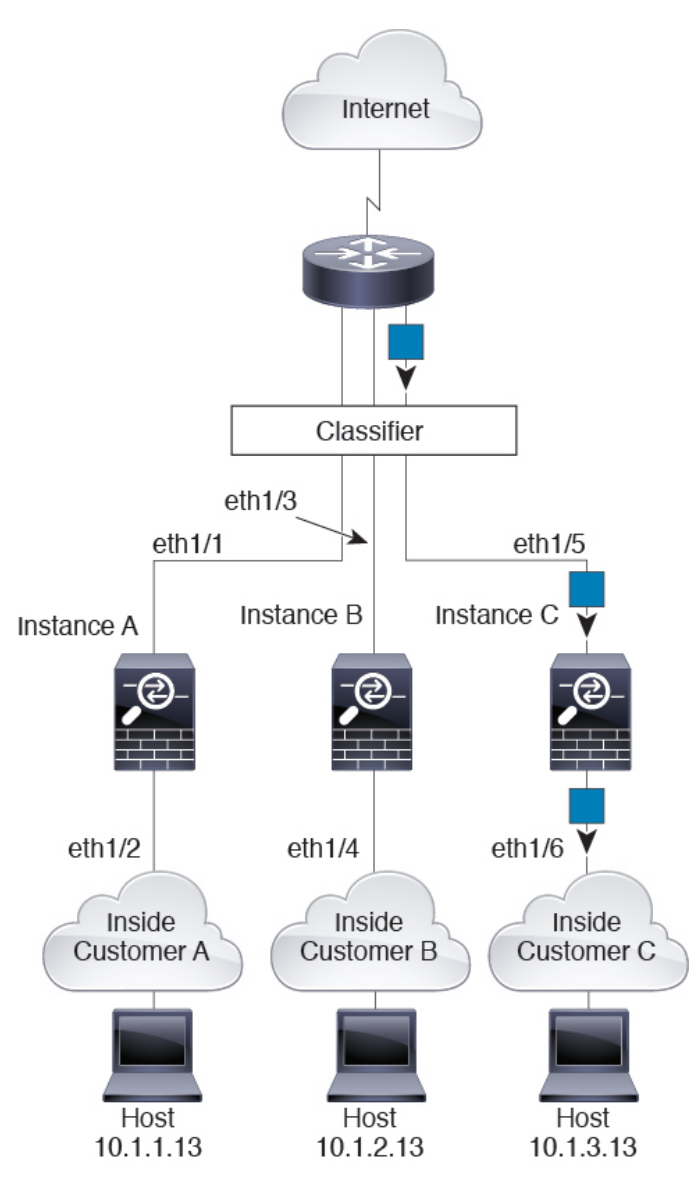

## コンテナ インスタンスのカスケード

別のインスタンスの前にコンテナ インスタンスを直接配置することをカスケード コンテナ イ ンスタンスと呼びます。1 つのインスタンスの外部インターフェイスは、別のインスタンスの 内部インターフェイスと同じインターフェイスです。いくつかのインスタンスのコンフィギュ レーションを単純化する場合、最上位インスタンスの共有パラメータを設定することで、イン スタンスをカスケード接続できます。

次の図に、ゲートウェイの背後に2つのインスタンスがあるゲートウェイインスタンスを示し ます。

Internet eth1/1.2 Outside Gatewav Instance Inside  $eth1/1.1$ (Shared Interface) Outside Outside **Instance A** Instance B eth1/2.8 eth1/2.43 Inside Inside

図 **12 :** コンテナ インスタンスのカスケード

## 一般的な複数インスタンス展開

次の例には、ルーテッドファイアウォールモードのコンテナインスタンスが3つ含まれます。 これらには次のインターフェイスが含まれます。

- 管理:すべてのインスタンスがポートチャネル1インターフェイス(管理タイプ)を使用 します。この EtherChannel には 2 つの 10 ギガビット イーサネット インターフェイスが含 まれます。各アプリケーション内で、インターフェイスは同じ管理ネットワークで一意の IP アドレスを使用します。
- 内部:各インスタンスがポートチャネル2(データタイプ)のサブインターフェイスを使 用します。この EtherChannel には 2 つの 10 ギガビット イーサネット インターフェイスが 含まれます。各サブインターフェイスは別々のネットワーク上に存在します。
- 外部:すべてのインスタンスがポートチャネル3インターフェイス(データ共有タイプ) を使用します。この EtherChannel には 2 つの 10 ギガビット イーサネット インターフェイ スが含まれます。各アプリケーション内で、インターフェイスは同じ外部ネットワークで 一意の IP アドレスを使用します。

• フェールオーバー: 各インスタンスがポートチャネル4(データタイプ)のサブインター フェイスを使用します。この EtherChannel には 2 つの 10 ギガビット イーサネット イン ターフェイスが含まれます。各サブインターフェイスは別々のネットワーク上に存在しま す。

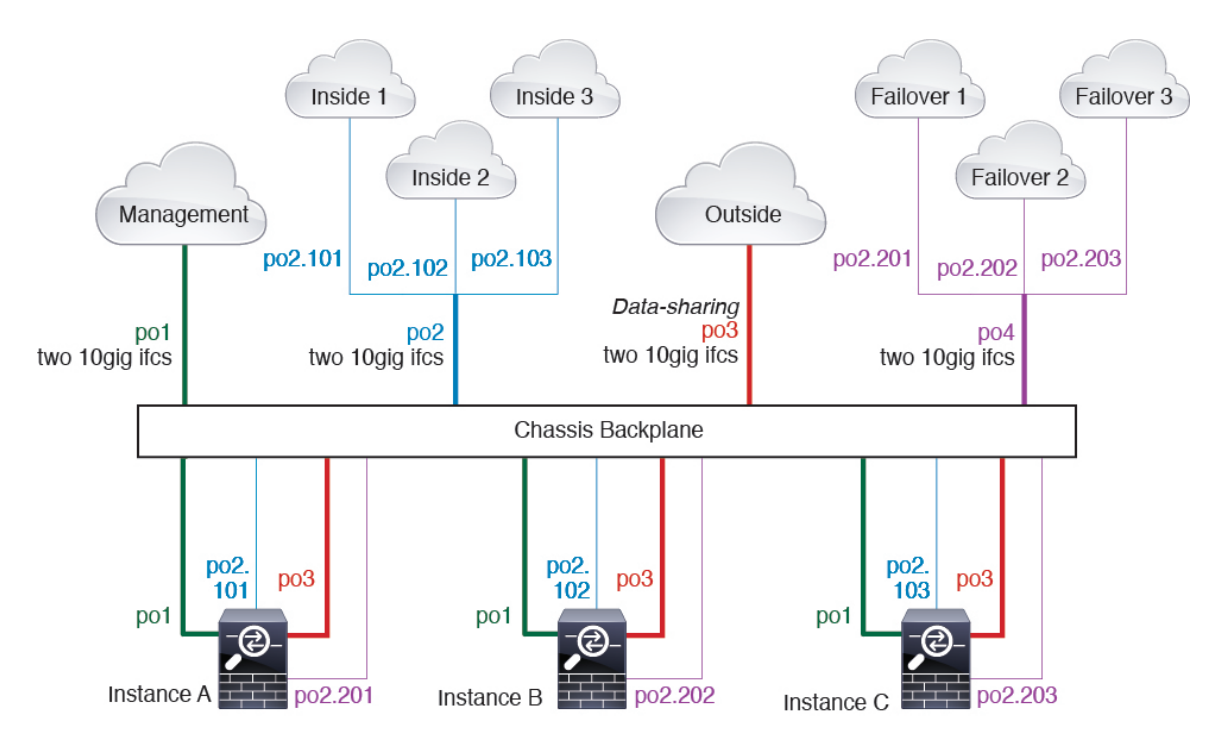

### コンテナ インスタンス インターフェイスの自動 **MAC** アドレス

FXOS シャーシは、各インスタンスの共有インターフェイスが一意の MAC アドレスを使用す るように、コンテナインスタンスインターフェイスのMACアドレスを自動的に生成します。

アプリケーション内の共有インターフェイスに MAC アドレスを手動で割り当てると、手動で 割り当てられた MAC アドレスが使用されます。後で手動 MAC アドレスを削除すると、自動 生成されたアドレスが使用されます。生成した MAC アドレスがネットワーク内の別のプライ ベート MAC アドレスと競合することがまれにあります。この場合は、アプリケーション内の インターフェイスの MAC アドレスを手動で設定してください。

自動生成されたアドレスは A2 で始まり、アドレスが重複するリスクがあるため、手動 MAC アドレスの先頭は A2 にしないでください。

FXOS シャーシは、次の形式を使用して MAC アドレスを生成します。

#### A2*xx.yyzz.zzzz*

*xx.yy*はユーザー定義のプレフィックスまたはシステム定義のプレフィックスであり、*zz.zzzz*は シャーシが生成した内部カウンタです。システム定義のプレフィックスは、IDPROMにプログ ラムされている Burned-in MAC アドレス内の最初の MAC アドレスの下部 2 バイトと一致しま す。**connectfxos**を使用し、次に**show module**を使用して、MACアドレスプールを表示します。

たとえば、モジュール 1 について示されている MAC アドレスの範囲が b0aa.772f.f0b0 ~ b0aa.772f.f0bf の場合、システム プレフィックスは f0b0 になります。

ユーザ定義のプレフィックスは、16進数に変換される整数です。ユーザ定義のプレフィックス の使用方法を示す例を挙げます。プレフィックスとして77を指定すると、シャーシは77を16 進数値 004D(*yyxx*)に変換します。MAC アドレスで使用すると、プレフィックスはシャーシ ネイティブ形式に一致するように逆にされます(*xxyy*)。

#### A2**4D.00***zz.zzzz*

プレフィックス 1009 (03F1) の場合、MAC アドレスは次のようになります。

A2**F1.03***zz.zzzz*

### コンテナ インスタンスのリソース管理

コンテナ インスタンスごとのリソース使用率を指定するには、FXOS で 1 つまたは複数のリ ソース プロファイルを作成します。論理デバイス/アプリケーション インスタンスを展開する ときに、使用するリソース プロファイルを指定します。リソース プロファイルは CPU コアの 数を設定します。RAM はコアの数に従って動的に割り当てられ、ディスク容量はインスタン スごとに40GBに設定されます。モデルごとに使用可能なリソースを表示するには、[コンテナ](#page-280-0) [インスタンスの要件と前提条件\(](#page-280-0)269ページ)を参照してください。リソースプロファイルを 追加するには、コンテナインスタンスにリソースプロファイルを追加 (196ページ) を参照し てください。

### マルチインスタンス機能のパフォーマンス スケーリング係数

プラットフォームの最大スループット(接続数、VPNセッション数、およびTLSプロキシセッ ション数)は、ネイティブインスタンスがメモリと CPU を使用するために計算されます(こ の値は**show resourceusage**に示されます)。複数のインスタンスを使用する場合は、インスタ ンスに割り当てる CPU コアの割合に基づいてスループットを計算する必要があります。たと えば、コアの 50% でコンテナインスタンスを使用する場合は、最初にスループットの 50% を 計算する必要があります。さらに、コンテナインスタンスで使用可能なスループットは、ネイ ティブインスタンスで使用可能なスループットよりも低い場合があります。

インスタンスのスループットを計算する方法の詳細については、[https://www.cisco.com/c/en/us/](https://www.cisco.com/c/en/us/products/collateral/security/firewalls/white-paper-c11-744750.html) [products/collateral/security/firewalls/white-paper-c11-744750.html](https://www.cisco.com/c/en/us/products/collateral/security/firewalls/white-paper-c11-744750.html) を参照してください。

### コンテナ インスタンスおよびハイ アベイラビリティ

2つの個別のシャーシでコンテナインスタンスを使用してハイアベイラビリティを使用できま す。たとえば、それぞれ 10 個のインスタンスを使用する 2 つのシャーシがある場合、10 個の ハイ アベイラビリティ ペアを作成できます。ハイ アベイラビリティは FXOS で構成されませ ん。各ハイ アベイラビリティ ペアはアプリケーション マネージャで構成します。

詳細な要件については、「[ハイ](#page-318-0)アベイラビリティの要件と前提条件 (268ページ)」と「ハイ [アベイラビリティ](#page-318-0) ペアの追加 (307 ページ)」を参照してください。

### コンテナインスタンスおよびクラスタリング

セキュリティモジュール/エンジンごとに 1 つのコンテナインスタンスを使用して、コンテナ インスタンスのクラスタを作成できます。詳細な要件については、[クラスタリングの要件と前](#page-274-0) 提条件 (263[ページ\)](#page-274-0)を参照してください。

# <span id="page-272-0"></span>論理デバイスの要件と前提条件

要件と前提条件については、次のセクションを参照してください。

# ハードウェアとソフトウェアの組み合わせの要件と前提条件

Firepower4100/9300では、複数のモデル、セキュリティモジュール、アプリケーションタイプ、 および高可用性と拡張性の機能がサポートされています。許可された組み合わせについては、 次の要件を参照してください。

#### **Firepower 9300** の要件

Firepower 9300 には、3 つのセキュリティモジュール スロットと複数タイプのセキュリティモ ジュールが実装されています。次の要件を参照してください。

- セキュリティモジュール タイプ:Firepower 9300 に異なるタイプのモジュールをインス トールできます。たとえば、SM-36 をモジュール 1、SM-40 をモジュール 2 、SM-44 をモ ジュール 3 としてインストールできます。
- ネイティブインスタンスとコンテナインスタンス:セキュリティモジュールにコンテナイ ンスタンスをインストールする場合、そのモジュールは他のコンテナインスタンスのみを サポートできます。ネイティブインスタンスはモジュールのすべてのリソースを使用する ため、モジュールにはネイティブインスタンスを1つのみインストールできます。一部の モジュールでネイティブインスタンスを使用し、その他のモジュールでコンテナインスタ ンスを使用することができます。たとえば、モジュール 1 とモジュール 2 にネイティブイ ンスタンスをインストールできますが、モジュール3にはコンテナインスタンスをインス トールできます。
- ネイティブインスタンスのクラスタリング:クラスタ内またはシャーシ間であるかどうか にかかわらず、クラスタ内のすべてのセキュリティモジュールは同じタイプである必要が あります。各シャーシに異なる数のセキュリティモジュールをインストールできますが、 すべての空のスロットを含め、シャーシのすべてのモジュールをクラスタに含める必要が あります。たとえば、シャーシ 1 に 2 つの SM-36 を、シャーシ 2 に 3 つの SM-36 をイン ストールできます。 同じシャーシに 1 つの SM-24 および 2 つの SM-36 をインストールす る場合、クラスタリングは使用できません。
- コンテナインスタンスのクラスタリング:異なるモデルタイプのインスタンスを使用して クラスタを作成できます。たとえば、Firepower 9300 SM-56、SM-40、および SM-36 のイ ンスタンスを使用して1つのクラスタを作成できます。ただし、同じクラスタ内にFirepower 9300 と Firepower 4100 を混在させることはできません。

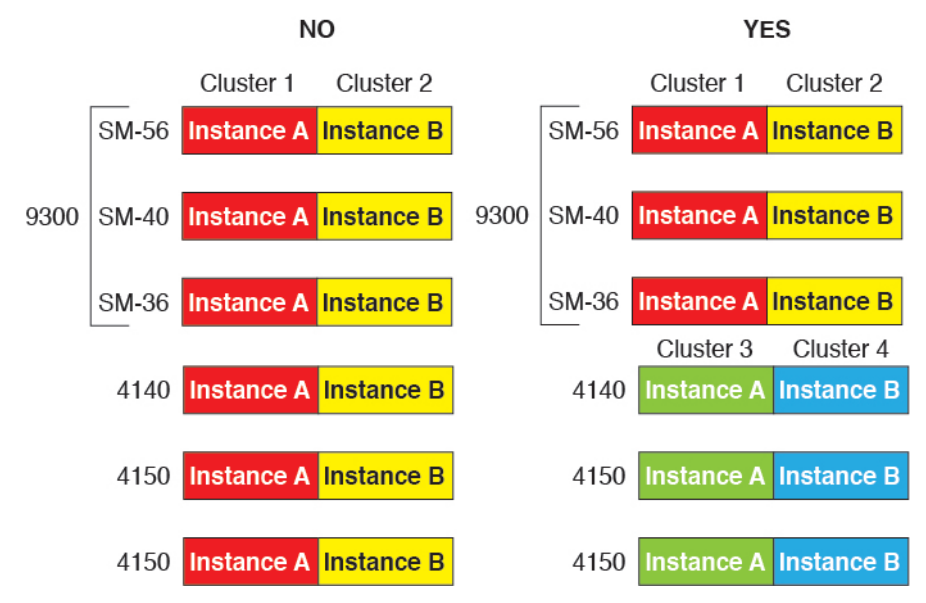

- 高可用性:高可用性は Firepower 9300 の同じタイプのモジュール間でのみサポートされて います。 ただし、2つのシャーシに混在モジュールを含めることができます。たとえば、 各シャーシにSM-36、SM-40、およびSM-44を配置できます。SM-36モジュール間、SM-40 モジュール間、および SM-44 モジュール間に高可用性ペアを作成できます。
- ASA および FTD のアプリケーションタイプ:異なるアプリケーション タイプをシャーシ 内の別個のモジュールにインストールすることができます。たとえば、モジュール1とモ ジュール 2 に ASA をインストールし、モジュール 3 に FTD をインストールすることがで きます。
- ASA または FTD のバージョン:個別のモジュールで異なるバージョンのアプリケーショ ン インスタンス タイプを実行することも、同じモジュール上の個別のコンテナインスタ ンスとして実行することもできます。たとえば、モジュール 1 に FTD 6.3 を、モジュール 2 に FTD 6.4 を、モジュール 3 に FTD 6.5 をインストールできます。

#### **Firepower 4100** の要件

Firepower 4100 は複数のモデルに搭載されています。次の要件を参照してください。

- ネイティブインスタンスとコンテナインスタンス:Firepower 4100 にコンテナインスタン スをインストールする場合、そのデバイスは他のコンテナインスタンスのみをサポートで きます。ネイティブインスタンスはデバイスのすべてのリソースを使用するため、デバイ スにはネイティブインスタンスを 1 つのみインストールできます。
- ネイティブインスタンスのクラスタリング:クラスタ内のすべてのシャーシが同じモデル である必要があります。
- コンテナインスタンスのクラスタリング:異なるモデルタイプのインスタンスを使用して クラスタを作成できます。たとえば、Firepower 4140 および 4150 のインスタンスを使用し て 1 つのクラスタを作成できます。ただし、同じクラスタ内に Firepower 9300 と Firepower 4100 を混在させることはできません。

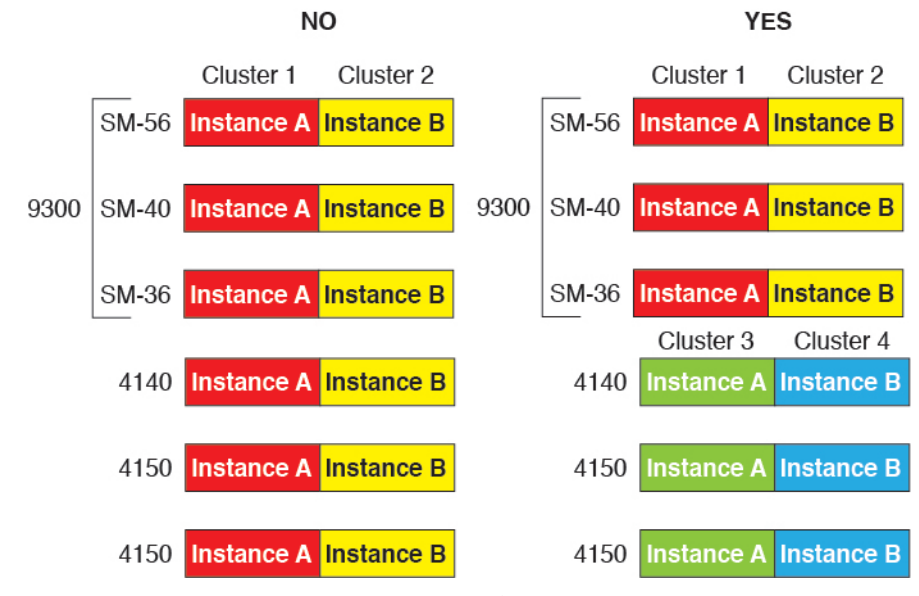

- 高可用性:高可用性は同じタイプのモデル間でのみサポートされています。
- ASA および FTD のアプリケーションタイプ:Firepower 4100 は、1 つのアプリケーション タイプのみを実行できます。
- FTD コンテナインスタンスのバージョン:同じモジュール上で異なるバージョンの FTD を個別のコンテナインスタンスとして実行できます。

## <span id="page-274-0"></span>クラスタリングの要件と前提条件

#### クラスタ モデルのサポート

- Firepower 9300上のASA:最大16モジュール。たとえば、16のシャーシで1つのモジュー ルを使用したり、8つのシャーシで2つのモジュールを使用して、最大16のモジュールを 組み合わせることができます。シャーシ内のすべてのモジュールは、クラスタに属してい る必要があります。シャーシ内、シャーシ間、およびサイト間クラスタリングでサポー ト。
- Firepower 4100 シリーズ 上の ASA:最大 16 個のシャーシ。シャーシ間、およびサイト間 クラスタリングでサポート。
- FTDFirepower 9300 で FMC を使用:1 シャーシ内に最大 3 モジュール。 6 モジュールたと えば、3つのシャーシで2つのモジュールを使用したり、2つのシャーシで3つのモジュー ルを使用したり、最大6つのモジュールを組み合わせたりできます。シャーシ内のすべて のモジュールは、クラスタに属している必要があります。シャーシ内およびシャーシ間ク ラスタリングでサポート。
- FTDFirepower 4100 シリーズ で FMC を使用:最大 6 シャーシ。シャーシ間クラスタリン グでサポート。
- Radware DefensePro:ASA によるシャーシ内クラスタリングでサポート。

• Radware DefensePro:FTD によるシャーシ内クラスタリングでサポート。 マルチインスタ ンス クラスタリングではサポートされません。

#### クラスタリングハードウェアおよびソフトウェアの要件

クラスタ内のすべてのシャーシ:

- ネイティブインスタンスのクラスタリング—Firepower 4100 シリーズ:すべてのシャーシ が同じモデルである必要があります。Firepower 9300:すべてのセキュリティ モジュール は同じタイプである必要があります。たとえば、クラスタリングを使用する場合は、 Firepower 9300 のすべてのモジュールは SM-40 である必要があります。各シャーシに異な る数のセキュリティ モジュールをインストールできますが、すべての空のスロットを含 め、シャーシのすべてのモジュールをクラスタに含める必要があります。
- コンテナインスタンスのクラスタリング—クラスタインスタンスごとに同じセキュリティ モジュールまたはシャーシモデルを使用することをお勧めします。ただし、必要に応じ て、同じクラスタ内に異なるFirepower9300セキュリティモジュールタイプまたはFirepower 4100モデルのコンテナインスタンスを混在させ、一致させることができます。同じクラス タ内でFirepower 9300と4100のインスタンスを混在させることはできません。たとえば、 Firepower 9300 SM-56、SM-40、および SM-36 のインスタンスを使用して 1 つのクラスタ を作成できます。または、Firepower 4140 および 4150 でクラスタを作成できます。

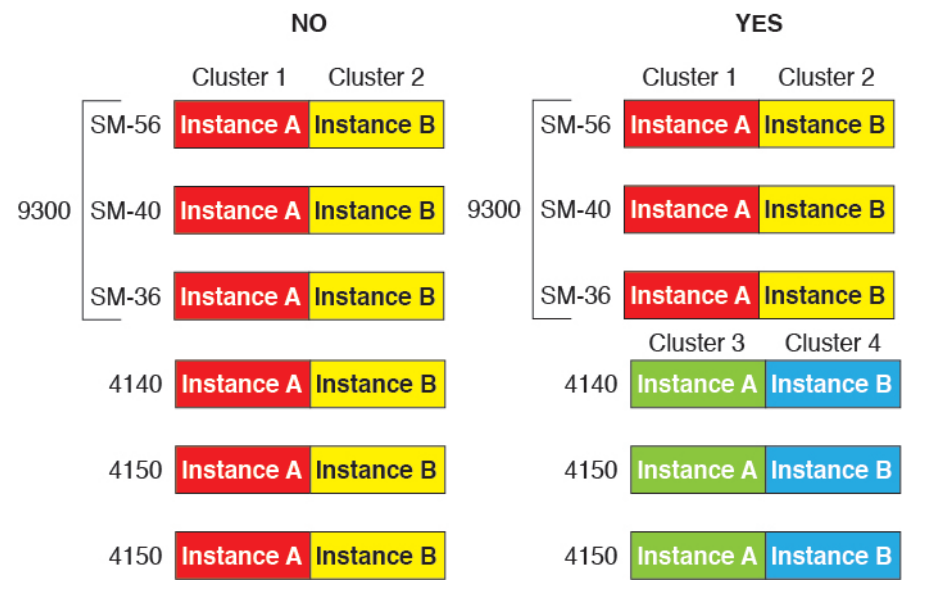

- イメージアップグレード時を除き、同じFXOSソフトウェアを実行する必要があります。
- 同じ管理インターフェイス、EtherChannel、アクティブ インターフェイス、速度、デュプ レックスなど、クラスタに割り当てるインターフェイスについても同じインターフェイス の設定を含める必要があります。同じインターフェイス ID の容量が一致し、同じスパン ドEtherChannelにインターフェイスを正常にバンドルできれば、シャーシに異なるネット ワークモジュールタイプを使用できます。シャーシ間クラスタリングでは、すべてのデー タインターフェイスをEtherChannelとする必要があります。(インターフェイスモジュー ルの追加や削除、またはEtherChannelの設定などにより)クラスタリングを有効にした後

にFXOSでインターフェイスを変更した場合は、各シャーシで同じ変更を行います(デー タノードから始めて、制御ノードで終わります)。

- 同じ NTP サーバを使用する必要があります。 Firepower Threat Defense のため、Firepower Management Center は同じ NTP サーバを使用する必要があります。時間を手動で設定しな いでください。
- ASA:各 FXOS シャーシは、License Authority またはサテライト サーバに登録されている 必要があります。データノードは追加料金なしで使用できます。永続ライセンスを予約す るには、シャーシごとに個別のライセンスを購入する必要があります。Firepower Threat Defense では、すべてのライセンスは Firepower Management Center で処理されます。

#### マルチインスタンス クラスタリングの要件

• セキュリティモジュール/エンジン間クラスタリングなし:特定のクラスタでは、セキュ リティモジュール/エンジンごとに 1 つのコンテナインスタンスのみを使用できます。同 じモジュール上で実行されている場合、同じクラスタに2つのコンテナインスタンスを追 加することはできません。

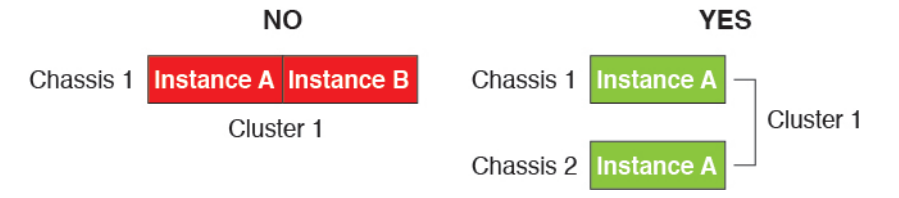

• クラスタとスタンドアロンインスタンスの混在:セキュリティモジュール/エンジン上の すべてのコンテナインスタンスがクラスタに属している必要はありません。一部のインス タンスをスタンドアロンノードまたは高可用性ノードとして使用できます。また、同じセ キュリティモジュール/エンジン上で別々のインスタンスを使用して複数のクラスタを作 成することもできます。

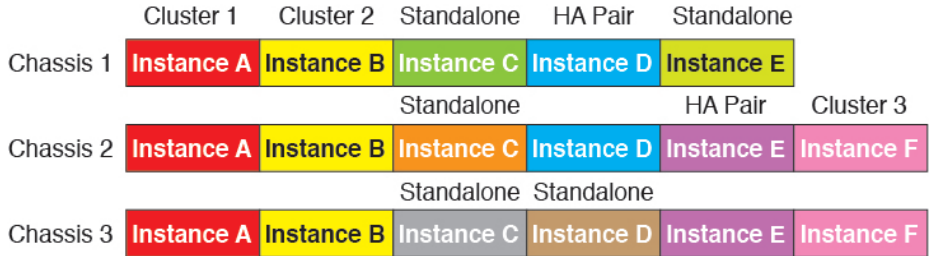

• Firepower9300の3つすべてのモジュールはクラスタに属している必要があります。Firepower 9300の場合、クラスタには3つすべてのモジュールで1つのコンテナインスタンスが必要 です。たとえば、モジュール1と2のインスタンスを使用してクラスタを作成し、モジュー ル 3 のネイティブインスタンスを使用することはできません。

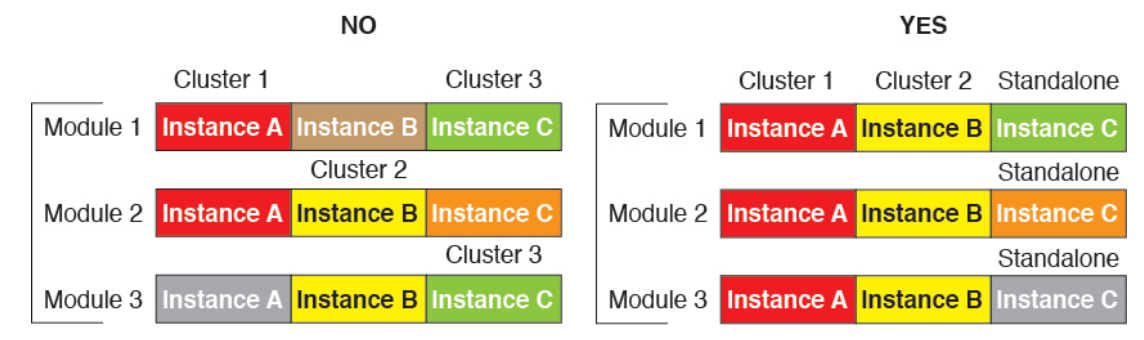

- リソースプロファイルの一致:クラスタ内の各ノードで同じリソースプロファイル属性を 使用することを推奨します。ただし、クラスタノードを別のリソースプロファイルに変更 する場合、または異なるモデルを使用する場合は、リソースの不一致が許可されます。
- 専用クラスタ制御リンク:シャーシ間クラスタリングの場合、各クラスタには専用のクラ スタ制御リンクが必要です。たとえば、各クラスタは、同じクラスタタイプのEtherChannel で個別のサブインターフェイスを使用したり、個別の EtherChannel を使用したりできま す。

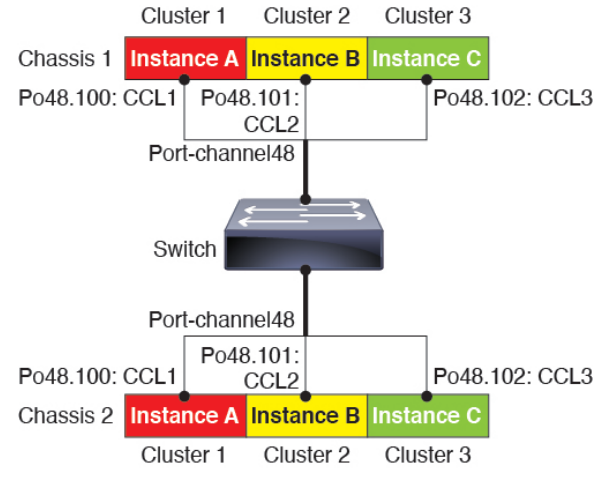

- 共有インターフェイスなし:共有タイプのインターフェイスは、クラスタリングではサ ポートされません。ただし、同じ管理インターフェイスとイベントインターフェイスを複 数のクラスタで使用することはできます。
- サブインターフェイスなし:マルチインスタンスクラスタは、FXOS定義のVLANサブイ ンターフェイスを使用できません。クラスタ制御リンクは例外で、クラスタ EtherChannel のサブインターフェイスを使用できます。
- シャーシモデルの混在:クラスタインスタンスごとに同じセキュリティモジュールまたは シャーシモデルを使用することを推奨します。ただし、必要に応じて、同じクラスタ内に 異なる Firepower 9300 セキュリティ モジュール タイプまたは Firepower 4100 モデルのコン テナインスタンスを混在させ、一致させることができます。同じクラスタ内で Firepower 9300 と 4100 のインスタンスを混在させることはできません。たとえば、Firepower 9300 SM-56、SM-40、および SM-36 のインスタンスを使用して 1 つのクラスタを作成できま す。または、Firepower 4140 および 4150 でクラスタを作成できます。

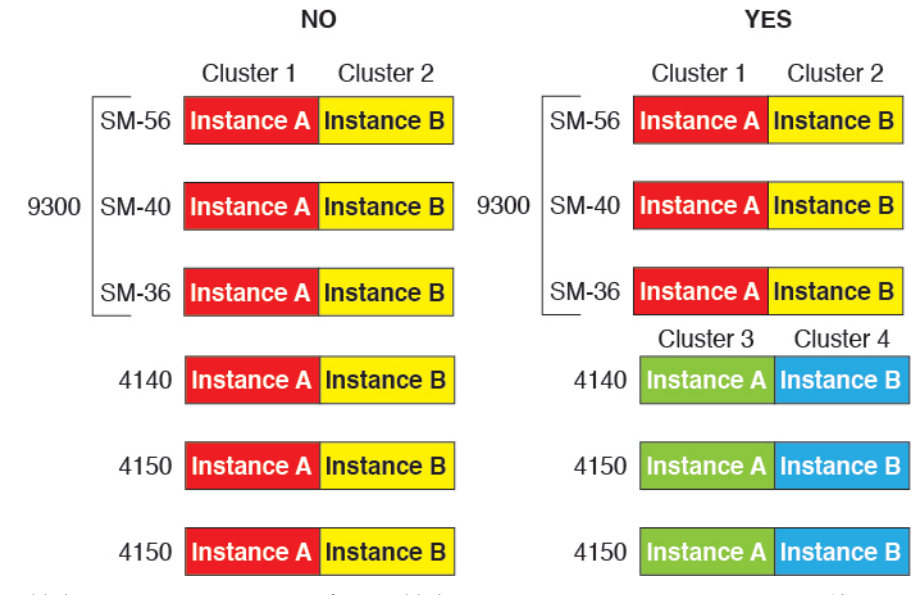

• 最大 6 ノード:クラスタ内では最大 6 つのコンテナインスタンスを使用できます。

#### シャーシ間クラスタリングのスイッチ要件

- Firepower 4100/9300 シャーシのクラスタリングを設定する前に、スイッチの設定を完了 し、シャーシからスイッチまですべての EtherChannel を良好に接続してください。
- サポートされているスイッチの特性については、『Cisco FXOS [Compatibility](http://www.cisco.com/c/en/us/td/docs/security/firepower/9300/compatibility/fxos-compatibility.html)』を参照して ください。

#### サイト間クラスタリング用の **Data Center Interconnect** のサイジング

次の計算と同等の帯域幅をクラスタ制御リンクトラフィック用にData Center Interconnect (DCI) に確保する必要があります。

# of cluster members per site<br>
x cluster control link size per member

 $\mathcal{D}$ 

メンバの数が各サイトで異なる場合、計算には大きい方の値を使用します。DCIの最小帯域幅 は、1 つのメンバーに対するクラスタ制御リンクのサイズ未満にすることはできません。

#### 次に例を示します。

- 4 サイトの 2 メンバーの場合。
	- 合計 4 クラスタ メンバー
	- 各サイト 2 メンバー
	- メンバーあたり 5 Gbps クラスタ制御リンク

予約する DCI 帯域幅 = 5 Gbps(2/2 x 5 Gbps)。

- 3 サイトの 6 メンバーの場合、サイズは増加します。
	- 合計 6 クラスタ メンバー
	- サイト 1 は 3 メンバー、サイト 2 は 2 メンバー、サイト 3 は 1 メンバー
	- メンバーあたり 10 Gbps クラスタ制御リンク

予約する DCI 帯域幅 = 15 Gbps(3/2 x 10 Gbps)。

- 2 サイトの 2 メンバーの場合。
	- 合計 2 クラスタ メンバー
	- 各サイト 1 メンバー
	- メンバーあたり 10 Gbps クラスタ制御リンク

予約する DCI 帯域幅 = 10 Gbps(1/2 x 10 Gbps = 5 Gbps、ただし最小帯域幅がクラスタ制御 リンク (10 Gbps) のサイズ未満になってはなりません)。

## <span id="page-279-0"></span>ハイアベイラビリティの要件と前提条件

- ハイ アベイラビリティ フェールオーバーを設定される 2 つのユニットは、次の条件を満 たしている必要があります。
	- 個別のシャーシ上にあること。Firepower 9300 のシャーシ内ハイアベイラビリティは サポートされません。
	- 同じモデルであること。
	- 高可用性論理デバイスに同じインターフェイスが割り当てられていること。
	- インターフェイスの数とタイプが同じであること。ハイアベイラビリティを有効にす る前に、すべてのインターフェイスを FXOS で事前に同じ設定にすること。
- 高可用性は Firepower 9300 の同じタイプのモジュール間でのみサポートされていますが、 2 台のシャーシにモジュールを混在させることができます。たとえば、各シャーシに SM-36、SM-40、および SM-44 を配置できます。SM-36 モジュール間、SM-40 モジュール 間、および SM-44 モジュール間に高可用性ペアを作成できます。
- コンテナインスタンスでは、各装置で同じリソースプロファイル属性を使用する必要があ ります。
- 他のハイ アベイラビリティ システム要件については、アプリケーションの構成ガイドの ハイアベイラビリティに関する章を参照してください。

# <span id="page-280-0"></span>コンテナインスタンスの要件と前提条件

### サポートされるアプリケーション タイプ

• FMC を使用した Firepower 脅威防御

#### 最大コンテナ インスタンスとモデルあたりのリソース

各コンテナインスタンスに対して、インスタンスに割り当てるCPUコアの数を指定できます。 RAM はコアの数に従って動的に割り当てられ、ディスク容量はインスタンスあたり 40 GB に 設定されます。

表 **19 :** モデルごとの最大コンテナ インスタンス数とリソース

| モデル                                   | 最大コンテナ<br>インスタンス<br>数 | 使用可能な CPU コア | 使用可能な RAM | 使用可能なディスクス<br>ペース |
|---------------------------------------|-----------------------|--------------|-----------|-------------------|
| Firepower 4110                        | 3                     | 22           | 53 GB     | 125.6 GB          |
| Firepower 4112                        | 3                     | 22           | 78 GB     | 308 GB            |
| Firepower 4115                        | 7                     | 46           | 162 GB    | 308 GB            |
| Firepower 4120                        | 3                     | 46           | 101 GB    | 125.6 GB          |
| Firepower 4125                        | 10                    | 62           | 162 GB    | 644 GB            |
| Firepower 4140                        | $\overline{7}$        | 70           | 222 GB    | 311.8 GB          |
| Firepower 4145                        | 14                    | 86           | 344 GB    | 608 GB            |
| Firepower 4150                        | 7                     | 86           | 222 GB    | 311.8 GB          |
| Firepower 9300 SM-24 セキュリ<br>ティモジュール  | 7                     | 46           | 226 GB    | 656.4 GB          |
| Firepower 9300 SM-36 セキュリ <br>ティモジュール | 11                    | 70           | 222 GB    | 640.4 GB          |
| Firepower 9300 SM-40 セキュリ<br>ティモジュール  | 13                    | 78           | 334 GB    | 1359 GB           |
| Firepower 9300 SM-44 セキュリ<br>ティモジュール  | 14                    | 86           | 218 GB    | 628.4 GB          |
| Firepower 9300 SM-48 セキュリ<br>ティモジュール  | 15                    | 94           | 334 GB    | 1341 GB           |
| Firepower 9300 SM-56 セキュリ<br>ティモジュール  | 18                    | 110          | 334 GB    | 1314 GB           |

#### **Firepower Management Center** の要件

Firepower 4100シャーシまたはFirepower 9300モジュール上のすべてのインスタンスに対して、 ライセンスの実装のために同じ Firepower Management Center(FMC)を使用する必要がありま す。

# <span id="page-281-0"></span>論理デバイスに関する注意事項と制約事項

ガイドラインと制限事項については、以下のセクションを参照してください。

## 一般的なガイドラインと制限事項

#### ファイアウォール モード

FTDと ASA のブートストラップ設定でファイアウォール モードをルーテッドまたはトランス ペアレントに設定できます。

#### ハイ アベイラビリティ

- アプリケーション設定内でハイアベイラビリティを設定します。
- 任意のデータ インターフェイスをフェールオーバー リンクおよびステート リンクとして 使用できます。 データ共有インターフェイスはサポートされていません。

#### マルチインスタンスとコンテキストモード

- ASA ではマルチ コンテキスト モードはサポートされていません。
- 展開後に、ASA のマルチ コンテキスト モードを有効にします。
- コンテナインスタンスによる複数インスタンス機能はFMCを使用するFTDに対してのみ 使用できます。
- FTD コンテナ インスタンスの場合、1 つの Firepower Management Center で セキュリティ モジュール/エンジン のすべてのインスタンスを管理する必要があります。
- 最大 16 個のコンテナ インスタンスの で TLS 暗号化アクセラレーション を有効にできま す。
- FTD コンテナ インスタンスの場合、次の機能はサポートされていません。
	- Radware DefensePro リンク デコレータ
	- FMC UCAPL/CC モード
	- ハードウェアへのフローオフロード

## クラスタリング ガイドラインと制限事項

#### シャーシ間クラスタリングのスイッチ

- 接続されているスイッチが、クラスタ データ インターフェイスとクラスタ制御リンクイ ンターフェイスの両方の MTU と一致していることを確認します。クラスタ制御リンクイ ンターフェイスの MTU は、データインターフェイスの MTU より 100 バイト以上大きく 設定する必要があります。そのため、スイッチを接続するクラスタ制御リンクを適切に設 定してください。クラスタ制御リンクのトラフィックにはデータパケット転送が含まれる ため、クラスタ制御リンクはデータパケット全体のサイズに加えてクラスタトラフィック のオーバーヘッドにも対応する必要があります。
- Cisco IOS XR システムでデフォルト以外の MTU を設定する場合は、クラスタデバイスの MTU よりも 14 バイト大きい IOS インターフェイスの MTU を設定します。そうしない と、**mtu-ignore** オプションを使用しない限り、OSPF 隣接関係ピアリングの試行が失敗す る可能性があります。クラスタデバイスMTUは、IOS*IPv4* MTUと一致させる必要があり ます。この調整は、Cisco Catalyst および Cisco Nexus スイッチでは必要ありません。
- クラスタ制御リンク インターフェイスのスイッチでは、クラスタ ユニットに接続される スイッチポートに対してスパニングツリーPortFastをイネーブルにすることもできます。 このようにすると、新規ユニットの参加プロセスを高速化できます。
- スイッチでは、EtherChannel ロードバランシング アルゴリズム **source-dest-ip** または **source-dest-ip-port**(Cisco Nexus OS および Cisco IOS の **port-channel load-balance** コマン ドを参照)を使用することをお勧めします。クラスタのデバイスにトラフィックを不均一 に配分する場合があるので、ロード バランス アルゴリズムでは **vlan** キーワードを使用し ないでください。
- スイッチの EtherChannel ロードバランシング アルゴリズムを変更すると、スイッチの EtherChannelインターフェイスは一時的にトラフィックの転送を停止し、スパニングツリー プロトコルが再始動します。トラフィックが再び流れ出すまでに、少し時間がかかりま す。
- 一部のスイッチは、LACP でのダイナミック ポート プライオリティをサポートしていま せん(アクティブおよびスタンバイ リンク)。ダイナミック ポート プライオリティを無 効化することで、スパンド EtherChannel との互換性を高めることができます。
- クラスタ制御リンク パスのスイッチでは、L4 チェックサムを検証しないようにする必要 があります。クラスタ制御リンク経由でリダイレクトされたトラフィックには、正しい L4 チェックサムが設定されていません。L4 チェックサムを検証するスイッチにより、ト ラフィックがドロップされる可能性があります。
- ポートチャネル バンドルのダウンタイムは、設定されているキープアライブ インターバ ルを超えてはなりません。
- Supervisor 2T EtherChannel では、デフォルトのハッシュ配信アルゴリズムは適応型です。 VSS設計での非対称トラフィックを避けるには、クラスタデバイスに接続されているポー トチャネルでのハッシュ アルゴリズムを固定に変更します。

#### router(config)# **port-channel** *id* **hash-distribution fixed**

アルゴリズムをグローバルに変更しないでください。VSS ピア リンクに対しては適応型 アルゴリズムを使用できます。

- Firepower 4100/9300 クラスタは LACP グレースフル コンバージェンスをサポートしていま す。したがって、接続されている Cisco Nexus スイッチで LACP グレースフル コンバー ジェンスを有効のままにしておくことができます。
- スイッチ上のスパンド EtherChannel のバンドリングが遅いときは、スイッチの個別イン ターフェイスに対して LACP 高速レートをイネーブルにできます。FXOS EtherChannel に はデフォルトで [高速(fast)] に設定されている LACP レートがあります。Nexus シリー ズなど一部のスイッチでは、インサービス ソフトウェア アップグレード(ISSU)を実行 する際にLACP高速レートがサポートされないことに注意してください。そのため、クラ スタリングで ISSU を使用することは推奨されません。

#### シャーシ間クラスタリングの **EtherChannel**

- 15.1(1)S2 より前の Catalyst 3750-X Cisco IOS ソフトウェア バージョンでは、クラスタ ユ ニットはスイッチ スタックに EtherChannel を接続することをサポートしていませんでし た。デフォルトのスイッチ設定では、クラスタユニットEtherChannelがクロススタックに 接続されている場合、制御ユニットのスイッチの電源がオフになると、残りのスイッチに 接続されている EtherChannel は起動しません。互換性を高めるため、**stack-mac persistent timer** コマンドを設定して、十分なリロード時間を確保できる大きな値、たとえば 8 分、 0 (無制限)などを設定します。または、15.1(1)S2 など、より安定したスイッチ ソフト ウェア バージョンにアップグレードできます。
- スパンドEtherChannelとデバイスローカルEtherChannelのコンフィギュレーション:スパ ンド EtherChannel と デバイス ローカル EtherChannel に対してスイッチを適切に設定しま す。
	- スパンド EtherChannel:クラスタ ユニット スパンド EtherChannel(クラスタのすべて のメンバに広がる)の場合は、複数のインターフェイスが結合されてスイッチ上の単 一の EtherChannel となります。各インターフェイスがスイッチ上の同じチャネル グ ループ内にあることを確認してください。

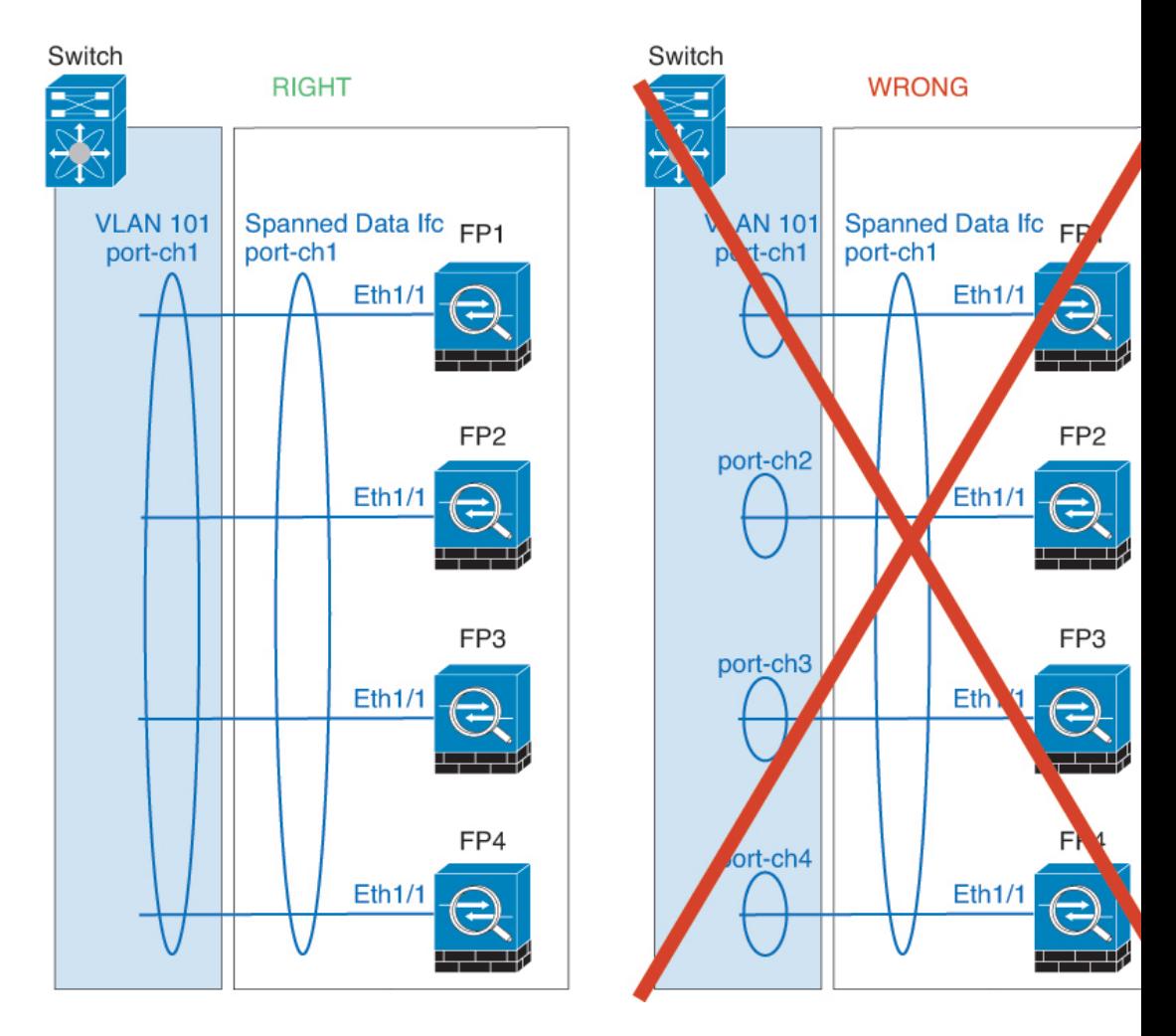

• デバイス ローカル EtherChannel:クラスタ ユニット デバイス ローカル EtherChannel (クラスタ制御リンク用に設定された EtherChannel もこれに含まれます)は、それぞ れ独立したEtherChannelとしてスイッチ上で設定してください。スイッチ上で複数の クラスタ ユニット EtherChannel を結合して 1 つの EtherChannel としないでください。

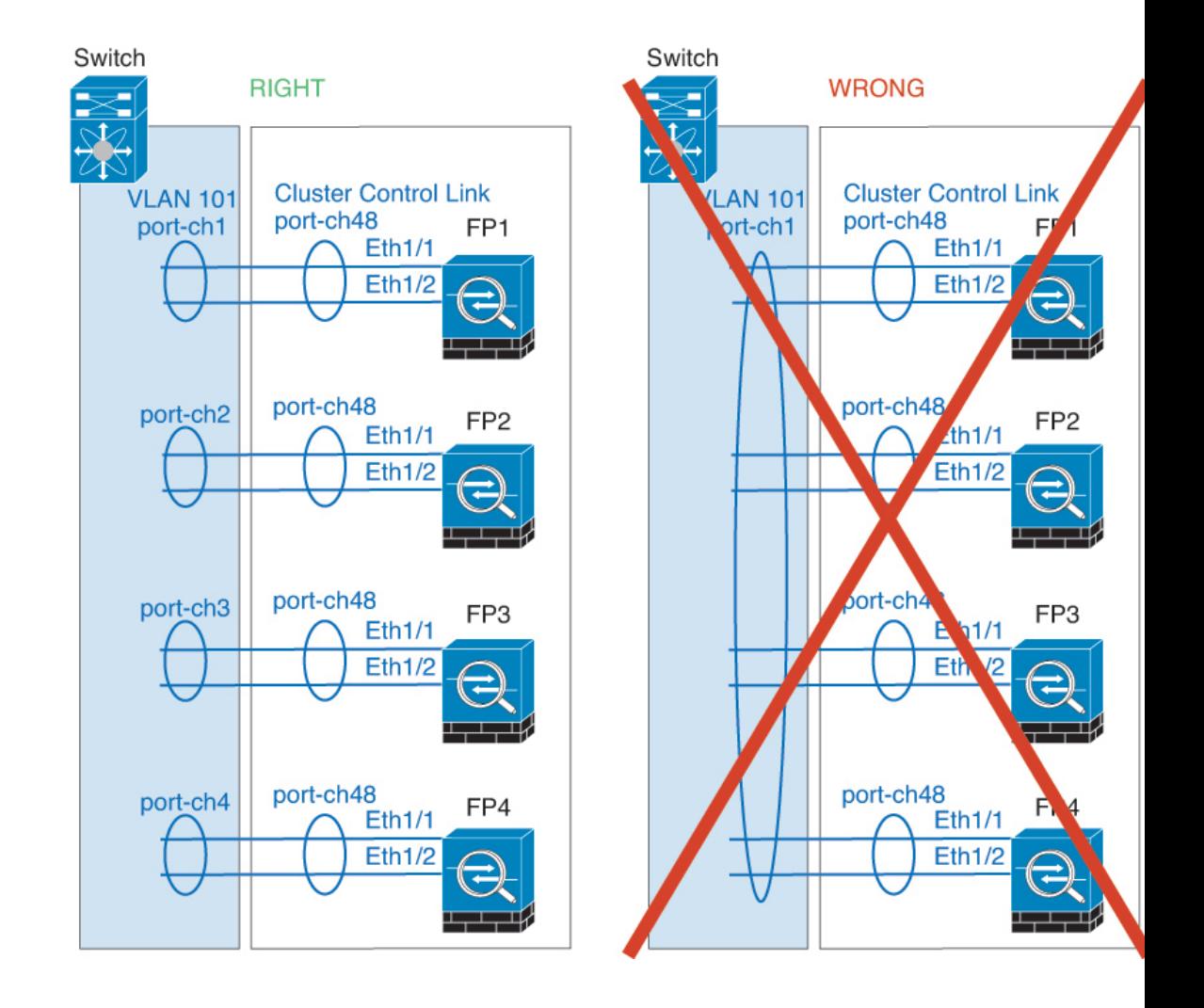

#### サイト間クラスタリング

サイト間クラスタリングについては、次のガイドラインを参照してください。

- •クラスタ制御リンクの遅延が、ラウンドトリップ時間(RTT) 20 ms 未満である必要があ ります。
- クラスタ制御リンクは、順序の異常やパケットのドロップがない信頼性の高いものである 必要があります。たとえば、専用リンクを使用する必要があります。
- 接続の再分散を設定しないでください。異なるサイトのクラスタメンバには接続を再分散 できません。
- は専用リンクであるため、データセンター相互接続(DCI)で使用されている場合でも、 クラスタ制御リンクで転送されるデータトラフィックを暗号化しません。オーバーレイト ランスポート仮想化(OTV)を使用する場合、またはローカル管理ドメインの外部でクラ スタ制御リンクを拡張する場合は、OTE を介した 802.1AE MacSec などの境界ルータで暗 号化を設定できます。
- クラスタの実装では、着信接続用の複数のサイトでメンバが区別されません。したがっ て、特定の接続に対する接続のロールが複数のサイトにまたがる場合があります。これは 想定されている動作です。ただし、ディレクタローカリゼーションを有効にすると、ロー カル ディレクタのロールは(サイト ID に従って)常に接続オーナーと同じサイトから選 択されます。また、元のオーナーに障害が発生すると、ローカルディレクタが同じサイト で新しいオーナーを選択します(注:サイト間でトラフィックが非対称で、元のオーナー に障害が発生した後もリモートサイトから継続的にトラフィックが発生する場合、リモー トサイトのノードが再ホスティングウィンドウ内でデータパケットを受信する場合にはこ のリモートサイトのノードが新しいオーナーとなることがあります)。
- ディレクタ ローカリゼーションでは、次のトラフィック タイプのローカリゼーションを サポートしていません。NAT または PAT のトラフィック、SCTP がインスペクションを 行うトラフィック、オーナーのフラグメンテーション クエリ。
- トランスペアレントモードの場合、内部ルータと外部ルータのペア間にクラスタを配置す ると(AKAノースサウス挿入)、両方の内部ルータが同じMACアドレスを共有し、両方 の外部ルータが同じ MAC アドレスを共有する必要があります。サイト 1 のクラスタ メン バーがサイト 2 のメンバーに接続を転送するとき、宛先 MAC アドレスは維持されます。 MAC アドレスがサイト 1 のルータと同じである場合にのみ、パケットはサイト 2 のルー タに到達します。
- トランスペアレントモードの場合、内部ネットワーク間のファイアウォール用に各サイト のデータ ネットワークとゲートウェイ ルータ間にクラスタを配置すると(AKA イースト ウェスト挿入)、各ゲートウェイ ルータは、HSRP などの First Hop Redundancy Protocol (FHRP)を使用して、各サイトで同じ仮想IPおよびMACアドレスの宛先を提供します。 データ VLAN は、オーバーレイ トランスポート仮想化(OTV)または同様のものを使用 してサイト全体にわたって拡張されます。ローカルゲートウェイルータ宛てのトラフィッ クがDCI経由で他のサイトに送信されないようにするには、フィルタを作成する必要があ ります。ゲートウェイルータが1つのサイトで到達不能になった場合、トラフィックが正 常に他のサイトのゲートウェイに到達できるようにフィルタを削除する必要があります。
- トランスペアレントモードでは、クラスタがHSRPルータに接続されている場合、ルータ の HSRP MAC アドレスを静的 MAC アドレステーブルエントリとして 。隣接ルータで HSRP が使用される場合、HSRPIP アドレス宛てのトラフィックは HSRP MAC アドレスに 送信されますが、リターントラフィックは 特定のルータのインターフェイスの MAC アド レスから HSRP ペアで送信されます。したがって、 MACアドレステーブルは通常、HSRP IPアドレスの ARP テーブルエントリが期限切れになり、 が ARP 要求を送信して応答を 受信した場合にのみ更新されます。 の ARP テーブルエントリはデフォルトで 14400 秒後 に期限切れになりますが、MAC アドレステーブルエントリはデフォルトで 300 秒後に期 限切れになるため、MAC アドレステーブルの期限切れトラフィックのドロップを回避す るために静的 MAC アドレスエントリが必要です。
- スパンド EtherChannel を使用したルーテッド モードでは、サイト固有の MAC アドレスを 設定します。OTVまたは同様のものを使用してサイト全体にデータVLANを拡張します。 グローバル MAC アドレス宛てのトラフィックが DCI 経由で他のサイトに送信されないよ うにするには、フィルタを作成する必要があります。クラスタが1つのサイトで到達不能 になった場合、トラフィックが他のサイトのクラスタノードに正常に到達できるように

フィルタを削除する必要があります。ダイナミックルーティングは、サイト間クラスタが 拡張セグメントのファースト ホップ ルータとして機能する場合はサポートされません。

#### その他のガイドライン

- ユニットを既存のクラスタに追加したときや、ユニットをリロードしたときは、一時的 に、限定的なパケット/接続ドロップが発生します。これは想定どおりの動作です。場合 によっては、ドロップされたパケットが原因で接続がハングすることがあります。たとえ ば、FTP 接続の FIN/ACK パケットがドロップされると、FTP クライアントがハングしま す。この場合は、FTP 接続を再確立する必要があります。
- スパンド EtherChannel インターフェイスに接続された Windows 2003 Server を使用してい る場合、syslog サーバポートがダウンしたときにサーバが ICMP エラーメッセージを抑制 しないと、多数のICMPメッセージがクラスタに送信されることになります。このような メッセージにより、クラスタの一部のユニットで CPU 使用率が高くなり、パフォーマン スに影響する可能性があります。ICMPエラーメッセージを調節することを推奨します。
- 冗長性を持たせるため、VSS または vPC に EtherChannel を接続することを推奨します。
- シャーシ内では、スタンドアロン モードで一部のシャーシ セキュリティ モジュールをク ラスタ化し、他のセキュリティモジュールを実行することはできません。クラスタ内にす べてのセキュリティ モジュールを含める必要があります。
- 復号された TLS/SSL 接続の場合、復号状態は同期されず、接続オーナーに障害が発生す ると、復号された接続がリセットされます。新しいユニットへの新しい接続を確立する必 要があります。復号されていない接続(復号しないルールに一致)は影響を受けず、正し く複製されます。

#### デフォルト

- クラスタのヘルスチェック機能は、デフォルトで有効になり、ホールド時間は3秒です。 デフォルトでは、すべてのインターフェイスでインターネット ヘルス モニタリングが有 効になっています。
- 失敗したクラスタ制御リンクのクラスタ自動再参加機能は、5 分間隔で無制限に試行され るように設定されます。
- 失敗したデータインターフェイスのクラスタ自動再参加機能は、5 分後と、2 に設定され た増加間隔で合計で 3 回試行されます。
- HTTP トラフィックでは、5 秒間の接続複製遅延がデフォルトで有効になっています。
# スタンドアロン論理デバイスの追加

スタンドアロン論理デバイスは単独またはハイ アベイラビリティ ユニットとして使用できま す。ハイ アベイラビリティの使用率の詳細については、ハイ [アベイラビリティ](#page-318-0) ペアの追加 (307 [ページ\)を](#page-318-0)参照してください。

# スタンドアロン **ASA** の追加

スタンドアロンの論理デバイスは、単独またはハイ アベイラビリティ ペアで動作します。複 数のセキュリティモジュールを搭載する Firepower 9300 では、クラスタまたはスタンドアロン デバイスのいずれかを展開できます。クラスタはすべてのモジュールを使用する必要があるた め、たとえば、2モジュールクラスタと単一のスタンドアロンデバイスをうまく組み合わせる ことはできません。

Firepower 4100/9300シャーシからルーテッドまたはトランスペアレントファイアウォールモー ド ASA を展開できます。

マルチコンテキストモードの場合、最初に論理デバイスを展開してから、ASAアプリケーショ ンでマルチ コンテキスト モードを有効にする必要があります。

## 始める前に

• 論理デバイスに使用するアプリケーション イメージを Cisco.com からダウンロードして、 そのイメージを Firepower 4100/9300 シャーシ にダウンロードします。

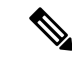

Firepower 9300 の場合、異なるアプリケーションタイプ(ASA お よびFTD)をシャーシ内の個々のモジュールにインストールでき ます。別個のモジュールでは、異なるバージョンのアプリケー ション インスタンス タイプも実行できます。 (注)

- 論理デバイスで使用する管理インターフェイスを設定します。管理インターフェイスが必 要です。この管理インターフェイスは、シャーシの管理のみに使用されるシャーシ管理 ポートと同じではありません(FXOS では、MGMT、management0 のような名前で表示さ れます)。
- 次の情報を用意します。
	- このデバイスのインターフェイス Id
	- 管理インターフェイス IP アドレスとネットワークマスク
	- ゲートウェイ IP アドレス

#### 手順

ステップ **1** セキュリティ サービス モードを開始します。

**scope ssa**

## 例:

Firepower# scope ssa Firepower /ssa #

- ステップ **2** アプリケーション インスタンスのイメージ バージョンを設定します。
	- a) 使用可能なイメージを表示します。使用するバージョン番号を書き留めます。

#### **show app**

例:

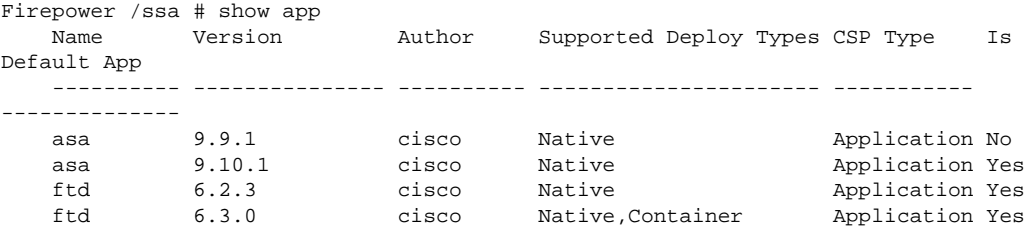

b) セキュリティ モジュール/エンジン スロットに範囲を設定します。

### **scope slot** *slot\_ID*

*slot\_id* は、Firepower 4100 の場合は常に 1、Firepower 9300 の場合は 1、2、または 3 です。

例:

```
Firepower /ssa # scope slot 1
Firepower /ssa/slot #
```
c) アプリケーション インスタンスを作成します。

#### **enter app-instance asa** *device\_name*

*Device\_name*は、1 ~ 64 文字の範囲で指定できます。このインスタンスの論理デバイスを 作成するときに、このデバイス名を使用します。

例:

```
Firepower /ssa/slot # enter app-instance asa ASA1
Firepower /ssa/slot/app-instance* #
```
d) ASA イメージバージョンを選択します。

**set startup-version** *version*

#### 例:

Firepower /ssa/slot/app-instance\* # set startup-version 9.10.1

e) スロット モードを終了します。

**exit**

# 例:

```
Firepower /ssa/slot/app-instance* # exit
Firepower /ssa/slot* #
```
f) 終了して ssa モードにします。

**exit**

例:

Firepower /ssa/slot\* # exit Firepower /ssa\* #

# 例:

```
Firepower /ssa # scope slot 1
Firepower /ssa/slot # enter app-instance asa ASA1
Firepower /ssa/slot/app-instance* # set startup-version 9.10.1
Firepower /ssa/slot/app-instance* # exit
Firepower /ssa/slot* # exit
Firepower /ssa* #
```
#### ステップ **3** 論理デバイスを作成します。

#### **enter logical-device** *device\_name* **asa** *slot\_id* **standalone**

以前に追加したアプリケーション インスタンスと同じ*device\_name*を使用します。

例:

```
Firepower /ssa # enter logical-device ASA1 asa 1 standalone
Firepower /ssa/logical-device* #
```
ステップ **4** 管理インターフェイスとデータインターフェイスを論理デバイスに割り当てます。各インター フェイスに対して、手順を繰り返します。

#### **create external-port-link** *name interface\_id* **asa**

**set description** *description*

**exit**

• *name*:この名前は Firepower 4100/9300 シャーシ スーパーバイザによって使用されます。 これは ASA の設定で使用するインターフェイス名ではありません。

• *description*:フレーズを引用符(")で囲み、スペースを追加します。

管理インターフェイスは、シャーシ管理ポートとは異なります。ASA のデータ インターフェ イスを後で有効にして設定します。これには、IP アドレスの設定も含まれます。

例:

```
Firepower /ssa/logical-device* # create external-port-link inside Ethernet1/1 asa
Firepower /ssa/logical-device/external-port-link* # set description "inside link"
Firepower /ssa/logical-device/external-port-link* # exit
Firepower /ssa/logical-device* # create external-port-link management Ethernet1/7 asa
Firepower /ssa/logical-device/external-port-link* # set description "management link"
Firepower /ssa/logical-device/external-port-link* # exit
Firepower /ssa/logical-device* # create external-port-link outside Ethernet1/2 asa
Firepower /ssa/logical-device/external-port-link* # set description "external link"
Firepower /ssa/logical-device/external-port-link* # exit
```
# ステップ **5** 管理ブートストラップ情報を設定します。

a) ブートストラップ オブジェクトを作成します。

#### **create mgmt-bootstrap asa**

例:

```
Firepower /ssa/logical-device* # create mgmt-bootstrap asa
Firepower /ssa/logical-device/mgmt-bootstrap* #
```
b) ファイアウォール モード(「ルーテッド」または「トランスペアレント」)を指定しま す。

#### **create bootstrap-key FIREWALL\_MODE**

**set value** {**routed** | **transparent**}

**exit**

ルーテッドモードでは、デバイスはネットワーク内のルータホップと見なされます。ルー ティングを行う各インターフェイスは異なるサブネット上にあります。一方、トランスペ アレント ファイアウォールは、「Bump In The Wire」または「ステルス ファイアウォー ル」のように機能するレイヤ 2 ファイアウォールであり、接続されたデバイスへのルータ ホップとしては認識されません。

ファイアウォールモードは初期展開時にのみ設定します。ブートストラップの設定を再適 用する場合、この設定は使用されません。

例:

```
Firepower /ssa/logical-device/mgmt-bootstrap* # create bootstrap-key FIREWALL_MODE
Firepower /ssa/logical-device/mgmt-bootstrap/bootstrap-key* # set value routed
Firepower /ssa/logical-device/mgmt-bootstrap/bootstrap-key* # exit
Firepower /ssa/logical-device/mgmt-bootstrap* #
```
c) admin とイネーブル パスワードを指定します。

#### **create bootstrap-key-secret PASSWORD**

#### **set value**

値の入力:*password*

値の確認:*password*

# **exit**

# 例:

事前設定されている ASA 管理者ユーザおよびイネーブル パスワードはパスワードの回復 時に役立ちます。FXOS アクセスができる場合、管理者ユーザ パスワードを忘れたときに リセットできます。

# 例:

```
Firepower /ssa/logical-device/mgmt-bootstrap* # create bootstrap-key-secret PASSWORD
Firepower /ssa/logical-device/mgmt-bootstrap/bootstrap-key-secret* # set value
Enter a value: floppylampshade
Confirm the value: floppylampshade
Firepower /ssa/logical-device/mgmt-bootstrap/bootstrap-key-secret* # exit
Firepower /ssa/logical-device/mgmt-bootstrap* #
```
d) IPv4 管理インターフェイスの設定を行います。

#### **create ipv4** *slot\_id* **default**

**set ip** *ip\_address* **mask** *network\_mask*

**set gateway** *gateway\_address*

#### **exit**

例:

```
Firepower /ssa/logical-device/mgmt-bootstrap* # create ipv4 1 default
Firepower /ssa/logical-device/mgmt-bootstrap/ipv4* # set ip 10.10.10.34 mask 
255.255.255.0
Firepower /ssa/logical-device/mgmt-bootstrap/ipv4* # set gateway 10.10.10.1
Firepower /ssa/logical-device/mgmt-bootstrap/ipv4* # exit
Firepower /ssa/logical-device/mgmt-bootstrap* #
```
e) IPv6 管理インターフェイスを設定します。

# **create ipv6** *slot\_id* **default**

**set ip** *ip\_address* **prefix-length** *prefix*

**set gateway** *gateway\_address*

**exit**

```
Firepower /ssa/logical-device/mgmt-bootstrap* # create ipv6 1 default
Firepower /ssa/logical-device/mgmt-bootstrap/ipv6* # set ip 2001:0DB8:BA98::3210 
prefix-length 64
Firepower /ssa/logical-device/mgmt-bootstrap/ipv6* # set gateway 2001:0DB8:BA98::3211
Firepower /ssa/logical-device/mgmt-bootstrap/ipv6* # exit
```
Firepower /ssa/logical-device/mgmt-bootstrap\* #

f) 管理ブートストラップ モードを終了します。

**exit**

例:

Firepower /ssa/logical-device/mgmt-bootstrap\* # exit Firepower /ssa/logical-device\* #

### ステップ **6** 設定を保存します。

#### **commit-buffer**

シャーシは、指定したソフトウェアバージョンをダウンロードし、アプリケーションインスタ ンスにブートストラップ設定と管理インターフェイス設定をプッシュすることで、論理デバイ スを導入します。**show app-instance** コマンドを使用して、展開のステータスを確認します。 [AdminState(管理状態)]が[Enabled(有効)]で、[OperState]が[Online]の場合、アプリケー ション インスタンスは実行中であり、使用できる状態になっています。

#### 例:

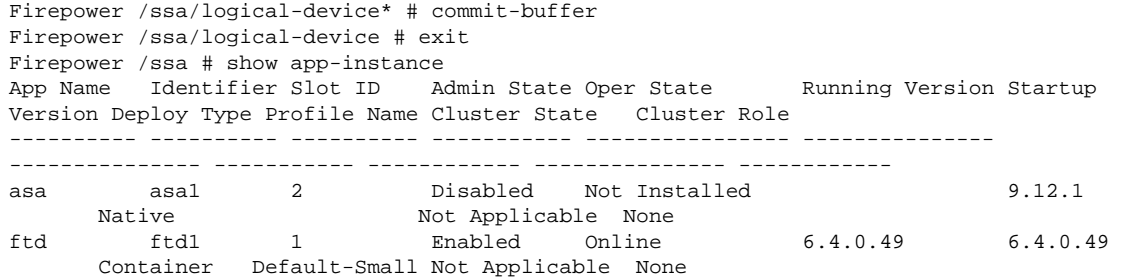

ステップ7 セキュリティ ポリシーの設定を開始するには、『ASA 設定ガイド』を参照してください。

#### 例

```
Firepower# scope ssa
Firepower /ssa # scope slot 1
Firepower /ssa/slot # enter app-instance asa MyDevice1
Firepower /ssa/slot/app-instance* # set startup-version 9.10.1
Firepower /ssa/slot/app-instance* # exit
Firepower /ssa/slot* # exit
Firepower /ssa* # create logical-device MyDevice1 asa 1 standalone
Firepower /ssa/logical-device* # create external-port-link inside Ethernet1/1 asa
Firepower /ssa/logical-device/external-port-link* # set description "inside link"
Firepower /ssa/logical-device/external-port-link* # exit
Firepower /ssa/logical-device* # create external-port-link management Ethernet1/7 asa
Firepower /ssa/logical-device/external-port-link* # set description "management link"
Firepower /ssa/logical-device/external-port-link* # exit
Firepower /ssa/logical-device* # create external-port-link outside Ethernet1/2 asa
```
Firepower /ssa/logical-device/external-port-link\* # set description "external link" Firepower /ssa/logical-device/external-port-link\* # exit Firepower /ssa/logical-device\* # create mgmt-bootstrap asa Firepower /ssa/logical-device/mgmt-bootstrap\* # enter bootstrap-key FIREWALL\_MODE Firepower /ssa/logical-device/mgmt-bootstrap/bootstrap-key\* # set value transparent Firepower /ssa/logical-device/mgmt-bootstrap/bootstrap-key\* # exit Firepower /ssa/logical-device/mgmt-bootstrap\* # create bootstrap-key-secret PASSWORD Firepower /ssa/logical-device/mgmt-bootstrap/bootstrap-key-secret\* # set value Enter a value: secretglassine Confirm the value: secretglassine Firepower /ssa/logical-device/mgmt-bootstrap/bootstrap-key-secret\* # exit Firepower /ssa/logical-device/mgmt-bootstrap\* # create ipv4 1 default Firepower /ssa/logical-device/mgmt-bootstrap/ipv4\* # set gateway 10.0.0.1 Firepower /ssa/logical-device/mgmt-bootstrap/ipv4\* # set ip 10.0.0.31 mask 255.255.255.0 Firepower /ssa/logical-device/mgmt-bootstrap/ipv4\* # exit Firepower /ssa/logical-device/mgmt-bootstrap/bootstrap-key\* # commit-buffer Firepower /ssa/logical-device/mgmt-bootstrap/bootstrap-key #

# **FMC** 用スタンドアロン **Firepower Threat Defense** の追加

スタンドアロンの論理デバイスは、単独またはハイ アベイラビリティ ペアで動作します。複 数のセキュリティモジュールを搭載する Firepower 9300 では、クラスタまたはスタンドアロン デバイスのいずれかを展開できます。クラスタはすべてのモジュールを使用する必要があるた め、たとえば、2モジュールクラスタと単一のスタンドアロンデバイスをうまく組み合わせる ことはできません。

一部のモジュールでネイティブインスタンスを使用し、その他のモジュールでコンテナインス タンスを使用できます。

# 始める前に

• 論理デバイスに使用するアプリケーション イメージを Cisco.com からダウンロードして、 そのイメージを Firepower 4100/9300 シャーシ にダウンロードします。

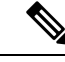

- Firepower 9300 の場合、異なるアプリケーションタイプ(ASA お よびFTD)をシャーシ内の個々のモジュールにインストールでき ます。別個のモジュールでは、異なるバージョンのアプリケー ション インスタンス タイプも実行できます。 (注)
- 論理デバイスで使用する管理インターフェイスを設定します。管理インターフェイスが必 要です。この管理インターフェイスは、シャーシの管理のみに使用されるシャーシ管理 ポートと同じではありません(FXOS では、MGMT、management0 のような名前で表示さ れます)。
- 後でデータインターフェイスから管理を有効にできます。ただし、データ管理を有効にし た後で使用する予定がない場合でも、管理インターフェイスを論理デバイスに割り当てる 必要があります。詳細については、FTD [コマンドリファレンスの](https://www.cisco.com/c/en/us/td/docs/security/firepower/command_ref/b_Command_Reference_for_Firepower_Threat_Defense.html) **configure network management-data-interface** コマンドを参照してください。
- また、少なくとも1つのデータタイプのインターフェイスを設定する必要があります。必 要に応じて、すべてのイベントのトラフィック (Web イベントなど)を運ぶ firepower-eventing インターフェイスも作成できます。詳細については、[「インターフェイ](#page-217-0) ス タイプ (206 [ページ\)](#page-217-0)」を参照してください。
- コンテナインスタンスに対して、デフォルトのプロファイルを使用しない場合は、[コンテ](#page-207-0) ナインスタンスにリソースプロファイルを追加 (196ページ) に従ってリソースプロファ イルを追加します。
- コンテナ インスタンスの場合、最初にコンテナ インスタンスをインストールする前に、 ディスクが正しいフォーマットになるようにセキュリティモジュール/エンジンを再度初 期化する必要があります。既存の論理デバイスは削除されて新しいデバイスとして再イン ストールされるため、ローカルのアプリケーション設定はすべて失われます。ネイティブ インスタンスをコンテナインスタンスに置き換える場合は、常にネイティブインスタンス を削除する必要があります。ネイティブインスタンスをコンテナインスタンスに自動的に 移行することはできません。詳細については、セキュリティ モジュール/[エンジンの最初](#page-399-0) 期化 (388 [ページ\)を](#page-399-0)参照してください。
- 次の情報を用意します。
	- このデバイスのインターフェイス Id
	- 管理インターフェイス IP アドレスとネットワークマスク
	- ゲートウェイ IP アドレス
	- FMC 選択した IP アドレス/NAT ID
	- DNS サーバの IP アドレス
	- FTD ホスト名とドメイン名

#### 手順

ステップ1 セキュリティ サービス モードを開始します。

# **scope ssa**

## 例:

Firepower# scope ssa Firepower /ssa #

- ステップ **2** 使用するFirepower Threat Defenseバージョンのエンドユーザライセンス契約書に同意します。 この手順を実行する必要があるのは、該当するバージョンのEULAにまだ同意していない場合 のみです。
	- a) 使用可能なイメージを表示します。使用するバージョン番号を書き留めます。

**show app**

#### 例:

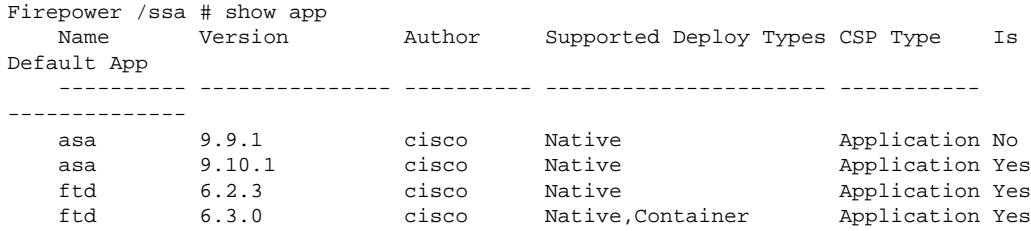

b) 範囲をイメージバージョンに設定します。

**scope app ftd** *application\_version*

例:

Firepower /ssa # scope app ftd 6.2.3 Firepower /ssa/app #

c) ライセンス契約に同意します。

#### **accept-license-agreement**

例:

Firepower /ssa/app # accept-license-agreement

End User License Agreement: End User License Agreement

Effective: May 22, 2017

This is an agreement between You and Cisco Systems, Inc. or its affiliates ("Cisco") and governs your Use of Cisco Software. "You" and "Your" means the individual or legal entity licensing the Software under this EULA. "Use" or "Using" means to download, install, activate, access or otherwise use the Software. "Software" means the Cisco computer programs and any Upgrades made available to You by an Approved Source and licensed to You by Cisco. "Documentation" is the Cisco user or technical manuals, training materials, specifications or other documentation applicable to the Software and made available to You by an Approved Source. "Approved Source" means (i) Cisco or (ii) the Cisco authorized reseller, distributor or systems integrator from whom you acquired the Software. "Entitlement" means the license detail; including license metric, duration, and quantity provided in a product ID (PID) published on Cisco's price list, claim certificate or right to use notification. "Upgrades" means all updates, upgrades, bug fixes, error corrections, enhancements and other modifications to the Software and backup copies thereof.

[...]

Please "commit-buffer" if you accept the license agreement, otherwise "discard-buffer".

Firepower /ssa/app\* #

d) 設定を保存します。

## **commit-buffer**

```
Firepower /ssa/app* # commit-buffer
   Firepower /ssa/app # 
e) 終了してセキュリティサービスモードを開始します。
   exit
   例:
   Firepower /ssa/app # exit
   Firepower /ssa #
```
- ステップ **3** アプリケーション インスタンス パラメータ( イメージ バージョンを含む)を設定します。
	- a) コンテナインスタンスの場合は、使用可能なリソースプロファイルを表示します。プロ ファイルを追加する場合は[、コンテナインスタンスにリソースプロファイルを追加\(](#page-207-0)196 [ページ\)](#page-207-0) を参照してください。

#### **show resource-profile**

使用するプロファイル名を書き留めます。

例:

Firepower /ssa # show resource-profile

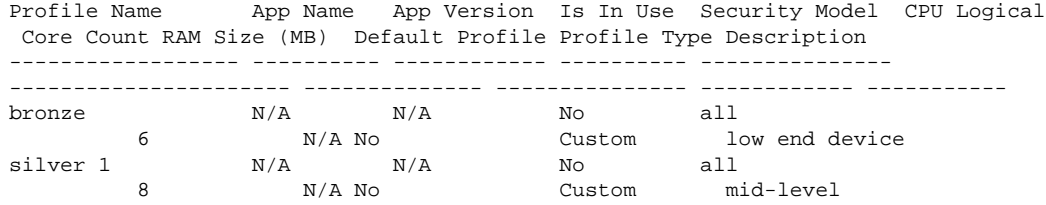

b) セキュリティ モジュール/エンジン スロットに範囲を設定します。

#### **scope slot** *slot\_ID*

*slot\_id* は、Firepower 4100 の場合は常に 1、Firepower 9300 の場合は 1、2、または 3 で す。

例:

```
Firepower /ssa # scope slot 1
Firepower /ssa/slot #
```
c) アプリケーション インスタンスを作成します。

#### **enter app-instance ftd** *device\_name*

*Device\_name*は、1 ~ 64 文字の範囲で指定できます。このインスタンスの論理デバイス を作成するときに、このデバイス名を使用します。

Firepower /ssa/slot # enter app-instance ftd FTD1 Firepower /ssa/slot/app-instance\* #

d) コンテナ インスタンスの場合は、コンテナにアプリケーション インスタンス タイプを 設定します。

#### **set deploy-type container**

コンテナ インスタンスでは、セキュリティ モジュール/エンジンのリソースのサブセッ トを使用するため、複数のコンテナインスタンスをインストールできます。ネイティブ インスタンスはセキュリティ モジュール/エンジンのすべてのリソース(CPU、RAM、 およびディスク容量)を使用するため、ネイティブ インスタンスを 1 つのみインストー ルできます。

設定の保存後に、インスタンスタイプを変更することはできません。デフォルトタイプ は **native** です。

例:

Firepower /ssa/slot/app-instance\* # set deploy-type container

e) コンテナインスタンスの場合は、リソースプロファイルを指定します。

#### **set resource-profile-name** *name*

このプロファイル名はすでに存在している必要があります。

後でさまざまなリソースプロファイルを割り当てると、インスタンスがリロードされ、 この操作に約5分かかることがあります。確立されたハイアベイラビリティペアの場合 に、異なるサイズのリソースプロファイルを割り当てるときは、すべてのメンバのサイ ズが同じであることをできるだけ早く確認してください。

例:

Firepower /ssa/slot/app-instance\* # set resource-profile-name bronze

f) Firepower Threat Defense のイメージバージョンを設定します。

#### **set startup-version** *version*

EULA に同意するときに上記の手順でメモしたバージョン番号を入力します。

例:

Firepower /ssa/slot/app-instance\* # set startup-version 6.3.0

g) コンテナ インスタンスの場合は、TLS 暗号化アクセラレーションをイネーブルまたは ディセーブルにします。

**enter hw-crypto set admin-state** {**enabled** | **disabled**} **exit**

この設定により、ハードウェアのTLS暗号化アクセラレーションが有効になり、特定タ イプのトラフィックのパフォーマンスが向上します。この機能はデフォルトでイネーブ ルになっています。セキュリティモジュールごとに最大 16 個のインスタンスについて TLS暗号化アクセラレーションを有効にできます。この機能はネイティブインスタンス ではサポートされていません。このインスタンスに割り当てられているハードウェア暗 号化リソースの割合を表示するには、**show hw-crypto** コマンドを入力します。バージョ ン 2 とは、FXOS 2.7 以降で使用される TLS 暗号アクセラレーションタイプを指してい ます。

#### 例:

```
Firepower /ssa/slot/app-instance* # enter hw-crypto
Firepower /ssa/slot/app-instance/hw-crypto* # set admin-state enabled
Firepower /ssa/slot/app-instance/hw-crypto* # exit
Firepower /ssa/slot/app-instance* # commit-buffer
Firepower /ssa/slot/app-instance # show hw-crypto
Hardware Crypto:
    Admin State Hardware Crypto Size Hardware Crypto Version 
    ---------- -------------------------- -------------------------------
 enabled 40% 2
```
h) スロット モードを終了します。

#### **exit**

例:

Firepower /ssa/slot/app-instance\* # exit Firepower /ssa/slot\* #

i) (任意) Firepower 4110 または 4120 の Radware DefensePro インスタンスを作成します。 このためには、論理デバイスの作成前にアプリケーションインスタンスを作成する必要 があります(RadwareDefenseProはコンテナインスタンスでサポートされていません)。

**enter app-instance vdp** *devicename*

## **exit**

Firepower Threat Defense アプリケーション インスタンスに一致するように *device\_name* を設定します。論理デバイスの設定を完了したら、続いて Firepower Threat Defense 論理 デバイスを使用して、サービスチェーン内に Radware DefensePro デコレータを設定する 必要があります。[スタンドアロンの論理デバイスでの](#page-358-0) Radware DefensePro の設定 (347 [ページ\)](#page-358-0)を、手順4から参照してください。

#### 例:

```
Firepower /ssa/slot* # enter app-instance vdp FTD1
Firepower /ssa/slot/app-instance* # exit
Firepower /ssa/slot* #
```
j) 終了して ssa モードにします。

**exit**

例:

```
Firepower /ssa/slot* # exit
Firepower /ssa* #
```
# 例:

```
Firepower /ssa # scope slot 1
Firepower /ssa/slot # enter app-instance ftd MyDevice1
Firepower /ssa/slot/app-instance* # set deploy-type container
Firepower /ssa/slot/app-instance* # set resource-profile-name silver 1
Firepower /ssa/slot/app-instance* # set startup-version 6.3.0
Firepower /ssa/slot/app-instance* # exit
Firepower /ssa/slot* # exit
Firepower /ssa* #
```
# ステップ **4** 論理デバイスを作成します。

#### **enter logical-device** *device\_name* **ftd** *slot\_id* **standalone**

以前に追加したアプリケーション インスタンスと同じ*device\_name*を使用します。

例:

Firepower /ssa # enter logical-device FTD1 ftd 1 standalone Firepower /ssa/logical-device\* #

ステップ **5** 管理インターフェイスとデータインターフェイスを論理デバイスに割り当てます。各インター フェイスに対して、手順を繰り返します。

**create external-port-link** *name interface\_id* **ftd**

#### **set description** *description*

**exit**

- *name*:この名前は Firepower 4100/9300 シャーシ スーパバイザによって使用されます。こ れは Firepower Threat Defense の設定で使用するインターフェイス名ではありません。
- *description*:フレーズを引用符(")で囲み、スペースを追加します。

管理インターフェイスは、シャーシ管理ポートとは異なります。後で、FMCでデータインター フェイスを有効にして設定します。これには IP アドレスの設定も含まれます。

コンテナ インスタンスごとに最大 10 のデータ共有インターフェイスを割り当てることができ ます。また、各データ共有インターフェイスは、最大 14 個のコンテナ インスタンスに割り当 てることができます。

```
Firepower /ssa/logical-device* # create external-port-link inside Ethernet1/1 ftd
Firepower /ssa/logical-device/external-port-link* # set description "inside link"
Firepower /ssa/logical-device/external-port-link* # exit
Firepower /ssa/logical-device* # create external-port-link management Ethernet1/7 ftd
```
Firepower /ssa/logical-device/external-port-link\* # set description "management link" Firepower /ssa/logical-device/external-port-link\* # exit Firepower /ssa/logical-device\* # create external-port-link outside Ethernet1/2 ftd Firepower /ssa/logical-device/external-port-link\* # set description "external link" Firepower /ssa/logical-device/external-port-link\* # exit

ステップ **6** リンク状態の同期を有効にします。

#### **set link state sync enabled**

これで、シャーシは FTD の動作可能なリンクの状態をデータインターフェイスの物理リンク の状態と同期できます。現在、FXOS 管理状態がアップで、物理リンク状態がアップである限 り、インターフェイスはアップ状態になります。FTD アプリケーション インターフェイスの 管理状態は考慮されません。FTD からの同期がない場合は、たとえば、FTD アプリケーショ ンが完全にオンラインになる前に、データインターフェイスが物理的にアップ状態になった り、FTDのシャットダウン開始後からしばらくの間はアップ状態のままになる可能性がありま す。インラインセットの場合、この状態の不一致によりパケットがドロップされることがあり ます。これは、 FTD が処理できるようになる前に外部ルータが FTD へのトラフィックの送信 を開始することがあるためです。

この機能はデフォルトで無効になっており、FXOS の論理デバイスごとに有効にできます。こ の機能は、管理やクラスタなどの非データインターフェイスには影響しません。

FTDのリンク状態の同期を有効にすると、FXOSのインターフェイスの[サービス状態(Service State)] が FTD のこのインターフェイスの管理状態と同期されます。たとえば、FTD でイン ターフェイスをシャットダウンすると、サービス状態は [無効(Disabled)] と表示されます。 FTDアプリケーションをシャットダウンすると、すべてのインターフェイスが[無効 (Disabled) ] と表示されます。ハードウェア バイパス インターフェイスの場合、FTD でインターフェイス を管理上の目的でシャットダウンすると、サービス状態が[無効 (Disabled) ]に設定されます。 ただし、FTDアプリケーションのシャットダウンや他のシャーシレベルのシャットダウン(電 源オフなど)では、インターフェイスペアは有効な状態を維持します。

FTD のリンク状態の同期を無効にすると、サービス状態は常に [有効(Enabled)] と表示され ます。

この機能は、クラスタリング、コンテナインスタンス、またはRadware vDPデコレー タを使用する FTD ではサポートされません。ASA ではサポートされていません。 (注)

インターフェイスの現在のサービス状態と最後のダウンの理由を表示するには、**showinterface expand detail** コマンドを入力します。

```
Firepower /ssa/logical-device* # set link state sync enabled
Firepower /ssa/logical-device* # scope eth-uplink
Firepower /eth-uplink* # scope fabric a
Firepower /eth-uplink/fabric* # show interface expand detail
Interface:
     Port Name: Ethernet1/2
     User Label:
     Port Type: Data
     Admin State: Enabled
     Oper State: Up
```
 State Reason: flow control policy: default Auto negotiation: Yes Admin Speed: 1 Gbps Oper Speed: 1 Gbps Admin Duplex: Full Duplex Oper Duplex: Full Duplex Ethernet Link Profile name: default Oper Ethernet Link Profile name: fabric/lan/eth-link-prof-default Udld Oper State: Admin Disabled Inline Pair Admin State: Enabled Inline Pair Peer Port Name: **Service State: Enabled Last Service State Down Reason: None** Allowed Vlan: All Network Control Policy: default Current Task:  $\langle \ldots \rangle$ 

ステップ **7** 管理ブートストラップパラメータを設定します。

これらの設定は、初期導入専用、またはディザスタリカバリ用です。通常の運用では、後でア プリケーション CCLI 設定のほとんどの値を変更できます。

a) ブートストラップ オブジェクトを作成します。

**create mgmt-bootstrap ftd**

例:

Firepower /ssa/logical-device\* # create mgmt-bootstrap ftd Firepower /ssa/logical-device/mgmt-bootstrap\* #

b) ネイティブ インスタンスの場合は、マネージャを FMC に設定します。

**enter bootstrap-key MANAGEMENT\_TYPE**

**set value FMC**

**exit**

ネイティブ インスタンスは、マネージャとしての FDM もサポートしています。論理デ バイスを展開した後にマネージャ タイプを変更することはできません。

例:

```
Firepower /ssa/logical-device/mgmt-bootstrap* # enter bootstrap-key MANAGEMENT_TYPE
Firepower /ssa/logical-device/mgmt-bootstrap/bootstrap-key* # set value FMC
Firepower /ssa/logical-device/mgmt-bootstrap/bootstrap-key* # exit
Firepower /ssa/logical-device/mgmt-bootstrap* #
```
c) Firepower Management Center を管理する IP アドレス、ホスト名、または NAT ID を指定 します。

次のいずれかを設定します。

• **enter bootstrap-key FIREPOWER\_MANAGER\_IP**

**set value** *IP\_address*

#### **exit**

```
• enter bootstrap-key FQDN
```
**set value** *fmc\_hostname*

**exit**

• **enter bootstrap-key NAT\_ID**

**set value** *nat\_id*

**exit**

通常は、ルーティングと認証の両方の目的で両方のIPアドレス(登録キー付き)が必要 です。FMC がデバイスの IP アドレスを指定し、デバイスが FMC の IP アドレスを指定 します。ただし、IP アドレスの1つのみがわかっている場合(ルーティング目的の最小 要件)は、最初の通信用に信頼を確立して正しい登録キーを検索するために、接続の両 側に一意の NAT ID を指定する必要もあります。NAT ID として、1 ~ 37 文字の任意のテ キスト文字列を指定できます。FMCおよびデバイスでは、初期登録の認証と承認を行う ために、登録キーおよび NAT ID (IP アドレスではなく)を使用します。

### 例:

```
Firepower /ssa/logical-device/mgmt-bootstrap* # create bootstrap-key 
FIREPOWER_MANAGER_IP
Firepower /ssa/logical-device/mgmt-bootstrap/bootstrap-key* # set value 10.10.10.7
Firepower /ssa/logical-device/mgmt-bootstrap/bootstrap-key* # exit
Firepower /ssa/logical-device/mgmt-bootstrap* #
```
d) ファイアウォールモード(「ルーテッド」または「トランスペアレント」)を指定しま す。

#### **create bootstrap-key FIREWALL\_MODE**

**set value** {**routed** | **transparent**}

#### **exit**

ルーテッドモードでは、デバイスはネットワーク内のルータ ホップと見なされます。 ルーティングを行う各インターフェイスは異なるサブネット上にあります。一方、トラ ンスペアレント ファイアウォールは、「Bump In The Wire」または「ステルス ファイア ウォール」のように機能するレイヤ 2 ファイアウォールであり、接続されたデバイスへ のルータ ホップとしては認識されません。

ファイアウォールモードは初期展開時にのみ設定します。ブートストラップの設定を再 適用する場合、この設定は使用されません。

例:

Firepower /ssa/logical-device/mgmt-bootstrap\* # create bootstrap-key FIREWALL\_MODE Firepower /ssa/logical-device/mgmt-bootstrap/bootstrap-key\* # set value routed Firepower /ssa/logical-device/mgmt-bootstrap/bootstrap-key\* # exit Firepower /ssa/logical-device/mgmt-bootstrap\* #

e) デバイスと Firepower Management Center の間で共有されるキーを指定します。このキー のパスフレーズは、1~37文字の範囲で選択できます。FTDを追加するときに、FMCに 同じキーを入力します。

#### **create bootstrap-key-secret REGISTRATION\_KEY**

#### **set value**

値の入力:*registration\_key*

値の確認:*registration\_key*

## **exit**

例:

```
Firepower /ssa/logical-device/mgmt-bootstrap* # create bootstrap-key-secret 
REGISTRATION_KEY
Firepower /ssa/logical-device/mgmt-bootstrap/bootstrap-key-secret* # set value
Enter a value: gratuitousapples
Confirm the value: gratuitousapples
Firepower /ssa/logical-device/mgmt-bootstrap/bootstrap-key-secret* # exit
Firepower /ssa/logical-device/mgmt-bootstrap* #
```
f) 管理者のパスワードを指定します。このパスワードは、管理ユーザーの CLI アクセスに 使用されます。

#### **create bootstrap-key-secret PASSWORD**

**set value**

値の入力:*password*

値の確認:*password*

**exit**

例:

Firepower /ssa/logical-device/mgmt-bootstrap\* # create bootstrap-key-secret PASSWORD Firepower /ssa/logical-device/mgmt-bootstrap/bootstrap-key-secret\* # set value Enter a value: floppylampshade Confirm the value: floppylampshade Firepower /ssa/logical-device/mgmt-bootstrap/bootstrap-key-secret\* # exit Firepower /ssa/logical-device/mgmt-bootstrap\* #

g) 完全修飾ホスト名を指定します。

#### **create bootstrap-key FQDN**

**set value** *fqdn*

**exit**

例:

Firepower /ssa/logical-device/mgmt-bootstrap\* # create bootstrap-key FQDN Firepower /ssa/logical-device/mgmt-bootstrap/bootstrap-key\* # set value ftd1.cisco.com

Firepower /ssa/logical-device/mgmt-bootstrap/bootstrap-key\* # exit

Firepower /ssa/logical-device/mgmt-bootstrap\* #

h) DNS サーバーのカンマ区切りリストを指定します。

#### **create bootstrap-key DNS\_SERVERS**

**set value** *dns\_servers*

**exit**

たとえば、FMCのホスト名を指定する場合、FTDは DNS を使用します。

例:

```
Firepower /ssa/logical-device/mgmt-bootstrap* # create bootstrap-key DNS_SERVERS
Firepower /ssa/logical-device/mgmt-bootstrap/bootstrap-key* # set value 
10.9.8.7,10.9.6.5
Firepower /ssa/logical-device/mgmt-bootstrap/bootstrap-key* # exit
Firepower /ssa/logical-device/mgmt-bootstrap* #
```
i) 検索ドメインのカンマ区切りリストを指定します。

#### **create bootstrap-key SEARCH\_DOMAINS**

**set value** *search\_domains*

**exit**

例:

```
Firepower /ssa/logical-device/mgmt-bootstrap* # create bootstrap-key SEARCH_DOMAINS
Firepower /ssa/logical-device/mgmt-bootstrap/bootstrap-key* # set value 
cisco.com,example.com
Firepower /ssa/logical-device/mgmt-bootstrap/bootstrap-key* # exit
Firepower /ssa/logical-device/mgmt-bootstrap* #
```
j) (任意)コンテナインスタンスに対して、FTDSSHセッションでエキスパートモードを 許可します。エキスパート モードでは、高度なトラブルシューティングに FTD シェル からアクセスできます。

**create bootstrap-key PERMIT\_EXPERT\_MODE**

**set value** {**yes** | **no**}

**exit**

- **yes**:SSH セッションからこのコンテナインスタンスに直接アクセスするユーザー が、エキスパートモードを開始できます。
- **no**:FXOS CLI からコンテナインスタンスにアクセスするユーザーのみが、エキス パートモードを開始できます。

デフォルトでは、コンテナインスタンスの場合、エキスパートモードを使用できるのは FXOS CLI から FTD CLI にアクセスするユーザーだけです。この制限は、インスタンス 間の分離を増やす場合、コンテナインスタンスのみに適用されます。マニュアルの手順 で求められた場合、または Cisco Technical Assistance Center から求められた場合のみ、エ キスパート モードを使用します。このモードを開始するには、FTD CLI で **expert** コマン ドを使用します。

例·

```
Firepower /ssa/logical-device/mgmt-bootstrap* # create bootstrap-key 
PERMIT_EXPERT_MODE
Firepower /ssa/logical-device/mgmt-bootstrap/bootstrap-key* # set value yes
Firepower /ssa/logical-device/mgmt-bootstrap/bootstrap-key* # exit
Firepower /ssa/logical-device/mgmt-bootstrap* #
```
k) IPv4 管理インターフェイスの設定を行います。

**create ipv4** *slot\_id* **firepower**

**set ip** *ip\_address* **mask** *network\_mask*

**set gateway** *gateway\_address*

**exit**

例:

```
Firepower /ssa/logical-device/mgmt-bootstrap* # create ipv4 1 firepower
Firepower /ssa/logical-device/mgmt-bootstrap/ipv4* # set ip 10.10.10.34 mask 
255.255.255.0
Firepower /ssa/logical-device/mgmt-bootstrap/ipv4* # set gateway 10.10.10.1
Firepower /ssa/logical-device/mgmt-bootstrap/ipv4* # exit
Firepower /ssa/logical-device/mgmt-bootstrap* #
```
l) IPv6 管理インターフェイスを設定します。

**create ipv6** *slot\_id* **firepower**

**set ip** *ip\_address* **prefix-length** *prefix*

**set gateway** *gateway\_address*

**exit**

例:

```
Firepower /ssa/logical-device/mgmt-bootstrap* # create ipv6 1 firepower
Firepower /ssa/logical-device/mgmt-bootstrap/ipv6* # set ip 2001:0DB8:BA98::3210 
prefix-length 64
Firepower /ssa/logical-device/mgmt-bootstrap/ipv6* # set gateway 2001:0DB8:BA98::3211
Firepower /ssa/logical-device/mgmt-bootstrap/ipv6* # exit
Firepower /ssa/logical-device/mgmt-bootstrap* #
```
m) 管理ブートストラップ モードを終了します。

**exit**

```
Firepower /ssa/logical-device/mgmt-bootstrap* # exit
Firepower /ssa/logical-device* #
```
# ステップ **8** 設定を保存します。

#### **commit-buffer**

シャーシは、指定したソフトウェアバージョンをダウンロードし、アプリケーションインスタ ンスにブートストラップ設定と管理インターフェイス設定をプッシュすることで、論理デバイ スを導入します。**show app-instance** コマンドを使用して、展開のステータスを確認します。 [AdminState(管理状態)]が[Enabled(有効)]で、[OperState]が[Online]の場合、アプリケー ション インスタンスは実行中であり、使用できる状態になっています。

#### 例:

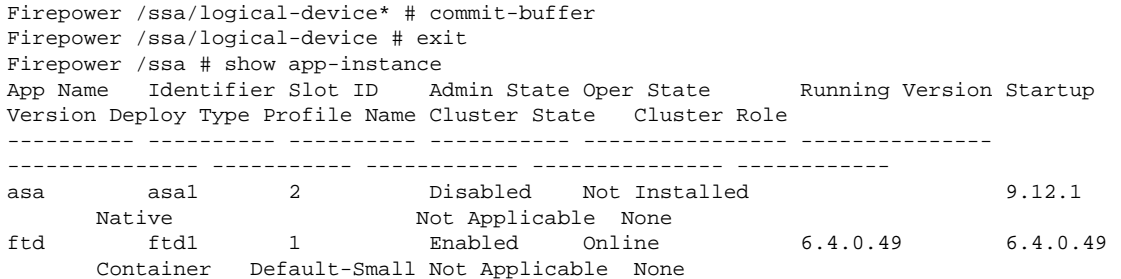

ステップ **9** FTD を管理対象デバイスとして追加し、セキュリティ ポリシーの設定を開始するには、FMC コンフィギュレーション ガイドを参照してください。

# 例

```
Firepower# scope ssa
Firepower /ssa* # scope app ftd 6.3.0
Firepower /ssa/app* # accept-license-agreement
Firepower /ssa/app* # commit-buffer
Firepower /ssa/app # exit
Firepower /ssa # scope slot 1
Firepower /ssa/slot # enter app-instance ftd MyDevice1
Firepower /ssa/slot/app-instance* # set deploy-type container
Firepower /ssa/slot/app-instance* # set resource-profile-name silver 1
Firepower /ssa/slot/app-instance* # set startup-version 6.3.0
Firepower /ssa/slot/app-instance* # exit
Firepower /ssa/slot* # exit
Firepower /ssa* # create logical-device MyDevice1 ftd 1 standalone
Firepower /ssa/logical-device* # create external-port-link inside Ethernet1/1 ftd
Firepower /ssa/logical-device/external-port-link* # set description "inside link"
Firepower /ssa/logical-device/external-port-link* # exit
Firepower /ssa/logical-device* # create external-port-link management Ethernet1/7 ftd
Firepower /ssa/logical-device/external-port-link* # set description "management link"
Firepower /ssa/logical-device/external-port-link* # exit
Firepower /ssa/logical-device* # create external-port-link outside Ethernet1/2 ftd
Firepower /ssa/logical-device/external-port-link* # set description "external link"
Firepower /ssa/logical-device/external-port-link* # exit
Firepower /ssa/logical-device* # create mgmt-bootstrap ftd
Firepower /ssa/logical-device/mgmt-bootstrap* # create bootstrap-key FIREPOWER_MANAGER_IP
Firepower /ssa/logical-device/mgmt-bootstrap/bootstrap-key* # set value 10.0.0.100
Firepower /ssa/logical-device/mgmt-bootstrap/bootstrap-key* # exit
Firepower /ssa/logical-device/mgmt-bootstrap* # create bootstrap-key FIREWALL_MODE
```

```
Firepower /ssa/logical-device/mgmt-bootstrap/bootstrap-key* # set value routed
Firepower /ssa/logical-device/mgmt-bootstrap/bootstrap-key* # exit
Firepower /ssa/logical-device/mgmt-bootstrap* # create bootstrap-key-secret 
REGISTRATION_KEY
Firepower /ssa/logical-device/mgmt-bootstrap/bootstrap-key-secret* # set value
Enter a value: juniorwindowpane
Confirm the value: juniorwindowpane
Firepower /ssa/logical-device/mgmt-bootstrap/bootstrap-key-secret* # exit
Firepower /ssa/logical-device/mgmt-bootstrap* # create bootstrap-key-secret PASSWORD
Firepower /ssa/logical-device/mgmt-bootstrap/bootstrap-key-secret* # set value
Enter a value: secretglassine
Confirm the value: secretglassine
Firepower /ssa/logical-device/mgmt-bootstrap/bootstrap-key-secret* # exit
Firepower /ssa/logical-device/mgmt-bootstrap* # create ipv4 1 firepower
Firepower /ssa/logical-device/mgmt-bootstrap/ipv4* # set gateway 10.0.0.1
Firepower /ssa/logical-device/mgmt-bootstrap/ipv4* # set ip 10.0.0.31 mask 255.255.255.0
Firepower /ssa/logical-device/mgmt-bootstrap/ipv4* # exit
Firepower /ssa/logical-device/mgmt-bootstrap* # create bootstrap-key FQDN 
Firepower /ssa/logical-device/mgmt-bootstrap/bootstrap-key* # set value ftd.cisco.com
Firepower /ssa/logical-device/mgmt-bootstrap/bootstrap-key* # exit
Firepower /ssa/logical-device/mgmt-bootstrap* # create bootstrap-key DNS_SERVERS
Firepower /ssa/logical-device/mgmt-bootstrap/bootstrap-key* # set value 192.168.1.1
Firepower /ssa/logical-device/mgmt-bootstrap/bootstrap-key* # exit
Firepower /ssa/logical-device/mgmt-bootstrap* # create bootstrap-key SEARCH_DOMAINS
Firepower /ssa/logical-device/mgmt-bootstrap/bootstrap-key* # set value search.com
Firepower /ssa/logical-device/mgmt-bootstrap/bootstrap-key* # commit-buffer
Firepower /ssa/logical-device/mgmt-bootstrap/bootstrap-key #
```
# **FDM** 用スタンドアロン **Firepower Threat Defense** の追加

FDM はネイティブインスタンスで使用できます。コンテナインスタンスはサポートされてい ません。スタンドアロンの論理デバイスは、単独またはハイ アベイラビリティ ペアで動作し ます。

# 始める前に

• 論理デバイスに使用するアプリケーション イメージを Cisco.com からダウンロードして、 そのイメージを Firepower 4100/9300 シャーシ にダウンロードします。

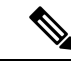

- Firepower 9300 の場合、異なるアプリケーションタイプ(ASA お よびFTD)をシャーシ内の個々のモジュールにインストールでき ます。別個のモジュールでは、異なるバージョンのアプリケー ション インスタンス タイプも実行できます。 (注)
- 論理デバイスで使用する管理インターフェイスを設定します。管理インターフェイスが必 要です。この管理インターフェイスは、シャーシの管理のみに使用されるシャーシ管理 ポートと同じではありません(FXOS では、MGMT、management0 のような名前で表示さ れます)。
- また、少なくとも 1 つのデータ タイプのインターフェイスを設定する必要があります。
- 次の情報を用意します。
	- このデバイスのインターフェイス Id
	- 管理インターフェイス IP アドレスとネットワークマスク
	- ゲートウェイ IP アドレス
	- DNS サーバの IP アドレス
	- FTD ホスト名とドメイン名

# 手順

ステップ1 セキュリティサービス モードを開始します。

#### **scope ssa**

# 例:

Firepower# scope ssa Firepower /ssa #

- ステップ **2** 使用するFirepower Threat Defenseバージョンのエンドユーザライセンス契約書に同意します。 この手順を実行する必要があるのは、該当するバージョンのEULAにまだ同意していない場合 のみです。
	- a) 使用可能なイメージを表示します。使用するバージョン番号を書き留めます。

**show app**

例:

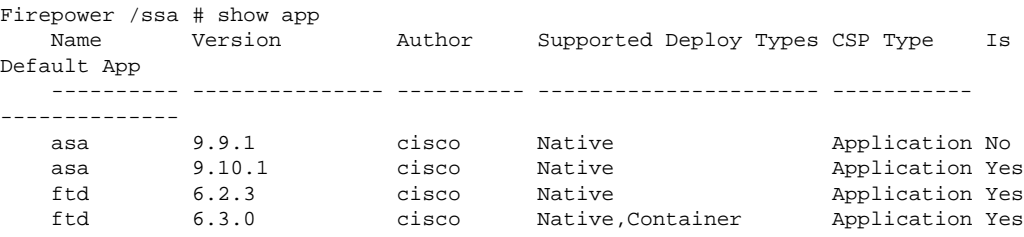

b) 範囲をイメージバージョンに設定します。

**scope app ftd** *application\_version*

例:

Firepower /ssa # scope app ftd 6.5.0 Firepower /ssa/app #

c) ライセンス契約に同意します。

#### **accept-license-agreement**

例:

Firepower /ssa/app # accept-license-agreement

End User License Agreement: End User License Agreement

Effective: May 22, 2017

This is an agreement between You and Cisco Systems, Inc. or its affiliates ("Cisco") and governs your Use of Cisco Software. "You" and "Your" means the individual or legal entity licensing the Software under this EULA. "Use" or "Using" means to download, install, activate, access or otherwise use the Software. "Software" means the Cisco computer programs and any Upgrades made available to You by an Approved Source and licensed to You by Cisco. "Documentation" is the Cisco user or technical manuals, training materials, specifications or other documentation applicable to the Software and made available to You by an Approved Source. "Approved Source" means (i) Cisco or (ii) the Cisco authorized reseller, distributor or systems integrator from whom you acquired the Software. "Entitlement" means the license detail; including license metric, duration, and quantity provided in a product ID (PID) published on Cisco's price list, claim certificate or right to use notification. "Upgrades" means all updates, upgrades, bug fixes, error corrections, enhancements and other modifications to the Software and backup copies thereof.

[...]

Please "commit-buffer" if you accept the license agreement, otherwise "discard-buffer".

Firepower /ssa/app\* #

d) 設定を保存します。

# **commit-buffer**

例:

Firepower /ssa/app\* # commit-buffer Firepower /ssa/app #

e) 終了してセキュリティサービスモードを開始します。

**exit**

#### 例:

```
Firepower /ssa/app # exit
Firepower /ssa #
```
ステップ **3** アプリケーション インスタンスのイメージ バージョンを設定します。

a) セキュリティ モジュール/エンジン スロットに範囲を設定します。

### **scope slot** *slot\_ID*

*slot\_id* は、Firepower 4100 の場合は常に 1、Firepower 9300 の場合は 1、2、または 3 です。 例:

Firepower /ssa # scope slot 1 Firepower /ssa/slot #

b) アプリケーション インスタンスを作成します。

#### **enter app-instance ftd** *device\_name*

*Device\_name*は、1 ~ 64 文字の範囲で指定できます。このインスタンスの論理デバイスを 作成するときに、このデバイス名を使用します。

例:

```
Firepower /ssa/slot # enter app-instance ftd FTD1
Firepower /ssa/slot/app-instance* #
```
c) Firepower Threat Defense のイメージバージョンを設定します。

#### **set startup-version** *version*

EULA に同意するときに上記の手順でメモしたバージョン番号を入力します。

例:

```
Firepower /ssa/slot/app-instance* # set startup-version 6.5.0
```
d) スロット モードを終了します。

**exit**

例:

Firepower /ssa/slot/app-instance\* # exit Firepower /ssa/slot\* #

e) (任意) Firepower 4110 または 4120 の Radware DefensePro インスタンスを作成します。そ のためには、論理デバイス作成の前にアプリケーションインスタンスを作成する必要があ ります。

**enter app-instance vdp** *devicename*

#### **exit**

Firepower Threat Defense アプリケーション インスタンスに一致するように *device\_name* を 設定します。論理デバイスの設定を完了したら、続いて Firepower Threat Defense 論理デバ イスを使用して、サービスチェーン内に Radware DefensePro デコレータを設定する必要が あります。[スタンドアロンの論理デバイスでの](#page-358-0) Radware DefensePro の設定 (347 ページ) を、手順 4 から参照してください。

```
Firepower /ssa/slot* # enter app-instance vdp FTD1
Firepower /ssa/slot/app-instance* # exit
Firepower /ssa/slot* #
```
f) 終了して ssa モードにします。

**exit**

例:

```
Firepower /ssa/slot* # exit
Firepower /ssa* #
```
#### 例:

```
Firepower /ssa # scope slot 1
Firepower /ssa/slot # enter app-instance ftd MyDevice1
Firepower /ssa/slot/app-instance* # set startup-version 6.5.0
Firepower /ssa/slot/app-instance* # exit
Firepower /ssa/slot* # exit
Firepower /ssa* #
```
# ステップ **4** 論理デバイスを作成します。

**enter logical-device** *device\_name* **ftd** *slot\_id* **standalone**

以前に追加したアプリケーション インスタンスと同じ*device\_name*を使用します。

例:

Firepower /ssa # enter logical-device FTD1 ftd 1 standalone Firepower /ssa/logical-device\* #

ステップ **5** 管理インターフェイスとデータインターフェイスを論理デバイスに割り当てます。各インター フェイスに対して、手順を繰り返します。

# **create external-port-link** *name interface\_id* **ftd**

**set description** *description*

**exit**

- *name*:この名前は Firepower 4100/9300 シャーシ スーパバイザによって使用されます。こ れは Firepower Threat Defense の設定で使用するインターフェイス名ではありません。
- *description*:フレーズを引用符(")で囲み、スペースを追加します。

管理インターフェイスは、シャーシ管理ポートとは異なります。後で、FDMでデータインター フェイスを有効にして設定します。これには IP アドレスの設定も含まれます。

```
Firepower /ssa/logical-device* # create external-port-link inside Ethernet1/1 ftd
Firepower /ssa/logical-device/external-port-link* # set description "inside link"
Firepower /ssa/logical-device/external-port-link* # exit
Firepower /ssa/logical-device* # create external-port-link management Ethernet1/7 ftd
Firepower /ssa/logical-device/external-port-link* # set description "management link"
Firepower /ssa/logical-device/external-port-link* # exit
Firepower /ssa/logical-device* # create external-port-link outside Ethernet1/2 ftd
```
Firepower /ssa/logical-device/external-port-link\* # set description "external link" Firepower /ssa/logical-device/external-port-link\* # exit

#### ステップ **6** リンク状態の同期を有効にします。

#### **set link state sync enabled**

これで、シャーシは FTD の動作可能なリンクの状態をデータインターフェイスの物理リンク の状態と同期できます。現在、FXOS 管理状態がアップで、物理リンク状態がアップである限 り、インターフェイスはアップ状態になります。FTD アプリケーション インターフェイスの 管理状態は考慮されません。FTD からの同期がない場合は、たとえば、FTD アプリケーショ ンが完全にオンラインになる前に、データインターフェイスが物理的にアップ状態になった り、FTDのシャットダウン開始後からしばらくの間はアップ状態のままになる可能性がありま す。インラインセットの場合、この状態の不一致によりパケットがドロップされることがあり ます。これは、 FTD が処理できるようになる前に外部ルータが FTD へのトラフィックの送信 を開始することがあるためです。

この機能はデフォルトで無効になっており、FXOS の論理デバイスごとに有効にできます。こ の機能は、管理やクラスタなどの非データインターフェイスには影響しません。

FTDのリンク状態の同期を有効にすると、FXOSのインターフェイスの[サービス状態(Service State)] が FTD のこのインターフェイスの管理状態と同期されます。たとえば、FTD でイン ターフェイスをシャットダウンすると、サービス状態は [無効(Disabled)] と表示されます。 FTDアプリケーションをシャットダウンすると、すべてのインターフェイスが[無効(Disabled)] と表示されます。ハードウェア バイパス インターフェイスの場合、FTD でインターフェイス を管理上の目的でシャットダウンすると、サービス状態が[無効(Disabled)]に設定されます。 ただし、FTDアプリケーションのシャットダウンや他のシャーシレベルのシャットダウン(電 源オフなど)では、インターフェイスペアは有効な状態を維持します。

FTD のリンク状態の同期を無効にすると、サービス状態は常に [有効 (Enabled) 1と表示され ます。

この機能は、クラスタリング、コンテナインスタンス、またはRadware vDPデコレー タを使用する FTD ではサポートされません。ASA ではサポートされていません。 (注)

インターフェイスの現在のサービス状態と最後のダウンの理由を表示するには、**showinterface expand detail** コマンドを入力します。

```
Firepower /ssa/logical-device* # set link state sync enabled
Firepower /ssa/logical-device* # scope eth-uplink
Firepower /eth-uplink* # scope fabric a
Firepower /eth-uplink/fabric* # show interface expand detail
Interface:
     Port Name: Ethernet1/2
     User Label:
     Port Type: Data
     Admin State: Enabled
     Oper State: Up
     State Reason:
     flow control policy: default
     Auto negotiation: Yes
```
 Admin Speed: 1 Gbps Oper Speed: 1 Gbps Admin Duplex: Full Duplex Oper Duplex: Full Duplex Ethernet Link Profile name: default Oper Ethernet Link Profile name: fabric/lan/eth-link-prof-default Udld Oper State: Admin Disabled Inline Pair Admin State: Enabled Inline Pair Peer Port Name: **Service State: Enabled Last Service State Down Reason: None** Allowed Vlan: All Network Control Policy: default Current Task:  $\langle \ldots \rangle$ 

ステップ **7** 管理ブートストラップパラメータを設定します。

これらの設定は、初期導入専用、またはディザスタリカバリ用です。通常の運用では、後でア プリケーション CCLI 設定のほとんどの値を変更できます。

a) ブートストラップ オブジェクトを作成します。

#### **create mgmt-bootstrap ftd**

例:

Firepower /ssa/logical-device\* # create mgmt-bootstrap ftd Firepower /ssa/logical-device/mgmt-bootstrap\* #

b) ネイティブインスタンスの場合、マネージャを FDM に設定します。

#### **enter bootstrap-key MANAGEMENT\_TYPE**

# **set value LOCALLY\_MANAGED**

**exit**

ネイティブインスタンスは、マネージャとしての FMC もサポートしています。論理デバ イスを展開した後にマネージャ タイプを変更することはできません。

例:

Firepower /ssa/logical-device/mgmt-bootstrap\* # enter bootstrap-key MANAGEMENT\_TYPE Firepower /ssa/logical-device/mgmt-bootstrap/bootstrap-key\* # set value LOCALLY\_MANAGED Firepower /ssa/logical-device/mgmt-bootstrap/bootstrap-key\* # exit Firepower /ssa/logical-device/mgmt-bootstrap\* #

c) 管理者のパスワードを指定します。このパスワードは、管理ユーザーの CLI アクセスに使 用されます。

**create bootstrap-key-secret PASSWORD**

**set value**

値の入力:*password*

値の確認:*password*

**exit**

例:

```
Firepower /ssa/logical-device/mgmt-bootstrap* # create bootstrap-key-secret PASSWORD
Firepower /ssa/logical-device/mgmt-bootstrap/bootstrap-key-secret* # set value
Enter a value: floppylampshade
Confirm the value: floppylampshade
Firepower /ssa/logical-device/mgmt-bootstrap/bootstrap-key-secret* # exit
Firepower /ssa/logical-device/mgmt-bootstrap* #
```
d) 完全修飾ホスト名を指定します。

**create bootstrap-key FQDN**

**set value** *fqdn*

**exit**

例:

```
Firepower /ssa/logical-device/mgmt-bootstrap* # create bootstrap-key FQDN
Firepower /ssa/logical-device/mgmt-bootstrap/bootstrap-key* # set value ftd1.cisco.com
Firepower /ssa/logical-device/mgmt-bootstrap/bootstrap-key* # exit
Firepower /ssa/logical-device/mgmt-bootstrap* #
```
e) DNS サーバーのカンマ区切りリストを指定します。

```
create bootstrap-key DNS_SERVERS
```
**set value** *dns\_servers*

**exit**

例:

```
Firepower /ssa/logical-device/mgmt-bootstrap* # create bootstrap-key DNS_SERVERS
Firepower /ssa/logical-device/mgmt-bootstrap/bootstrap-key* # set value 
10.9.8.7,10.9.6.5
Firepower /ssa/logical-device/mgmt-bootstrap/bootstrap-key* # exit
Firepower /ssa/logical-device/mgmt-bootstrap* #
```
f) 検索ドメインのカンマ区切りリストを指定します。

#### **create bootstrap-key SEARCH\_DOMAINS**

**set value** *search\_domains*

**exit**

例:

```
Firepower /ssa/logical-device/mgmt-bootstrap* # create bootstrap-key SEARCH_DOMAINS
Firepower /ssa/logical-device/mgmt-bootstrap/bootstrap-key* # set value 
cisco.com,example.com
Firepower /ssa/logical-device/mgmt-bootstrap/bootstrap-key* # exit
Firepower /ssa/logical-device/mgmt-bootstrap* #
```
g) IPv4 管理インターフェイスの設定を行います。

#### **create ipv4** *slot\_id* **firepower**

**set ip** *ip\_address* **mask** *network\_mask*

**set gateway** *gateway\_address*

**exit**

例:

```
Firepower /ssa/logical-device/mgmt-bootstrap* # create ipv4 1 firepower
Firepower /ssa/logical-device/mgmt-bootstrap/ipv4* # set ip 10.10.10.34 mask 
255.255.255.0
Firepower /ssa/logical-device/mgmt-bootstrap/ipv4* # set gateway 10.10.10.1
Firepower /ssa/logical-device/mgmt-bootstrap/ipv4* # exit
Firepower /ssa/logical-device/mgmt-bootstrap* #
```
h) IPv6 管理インターフェイスを設定します。

**create ipv6** *slot\_id* **firepower**

**set ip** *ip\_address* **prefix-length** *prefix*

**set gateway** *gateway\_address*

**exit**

例:

```
Firepower /ssa/logical-device/mgmt-bootstrap* # create ipv6 1 firepower
Firepower /ssa/logical-device/mgmt-bootstrap/ipv6* # set ip 2001:0DB8:BA98::3210 
prefix-length 64
Firepower /ssa/logical-device/mgmt-bootstrap/ipv6* # set gateway 2001:0DB8:BA98::3211
Firepower /ssa/logical-device/mgmt-bootstrap/ipv6* # exit
Firepower /ssa/logical-device/mgmt-bootstrap* #
```
i) 管理ブートストラップ モードを終了します。

**exit**

例:

```
Firepower /ssa/logical-device/mgmt-bootstrap* # exit
Firepower /ssa/logical-device* #
```
# ステップ **8** 設定を保存します。

# **commit-buffer**

シャーシは、指定したソフトウェアバージョンをダウンロードし、アプリケーションインスタ ンスにブートストラップ設定と管理インターフェイス設定をプッシュすることで、論理デバイ スを導入します。**show app-instance** コマンドを使用して、展開のステータスを確認します。 [Admin State (管理状態) ]が[Enabled (有効) ]で、[Oper State]が[Online]の場合、アプリケー ション インスタンスは実行中であり、使用できる状態になっています。

#### 例:

Firepower /ssa/logical-device\* # commit-buffer

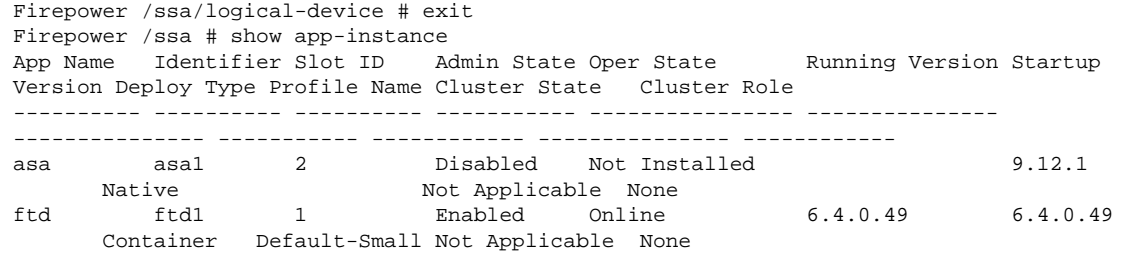

ステップ **9** セキュリティポリシーの設定を始めるには、FDM のコンフィギュレーション ガイドを参照し てください。

# 例

```
Firepower# scope ssa
Firepower /ssa* # scope app ftd 6.5.0
Firepower /ssa/app* # accept-license-agreement
Firepower /ssa/app* # commit-buffer
Firepower /ssa/app # exit
Firepower /ssa # scope slot 1
Firepower /ssa/slot # enter app-instance ftd
Firepower /ssa/slot/app-instance* # set startup-version 6.5.0
Firepower /ssa/slot/app-instance* # exit
Firepower /ssa/slot* # exit
Firepower /ssa* # create logical-device MyDevice1 ftd 1 standalone
Firepower /ssa/logical-device* # create external-port-link inside Ethernet1/1 ftd
Firepower /ssa/logical-device/external-port-link* # set description "inside link"
Firepower /ssa/logical-device/external-port-link* # exit
Firepower /ssa/logical-device* # create external-port-link management Ethernet1/7 ftd
Firepower /ssa/logical-device/external-port-link* # set description "management link"
Firepower /ssa/logical-device/external-port-link* # exit
Firepower /ssa/logical-device* # create external-port-link outside Ethernet1/2 ftd
Firepower /ssa/logical-device/external-port-link* # set description "external link"
Firepower /ssa/logical-device/external-port-link* # exit
Firepower /ssa/logical-device* # create mgmt-bootstrap ftd
Firepower /ssa/logical-device/mgmt-bootstrap* # create bootstrap-key MANAGEMENT_TYPE
Firepower /ssa/logical-device/mgmt-bootstrap/bootstrap-key* # set value LOCALLY_MANAGED
Firepower /ssa/logical-device/mgmt-bootstrap/bootstrap-key* # exit
Firepower /ssa/logical-device/mgmt-bootstrap* # create bootstrap-key-secret PASSWORD
Firepower /ssa/logical-device/mgmt-bootstrap/bootstrap-key-secret* # set value
Enter a value: secretglassine
Confirm the value: secretglassine
Firepower /ssa/logical-device/mgmt-bootstrap/bootstrap-key-secret* # exit
Firepower /ssa/logical-device/mgmt-bootstrap* # create ipv4 1 firepower
Firepower /ssa/logical-device/mgmt-bootstrap/ipv4* # set gateway 10.0.0.1
Firepower /ssa/logical-device/mgmt-bootstrap/ipv4* # set ip 10.0.0.31 mask 255.255.255.0
Firepower /ssa/logical-device/mgmt-bootstrap/ipv4* # exit
Firepower /ssa/logical-device/mgmt-bootstrap* # create bootstrap-key FQDN 
Firepower /ssa/logical-device/mgmt-bootstrap/bootstrap-key* # set value ftd.cisco.com
Firepower /ssa/logical-device/mgmt-bootstrap/bootstrap-key* # exit
Firepower /ssa/logical-device/mgmt-bootstrap* # create bootstrap-key DNS_SERVERS
Firepower /ssa/logical-device/mgmt-bootstrap/bootstrap-key* # set value 192.168.1.1
Firepower /ssa/logical-device/mgmt-bootstrap/bootstrap-key* # exit
Firepower /ssa/logical-device/mgmt-bootstrap* # create bootstrap-key SEARCH_DOMAINS
Firepower /ssa/logical-device/mgmt-bootstrap/bootstrap-key* # set value search.com
Firepower /ssa/logical-device/mgmt-bootstrap/bootstrap-key* # commit-buffer
```
Firepower /ssa/logical-device/mgmt-bootstrap/bootstrap-key #

# <span id="page-318-0"></span>ハイ アベイラビリティ ペアの追加

または ASA ハイ アベイラビリティ (フェールオーバーとも呼ばれます)はた FXOS ではなく アプリケーション内で設定されます。ただし、ハイアベイラビリティのシャーシを準備するに は、次の手順を参照してください。

# 始める前に

[ハイアベイラビリティの要件と前提条件](#page-279-0) (268 ページ)を参照してください。

#### 手順

- ステップ **1** 各論理デバイスに同一のインターフェイスを割り当てます。
- ステップ **2** フェールオーバー リンクとステート リンクに 1 つまたは 2 つのデータ インターフェイスを割 り当てます。

これらのインターフェイスは、2つのシャーシの間でハイアベイラビリティトラフィックをや り取りします。統合されたフェールオーバー リンクとステート リンクには、10 GB のデータ インターフェイスを使用することを推奨します。使用可能なインターフェイスがある場合、別 のフェールオーバー リンクとステート リンクを使用できます。ステート リンクが帯域幅の大 半を必要とします。フェールオーバー リンクまたはステート リンクに管理タイプのインター フェイスを使用することはできません。同じネットワークセグメント上で他のデバイスをフェー ルオーバーインターフェイスとして使用せずに、シャーシ間でスイッチを使用することをお勧 めします。

コンテナインスタンスの場合、フェールオーバーリンク用のデータ共有インターフェイスはサ ポートされていません。親インターフェイスまたはEtherChannelでサブインターフェイスを作 成し、各インスタンスのサブインターフェイスを割り当てて、フェールオーバーリンクとして 使用することをお勧めします。同じ親のすべてのサブインターフェイスをフェールオーバーリ ンクとして使用する必要があることに注意してください。あるサブインターフェイスをフェー ルオーバーリンクとして使用する一方で、他のサブインターフェイス(または親インターフェ イス)を通常のデータインターフェイスとして使用することはできません。

- ステップ **3** 論理デバイスでハイ アベイラビリテを有効にします。
- ステップ **4** ハイアベイラビリティを有効にした後でインターフェイスを変更する必要がある場合は、最初 にスタンバイ装置で変更を実行してから、アクティブ装置で変更を実行します。

ASA の場合、FXOS でインターフェイスを削除すると(たとえば、ネットワーク モ ジュールの削除、EtherChannel の削除、または EtherChannel へのインターフェイスの 再割り当てなど)、必要な調整を行うことができるように、ASA設定では元のコマン ドが保持されます。設定からインターフェイスを削除すると、幅広い影響が出る可能 性があります。ASA OS の古いインターフェイス設定は手動で削除できます。 (注)

# クラスタの追加

クラスタリングを利用すると、複数のデバイスをグループ化して1つの論理デバイスとするこ とができます。クラスタは、単一デバイスのすべての利便性(管理、ネットワークへの統合) を備える一方で、複数デバイスによって高いスループットおよび冗長性を達成します。複数の モジュールを含む Firepower 9300 は、1 つのシャーシ内のすべてのモジュールをクラスタにグ ループ化する、シャーシ内クラスタリングをサポートします。複数のシャーシをまとめてグ ループ化する、シャーシ間クラスタリングも使用できます。シャーシ間クラスタリングは、 Firepower 4100 シリーズなどの単一モジュール デバイスの唯一のオプションです。

# **Firepower 4100/9300** シャーシのクラスタリングについて

Firepower 4100/9300 シャーシ にクラスタを展開すると、以下の処理が実行されます。

• ネイティブインスタンスのクラスタリングの場合:ユニット間通信用のクラスタ制御リン ク(デフォルトのポートチャネル 48)を作成します。

マルチインスタンス クラスタリングの場合:1 つ以上のクラスタタイプの Etherchannel で サブインターフェイスを事前設定する必要があります。各インスタンスには、独自のクラ スタ制御リンクが必要です。

シャーシ内クラスタリングでは(Firepower 9300のみ)、このリンクは、クラスタ通信に Firepower 9300 バックプレーンを使用します。

シャーシ間クラスタリングでは、シャーシ間通信用にこの EtherChannel に物理インター フェイスを手動で割り当てる必要があります。

• アプリケーション内のクラスタブートストラップコンフィギュレーションを作成します。

クラスタを展開すると、クラスタ名、クラスタ制御リンクインターフェイス、およびその 他のクラスタ設定を含む最小限のブートストラップ コンフィギュレーションがシャーシ スーパバイザから各ユニットに対してプッシュされます。クラスタリング環境をカスタマ イズする場合、ブートストラップコンフィギュレーションの一部は、アプリケーション内 でユーザが設定できます。

• スパンドインターフェイスとして、クラスタにデータインターフェイスを割り当てます。 シャーシ内クラスタリングでは、スパンドインターフェイスは、シャーシ間クラスタリン グのようにEtherChannelに制限されません。Firepower 9300スーパーバイザは共有インター フェイスの複数のモジュールにトラフィックをロードバランシングするために内部で EtherChannelテクノロジーを使用するため、スパンドモードではあらゆるタイプのデータ インターフェイスが機能します。 シャーシ間クラスタリングでは、すべてのデータ イン ターフェイスでスパンド EtherChannel を使用します。

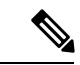

管理インターフェイス以外の個々のインターフェイスはサポート されていません。 (注)

• 管理インターフェイスをクラスタ内のすべてのユニットに指定します。

# プライマリ ユニットとセカンダリ ユニットの役割

クラスタのメンバの 1 つがプライマリ ユニットになります。プライマリ ユニットは自動的に 決定されます。他のすべてのメンバはセカンダリ ユニットになります。

すべてのコンフィギュレーション作業は標準出荷単位でのみ実行する必要があります。コン フィギュレーションはその後、セカンダリ単位に複製されます。

# クラスタ制御リンク

ネイティブ インスタンス クラスタリングの場合:クラスタ制御リンクは、ポートチャネル 48 インターフェイスを使用して自動的に作成されます。

マルチインスタンス クラスタリングの場合:1 つ以上のクラスタタイプの EtherChannel でサブ インターフェイスを事前設定する必要があります。各インスタンスには、独自のクラスタ制御 リンクが必要です。

シャーシ間クラスタリングでは、このインターフェイスにメンバーインターフェイスはありま せん。このクラスタタイプのEtherChannelは、シャーシ内クラスタリング用のクラスタ通信に Firepower 9300 バックプレーンを使用します。 シャーシ間クラスタリングでは、EtherChannel に 1 つ以上のインターフェイスを追加する必要があります。

2メンバシャーシ間クラスタの場合、シャーシと別のシャーシとの間をクラスタ制御リンクで 直接接続しないでください。インターフェイスを直接接続した場合、一方のユニットで障害が 発生すると、クラスタ制御リンクが機能せず、他の正常なユニットも動作しなくなります。ス イッチを介してクラスタ制御リンクを接続した場合は、正常なユニットについてはクラスタ制 御リンクは動作を維持します。

クラスタ制御リンク トラフィックには、制御とデータの両方のトラフィックが含まれます。

#### シャーシ間クラスタリングのクラスタ制御リンクのサイズ

可能であれば、各シャーシの予想されるスループットに合わせてクラスタ制御リンクをサイジ ングする必要があります。そうすれば、クラスタ制御リンクが最悪のシナリオを処理できま す。

クラスタ制御リンク トラフィックの内容は主に、状態アップデートや転送されたパケットで す。クラスタ制御リンクでのトラフィックの量は常に変化します。転送されるトラフィックの 量は、ロードバランシングの有効性、または中央集中型機能のための十分なトラフィックがあ るかどうかによって決まります。次に例を示します。

- NAT では接続のロード バランシングが低下するので、すべてのリターン トラフィックを 正しいユニットに再分散する必要があります。
- メンバーシップが変更されると、クラスタは大量の接続の再分散を必要とするため、一時 的にクラスタ制御リンクの帯域幅を大量に使用します。

クラスタ制御リンクの帯域幅を大きくすると、メンバーシップが変更されたときの収束が高速 になり、スループットのボトルネックを回避できます。

クラスタに大量の非対称(再分散された)トラフィックがある場合は、クラスタ制御リンクの サイズを大きくする必要があります。 (注)

## シャーシ間クラスタリングのクラスタ制御リンク冗長性

次の図は、仮想スイッチングシステム (VSS) または仮想ポートチャネル (vPC) 環境でクラ スタ制御リンクとして EtherChannel を使用する方法を示します。EtherChannel のすべてのリン クがアクティブです。スイッチが VSS または vPC の一部である場合は、同じ EtherChannel 内 のファイアウォール インターフェイスをそれぞれ、VSS または vPC 内の異なるスイッチに接 続できます。スイッチ インターフェイスは同じ EtherChannel ポートチャネル インターフェイ スのメンバです。複数の個別のスイッチが単一のスイッチのように動作するからです。この EtherChannel は、スパンド EtherChannel ではなく、デバイス ローカルであることに注意してく ださい。

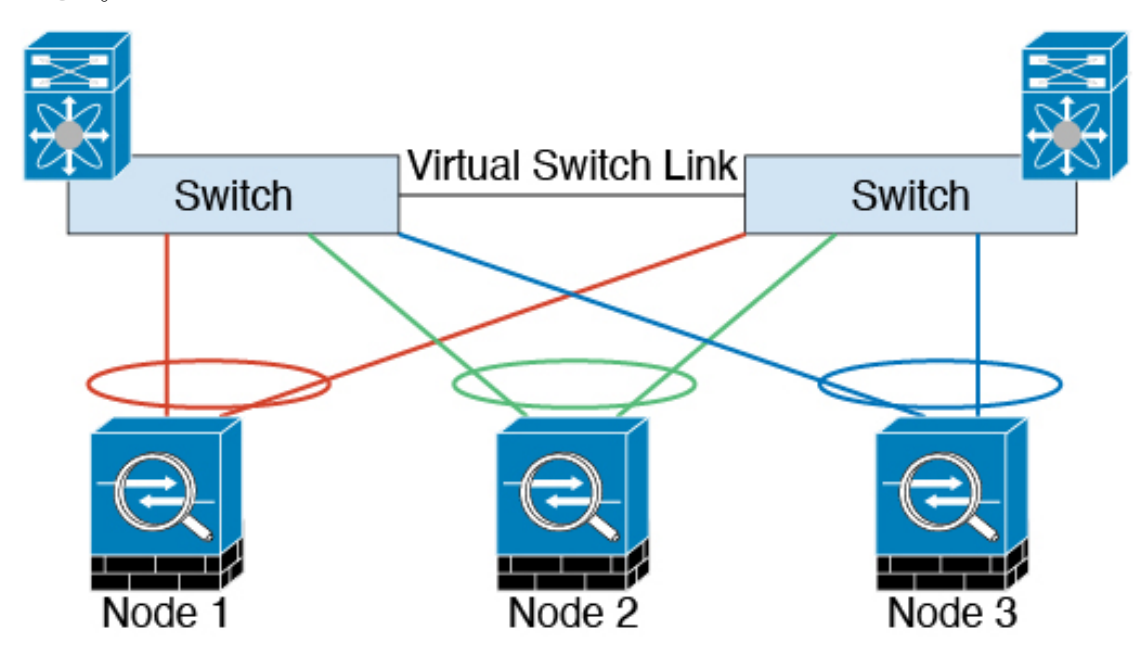

#### シャーシ間クラスタリングのクラスタ制御リンクの信頼性

クラスタ制御リンクの機能を保証するには、ユニット間のラウンドトリップ時間 (RTT) が20 ms 未満になるようにします。この最大遅延により、異なる地理的サイトにインストールされ たクラスタメンバとの互換性が向上します。遅延を調べるには、ユニット間のクラスタ制御リ ンクで ping を実行します。

クラスタ制御リンクは、順序の異常やパケットのドロップがない信頼性の高いものである必要 があります。たとえば、サイト間の導入の場合、専用リンクを使用する必要があります。

#### クラスタ制御リンク ネットワーク

Firepower 4100/9300 シャーシは、シャーシ ID とスロット ID(127.2.*chassis\_id*.*slot\_id*)に基づ いて、各ユニットのクラスタ制御リンク インターフェイスの IP アドレスを自動生成します。 通常、同じ EtherChannel の異なる VLAN サブインターフェイスを使用するマルチインスタン スクラスタの場合は、VLAN の分離によって異なるクラスタに同じ IP アドレスを使用できま す。クラスタを展開するときに、この IP アドレスをカスタマイズできます。クラスタ制御リ ンクネットワークでは、ユニット間にルータを含めることはできません。レイヤ2スイッチン グだけが許可されています。 サイト間トラフィックには、オーバーレイ トランスポート仮想 化(OTV)を使用することをお勧めします。

# 管理ネットワーク

すべてのユニットを単一の管理ネットワークに接続することを推奨します。このネットワーク は、クラスタ制御リンクとは別のものです。

# 管理インターフェイス

管理タイプのインターフェイスをクラスタに割り当てる必要があります。このインターフェイ スはスパンド インターフェイスではなく、特別な個別インターフェイスです。管理インター フェイスによって各ユニットに直接接続できます。

ASA の場合は、メイン クラスタ IP アドレスはそのクラスタの固定アドレスであり、常に現在 の標準出荷単位に属します。アドレス範囲も設定して、現在の標準出荷単位を含む各単位がそ の範囲内のローカル アドレスを使用できるようにする必要があります。このメイン クラスタ IPアドレスによって、管理アクセスのアドレスが一本化されます。標準出荷単位が変更される と、メインクラスタIPアドレスは新しい標準出荷単位に移動するので、クラスタの管理をシー ムレスに続行できます。ローカル IP アドレスは、ルーティングに使用され、トラブルシュー ティングにも役立ちます。たとえば、クラスタを管理するにはメイン クラスタ IP アドレスに 接続します。このアドレスは常に、現在の標準出荷単位に関連付けられています。個々のメン バーを管理するには、ローカル IP アドレスに接続します。TFTP や syslog などの発信管理トラ フィックの場合、標準出荷単位を含む各単位は、ローカル IP アドレスを使用してサーバに接 続します。

Firepower Threat Defense では、同じネットワークの各単位に管理 IP アドレスを割り当てます。 各単位を FMCに追加するときは、次の IP アドレスを使用します。

# スパンド **EtherChannel**

シャーシあたり1つ以上のインターフェイスをグループ化して、クラスタのすべてのシャーシ に広がる EtherChannel とすることができます。EtherChannel によって、チャネル内の使用可能 なすべてのアクティブインターフェイスのトラフィックが集約されます。スパンドEtherChannel は、ルーテッドとトランスペアレントのどちらのファイアウォールモードでも設定できます。 ルーテッド モードでは、EtherChannel は単一の IP アドレスを持つルーテッド インターフェイ スとして設定されます。トランスペアレント モードでは、IP アドレスはブリッジ グループ メ ンバのインターフェイスではなく BVI に割り当てられます。EtherChannel は初めから、ロード バランシング機能を基本的動作の一部として備えています。

マルチインスタンスのクラスタの場合、各クラスタには専用データ Etherchannel が必要です。 共有インターフェイスまたは VLAN サブインターフェイスを使用することはできません。

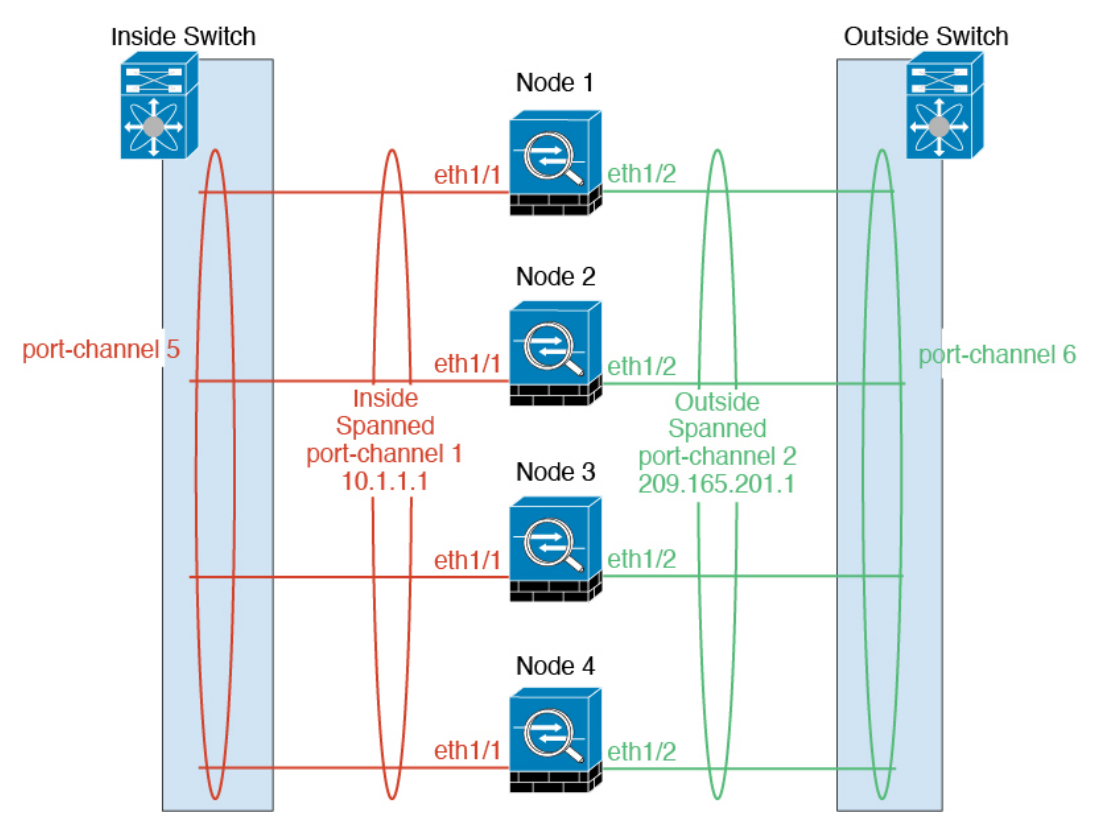

# サイト間クラスタリング

サイト間インストールの場合、次の推奨ガイドラインに従う限り、クラスタリングを利用でき ます。

各クラスタ シャーシを、個別のサイト ID に属するように設定できます。

サイト ID は、サイト固有の MAC アドレスおよび IP アドレスと連動します。クラスタから送 信されたパケットは、サイト固有のMACアドレスおよびIPアドレスを使用するのに対し、ク ラスタで受信したパケットは、グローバルMACアドレスおよびIPアドレスを使用します。こ の機能により、MAC フラッピングの原因となる 2 つの異なるポートで両方のサイトから同じ
グローバル MAC アドレスをスイッチが学習するのを防止します。代わりに、スイッチはサイ トの MAC アドレスのみを学習します。サイト固有の MAC アドレスおよび IP アドレスは、ス パンド EtherChannel のみを使用したルーテッド モードでサポートされます。

サイトIDは、LISPインスペクションを使用するフローモビリティ、データセンターのサイト 間クラスタリングのパフォーマンスを向上し、ラウンドトリップ時間の遅延を減少させるため のディレクタ ローカリゼーション、およびトラフィック フローのバックアップ オーナーが常 にオーナーとは異なるサイトにある接続のサイト冗長性を有効にするためにも使用されます。

サイト間クラスタリングの詳細については、以下の項を参照してください。

- Data Center Interconnect のサイジング[:クラスタリングの要件と前提条件](#page-274-0) (263 ページ)
- サイト間のガイドライン:クラスタリング [ガイドラインと制限事項](#page-282-0) (271 ページ)
- サイト間での例[:サイト間クラスタリングの例](#page-384-0) (373 ページ)

## **ASA** クラスタの追加

単独の Firepower 9300 シャーシをシャーシ内クラスタとして追加することも、複数のシャーシ をシャーシ間クラスタリングに追加することもできます。シャーシ間クラスタリングでは、各 シャーシを別々に設定します。1 つのシャーシにクラスタを追加したら、次のシャーシにほぼ 同じ設定を入力します。

## <span id="page-324-0"></span>**ASA** クラスタの作成

範囲をイメージバージョンに設定します。

クラスタは、Firepower 4100/9300シャーシスーパバイザから簡単に展開できます。すべての初 期設定が各ユニット用に自動生成されます。

シャーシ間クラスタリングでは、各シャーシを別々に設定します。導入を容易にするために、 1 つのシャーシにクラスタを導入し、その後、最初のシャーシから次のシャーシにブートスト ラップ コンフィギュレーションをコピーできます。

Firepower 9300 シャーシでは、モジュールがインストールされていない場合でも、3 つのすべ てのモジュール、またはコンテナインスタンス、各スロットの1つのコンテナインスタンスで クラスタリングを有効にする必要があります。3 つすべてのモジュールを設定していないと、 クラスタは機能しません。

マルチコンテキストモードの場合、最初に論理デバイスを展開してから、ASAアプリケーショ ンでマルチ コンテキスト モードを有効にする必要があります。

### 始める前に

- 論理デバイスに使用するアプリケーションイメージを Cisco.com からダウンロードして、 そのイメージを Firepower 4100/9300 シャーシ にアップロードします。
- 次の情報を用意します。
	- 管理インターフェイス ID、IP アドレスおよびネットワークマスク

• ゲートウェイ IP アドレス

## 手順

ステップ1 インターフェイスを設定します。 ステップ2 セキュリティサービス モードを開始します。

#### **scope ssa**

#### 例:

Firepower# scope ssa Firepower /ssa #

ステップ **3** アプリケーション インスタンス パラメータ( イメージ バージョンを含む)を設定します。 a) 使用可能なイメージを表示します。使用するバージョン番号を書き留めます。

#### **show app**

例:

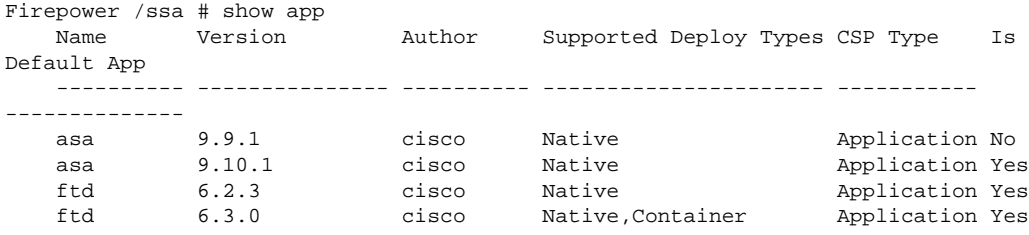

b) 範囲をイメージバージョンに設定します。

**scope app asa** *application\_version*

例:

Firepower /ssa # scope app asa 9.10.1 Firepower /ssa/app #

c) このバージョンをデフォルトとして設定します。

### **set-default**

例:

```
Firepower /ssa/app # set-default
Firepower /ssa/app* #
```
d) 終了して ssa モードにします。

**exit**

例:

```
Firepower /ssa/app* # exit
Firepower /ssa* #
```
## 例:

```
Firepower /ssa # scope app asa 9.12.1
Firepower /ssa/app # set-default
Firepower /ssa/app* # exit
Firepower /ssa* #
```
ステップ **4** クラスタを作成します。

**enter logical-device** *device\_name* **asa** *slots* **clustered**

- *device\_name*:Firepower 4100/9300シャーシスーパバイザがクラスタリングを設定してイン ターフェイスを割り当てるために使用します。この名前は、セキュリティモジュール設定 で使用されるクラスタ名ではありません。まだハードウェアをインストールしていない場 合でも、3 つすべてのセキュリティ モジュールを指定する必要があります。
- スロット: シャーシ モジュールをクラスタに割り当てます。Firepower 4100 の場合は、**1** を 指定します。Firepower 9300 の場合は、**1,2,3** を指定します。モジュールがインストールさ れていない場合でも、Firepower 9300 シャーシの 3 つすべてのモジュール スロットでクラ スタリングを有効にする必要があります。3 つすべてのモジュールを設定していないと、 クラスタは機能しません。

#### 例:

Firepower /ssa # enter logical-device ASA1 asa 1,2,3 clustered Firepower /ssa/logical-device\* #

ステップ **5** クラスタブートストラップのパラメータを設定します。

これらの設定は、初期導入専用、またはディザスタリカバリ用です。通常の運用では、後でア プリケーション CCLI 設定のほとんどの値を変更できます。

a) クラスタ ブートストラップ オブジェクトを作成します。

#### **enter cluster-bootstrap**

例:

```
Firepower /ssa/logical-device* # enter cluster-bootstrap
Firepower /ssa/logical-device/cluster-bootstrap* #
```
b) シャーシ ID を設定します。

#### **set chassis-id** *id*

クラスタの各シャーシは一意の ID が必要です。

c) サイト間クラスタリングの場合、サイト ID は 1 ~ 8 の範囲で設定します。

**set site-id** *number*.

サイト ID を削除するには、値を **0** に設定します。

例:

```
Firepower /ssa/logical-device/cluster-bootstrap* # set site-id 1
Firepower /ssa/logical-device/cluster-bootstrap* #
```
d) クラスタ制御リンクの制御トラフィックの認証キーを設定します。

**set key**

例:

Firepower /ssa/logical-device/cluster-bootstrap\* # set key Key: diamonddogs

共有秘密を入力するように求められます。

共有秘密は、1 ~ 63 文字の ASCII 文字列です。共有秘密は、キーを生成するために使用さ れます。このオプションは、データパストラフィック(接続状態アップデートや転送され るパケットなど)には影響しません。データパス トラフィックは、常にクリア テキスト として送信されます。

e) クラスタ インターフェイス モードを設定します。

#### **set mode spanned-etherchannel**

サポートされているモードは、スパンド EtherChannel モードのみです。

例:

```
Firepower /ssa/logical-device/cluster-bootstrap* # set mode spanned-etherchannel
Firepower /ssa/logical-device/cluster-bootstrap* #
```
f) セキュリティ モジュール設定でクラスタ グループ名を設定します。

**set service-type** *cluster\_name*

名前は 1 ~ 38 文字の ASCII 文字列であることが必要です。

例:

```
Firepower /ssa/logical-device/cluster-bootstrap* # set service-type cluster1
Firepower /ssa/logical-device/cluster-bootstrap* #
```
g) (任意) Cluster Control Link IP ネットワークを設定します。

**set cluster-control-link network** *a***.***b***.0.0**

クラスタ制御リンクのデフォルトでは127.2.0.0/16ネットワークが使用されます。ただし、 一部のネットワーク展開では、127.2.0.0/16トラフィックはパスできません。この場合、ク ラスタの固有ネットワークに任意の /16 ネットワーク アドレスを指定できます。

• *a***.***b***.0.0**:任意の /16 ネットワークアドレスを指定します(ループバック(127.0.0.0/8) およびマルチキャスト(224.0.0.0/4)のアドレスを除く)。値を0.0.0.0に設定すると、 デフォルトのネットワーク (127.2.0.0) が使用されます。

シャーシは、シャーシ ID とスロット ID (a.b.chassis id.slot id) に基づいて、各ユニット のクラスタ制御リンク インターフェイスの IP アドレスを自動生成します。

例:

Firepower /ssa/logical-device/cluster-bootstrap\* # set cluster-control-link network 10.10.0.0

h) 管理 IP アドレス情報を設定します。

この情報は、セキュリティモジュール設定で管理インターフェイスを設定するために使用 されます。

**1.** ローカル IP アドレスのプールを設定します。このアドレスの 1 つが、インターフェイ ス用の各クラスタユニットに割り当てられます。

**set ipv4 pool** *start\_ip end\_ip*

**set ipv6 pool** *start\_ip end\_ip*

最低でも、クラスタ内のユニット数と同じ数のアドレスが含まれるようにしてくださ い。Firepower 9300の場合、すべてのモジュールスロットが埋まっていないとしても、 シャーシごとに 3 つのアドレスを含める必要があることに注意してください。クラス タを拡張する予定の場合は、アドレスを増やします。現在の制御ユニットに属する仮 想 IP アドレス (メインクラスタ IP アドレスと呼ばれる)は、このプールの一部では ありません。必ず、同じネットワークの IP アドレスの 1 つをメインクラスタ IP アド レス用に確保してください。IPv4アドレスとIPv6アドレス(どちらか一方も可)を使 用できます。

**2.** 管理インターフェイスのメインクラスタ IP アドレスを設定します。

**set virtual ipv4** *ip\_address* **mask** *mask*

**set virtual ipv6** *ip\_address* **prefix-length** *prefix*

この IP アドレスは、クラスタ プール アドレスと同じネットワーク上に存在している 必要がありますが、プールに含まれていてはなりません。

**3.** ネットワーク ゲートウェイ アドレスを入力します。

**set ipv4 gateway** *ip\_address*

**set ipv6 gateway** *ip\_address*

例:

```
Firepower /ssa/logical-device/cluster-bootstrap* # set ipv4 gateway 10.1.1.254
Firepower /ssa/logical-device/cluster-bootstrap* # set ipv4 pool 10.1.1.11 10.1.1.27
Firepower /ssa/logical-device/cluster-bootstrap* # set ipv6 gateway 2001:DB8::AA
Firepower /ssa/logical-device/cluster-bootstrap* # set ipv6 pool 2001:DB8::11 
2001:DB8::27
Firepower /ssa/logical-device/cluster-bootstrap* # set virtual ipv4 10.1.1.1 mask 
255.255.255.0
Firepower /ssa/logical-device/cluster-bootstrap* # set virtual ipv6 2001:DB8::1 
prefix-length 64
```
i) クラスタ ブートストラップ モードを終了します。

#### **exit**

#### 例:

```
Firepower /ssa/logical-device* # enter cluster-bootstrap
Firepower /ssa/logical-device/cluster-bootstrap* # set chassis-id 1
Firepower /ssa/logical-device/cluster-bootstrap* # set key
  Key: f@arscape
Firepower /ssa/logical-device/cluster-bootstrap* # set mode spanned-etherchannel
Firepower /ssa/logical-device/cluster-bootstrap* # set service-type cluster1
Firepower /ssa/logical-device/cluster-bootstrap* # exit
Firepower /ssa/logical-device/* #
```
ステップ **6** 管理ブートストラップパラメータを設定します。

これらの設定は、初期導入専用、またはディザスタリカバリ用です。通常の運用では、後でア プリケーション CCLI 設定のほとんどの値を変更できます。

a) 管理ブートストラップ オブジェクトを作成します。

#### **enter mgmt-bootstrap asa**

例:

```
Firepower /ssa/logical-device* # enter mgmt-bootstrap asa
Firepower /ssa/logical-device/mgmt-bootstrap* #
```
b) admin とイネーブル パスワードを指定します。

#### **create bootstrap-key-secret PASSWORD**

#### **set value**

```
値の入力:password
```
値の確認:*password*

**exit**

### 例:

事前設定されている ASA 管理者ユーザおよびイネーブル パスワードはパスワードの回復 時に役立ちます。FXOS アクセスができる場合、管理者ユーザ パスワードを忘れたときに リセットできます。

#### 例:

```
Firepower /ssa/logical-device/mgmt-bootstrap* # create bootstrap-key-secret PASSWORD
Firepower /ssa/logical-device/mgmt-bootstrap/bootstrap-key-secret* # set value
Enter a value: floppylampshade
Confirm the value: floppylampshade
Firepower /ssa/logical-device/mgmt-bootstrap/bootstrap-key-secret* # exit
Firepower /ssa/logical-device/mgmt-bootstrap* #
```
c) ファイアウォール モード(「ルーテッド」または「トランスペアレント」)を指定しま す。

#### **create bootstrap-key FIREWALL\_MODE**

**set value** {**routed** | **transparent**}

#### **exit**

ルーテッドモードでは、デバイスはネットワーク内のルータホップと見なされます。ルー ティングを行う各インターフェイスは異なるサブネット上にあります。一方、トランスペ アレント ファイアウォールは、「Bump In The Wire」または「ステルス ファイアウォー ル」のように機能するレイヤ 2 ファイアウォールであり、接続されたデバイスへのルータ ホップとしては認識されません。

ファイアウォールモードは初期展開時にのみ設定します。ブートストラップの設定を再適 用する場合、この設定は使用されません。

#### 例:

```
Firepower /ssa/logical-device/mgmt-bootstrap* # create bootstrap-key FIREWALL_MODE
Firepower /ssa/logical-device/mgmt-bootstrap/bootstrap-key* # set value routed
Firepower /ssa/logical-device/mgmt-bootstrap/bootstrap-key* # exit
Firepower /ssa/logical-device/mgmt-bootstrap* #
```
d) 管理ブートストラップ モードを終了します。

**exit**

#### 例:

```
Firepower /ssa/logical-device/mgmt-bootstrap* # exit
Firepower /ssa/logical-device* #
```
## ステップ7 設定を保存します。

## **commit-buffer**

シャーシは、指定したソフトウェアバージョンをダウンロードし、アプリケーションインスタ ンスにブートストラップ設定と管理インターフェイス設定をプッシュすることで、論理デバイ スを導入します。**show app-instance** コマンドを使用して、展開のステータスを確認します。 [AdminState(管理状態)]が[Enabled(有効)]で、[OperState]が[Online]の場合、アプリケー ション インスタンスは実行中であり、使用できる状態になっています。

例:

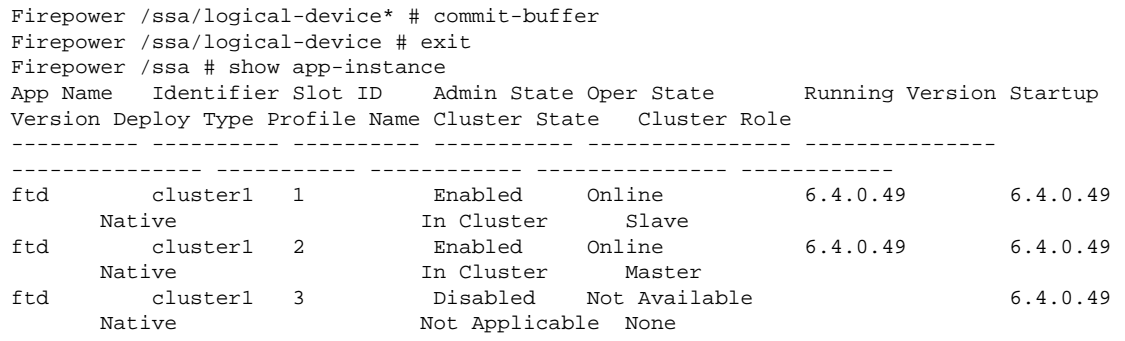

ステップ **8** クラスタに別のシャーシを追加する場合は、この手順を繰り返しますが、固有の **chassis-id** と 正しい**site-id**を設定する必要があります。それ以外の場合は、両方のシャーシで同じ設定を使 用します。

> インターフェイスコンフィギュレーションが新しいシャーシと同じであることを確認します。 FXOS シャーシ設定をエクスポートおよびインポートし、このプロセスを容易にすることがで きます。

ステップ **9** 制御ユニット ASA に接続して、クラスタリング設定をカスタマイズします。

#### 例

シャーシ1:

```
scope eth-uplink
  scope fabric a
     enter port-channel 1
       set port-type data
       enable
       enter member-port Ethernet1/1
         exit
       enter member-port Ethernet1/2
         exit
       exit
     enter port-channel 2
       set port-type data
       enable
       enter member-port Ethernet1/3
         exit
       enter member-port Ethernet1/4
         exit
       exit
     enter port-channel 3
       set port-type data
       enable
       enter member-port Ethernet1/5
         exit
       enter member-port Ethernet1/6
         exit
       exit
     enter port-channel 4
       set port-type mgmt
```

```
 enable
       enter member-port Ethernet2/1
         exit
       enter member-port Ethernet2/2
         exit
       exit
     enter port-channel 48
       set port-type cluster
       enable
       enter member-port Ethernet2/3
         exit
       exit
     exit
   exit
commit-buffer
scope ssa
   enter logical-device ASA1 asa "1,2,3" clustered
     enter cluster-bootstrap
      set chassis-id 1
       set ipv4 gateway 10.1.1.254
       set ipv4 pool 10.1.1.11 10.1.1.27
       set ipv6 gateway 2001:DB8::AA
       set ipv6 pool 2001:DB8::11 2001:DB8::27
       set key
       Key: f@arscape
       set mode spanned-etherchannel
       set service-type cluster1
       set virtual ipv4 10.1.1.1 mask 255.255.255.0
       set virtual ipv6 2001:DB8::1 prefix-length 64
       exit
     exit
   scope app asa 9.5.2.1
     set-default
     exit
   commit-buffer
シャーシ2:
scope eth-uplink
   scope fabric a
     create port-channel 1
       set port-type data
       enable
       create member-port Ethernet1/1
         exit
       create member-port Ethernet1/2
         exit
       exit
     create port-channel 2
       set port-type data
       enable
       create member-port Ethernet1/3
         exit
       create member-port Ethernet1/4
         exit
       exit
     create port-channel 3
       set port-type data
       enable
       create member-port Ethernet1/5
         exit
       create member-port Ethernet1/6
```

```
 exit
       exit
     create port-channel 4
       set port-type mgmt
       enable
       create member-port Ethernet2/1
         exit
       create member-port Ethernet2/2
         exit
       exit
     create port-channel 48
       set port-type cluster
       enable
       create member-port Ethernet2/3
         exit
       exit
     exit
   exit
commit-buffer
scope ssa
   enter logical-device ASA1 asa "1,2,3" clustered
     enter cluster-bootstrap
      set chassis-id 2
       set ipv4 gateway 10.1.1.254
       set ipv4 pool 10.1.1.11 10.1.1.15
       set ipv6 gateway 2001:DB8::AA
       set ipv6 pool 2001:DB8::11 2001:DB8::19
       set key
       Key: f@rscape
       set mode spanned-etherchannel
       set service-type cluster1
       set virtual ipv4 10.1.1.1 mask 255.255.255.0
       set virtual ipv6 2001:DB8::1 prefix-length 64
       exit
     exit
   scope app asa 9.5.2.1
     set-default
     exit
   commit-buffer
```
## クラスタ メンバの追加

ASA クラスタ メンバを追加または置き換えます。

(注)

この手順は、シャーシの追加または置換にのみ適用されます。クラスタリングがすでに有効に なっている Firepower 9300 にモジュールを追加または置換する場合、モジュールは自動的に追 加されます。

## 始める前に

• 既存のクラスタに、この新しいメンバ用の管理 IP アドレスプール内で十分な IP アドレス が割り当てられているようにしてください。それ以外の場合は、この新しいメンバを追加 する前に、各シャーシ上の既存のクラスタブートストラップ設定を編集する必要がありま す。この変更により論理デバイスが再起動します。

- インターフェイスの設定は、新しいシャーシでの設定と同じである必要があります。FXOS シャーシ設定をエクスポートおよびインポートし、このプロセスを容易にすることができ ます。
- マルチコンテキストモードでは、最初のクラスタメンバのASAアプリケーションでマル チ コンテキスト モードを有効にします。追加のクラスタ メンバはマルチ コンテキスト モード設定を自動的に継承します。

#### 手順

- ステップ **1** [OK] をクリックします。
- ステップ2 クラスタに別のシャーシを追加する場合は、ASAクラスタの作成 (313ページ) の手順を繰り 返しますが、一意の**chassis-id**と正しい**site-id**を設定する必要があります。それ以外の場合は、 新しいシャーシに同じ設定を使用します。

## **Firepower Threat Defense** クラスタの追加

ネイティブモード:単独の Firepower 9300 シャーシをシャーシ内クラスタとして追加すること も、複数のシャーシをシャーシ間クラスタリングに追加することもできます。

マルチインスタンスモード:シャーシ内クラスタとして単一の Firepower 9300 シャーシに 1 つ または複数のクラスタを追加できます(各モジュールにインスタンスを含める必要がありま す)。または、シャーシ間クラスタリングのために複数のシャーシに1つ以上のクラスタを追 加できます。

シャーシ間クラスタリングでは、各シャーシを別々に設定します。1 つのシャーシにクラスタ を追加したら、次のシャーシにほぼ同じ設定を入力します。

## <span id="page-334-0"></span>**Firepower Threat Defense** クラスタの作成

クラスタは、Firepower 4100/9300シャーシスーパバイザから簡単に展開できます。すべての初 期設定が各ユニット用に自動生成されます。

シャーシ間クラスタリングでは、各シャーシを別々に設定します。導入を容易にするために、 1 つのシャーシにクラスタを導入し、その後、最初のシャーシから次のシャーシにブートスト ラップ コンフィギュレーションをコピーできます。

Firepower 9300 シャーシでは、モジュールがインストールされていない場合でも、3 つのすべ てのモジュール、またはコンテナインスタンス、各スロットの1つのコンテナインスタンスで クラスタリングを有効にする必要があります。3 つすべてのモジュールを設定していないと、 クラスタは機能しません。

始める前に

- 論理デバイスに使用するアプリケーションイメージを Cisco.com からダウンロードして、 そのイメージを Firepower 4100/9300 シャーシ にアップロードします。
- コンテナインスタンスに対して、デフォルトのプロファイルを使用しない場合は、[コンテ](#page-207-0) [ナインスタンスにリソースプロファイルを追加\(](#page-207-0)196ページ)に従ってリソースプロファ イルを追加します。
- コンテナ インスタンスの場合、最初にコンテナ インスタンスをインストールする前に、 ディスクが正しいフォーマットになるようにセキュリティモジュール/エンジンを再度初 期化する必要があります。既存の論理デバイスは削除されて新しいデバイスとして再イン ストールされるため、ローカルのアプリケーション設定はすべて失われます。ネイティブ インスタンスをコンテナインスタンスに置き換える場合は、常にネイティブインスタンス を削除する必要があります。ネイティブインスタンスをコンテナインスタンスに自動的に 移行することはできません。詳細については、セキュリティ モジュール/[エンジンの最初](#page-399-0) 期化 (388 [ページ\)を](#page-399-0)参照してください。
- 次の情報を用意します。
	- 管理インターフェイス ID、IP アドレス、およびネットワークマスク
	- ゲートウェイ IP アドレス
	- FMC 選択した IP アドレス/NAT ID
	- DNS サーバの IP アドレス
	- FTD ホスト名とドメイン名

#### 手順

- ステップ **1** インターフェイスを設定します。
- ステップ **2** セキュリティ サービス モードを開始します。

#### **scope ssa**

例:

Firepower# scope ssa Firepower /ssa #

- ステップ **3** 使用するFirepower Threat Defenseバージョンのエンドユーザライセンス契約書に同意します。 この手順を実行する必要があるのは、該当するバージョンのEULAにまだ同意していない場合 のみです。
	- a) 使用可能なイメージを表示します。使用するバージョン番号を書き留めます。

#### **show app**

例:

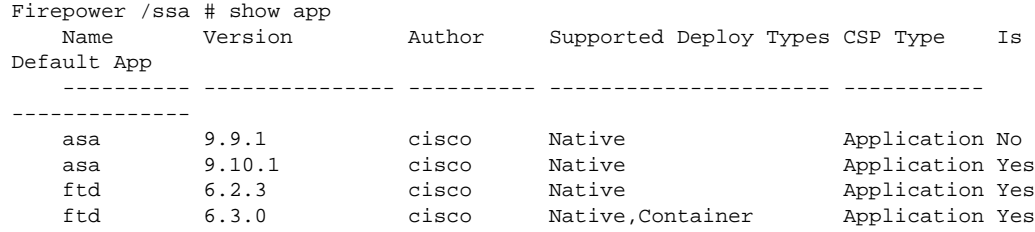

b) 範囲をイメージバージョンに設定します。

**scope app ftd** *application\_version*

例:

Firepower /ssa # scope app ftd 6.2.3 Firepower /ssa/app #

c) ライセンス契約に同意します。

#### **accept-license-agreement**

例:

Firepower /ssa/app # accept-license-agreement

End User License Agreement: End User License Agreement

Effective: May 22, 2017

This is an agreement between You and Cisco Systems, Inc. or its affiliates ("Cisco") and governs your Use of Cisco Software. "You" and "Your" means the individual or legal entity licensing the Software under this EULA. "Use" or "Using" means to download, install, activate, access or otherwise use the Software. "Software" means the Cisco computer programs and any Upgrades made available to You by an Approved Source and licensed to You by Cisco. "Documentation" is the Cisco user or technical manuals, training materials, specifications or other documentation applicable to the Software and made available to You by an Approved Source. "Approved Source" means (i) Cisco or (ii) the Cisco authorized reseller, distributor or systems integrator from whom you acquired the Software. "Entitlement" means the license detail; including license metric, duration, and quantity provided in a product ID (PID) published on Cisco's price list, claim certificate or right to use notification. "Upgrades" means all updates, upgrades, bug fixes, error corrections, enhancements and other modifications to the Software and backup copies thereof.

[...]

Please "commit-buffer" if you accept the license agreement, otherwise "discard-buffer".

Firepower /ssa/app\* #

d) 設定を保存します。

#### **commit-buffer**

例:

Firepower /ssa/app\* # commit-buffer

```
Firepower /ssa/app # 
e) 終了して ssa モードにします。
   exit
   例:
   Firepower /ssa/app* # exit
   Firepower /ssa* #
```
## 例:

```
Firepower /ssa # scope app ftd 6.3.0.21
Firepower /ssa/app* # accept-license-agreement
Firepower /ssa/app* # exit
Firepower /ssa* #
```
- ステップ **4** アプリケーション インスタンス パラメータ( イメージ バージョンを含む)を設定します。
	- a) コンテナインスタンスの場合は、使用可能なリソースプロファイルを表示します。プロ ファイルを追加する場合は、コンテナインスタンスにリソースプロファイルを追加 (196 [ページ\)](#page-207-0) を参照してください。

#### **show resource-profile**

使用するプロファイル名を書き留めます。

例:

Firepower /ssa # show resource-profile

Profile Name App Name App Version Is In Use Security Model CPU Logical Core Count RAM Size (MB) Default Profile Profile Type Description ------------------ ---------- ------------ ---------- --------------- ---------------------- -------------- --------------- ------------ ---------- bronze  $N/A$   $N/A$  No all 6 N/A No Custom low end device  $\verb|silver1| \qquad \qquad \verb|N/A| \qquad \qquad No \qquad \qquad \verb|all|$ 8  $N/A$  No Custom mid-level

b) セキュリティ モジュール/エンジン スロットに範囲を設定します。

#### **scope slot** *slot\_ID*

*slot\_id* は、Firepower 4100 の場合は常に 1、Firepower 9300 の場合は 1、2、または 3 で す。

例:

Firepower /ssa # scope slot 1 Firepower /ssa/slot #

c) アプリケーション インスタンスを作成します。

#### **enter app-instance ftd** *device\_name*

*Device\_name*は、1 ~ 64 文字の範囲で指定できます。このインスタンスの論理デバイス を作成するときに、このデバイス名を使用します。

例:

Firepower /ssa/slot # enter app-instance ftd FTD1 Firepower /ssa/slot/app-instance\* #

d) コンテナ インスタンスの場合は、コンテナにアプリケーション インスタンス タイプを 設定します。

#### **set deploy-type container**

コンテナ インスタンスでは、セキュリティ モジュール/エンジンのリソースのサブセッ トを使用するため、複数のコンテナインスタンスをインストールできます。ネイティブ インスタンスはセキュリティ モジュール/エンジンのすべてのリソース(CPU、RAM、 およびディスク容量)を使用するため、ネイティブ インスタンスを 1 つのみインストー ルできます。

設定の保存後に、インスタンスタイプを変更することはできません。デフォルトタイプ は **native** です。

例:

Firepower /ssa/slot/app-instance\* # set deploy-type container

e) コンテナインスタンスの場合は、リソースプロファイルを指定します。

#### **set resource-profile-name** *name*

このプロファイル名はすでに存在している必要があります。

後でさまざまなリソースプロファイルを割り当てると、インスタンスがリロードされ、 この操作に約5分かかることがあります。確立されたハイアベイラビリティペアまたは クラスタの場合に、異なるサイズのリソースプロファイルを割り当てるときは、すべて のメンバのサイズが同じであることをできるだけ早く確認してください。

例:

Firepower /ssa/slot/app-instance\* # set resource-profile-name bronze

f) イメージバージョンを設定します。

#### **set startup-version** *version*

この手順でメモしたバージョン番号を入力します。

例:

Firepower /ssa/slot/app-instance\* # set startup-version 6.6.0

g) (任意)コンテナインスタンスの場合は、TLS暗号化アクセラレーションをイネーブル またはディセーブルにします。

#### **enter hw-crypto**

#### **set admin-state** {**enabled** | **disabled**}

#### **exit**

この設定により、ハードウェアのTLS暗号化アクセラレーションが有効になり、特定タ イプのトラフィックのパフォーマンスが向上します。この機能はデフォルトでイネーブ ルになっています。セキュリティモジュールごとに最大 16 個のインスタンスについて TLS暗号化アクセラレーションを有効にできます。この機能はネイティブインスタンス ではサポートされていません。このインスタンスに割り当てられているハードウェア暗 号化リソースの割合を表示するには、**show hw-crypto** コマンドを入力します。バージョ ン 2 とは、FXOS 2.7 以降で使用される TLS 暗号アクセラレーションタイプを指してい ます。

#### 例:

```
Firepower /ssa/slot/app-instance* # enter hw-crypto
Firepower /ssa/slot/app-instance/hw-crypto* # set admin-state enabled
Firepower /ssa/slot/app-instance/hw-crypto* # exit
Firepower /ssa/slot/app-instance* # commit-buffer
Firepower /ssa/slot/app-instance # show hw-crypto
Hardware Crypto:
    Admin State Hardware Crypto Size Hardware Crypto Version 
    ---------- -------------------------- -------------------------------
```
enabled 2

h) スロット モードを終了します。

**exit**

例:

```
Firepower /ssa/slot/app-instance* # exit
Firepower /ssa/slot* #
```
- i) Firepower 9300 のコンテナインスタンスの場合は、これらの手順を繰り返して各セキュ リティモジュールにコンテナインスタンスを作成します。
- j) 終了して ssa モードにします。

**exit**

例:

```
Firepower /ssa/slot* # exit
Firepower /ssa* #
```
## 例:

Firepower /ssa # scope slot 1

```
Firepower /ssa/slot # enter app-instance ftd MyDevice1
Firepower /ssa/slot/app-instance* # set deploy-type container
Firepower /ssa/slot/app-instance* # set resource-profile-name silver 1
Firepower /ssa/slot/app-instance* # set startup-version 6.6.0
Firepower /ssa/slot/app-instance* # exit
Firepower /ssa/slot* # exit
Firepower /ssa # scope slot 2
Firepower /ssa/slot # enter app-instance ftd MyDevice1
Firepower /ssa/slot/app-instance* # set deploy-type container
Firepower /ssa/slot/app-instance* # set resource-profile-name silver 1
Firepower /ssa/slot/app-instance* # set startup-version 6.6.0
Firepower /ssa/slot/app-instance* # exit
Firepower /ssa/slot* # exit
Firepower /ssa # scope slot 3
Firepower /ssa/slot # enter app-instance ftd MyDevice1
Firepower /ssa/slot/app-instance* # set deploy-type container
Firepower /ssa/slot/app-instance* # set resource-profile-name silver 1
Firepower /ssa/slot/app-instance* # set startup-version 6.6.0
Firepower /ssa/slot/app-instance* # exit
Firepower /ssa/slot* # exit
Firepower /ssa* #
```
ステップ5 クラスタを作成します。

#### **enter logical-device** *device\_name* **ftd** *slots* **clustered**

- *device\_name*:以前に追加したアプリケーションインスタンスと同じ*device\_name*を使用し ます。
- スロット: シャーシ モジュールをクラスタに割り当てます。Firepower 4100 の場合は、**1** を 指定します。Firepower 9300 の場合は、**1,2,3** を指定します。モジュールがインストールさ れていない場合でも、Firepower 9300 シャーシの 3 つすべてのモジュール スロットでクラ スタリングを有効にする必要があります。3 つすべてのモジュールを設定していないと、 クラスタは機能しません。

#### 例:

Firepower /ssa # enter logical-device FTD1 ftd 1,2,3 clustered Firepower /ssa/logical-device\* #

ステップ **6** クラスタブートストラップのパラメータを設定します。

これらの設定は、初期導入専用、またはディザスタリカバリ用です。通常の運用では、後でア プリケーション CCLI 設定のほとんどの値を変更できます。

a) クラスタ ブートストラップ オブジェクトを作成します。

#### **enter cluster-bootstrap**

例:

```
Firepower /ssa/logical-device* # enter cluster-bootstrap
Firepower /ssa/logical-device/cluster-bootstrap* #
```
b) シャーシ ID を設定します。

#### **set chassis-id** *id*

クラスタの各シャーシは一意の ID が必要です。

c) サイト間クラスタリングの場合、サイト ID は 1 ~ 8 の範囲で設定します。

#### **set site-id** *number*.

サイト ID を削除するには、値を **0** に設定します。

例:

```
Firepower /ssa/logical-device/cluster-bootstrap* # set site-id 1
Firepower /ssa/logical-device/cluster-bootstrap* #
```
d) クラスタ制御リンクの制御トラフィックの認証キーを設定します。

**set key**

例:

Firepower /ssa/logical-device/cluster-bootstrap\* # set key Key: diamonddogs

共有秘密を入力するように求められます。

共有秘密は、1 ~ 63 文字の ASCII 文字列です。共有秘密は、キーを生成するために使用さ れます。このオプションは、データパストラフィック(接続状態アップデートや転送され るパケットなど)には影響しません。データパス トラフィックは、常にクリア テキスト として送信されます。

e) クラスタ インターフェイス モードを設定します。

#### **set mode spanned-etherchannel**

サポートされているモードは、スパンド EtherChannel モードのみです。

例:

Firepower /ssa/logical-device/cluster-bootstrap\* # set mode spanned-etherchannel Firepower /ssa/logical-device/cluster-bootstrap\* #

f) セキュリティ モジュール設定でクラスタ グループ名を設定します。

#### **set service-type** *cluster\_name*

名前は 1 ~ 38 文字の ASCII 文字列であることが必要です。

例:

Firepower /ssa/logical-device/cluster-bootstrap\* # set service-type cluster1 Firepower /ssa/logical-device/cluster-bootstrap\* #

g) (任意) Cluster Control Link IP ネットワークを設定します。

**set cluster-control-link network** *a***.***b***.0.0**

クラスタ制御リンクのデフォルトでは127.2.0.0/16ネットワークが使用されます。ただし、 一部のネットワーク展開では、127.2.0.0/16トラフィックはパスできません。この場合、ク ラスタの固有ネットワークに任意の /16 ネットワーク アドレスを指定できます。

• *a***.***b***.0.0**:任意の /16 ネットワークアドレスを指定します(ループバック(127.0.0.0/8) およびマルチキャスト(224.0.0.0/4)のアドレスを除く)。値を0.0.0.0に設定すると、 デフォルトのネットワーク (127.2.0.0) が使用されます。

シャーシは、シャーシ ID とスロット ID (a.b.chassis id.slot id) に基づいて、各ユニット のクラスタ制御リンク インターフェイスの IP アドレスを自動生成します。

例:

Firepower /ssa/logical-device/cluster-bootstrap\* # set cluster-control-link network 10.10.0.0

h) クラスタ ブートストラップ モードを終了します。

## **exit**

### 例:

```
Firepower /ssa/logical-device* # enter cluster-bootstrap
Firepower /ssa/logical-device/cluster-bootstrap* # set chassis-id 1
Firepower /ssa/logical-device/cluster-bootstrap* # set key
   Key: f@arscape
Firepower /ssa/logical-device/cluster-bootstrap* # set mode spanned-etherchannel
Firepower /ssa/logical-device/cluster-bootstrap* # set service-type cluster1
Firepower /ssa/logical-device/cluster-bootstrap* # exit
Firepower /ssa/logical-device/* #
```
#### **ステップ1** 管理ブートストラップパラメータを設定します。

これらの設定は、初期導入専用、またはディザスタリカバリ用です。通常の運用では、後でア プリケーション CCLI 設定のほとんどの値を変更できます。

a) 管理ブートストラップ オブジェクトを作成します。

#### **enter mgmt-bootstrap ftd**

例:

```
Firepower /ssa/logical-device* # enter mgmt-bootstrap ftd
Firepower /ssa/logical-device/mgmt-bootstrap* #
```
b) Firepower Management Center を管理する IP アドレス、ホスト名または NAT ID を指定し ます。

次のいずれかを設定します。

• **enter bootstrap-key FIREPOWER\_MANAGER\_IP**

**set value** *IP\_address*

**exit**

• **enter bootstrap-key FQDN**

**set value** *fmc\_hostname*

**exit**

• **enter bootstrap-key NAT\_ID**

**set value** *nat\_id*

**exit**

通常は、ルーティングと認証の両方の目的で両方のIPアドレス(登録キー付き)が必要 です。FMC がデバイスの IP アドレスを指定し、デバイスが FMC の IP アドレスを指定 します。ただし、IP アドレスの1つのみがわかっている場合(ルーティング目的の最小 要件)は、最初の通信用に信頼を確立して正しい登録キーを検索するために、接続の両 側に一意の NAT ID を指定する必要もあります。NAT ID として、1 ~ 37 文字の任意のテ キスト文字列を指定できます。FMCおよびデバイスでは、初期登録の認証と承認を行う ために、登録キーおよび NAT ID(IP アドレスではなく)を使用します。

例:

```
Firepower /ssa/logical-device/mgmt-bootstrap* # enter bootstrap-key NAT_ID
Firepower /ssa/logical-device/mgmt-bootstrap/bootstrap-key* # set value sc0rpius15
Firepower /ssa/logical-device/mgmt-bootstrap/bootstrap-key* # exit 
Firepower /ssa/logical-device/mgmt-bootstrap* #
```
c) ファイアウォールモード(「ルーテッド」または「トランスペアレント」)を指定しま す。

#### **create bootstrap-key FIREWALL\_MODE**

**set value** {**routed** | **transparent**}

**exit**

ルーテッドモードでは、デバイスはネットワーク内のルータ ホップと見なされます。 ルーティングを行う各インターフェイスは異なるサブネット上にあります。一方、トラ ンスペアレント ファイアウォールは、「Bump In The Wire」または「ステルス ファイア ウォール」のように機能するレイヤ 2 ファイアウォールであり、接続されたデバイスへ のルータ ホップとしては認識されません。

ファイアウォールモードは初期展開時にのみ設定します。ブートストラップの設定を再 適用する場合、この設定は使用されません。

例:

Firepower /ssa/logical-device/mgmt-bootstrap\* # create bootstrap-key FIREWALL\_MODE Firepower /ssa/logical-device/mgmt-bootstrap/bootstrap-key\* # set value routed Firepower /ssa/logical-device/mgmt-bootstrap/bootstrap-key\* # exit Firepower /ssa/logical-device/mgmt-bootstrap\* #

d) デバイスと FMC との間で共有するキーを指定します。

#### **enter bootstrap-key-secret REGISTRATION\_KEY**

#### **set value**

値の入力:*registration\_key*

値の確認:*registration\_key*

#### **exit**

このキーには、1~37文字の任意のテキスト文字列を選択できます。FMCを追加すると きに、 FTDに同じキーを入力します。

## 例:

Firepower /ssa/logical-device/mgmt-bootstrap\* # create bootstrap-key-secret REGISTRATION\_KEY Firepower /ssa/logical-device/mgmt-bootstrap/bootstrap-key-secret\* # set value Enter a value: gratuitousapples Confirm the value: gratuitousapples Firepower /ssa/logical-device/mgmt-bootstrap/bootstrap-key-secret\* # exit Firepower /ssa/logical-device/mgmt-bootstrap\* #

e) CLI アクセスのFTD管理ユーザのパスワードを指定します。

#### **enter bootstrap-key-secret PASSWORD**

**set value**

値の入力:*password* 値の確認:*password* **exit**

例:

Firepower /ssa/logical-device/mgmt-bootstrap\* # create bootstrap-key-secret PASSWORD Firepower /ssa/logical-device/mgmt-bootstrap/bootstrap-key-secret\* # set value Enter a value: floppylampshade Confirm the value: floppylampshade Firepower /ssa/logical-device/mgmt-bootstrap/bootstrap-key-secret\* # exit Firepower /ssa/logical-device/mgmt-bootstrap\* #

f) 完全修飾ホスト名を指定します。

#### **enter bootstrap-key FQDN**

**set value** *fqdn*

**exit**

有効な文字は、a 〜 z の文字、0 〜 9 の数字、ドット(.)、ハイフン(-)です。最大文 字数は 253 です。

例:

Firepower /ssa/logical-device/mgmt-bootstrap\* # create bootstrap-key FQDN Firepower /ssa/logical-device/mgmt-bootstrap/bootstrap-key\* # set value ftdcluster1.example.com Firepower /ssa/logical-device/mgmt-bootstrap/bootstrap-key\* # exit

Firepower /ssa/logical-device/mgmt-bootstrap\* #

g) DNS サーバーのカンマ区切りリストを指定します。

#### **enter bootstrap-key DNS\_SERVERS**

**set value** *dns\_servers*

**exit**

たとえば、FMCのホスト名を指定する場合、FTDは DNS を使用します。

例:

```
Firepower /ssa/logical-device/mgmt-bootstrap* # create bootstrap-key DNS_SERVERS
Firepower /ssa/logical-device/mgmt-bootstrap/bootstrap-key* # set value 
10.9.8.7,10.9.6.5
Firepower /ssa/logical-device/mgmt-bootstrap/bootstrap-key* # exit
Firepower /ssa/logical-device/mgmt-bootstrap* #
```
h) 検索ドメインのカンマ区切りリストを指定します。

## **enter bootstrap-key SEARCH\_DOMAINS**

**set value** *search\_domains*

**exit**

例:

```
Firepower /ssa/logical-device/mgmt-bootstrap* # create bootstrap-key SEARCH_DOMAINS
Firepower /ssa/logical-device/mgmt-bootstrap/bootstrap-key* # set value 
cisco.com,example.com
Firepower /ssa/logical-device/mgmt-bootstrap/bootstrap-key* # exit
Firepower /ssa/logical-device/mgmt-bootstrap* #
```
i) (任意)コンテナインスタンスに対して、FTDSSHセッションでエキスパートモードを 許可します。エキスパート モードでは、高度なトラブルシューティングに FTD シェル からアクセスできます。

**create bootstrap-key PERMIT\_EXPERT\_MODE**

**set value** {**yes** | **no**}

**exit**

- **yes**:SSH セッションからこのコンテナインスタンスに直接アクセスするユーザー が、エキスパートモードを開始できます。
- **no**:FXOS CLI からコンテナインスタンスにアクセスするユーザーのみが、エキス パートモードを開始できます。

デフォルトでは、コンテナインスタンスの場合、エキスパートモードを使用できるのは FXOS CLI から FTD CLI にアクセスするユーザーだけです。この制限は、インスタンス 間の分離を増やす場合、コンテナインスタンスのみに適用されます。マニュアルの手順 で求められた場合、または Cisco Technical Assistance Center から求められた場合のみ、エ キスパート モードを使用します。このモードを開始するには、FTD CLI で **expert** コマン ドを使用します。

例 ·

```
Firepower /ssa/logical-device/mgmt-bootstrap* # create bootstrap-key 
PERMIT_EXPERT_MODE
Firepower /ssa/logical-device/mgmt-bootstrap/bootstrap-key* # set value yes
Firepower /ssa/logical-device/mgmt-bootstrap/bootstrap-key* # exit
Firepower /ssa/logical-device/mgmt-bootstrap* #
```
- j) クラスタ内の各セキュリティ モジュールの管理 IP アドレスを設定します。
	- Firepower 9300 の場合、モジュールがインストールされていない場合でも、 シャーシの 3 つすべてのモジュール スロットで IP アドレスを設定する必要が あります。3 つすべてのモジュールを設定していないと、クラスタは機能しま せん。 (注)

IPv4 管理インターフェイス オブジェクトを作成するには、次の手順を実行します。

**1.** 管理インターフェイス オブジェクトを作成します。

**enter ipv4** *slot\_id* **firepower**

**2.** ゲートウェイアドレスを設定します。

**set gateway** *gateway\_address*

- **3.** IP アドレスとマスクを設定します。 **set ip** *ip\_address* **mask** *network\_mask*
- **4.** 管理 IP モードを終了します。

**exit**

**5.** シャーシの残りのモジュールに対して手順を繰り返します。

IPv6 管理インターフェイス オブジェクトを作成するには、次の手順を実行します。

**1.** 管理インターフェイス オブジェクトを作成します。

**enter ipv6** *slot\_id* **firepower**

**2.** ゲートウェイアドレスを設定します。

**set gateway** *gateway\_address*

**3.** IP アドレスとプレフィックスを設定します。

**set ip** *ip\_address* **prefix-length** *prefix*

**4.** 管理 IP モードを終了します。

**exit**

**5.** シャーシの残りのモジュールに対して手順を繰り返します。

例:

Firepower /ssa/logical-device/mgmt-bootstrap\* # create ipv4 1 firepower Firepower /ssa/logical-device/mgmt-bootstrap/ipv4\* # set ip 10.10.10.34 mask 255.255.255.0 Firepower /ssa/logical-device/mgmt-bootstrap/ipv4\* # set gateway 10.10.10.1 Firepower /ssa/logical-device/mgmt-bootstrap/ipv4\* # exit Firepower /ssa/logical-device/mgmt-bootstrap\* # create ipv4 2 firepower Firepower /ssa/logical-device/mgmt-bootstrap/ipv4\* # set ip 10.10.10.35 mask 255.255.255.0 Firepower /ssa/logical-device/mgmt-bootstrap/ipv4\* # set gateway 10.10.10.1 Firepower /ssa/logical-device/mgmt-bootstrap/ipv4\* # exit Firepower /ssa/logical-device/mgmt-bootstrap\* # create ipv4 3 firepower Firepower /ssa/logical-device/mgmt-bootstrap/ipv4\* # set ip 10.10.10.36 mask 255.255.255.0 Firepower /ssa/logical-device/mgmt-bootstrap/ipv4\* # set gateway 10.10.10.1 Firepower /ssa/logical-device/mgmt-bootstrap/ipv4\* # exit Firepower /ssa/logical-device/mgmt-bootstrap\* # create ipv6 1 firepower Firepower /ssa/logical-device/mgmt-bootstrap/ipv6\* # set ip 2001:0DB8:BA98::3210 prefix-length 64 Firepower /ssa/logical-device/mgmt-bootstrap/ipv6\* # set gateway 2001:0DB8:BA98::3211 Firepower /ssa/logical-device/mgmt-bootstrap/ipv6\* # exit Firepower /ssa/logical-device/mgmt-bootstrap\* # create ipv6 1 firepower Firepower /ssa/logical-device/mgmt-bootstrap/ipv6\* # set ip 2001:0DB8:BA98::3210 prefix-length 64 Firepower /ssa/logical-device/mgmt-bootstrap/ipv6\* # set gateway 2001:0DB8:BA98::3211 Firepower /ssa/logical-device/mgmt-bootstrap/ipv6\* # exit Firepower /ssa/logical-device/mgmt-bootstrap\* # create ipv6 2 firepower Firepower /ssa/logical-device/mgmt-bootstrap/ipv6\* # set ip 2001:0DB8:BA98::3211 prefix-length 64 Firepower /ssa/logical-device/mgmt-bootstrap/ipv6\* # set gateway 2001:0DB8:BA98::3211 Firepower /ssa/logical-device/mgmt-bootstrap/ipv6\* # exit Firepower /ssa/logical-device/mgmt-bootstrap\* # create ipv6 3 firepower Firepower /ssa/logical-device/mgmt-bootstrap/ipv6\* # set ip 2001:0DB8:BA98::3212 prefix-length 64 Firepower /ssa/logical-device/mgmt-bootstrap/ipv6\* # set gateway 2001:0DB8:BA98::3211 Firepower /ssa/logical-device/mgmt-bootstrap/ipv6\* # exit Firepower /ssa/logical-device/mgmt-bootstrap\* #

```
k) 管理ブートストラップ モードを終了します。
```
#### **exit**

#### 例:

```
Firepower /ssa/logical-device/mgmt-bootstrap* # exit
Firepower /ssa/logical-device* #
```
#### 例:

```
Firepower /ssa/logical-device* # enter mgmt-bootstrap ftd
Firepower /ssa/logical-device/mgmt-bootstrap* # enter bootstrap-key FIREPOWER_MANAGER_IP
Firepower /ssa/logical-device/mgmt-bootstrap/bootstrap-key* # set value 10.0.0.100
Firepower /ssa/logical-device/mgmt-bootstrap/bootstrap-key* # exit
Firepower /ssa/logical-device/mgmt-bootstrap* # enter bootstrap-key FIREWALL_MODE
Firepower /ssa/logical-device/mgmt-bootstrap/bootstrap-key* # set value routed
Firepower /ssa/logical-device/mgmt-bootstrap/bootstrap-key* # exit
Firepower /ssa/logical-device/mgmt-bootstrap* # enter bootstrap-key-secret REGISTRATION_KEY
Firepower /ssa/logical-device/mgmt-bootstrap/bootstrap-key-secret* # set value
  Value: ziggy$tardust
```

```
Firepower /ssa/logical-device/mgmt-bootstrap/bootstrap-key-secret* # exit
Firepower /ssa/logical-device/mgmt-bootstrap* # enter bootstrap-key-secret PASSWORD
Firepower /ssa/logical-device/mgmt-bootstrap/bootstrap-key-secret* # set value
   Value: $pidersfrommars
Firepower /ssa/logical-device/mgmt-bootstrap/bootstrap-key-secret* # exit
Firepower /ssa/logical-device/mgmt-bootstrap* # enter bootstrap-key FQDN 
Firepower /ssa/logical-device/mgmt-bootstrap/bootstrap-key* # set value example.cisco.com
Firepower /ssa/logical-device/mgmt-bootstrap/bootstrap-key* # exit
Firepower /ssa/logical-device/mgmt-bootstrap* # enter bootstrap-key DNS_SERVERS
Firepower /ssa/logical-device/mgmt-bootstrap/bootstrap-key* # set value 192.168.1.1
Firepower /ssa/logical-device/mgmt-bootstrap/bootstrap-key* # exit
Firepower /ssa/logical-device/mgmt-bootstrap* # enter bootstrap-key SEARCH_DOMAINS
Firepower /ssa/logical-device/mgmt-bootstrap/bootstrap-key* # set value example.com
Firepower /ssa/logical-device/mgmt-bootstrap/bootstrap-key* # exit
Firepower /ssa/logical-device/mgmt-bootstrap* # enter ipv4 1 firepower
Firepower /ssa/logical-device/mgmt-bootstrap/ipv4* # set gateway 10.0.0.1
Firepower /ssa/logical-device/mgmt-bootstrap/ipv4* # set ip 10.0.0.31 mask 255.255.255.0
Firepower /ssa/logical-device/mgmt-bootstrap/ipv4* # exit
Firepower /ssa/logical-device/mgmt-bootstrap* # enter ipv4 2 firepower
Firepower /ssa/logical-device/mgmt-bootstrap/ipv4* # set gateway 10.0.0.1
Firepower /ssa/logical-device/mgmt-bootstrap/ipv4* # set ip 10.0.0.32 mask 255.255.255.0
Firepower /ssa/logical-device/mgmt-bootstrap/ipv4* # exit
Firepower /ssa/logical-device/mgmt-bootstrap* # enter ipv4 3 firepower
Firepower /ssa/logical-device/mgmt-bootstrap/ipv4* # set gateway 10.0.0.1
Firepower /ssa/logical-device/mgmt-bootstrap/ipv4* # set ip 10.0.0.33 mask 255.255.255.0
Firepower /ssa/logical-device/mgmt-bootstrap/ipv4* # exit
Firepower /ssa/logical-device/mgmt-bootstrap* # exit
Firepower /ssa/logical-device* #
```
## ステップ **8** 設定を保存します。

#### **commit-buffer**

シャーシは、指定したソフトウェアバージョンをダウンロードし、アプリケーションインスタ ンスにブートストラップ設定と管理インターフェイス設定をプッシュすることで、論理デバイ スを導入します。**show app-instance** コマンドを使用して、展開のステータスを確認します。 [Admin State (管理状態) ]が[Enabled (有効) ]で、[Oper State]が[Online]の場合、アプリケー ション インスタンスは実行中であり、使用できる状態になっています。

#### 例:

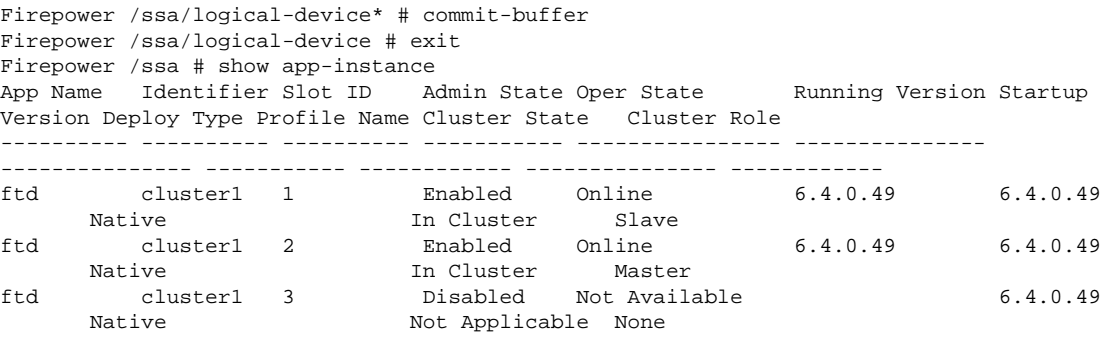

ステップ **9** クラスタに別のシャーシを追加するには、この手順を繰り返しますが、固有の **chassis-id**、固 有の管理IPアドレス、および正しい**site-id**を設定する必要があります。そうでない場合は両方 のシャーシで同じ設定を使用します。

インターフェイスコンフィギュレーションが新しいシャーシと同じであることを確認します。 FXOS シャーシ設定をエクスポートおよびインポートし、このプロセスを容易にすることがで きます。

ステップ **10** 管理 IP アドレスを使用して、Firepower Management Center に制御ユニットを追加します。

すべてのクラスタ ユニットは、Firepower Management Center に追加する前に、FXOS で正常な 形式のクラスタ内に存在している必要があります。

Firepower Management Center がデータユニットを自動的に検出します。

## ネイティブクラスタの例

```
scope eth-uplink
   scope fabric a
     enter port-channel 1
       set port-type data
       enable
       create member-port Ethernet1/1
         exit
       create member-port Ethernet1/2
         exit
       exit
     enter port-channel 2
       set port-type data
       enable
       create member-port Ethernet1/3
         exit
       create member-port Ethernet1/4
         exit
       exit
     enter port-channel 3
       set port-type firepower-eventing
       enable
       create member-port Ethernet1/5
         exit
       create member-port Ethernet1/6
         exit
       exit
     enter port-channel 4
       set port-type mgmt
       enable
       create member-port Ethernet2/1
         exit
       enter member-port Ethernet2/2
         exit
       exit
     enter port-channel 48
       set port-type cluster
       enable
       enter member-port Ethernet2/3
         exit
       exit
     exit
   exit
commit-buffer
```

```
scope ssa
   enter logical-device FTD1 ftd "1,2,3" clustered
     enter cluster-bootstrap
      set chassis-id 1
       set key cluster_key
       set mode spanned-etherchannel
       set service-type ftd-cluster
       exit
     enter mgmt-bootstrap ftd
       enter bootstrap-key FIREPOWER_MANAGER_IP
         set value 10.0.0.100
         exit
       enter bootstrap-key FIREWALL_MODE
         set value transparent
         exit
       enter bootstrap-key-secret REGISTRATION_KEY
         set value
           Value: alladinsane
         exit
       enter bootstrap-key-secret PASSWORD
         set value
           Value: widthofacircle
         exit
       enter bootstrap-key FQDN 
         set value ftd.cisco.com
         exit
       enter bootstrap-key DNS_SERVERS
         set value 192.168.1.1
         exit
       enter bootstrap-key SEARCH_DOMAINS
         set value search.com
         exit
       enter ipv4 1 firepower
         set gateway 10.0.0.1
         set ip 10.0.0.31 mask 255.255.255.0
         exit
       enter ipv4 2 firepower
         set gateway 10.0.0.1
         set ip 10.0.0.32 mask 255.255.255.0
         exit
       enter ipv4 3 firepower
         set gateway 10.0.0.1
         set ip 10.0.0.33 mask 255.255.255.0
         exit
       exit
     exit
   scope app ftd 6.0.0.837
     accept-license-agreement
     set-default
     exit
   commit-buffer
```
#### シャーシ2:

```
scope eth-uplink
   scope fabric a
     enter port-channel 1
       set port-type data
       enable
       create member-port Ethernet1/1
         exit
       create member-port Ethernet1/2
         exit
```

```
 exit
     enter port-channel 2
       set port-type data
       enable
       create member-port Ethernet1/3
         exit
       create member-port Ethernet1/4
         exit
       exit
     enter port-channel 3
       set port-type firepower-eventing
       enable
       create member-port Ethernet1/5
        exit
       create member-port Ethernet1/6
         exit
       exit
     enter port-channel 4
       set port-type mgmt
       enable
       create member-port Ethernet2/1
         exit
       enter member-port Ethernet2/2
         exit
       exit
     enter port-channel 48
       set port-type cluster
       enable
       enter member-port Ethernet2/3
         exit
       exit
     exit
   exit
commit-buffer
scope ssa
   enter logical-device FTD1 ftd "1,2,3" clustered
     enter cluster-bootstrap
      set chassis-id 2
       set key cluster_key
       set mode spanned-etherchannel
       set service-type ftd-cluster
       exit
     enter mgmt-bootstrap ftd
       enter bootstrap-key FIREPOWER_MANAGER_IP
         set value 10.0.0.100
         exit
       enter bootstrap-key FIREWALL_MODE
         set value transparent
         exit
       enter bootstrap-key-secret REGISTRATION_KEY
         set value
           Value: alladinsane
         exit
       enter bootstrap-key-secret PASSWORD
         set value
           Value: widthofacircle
         exit
       enter bootstrap-key FQDN 
         set value ftd.cisco.com
         exit
       enter bootstrap-key DNS_SERVERS
         set value 192.168.1.1
         exit
```

```
 enter bootstrap-key SEARCH_DOMAINS
       set value search.com
       exit
     enter ipv4 1 firepower
       set gateway 10.0.0.1
       set ip 10.0.0.31 mask 255.255.255.0
       exit
     enter ipv4 2 firepower
       set gateway 10.0.0.1
       set ip 10.0.0.32 mask 255.255.255.0
       exit
     enter ipv4 3 firepower
       set gateway 10.0.0.1
       set ip 10.0.0.33 mask 255.255.255.0
       exit
     exit
   exit
 scope app ftd 6.0.0.837
   set-default
  accept-license-agreement
   exit
 commit-buffer
```
## マルチインスタンス クラスタリングの例

```
scope eth-uplink
   scope fabric a
     enter port-channel 1
       set port-type data
       enable
       create member-port Ethernet1/1
         exit
       create member-port Ethernet1/2
         exit
       exit
     enter port-channel 2
       set port-type data
       enable
       create member-port Ethernet1/3
         exit
       create member-port Ethernet1/4
         exit
       exit
     enter interface Ethernet1/8
       set port-type mgmt
       enable
       exit
     enter port-channel 48
       set port-type cluster
       enable
       enter member-port Ethernet2/3
         exit
       enter subinterface 100
         set vlan 100
         set port-type cluster
       exit
     exit
   exit
commit-buffer
scope ssa
   scope slot 1
     enter app-instance ftd FTD1
```

```
 set deploy-type container
     set resource-profile-name medium
     set startup-version 6.6.0
     exit
   exit
 scope slot 2
   enter app-instance ftd FTD1
     set deploy-type container
     set resource-profile-name medium
     set startup-version 6.6.0
     exit
   exit
   enter app-instance ftd FTD1
     set deploy-type container
     set resource-profile-name medium
     set startup-version 6.6.0
     exit
   exit
 enter logical-device FTD1 ftd "1,2,3" clustered
  enter cluster-bootstrap
    set chassis-id 1
     set key cluster_key
     set mode spanned-etherchannel
     set service-type ftd-cluster
     exit
   enter mgmt-bootstrap ftd
     enter bootstrap-key FIREPOWER_MANAGER_IP
       set value 10.0.0.100
       exit
     enter bootstrap-key FIREWALL_MODE
      set value transparent
       exit
     enter bootstrap-key-secret REGISTRATION_KEY
       set value
         Value: alladinsane
       exit
     enter bootstrap-key-secret PASSWORD
       set value
         Value: widthofacircle
       exit
     enter bootstrap-key FQDN 
      set value ftd.cisco.com
       exit
     enter bootstrap-key DNS_SERVERS
       set value 192.168.1.1
       exit
     enter bootstrap-key SEARCH_DOMAINS
      set value search.com
       exit
     enter ipv4 1 firepower
       set gateway 10.0.0.1
       set ip 10.0.0.31 mask 255.255.255.0
       exit
     enter ipv4 2 firepower
       set gateway 10.0.0.1
       set ip 10.0.0.32 mask 255.255.255.0
       exit
     enter ipv4 3 firepower
       set gateway 10.0.0.1
       set ip 10.0.0.33 mask 255.255.255.0
       exit
     enter bootstrap-key PERMIT_EXPERT_MODE
       set value yes
       exit
```

```
 exit
     exit
   scope app ftd 6.6.0
     accept-license-agreement
     exit
   commit-buffer
シャーシ2:
scope eth-uplink
   scope fabric a
     enter port-channel 1
       set port-type data
       enable
       create member-port Ethernet1/1
         exit
       create member-port Ethernet1/2
         exit
       exit
     enter port-channel 2
       set port-type data
       enable
       create member-port Ethernet1/3
         exit
       create member-port Ethernet1/4
         exit
       exit
     enter interface Ethernet1/8
       set port-type mgmt
       enable
       exit
     enter port-channel 48
       set port-type cluster
       enable
       enter member-port Ethernet2/3
         exit
       enter subinterface 100
         set vlan 100
         set port-type cluster
       exit
     exit
   exit
commit-buffer
scope ssa
   scope slot 1
     enter app-instance ftd FTD1
       set deploy-type container
       set resource-profile-name medium
       set startup-version 6.6.0
       exit
     exit
   scope slot 2
     enter app-instance ftd FTD1
       set deploy-type container
       set resource-profile-name medium
       set startup-version 6.6.0
       exit
     exit
     enter app-instance ftd FTD1
       set deploy-type container
       set resource-profile-name medium
       set startup-version 6.6.0
```

```
 exit
   exit
 enter logical-device FTD1 ftd "1,2,3" clustered
   enter cluster-bootstrap
   set chassis-id 2
     set key cluster_key
     set mode spanned-etherchannel
     set service-type ftd-cluster
     exit
   enter mgmt-bootstrap ftd
     enter bootstrap-key FIREPOWER_MANAGER_IP
       set value 10.0.0.100
       exit
     enter bootstrap-key FIREWALL_MODE
       set value transparent
       exit
     enter bootstrap-key-secret REGISTRATION_KEY
       set value
        Value: alladinsane
       exit
     enter bootstrap-key-secret PASSWORD
       set value
         Value: widthofacircle
       exit
    enter bootstrap-key FODN
       set value ftd.cisco.com
       exit
     enter bootstrap-key DNS_SERVERS
       set value 192.168.1.1
       exit
     enter bootstrap-key SEARCH_DOMAINS
      set value search.com
       exit
     enter ipv4 1 firepower
      set gateway 10.0.0.1
      set ip 10.0.0.31 mask 255.255.255.0
      exit
     enter ipv4 2 firepower
      set gateway 10.0.0.1
       set ip 10.0.0.32 mask 255.255.255.0
       exit
     enter ipv4 3 firepower
       set gateway 10.0.0.1
       set ip 10.0.0.33 mask 255.255.255.0
       exit
     enter bootstrap-key PERMIT_EXPERT_MODE
      set value yes
       exit
     exit
   exit
 scope app ftd 6.6.0
  accept-license-agreement
  exit
 commit-buffer
```
## クラスタユニットの追加

既存のクラスタ内のFTDクラスタユニットを追加または交換します。FXOSに新しいクラスタ ユニットを追加すると、FirepowerManagementCenterによりユニットが自動的に追加されます。

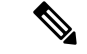

このプロシージャにおけるFXOSの手順は、新しいシャーシの追加のみに適用されます。クラ スタリングがすでに有効になっている Firepower 9300 に新しいモジュールを追加する場合、モ ジュールは自動的に追加されます。 (注)

#### 始める前に

- 置き換える場合は、Firepower Management Center から古いクラスタユニットを削除する必 要があります。新しいユニットに置き換えると、Firepower Management Center 上の新しい デバイスとみなされます。
- インターフェイスの設定は、新しいシャーシでの設定と同じである必要があります。FXOS シャーシ設定をエクスポートおよびインポートし、このプロセスを容易にすることができ ます。

## 手順

別のシャーシをクラスタに追加するには、Firepower Threat Defense [クラスタの作成](#page-334-0) (323 ペー [ジ\)](#page-334-0) の手順を繰り返します(次の設定を固有のものとして設定する必要のある場合を除きま す。そうでない場合には、両方のシャーシに同じ設定を使用します)。

- •シャーシ ID(Chassis ID)
- 管理 IP アドレス

# **Radware DefensePro** の設定

Cisco Firepower 4100/9300 シャーシは、単一ブレードで複数のサービス(ファイアウォール、 サードパーティの DDoS アプリケーションなど)をサポートできます。これらのアプリケー ションとサービスは、リンクされて、サービス チェーンを形成します。

## **Radware DefensePro** について

現在サービスされているサービス チェーン コンフィギュレーションでは、サードパーティ製 のRadware DefensePro仮想プラットフォームをASAファイアウォールの手前、またはFirepower ThreatDefenseの手前で実行するようにインストールできます。RadwareDefenseProは、Firepower 4100/9300 シャーシに分散型サービス妨害(DDoS)の検出と緩和機能を提供する KVM ベース の仮想プラットフォームです。Firepower 4100/9300シャーシでサービスチェーンが有効になる と、ネットワークからのトラフィックは主要な ASA または Firepower Threat Defense ファイア ウォールに到達する前に DefensePro 仮想プラットフォームを通過する必要があります。

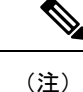

- Radware DefensePro仮想プラットフォームは、*Radware vDP*(仮想DefensePro)、またはシ ンプルに *vDP* と呼ばれることがあります。
	- Radware DefensePro 仮想プラットフォームは、リンク デコレータと呼ばれることもありま す。

## **Radware DefensePro** の前提条件

Radware DefensePro を Firepower 4100/9300 シャーシに導入する前に、**etc/UTC** タイムゾーンで NTPサーバを使用するようにFirepower 4100/9300シャーシを構成する必要があります。Firepower 4100/9300シャーシの日付と時刻の設定の詳細については、日時の設定 (131ページ) を参照し てください。

# サービス チェーンのガイドライン

## モデル

- ASA: Radware DefensePro (vDP) プラットフォームは、次のモデルの ASA でサポートさ れています。
	- Firepower 9300
	- Firepower 4110
	- Firepower 4115
	- Firepower 4120
	- Firepower 4125
	- Firepower 4140
	- Firepower 4145
	- Firepower 4150
- Firepower Threat Defense: Radware DefensePro プラットフォームは、次のモデルの Firepower Threat Defense でサポートされています。
	- Firepower 9300
	- Firepower 4110:論理デバイスと同時にデコレータを導入する必要があります。デバ イスにすでに論理デバイスが設定された後で、デコレータをインストールすることは できません。
	- Firepower 4112
	- Firepower 4115
- Firepower 4120:論理デバイスと同時にデコレータを導入する必要があります。デバ イスにすでに論理デバイスが設定された後で、デコレータをインストールすることは できません。
- Firepower 4125
- Firepower 4140
- Firepower 4145
- Firepower 4150

## その他のガイドライン

• サービス チェーンは、シャーシ内クラスタ コンフィギュレーションではサポートされて いません。ただし、RadwareDefensePro(vDP)アプリケーションは、シャーシ内クラスタ シナリオのスタンドアロン コンフィギュレーションに導入できます。

## スタンドアロンの論理デバイスでの **Radware DefensePro** の設定

スタンドアロン ASA または Firepower Threat Defense 論理デバイスの前にある単一のサービス チェーンに Radware DefensePro をインストールするには、次の手順に従います。

### 始める前に

- vDPイメージをCisco.comからダウンロードして(Cisco.com[からのイメージのダウンロー](#page-89-0) ド (78 [ページ\)](#page-89-0)を参照)、そのイメージを Firepower 4100/9300 シャーシにダウンロード します(Firepower 4100/9300 シャーシ [への論理デバイスのソフトウェア](#page-93-0) イメージのダウ [ンロード](#page-93-0) (82 ページ)を参照)。
- Radware DefensePro アプリケーションは、シャーシ内クラスタのスタンドアロン構成で導 入できます。シャーシ内クラスタリングについては、 [シャーシ内クラスタの](#page-361-0) Radware [DefensePro](#page-361-0) の設定 (350ページ) を参照してください。

### 手順

- ステップ1 vDPで別の管理インターフェイスを使用する場合は、物理インターフェイスの設定 (228ペー [ジ\)](#page-239-0)に従ってインターフェイスを有効にし、そのタイプを mgmt に設定してください。そうし ない場合、アプリケーション管理インターフェイスを共有できます。
- ステップ **2** スタンドアロン構成で ASA または Firepower Threat Defense 論理デバイスを作成します[\(スタ](#page-288-0) [ンドアロン](#page-288-0) ASA の追加 (277ページ)またはFMC [用スタンドアロン](#page-294-0) Firepower Threat Defense の追加 (283 [ページ\)を](#page-294-0)参照)。 Firepower 4110 または 4120 セキュリティアプライアンスにイ メージをインストールする場合は、設定をコミットする前に、vDP を Firepower Threat Defense イメージとともにインストールする必要があることに注意してください。
- ステップ **3** セキュリティ サービス モードを開始します。

#### Firepower# **scope ssa**

ステップ **4** Radware vDP インスタンスを作成します。

Firepower /ssa # **scope slot** *slot\_id*

Firepower /ssa/slot # **create app-instance vdp** *logical\_device\_identifier*

Firepower /ssa/slot/app-instance\* # **exit**

Firepower /ssa/slot/\* # **exit**

ステップ5 設定をコミットします。

#### **commit-buffer**

ステップ **6** セキュリティ モジュールの vDP の設置とプロビジョニングを確認します。

#### Firepower /ssa # **show app-instance**

#### 例:

```
Firepower /ssa # show app-instance
App Name Slot ID Admin State Oper State Running Version Startup Version Cluster
 State Cluster Role
---------- ---------- ----------- ---------------- --------------- --------------- 
--------------- ------------
ftd 1 Enabled Online 6.2.1.62 6.2.1.62 Not 
Applicable None
vdp 1 Disabled Installing 8.10.01.16-5 Not 
Applicable None
```

```
ステップ 7 (オプション)サポートされている利用可能なリソース プロファイルを表示するには:
```
#### Firepower /ssa/app # **show resource-profile system**

#### 例:

Firepower /ssa # show resource-profile system Profile Name App Name App Version Is In Use Security Model CPU Logical Core Count RAM Size (MB) Default Profile Profile Type Description ------------------ ---------- ------------ ---------- --------------- ---------------------- -------------- --------------- ------------ ----------- DEFAULT-4110-RESOURCE

 vdp 8.13.01.09-2 No FPR4K-SM-12 4 16384 Yes System DEFAULT-RESOURCE vdp 8.13.01.09-2 No FPR9K-SM-56, FPR9K-SM-44, FPR9K-SM-36, FPR9K-SM-24, FPR4K-SM-44, FPR4K-SM-36, FPR4K-SM-24

 6 24576 Yes System VDP-10-CORES vdp 8.13.01.09-2 No FPR9K-SM-56, FPR9K-SM-44, FPR9K-SM-36, FPR9K-SM-24, FPR4K-SM-44, FPR4K-SM-36, FPR4K-SM-24

 10 40960 No System VDP-2-CORES vdp 8.13.01.09-2 No all 2 8192 No System VDP-4-CORES vdp 8.13.01.09-2 No all 4 16384 No System VDP-8-CORES vdp 8.13.01.09-2 No FPR9K-SM-56, FPR9K-SM-44, FPR9K-SM-36, FPR9K-SM-24, FPR4K-SM-44, FPR4K-SM-36, FPR4K-SM-24

8 32768 No System
- ステップ **8** (オプション)前の手順の使用可能なプロファイルの1つを使用して、リソースプロファイル を設定します。
	- a) 範囲をスロット 1 にします: Firepower /ssa\*# **scope slot 1**
	- b) DefensePro アプリケーション インスタンスを入力します。

Firepower /ssa/slot\* # **enter app-instance vdp**

c) リソース プロファイルを設定します。

Firepower /ssa/slot/app-instance\* # **set resource-profile-name** *resource\_profile\_name*

d) 設定をコミットします。

Firepower /ssa/slot/app-instance\* # **commit-buffer**

- ステップ **9** vDP アプリケーションがインストールされたら、論理デバイスにアクセスします。 Firepower /ssa # **scope logical-device** *device\_name*
- ステップ **10** vDPに管理インターフェイスを割り当てます。論理デバイスのものと同じ物理インターフェイ スを使用することも、別のインターフェイスを使用することもできます。

Firepower /ssa/logical-device # **enter external-port-link** *name interface\_id* **vdp** Firepower /ssa/logical-device/external-port-link\* # **exit**

- ステップ **11** vDP の外部管理インターフェイス設定を設定します。
	- a) ブートストラップ オブジェクトを作成します。

Firepower /ssa/logical-device\* # **create mgmt-bootstrap vdp**

b) 管理 IP アドレスを設定します。

Firepower /ssa/logical-device/mgmt-bootstrap\* #**create ipv4** *slot\_id* **default**

c) ゲートウェイ アドレスを設定します。

Firepower /ssa/logical-device/mgmt-bootstrap/ipv4\* #**set gateway** *gateway\_address*

d) IP アドレスとマスクを設定します。

Firepower /ssa/logical-device/mgmt-bootstrap/ipv4\* #**set ip** *ip\_address* **mask** *network\_mask*

e) 管理 IP 設定スコープを終了します。

Firepower /ssa/logical-device/mgmt-bootstrap/ipv4\* #**exit**

f) 管理ブートストラップ設定スコープを終了します。

Firepower /ssa/logical-device/mgmt-bootstrap\* #**exit**

ステップ **12** ASA または Firepower Threat Defense フローの前に vDP を配置するデータ インターフェイスを 編集します。

Firepower /ssa/logical-device\* # **scope external-port-link** *name*

**show external-port-link** コマンドを入力して、インターフェイス名を表示します。

ステップ **13** 論理デバイスに vDP を追加します。

Firepower /ssa/logical-device/external-port-link\* # **set decorator vdp**

vDP を使用するインターフェイスごとに手順を繰り返します。

ステップ **14** 設定をコミットします。

#### **commit-buffer**

ステップ **15** サードパーティのアプリケーションがインターフェイスに設定されていることを確認します。

Firepower /ssa/logical-device/external-port-link\* # **show detail**

例:

Firepower /ssa/logical-device/external-port-link # show detail

```
External-Port Link:
   Name: Ethernet11 ftd
    Port or Port Channel Name: Ethernet1/1
    App Name: ftd
    Description:
    Link Decorator: vdp
```
#### 次のタスク

DefenseProアプリケーションのパスワードを設定します。パスワードを設定するまでは、アプ リケーションはオンラインにならないことに注意してください。詳細については、cisco.com に用意されている『Radware DefensePro DDoS Mitigation User Guide』を参照してください。

### シャーシ内クラスタの **Radware DefensePro** の設定

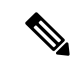

サービス チェーンは、シャーシ内クラスタ コンフィギュレーションではサポートされていま せん。ただし、Radware DefensePro アプリケーションは、シャーシ内クラスタ シナリオのスタ ンドアロン コンフィギュレーションに導入できます。 (注)

#### 始める前に

• vDPイメージをCisco.comからダウンロードして(Cisco.com[からのイメージのダウンロー](#page-89-0) ド (78 [ページ\)を](#page-89-0)参照)、そのイメージを Firepower 4100/9300 シャーシにダウンロード します(Firepower 4100/9300 シャーシ [への論理デバイスのソフトウェア](#page-93-0) イメージのダウ ンロード (82 [ページ\)を](#page-93-0)参照)。

手順

- ステップ **1** vDPで別の管理インターフェイスを使用する場合は、[物理インターフェイスの設定\(](#page-239-0)228ペー [ジ\)](#page-239-0)に従ってインターフェイスを有効にし、そのタイプが mgmt になるように設定してくださ い。あるいは、アプリケーション管理インターフェイスを共有できます。
- ステップ **2** ASA シャーシ内クラスタ(ASA [クラスタの作成](#page-324-0) (313 ページ)を参照)、または Firepower Threat Defense シャーシ内クラスタ (Firepower Threat Defense [クラスタの作成](#page-334-0) (323 ページ) を 参照)を設定します。
- ステップ3 外部 (クライアント側) ポートを Radware DefensePro でデコレートします。

**enter external-port-link** *name interface\_name* { **asa** | **ftd** }

セット **decorator vdp**

セット **description ''''**

**exit**

ステップ **4** 論理デバイスの外部管理ポートを割り当てます。

enter **external-port-link** *{ mgmt\_asa | mgmt\_ftd } interface\_id { asa | ftd }*

セット **decorator ''''**

セット **description ''''**

**exit**

ステップ **5** DefensePro の外部管理ポートを割り当てます。

enter **external-port-link mgmt\_vdp** *interface\_name { asa | ftd }*

セット **decorator ''''**

セット **description ''''**

ステップ **6** (オプション)サポートされている利用可能なリソース プロファイルを表示するには:

**show resource-profile system**

#### 例:

```
Firepower /ssa # show resource-profile system
Profile Name App Name App Version Is In Use Security Model CPU Logical Core 
Count RAM Size (MB) Default Profile Profile Type Description
    ------------------ ---------- ------------ ---------- --------------- 
---------------------- -------------- --------------- ------------ -----------
DEFAULT-4110-RESOURCE
                  vdp 8.13.01.09-2 No FPR4K-SM-12 
    4 16384 Yes System
DEFAULT-RESOURCE vdp 8.13.01.09-2 No FPR9K-SM-56, FPR9K-SM-44, 
FPR9K-SM-36, FPR9K-SM-24, FPR4K-SM-44, FPR4K-SM-36, FPR4K-SM-24
   6 24576 Yes System<br>-10-CORES vdp 8.13.01.09-2 No
VDP-10-CORES vdp 8.13.01.09-2 No FPR9K-SM-56, FPR9K-SM-44, 
FPR9K-SM-36, FPR9K-SM-24, FPR4K-SM-44, FPR4K-SM-36, FPR4K-SM-24
   10 40960 No System
```
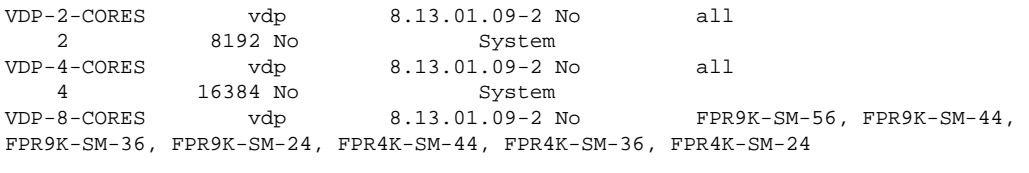

8 32768 No System

ステップ **7** (オプション)前の手順の使用可能なプロファイルの1つを使用して、リソースプロファイル を設定します。

(注) この変更をコミットすると、FXOS シャーシが再起動します。

a) 範囲をスロット 1 にします:

Firepower /ssa\*# **scope slot 1**

b) DefensePro アプリケーション インスタンスを入力します。

Firepower /ssa/slot\* # **enter app-instance vdp**

c) リソース プロファイルを設定します。

Firepower /ssa/slot/app-instance\* # **set resource-profile-name** *resource\_profile\_name*

d) 設定をコミットします。

Firepower /ssa/slot/app-instance\* # **commit-buffer**

```
ステップ 8 クラスタ ポート チャネルを設定します。
```
enter **external-port-link** port-channel48 Port-channel48 *{ asa | ftd }*

- セット **decorator ''''**
- セット **description ''''**

**exit**

ステップ **9** DefensePro の 3 つのすべてのインスタンスの管理ブートストラップを設定します。

```
enter mgmt-bootstrap vdp
```
enter **ipv4** *slot\_id* **default**

**set gateway** *gateway\_address*

**set ip** *ip\_address* **mask** *network\_mask*

**exit**

例:

```
 enter mgmt-bootstrap vdp
     enter ipv4 1 default
         set gateway 172.16.0.1
         set ip 172.16.4.219 mask 255.255.0.0
     exit
     enter ipv4 2 default
         set gateway 172.16.0.1
```

```
 set ip 172.16.4.220 mask 255.255.0.0
 exit
 enter ipv4 3 default
     set gateway 172.16.0.1
     set ip 172.16.4.221 mask 255.255.0.0
 exit
```
ステップ **10** 管理ブートストラップ設定範囲を終了します。

**exit**

ステップ **11** 制御ブレードで DefensePro アプリケーションインスタンスを入力します。 **connect module** *slot* **console**

**connect vdp**

- ステップ **12** 制御ブレードで、管理 IP を設定します。 **device clustering management-channel ip**
- ステップ **13** 前のステップで確認した IP を使用して、制御 IP を設定します。

**device clustering master set** *management-channel ip*

ステップ **14** クラスタを有効化します。

#### **device clustering state set enable**

ステップ **15** アプリケーション コンソールを終了して FXOS モジュール CLI に戻ります。 **Ctrl ]**

- ステップ **16** ステップ 10、12、13、14 を繰り返してステップ 11 で確認した制御ブレードの IP アドレスを 設定し、各ブレード アプリケーション インスタンスに対してクラスタを有効化します。
- ステップ **17** 設定をコミットします。

#### **commit-buffer**

- この手順を完了したら、DefenseProインスタンスがクラスタに設定されているかどう かを確認する必要があります。 (注)
- ステップ **18** DefensePro アプリケーションのすべてがクラスタに参加していることを確認します。

#### **device cluster show**

- ステップ **19** 以下のいずれかの方法で、「primary」と「secondary」の DefensePro インスタンスがどれであ るかを確認します。
	- a) DefensePro インスタンスの範囲を指定し、DefensePro のアプリケーション属性のみを表示 します。

**scope ssa**

**scope slot** *slot\_number*

- **scope app-instance vdp**
- **show app-attri**

b) スロットの範囲を指定し、DefensePro インスタンスの詳細を表示します。このアプローチ では、スロット上の論理デバイスと vDP 両方のアプリケーション インスタンス情報が表 示されます。

**scope ssa**

**scope** *slot\_number*

**show app-instance** 詳細を展開

DefensePro アプリケーションがオンラインでもクラスタ化されていない場合は、CLI に次のよ うに表示されます。

```
 App Attribute:
     App Attribute Key: cluster-role
     Value: unknown
```
この「unknown」値が表示された場合は、vDP クラスタを作成するために、DefensePro アプリ ケーションを入力して制御ブレードの IP アドレスを設定する必要があります。

DefensePro アプリケーションがオンラインでクラスタ化されている場合は、CLI に次のように 表示されます。

```
 App Attribute:
     App Attribute Key: cluster-role
     Value: primary/secondary
```
#### 例

```
scope ssa
   enter logical-device ld asa "1,2,3" clustered
      enter cluster-bootstrap
          set chassis-id 1
          set ipv4 gateway 172.16.0.1
          set ipv4 pool 172.16.4.216 172.16.4.218
          set ipv6 gateway 2010::2
          set ipv6 pool 2010::21 2010::26
          set key secret
          set mode spanned-etherchannel
          set name cisco
          set virtual ipv4 172.16.4.222 mask 255.255.0.0
          set virtual ipv6 2010::134 prefix-length 64
      exit
      enter external-port-link Ethernet1-2 Ethernet1/2 asa
          set decorator vdp
          set description ""
      exit
      enter external-port-link Ethernet1-3_asa Ethernet1/3 asa
          set decorator ""
          set description ""
      exit
      enter external-port-link mgmt_asa Ethernet1/1 asa
          set decorator ""
          set description ""
      exit
      enter external-port-link mgmt_vdp Ethernet1/1 vdp
          set decorator ""
```

```
 set description ""
      exit
      enter external-port-link port-channel48 Port-channel48 asa
          set decorator ""
          set description ""
      exit
      enter mgmt-bootstrap vdp
          enter ipv4 1 default
              set gateway 172.16.0.1
              set ip 172.16.4.219 mask 255.255.0.0
          exit
          enter ipv4 2 default
              set gateway 172.16.0.1
              set ip 172.16.4.220 mask 255.255.0.0
          exit
          enter ipv4 3 default
              set gateway 172.16.0.1
              set ip 172.16.4.221 mask 255.255.0.0
          exit
  exit
commit-buffer
scope ssa
    scope slot 1
    scope app-instance vdp
    show app-attri
    App Attribute:
         App Attribute Key: cluster-role
         Value: unknown
```
#### 次のタスク

DefenseProアプリケーションのパスワードを設定します。パスワードを設定するまでは、アプ リケーションはオンラインにならないことに注意してください。詳細については、cisco.com に用意されている『Radware DefensePro DDoS Mitigation User Guide』を参照してください。

## **UDP/TCP** ポートのオープンと **vDP Web** サービスの有効化

Radware APSolute Vision Manager インターフェイスは、さまざまな UDP/TCP ポートを使用して Radware vDP のアプリケーションと通信します。vDP のアプリケーション が APSolute Vision Manager と通信するために、これらのポートがアクセス可能でありファイアウォールによって ブロックされないことを確認します。オープンする特定のポートの詳細については、APSolute Vision ユーザ ガイドの次の表を参照してください。

- **Ports for APSolute Vision Server-WBM Communication and Operating System**
- **Communication Ports for APSolute Vision Server with Radware Devices**

Radware APSolute Vision で FXOS シャーシ内に配置される Virtual DefensePro アプリケーション を管理するために、FXOS CLI を使用して vDP Web サービスを有効にする必要があります。

#### 手順

ステップ **1** FXOS CLI から、vDP のアプリケーション インスタンスに接続します。

**connect module** *slot* **console**

**connect vdp**

ステップ **2** vDP Web サービスを有効化します。

**manage secure-web status set enable**

ステップ **3** vDP アプリケーションのコンソールを終了して FXOS モジュール CLI に戻ります。 **Ctrl ]**

## **TLS** 暗号化アクセラレーションの設定

次のトピックでは TLS 暗号化アクセラレーション を紹介します。また、Firepower Management Centerを使用して、この機能を有効にする方法やステータスを表示する方法について説明しま す。

次の表は、FTD および FXOS バージョンと必要な TSL 暗号のマッピングです。

(注)

FXOS 2.6.1 を FXOS 2.7.x 以降にアップグレードした場合、FTD 6.4 は TLS 暗号化と互換性が ないため、FTD 6.4 では暗号化が自動的に有効になりません。

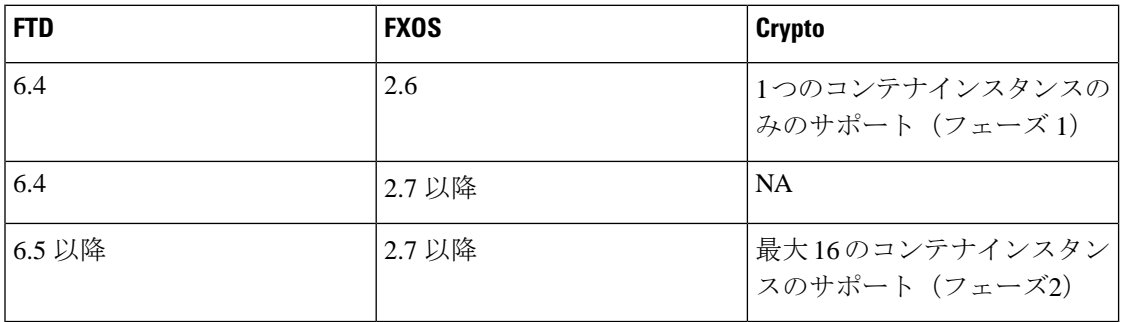

### **About TLS** 暗号化アクセラレーション

Firepower 4100/9300 は Transport Layer Security 暗号化アクセラレーションをサポートしていま す。これは、Transport Layer Security/Secure Sockets Layer (TLS/SSL) の暗号化と復号化をハー ドウェアで実行するもので、これにより次の高速化を実現します。

• TLS/SSL 暗号化および復号化

• VPN (TLS/SSL および IPsec を含む)

TLS暗号化アクセラレーションはネイティブインスタンスで自動的に有効になり、無効にする ことはできません。TLS 暗号化アクセラレーション はセキュリティエンジン/モジュールごと に 最大 16 FTD コンテナインスタンスで有効にすることもできます。

### **TLS** 暗号アクセラレーションに関するガイドラインと制限事項

FTD で TLS 暗号化アクセラレーション が有効になっている場合は、次の点に留意してくださ い。

#### エンジン障害インスペクション

インスペクション エンジンが接続を維持するように設定されていて、インスペクション エン ジンが予期せず失敗した場合は、エンジンが再起動されるまでTLS/SSLトラフィックはドロッ プされます。

この動作は FTD **configure snort preserve-connection {enable | disable}** コマンドによって制御さ れます。

#### **HTTP** のみのパフォーマンス

トラフィックを復号しない FTD コンテナインスタンス で TLS 暗号化アクセラレーション を使 用すると、パフォーマンスに影響を与えることがあります。TLS/SSLトラフィックを復号する FTD コンテナインスタンス でTLS 暗号化アクセラレーション のみ有効にすることをお勧めし ます。

#### **Federal Information Processing Standards**(**FIPS**)

TLS暗号化アクセラレーションと連邦情報処理標準(FIPS)が両方とも有効になっている場合 は、次のオプションの接続が失敗します。

- サイズが 2048 バイト未満の RSA キー
- Rivest 暗号 4  $(RC4)$
- •単一データ暗号化標準規格(単一 DES)
- Merkle–Damgard 5 (MD5)
- SSL v3

セキュリティ認定準拠モードで動作するように Firepower Management Center と FTD を設定す ると、FIPS が有効になります。このモードで動作しているときに接続を許可するには、FTD コンテナインスタンス で TLS 暗号化アクセラレーション を無効にするか、よりセキュアなオ プションを採用するように Web ブラウザを設定します

詳細については、次を参照してください。

• コモン [クライテリア。](https://www.cisco.com/c/en/us/solutions/industries/government/global-government-certifications/common-criteria.html)

#### 高可用性(**HA**)とクラスタリング

高可用性(HA)またはクラスタ化された FTD がある場合は、 FTD ごとに TLS 暗号化アクセ ラレーション を有効にする必要があります。1 つのデバイスの TLS 暗号化アクセラレーショ ン 構成は、HA ペアまたはクラスタの他のデバイスとは共有されません。

#### **TLS** ハートビート

一部のアプリケーションでは、[RFC6520](https://tools.ietf.org/html/rfc6520)で定義されているTransportLayer Security (TLS) およ び Datagram Transport Layer Security(DTLS)プロトコルに対して、TLS ハートビート エクス テンションが使用されます。TLSハートビートは、接続がまだ有効であることを確認する方法 を提供します。クライアントまたはサーバが指定されたバイト数のデータを送信し、応答を返 すように相手に要求します。これが成功した場合は、暗号化されたデータが送信されます。

TLS 暗号化アクセラレーション が有効になっている FMC によって管理されている FTD が、 TLS ハートビート エクステンションを使用するパケットを検出した場合、SSL ポリシーの [Undecryptable Actions] で [Decryption Errors] の FMC 設定で指定されたアクションを実行しま す。

- ブロック(Block)
- リセットしてブロック(Block with reset)

アプリケーションが TLS ハートビートを使用しているかどうかを確認するには、『 *Firepower Management Center* 構成ガイド 』の TLS/SSL トラブルシューティング ルールの章を参照してく ださい。

TLS 暗号化アクセラレーション が FTD コンテナインスタンス で無効になっている場合は、 FMC のネットワーク分析ポリシー(NAP)の [Max Heartbeat Length] を設定すると、TLS ハー トビートの処理方法を決定できます。

TLSハートビートの詳細については、『*Firepower ManagementCenter*構成ガイド』のTLS/SSL トラブルシューティング ルールの章を参照してください。

#### **TLS/SSL** オーバーサブスクリプション

*TLS/SSL*オーバーサブスクリプションとは、FTDがTLS/SSLトラフィックにより過負荷になっ ている状態です。FTD で TLS/SSL オーバーサブスクリプションが発生する可能性があります が、TLS 暗号化アクセラレーション をサポートする FTD でのみ処理方法を設定できます。

TLS暗号化アクセラレーションが有効になっているFMCによって管理されるFTDがオーバー サブスクライブされた場合、FTD によって受信されるパケットの扱いは、SSL ポリシーの [Undecryptable Actions] にある [Handshake Errors] の設定に従います。

- •デフォルトアクションを継承する (Inherit default action)
- Do not decrypt
- ブロック(Block)
- リセットしてブロック(Block with reset)

SSL ポリシーの [復号化不可のアクション(Undecryptable Actions)] の [ハンドシェイクエラー (Handshake Errors)] の設定が [復号しない(Do Not decrypt)] で、関連付けられたアクセス コントロール ポリシーがトラフィックを検査するように設定されている場合は、インスペク ションが行われます。復号は行われません。

大量のオーバーサブスクリプションが発生している場合は、次のオプションがあります。

- TLS/SSL の処理能力が高い FTD にアップグレードします。
- SSL ポリシーを変更して、復号の優先順位が高くないトラフィック用に [Do Not Decrypt] ルールを追加します。

TLS オーバーサブスクリプションの詳細については、『 *Firepower Management Center* 構成ガイ ド 』の TLS/SSL トラブルシューティング ルールの章を参照してください。

#### パッシブおよびインラインタップの設定はサポートされていません。

TLS 暗号化アクセラレーション が有効になっている場合、TLS/SSL トラフィックはパッシブ またはインラインタップ設定のインターフェイスでは復号できません。

### コンテナインスタンスの **TLS** 暗号化アクセラレーションの有効化

FMC [用スタンドアロン](#page-294-0) Firepower Threat Defense の追加 (283 ページ) で説明されているよう に、論理インスタンスを展開すると、TLS 暗号化アクセラレーション が自動的に有効になり ます。

TLS 暗号化アクセラレーション すべてのネイティブインスタンスで有効になり、無効にする ことはできません。

### **TLS** 暗号アクセラレーションのステータスの表示

このトピックでは、TLS暗号化アクセラレーションが有効になっているかどうかを確認する方 法について説明します。

Firepower Management Center で次のタスクを実行します。

#### 手順

ステップ **1** Firepower Management Center にログインします。

ステップ **2 [**デバイス(**Devices**)**]** > **[**デバイス管理(**Device Management**)**]** をクリックします。

- ステップ **3** クリックして、管理対象デバイスを編集します。
- ステップ **4** [デバイス(Device)] ページをクリックします。TLS 暗号化アクセラレーション ステータスが [全般(General)] セクションに表示されます。

## 論理デバイスの管理

論理デバイスを削除したり、ASA をトランスペアレント モードに変換したり、インターフェ イスコンフィギュレーションを変更したり、その他のタスクを既存の論理デバイスで実行する ことができます。

### アプリケーションのコンソールへの接続

アプリケーションのコンソールに接続するには、次の手順を使用します。

#### 手順

ステップ **1** コンソール接続または Telnet 接続を使用して、モジュール CLI に接続します。

#### **connect module** *slot\_number* {**console** | **telnet**}

複数のセキュリティ モジュールをサポートしないデバイスのセキュリティ エンジンに接続す るには、*slot\_number* として **1** を使用します。

Telnet 接続を使用する利点は、モジュールに同時に複数のセッションを設定でき、接続速度が 速くなることです。

例:

```
Firepower# connect module 1 console
Telnet escape character is '~'.
Trying 127.5.1.1...
Connected to 127.5.1.1.
Escape character is '~'.
```
CISCO Serial Over LAN: Close Network Connection to Exit

Firepower-module1>

**ステップ2** アプリケーションのコンソールに接続します。 デバイスの適切なコマンドを入力します。

#### **connect asa** *name*

#### **connect ftd** *name*

#### **connect vdp** *name*

インスタンス名を表示するには、名前を付けずにコマンドを入力します。

例:

```
Firepower-module1> connect asa asa1
Connecting to asa(asa1) console... hit Ctrl + A + D to return to bootCLI
[...]asa>
```
例:

```
Firepower-module1> connect ftd ftd1
Connecting to ftd(ftd-native) console... enter exit to return to bootCLI
[...]
>
```
ステップ **3** アプリケーション コンソールを終了して FXOS モジュール CLI に移動します。

- ASA:**Ctrl-a, d** と入力します。
- FTD:「**exit**」と入力します。
- vDP:**Ctrl-], .** と入力
- ステップ **4** FXOS CLI のスーパバイザ レベルに戻ります。

コンソールを終了します。

a) **~** と入力

Telnet アプリケーションに切り替わります。

b) Telnet アプリケーションを終了するには、次を入力します。

telnet>**quit**

**Telnet** セッションを終了します。

a) **Ctrl-], .** と入力

#### 例

次に、セキュリティ モジュール 1 の ASA に接続してから、FXOS CLI のスーパバイザ レベルに戻る例を示します。

Firepower# **connect module 1 console** Telnet escape character is '~'. Trying 127.5.1.1... Connected to 127.5.1.1. Escape character is '~'.

CISCO Serial Over LAN: Close Network Connection to Exit

Firepower-module1>**connect asa asa1** asa> **~** telnet> **quit** Connection closed. Firepower#

### 論理デバイスの削除

手順

ステップ1 セキュリティサービス モードを開始します。

Firepower# **scope ssa**

ステップ **2** シャーシ上の論理デバイスの詳細を表示します。

Firepower /ssa # **show logical-device**

ステップ **3** 削除する論理デバイスごとに、次のコマンドを入力します。

Firepower /ssa # **delete logical-device** *device\_name*

ステップ **4** 論理デバイスにインストールされているアプリケーションの詳細を表示します。

Firepower /ssa # **show app-instance**

- ステップ **5** 削除するアプリケーションごとに、次のコマンドを入力します。
	- a) Firepower /ssa # **scope slot** *slot\_number*
	- b) Firepower /ssa/slot # **delete app-instance** *application\_name*
	- c) Firepower /ssa/slot # **exit**
- ステップ **6** 設定を確定します。

#### **commit-buffer**

トランザクションをシステム設定にコミットします。

#### 例

```
Firepower# scope ssa
Firepower /ssa # show logical-device
```
Logical Device:

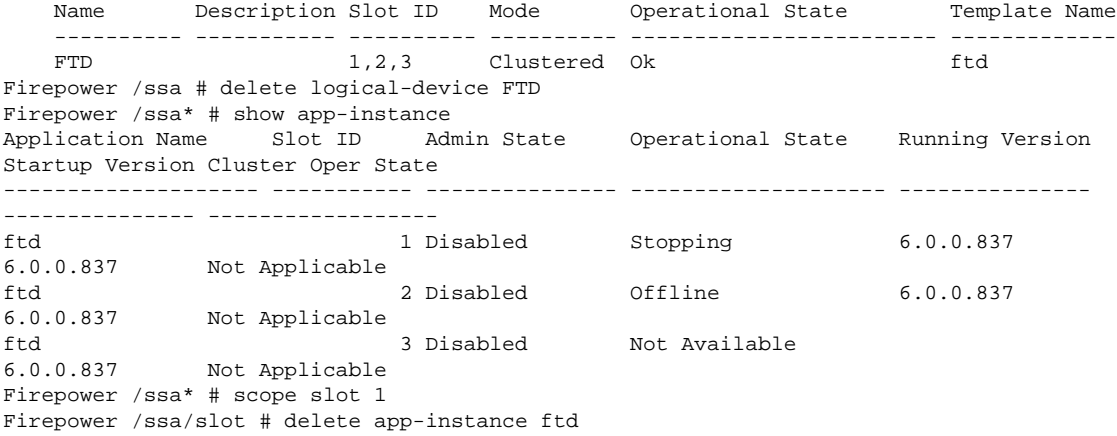

```
Firepower /ssa/slot* # exit
Firepower /ssa* # scope slot 2
Firepower /ssa/slot # delete app-instance ftd
Firepower /ssa/slot* # exit
Firepower /ssa* # scope slot 3
Firepower /ssa/slot # delete app-instance ftd
Firepower /ssa/slot* # exit
Firepower /ssa* # commit-buffer
```
### クラスタユニットの削除

ここでは、ユニットをクラスタから一時的に、または永続的に削除する方法について説明しま す。

#### 一時的な削除

たとえば、ハードウェアまたはネットワークの障害が原因で、クラスタユニットはクラスタか ら自動的に削除されます。この削除は、条件が修正されるまでの一時的なものであるため、ク ラスタに再参加できます。また、手動でクラスタリングを無効にすることもできます。

デバイスが現在クラスタ内にあるかどうかを確認するには、**show cluster info** コマンドを使用 してアプリケーション内のクラスタ ステータスを確認します。

ciscoasa# show cluster info Clustering is not enabled

FMC を使用した FTD では、FMC デバイス リストにデバイスを残し、クラスタリングを再度 有効にした後にすべての機能を再開できるようにする必要があります。

• アプリケーションでのクラスタリングの無効化:アプリケーションCLIを使用してクラス タリングを無効にすることができます。**cluster remove unit** *name* コマンドを入力して、ロ グインしているユニット以外のすべてのユニットを削除します。ブートストラップ コン フィギュレーションは変更されず、制御ユニットから最後に同期されたコンフィギュレー ションもそのままであるので、コンフィギュレーションを失わずに後でそのユニットを再 度追加できます。制御ユニットを削除するためにデータユニットでこのコマンドを入力し た場合は、新しい制御ユニットが選定されます。

デバイスが非アクティブになると、すべてのデータインターフェイスがシャットダウンさ れます。管理専用インターフェイスのみがトラフィックを送受信できます。トラフィック フローを再開するには、クラスタリングを再度有効にします。管理インターフェイスは、 そのユニットがブートストラップ設定から受け取った IP アドレスを使用して引き続き稼 働状態となります。ただし、リロードしてもユニットがクラスタ内でまだアクティブでは ない場合、管理インターフェイスは無効になります。

クラスタリングを再度有効にするには、ASA で **cluster group** *name* を入力してから **enable** を入力します。クラスタリングを再度有効にするには、FTD で **cluster enable** を入力しま す。

• アプリケーション インスタンスの無効化:FXOS CLI で、次の例を参照してください。

```
Firepower-chassis /ssa # scope slot 1
 Firepower-chassis /ssa/slot # scope app-instance asa asa1
 Firepower-chassis /ssa/slot/app-instance # disable
 Firepower-chassis /ssa/slot/app-instance* # commit-buffer
 Firepower-chassis /ssa/slot/app-instance #
 再度有効にするには、次の手順を実行します。
 Firepower-chassis /ssa/slot/app-instance # enable
 Firepower-chassis /ssa/slot/app-instance* # commit-buffer
 Firepower-chassis /ssa/slot/app-instance #
• セキュリティ モジュール/エンジン のシャットダウン:FXOS CLI で、次の例を参照して
 ください。
 Firepower-chassis# scope service-profile server 1/1
 Firepower-chassis /org/service-profile # power down soft-shut-down
 Firepower-chassis /org/service-profile* # commit-buffer
 Firepower-chassis /org/service-profile #
 電源を投入するには、次の手順を実行します。
 Firepower-chassis /org/service-profile # power up
 Firepower-chassis /org/service-profile* # commit-buffer
 Firepower-chassis /org/service-profile #
• シャーシのシャットダウン:FXOS CLI で、次の例を参照してください。
```

```
Firepower-chassis# scope chassis 1
Firepower-chassis /chassis # shutdown no-prompt
```
Firepower-chassis# scope ssa

#### 完全な削除

次の方法を使用して、クラスタ メンバを完全に削除できます。

FMC を使用した FTD の場合、シャーシでクラスタリングを無効にした後でユニットを FMC デバイス リストから削除してください。

• 論理デバイスの削除:FXOS CLI で、次の例を参照してください。

```
Firepower-chassis# scope ssa
Firepower-chassis /ssa # delete logical-device cluster1
Firepower-chassis /ssa* # commit-buffer
Firepower-chassis /ssa #
```
• サービスからのシャーシまたはセキュリティモジュールの削除:サービスからデバイスを 削除する場合は、交換用ハードウェアをクラスタの新しいメンバーとして追加できます。

## 論理デバイスに関連付けられていないアプリケーションインスタンス の削除

論理デバイスを削除すると、その論理デバイスのアプリケーション設定も削除するかどうかが 尋ねられます。アプリケーション設定を削除しない場合、そのアプリケーションインスタンス が削除されるまで、別のアプリケーションを使用して論理デバイスを作成することはできませ ん。セキュリティモジュール/エンジンが論理デバイスとすでに関連付けられていない場合は、 アプリケーション インスタンスを削除するために以下の手順を使用できます。

#### 手順

ステップ1 セキュリティサービス モードを開始します。

#### Firepower# **scope ssa**

ステップ **2** インストール済みアプリケーションの詳細を表示します。

Firepower /ssa # **show app-instance**

- ステップ **3** 削除するアプリケーションごとに、次のコマンドを入力します。
	- a) Firepower /ssa # **scope slot** *slot\_number*
	- b) Firepower /ssa/slot # **delete app-instance** *application\_name*
	- c) Firepower /ssa/slot # **exit**

ステップ **4** 設定を確定します。

#### **commit-buffer**

トランザクションをシステム設定にコミットします。

#### 例

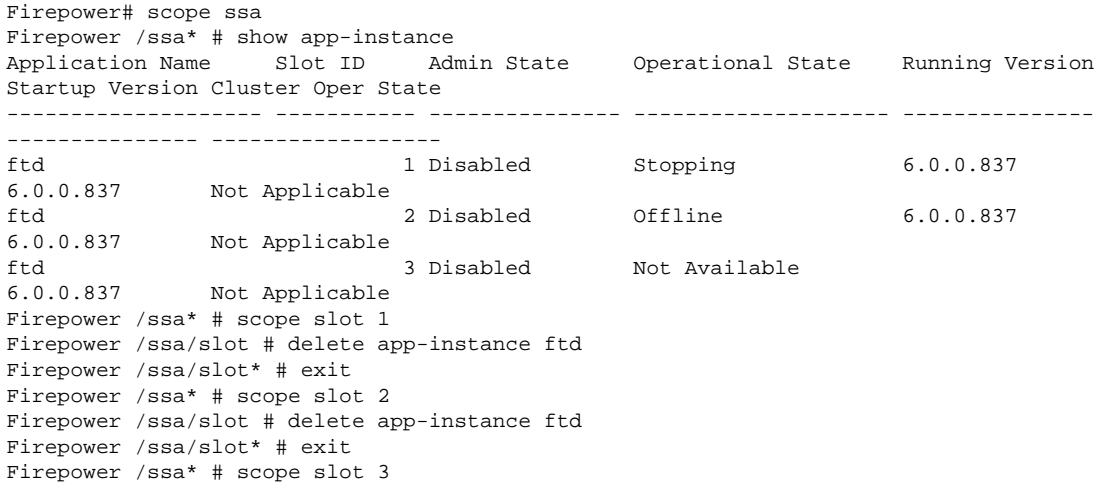

Firepower /ssa/slot # delete app-instance ftd Firepower /ssa/slot\* # exit Firepower /ssa\* # commit-buffer

## **Firepower Threat Defense** 論理デバイスのインターフェイスの変更

FTD論理デバイスでは、インターフェイスの割り当てや割り当て解除を行うことができます。 その後、FMC または FDM でインターフェイス設定を同期できます。

新しいインターフェイスを追加したり、未使用のインターフェイスを削除したりしても、FTD の設定に与える影響は最小限です。ただし、セキュリティポリシーで使用されているインター フェイスを削除すると、設定に影響を与えます。インターフェイスは、アクセス ルール、 NAT、SSL、アイデンティティ ルール、VPN、DHCP サーバなど、FTD の設定における多くの 場所で直接参照されている可能性があります。セキュリティゾーンを参照するポリシーは影響 を受けません。割り当てられたEtherChannelのメンバーシップは、論理デバイスに影響を与え たり、FMC または FDM で同期を要求したりすることなく編集できます。

FMC の場合:インターフェイスを削除すると、そのインターフェイスに関連付けられている 設定がすべて削除されます。

FDMの場合:古いインターフェイスを削除する前に、あるインターフェイスから別のインター フェイスに設定を移行できます。

#### 始める前に

- •[物理インターフェイスの設定](#page-239-0) (228 ページ) およびEtherChannel (ポート チャネル) の追 加 (230 [ページ\)に](#page-241-0)従ってインターフェイスを設定し、EtherChannel を追加します。
- すでに割り当てられているインターフェイスをEtherChannelに追加するには(たとえば、 デフォルトですべてのインターフェイスがクラスタに割り当てられます)、まず論理デバ イスからインターフェイスの割り当てを解除し、次にEtherChannelにインターフェイスを 追加する必要があります。新しい EtherChannel の場合、その後でデバイスに EtherChannel を割り当てることができます。
- クラスタリングやハイアベイラビリティのため、FMC または FDM で設定を同期する前 に、すべてのユニットでインターフェイスを追加または削除していることを確認してくだ さい。最初にデータ/スタンバイユニットでインターフェイスを変更してから、制御/アク ティブユニットで変更することをお勧めします。新しいインターフェイスは管理上ダウン した状態で追加されるため、インターフェイスモニタリングに影響を及ぼさないことに注 意してください。

#### 手順

ステップ1 セキュリティサービス モードを開始します。

#### Firepower# **scope ssa**

ステップ **2** 論理デバイスを編集します。

Firepower /ssa # **scope logical-device** *device\_name*

ステップ **3** 論理デバイスに新しいインターフェイスを割り当てます。

Firepower /ssa/logical-device\* # **create external-port-link** *name interface\_id* **ftd**

まだインターフェイスを削除しないでください。

ステップ **4** 設定を確定します。

#### **commit-buffer**

トランザクションをシステム設定にコミットします。

- ステップ **5** FMC でインターフェイスを同期します。
	- a) FMC にログインします。
	- b) **[**デバイス(**Devices**)**]** > **[**デバイス管理(**Device Management**)**]** を選択し、FTDデバイス をクリックします。[インターフェイス(Interfaces)] タブがデフォルトで選択されます。
	- c) [インターフェイス (Interfaces) ] タブの左上にある [デバイスの同期 (Sync Device) ] ボタ ンをクリックします。
	- d) 変更が検出されると、インターフェイス設定が変更されたことを示す赤色のバナーが [イ ンターフェイス(Interfaces)] ページに表示されます。[クリックして詳細を表示(Click to know more)] リンクをクリックしてインターフェイスの変更内容を表示します。
	- e) インターフェイスを削除する場合は、古いインターフェイスから新しいインターフェイス にインターフェイス設定を手動で転送します。

インターフェイスはまだ削除していないため、既存の設定を参照できます。古いインター フェイスを削除して検証を再実行した後も、さらに設定を修正する機会があります。検証 を実行すると、古いインターフェイスがまだ使用されているすべての場所が表示されま す。

f) [変更の検証(Validate Changes)] をクリックし、インターフェイスが変更されてもポリ シーが機能していることを確認します。

エラーがある場合は、ポリシーを変更して検証に戻る必要があります。

- g) [Save] をクリックします。
- h) デバイスを選択して[展開(Deploy) ] をクリックし、割り当てられたデバイスにポリシー を展開します。変更はポリシーを導入するまで有効になりません。
- ステップ **6** FDM でインターフェイスを同期して移行します。
	- a) FDM にログインします。
	- b) [デバイス(Device)] をクリックしてから、[インターフェイス(Interfaces)] サマリーに ある [すべてのインターフェイスを表示(View All Interfaces)] リンクをクリックします。

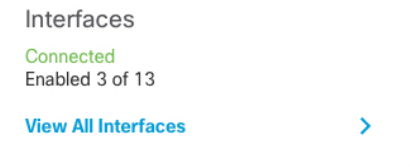

- c) [インターフェイス(Interfaces)] アイコンをクリックします。
- d) インターフェイスがスキャンされるのを待ってから、[OK] をクリックします。

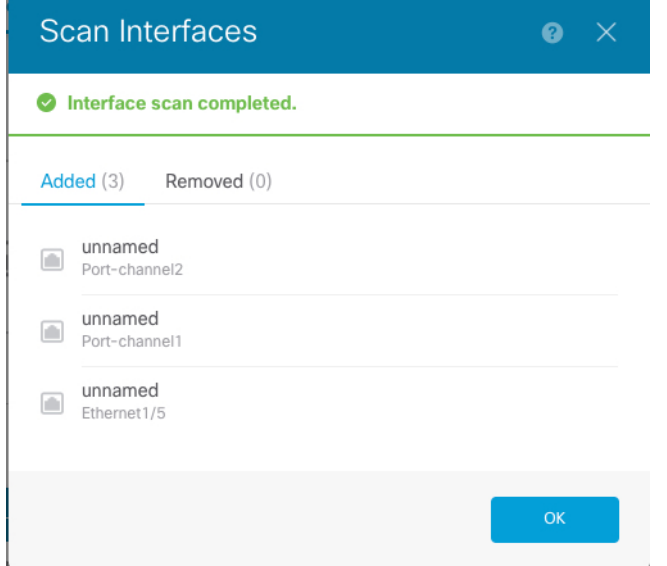

e) 新しいインターフェイスに名前、IP アドレスなどを設定します。

削除するインターフェイスの既存のIPアドレスと名前を使用する場合は、新しいインター フェイスでこれらの設定を使用できるように、古いインターフェイスをダミーの名前とIP アドレスで再設定する必要があります。

f) 古いインターフェイスを新しいインターフェイスに置き換えるには、古いインターフェイ スの [置換(Replace)] アイコンをクリックします。

#### **[**置換(**Replace**)**]** アイコン

このプロセスによって、インターフェイスを参照しているすべての設定で、古いインター フェイスが新しいインターフェイスに置き換えられます。

g) [交換用インターフェイス(Replacement Interface)]:ドロップダウン リストから新しいイ ンターフェイスを選択します。

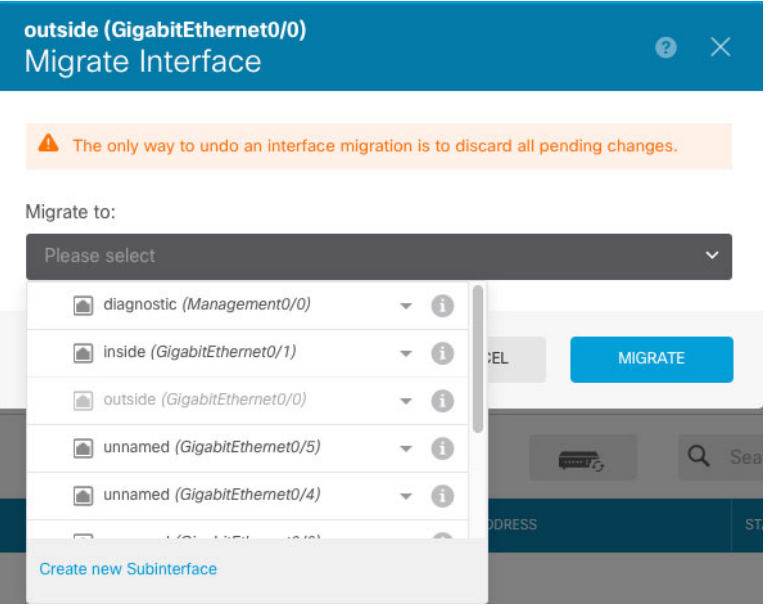

h) [インターフェイス(Interfaces)] ページにメッセージが表示されます。メッセージ内のリ ンクをクリックします。

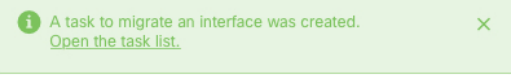

i) [タスクリスト (Task List) ] を調べて、移行が成功したことを確認します。

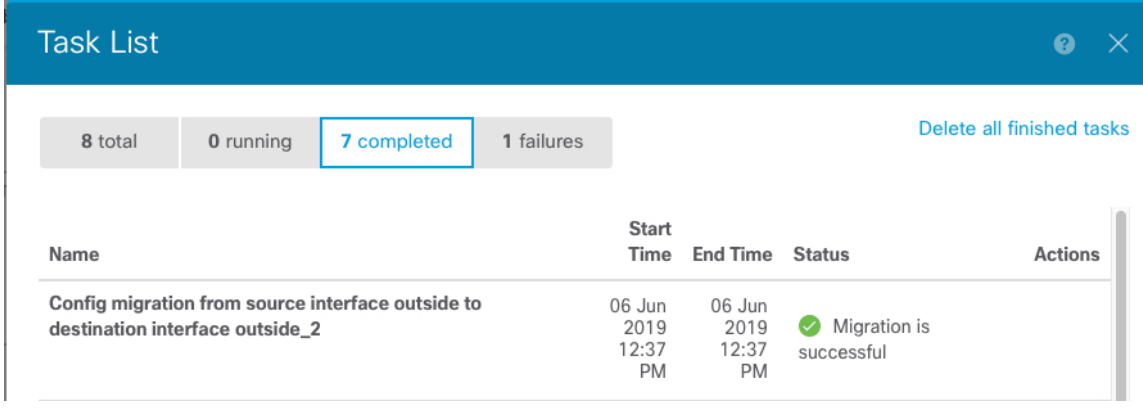

ステップ **7** FXOS で、論理デバイスからインターフェイスの割り当てを解除します。

Firepower /ssa/logical-device # **delete external-port-link** *name*

**show external-port-link** コマンドを入力して、インターフェイス名を表示します。

ステップ **8** 設定を確定します。

#### **commit-buffer**

トランザクションをシステム設定にコミットします。

ステップ **9** FMC または FDM でインターフェイスを再度同期します。

図 **13 : FDM** によるインターフェイスのスキャン

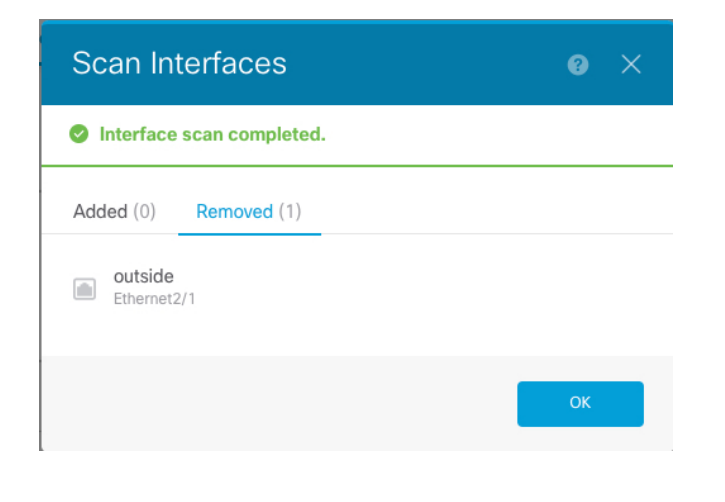

### **ASA** 論理デバイスのインターフェイスの変更

ASA論理デバイスでは、管理インターフェイスの割り当て、割り当て解除、または置き換えを 行うことができます。ASDM は、新しいインターフェイスを自動的に検出します。

新しいインターフェイスを追加したり、未使用のインターフェイスを削除したりしても、ASA の設定に与える影響は最小限です。ただし、FXOS で割り当てられたインターフェイスを削除 する場合(ネットワーク モジュールの削除、EtherChannel の削除、割り当てられたインター フェイスの EtherChannel への再割り当てなど)、そのインターフェイスがセキュリティポリ シーで使用されると、削除は ASA の設定に影響を与えます。この場合、ASA 設定では元のコ マンドが保持されるため、必要な調整を行うことができます。ASA OS の古いインターフェイ ス設定は手動で削除できます。

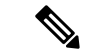

論理デバイスに影響を与えずに、割り当てられたEtherChannelのメンバーシップを編集できま す。 (注)

#### 始める前に

- •[物理インターフェイスの設定](#page-239-0) (228 ページ) およびEtherChannel (ポート チャネル) の追 加 (230 [ページ\)に](#page-241-0)従って、インターフェイスを設定し、EtherChannel を追加します。
- すでに割り当てられているインターフェイスをEtherChannelに追加するには(たとえば、 デフォルトですべてのインターフェイスがクラスタに割り当てられます)、まず論理デバ イスからインターフェイスの割り当てを解除し、次にEtherChannelにインターフェイスを 追加する必要があります。新しい EtherChannel の場合、その後でデバイスに EtherChannel を割り当てることができます。

• クラスタ リングまたはフェールオーバーを追加するか、すべてのユニット上のインター フェイスの削除を確認します。最初にデータ/スタンバイユニットでインターフェイスを 変更してから、制御/アクティブユニットで変更することをお勧めします。新しいインター フェイスは管理上ダウンした状態で追加されるため、インターフェイスモニタリングに影 響を及ぼしません。

#### 手順

ステップ1 セキュリティ サービス モードを開始します。

Firepower# **scope ssa**

ステップ **2** 論理デバイスを編集します。

Firepower /ssa # **scope logical-device** *device\_name*

ステップ **3** 論理デバイスからインターフェイスの割り当てを解除します。

Firepower /ssa/logical-device # **delete external-port-link** *name*

**show external-port-link** コマンドを入力して、インターフェイス名を表示します。

管理インターフェイスの場合、新しい管理インターフェイスを追加する前に、現在のインター フェイスを削除し、**commit-buffer** コマンドを使用して変更をコミットします。

ステップ **4** 論理デバイスに新しいインターフェイスを割り当てます。

Firepower /ssa/logical-device\* # **create external-port-link** *name interface\_id* **asa**

ステップ **5** 設定を確定します。

#### **commit-buffer**

トランザクションをシステム設定にコミットします。

## 論理デバイスのモニタリング

#### • **show app**

使用可能なイメージを表示します。

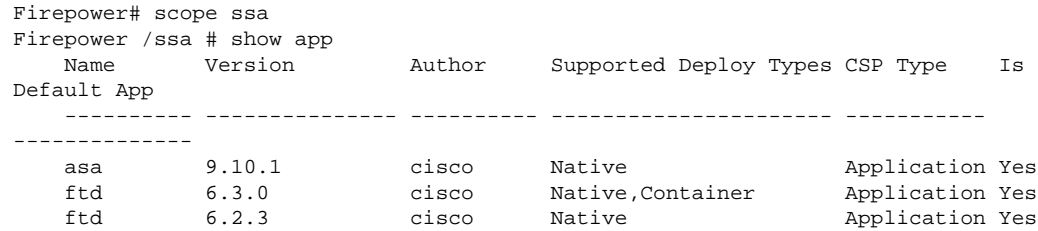

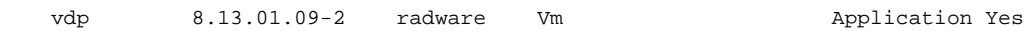

#### • **show app-instance**

アプリケーション インスタンスのステータスと情報を表示します。

#### firepower# scope ssa

firepower /ssa # show app-instance App Name Identifier Slot ID Admin State Oper State Running Version Startup Version Deploy Type Profile Name Cluster State Cluster Role ---------- ---------- ---------- ----------- ---------------- --------------- --------------- ----------- ------------ --------------- ----------- ftd LD1 1 Enabled Online 6.4.0.10353 6.4.0.10353 Container Default-Small Not Applicable None ftd LD2 1 Enabled Online 6.4.0.10353 6.4.0.10353 Container Default-Small Not Applicable None ftd LD3 1 Enabled Online 6.4.0.10353 6.4.0.10353 Container Default-Small Not Applicable None ftd LD4 1 Enabled Online 6.4.0.10353 6.4.0.1056 Container Default-Small Not Applicable None

#### • **show logical-device**

論理デバイスの詳細を表示します。

Firepower# scope ssa Firepower /ssa # show logical-device

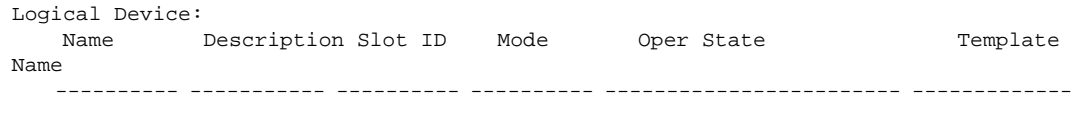

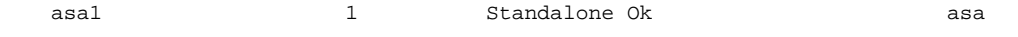

#### • **show resource-profile system**

vDP のリソース プロファイルを表示します。

Firepower# scope ssa Firepower /ssa # show resource-profile system Profile Name App Name App Version Is In Use Security Model CPU Logical Core Count RAM Size (MB) Default Profile Profile Type Description ------------------ ---------- ------------ ---------- --------------- ---------------------- -------------- --------------- ------------ -----------

DEFAULT-4110-RESOURCE vdp 8.13.01.09-2 No FPR4K-SM-12 4  $16384$  Yes System  $\frac{16384}{16}$  System DEFAULT-RESOURCE vdp 8.13.01.09-2 No FPR9K-SM-56, FPR9K-SM-44, FPR9K-SM-36, FPR9K-SM-24, FPR4K-SM-44, FPR4K-SM-36, FPR4K-SM-24

 6 24576 Yes System VDP-10-CORES vdp 8.13.01.09-2 No FPR9K-SM-56, FPR9K-SM-44, FPR9K-SM-36, FPR9K-SM-24, FPR4K-SM-44, FPR4K-SM-36, FPR4K-SM-24

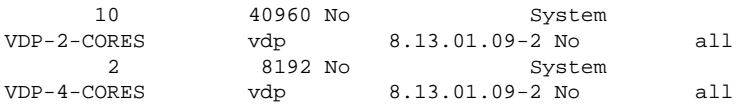

 4 16384 No System VDP-8-CORES vdp 8.13.01.09-2 No FPR9K-SM-56, FPR9K-SM-44, FPR9K-SM-36, FPR9K-SM-24, FPR4K-SM-44, FPR4K-SM-36, FPR4K-SM-24

8 32768 No System

• **show resource-profile user-defined**

コンテナ インスタンスのリソース プロファイル割り当てを表示します。

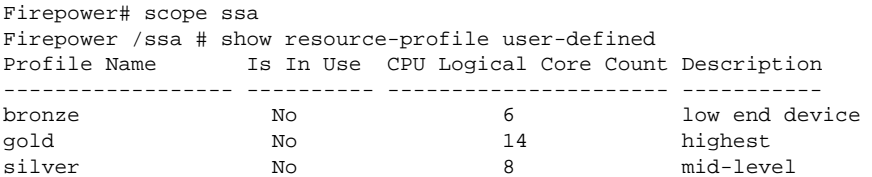

• **show resource detail**

アプリケーション インスタンスのリソース割り当てを表示します。

```
Firepower# scope ssa
Firepower /ssa # scope slot 1
Firepower /ssa/slot # enter app-instance ftd ftd1
Firepower /ssa/slot/app-instance # show resource detail
Resource:
    Allocated Core NR: 10
    Allocated RAM (MB): 32413
     Allocated Data Disk (MB): 49152
     Allocated Binary Disk (MB): 3907
     Allocated Secondary Disk (MB): 0
```
## サイト間クラスタリングの例

次の例では、サポートされるクラスタ導入を示します。

### サイト固有の**MAC**アドレスアドレスを使用したスパンド**EtherChannel** ルーテッド モードの例

次の例では、各サイトのゲートウェイ ルータと内部ネットワーク間に配置された(イースト ウェスト挿入)2 つのデータセンターのそれぞれに 2 つのクラスタ メンバーがある場合を示し ます。クラスタメンバーは、DCI経由のクラスタ制御リンクによって接続されています。各サ イトのクラスタメンバーは、内部および外部両方のネットワークに対しスパンドEtherChannel を使用してローカルスイッチに接続します。各EtherChannelは、クラスタ内のすべてのシャー シにスパンされます。

データ VLAN は、オーバーレイトランスポート仮想化 (OTV) (または同様のもの)を使用 してサイト間に拡張されます。トラフィックがクラスタ宛てである場合にトラフィックがDCI を通過して他のサイトに送信されないようにするには、グローバル MAC アドレスをブロック

するフィルタを追加する必要があります。1 つのサイトのクラスタノードが到達不能になった 場合、トラフィックが他のサイトのクラスタノードに送信されるようにフィルタを削除する必 要があります。Vacl を使用して、グローバルの MAC アドレスのフィルタ リングする必要があ ります。、必ず ARP インスペクションを無効にしてください。

クラスタは、内部ネットワークのゲートウェイとして機能します。すべてのクラスタノード間 で共有されるグローバルな仮想 MAC は、パケットを受信するためだけに使用されます。発信 パケットは、各 DC クラスタからのサイト固有の MAC アドレスを使用します。この機能によ り、スイッチが 2 つの異なるポートで両方のサイトから同じグローバル MAC アドレスを学習 してしまうのを防いでいます。MAC フラッピングが発生しないよう、サイト MAC アドレス のみを学習します。

この場合のシナリオは次のとおりです。

- クラスタから送信されるすべての出力パケットは、サイトの MAC アドレスを使用し、 データセンターでローカライズされます。
- クラスタへのすべての入力パケットは、グローバル MAC アドレスを使用して送信される ため、両方のサイトにある任意のノードで受信できます。OTVのフィルタによって、デー タセンター内のトラフィックがローカライズされます。

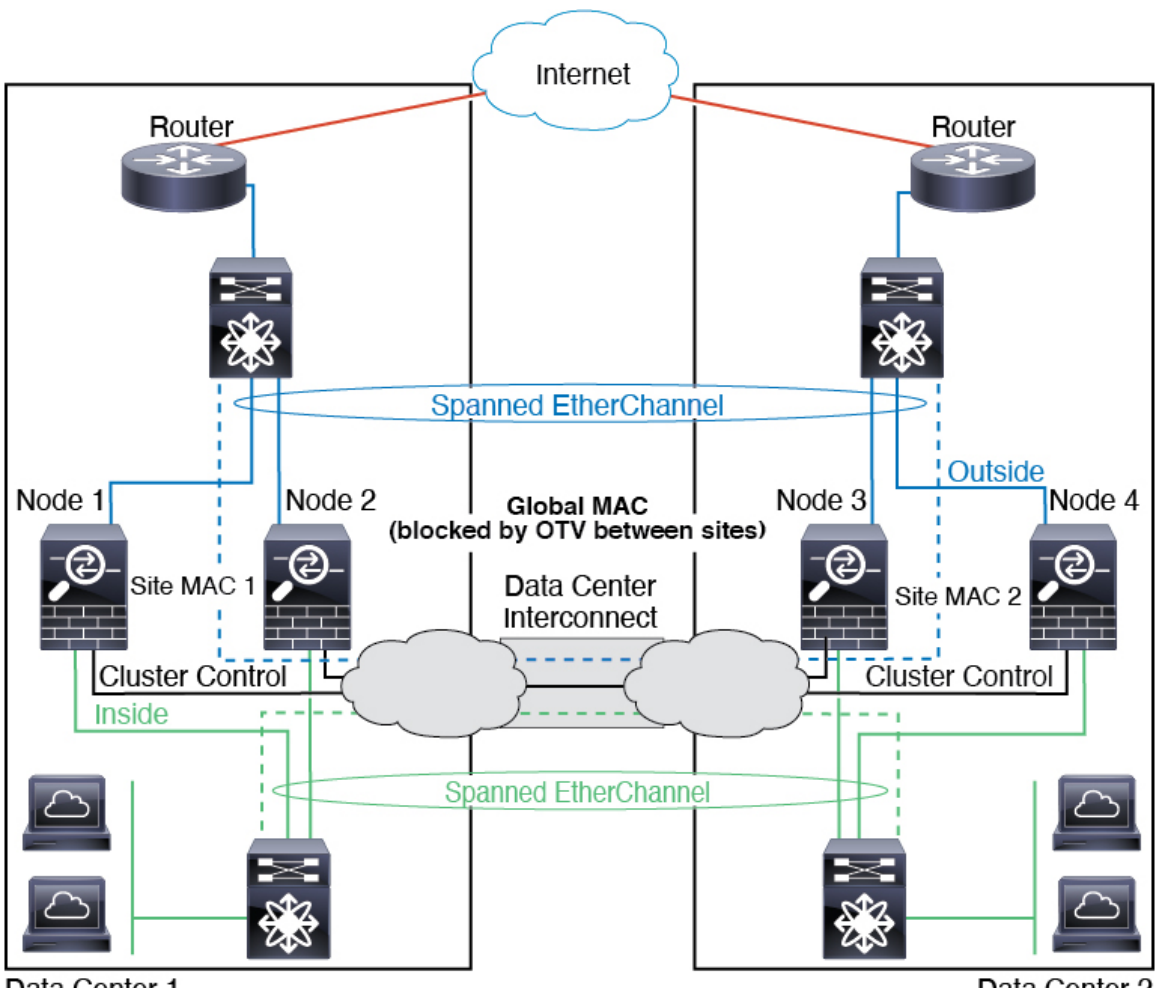

Data Center 1

Data Center 2

## スパンド **EtherChannel** トランスペアレント モード ノースサウス サイ ト間の例

次の例では、内部ルータと外部ルータの間に配置された(ノースサウス挿入)2 つのデータセ ンターのそれぞれに 2 つのクラスタ メンバーがある場合を示します。クラスタ メンバーは、 DCI経由のクラスタ制御リンクによって接続されています。各サイトのクラスタメンバーは、 内部および外部のスパンド EtherChannels を使用してローカル スイッチに接続します。各 EtherChannel は、クラスタ内のすべてのシャーシにスパンされます。

各データセンターの内部ルータと外部ルータは OSPF を使用し、トランスペアレント ASA を 通過します。MAC とは異なり、ルータの IP はすべてのルータで一意です。DCI に高コスト ルートを割り当てることにより、特定のサイトですべてのクラスタメンバーがダウンしない限 り、トラフィックは各データセンター内に維持されます。クラスタが非対称型の接続を維持す るため、ASA を通過する低コストのルートは、各サイトで同じブリッジ グループを横断する 必要があります。1つのサイトのすべてのクラスタメンバーに障害が発生した場合、トラフィッ クは各ルータから DCI 経由で他のサイトのクラスタ メンバーに送られます。

各サイトのスイッチの実装には、次のものを含めることができます。

- サイト間 VSS/vPC:このシナリオでは、データセンター 1 に 1 台のスイッチをインストー ルし、データセンター2に別のスイッチをインストールします。1つのオプションとして、 各データセンターのクラスタノードはローカルスイッチだけに接続し、VSS/vPCトラフィッ クは DCI を経由します。この場合、接続のほとんどの部分は各データセンターに対して ローカルに維持されます。DCIが余分なトラフィックを処理できる場合、必要に応じて、 各ノードをDCI経由で両方のスイッチに接続できます。この場合、トラフィックは複数の データセンターに分散されるため、DCI を非常に堅牢にするためには不可欠です。
- 各サイトのローカルVSS/vPC:スイッチの冗長性を高めるには、各サイトに2つの異なる VSS/vPCペアをインストールできます。この場合、クラスタノードは、両方のローカルス イッチだけに接続されたデータセンター1のシャーシ、およびそれらのローカルスイッチ に接続されたデータセンター 2 のシャーシではスパンド EtherChannel を使用しますが、ス パンド EtherChannel は基本的に「分離」しています。各ローカル VSS/vPC は、スパンド EtherChannel をサイトローカルの EtherChannel として認識します。

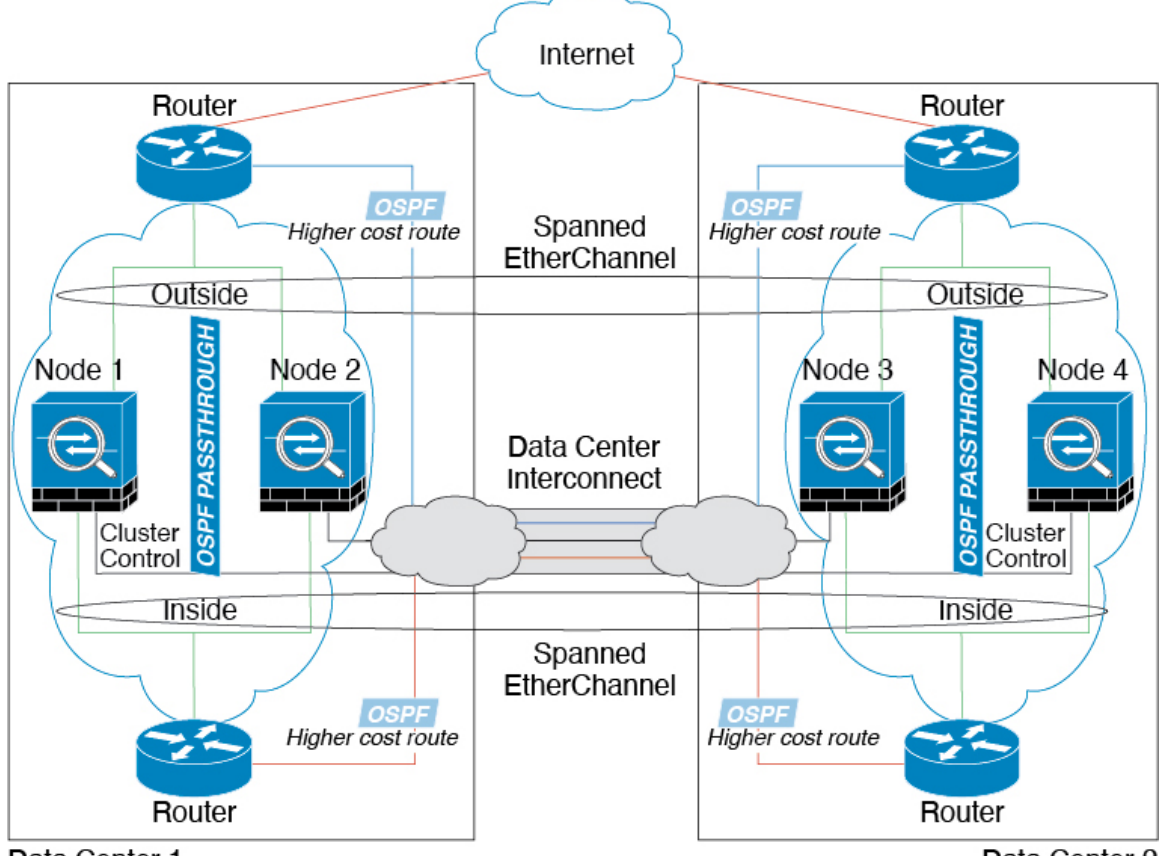

Data Center 1

Data Center 2

## スパンド **EtherChannel** トランスペアレント モード イーストウェスト サイト間の例

次の例では、各サイトのゲートウェイルータと2つの内部ネットワーク(アプリケーション ネットワークと DB ネットワーク)問に配置された(イーストウェスト挿入)2 つのデータセ ンターのそれぞれに 2 つのクラスタ メンバーがある場合を示します。クラスタ メンバーは、 DCI経由のクラスタ制御リンクによって接続されています。各サイトのクラスタメンバーは、 内部および外部のアプリケーション ネットワークと DB ネットワークの両方にスパンド EtherChannels を使用してローカル スイッチに接続します。各 EtherChannel は、クラスタ内の すべてのシャーシにスパンされます。

各サイトのゲートウェイ ルータは、HSRP などの FHRP を使用して、各サイトで同じ宛先の仮 想 MAC アドレス と IP アドレスを提供します。MAC アドレスの予期せぬフラッピングを避け るため、**mac-address-table static** *outside\_interface mac\_address* コマンドを使用して、ゲートウェ イルータの実際の MAC アドレスを ASA MAC アドレステーブルに静的に追加することをお勧 めします。これらのエントリがないと、サイト 1 のゲートウェイがサイト 2 のゲートウェイと 通信する場合に、そのトラフィックが ASA を通過して、内部インターフェイスからサイト 2 に到達しようとして、問題が発生する可能性があります。データ VLAN は、オーバーレイ ト ランスポート仮想化 (OTV) (または同様のもの)を使用してサイト間に拡張されます。トラ フィックがゲートウェイ ルータ宛てである場合にトラフィックが DCI を通過して他のサイト に送信されないようにするには、フィルタを追加する必要があります。1 つのサイトのゲート ウェイルータが到達不能になった場合、トラフィックが他のサイトのゲートウェイに送信され るようにフィルタを削除する必要があります。

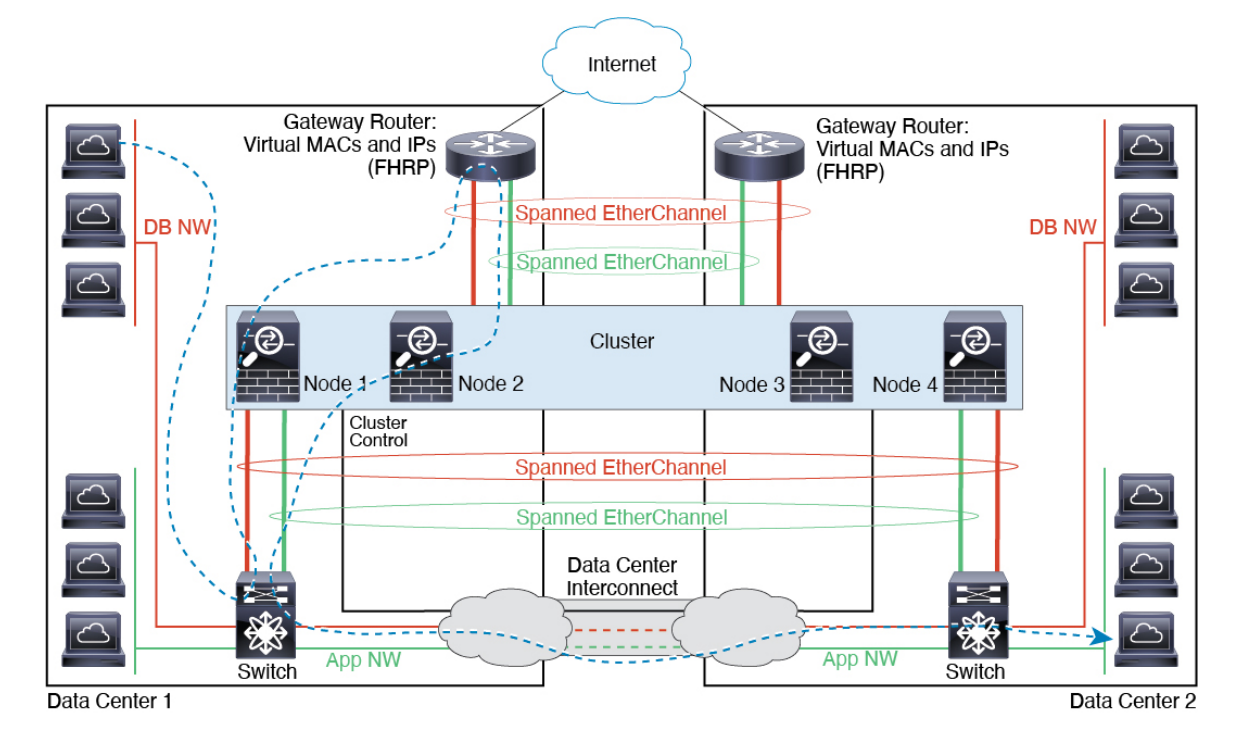

# 論理デバイスの履歴

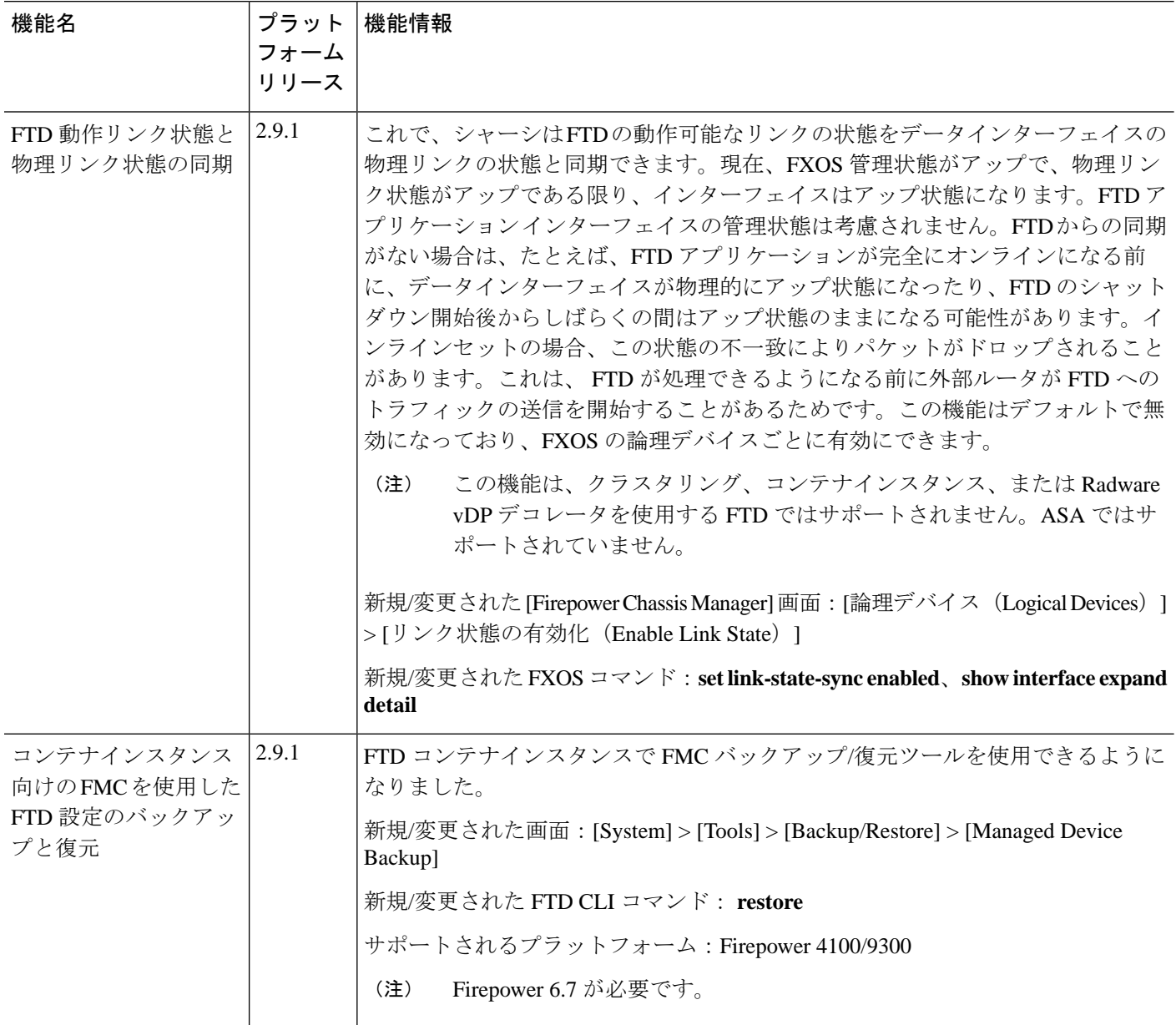

I

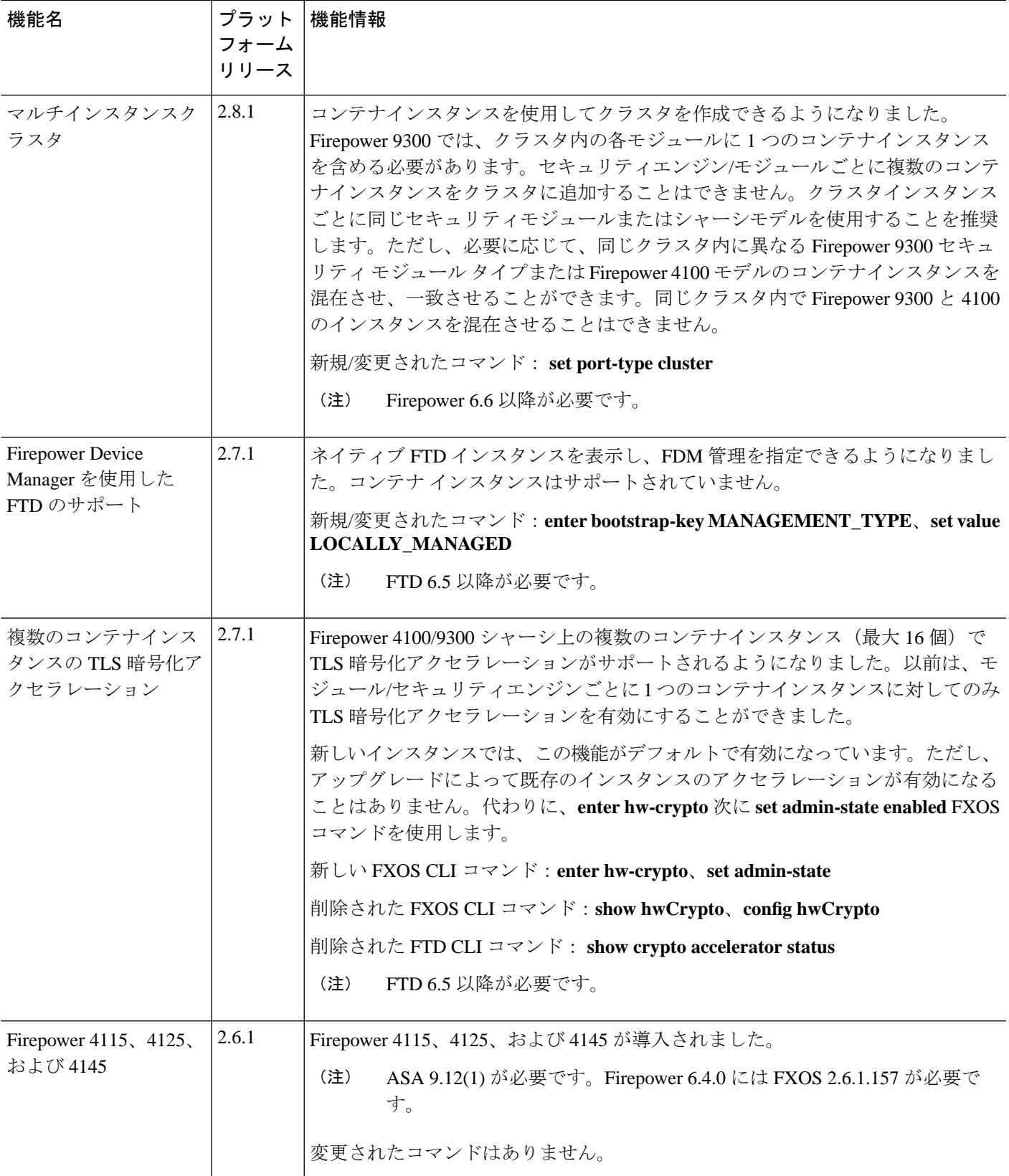

I

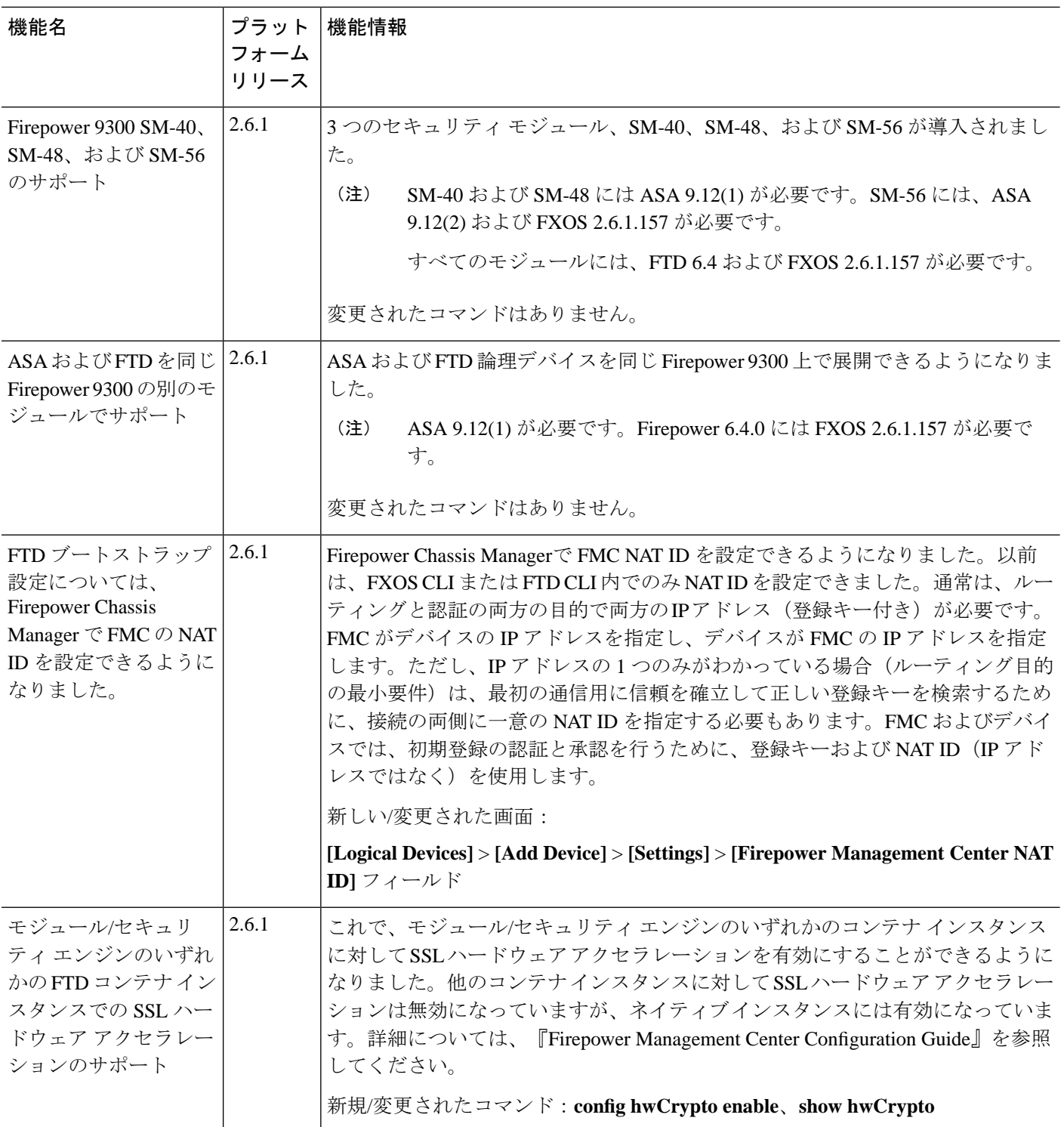

 $\mathbf I$ 

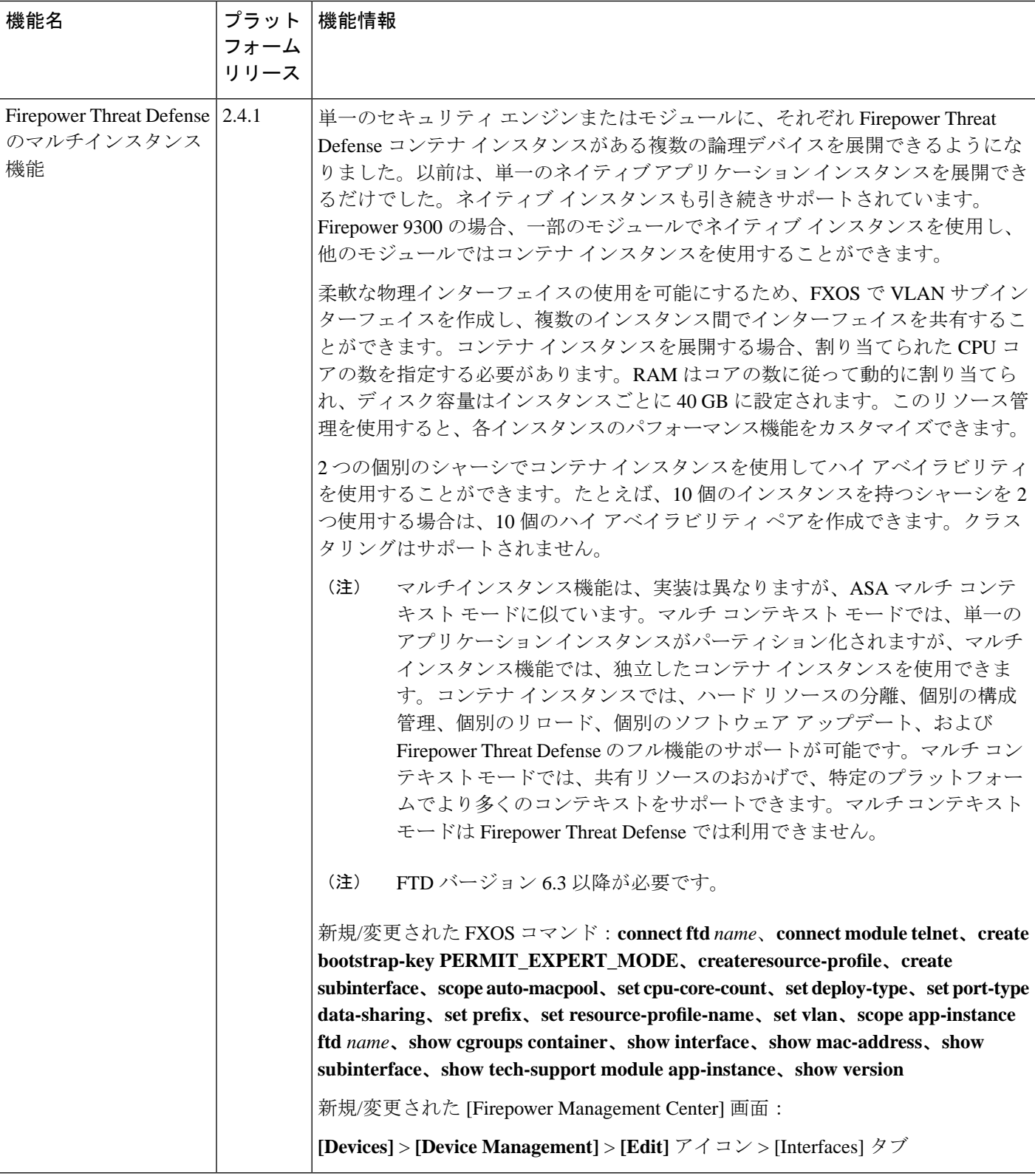

I

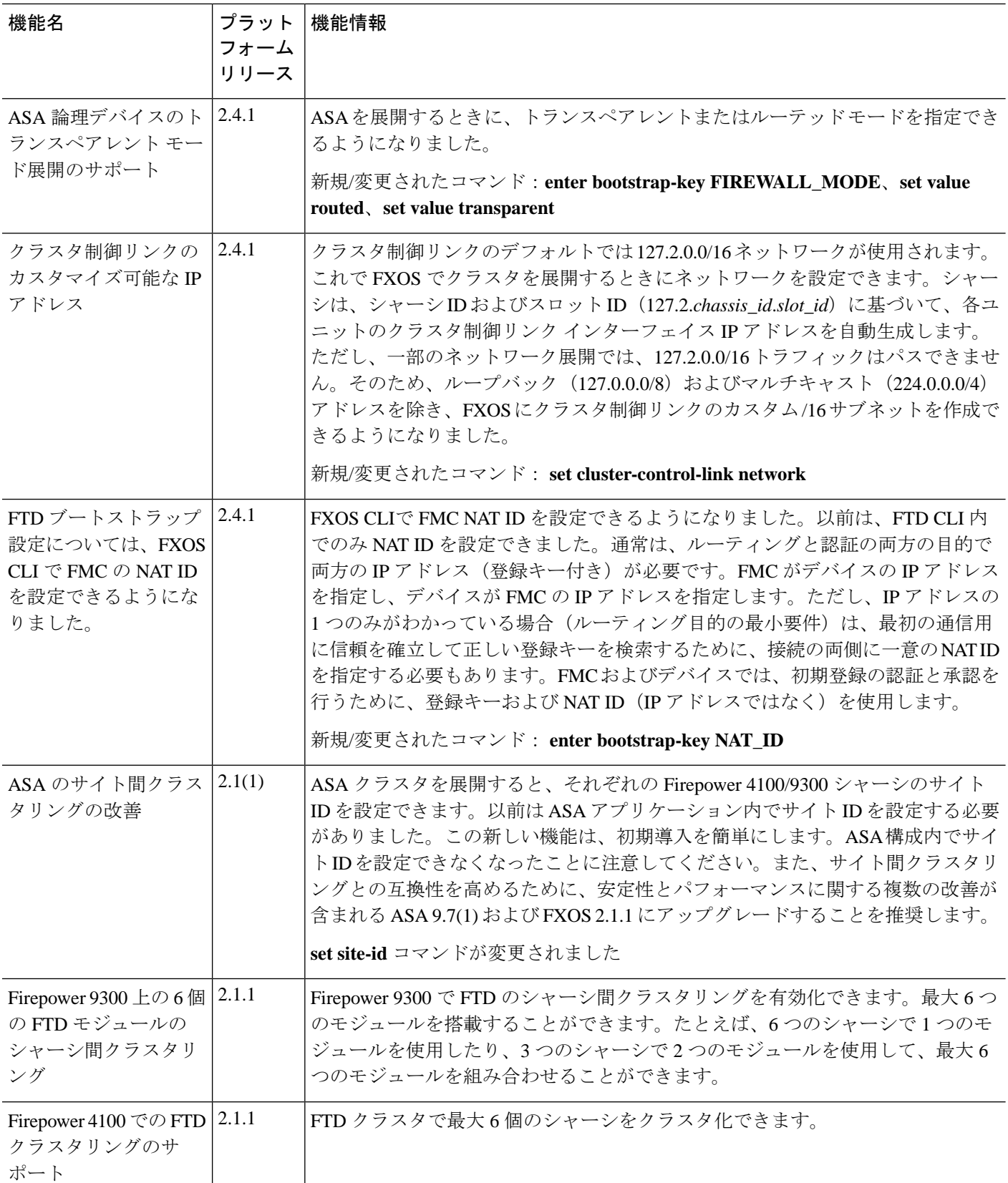

 $\mathbf I$ 

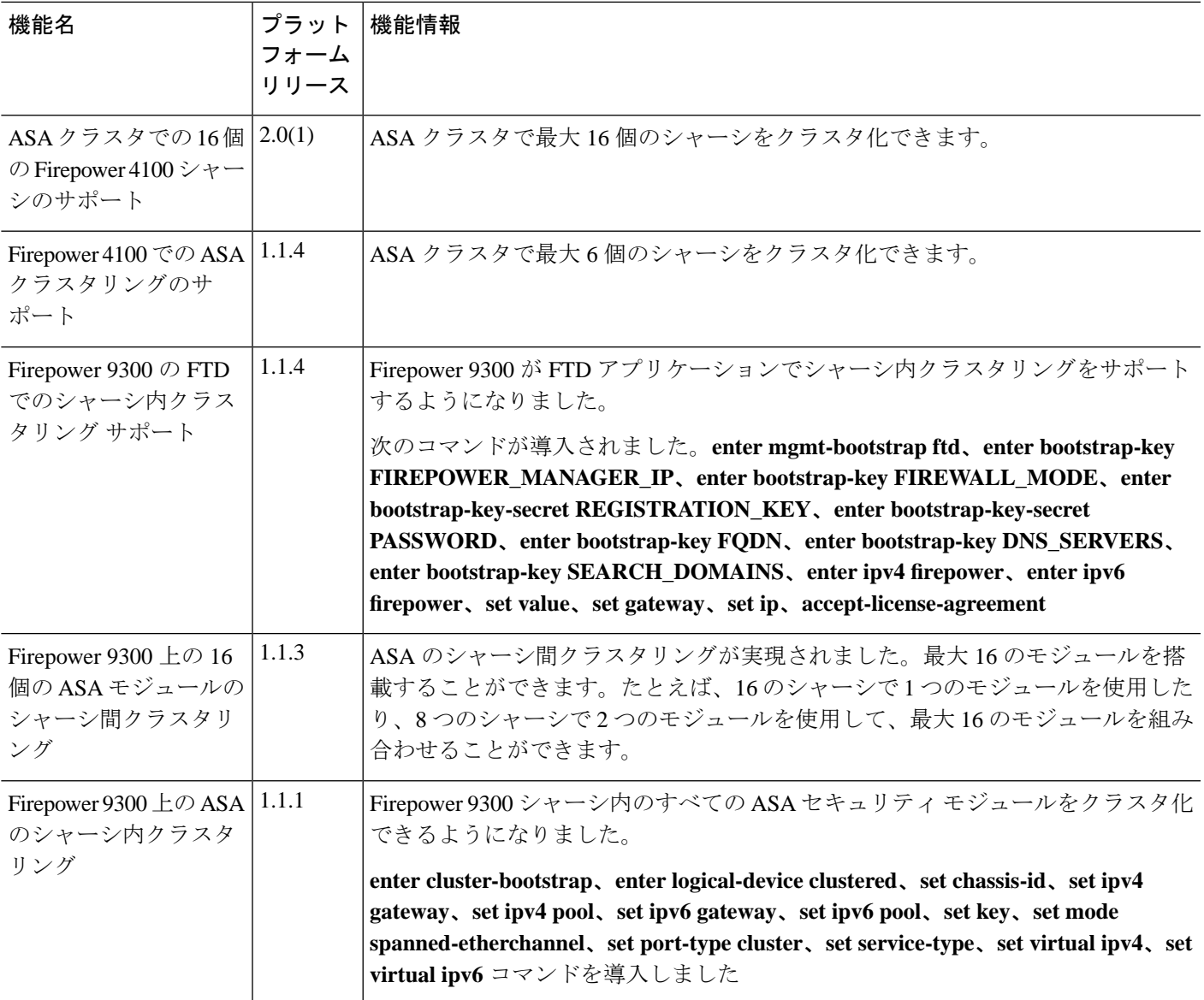

論理デバイスの履歴

Ι
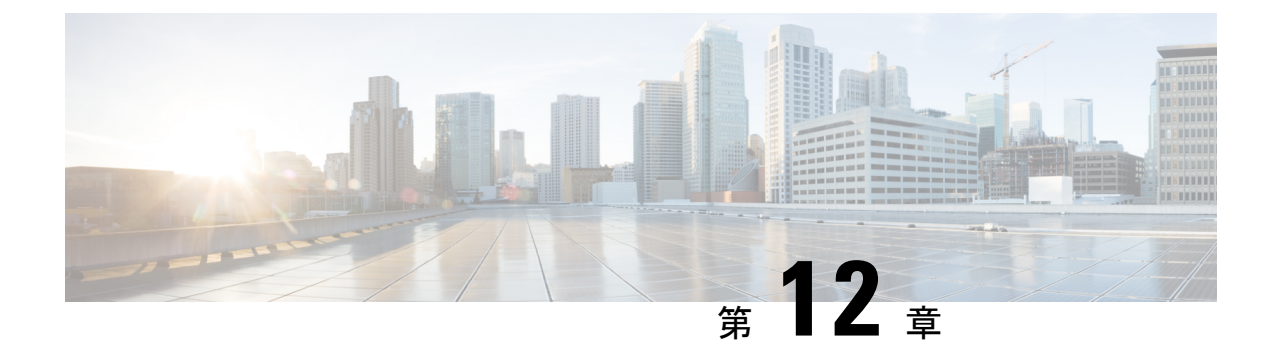

# セキュリティ モジュール**/**エンジン管理

- FXOS セキュリティ モジュール/セキュリティ [エンジンについて](#page-396-0) (385 ページ)
- [セキュリティモジュールの使用停止](#page-397-0) (386 ページ)
- [セキュリティモジュール](#page-398-0)/エンジンの確認応答 (387 ページ)
- [セキュリティモジュール](#page-398-1)/エンジンの電源オン/オフ (387 ページ)
- セキュリティ モジュール/[エンジンの最初期化](#page-399-0) (388 ページ)
- ネットワーク [モジュールのオフラインまたはオンラインの切り替え](#page-400-0) (389 ページ)

# <span id="page-396-0"></span>**FXOS** セキュリティ モジュール**/**セキュリティ エンジンに ついて

FXOS CLI を使用して、セキュリティ モジュール/エンジン の次の機能を実行できます。

- [デコミッション(Decommission)](セキュリティモジュールのみ):セキュリティモ ジュールを使用停止にすると、セキュリティモジュールはメンテナンスモードに設定され ます。また、特定の障害状態を修正するために、セキュリティモジュールをデコミッショ ンしてから確認応答することもできます[。セキュリティモジュールの使用停止\(](#page-397-0)386ペー [ジ\)](#page-397-0)を参照してください。
- [確認応答(Acknowledge)]:新たにインストールされたセキュリティモジュールをオンラ インにします。[セキュリティモジュール](#page-398-0)/エンジンの確認応答 (387ページ) を参照してく ださい。
- [電源の再投入(Power Cycle)]:セキュリティ モジュール/エンジンを再起動します[。セ](#page-398-1) [キュリティモジュール](#page-398-1)/エンジンの電源オン/オフ (387 ページ)を参照してください。
- [再初期化 (Reinitialize) ]: セキュリティモジュール/エンジンのハードディスクを再フォー マットし、導入済みのすべてのアプリケーションや設定をセキュリティ モジュール/エン ジンから削除し、システムを再起動します。論理デバイスがセキュリティ モジュール/エ ンジンに設定されている場合は、再初期化が完了すると、Firepower eXtensible オペレー ティングシステム はアプリケーション ソフトウェアをインストールし、論理デバイスを 再度導入し、アプリケーションを自動的に起動します[。セキュリティ](#page-399-0) モジュール/エンジ [ンの最初期化](#page-399-0) (388 ページ)を参照してください。

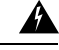

- セキュリティ モジュール/エンジンのすべてのアプリケーション データが再初期化時に削除されます。セキュリティ モジュール/ エンジンを再初期化する前に、すべてのアプリケーションデータ をバックアップしておいてください。 警告
- [電源オフ/オン(Power off/on)]:セキュリティ モジュール/エンジンの電源状態を切り替 えます。[セキュリティモジュール](#page-398-1)/エンジンの電源オン/オフ (387 ページ) を参照してく ださい。

## <span id="page-397-0"></span>セキュリティモジュールの使用停止

セキュリティ モジュールを使用停止にすると、セキュリティ モジュール オブジェクトが設定 から削除され、そのセキュリティモジュールは管理対象外になります。セキュリティモジュー ル上で実行していた論理デバイスやソフトウェアは非アクティブになります。

セキュリティ モジュールの使用を一時的に中止する場合に、セキュリティ モジュールを使用 停止にできます。

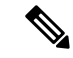

**delete decommissioned** コマンドを使用してモジュールを削除するには、その前に、モジュー ルを使用停止にする必要があります。 (注)

#### 手順

ステップ **1** モジュールを使用停止にするには、**decommission server** コマンドを入力します。

**decommission server** {*ID* | *chassis-id*/*blade-id*}

使用停止にするモジュールをホストしているデバイスの種類によって、モジュールはモジュー ルIDで識別されるか (4100シリーズ)、シャーシ番号とモジュール番号で識別されます (9300 デバイス)。

例:

FP9300-A# **decommission server 1/2** FP9300-A\* #

ステップ **2 commit-buffer** コマンドを入力して変更をコミットします。

使用停止にされたモジュールの一覧を表示するには、**show server decommissioned** コマンドを 使用します。

## <span id="page-398-0"></span>セキュリティモジュール**/**エンジンの確認応答

新しいセキュリティモジュールがシャーシに取り付けられた後、または既存のモジュールが異 なる製品ID(PID)を持つモジュールで交換された後、セキュリティモジュールを確認応答し てからでなければ、そのモジュールを使用することはできません。

セキュリティ モジュールのステータスが [mismatch] または [token mismatch] として示されてい る場合、スロットに取り付けたセキュリティモジュールのデータが、そのスロットに以前イン ストールされたデータと一致していないことを意味します。セキュリティモジュールに既存の データがあり、新しいスロットでそのデータを使用する(つまり、そのセキュリティモジュー ルは不注意で誤ったスロットに取り付けられたのではない)場合は、論理デバイスを展開する 前に、セキュリティ モジュールを再初期化する必要があります。

#### 手順

ステップ **1** シャーシ モードに入ります。

#### **scope chassis**

ステップ **2** 交換しないモジュールを使用停止にして物理的に取り外した後、またはモジュールを同じタイ プではない(つまり、異なる PID を持つ)別のモジュールと交換した後、**acknowledge slot** コ マンドを入力します。

**acknowledge slot**

例:

FP9300-A# **scope chassis** FP9300-A /chassis # **acknowledge slot 2** FP9300-A /chassis\* #

ステップ **3** 設定をコミットします。

**commit-buffer**

# <span id="page-398-1"></span>セキュリティモジュール**/**エンジンの電源オン**/**オフ

セキュリティ モジュール/エンジンの電源の再投入を行うには、次の手順に従います。

手順

ステップ1 /service-profile モードを開始します。

**scope service-profile server** {*chassis\_id>*/*blade\_id*}

例: FP9300-A # **scope service-profile server 1/1** FP9300-A /org/service-profile #

- ステップ **2** 次のいずれかの **cycle** コマンドを入力します。
	- **cycle cycle-immediate**:直ちにモジュールの電源の再投入を行います。
	- **cycle cycle-wait**:システムはモジュールで実行中のアプリケーションがシャットダウン するまで最大 5 分待ってから、モジュールの電源の再投入を行います。

例: FP9300-A /org/service-profile # **cycle cycle-wait** FP9300-A /org/service-profile\* #

ステップ **3** バッファをコミットしてモジュールの電源の再投入を行います。

**commit-buffer**

## <span id="page-399-0"></span>セキュリティ モジュール**/**エンジンの最初期化

セキュリティ モジュール/エンジン を再初期化すると、セキュリティ モジュール/エンジン の ハードディスクがフォーマットされ、インストールされているすべてのアプリケーションイン スタンス、設定、およびデータが削除されます。論理デバイスがセキュリティ モジュール/エ ンジンに設定されている場合、再初期化が完了すると、FXOSはアプリケーションソフトウェ アを再インストールし、論理デバイスを再導入して、アプリケーションを自動的に起動しま す。

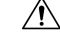

セキュリティ モジュール/エンジンのすべてのアプリケーション データが再初期化時に削除さ れます。Back up all application data before reinitializing a セキュリティ モジュール/エンジン. 注意

#### 手順

ステップ **1** セキュリティ サービス モードを開始します。

**scope ssa**

ステップ **2** 目的のモジュールでスロット モードを開始します。

**scope slot {***slot\_id***}**

例:

FP9300-A # **scope ssa** FP9300-A /ssa # **scope slot 2** FP9300-A /ssa/slot #

ステップ **3 reinitialize** コマンドを入力します。

例:

```
FP9300-A # scope ssa
FP9300-A /ssa # scope slot 2
FP9300-A /ssa/slot # reinitialize
Warning: Reinitializing blade takes a few minutes. All the application data on blade 
will get lost. Please backup application running config files before commit-buffer.
FP9300-A /ssa/slot* #
```
ステップ **4** 必要に応じて、アプリケーションのコンフィギュレーションファイルをバックアップします。 ステップ **5** モジュールを再初期化するためのバッファをコミットします。

#### **commit-buffer**

モジュールが再起動し、そのモジュール上のすべてのデータが削除されます。このプロセスに は数分かかることがあります。

ステップ **6 show detail** コマンドを使用すると、再フォーマット化操作の進行状態、再フォーマット化の 結果(成功または失敗)、さらに操作が失敗した場合はエラーコードを確認することができま す。

# <span id="page-400-0"></span>ネットワークモジュールのオフラインまたはオンライン の切り替え

CLIコマンドを使ってネットワークモジュールをオフラインにしたりオンラインに戻したりす るには、次の手順を実行します。この方法は、モジュールのオンライン挿入や削除(OIR)を 実行する場合などに使用されます。

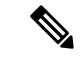

- (注)
	- ネットワークモジュールを取り外して交換する場合は、お使いのデバイスに該当するイン ストール ガイドの中で、メンテナンスとアップグレードの章にある指示に従ってくださ い。[https://www.cisco.com/c/en/us/support/security/firepower-ngfw/](https://www.cisco.com/c/en/us/support/security/firepower-ngfw/products-installation-guides-list.html) [products-installation-guides-list.html](https://www.cisco.com/c/en/us/support/security/firepower-ngfw/products-installation-guides-list.html)を参照してください。
		- Firepower 8 ポート1G 銅線 FTW ネットワークモジュール(FPR-8X1G-F FTW)でネット ワークモジュールのオンライン挿入および取り外し(OIR)を実行する場合は、この手順 を使用してカードをオンラインにするまで、ネットワークモジュールの LED が消灯して いることを確認してください。LED は最初にオレンジ色で点滅します。ネットワークモ ジュールが検出されてアプリケーションがオンラインになると緑色に変わります。

- FTWネットワークモジュールを取り外してからスロットに対して確認応答すると、ネットワー クモジュールポートはFirepower Threat Defenseの論理デバイスから削除されます。この場合、 ネットワークモジュールを再挿入する前に、FirepowerManagementCenterを使用してハードウェ アのバイパスインラインセット構成を削除する必要があります。ネットワークモジュールを挿 入し直すと、次のことを行う必要があります: (注)
	- Firepower シャーシマネージャまたは FXOS コマンドライン インターフェイス(CLI)を 使用して、ネットワーク モジュール ポートを管理用オンライン状態として設定します。
	- FTD 論理デバイスにネットワーク モジュール ポートを追加し、Firepower Management Center を使用してポートを再設定します。

スロットに対して確認応答せずにネットワークモジュールを取り外すと、インラインセット構 成は保持され、Firepower Management Center ではポートがダウン状態と表示されます。ネット ワークモジュールを再挿入すると、以前の設定が復元されます。

ハードウェアバイパスのインラインセットの詳細については、「[ハードウェア](#page-222-0) バイパス ペア (211 [ページ\)」](#page-222-0)を参照してください

#### 手順

ステップ **1** 次のコマンドを使用して/fabric-interconnectモードに入った後、オフラインにする対象のモ ジュールの /card モードに入ります。

> **scope fabric-interconnect a scope card** *ID*

- ステップ **2 show detail** コマンドを使用すると、このカードに関する、現在のステータスなどの情報を表 示することができます。
- ステップ **3** モジュールをオフラインにするには、次のコマンドを入力します。

#### **set adminstate offline**

ステップ **4 commit-buffer** コマンドを入力して、設定の変更内容を保存します。

再度 **show detail** コマンドを使用すると、モジュールがオフラインであることを確認できま す。

ステップ **5** ネットワーク モジュールをオンラインに戻すには、次のコマンドを入力します。

**set adminstate online commit-buffer**

#### 例

```
FP9300-A# scope fabric-interconnect a
FP9300-A /fabric-interconnect # scope card 2
```

```
FP9300-A /fabric-interconnect/card # show detail
Fabric Card:
     Id: 2
     Description: Firepower 4x40G QSFP NM
     Number of Ports: 16
     State: Online
     Vendor: Cisco Systems, Inc.
     Model: FPR-NM-4X40G
    HW Revision: 0
     Serial (SN): JAD191601DE
     Perf: N/A
     Admin State: Online
     Power State: Online
     Presence: Equipped
     Thermal Status: N/A
     Voltage Status: N/A
FP9300-A /fabric-interconnect/card # set adminstate offline
FP9300-A /fabric-interconnect/card* # commit-buffer
FP9300-A /fabric-interconnect/card # show detail
Fabric Card:
     Id: 2
     Description: Firepower 4x40G QSFP NM
    Number of Ports: 16
     State: Offline
     Vendor: Cisco Systems, Inc.
     Model: FPR-NM-4X40G
     HW Revision: 0
     Serial (SN): JAD191601DE
     Perf: N/A
     Admin State: Offline
     Power State: Off
     Presence: Equipped
     Thermal Status: N/A
     Voltage Status: N/A
FP9300-A /fabric-interconnect/card #
```
I

ネットワーク モジュールのオフラインまたはオンラインの切り替え

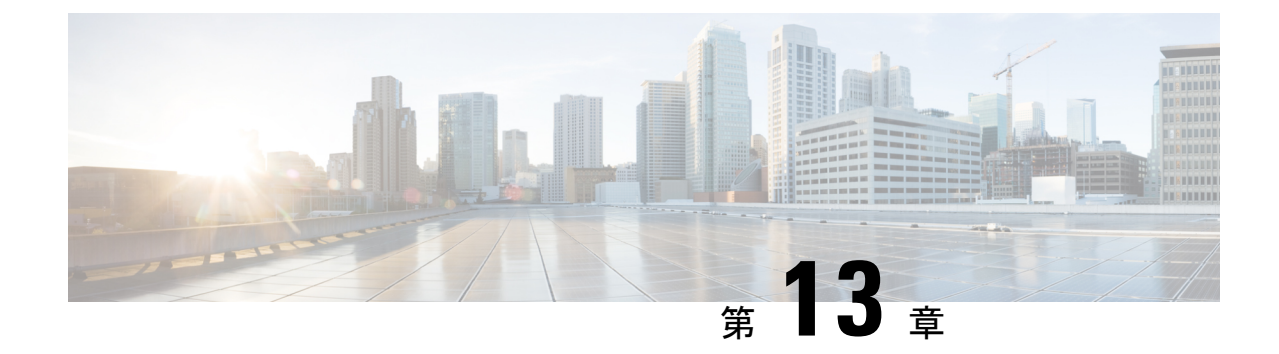

# コンフィギュレーションのインポート**/**エ クスポート

- [コンフィギュレーションのインポート](#page-404-0)/エクスポートについて (393 ページ)
- [コンフィギュレーションのインポート](#page-405-0)/エクスポート用暗号キーの設定 (394 ページ)
- FXOS [コンフィギュレーション](#page-407-0) ファイルのエクスポート (396 ページ)
- [自動設定エクスポートのスケジューリング](#page-409-0) (398 ページ)
- 設定エクスポート [リマインダの設定](#page-410-0) (399 ページ)
- [コンフィギュレーション](#page-411-0) ファイルのインポート (400 ページ)

# <span id="page-404-0"></span>コンフィギュレーションのインポート**/**エクスポートにつ いて

Firepower 4100/9300 シャーシの論理デバイスとプラットフォームのコンフィギュレーション設 定を含む XML ファイルをリモート サーバにエクスポートするコンフィギュレーションのエク スポート機能を使用できます。そのコンフィギュレーション ファイルを後でインポートして Firepower 4100/9300 シャーシに迅速にコンフィギュレーション設定を適用し、よくわかってい る構成に戻したり、システム障害から回復させたりすることができます。

#### ガイドラインと制限

- FXOS2.6.1から、暗号キーを設定できるようになりました。コンフィギュレーションをエ クスポートする前に、暗号キーを設定する必要があります。エクスポートしたコンフィ ギュレーションをインポートするときには、システムに同じ暗号キーを設定する必要があ ります。エクスポート時に使用したものと一致しなくなるように暗号キーを変更した場 合、インポート操作は失敗します。エクスポートした各コンフィギュレーションに使用し た暗号キーを必ず記録しておいてください。
- コンフィギュレーション ファイルの内容は、修正しないでください。コンフィギュレー ション ファイルが変更されると、そのファイルを使用するコンフィギュレーション イン ポートが失敗する可能性があります。
- 用途別のコンフィギュレーション設定は、コンフィギュレーションファイルに含まれてい ません。用途別の設定やコンフィギュレーションを管理するには、アプリケーションが提 供するコンフィギュレーション バックアップ ツールを使用する必要があります。
- Firepower 4100/9300 シャーシへのコンフィギュレーションのインポート時、Firepower 4100/9300 シャーシのすべての既存のコンフィギュレーション (論理デバイスを含む)は 削除され、インポートファイルに含まれるコンフィギュレーションに完全に置き換えられ ます。
- RMAシナリオを除き、コンフィギュレーションファイルのエクスポート元と同じFirepower 4100/9300 シャーシだけにコンフィギュレーション ファイルをインポートすることをお勧 めします。
- インポート先の Firepower 4100/9300 シャーシのプラットフォーム ソフトウェア バージョ ンは、エクスポートしたときと同じバージョンになるはずです。異なる場合は、インポー ト操作の成功は保証されません。シスコは、Firepower 4100/9300 シャーシをアップグレー ドしたりダウングレードしたりするたびにバックアップ設定をエクスポートすることを推 奨します。
- インポート先のFirepower 4100/9300シャーシでは、エクスポートしたときと同じスロット に同じネットワークモジュールがインストールされている必要があります。
- インポート先のFirepower 4100/9300シャーシでは、インポートするエクスポートファイル に定義されているすべての論理デバイスに、正しいソフトウェアアプリケーションイメー ジがインストールされている必要があります。
- インポートするコンフィギュレーションファイルに、そのアプリケーションにエンドユー ザライセンス契約書(EULA)がある論理デバイスが含まれていると、コンフィギュレー ションをインポートする前に、そのアプリケーションの EULA が Firepower 4100/9300 シャーシで受け入れられている必要があります。受け入れられていない場合、操作は失敗 します。
- 既存のバックアップファイルが上書きされるのを回避するには、バックアップ操作内の ファイル名を変更するか、既存のファイルを別の場所にコピーします。

# <span id="page-405-0"></span>コンフィギュレーションのインポート**/**エクスポート用暗 号キーの設定

コンフィギュレーションをエクスポートするときに、FXOS はパスワードやキーなどの機密 データを暗号化します。

FXOS2.6.1から、暗号キーを設定できるようになりました。コンフィギュレーションをエクス ポートする前に、暗号キーを設定する必要があります。エクスポートしたコンフィギュレー ションをインポートするときには、システムに同じ暗号キーを設定する必要があります。エク スポート時に使用したものと一致しなくなるように暗号キーを変更した場合、インポート操作 は失敗します。エクスポートした各コンフィギュレーションに使用した暗号キーを必ず記録し ておいてください。

2.6.1 より前のリリースの FXOS からエクスポートしたコンフィギュレーションを FXOS 2.6.1 以降にインポートする場合、システムは暗号キーをチェックせずにインポートを許可します。

(注)

インポート先のプラットフォームのソフトウェア バージョンが、エクスポート実行時と同じ バージョンではない場合、インポート操作を正常に実行できる保証はありません。シスコは、 Firepower 4100/9300 シャーシをアップグレードしたりダウングレードしたりするたびにバック アップ設定をエクスポートすることを推奨します。

[バージョンの設定(Set Version)] オプションを使用するとともに、FTD 論理アプライアンス が新しいソフトウェアにアップグレードされるたびにバックアップ設定をエクスポートしま す。これにより、新しいスタートアップバージョンがアップグレードされたバージョンのソフ トウェアリリースと一致するようになります。

#### 手順

ステップ1 FXOS CLIから、セキュリティモードに入ります。

#### **scope security**

例:

Firepower# scope security Firepower /security #

ステップ **2** 暗号キーを設定します。

#### **set password-encryption-key**

キーを入力します。*encryption\_key*

キーを確認します。*encryption\_key*

*Encryption\_key* の長さは 4 ~ 40 文字である必要があります。

例:

Firepower /security #set password-encryption-key Enter a key: Confirm the key: Firepower /security\* #

ステップ **3** 設定をコミットします。

#### **commit-buffer**

例:

Firepower /security\* #commit-buffer Firepower /security #

## <span id="page-407-0"></span>**FXOS** コンフィギュレーション ファイルのエクスポート

エクスポート設定機能を使用して、Firepower 4100/9300 シャーシの論理デバイスとプラット フォーム構成設定を含む XML ファイルをリモート サーバまたはにエクスポートします。

#### 始める前に

「[コンフィギュレーションのインポート](#page-404-0)/エクスポートについて」を確認してください。

#### 手順

ステップ **1** コンフィギュレーション ファイルをリモート サーバにエクスポートするには、次の操作を行 います。

#### **scope system**

#### **export-config** *URL* **enabled commit-buffer**

次のいずれかの構文を使用してインポートされるファイルの URL を指定します。

- **ftp**://*username*@*hostname*/*path*/*image\_name*
- **scp**://*username*@*hostname*/*path*/*image\_name*
- **sftp**://*username*@*hostname*/*path*/*image\_name*
- **tftp**://*hostname*:*port-num*/*path*/*image\_name*
- ファイル名を含むフルパスを指定する必要があります。ファイル名を指定しないと、 指定したパスに非表示ファイルが作成されます。 (注)

#### 例:

```
Firepower-chassis# scope system
Firepower-chassis /system # export-config scp://user1@192.168.1.2:/export/cfg-backup.xml
 enabled
Firepower-chassis /system/export-config # commit-buffer
```
ステップ **2** エクスポート タスクのステータスを確認するには以下を行います。

**scope system**

**scope export-config** *hostname*

**show fsm status**

例:

```
Firepower-chassis# scope system
Firepower-chassis /system # scope export-config 192.168.1.2
Firepower-chassis /system/export-config # show fsm status
Hostname: 192.168.1.2
     FSM 1:
        Remote Result: Not Applicable
         Remote Error Code: None
         Remote Error Description:
         Status: Nop
         Previous Status: Backup Success
         Timestamp: 2016-01-03T15:32:08.636
         Try: 0
         Progress (%): 100
         Current Task:
```
ステップ **3** 既存のエクスポート タスクを表示するには以下を行います。

#### **scope system**

#### **show export-config**

ステップ **4** 既存のエクスポート タスクを変更するには以下を行います。

#### **scope system**

**scope export-config** *hostname*

エクスポート タスクを変更するには、次のコマンドを使用します。

- {**enable**|**disable**}
- **set description** *<description>*
- set password *<password>*
- **set** port *<port>*
- **set protocol** {**ftp**|**scp**|**sftp**|**tftp**}
- **set remote-file** *path\_and\_filename*
- **set user** *<user>*

ステップ **5** エクスポート タスクを削除するには以下を行います。

#### **scope system**

**delete export-config** *hostname*

#### **commit-buffer**

## <span id="page-409-0"></span>自動設定エクスポートのスケジューリング

スケジュールされたエクスポート機能を使用して、Firepower 4100/9300 シャーシの論理デバイ スとプラットフォーム構成設定を含む XML ファイルをリモート サーバまたはにエクスポート します。エクスポートは、毎日、毎週、または2週間ごとに実行されるようにスケジュールで きます。設定のエクスポートは、スケジュールされたエクスポート機能がいつ有効になるかに 基づき、スケジュールに従って実行されます。そのため、たとえば週ごとのスケジュールされ たエクスポートが水曜日の10:00pmに有効になる場合、システムは新しいエクスポートを水曜 日の 10:00pm ごとに開始します。

エクスポート機能の使用に関する重要な情報については、「[コンフィギュレーションのイン](#page-404-0) ポート/[エクスポートについて」](#page-404-0)を参照してください。

#### 手順

スケジュールされたエクスポート タスクを作成するには、次のようにします。

a) ポリシー設定をエクスポートする範囲を設定します。

#### **scope org**

#### **scope cfg-export-policy default**

b) エクスポート ポリシーを有効にします。

#### **set adminstate enable**

c) リモート サーバとの通信で使用するプロトコルを指定します。

#### **set protocol** {**ftp**|**scp**|**sftp**|**tftp**}

d) バックアップファイルを格納する場所のホスト名またはIPアドレスを指定します。サー バ、ストレージアレイ、ローカルドライブ、またはFirepower 4100/9300シャーシがネッ トワーク経由でアクセス可能な任意の読み取り/書き込みメディアなどを指定できます。

IP アドレスではなくホスト名を使用する場合は、DNS サーバを設定する必要がありま す。

#### **set hostname** *hostname*

e) デフォルト以外のポートを使用する場合は、ポート番号を指定します。

#### **set port** *port*

f) リモート サーバにログインするためのユーザ名を指定します。プロトコルが TFTP の場 合、このフィールドは適用されません。

#### **set user** *username*

g) リモート サーバのユーザ名のパスワードを指定します。プロトコルが TFTP の場合、こ のフィールドは適用されません。

#### **set password** *password*

h) ファイル名を含むコンフィギュレーションファイルをエクスポートする場所のフルパス を指定します。ファイル名を省略すると、エクスポート手順によって、ファイルに名前 が割り当てられます。

#### **set remote-file** *path\_and\_filename*

i) 設定を自動的にエクスポートするスケジュールを指定します。これは、[Daily]、[Weekly]、 または [BiWeekly] のいずれかにできます。

#### **set schedule** {**daily**|**weekly**|**bi-weekly**}

j) トランザクションをシステム設定にコミットします。

#### **commit-buffer**

#### 例:

```
Firepower-chassis# scope org
Firepower-chassis /org # scope cfg-export-policy default
Firepower-chassis /org/cfg-export-policy # set adminstate enable
Firepower-chassis /org/cfg-export-policy* # set protocol scp
Firepower-chassis /org/cfg-export-policy* # set hostname 192.168.1.2
Firepower-chassis /org/cfg-export-policy* # set remote-file /export/cfg-backup.xml
Firepower-chassis /org/cfg-export-policy* # set user user1
Firepower-chassis /org/cfg-export-policy* # set password
Password:
Firepower-chassis /org/cfg-export-policy* # set schedule weekly
Firepower-chassis /org/cfg-export-policy* # commit-buffer
Firepower-chassis /org/cfg-export-policy #
Firepower-chassis /org/cfg-export-policy # show detail
Config Export policy:
    Name: default
```

```
 Description: Configuration Export Policy
 Admin State: Enable
 Protocol: Scp
 Hostname: 192.168.1.2
 User: user1
 Remote File: /export/cfg-backup.xml
 Schedule: Weekly
 Port: Default
 Current Task:
```
## <span id="page-410-0"></span>設定エクスポート リマインダの設定

設定エクスポートが特定の日数実行されていないときにシステムにエラーを生成させるには、 エクスポートリマインダ機能を使用します。

デフォルトでは、エクスポートリマインダは 30 日間の頻度で有効になっています。

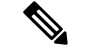

リマインダの頻度が、スケジュールされたエクスポートポリシーの日数(毎日、毎週、または 隔週)よりも短いと、エクスポートリマインダ障害メッセージ(「Config backup may be outdated」)が表示されます。たとえば、エクスポートスケジュールが毎週で、リマインダの 頻度が 5 日間の場合、リマインダの間隔内に設定がエクスポートされないと、この障害メッ セージが 5 日ごとに生成されます。 (注)

#### 手順

設定エクスポート リマインダを作成するには次のようにします。

**scope org**

**scope cfg-export-reminder**

**set frequency** *days*

**set adminstate** {**enable**|**disable**}

**commit-buffer**

#### 例:

```
Firepower-chassis# scope org
Firepower-chassis /org # scope cfg-export-reminder
Firepower-chassis /org/cfg-export-reminder # set frequency 10
Firepower-chassis /org/cfg-export-reminder* # set adminstate enable
Firepower-chassis /org/cfg-export-reminder* # commit-buffer
Firepower-chassis /org/cfg-export-reminder # show detail
Config Export Reminder:
```
 Config Export Reminder (Days): 10 AdminState: Enable

# <span id="page-411-0"></span>コンフィギュレーション ファイルのインポート

設定のインポート機能を使用して、Firepower 4100/9300 シャーシからエクスポートした構成設 定を適用できます。この機能を使用して、既知の良好な構成に戻したり、システム障害を解決 したりできます。

#### 始める前に

「[コンフィギュレーションのインポート](#page-404-0)/エクスポートについて」を確認してください。

#### 手順

ステップ **1** コンフィギュレーション ファイルをリモート サーバからインポートするには、次の操作を行 います。

**scope system**

**import-config** *URL* **enabled**

#### **commit-buffer**

次のいずれかの構文を使用してインポートされるファイルの URL を指定します。

- **ftp**://*username*@*hostname*/*path*/*image\_name*
- **scp**://*username*@*hostname*/*path*/*image\_name*
- **sftp**://*username*@*hostname*/*path*/*image\_name*
- **tftp**://*hostname*:*port-num*/*path*/*image\_name*

#### 例:

```
Firepower-chassis# scope system
Firepower-chassis /system # import-config scp://user1@192.168.1.2:/import/cfg-backup.xml
 enabled
Warning: After configuration import any changes on the breakout port configuration will
```
 cause the system to reboot Firepower-chassis /system/import-config # commit-buffer

ステップ2 インポート タスクのステータスを確認するには以下を行います。

#### **scope system**

#### **scope import-config** *hostname*

#### **show fsm status**

例:

```
Firepower-chassis# scope system
Firepower-chassis /system # scope import-config 192.168.1.2
Firepower-chassis /system/import-config # show fsm status
```
Hostname: 192.168.1.2

```
 FSM 1:
    Remote Result: Not Applicable
    Remote Error Code: None
    Remote Error Description:
    Status: Import Wait For Switch
     Previous Status: Import Config Breakout
    Timestamp: 2016-01-03T15:45:03.963
    Try: 0
     Progress (%): 97
    Current Task: updating breakout port configuration(FSM-STAGE:sam:dme:
       MgmtImporterImport:configBreakout)
```
ステップ **3** 既存のインポート タスクを表示するには以下を行います。

**scope system**

#### **show import-config**

ステップ **4** 既存のインポート タスクを変更するには以下を行います。

#### **scope system**

#### **scope import-config** *hostname*

- インポート タスクを変更するには、次のコマンドを使用します。
	- {**enable**|**disable**}
	- **set description** *<description>*
	- set password *<password>*
	- **set** port *<port>*
	- **set protocol** {**ftp**|**scp**|**sftp**|**tftp**}
	- **set remote-file** *path\_and\_filename*
	- **set user** *<user>*

ステップ **5** インクポート タスクを削除するには以下を行います。

**scope system delete import-config** *hostname* **commit-buffer**

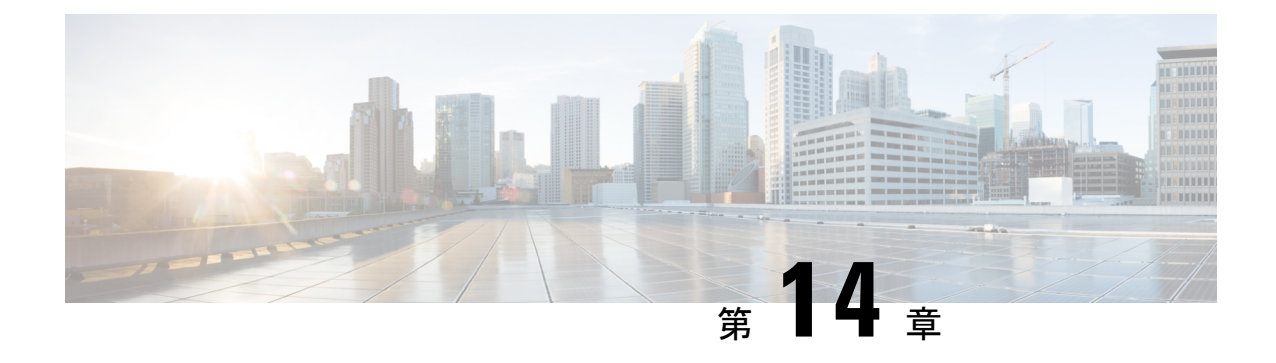

# トラブルシューティング

- パケット [キャプチャ](#page-414-0) (403 ページ)
- [ネットワーク接続のテスト](#page-423-0) (412 ページ)
- [管理インターフェイスのステータスのトラブルシューティング](#page-425-0) (414 ページ)
- ポート チャネル [ステータスの確認](#page-426-0) (415 ページ)
- [ソフトウェア障害からの回復](#page-428-0) (417 ページ)
- 破損ファイル [システムの回復](#page-433-0) (422 ページ)
- •管理者パスワードが不明な場合における工場出荷時のデフォルト設定の復元 (432ページ)
- [トラブルシューティング](#page-445-0) ログ ファイルの生成 (434 ページ)
- Firepower [モジュールのコアダンプの有効化](#page-448-0) (437 ページ)
- [シリアル番号の確認](#page-449-0) Firepower 4100/9300 シャーシ (438 ページ)
- RAID [仮想ドライブの再構築](#page-450-0) (439 ページ)
- SSD [に関する問題の特定](#page-452-0) (441 ページ)

## <span id="page-414-0"></span>パケット キャプチャ

パケット キャプチャ ツールは、接続と設定の問題のデバッグや、Firepower 4100/9300 シャー シを通過するトラフィックフローの理解に使用できる価値ある資産です。パケットキャプチャ ツールを使用すると、Firepower 4100/9300 シャーシの特定のインターフェイスを通過するトラ フィックについてログを記録できます。

複数のパケット キャプチャ セッションを作成でき、各セッションで複数のインターフェイス のトラフィックをキャプチャできます。パケットキャプチャセッションに含まれる各インター フェイス用に、個別のパケット キャプチャ(PCAP)ファイルが作成されます。

### バックプレーン ポート マッピング

Firepower 4100/9300 シャーシでは、内部バックプレーン ポートに次のマッピング ポートを使 用します。

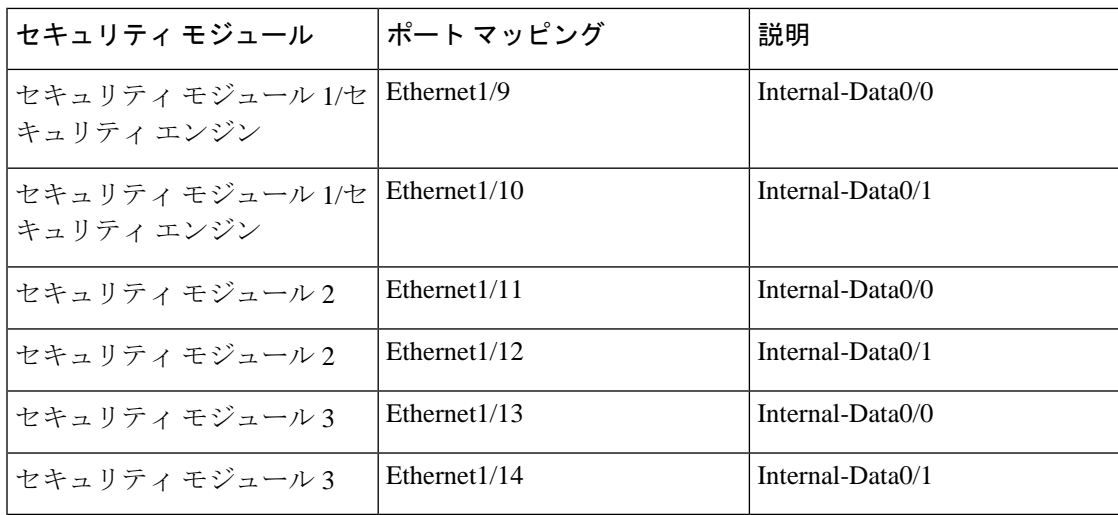

### パケット キャプチャの注意事項および制限事項

パケット キャプチャ ツールには、次の制限事項があります。

- キャプチャできるのは最大 100 Mbps までです。
- パケット キャプチャ セッションの使用に使用可能な十分な記憶域がなくても、パケット キャプチャセッションを作成できます。パケットキャプチャセッションを開始する前に、 使用可能な十分な記憶域があることを確認する必要があります。
- シングル幅の 4x100Gbps または 2x100Gbps ネットワークモジュール(それぞれ部品番号 FPR-NM-4X100G および FPR-NM-2X100G)でのパケット キャプチャ セッションの場合、 モジュールのadminstateがoffに設定されると、キャプチャセッションが自動的に無効に なり、「OperStateReason: Unknown Error」というメッセージが生成されます。モジュール の adminstate を再度 on に設定してから、キャプチャセッションを再起動する必要があり ます。

他のすべてのネットワークモジュールでは、モジュールの adminstate が変更されてもパ ケット キャプチャ セッションが継続されます。

- 複数のアクティブなパケット キャプチャ セッションはサポートされません。
- 内部スイッチの入力の段階でのみキャプチャされます。
- 内部スイッチが認識できないパケット(セキュリティ グループ タグ、ネットワーク サー ビス ヘッダー パケットなど)にはフィルタの効果がありません。
- 1 つ以上の親で複数のサブインターフェイスを使用する場合でも、セッションごとに 1 つ のサブインターフェイスのパケットのみをキャプチャできます。
- EtherChannel 全体または EtherChannel のサブインターフェイスのパケットをキャプチャで きません。ただし、論理デバイスに割り当てられているEtherChannelの場合、EtherChannel のメンバ インターフェイスごとにパケットをキャプチャできます。 親インターフェイス

ではなくサブインターフェイスを割り当てる場合は、メンバインターフェイス上のパケッ トをキャプチャすることはできません。

- キャプチャセッションがアクティブな間は、PCAPファイルをコピーしたり、エクスポー トできません。
- パケットキャプチャセッションを削除すると、そのセッションに関連するすべてのパケッ ト キャプチャ ファイルも削除されます。

### パケット キャプチャ セッションの作成または編集

#### 手順

きます。

ステップ **1** パケット キャプチャ モードを開始します。

#### Firepower-chassis # **scope packet-capture**

ステップ **2** フィルタを作成します[。パケットキャプチャのためのフィルタの設定\(](#page-419-0)408ページ)を参照し てください。 パケット キャプチャ セッションに含まれるインターフェイスのいずれかにフィルタを適用で

ステップ **3** パケット キャプチャ セッションを作成または編集するには、次の操作を行います。

Firepower-chassis /packet-capture # **enter session** *session\_name*

ステップ **4** このパケット キャプチャ セッションに使用するバッファ サイズを指定します。

Firepower-chassis /packet-capture/session\* # **set session-memory-usage** *session\_size\_in\_megabytes* 指定するバッファ サイズは 1 ~ 2048 MB にする必要があります。

ステップ **5** このパケット キャプチャ セッションでキャプチャするパケットの長さを指定します。

Firepower-chassis/packet-capture/session\* # **set session-pcap-snaplength** *session\_snap\_length\_in\_bytes* スナップの指定長は、64 ~ 9006 バイトの範囲内にする必要があります。セッション スナップ 長を設定しない場合のデフォルトのキャプチャ長は、1518 バイトです。

ステップ **6** このパケット キャプチャ セッションに含める必要がある物理ソース ポートを指定します。

複数のポートからキャプチャしたり、物理ポートやアプリケーションポートの両方から同じパ ケット キャプチャ セッション中に取得することができます。別のパケット キャプチャ ファイ ルがセッションに含まれる各ポート用に作成されます。EtherChannel 全体のパケットをキャプ チャすることはできません。ただし、論理デバイスに割り当てられている EtherChannel の場 合、EtherChannel のメンバー インターフェイスごとにパケットをキャプチャできます。 親 EtherChannelではなくサブインターフェイスを割り当てる場合は、メンバインターフェイス上 のパケットをキャプチャすることはできません。

- パケット キャプチャ セッションからポートを削除するには、次に示すコマンドで **create** の代わりに **delete** を使用します。 (注)
- a) 物理ポートを指定します。

Firepower-chassis /packet-capture/session\* # **create** {**phy-port | phy-aggr-port**} *port\_id*

例:

```
Firepower-chassis /packet-capture/session* # create phy-port Ethernet1/1
Firepower-chassis /packet-capture/session/phy-port* #
```
b) サブインターフェイスのパケットをキャプチャします。

Firepower-chassis /packet-capture/session/phy-port\* # **set subinterface** *id*

1 つ以上の親で複数のサブインターフェイスを使用する場合でも、キャプチャ セッション ごとに 1 つのサブインターフェイスのパケットのみをキャプチャできます。Etherchannel のサブインターフェイスはサポートされていません。親インターフェイスをインスタンス にも割り当てる場合、親インターフェイスまたはサブインターフェイスのいずれかを選択 できます。両方を選択することはできません。

#### 例:

```
Firepower-chassis /packet-capture/session/phy-port* # set subinterface 100
Firepower-chassis /packet-capture/session/phy-port* #
```
c) コンテナ インスタンスの場合、コンテナ インスタンス名を指定します。

Firepower-chassis /packet-capture/session/phy-port\* # **set app-identifier** *instance\_name*

例:

Firepower-chassis /packet-capture/session/phy-port\* # set app-identifier ftd-instance1 Firepower-chassis /packet-capture/session/phy-port\* #

d) アプリケーション タイプを指定します。

Firepower-chassis /packet-capture/session/phy-port\* # **set app** *name*

例:

```
Firepower-chassis /packet-capture/session/phy-port* # set app ftd
Firepower-chassis /packet-capture/session/phy-port* #
```
e) (任意) 目的のフィルタを適用します。

Firepower-chassis /packet-capture/session/phy-port\* # **set** {**source-filter**} *filtername*

(注) ポートからフィルタを削除するには、**set source-filter ""** を使用します。

f) 必要に応じて上記のステップを繰り返して必要なポートをすべて追加します。

ステップ **7** このパケット キャプチャ セッションに含める必要があるアプリケーション ソース ポートを指 定します。

> 複数のポートからキャプチャしたり、物理ポートやアプリケーションポートの両方から同じパ ケット キャプチャ セッション中に取得することができます。別のパケット キャプチャ ファイ ルがセッションに含まれる各ポート用に作成されます。

- パケット キャプチャ セッションからポートを削除するには、次に示すコマンドで **create** の代わりに **delete** を使用します。 (注)
- a) アプリケーション ポートを指定します。

Firepower-chassis /packet-capture/session\* # **create app\_port** *module\_slot link\_name interface\_name app\_name*

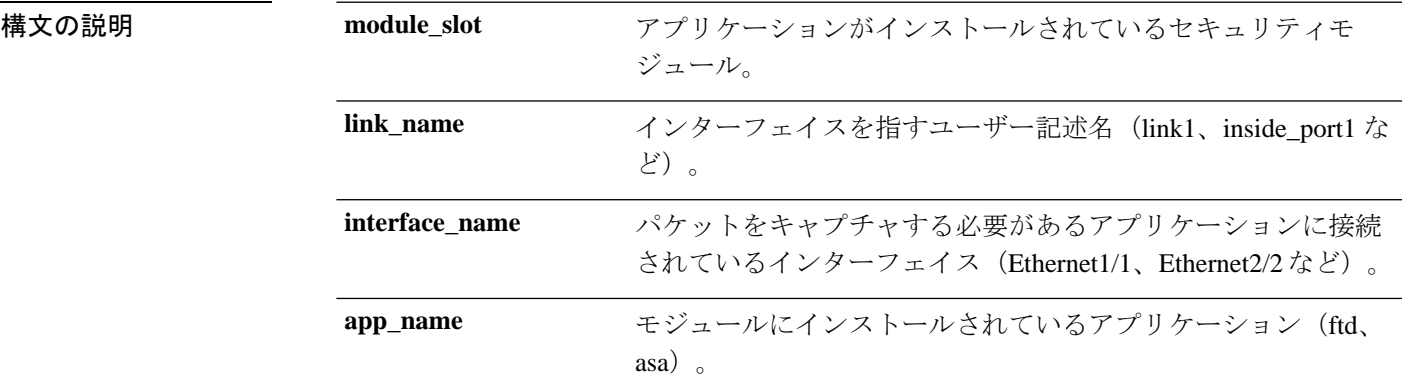

b) コンテナ インスタンスの場合、コンテナ インスタンス名を指定します。

Firepower-chassis /packet-capture/session/app-port\* # **set app-identifier** *instance\_name*

例:

Firepower-chassis /packet-capture/session/app-port\* # set app-identifier ftd-instance1 Firepower-chassis /packet-capture/session/app-port\* #

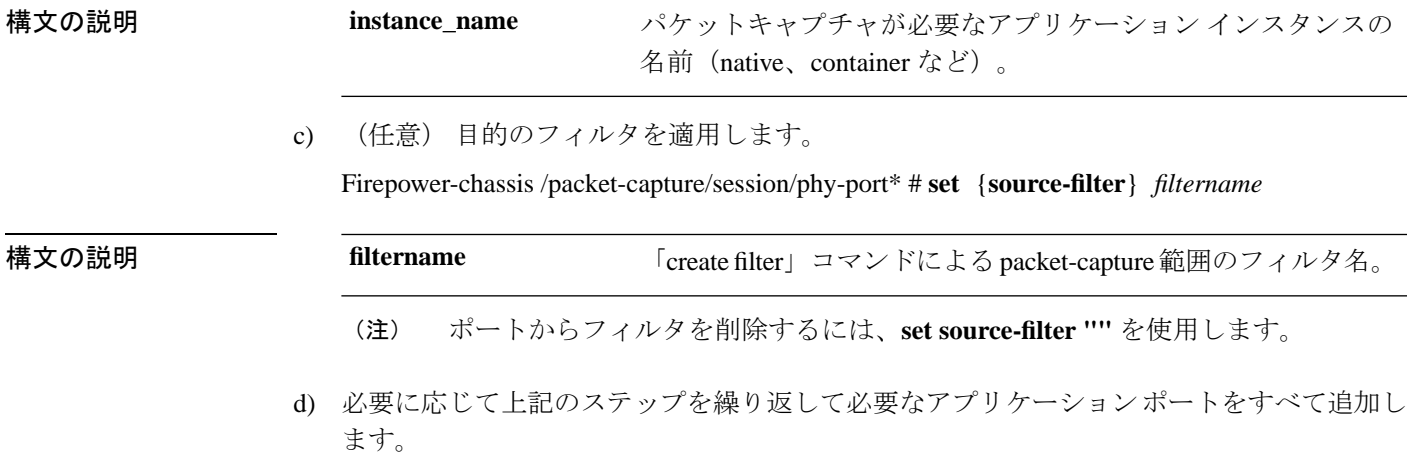

ステップ **8** パケット キャプチャ セッションをすぐに開始するには、次の操作を行います。

#### Firepower-chassis /packet-capture/session\* # **enable**

新しく作成したパケット キャプチャ セッションはデフォルトでは無効になっています。セッ ションを明示的に有効にすると、変更がコミットされたときにパケット キャプチャ セッショ ンがアクティブになります。別のセッションがすでにアクティブになっている場合、セッショ ンを有効にするとエラーが生成されます。このセッションを有効にする前に、すでにアクティ ブなパケット キャプチャ セッションを無効にする必要があります。

ステップ **9** トランザクションをシステム設定にコミットします。

Firepower-chassis /packet-capture/session\* # **commit-buffer**

パケット キャプチャ セッションを有効にすると、システムはパケットのキャプチャを開始し ます。セッションからPCAPファイルをダウンロードする前に、キャプチャを停止する必要が あります。

#### 例

```
Firepower-chassis# scope packet-capture
Firepower-chassis packet-capture # create session asa1inside
Firepower-chassis packet-capture/session # set session-memory-usage 256
Firepower-chassis packet-capture/session* # create phy-port Ethernet3/1
Firepower-chassis packet-capture/session* # create phy-aggr-port Ethernet2/1/1
Firepower-chassis packet-capture/session* # create app-port 1 link1 Ethernet 1/1 asa
Firepower-chassis packet-capture/session* # exit
Firepower-chassis packet-capture* # create filter interface1vlan100
Firepower-chassis packet-capture/filter* # set ivlan 100
Firepower-chassis packet-capture/filter* # set srcIP 6.6.6.6
Firepower-chassis packet-capture/filter* # set srcPort 80
Firepower-chassis packet-capture/filter* # set destIP 10.10.10.10
Firepower-chassis packet-capture/filter* # set destPort 5050
Firepower-chassis packet-capture/filter* # exit
Firepower-chassis packet-capture/session* # scope phy-port Ethernet3/1
Firepower-chassis packet-capture/session/phy-port* # set src-filter interface1vlan100
Firepower-chassis packet-capture/session/phy-port* # exit
Firepower-chassis packet-capture/session* # scope app-port 1 link1 Ethernet1/1 asa
Firepower-chassis packet-capture/session/app-port* # set src-filter interface1vlan100
Firepower-chassis packet-capture/session/app-port* # exit
Firepower-chassis packet-capture/session* # enable
Firepower-chassis packet-capture/session* # commit-buffer
Firepower-chassis packet-capture/session #
```
### <span id="page-419-0"></span>パケット キャプチャのためのフィルタの設定

パケット キャプチャ セッションに含まれるトラフィックを制限するためにフィルタを作成で きます。パケット キャプチャ セッションの作成中にどのインターフェイスが特定のフィルタ を使用するかを選択できます。

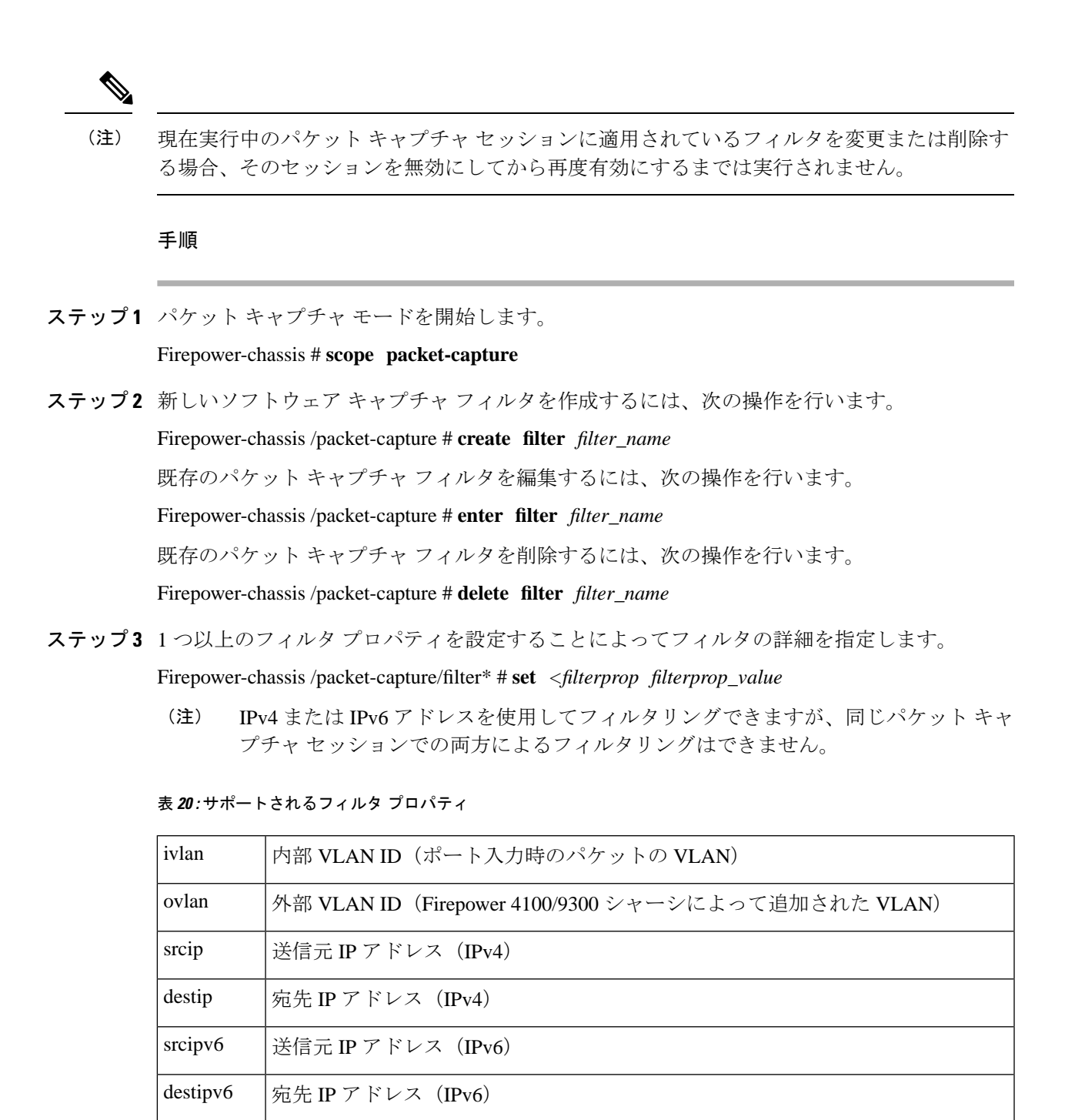

srcport 送信元ポート番号

destport |宛先ポート番号

ル

プロトコ IP プロトコル(IANA によって定義される 10 進形式のプロトコル値)

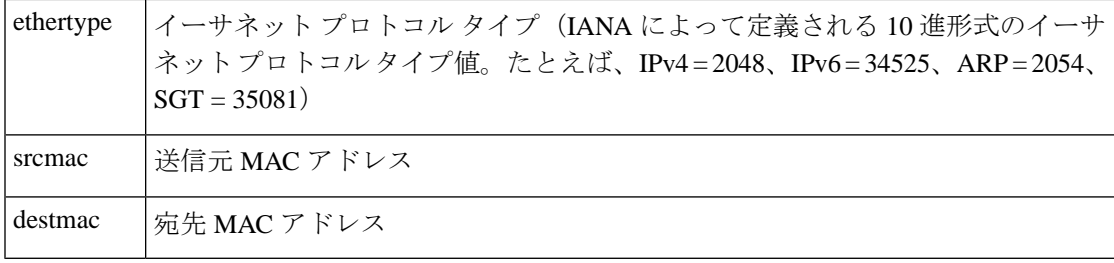

#### 例

```
Firepower-chassis# scope packet-capture
Firepower-chassis packet-capture # create filter interface1vlan100
Firepower-chassis packet-capture/filter* # set ivlan 100
Firepower-chassis packet-capture/filter* # set srcip 6.6.6.6
Firepower-chassis packet-capture/filter* # set srcport 80
Firepower-chassis packet-capture/filter* # set destip 10.10.10.10
Firepower-chassis packet-capture/filter* # set destport 5050
Firepower-chassis packet-capture/filter* # commit-buffer
```
### パケット キャプチャ セッションの開始および停止

#### 手順

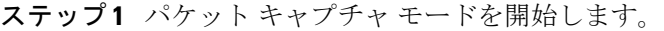

Firepower-chassis # **scope packet-capture**

ステップ **2** 停止または開始するパケット キャプチャ セッションの範囲を入力します。

Firepower-chassis /packet-capture # **enter session** *session\_name*

ステップ **3** パケット キャプチャ セッションを開始するには、次の操作を行います。

Firepower-chassis /packet-capture/session\* # **enable** [append | overwrite]

(注) 別のセッションの実行中は、パケット キャプチャ セッションを開始できません。

パケット キャプチャ セッションの実行中は、トラフィックをキャプチャするにつれて個々の PCAPファイルのファイルサイズが増加します。バッファのサイズ制限に達すると、システム がパケットの廃棄を開始し、廃棄カウント フィールドの値が増加します。

ステップ **4** パケット キャプチャ セッションを停止するには、次の操作を行います。

Firepower-chassis /packet-capture/session\* # **disable**

ステップ **5** トランザクションをシステム設定にコミットします。

Firepower-chassis /packet-capture/session\* # **commit-buffer**

パケット キャプチャ セッションを有効にすると、セッションに含まれるインターフェイスの PCAPファイルがトラフィックの収集を開始します。セッションがセッションデータを上書き するように設定されている場合、既存のPCAPデータは消去されます。そうでない場合、デー タは(もしあれば)既存のファイルに追加されます。

#### 例

```
Firepower-chassis# scope packet-capture
Firepower-chassis packet-capture # scope session asa1inside
Firepower-chassis packet-capture/session # enable append
Firepower-chassis packet-capture/session* # commit-buffer
Firepower-chassis packet-capture/session #
```
### パケット キャプチャ ファイルのダウンロード

セッションからローカルコンピュータにパケットキャプチャ(PCAP)ファイルをダウンロー ドできます。これでネットワークパケットアナライザを使用して分析できるようになります。

PCAP ファイルは workspace://packet-capture ディレクトリに保存されており、以下の 命名規則を使用します。

workspace://packet-capture/session-<id>/<session-name>-<interface-name>.pcap

#### 手順

Firepower 4100/9300 シャーシから PCAP ファイルをコピーするには、次の操作を行います。

- セッションからPCAPファイルをダウンロードする前にパケットキャプチャセッショ ンを停止する必要があります。 (注)
- a) ローカル管理に接続します。

Firepower-chassis # **connect localmgmt**

b) PCAP ファイルをコピーします。

# **copy** *pcap\_file copy\_destination*

#### 例

```
Firepower-chassis# connect localmgmt
# copy workspace:/packet-capture/session-1/test-ethernet-1-1-0.pcap 
scp://user@10.10.10.1:/workspace/
```
### パケット キャプチャ セッションの削除

個々のパケットキャプチャセッションは、現在実行していなければ削除できます。非アクティ ブ パケット キャプチャ セッションは、いずれも削除できます。

#### 手順

ステップ1 パケット キャプチャ モードを開始します。

Firepower-chassis # **scope packet-capture**

- ステップ **2** 特定のパケット キャプチャ セッションを削除するには、次の手順を実行します。 Firepower-chassis /packet-capture # **delete session** *session\_name*
- ステップ **3** すべての非アクティブ パケット キャプチャ セッションを削除するには、次のようにします。 Firepower-chassis /packet-capture # **delete-all-sessions**
- ステップ **4** トランザクションをシステム設定にコミットします。

Firepower-chassis /packet-capture\* # **commit-buffer**

#### 例

```
Firepower-chassis# scope packet-capture
Firepower-chassis packet-capture # delete session asa1inside
Firepower-chassis packet-capture* # commit-buffer
Firepower-chassis packet-capture #
```
## <span id="page-423-0"></span>ネットワーク接続のテスト

#### 始める前に

基本的なネットワーク接続をテストする目的で、ネットワーク上の別のデバイスのホスト名ま たは IPv4 アドレスを使って ping を実行するには、**ping** コマンドを使用します。ネットワーク 上の別のデバイスのホスト名または IPv6 アドレスを使って ping を実行するには、**ping6** コマ ンドを使用します。

ネットワーク上の別のデバイスに至るルートを、そのホスト名または IPv4 アドレスを使って トレースするには、**traceroute** コマンドを使用します。ネットワーク上の別のデバイスに至る ルートを、そのホスト名または IPv6 アドレスを使ってトレースするには、**traceroute6** コマン ドを使用します。

- **ping** コマンドおよび **ping6** コマンドは、local-mgmt モードで使用可能です。
- **ping** コマンドは module モードでも使用できます。
- **traceroute** コマンドおよび **traceroute6** コマンドは、local-mgmt モードで使用可能です。
- **traceroute** コマンドは module モードでも使用できます。

#### 手順

- ステップ **1** 次のコマンドのいずれか 1 つを入力することにより、local-mgmt モードまたは module モード に接続します。
	- **connect local-mgmt**
	- **connect module** *module-ID* {**console** | **telnet**}

例:

FP9300-A# **connect local-mgmt** FP9300-A(local-mgmt)#

**ステップ2** 基本的なネットワーク接続をテストする目的で、ネットワーク上の別のデバイスのホスト名ま たは IPv4 アドレスを使って ping を実行します。

> **ping** {*hostname* | *IPv4\_address*} [**count** *number\_packets* ] | [**deadline** *seconds* ] | [**interval** *seconds* ] | [**packet-size** *bytes* ]

例:

この例は、ネットワーク上の別のデバイスに対して ping 接続を 12 回実行する方法を示してい ます。

```
FP9300-A(local-mgmt)# ping 198.51.100.10 count 12
PING 198.51.100.10 (198.51.100.10) from 203.0.113.5 eth0: 56(84) bytes of data.
64 bytes from 198.51.100.10: icmp_seq=1 ttl=61 time=0.264 ms
64 bytes from 198.51.100.10: icmp_seq=2 ttl=61 time=0.219 ms
64 bytes from 198.51.100.10: icmp_seq=3 ttl=61 time=0.234 ms
64 bytes from 198.51.100.10: icmp_seq=4 ttl=61 time=0.205 ms
64 bytes from 198.51.100.10: icmp_seq=5 ttl=61 time=0.216 ms
64 bytes from 198.51.100.10: icmp_seq=6 ttl=61 time=0.251 ms
64 bytes from 198.51.100.10: icmp_seq=7 ttl=61 time=0.223 ms
64 bytes from 198.51.100.10: icmp_seq=8 ttl=61 time=0.221 ms
64 bytes from 198.51.100.10: icmp_seq=9 ttl=61 time=0.227 ms
64 bytes from 198.51.100.10: icmp_seq=10 ttl=61 time=0.224 ms
64 bytes from 198.51.100.10: icmp_seq=11 ttl=61 time=0.261 ms
64 bytes from 198.51.100.10: icmp_seq=12 ttl=61 time=0.261 ms
--- 198.51.100.10 ping statistics ---
12 packets transmitted, 12 received, 0% packet loss, time 11104ms
rtt min/avg/max/mdev = 51.005/51.062/51.164/0.064 ms
```
FP9300-A(local-mgmt)#

ステップ **3** ネットワーク上の別のデバイスに至るルートを、そのホスト名または IPv4 アドレスを使って トレースします。

**traceroute** {*hostname* | *IPv4\_address*}

例: FP9300-A(local-mgmt)# **traceroute 198.51.100.10** traceroute to 198.51.100.10 (198.51.100.10), 30 hops max, 40 byte packets 1 198.51.100.57 (198.51.100.57) 0.640 ms 0.737 ms 0.686 ms 2 net1-gw1-13.cisco.com (198.51.100.101) 2.050 ms 2.038 ms 2.028 ms 3 net1-sec-gw2.cisco.com (198.51.100.201) 0.540 ms 0.591 ms 0.577 ms 4 net1-fp9300-19.cisco.com (198.51.100.108) 0.336 ms 0.267 ms 0.289 ms FP9300-A(local-mgmt)#

ステップ **4** (任意)local-mgmt モードを終了して最上位モードに戻るには、**exit** を入力します。

# <span id="page-425-0"></span>管理インターフェイスのステータスのトラブルシューティ ング

初期化時や設定時に、何らかの理由(Chassis Manager にアクセスできないなど)で管理イン ターフェイスが起動しないと思われる場合は、local-mgmt シェルで **show mgmt-port** コマンド を使用して、管理インターフェイスのステータスを確認します。

fxos シェルで **show interface brief** コマンドを使用しないでください。現在、このコマンドで は、誤った情報が表示されます。 (注)

#### 手順

ステップ **1** 次のコマンドを入力することにより、local-mgmt モードに接続します。

#### • **connect local-mgmt**

#### 例:

firepower# **connect local-mgmt** firepower(local-mgmt)#

ステップ **2 show mgmt-port** コマンドを使用して管理インターフェイスのステータスを確認します。

例:

```
firepower(local-mgmt)# show mgmt-port 
eth0 Link encap:Ethernet HWaddr b0:aa:77:2f:f0:a9 
           inet addr:10.89.5.14 Bcast:10.89.5.63 Mask:255.255.255.192
           inet6 addr: fe80::b2aa:77ff:fe2f:f0a9/64 Scope:Link
          UP BROADCAST RUNNING MULTICAST MTU:1500 Metric:1
          RX packets:3210912 errors:0 dropped:0 overruns:0 frame:0
          TX packets:705434 errors:0 dropped:0 overruns:0 carrier:0
           collisions:0 txqueuelen:1000
```
RX bytes:1648941394 (1.5 GiB) TX bytes:138386379 (131.9 MiB)

firepower(local-mgmt)#

**show mgmt-ip-debug** コマンドを使用することもできますが、インターフェイス設定情報の広 範なリストが生成されます。

## <span id="page-426-0"></span>ポート チャネル ステータスの確認

現在定義されているポート チャネルのステータスを判別するには、次の手順を実行します。

手順

ステップ **1** 次のコマンドを入力して /eth-uplink/fabric モードを開始します。

- **scope eth-uplink**
- **scope fabric**  $\{a | b\}$

例:

```
FP9300-A# scope eth-uplink
FP9300-A /eth-uplink # scope fabric a
FP9300-A /eth-uplink/fabric #
```
ステップ **2** 現在のポート チャネルとそれぞれの管理状態および動作状態のリストを表示するには、**show port-channel** コマンドを入力します。

#### 例:

FP9300-A /eth-uplink/fabric # **show port-channel**

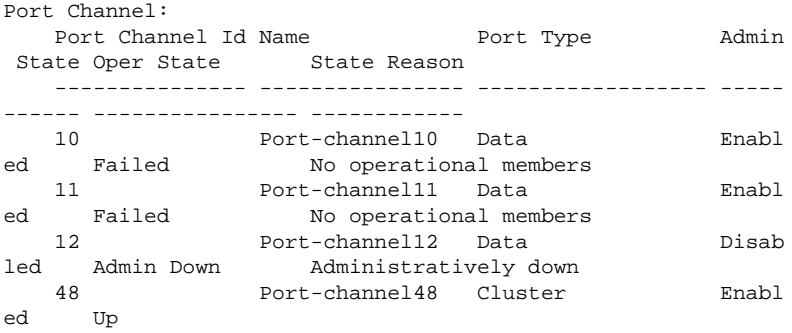

FP9300-A /eth-uplink/fabric #

ステップ **3** 個々のポート チャネルとポートに関する情報を表示するには、次のコマンドを入力して /port-channel モードを開始します。

#### • **scope port-channel** *ID*

#### 例:

```
FP9300-A /eth-uplink/fabric/port-channel # top
FP9300-A# connect fxos
Cisco Firepower Extensible Operating System (FX-OS) Software
TAC support: http://www.cisco.com/tac
Copyright (c) 2002-2017, Cisco Systems, Inc. All rights reserved.
The copyrights to certain works contained in this software are
owned by other third parties and used and distributed under
license.
     <--- remaining lines removed for brevity --->
```
FP9300-A(fxos)#

ステップ **4** 指定したポート チャネルのステータス情報を表示するには、**show** コマンドを入力します。

#### 例:

FP9300-A /eth-uplink/fabric/port-channel # **show**

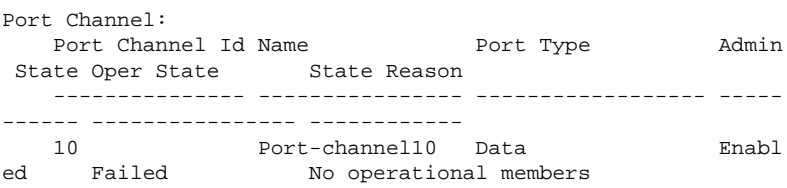

FP9300-A /eth-uplink/fabric/port-channel #

ステップ **5** ポート チャネルのメンバ ポートのステータス情報を表示するには、**show member-port** コマン ドを入力します。

#### 例:

FP9300-A /eth-uplink/fabric/port-channel # **show member-port**

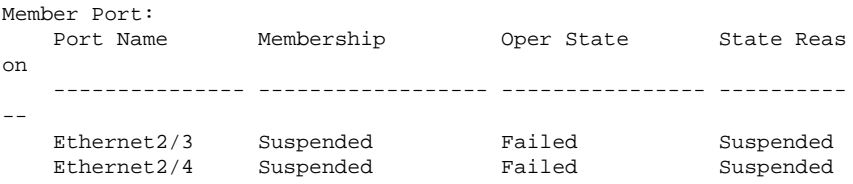

FP9300-A /eth-uplink/fabric/port-channel #

ポートチャネルは、論理デバイスに割り当てられるまでは表示されないことに注意してくださ い。ポートチャネルが論理デバイスから削除された場合や論理デバイスが削除された場合は、 ポート チャネルが一時停止状態に戻ります。

ステップ **6** 追加のポート チャネルおよび LACP 情報を表示するには、次のコマンドを入力することによ り、 /eth-uplink/fabric/port-channel モードを終了して fxos モードに入ります。

• **top**

• **connect fxos**

例:

ステップ **7** 現在のポート チャネルのサマリー情報を表示するには、**show port-channel summary** コマンド を入力します。

例:

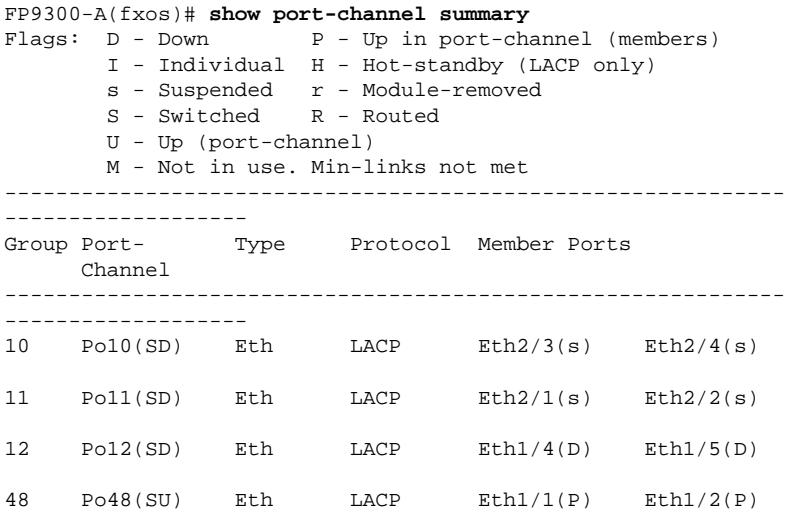

fxos モードでは、さらに **show port-channel** コマンドおよび **show lacp** コマンドも使用できま す。これらのコマンドを使用すると、容量、トラフィック、カウンタ、使用状況など、さまざ まなポート チャネルおよび LACP 情報を表示することができます。

#### 次のタスク

ポートチャネルの作成方法については、EtherChannel (ポートチャネル)の追加 (230ページ) を参照してください。

## <span id="page-428-0"></span>ソフトウェア障害からの回復

#### 始める前に

システムが正常にブートできないソフトウェア障害が発生した場合は、以下の手順を実行し て、ソフトウェアの新規バージョンをブートできます。このプロセスを実行するには、キック スタートイメージをTFTPブートし、新規システムとマネージャイメージをダウンロードし、 新規イメージを使用してブートする必要があります。

特定の FXOS バージョンのリカバリ イメージは、以下のいずれかのロケーションの Cisco.com から入手できます。

- Firepower 9300: [https://software.cisco.com/portal/pub/download/portal/](https://software.cisco.com/portal/pub/download/portal/select.html?&mdfid=286287252&flowid=77282&softwareid=286287263) [select.html?&mdfid=286287252&flowid=77282&softwareid=286287263](https://software.cisco.com/portal/pub/download/portal/select.html?&mdfid=286287252&flowid=77282&softwareid=286287263)
- Firepower 4100 シリーズ[https://software.cisco.com/portal/pub/download/portal/](https://software.cisco.com/portal/pub/download/portal/select.html?&mdfid=286305187&flowid=79423&softwareid=286287263) [select.html?&mdfid=286305187&flowid=79423&softwareid=286287263](https://software.cisco.com/portal/pub/download/portal/select.html?&mdfid=286305187&flowid=79423&softwareid=286287263)

リカバリ イメージには、3 つの異なるファイルが含まれます。たとえば、FXOS 2.1.1.64 の現 在のリカバリ イメージを以下に示します。

Recovery image (kickstart) for FX-OS 2.1.1.64. fxos-k9-kickstart.5.0.3.N2.4.11.63.SPA

Recovery image (manager) for FX-OS 2.1.1.64. fxos-k9-manager.4.1.1.63.SPA

Recovery image (system) for FX-OS 2.1.1.64. fxos-k9-system.5.0.3.N2.4.11.63.SPA

#### 手順

ステップ1 ROMMONにアクセスします。

- a) コンソール ポートに接続します。
- b) システムをリブートします.

システムはロードを開始し、そのプロセス中にカウントダウン タイマーを表示します。

c) カウントタウン中に **Esc** キーを押すと、ROMMON モードに入ります。

例:

Cisco System ROMMON, version 1.0.09, RELEASE SOFTWARE Copright (c) 1994-2015 by Cisco Systems, Inc. Compiled Sun 01/01/1999 23:59:59:59.99 by user

Current image running: Boot ROM0 Last reset cause: LocalSoft DIMM Slot 0 : Present DIMM Slot 1 : Present No USB drive !!

Platform FPR9K-SUP with 16384 Mbytes of main memory MAC Address aa:aa:aa:aa:aa:aa

find the string ! boot bootflash:/installables/switch/fxos-k9-kickstart.5.0.3.N2.0.00.00.SPA bootflash:/installables/switch/fxos-k9-system.5.0.3.N2.0.00.00.SPA

Use BREAK, ESC or CTRL+L to interrupt boot. use SPACE to begin boot immediately. Boot interrupted.

rommon 1 >

ステップ **2** キックスタート イメージを TFTP ブートします。

a) 管理 IP アドレス、管理ネットマスク、ゲートウェイ IP アドレスが正しく設定されている ことを確認します。これらの値は、**set** コマンドを使用して表示できます。**ping** コマンド を使用すると、TFTP サーバへの接続をテストできます。

```
rommon 1 > set
     ADDRESS=
     NETMASK=
     GATEWAY=
     SERVER=
     IMAGE=
     PS1="ROMMON ! > "
rommon > address <ip-address>
rommon > netmask <network-mask>
rommon > gateway <default-gateway>
```
- b) キックスタート イメージは、Firepower 4100/9300 シャーシからアクセス可能な TFTP ディ レクトリにコピーします。
	- キックスタートイメージのバージョン番号は、バンドルのバージョン番号に一致 しません。FXOS バージョンとキックスタート イメージとの間の対応を示す情報 は、Cisco.com のソフトウェア ダウンロード ページにあります。 (注)
- c) ブート コマンドを使用して、ROMMON からイメージをブートします。

**boot tftp://***<IP address>***/***<path to image>*

さらに、Firepower 4100/9300シャーシのフロントパネルにあるUSBスロットに挿 入した FAT32 フォーマットの USB メディアデバイスを使用して、ROMMON か らキックスタートをブートすることもできます。システムの稼動中にUSBデバイ スを挿入した場合、USBデバイスを認識させるにはシステムを再起動する必要が あります。 (注)

システムは、イメージを受け取ってキックスタートイメージをロードすることを示す、一 連の # を表示します。

#### 例:

```
rommon 1 > set
     ADDRESS=
     NETMASK=
     GATEWAY=
     SERVER=
     IMAGE=
     PS1="ROMMON ! > "
rommon 2 > address 10.0.0.2
rommon 3 > netmask 255.255.255.0
rommon 4 > gateway 10.0.0.1
rommon 5 > ping 10.0.0.2
..!!!!!!!!!!
Success rate is 100 percent (10/10)
rommon 6 > ping 192.168.1.2
..!!!!!!!!!!
Success rate is 100 percent (10/10)
rommon 7 > boot tftp://192.168.1.2/fxos-k9-kickstart.5.0.3.N2.1.11.1.SPA
              ADDRESS: 10.0.0.2
              NETMASK: 255.255.255.0
```
 GATEWAY: 10.0.0.1 SERVER: 192.168.1.2 IMAGE: fxos-k9-kickstart.5.0.3.N2.1.11.1.SPA

 TFTP\_MACADDR: aa:aa:aa:aa:aa:aa ............................................................................

Receiving fxos-k9-kickstart.5.0.3.N2.1.11.1.SPA from 192.168.1.2

```
###############################################################################
###############################################################################
#############################################################################
```
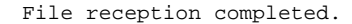

- ステップ **3** Firepower 4100/9300シャーシに直前にロードしたキックスタートイメージと一致するリカバリ システムとマネージャ イメージをダウンロードします。
	- a) リカバリシステムとマネージャイメージをダウンロードするには、管理IPアドレスとゲー トウェイを設定する必要があります。これらのイメージは、USBを使用してダウンロード することはできません。

```
switch(boot)# config terminal
switch(boot)(config)# interface mgmt 0
switch(boot)(config-if)# ip address <ip address> <netmask>
switch(boot)(config-if)# no shutdown
switch(boot)(config-if)# exit
switch(boot)(config)# ip default-gateway <gateway>
switch(boot)(config)# exit
```
b) リカバリ システムとマネージャ イメージを、リモート サーバからブートフラッシュにコ ピーします。

switch(boot)# **copy** *URL* **bootflash:**

次のいずれかの構文を使用してインポートされるファイルの URL を指定します。

- **ftp**://*username*@*hostname*/*path*/*image\_name*
- **scp**://*username*@*hostname*/*path*/*image\_name*
- **sftp**://*username*@*hostname*/*path*/*image\_name*
- **tftp**://*hostname*/*path*/*image\_name*

#### 例:

```
switch(boot)# copy
   scp://<username>@192.168.1.2/recovery_images/fxos-k9-system.5.0.3.N2.4.11.69.SPA
  bootflash:
switch(boot)# copy
   scp://<username>@192.168.1.2/recovery_images/fxos-k9-manager.4.1.1.69.SPA
```

```
 bootflash:
```
c) Firepower 4100/9300 シャーシにイメージが正常にコピーされたら、 nuova-sim-mgmt-nsg.0.1.0.001.binからマネージャイメージへのsymlinkを作成します。この リンクは、ロードするマネージャ イメージをロード メカニズムに指示します。symlink 名
は、ロードしようとしているイメージに関係なく、常に nuova-sim-mgmt-nsg.0.1.0.001.bin とする必要があります。

switch(boot)# **copy bootflash:***<manager-image>* **bootflash:nuova-sim-mgmt-nsg.0.1.0.001.bin**

#### 例:

```
switch(boot)# config terminal
Enter configuration commands, one per line. End with CNTL/Z.
switch(boot)(config)# interface mgmt 0
switch(boot)(config-if)# ip address 10.0.0.2 255.255.255.0
switch(boot)(config-if)# no shutdown
switch(boot)(config-if)# exit
switch(boot)(config)# ip default-gateway 10.0.0.1
switch(boot)(config)# exit
switch(boot)# copy
   tftp://192.168.1.2/recovery_images/fxos-k9-system.5.0.3.N2.4.11.69.SPA
   bootflash:
Trying to connect to tftp server......
Connection to server Established. Copying Started.....
/
TFTP get operation was successful
Copy complete, now saving to disk (please wait)...
switch(boot)# copy
   tftp://192.168.1.2/recovery_images/fxos-k9-manager.4.1.1.69.SPA
  bootflash:
Trying to connect to tftp server......
Connection to server Established. Copying Started.....
/
TFTP get operation was successful
Copy complete, now saving to disk (please wait)...
switch(boot)# copy bootflash:fxos-k9-manager.4.1.1.69.SPA
 bootflash:nuova-sim-mgmt-nsg.0.1.0.001.bin
Copy complete, now saving to disk (please wait)...
```
switch(boot)#

ステップ **4** 直前にダウンロードしたシステム イメージをロードします。

switch(boot)# **load bootflash:***<system-image>*

#### 例:

```
switch(boot)# load bootflash:fxos-k9-system.5.0.3.N2.4.11.69.SPA
Uncompressing system image: bootflash:/fxos-k9-system.5.0.3.N2.4.11.69.SPA
```
Manager image digital signature verification successful ... System is coming up ... Please wait ...

Cisco FPR Series Security Appliance FP9300-A login:

ステップ **5** リカバリ イメージがロードされたら、以下のコマンドを入力して、システムが旧イメージを ロードしないようにします。

(注) この手順は、リカバリ イメージのロードの直後に実行する必要があります。

```
FP9300-A# scope org
FP9300-A /org # scope fw-platform-pack default
FP9300-A /org/fw-platform-pack # set platform-bundle-version ""
Warning: Set platform version to empty will result software/firmware incompatibility 
issue.
FP9300-A /org/fw-platform-pack* # commit-buffer
```
ステップ **6** Firepower 4100/9300 シャーシで使用するプラットフォーム バンドル イメージをダウンロード してインストールします。詳細については、[イメージ管理\(](#page-88-0)77ページ)を参照してください。

#### 例:

```
FP9300-A# scope firmware
FP9300-A /firmware # show download-task
```
Download task: File Name Protocol Server Port Userid State --------- -------- --------------- ---------- --------------- ---- fxos-k9.2.1.1.73.SPA Tftp 192.168.1.2 0 Downloaded FP9300-A /firmware # show package fxos-k9.2.1.1.73.SPA detail Firmware Package fxos-k9.2.1.1.73.SPA: Version: 2.1(1.73) Type: Platform Bundle State: Active Time Stamp: 2012-01-01T07:40:28.000 Build Date: 2017-02-28 13:51:08 UTC FP9300-A /firmware #

# <span id="page-433-0"></span>破損ファイル システムの回復

#### 始める前に

スーパバイザのオンボード フラッシュが破損し、システムが正常に開始できなくなった場合 は、次の手順を使用してシステムを回復できます。このプロセスを実行するには、キックス タート イメージを TFTP ブートし、フラッシュを再フォーマットし、新規システムとマネー ジャ イメージをダウンロードし、新規イメージを使用してブートする必要があります。

この手順には、システムフラッシュの再フォーマットが含まれています。その結果、回復後に はシステムを完全に再設定する必要があります。 (注)

特定の FXOS バージョンのリカバリ イメージは、以下のいずれかのロケーションの Cisco.com から入手できます。

- Firepower 9300: [https://software.cisco.com/portal/pub/download/portal/](https://software.cisco.com/portal/pub/download/portal/select.html?&mdfid=286287252&flowid=77282&softwareid=286287263) [select.html?&mdfid=286287252&flowid=77282&softwareid=286287263](https://software.cisco.com/portal/pub/download/portal/select.html?&mdfid=286287252&flowid=77282&softwareid=286287263)
- Firepower 4100 シリーズ[https://software.cisco.com/portal/pub/download/portal/](https://software.cisco.com/portal/pub/download/portal/select.html?&mdfid=286305187&flowid=79423&softwareid=286287263) [select.html?&mdfid=286305187&flowid=79423&softwareid=286287263](https://software.cisco.com/portal/pub/download/portal/select.html?&mdfid=286305187&flowid=79423&softwareid=286287263)

リカバリ イメージには、3 つの異なるファイルが含まれます。たとえば、FXOS 2.1.1.64 の回 復イメージを以下に示します。

Recovery image (kickstart) for FX-OS 2.1.1.64. fxos-k9-kickstart.5.0.3.N2.4.11.63.SPA

Recovery image (manager) for FX-OS 2.1.1.64. fxos-k9-manager.4.1.1.63.SPA

Recovery image (system) for FX-OS 2.1.1.64. fxos-k9-system.5.0.3.N2.4.11.63.SPA

#### 手順

- ステップ **1** ROMMON にアクセスします。
	- a) コンソール ポートに接続します。
	- b) システムをリブートします.

システムはロードを開始し、そのプロセス中にカウントダウン タイマーを表示します。

c) カウントタウン中に **Esc** キーを押すと、ROMMON モードに入ります。

#### 例:

```
Cisco System ROMMON, version 1.0.09, RELEASE SOFTWARE 
Copright (c) 1994-2015 by Cisco Systems, Inc. 
Compiled Sun 01/01/1999 23:59:59:59.99 by user
```
Current image running: Boot ROM0 Last reset cause: LocalSoft DIMM Slot 0 : Present DIMM Slot 1 : Present No USB drive !!

Platform FPR9K-SUP with 16384 Mbytes of main memory MAC Address aa:aa:aa:aa:aa:aa

find the string ! boot bootflash:/installables/switch/fxos-k9-kickstart.5.0.3.N2.0.00.00.SPA bootflash:/installables/switch/fxos-k9-system.5.0.3.N2.0.00.00.SPA

Use BREAK, ESC or CTRL+L to interrupt boot. use SPACE to begin boot immediately. Boot interrupted.

rommon 1 >

a) 管理 IP アドレス、管理ネットマスク、ゲートウェイ IP アドレスが正しく設定されている ことを確認します。これらの値は、**set** コマンドを使用して表示できます。**ping** コマンド を使用すると、TFTP サーバへの接続をテストできます。

```
rommon 1 > set
     ADDRESS=
     NETMASK=
     GATEWAY=
     SERVER=
     IMAGE=
     PS1="ROMMON ! > "
rommon > address <ip-address>
rommon > netmask <network-mask>
rommon > gateway <default-gateway>
```
- b) キックスタート イメージは、Firepower 4100/9300 シャーシからアクセス可能な TFTP ディ レクトリにコピーします。
	- キックスタートイメージのバージョン番号は、バンドルのバージョン番号に一致 しません。FXOS バージョンとキックスタート イメージとの間の対応を示す情報 は、Cisco.com のソフトウェア ダウンロード ページにあります。 (注)
- c) ブート コマンドを使用して、ROMMON からイメージをブートします。

**boot tftp://***<IP address>***/***<path to image>*

さらに、Firepower 4100/9300 シャーシのフロント パネルにある USB スロットに 挿入した USB メディア デバイスを使用して、ROMMON からキックスタートを ブートすることもできます。システムの稼動中にUSBデバイスを挿入した場合、 USB デバイスを認識させるにはシステムを再起動する必要があります。 (注)

システムは、イメージを受け取ってキックスタートイメージをロードすることを示す、一 連の # を表示します。

#### 例:

```
rommon 1 > set
     ADDRESS=
     NETMASK=
     GATEWAY=
     SERVER=
    TMAGE= PS1="ROMMON ! > "
rommon 2 > address 10.0.0.2
rommon 3 > netmask 255.255.255.0
rommon 4 > gateway 10.0.0.1
rommon 5 > ping 10.0.0.2
..!!!!!!!!!!
Success rate is 100 percent (10/10)
rommon 6 > ping 192.168.1.2
..!!!!!!!!!!
Success rate is 100 percent (10/10)
rommon 7 > boot tftp://192.168.1.2/fxos-k9-kickstart.5.0.3.N2.1.11.1.SPA
              ADDRESS: 10.0.0.2
              NETMASK: 255.255.255.0
              GATEWAY: 10.0.0.1
```
 SERVER: 192.168.1.2 IMAGE: fxos-k9-kickstart.5.0.3.N2.1.11.1.SPA TFTP\_MACADDR: aa:aa:aa:aa:aa:aa ............................................................................ Receiving fxos-k9-kickstart.5.0.3.N2.1.11.1.SPA from 192.168.1.2 ############################################################################### ############################################################################### #############################################################################

File reception completed.

ステップ **3** キックスタートイメージをロードしたら、**initsystem**コマンドを使用してフラッシュを再フォー マットします。

> **init system** コマンドを実行すると、システムにダウンロードされているすべてのソフトウェア イメージやシステムのすべての設定を含め、フラッシュの内容は消去されます。コマンドが完 了するまで約 20 ~ 30 分かかります。

#### 例:

switch(boot)# init system

This command is going to erase your startup-config, licenses as well as the contents of your bootflash:.

Do you want to continue?  $(y/n)$  [n] y

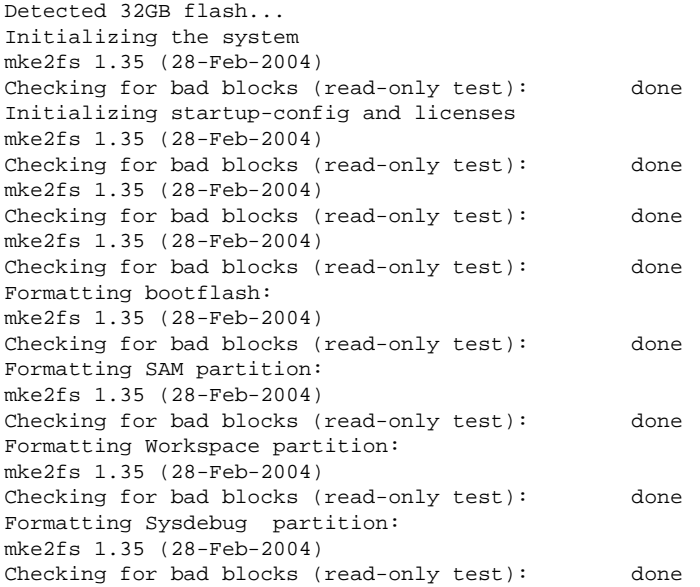

ステップ **4** リカバリ イメージを Firepower 4100/9300 シャーシへダウンロードします。

a) リカバリ イメージをダウンロードするには、管理 IP アドレスとゲートウェイを設定する 必要があります。これらのイメージは、USBを使用してダウンロードすることはできませ  $h_{\rm o}$ 

```
switch(boot)# config terminal
switch(boot)(config)# interface mgmt 0
switch(boot)(config-if)# ip address <ip address> <netmask>
switch(boot)(config-if)# no shutdown
switch(boot)(config-if)# exit
switch(boot)(config)# ip default-gateway <gateway>
switch(boot)(config)# exit
```
b) リモートサーバからブートフラッシュに3つすべてのリカバリイメージをコピーします。

#### switch(boot)# **copy** *URL* **bootflash:**

次のいずれかの構文を使用してインポートされるファイルの URL を指定します。

- **ftp**://*username*@*hostname*/*path*/*image\_name*
- **scp**://*username*@*hostname*/*path*/*image\_name*
- **sftp**://*username*@*hostname*/*path*/*image\_name*
- **tftp**://*hostname*/*path*/*image\_name*

#### 例:

```
switch(boot)# copy
  scp://<username>@192.168.1.2/recovery_images/fxos-k9-kickstart.5.0.3.N2.4.11.69.SPA
```
 **bootflash:**

```
switch(boot)# copy
   scp://<username>@192.168.1.2/recovery_images/fxos-k9-system.5.0.3.N2.4.11.69.SPA
  bootflash:
```

```
switch(boot)# copy
   scp://<username>@192.168.1.2/recovery_images/fxos-k9-manager.4.1.1.69.SPA
  bootflash:
```
c) Firepower 4100/9300 シャーシにイメージが正常にコピーされたら、

nuova-sim-mgmt-nsg.0.1.0.001.binからマネージャイメージへのsymlinkを作成します。この リンクは、ロードするマネージャ イメージをロード メカニズムに指示します。symlink 名 は、ロードしようとしているイメージに関係なく、常に nuova-sim-mgmt-nsg.0.1.0.001.bin とする必要があります。

```
switch(boot)# copy bootflash:<manager-image>
 bootflash:nuova-sim-mgmt-nsg.0.1.0.001.bin
```
#### 例:

```
switch(boot)# config terminal
Enter configuration commands, one per line. End with CNTL/Z.
switch(boot)(config)# interface mgmt 0
switch(boot)(config-if)# ip address 10.0.0.2 255.255.255.0
switch(boot)(config-if)# no shutdown
switch(boot)(config-if)# exit
switch(boot)(config)# ip default-gateway 10.0.0.1
switch(boot)(config)# exit
switch(boot)# copy
   tftp://192.168.1.2/recovery_images/fxos-k9-kickstart.5.0.3.N2.4.11.69.SPA
```

```
 bootflash:
Trying to connect to tftp server......
Connection to server Established. Copying Started.....
/
TFTP get operation was successful
Copy complete, now saving to disk (please wait)...
switch(boot)# copy
   tftp://192.168.1.2/recovery_images/fxos-k9-system.5.0.3.N2.4.11.69.SPA
   bootflash:
Trying to connect to tftp server......
Connection to server Established. Copying Started.....
/
TFTP get operation was successful
Copy complete, now saving to disk (please wait)...
switch(boot)# copy
   tftp://192.168.1.2/recovery_images/fxos-k9-manager.4.1.1.69.SPA
  bootflash:
Trying to connect to tftp server......
Connection to server Established. Copying Started.....
/
TFTP get operation was successful
Copy complete, now saving to disk (please wait)...
switch(boot)# copy bootflash:fxos-k9-manager.4.1.1.69.SPA
 bootflash:nuova-sim-mgmt-nsg.0.1.0.001.bin
Copy complete, now saving to disk (please wait)...
switch(boot)#
```

```
ステップ 5 スイッチをリロードします。
```
switch(boot)# **reload**

#### 例:

```
switch(boot)# reload
This command will reboot this supervisor module. (y/n) ? y
[ 1866.310313] Restarting system.
```
!! Rommon image verified successfully !!

Cisco System ROMMON, Version 1.0.11, RELEASE SOFTWARE Copyright (c) 1994-2016 by Cisco Systems, Inc. Compiled Wed 11/23/2016 11:23:23.47 by builder Current image running: Boot ROM1 Last reset cause: ResetRequest DIMM Slot 0 : Present DIMM Slot 1 : Present No USB drive !! BIOS has been locked !!

Platform FPR9K-SUP with 16384 Mbytes of main memory MAC Address: bb:aa:77:aa:aa:bb

autoboot: Can not find autoboot file 'menu.lst.local' Or can not find correct boot string !! rommon 1 >

ステップ **6** キックスタート イメージおよびシステム イメージからブートします。

rommon 1 > **boot** *<kickstart-image> <system-image>*

システム イメージのロード中に、ライセンス マネージャのエラー メッセージが表示 されることがあります。このようなメッセージは無視して構いません。 (注)

#### 例:

```
rommon 1 > dir
Directory of: bootflash:\
  01/01/12 12:33a <DIR> 4,096
  01/01/12 12:33a <DIR> 4,096 ..
  01/01/12  12:16a <DIR> 16,384  lost+found
   01/01/12 12:27a 34,333,696 fxos-k9-kickstart.5.0.3.N2.4.11.69.SPA
  01/01/12 12:29a 330,646,465 fxos-k9-manager.4.1.1.69.SPA<br>01/01/12 12:31a 250,643,172 fxos-k9-system.5.0.3.N2.4.11
                             01/01/12 12:31a 250,643,172 fxos-k9-system.5.0.3.N2.4.11.69.SPA
   01/01/12 12:34a 330,646,465 nuova-sim-mgmt-nsg.0.1.0.001.bin
           4 File(s) 946,269,798 bytes
           3 Dir(s)
rommon 2 > boot fxos-k9-kickstart.5.0.3.N2.4.11.69.SPA fxos-k9-system.5.0.3.N2.4.11.69.SPA
   !! Kickstart Image verified successfully !!
Linux version: 2.6.27.47 (security@cisco.com) #1 SMP Thu Nov 17 18:22:00 PST 2016
[ 0.000000] Fastboot Memory at 0c100000 of size 201326592
Usage: init 0123456SsQqAaBbCcUu
INIT: version 2.86 booting
POST INIT Starts at Sun Jan 1 00:27:32 UTC 2012
S10mount-ramfs.supnuovaca Mounting /isan 3000m
Mounted /isan
Creating /callhome..
Mounting /callhome..
Creating /callhome done.
Callhome spool file system init done.
Platform is BS or QP MIO: 30
FPGA Version 0x00010500 FPGA Min Version 0x00000600
Checking all filesystems..r.r..r done.
Warning: switch is starting up with default configuration
Checking NVRAM block device ... done
. 
FIPS power-on self-test passed
Unpack CMC Application software
Loading system software
Uncompressing system image: bootflash:/fxos-k9-system.5.0.3.N2.4.11.69.SPA
Manager image digital signature verification successful
...
System is coming up ... Please wait ...
nohup: appending output to `nohup.out'
            ---- Basic System Configuration Dialog ----
   This setup utility will guide you through the basic configuration of
   the system. Only minimal configuration including IP connectivity to
```
the Fabric interconnect and its clustering mode is performed through these steps.

 Type Ctrl-C at any time to abort configuration and reboot system. To back track or make modifications to already entered values, complete input till end of section and answer no when prompted to apply configuration.

You have chosen to setup a new Security Appliance. Continue?  $(y/n)$ :

- ステップ **7** イメージのロードが完了すると、システムにより初期構成設定を入力するように求められま す。詳細については、コンソール [ポートを使用した初期設定](#page-25-0) (14 ページ)を参照してくださ い。
- ステップ **8** Firepower 4100/9300 シャーシで使用するプラットフォーム バンドル イメージをダウンロード します。詳細については[、イメージ管理](#page-88-0) (77 ページ)を参照してください。

#### 例:

FP9300-A# scope firmware FP9300-A /firmware # show download-task

Download task: File Name Protocol Server Port Userid State --------- -------- --------------- ---------- --------------- ---- fxos-k9.2.1.1.73.SPA Tftp 192.168.1.2 0 Downloaded FP9300-A /firmware # show package fxos-k9.2.1.1.73.SPA detail Firmware Package fxos-k9.2.1.1.73.SPA: Version: 2.1(1.73) Type: Platform Bundle State: Active Time Stamp: 2012-01-01T07:40:28.000 Build Date: 2017-02-28 13:51:08 UTC FP9300-A /firmware #

- ステップ **9** 以前の手順でダウンロードしたプラットフォーム バンドル イメージをインストールします。
	- a) auto-install モードにします。

Firepower-chassis /firmware # **scope auto-install**

b) FXOS プラットフォーム バンドルをインストールします。

Firepower-chassis /firmware/auto-install # **install platform platform-vers** *version\_number*

*version\_number* は、インストールする FXOS プラットフォーム バンドルのバージョン番号 です(たとえば、2.1(1.73))。

c) システムは、まずインストールするソフトウェアパッケージを確認します。そして現在イ ンストールされているアプリケーションと指定したFXOSプラットフォームソフトウェア パッケージの間の非互換性を通知します。また既存のセッションを終了することやアップ グレードの一部としてシステムをリブートする必要があることが警告されます。

**yes** を入力して、検証に進むことを確認します。

d) インストールの続行を確定するには**yes**を、インストールをキャンセルするには**no**を入力 します。

Firepower eXtensible オペレーティングシステム がバンドルを解凍し、コンポーネントを アップグレードまたはリロードします。

- e) アップグレード プロセスをモニタするには、次の手順を実行します。
	- **scope firmware** を入力します。
	- **scope auto-install** を入力します。
	- **show fsm status expand** を入力します。
- ステップ **10** インストールしたプラットフォーム バンドル イメージがシステムの回復に使用するイメージ に対応している場合は、将来的にシステムのロード時で使用できるようにキックスタート イ メージおよびシステムイメージを手動で有効にする必要があります。回復イメージとして同じ イメージを使用しているプラットフォーム バンドルをインストールする場合、自動アクティ ベーションは発生しません。
	- a) fabric-interconnect a のスコープを設定します。

FP9300-A# **scope fabric-interconnect a**

b) 実行中のカーネルバージョンと実行中のシステムバージョンを表示するには、**showversion** コマンドを使用します。イメージをアクティブにするには、次の文字列を使用します。

FP9300-A /fabric-interconnect # **show version**

- Startup-Kern-Vers および Startup-Sys-Vers がすでに設定され、Running-Kern-Vers お よび Running-Sys-Vers と一致する場合は、イメージを有効にする必要はなく、手 順 11 に進みます。 (注)
- c) 次のコマンドを入力して、イメージをアクティブにします。

- サーバのステータスは「失敗したディスク(Disk Failed)」に変更される場合が あります。このメッセージには注意を払う必要はなく、手順を続行できます。 (注)
- d) スタートアップバージョンが正しく設定されていることを確認し、イメージのアクティブ 化ステータスをモニタするには、**show version** コマンドを使用します。
	- ステータスが「アクティブにしています(Activating)」から「実行可能 (Ready)」に変わるまで、次のステップには進まないでください。 重要

FP9300-A /fabric-interconnect # **show version**

#### 例:

```
FP9300-A /firmware # top
FP9300-A# scope fabric-interconnect a
FP9300-A /fabric-interconnect # show version
```
FP9300-A /fabric-interconnect # **activate firmware kernel-version** *<running\_kernel\_version>* **system-version** *<running\_system\_version>* commit-buffer

```
Fabric Interconnect A:
     Running-Kern-Vers: 5.0(3)N2(4.11.69)
     Running-Sys-Vers: 5.0(3)N2(4.11.69)
     Package-Vers: 2.1(1.73)
     Startup-Kern-Vers:
     Startup-Sys-Vers:
     Act-Kern-Status: Ready
     Act-Sys-Status: Ready
     Bootloader-Vers:
FP9300-A /fabric-interconnect # activate firmware kernel-version 
   5.0(3)N2(4.11.69) system-version 5.0(3)N2(4.11.69)
Warning: When committed this command will reset the end-point
FP9300-A /fabric-interconnect* # commit-buffer
FP9300-A /fabric-interconnect # show version
Fabric Interconnect A:
     Running-Kern-Vers: 5.0(3)N2(4.11.69)
     Running-Sys-Vers: 5.0(3)N2(4.11.69)
     Package-Vers: 2.1(1.73)
     Startup-Kern-Vers: 5.0(3)N2(4.11.69)
     Startup-Sys-Vers: 5.0(3)N2(4.11.69)
     Act-Kern-Status: Activating
     Act-Sys-Status: Activating
     Bootloader-Vers:
FP9300-A /fabric-interconnect # show version
Fabric Interconnect A:
     Running-Kern-Vers: 5.0(3)N2(4.11.69)
     Running-Sys-Vers: 5.0(3)N2(4.11.69)
     Package-Vers: 2.1(1.73)
     Startup-Kern-Vers: 5.0(3)N2(4.11.69)
     Startup-Sys-Vers: 5.0(3)N2(4.11.69)
     Act-Kern-Status: Ready
```

```
ステップ 11 システムを再起動します。
```
 Act-Sys-Status: Ready Bootloader-Vers:

### 例:

FP9300-A /fabric-interconnect # **top** FP9300-A# **scope chassis 1** FP9300-A /chassis # **reboot no-prompt** Starting chassis reboot. Monitor progress with the command "show fsm status" FP9300-A /chassis #

システムはFirepower 4100/9300シャーシの電源を最終的にオフにしてから再起動する前に、各 セキュリティ モジュール/エンジンの電源をオフにします。このプロセスには約 5 ~ 10 分かか ります。

ステップ **12** システムのステータスをモニタします。サーバのステータスは「検出(Discovery)」から「構 成(Config)」、最終的には「OK」へと変わります。

例:

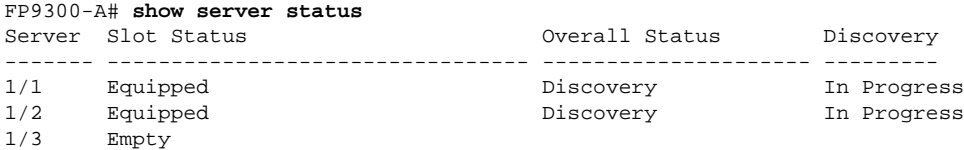

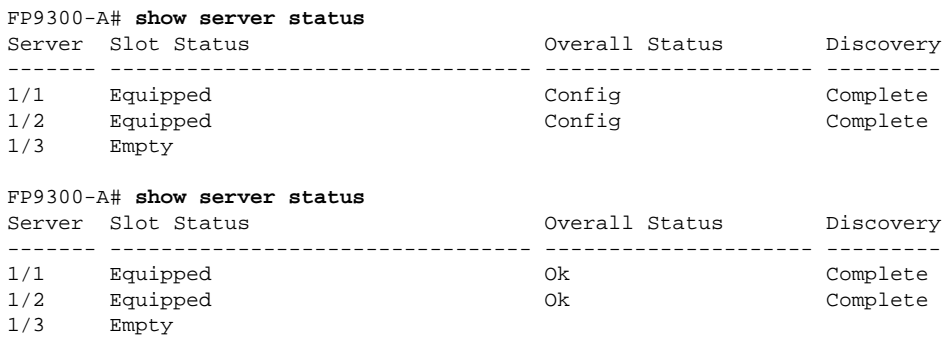

総合的なステータスが「OK」になれば、システムは回復したことになります。引き続き、セ キュリティアプライアンス(ライセンス設定を含む)を再設定し、論理デバイスがあれば再作 成する必要があります。詳細については、次を参照してください。

- Firepower 9300 のクイック スタート ガイド [英語] : [http://www.cisco.com/go/](http://www.cisco.com/go/firepower9300-quick) [firepower9300-quick](http://www.cisco.com/go/firepower9300-quick)
- Firepower 9300 のコンフィギュレーション ガイド [英語]:[http://www.cisco.com/go/](http://www.cisco.com/go/firepower9300-config) [firepower9300-config](http://www.cisco.com/go/firepower9300-config)
- Firepower 4100 シリーズのクイック スタート ガイド [英語]:[http://www.cisco.com/go/](http://www.cisco.com/go/firepower4100-quick) [firepower4100-quick](http://www.cisco.com/go/firepower4100-quick)
- Firepower 4100 シリーズのコンフィギュレーション ガイド [英語]: [http://www.cisco.com/go/](http://www.cisco.com/go/firepower4100-config) [firepower4100-config](http://www.cisco.com/go/firepower4100-config)

# 管理者パスワードが不明な場合における工場出荷時のデ フォルト設定の復元

この手順によりFirepower 4100/9300シャーシシステムがデフォルト設定に戻ります。管理者パ スワードも含まれます。管理者パスワードが不明な場合、次の手順を使用してデバイスの設定 をリセットします。この手順では、インストールされている論理デバイスも消去されます。

(注) この手順では、Firepower 4100/9300 シャーシのコンソールにアクセスする必要があります。

手順

ステップ1 付属のコンソールケーブルを使用してPCをコンソールポートに接続します。ターミナルエミュ レータを回線速度 9600 ボー、データビット 8、パリティなし、ストップビット 1、フロー制御 なしに設定して、コンソールに接続します。詳細については、『Cisco [Firepower](http://www.cisco.com/c/en/us/td/docs/security/firepower/9300/hw/guide/b_install_guide_9300/b_install_guide_9300_chapter_01.html) 9300 ハード [ウェア設置ガイド](http://www.cisco.com/c/en/us/td/docs/security/firepower/9300/hw/guide/b_install_guide_9300/b_install_guide_9300_chapter_01.html)』を参照してください。

ステップ **2** デバイスの電源を入れます。次のようなプロンプトが表示されたら、ESCキーを押してブート を中断します。

例:

!! Rommon image verified successfully !!

Cisco System ROMMON, Version 1.0.09, RELEASE SOFTWARE Copyright (c) 1994-2015 by Cisco Systems, Inc.

Current image running: Boot ROM0 Last reset cause: ResetRequest DIMM Slot 0 : Present DIMM Slot 1 : Present No USB drive !! BIOS has been locked !!

Platform FPR9K-SUP with 16384 Mbytes of main memory MAC Address: 00:00:00:00:00:00

find the string ! boot bootflash:/installables/switch/fxos-k9-kickstart.5.0.3.N2.3.14.69.SPA bootflash:/installables/switch/fxos-k9-system.5.0.3.N2.3.14.69.SPA

Use BREAK, ESC or CTRL+L to interrupt boot. Use SPACE to begin boot immediately. Boot interrupted. rommon 1 >

ステップ **3** キックスタートイメージとシステムイメージの名前をメモします。

例:

bootflash:/installables/switch/fxos-k9-kickstart.5.0.3.N2.3.14.69.SPA bootflash:/installables/switch/fxos-k9-system.5.0.3.N2.3.14.69.SPA

ステップ **4** キックスタートイメージをロードします。

[rommon 1] > [kickstart\_image]**boot**

#### 例:

rommon 1 > boot bootflash:/installables/switch/fxos-k9-kickstart.5.0.3.N2.3.14.69.SPA !! Kickstart Image verified successfully !!

Linux version: 2.6.27.47 (security@cisco.com) #1 SMP Tue Nov 24 12:10:28 PST 2015 [ 0.000000] Fastboot Memory at 0c100000 of size 201326592 Usage: init 0123456SsQqAaBbCcUu INIT: POST INIT Starts at Wed Jun 1 13:46:33 UTC 2016 can't create lock file /var/lock/mtab~302: No such file or directory (use -n flag to override) S10mount-ramfs.supnuovaca Mounting /isan 3000m Mounted /isan TAC support: http://www.cisco.com/tac Copyright (c) 2002-2015, Cisco Systems, Inc. All rights reserved. The copyrights to certain works contained in this software are owned by other third parties and used and distributed under license. Certain components of this software are licensed under the GNU General Public License (GPL) version 2.0 or the GNU Lesser General Public License (LGPL) Version 2.1. A copy of each such license is available at http://www.opensource.org/licenses/gpl-2.0.php and

http://www.opensource.org/licenses/lgpl-2.1.php switch(boot)#

ステップ **5** config ターミナルモードを開始します。

#### switch(boot) # **config terminal**

#### 例:

```
switch(boot)#
switch(boot)# config terminal
Enter configuration commands, one per line. End with CNTL/Z.
```
ステップ **6** パスワードを再設定し、変更を確認します。

switch(boot) (config) # **admin-password erase**

この手順を実行すると、すべての設定が消去され、システムがデフォルト設定に戻り ます。 (注)

#### 例:

switch(boot)(config)# admin-password erase Your password and configuration will be erased! Do you want to continue?  $(y/n)$  [n] y

ステップ7 config ターミナルモードを開始します。

#### switch(boot) (config) # **exit**

ステップ **8** この手順のステップ 3 でメモしたシステムイメージをロードし、 [初期設定](#page-25-1) (14 ページ) タス クフローを使用してシステムを最初から設定します。

#### switch(boot) # **load** *system\_image*

#### 例:

switch(boot)# load bootflash:/installables/switch/fxos-k9-system.5.0.3.N2.3.14.69.SPA

```
Uncompressing system image: 
bootflash:/installables/switch/fxos-k9-system.5.0.3.N2.3.14.69.SPA
```
# <span id="page-445-0"></span>トラブルシューティング ログ ファイルの生成

必要に応じて、トラブルシューティングに利用するため、または Cisco TAC へ送信するための ログ ファイルを生成できます。

#### 手順

ステップ **1** ローカル管理モードに接続します。

#### **Firepower# connect local-mgmt**

**ステップ2** (省略可能)次のコマンドを入力します:

#### **Firepower(local-mgmt)# show tech-support ?**

```
コマンド出力には、トラブルシューティングファイルを生成できるコンポーネントが表示され
ます。
```
例:

```
 chassis Chassis 
 fprm Firepower Platform Management 
 module Security Module
```
ステップ **3** トラブルシューティング ファイルを生成するには、次のコマンドを実行します:

#### **Firepower(local-mgmt)# show tech-support <component keyword>**

トラブルシューティングファイルを生成するコンポーネントに必須のキーワードが指定されて いることを確認してください。たとえば、**module** キーワードを指定すると、セキュリティモ ジュールのトラブルシューティング ファイルが生成されます。

トラブルシューティングファイルを生成するコンポーネントに必須のキーワードが指定されて いることを確認してください。**fprm** キーワードを指定すると、Firepower Platform Management 用のトラブルシューティング ファイルが生成されます。

```
表 21 : コマンドの例とコンポーネント
```
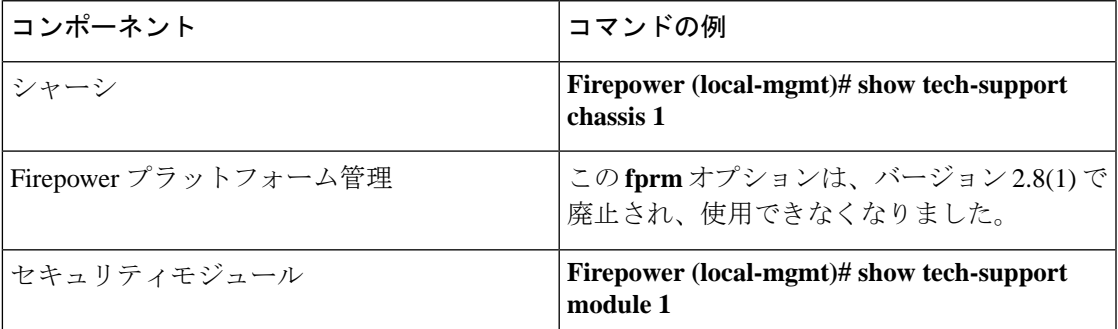

#### 例:

Firepower(local-mgmt)# show tech-support chassis 1 detail

The show tech support file will be located at /workspace/techsupport/20191105041703\_firepower-9300\_BC1\_all.tar

Initiating tech-support information task on FABRIC A ...

```
Initiating tech-support information task on Chassis 1 Fabric Extender 1 ...
Initiating tech-support information task on Chassis 1 CIMC 1 ...
Initiating tech-support information task on Adaptor 1 on Chassis/Server 1/1 ...
Initiating tech-support information task on Adaptor 2 on Chassis/Server 1/1 ...
Initiating tech-support information task on Chassis 1 CIMC 2 ...
Initiating tech-support information task on Adaptor 1 on Chassis/Server 1/2 ...
Initiating tech-support information task on Adaptor 2 on Chassis/Server 1/2 ...
Completed initiating tech-support subsystem tasks (Total: 8)
Waiting (Timeout: 900 Elapsed: 30) for completion of subsystem tasks (1/8).
Waiting (Timeout: 900 Elapsed: 50) for completion of subsystem tasks (2/8).
Waiting (Timeout: 900 Elapsed: 70) for completion of subsystem tasks (5/8).
Waiting (Timeout: 900 Elapsed: 90) for completion of subsystem tasks (6/8).
Waiting (Timeout: 900 Elapsed: 110) for completion of subsystem tasks (6/8).
Waiting (Timeout: 900 Elapsed: 130) for completion of subsystem tasks (6/8).
```
Waiting (Timeout: 900 Elapsed: 150) for completion of subsystem tasks (6/8). Waiting (Timeout: 900 Elapsed: 170) for completion of subsystem tasks (6/8). Waiting (Timeout: 900 Elapsed: 190) for completion of subsystem tasks (6/8). Waiting (Timeout: 900 Elapsed: 210) for completion of subsystem tasks (6/8). Waiting (Timeout: 900 Elapsed: 230) for completion of subsystem tasks (7/8). --More-- The detailed tech-support information is located at workspace:///techsupport/201--More-- 91105041703\_firepower-9300\_BC1\_all.tar

同様に、セキュリティモジュールからトラブルシューティングファイルを生成することもでき ます。

トラブルシューティングファイルが生成されると、そのファイルはワークスペース内で表示で きます。

ステップ **4** 次のコマンドを実行して、ファイルが生成されているかどうかを確認します。

#### **dir workspace:/techsupport**

例:

1 34426880 Mar 05 13:10:05 2019 20190305130133\_firepower-9300\_FPRM.tar 1 56995840 Aug 27 05:30:37 2019 20190827052331\_firepower-9300\_FPRM.tar 1 56842240 Aug 27 12:42:42 2019 20190827123535\_firepower-9300\_FPRM.tar 1 87623680 Sep 17 06:27:57 2019 20190917062046\_firepower-9300\_FPRM.tar 1 87756800 Sep 17 10:22:38 2019 20190917101527\_firepower-9300\_FPRM.tar 1 152627200 Nov 05 04:30:10 2019 20191105041703\_firepower-9300\_BC1\_all.tar

```
Usage for workspace://
3999125504 bytes total
476835840 bytes used
3317436416 bytes free
```
3つすべてのパラメータ(fprm、chassis、module)を使用してファイルを適切に生成し た場合は、**/techsupport** ディレクトリ内に表示されます。 (注)

**ステップ5** 次のコマンドを実行します。

#### **Firepower(local-mgmt)# copy workspace:/techsupport/<troubleshooting file name> ?**

出力には、FXOSからローカルコンピュータへのトラブルシューティングファイルのコピーを 可能にする、サポートされているプロトコルが示されています。サポートされているプロトコ ルのいずれかを使用できます。

#### 例:

```
Firepower(local-mgmt)# copy workspace:/techsupport/
20191105041703_firepower-9300_BC1_all.tar ?
  ftp: Dest File URI 
  http: Dest File URI 
  https: Dest File URI 
  scp: Dest File URI 
  sftp: Dest File URI 
  tftp: Dest File URI 
  usbdrive: Dest File URI 
  volatile: Dest File URI 
  workspace: Dest File URI
```
FXOS からコンピュータにファイルをコピーする前に、次の前提条件が満たされていることを 確認してください:

- ローカルコンピュータ上のファイアウォールは、必要なポートを介して着信接続を受け入 れます。たとえば、セキュアシェルを介してファイルをコピーする場合、コンピュータ は、ポート 22 などの関連ポートからの接続を許可する必要があります。
- •ファイルのコピーを許可するには、コンピュータがセキュアコピー (SCP) サービスまた はサポートされているプロトコルのいずれかを実行している必要があります。インター ネット上では、さまざまな SSH または SCP サーバソフトウェアを見つけることができま す。ただし、シスコでは、特定の SCP サーバのインストールと設定のサポートは提供し ていません。
- ステップ **6** ファイルをコピーするには、次のコマンドを実行します。

**Firepower(local-mgmt)# copy workspace:/techsupport/<troubleshootingfilename> <supportedfile transfer protocol>://<username>@<destination IP address>**

例:

firepower-9300(local-mgmt)# copy workspace:/techsupport/ 20191105041703\_firepower-9300\_BC1\_all.tar scp:/xyz@192.0.2.1

# <span id="page-448-0"></span>**Firepower** モジュールのコアダンプの有効化

Firepower モジュールでコアダンプを有効にすると、システムクラッシュが発生した場合のト ラブルシューティングに役立つ可能性があり、必要に応じて Cisco TAC に送信できます。

手順

ステップ **1** 目的の Firepower モジュールに接続します。次に例を示します。

#### **Firepower# connect module 1 console**

ステップ2 (任意)次のコマンドを入力して、現在のコアダンプステータスを表示します。

#### **Firepower-module1> show coredump detail**

このコマンドの出力には、コアダンプ圧縮が有効かどうかといった、現在のコアダンプステー タス情報が表示されます。

例:

Firepower-module1>**show coredump detail** Configured status: ENABLED. ASA Coredump: ENABLED. Bootup status: ENABLED. Compress during crash: DISABLED.

このコマンドは、Firepower アプライアンスで ASA 論理デバイスを実行している場合 にのみ使用でき、Firepower アプライアンスで FTD 論理デバイスを実行している場合 には使用できません。 (注)

- ステップ **3 config coredump** コマンドを使用して、コアダンプを有効または無効にし、クラッシュ時のコ アダンプ圧縮を有効または無効にします。
	- クラッシュ時のコアダンプの作成を有効にするには、**config coredump enable** を使用しま す。
	- クラッシュ時のコアダンプの作成を有効にするには、**config coredump disable** を使用しま す。
	- コアダンプの圧縮を有効にするには、**config coredump compress enable** を使用します。
	- コアダンプの圧縮を無効にするには、**config coredump compress disable** を使用します。

#### 例:

```
Firepower-module1>config coredump enable
Coredump enabled successfully.
ASA coredump enabled, do 'config coredump disableAsa' to disable
Firepower-module1>config coredump compress enable
WARNING: Enabling compression delays system reboot for several minutes after a system 
failure. Are you sure? (y/n): 
y
Firepower-module1>
```
コアダンプファイルはディスク容量を消費します。容量が少なくなり、圧縮が有効に なっていない場合は、コアダンプが有効になっていても、コアダンプファイルが保存 されないことがあります。 (注)

# シリアル番号の確認 **Firepower 4100/9300** シャーシ

Firepower 4100/9300 シャーシ とそのシリアル番号の詳細を確認できます。Firepower 4100/9300 シャーシのシリアル番号は、論理デバイスのシリアル番号とは異なるので注意してください。

#### 手順

ステップ **1** シャーシの範囲を入力します。

#### **scope chassis**

例:

Firepower# scope chassis Firepower /chassis #

ステップ **2** インベントリ詳細の表示:

#### **show inventory**

例:

Firepower /chassis # show inventory

出力には、シリアル番号とその他の詳細が表示されます。

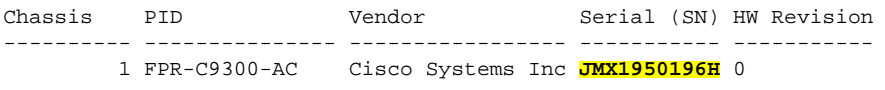

# **RAID** 仮想ドライブの再構築

RAID (独立ディスクの冗長アレイ)とは、優れたパフォーマンスとフォールトトレランス機 能を提供する複数の独立した物理ドライブのアレイ(グループ)です。ドライブグループは、 物理ドライブのグループです。これらのドライブは、仮想ドライブと呼ばれるパーティション で管理されます。

RAID ドライブ グループでは、単一ドライブのストレージ システムに比べてデータ ストレー ジの信頼性と耐障害性が高まります。ドライブの障害によるデータの損失は、失われたデータ を残りのドライブから再構築することで防ぐことができます。RAID は、I/O パフォーマンス を向上させるとともに、ストレージサブシステムの信頼性を向上させます。

RAID ドライブのいずれかが故障するかオフラインになると、RAID 仮想ドライブは劣化状態 と見なされます。以下の手順を使用して、RAID 仮想ドライブが劣化状態かどうかを確認し、 必要に応じて、ローカルディスク設定保護ポリシーを一時的に no に設定して再構築してくだ さい。

ローカルディスク設定保護ポリシーを no に設定すると、ディスク上のすべてのデータが破棄 されます。 (注)

#### 手順

ステップ1 RAID ドライブのステータスを確認します。

**1.** シャーシ モードに入ります。

**scope chassis**

**2.** サーバモードに入ります。

**scope server 1**

**3.** RAID コントローラに入ります。

**scope raid-controller 1 sas**

**4.** 仮想ドライブを表示します。

**show virtual-drive**

RAID仮想ドライブが劣化状態である場合は、動作状態が**Degraded**と表示されます。次に 例を示します。

```
Virtual Drive:
     ID: 0
     Block Size: 512
     Blocks: 3123046400
     Size (MB): 1524925
     Operability: Degraded
Presence: Equipped
```
- ステップ **2** RAIDドライブを再構築するために、ローカルディスク設定ポリシー保護をnoに設定します。 この手順を完了するとディスク上のすべてのデータが破棄されることに注意してください。
	- **1.** 組織の範囲を入力します。

#### **scope org**

**2.** ローカルディスク設定ポリシーの範囲を入力します。

**scope local-disk-config-policy ssp-default**

**3.** 保護を no に設定します。

#### **set protect no**

**4.** 設定をコミットします。

#### **commit-buffer**

ステップ **3** RAID ドライブが再構築されるまで待ちます。RAID 再構築ステータスを確認します。

#### **scope chassis 1**

#### **show server**

RAID ドライブが正常に再構築されると、スロットの全体的なステータスが **Ok** と表示されま す。次に例を示します。

#### 例:

```
Server:
   Slot Overall Status Service Profile
    ------- --------------------- ---------------
         1 Ok ssp-sprof-1
```
- ステップ **4** RAID ドライブが正常に再構築されたら、ローカルディスク設定ポリシー保護を yes に戻しま す。
	- **1.** 組織の範囲を入力します。

**scope org**

**2.** ローカルディスク設定ポリシーの範囲を入力します。

**scope local-disk-config-policy ssp-default**

**3.** 保護を no に設定します。

**set protect yes**

**4.** 設定をコミットします。

**commit-buffer**

# **SSD** に関する問題の特定

デバイスに搭載されている SSD に関して、情報を収集し、考えられる問題を特定するには、 以下の手順を使用します。SSDに関する問題の症状としては、たとえば、データ管理エンジン (DME)プロセスの起動に失敗することがあります。

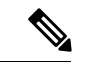

新しい SSD を挿入すると、ブレード BIOS 検出後にインベントリに基本情報(タイプ、モデ ル、SNなど)のみが入力されます。ローカルディスクデータは、SSP-OSアップグレードの完 了時にのみ、インベントリに入力されます。SSP-OSのアップグレードの状態がまだ「更新中」 の場合、インベントリにはローカルディスクのエントリが表示されず、SSDの接続に関する障 害メッセージも表示されません。 (注)

以下の手順に示されているログファイルの出力がSSDに関する問題を示している場合は、スー パーバイザモジュールの RMA が必要になります([https://www.cisco.com/c/en/us/buy/](https://www.cisco.com/c/en/us/buy/product-returns-replacements-rma.html) [product-returns-replacements-rma.html](https://www.cisco.com/c/en/us/buy/product-returns-replacements-rma.html) を参照)。

#### 手順

ステップ **1** FXOS コマンドシェルに接続します。

#### **connect fxos**

ステップ **2** nvram ログファイルを表示します。

#### **show logging nvram**

エラー出力の例:

2020 Oct 22 13:03:26 MDCNGIPSAPL02 %\$ VDC-1 %\$ Oct 22 13:03:25 %KERN-2-SYSTEM\_MSG: [28175880.598580] EXT3-fs error (device sda4): ext3\_get\_inode\_loc: unable to read inode block - inode=14, block=6

ステップ **3** ログファイルを表示します。

#### **show logging logfile**

エラー出力の例:

 2020 Oct 21 21:11:25 (none) kernel: [28118744.718445] EXT3-fs error (device sda4): ext3\_get\_inode\_loc: unable to read inode block - inode=14, block=6

I

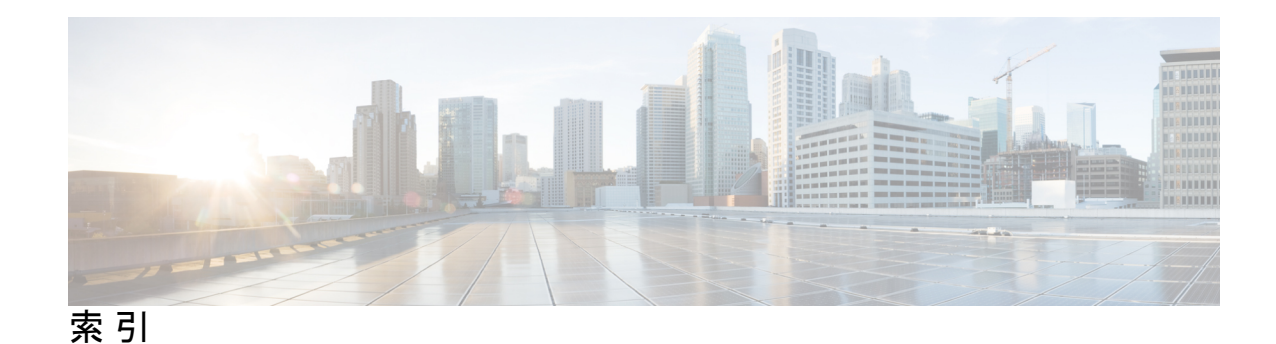

## **A**

AAA **[174–175](#page-185-0), [179–180,](#page-190-0) [182–183](#page-193-0), [185](#page-196-0)** LDAP プロバイダー **[174–175](#page-185-0), [179](#page-190-0)** RADIUS プロバイダー **[179–180,](#page-190-1) [182](#page-193-1)** TACACS+ プロバイダー **[182–183](#page-193-0), [185](#page-196-0)** ASA **[85](#page-96-0), [271](#page-282-0), [277](#page-288-0), [313](#page-324-0), [360](#page-371-0), [362](#page-373-0), [365](#page-376-0)** アプリケーション インスタンスの削除 **[365](#page-376-0)** イメージ バージョンの更新 **[85](#page-96-0)** クラスタの作成 **[313](#page-324-0)** クラスタ化の作成 **[271](#page-282-0)** スタンドアロン ASA 論理デバイスの作成 **[277](#page-288-0)** 接続 **[360](#page-371-0)** 接続の終了 **[360](#page-371-0)** 論理デバイスの削除 **[362](#page-373-0)** ASA イメージ **[77–78](#page-88-1), [82](#page-93-0)** Cisco.com からのダウンロード **[78](#page-89-0)** Firepower セキュリティ アプライアンスへのダウンロード **[82](#page-93-0)** 概要 **[77](#page-88-1)** authNoPriv **[147](#page-158-0)** authPriv **[147](#page-158-0)**

# **B**

banner **[123–125](#page-134-0)** pre-login **[123–125](#page-134-0)** BMC イメージ バージョン **[87](#page-98-0)** 手動ダウングレード **[87](#page-98-0)**

## <span id="page-454-0"></span>**C**

call home **[42](#page-53-0)** HTTP プロキシの設定 **[42](#page-53-0)** certificate **[158](#page-169-0)** 概要 **[158](#page-169-0)** Cisco Secure Package **[77–78](#page-88-1), [82](#page-93-0)** Cisco.com からのダウンロード **[78](#page-89-0)** Firepower セキュリティ アプライアンスへのダウンロード **[82](#page-93-0)** 概要 **[77](#page-88-1)** CLI セッション制限 **[12](#page-23-0)**

CLI の。参照先: コマンド ライン [インターフェイス](#page-456-0) console **[62–63](#page-73-0)** タイムアウト **[62–63](#page-73-0)** CSP。参照先: Cisco Secure [Package](#page-454-0)

## **D**

DNS **[189](#page-200-0)**

# **E**

erase **[128](#page-139-0)** セキュア **[128](#page-139-0)** 設定: **[128](#page-139-0)**

## **F**

<span id="page-454-1"></span>Firepower eXtensible OS **[81](#page-92-0)** プラットフォーム バンドルのアップグレード **[81](#page-92-0)** Firepower Threat Defense。参照先: 脅威に対する防御 Firepower シャーシ **[3](#page-14-0), [14](#page-25-1), [126](#page-137-0)** ヘルスのモニタ **[3](#page-14-0)** 再起動 **[126](#page-137-0)** 初期設定 **[14](#page-25-1)** 電源オフ **[126](#page-137-1)** Firepower シャーシの電源オフ **[126](#page-137-1)** Firepower セキュリティ アプライアンス **[1](#page-12-0)** 概要 **[1](#page-12-0)** Firepower プラットフォーム バンドル **[77–78,](#page-88-1) [80–81](#page-91-0)** Cisco.com からのダウンロード **[78](#page-89-0)** Firepower セキュリティ アプライアンスへのダウンロード **[78](#page-89-1)** アップグレード **[81](#page-92-0)** 概要 **[77](#page-88-1)** 整合性の確認 **[80](#page-91-0)** fpga **[87](#page-98-1)** アップグレード **[87](#page-98-1)** ftd。参照先: threat defense FXOS シャーシ。参照先: [Firepower](#page-454-1) シャーシ

## **H**

HTTP プロキシ **[42](#page-53-0)** 設定 **[42](#page-53-0)** HTTPS **[62–63,](#page-73-0) [159–161](#page-170-0), [164–166,](#page-175-0) [168,](#page-179-0) [171](#page-182-0)** キー リングの再生成 **[159](#page-170-1)** キー リングの作成 **[159](#page-170-0)** タイムアウト **[62–63](#page-73-0)** トラスト ポイント **[164](#page-175-0)** ポートの変更 **[168](#page-179-0)** 証明書のインポート **[165](#page-176-0)** 証明書要求 **[160–161](#page-171-0)** 設定 **[166](#page-177-0)** 無効化 **[171](#page-182-0)**

### **I**

interfaces **[199,](#page-210-0) [228](#page-239-0)** プロパティ **[199,](#page-210-0) [228](#page-239-0)** 設定 **[199,](#page-210-0) [228](#page-239-0)**

# **L**

LDAP **[174–175,](#page-185-0) [179](#page-190-0)** LDAP プロバイダー **[175](#page-186-0), [179](#page-190-0)** 作成 **[175](#page-186-0)** 削除 **[179](#page-190-0)**

## **N**

noAuthNoPriv **[147](#page-158-0)** NTP **[131,](#page-142-0) [135,](#page-146-0) [137](#page-148-0)** 削除 **[137](#page-148-0)** 設定 **[131,](#page-142-0) [135](#page-146-0)** 追加 **[135](#page-146-0)**

## **P**

PCAP。参照先: パケット [キャプチャ](#page-457-0) PCAP ファイル **[411](#page-422-0)** ダウンロード **[411](#page-422-0)** ping **[412](#page-423-0)** PKI **[158](#page-169-0)**

## **R**

RADIUS **[179–180,](#page-190-1) [182](#page-193-1)** RADIUS プロバイダー **[180,](#page-191-0) [182](#page-193-1)** 作成 **[180](#page-191-0)** 削除 **[182](#page-193-1)** rommon **[87](#page-98-1)** アップグレード **[87](#page-98-1)**

RSA **[158](#page-169-0)**

# **S**

smart call home **[42](#page-53-0)** HTTP プロキシの設定 **[42](#page-53-0)** SNMP **[146–147,](#page-157-0) [149–151](#page-160-0), [153–154,](#page-164-0) [156](#page-167-0)** traps **[151](#page-162-0), [153](#page-164-0)** 作成 **[151](#page-162-0)** 削除 **[153](#page-164-0)** コミュニティ **[150](#page-161-0)** サポート **[146,](#page-157-0) [149](#page-160-0)** セキュリティ レベル **[147](#page-158-0)** バージョン 3 のセキュリティ機能 **[149](#page-160-1)** ユーザ **[154,](#page-165-0) [156](#page-167-0)** 作成 **[154](#page-165-0)** 削除 **[156](#page-167-0)** 概要 **[146](#page-157-0)** 権限 **[147](#page-158-0)** 現在の設定 **[156](#page-167-1)** 通知 **[147](#page-158-1)** 有効化 **[150](#page-161-0)** SNMPv3 **[149](#page-160-1)** セキュリティ機能 **[149](#page-160-1)** SSH **[62–63,](#page-73-0) [138](#page-149-0)** タイムアウト **[62–63](#page-73-0)** 設定 **[138](#page-149-0)** syslog **[187](#page-198-0)** リモート宛先の設定 **[187](#page-198-0)** ローカル宛先の設定 **[187](#page-198-0)** ローカル送信元の設定 **[187](#page-198-0)**

## **T**

```
TACACS+ 182–183, 185
TACACS+ プロバイダー 183, 185
   作成 183
   削除 185
Telnet 62–63, 145
   タイムアウト 62–63
   設定 145
traceroute 412
   接続テスト 412
traps 147, 151, 153
   概要 147
   作成 151
   削除 153
```
## あ

アカウント **[59](#page-70-0), [68–70,](#page-79-0) [75](#page-86-0)** ローカル認証された **[59](#page-70-0), [68–70,](#page-79-0) [75](#page-86-0)**

## い

イメージ バージョン **[85](#page-96-0)** 更新 **[85](#page-96-0)** インフォーム **[147](#page-158-1)** 概要 **[147](#page-158-1)**

## お

オブジェクト コマンド **[10](#page-21-0)**

## き

キー リング **[158–161](#page-169-0), [164–165,](#page-175-0) [170](#page-181-0)** トラスト ポイント **[164](#page-175-0)** 概要 **[158](#page-169-0)** 再作成 **[159](#page-170-1)** 作成 **[159](#page-170-0)** 削除 **[170](#page-181-0)** 証明書のインポート **[165](#page-176-0)** 証明書要求 **[160–161](#page-171-0)**

# く

```
クラスタ 271, 308, 313, 323
   概要 308
   作成 271, 313, 323
クラスタリング 264, 271, 273, 309–311
   spanning-tree portfast 271
   クラスタ制御リンク 309–310
     size 309
      冗長性 310
   ソフトウェアのアップグレード 264
   ソフトウェア要件 264
   デバイス ローカル EtherChannel, スイッチで設定 273
   メンバ要件 264
   管理 311
      network 311
```
# こ

コアダンプ **[437](#page-448-0)** 生成 **[437](#page-448-0)** コマンド **[11](#page-22-0)** history **[11](#page-22-0)**

<span id="page-456-0"></span>コマンド モード **[5](#page-16-0)** コマンド ライン インターフェイス **[21](#page-32-0)** アクセス **[21](#page-32-0)** コマンド ライン インターフェイスへのアクセス **[21](#page-32-0)** コミュニティ、SNMP **[150](#page-161-0)** コンフィギュレーションのインポート **[393](#page-404-0)** コンフィギュレーションのインポート/エクスポート **[393–394](#page-404-0)** ガイドラインに準拠 **[393](#page-404-0)** 暗号キー **[394](#page-405-0)** 制限事項 **[393](#page-404-0)** コンフィギュレーションのエクスポート **[393](#page-404-0)**

# し

システム **[14](#page-25-1)** 初期設定 **[14](#page-25-1)** システム リカバリ **[417](#page-428-0), [422](#page-433-0)** シャーシ **[3](#page-14-0), [14](#page-25-1)** ヘルスのモニタ **[3](#page-14-0)** 初期設定 **[14](#page-25-1)** シャーシ ヘルスのモニタリング **[3](#page-14-0)**

## せ

セキュリティ モジュール **[386–389](#page-397-0)** オフラインにする **[389](#page-400-0)** オンラインにする **[389](#page-400-0)** リセット **[387](#page-398-0)** 確認応答 **[387](#page-398-1)** 再初期化 **[388](#page-399-0)** 使用停止 **[386](#page-397-0)** セキュリティモジュールのオフラインとオンラインの切り替え **[389](#page-400-0)** セキュリティ モジュールのリセット **[387](#page-398-0)** セキュリティ モジュールの確認応答 **[387](#page-398-1)** セキュリティ モジュールの再初期化 **[388](#page-399-0)** セキュリティ モジュールの使用停止 **[386](#page-397-0)** セッション タイムアウト **[62–63](#page-73-0)**

# そ

ソフトウェア障害 **[417](#page-428-0)** リカバリ **[417](#page-428-0)**

# た

タイム ゾーン **[133](#page-144-0), [135](#page-146-0), [138](#page-149-1)** 設定 **[133](#page-144-0), [135](#page-146-0), [138](#page-149-1)** タイムアウト **[62–63](#page-73-0)** console **[62–63](#page-73-0)**

タイムアウト *(*続き*)* HTTPS、SSH、および Telnet **[62–63](#page-73-0)** タスク フロー **[13](#page-24-0)**

## て

デバイス名 **[116](#page-127-0)** 変更 **[116](#page-127-0)**

# と

トラスト ポイント **[158](#page-169-0), [164](#page-175-0), [170](#page-181-1)** 概要 **[158](#page-169-0)** 作成 **[164](#page-175-0)** 削除 **[170](#page-181-1)** トラブルシューティング **[414–415](#page-425-0), [434](#page-445-0), [437](#page-448-0)** コアダンプの生成 **[437](#page-448-0)** ポート チャネル ステータス **[415](#page-426-0)** ログ ファイルの生成 **[434](#page-445-0)** 管理インターフェイス **[414](#page-425-0)**

### <span id="page-457-0"></span>は

ハイレベルのタスク リスト **[13](#page-24-0)** パケット キャプチャ **[403](#page-414-0), [405](#page-416-0), [408](#page-419-0), [410–412](#page-421-0)** PCAP ファイルのダウンロード **[411](#page-422-0)** パケット キャプチャ セッションの開始 **[410](#page-421-0)** パケット キャプチャ セッションの作成 **[405](#page-416-0)** パケット キャプチャ セッションの削除 **[412](#page-423-1)** パケット キャプチャ セッションの停止 **[410](#page-421-0)** フィルタ **[408](#page-419-0)** パケット キャプチャ セッションの作成 **[405](#page-416-0)** パケット キャプチャ セッションの削除 **[412](#page-423-1)** パケット キャプチャ ファイルのダウンロード **[411](#page-422-0)** パスワード **[55,](#page-66-0) [59–60](#page-70-1), [65](#page-76-0)** ガイドラインに準拠 **[55](#page-66-0)** 強度チェック **[65](#page-76-0)** 変更間隔 **[60](#page-71-0)** 履歴カウント **[59](#page-70-1)** パスワードのプロファイル **[59,](#page-70-0) [68–70](#page-79-0), [75](#page-86-0)** パスワード履歴カウント **[70](#page-81-0)** パスワード履歴のクリア **[75](#page-86-0)** 概要 **[59](#page-70-0)** 変更間隔 **[68](#page-79-0)** 変更禁止間隔 **[69](#page-80-0)** パスワードの強度の適用 **[65](#page-76-0)**

## ふ

```
ファームウェア 87
  アップグレード 87
ファームウェアのアップグレード 87
プラットフォーム バンドル 77–78, 80–81
  Cisco.com からのダウンロード 78
  Firepower セキュリティ アプライアンスへのダウンロード
        78
  アップグレード 81
  概要 77
  整合性の確認 80
ブレークアウト ケーブル 235
  設定 235
ブレークアウト ポート 235
プロファイル 59
  パスワード 59
```
### ほ

```
ポート チャネル 230, 415
  status 415
  設定 230
ポリシー 64
   リモート ユーザのロール 64
```
### ゆ

```
ユーザ 12, 53, 55, 59, 61, 64–65, 68–71, 74–75, 154, 156
  CLI セッション制限 12
  SNMP 154, 156
  アクティブ化 74
  デフォルトの認証 61
  パスワードのガイドライン 55
  パスワードの強度チェック 65
   リモート、ロール ポリシー 64
  ローカル認証された 59, 68–70, 75
  管理 53
  権限 59
  作成 71
  削除 74
  非アクティブ化 74
  命名のガイドライン 55
ユーザ アカウント 59, 68–70, 75
  パスワードのプロファイル 59, 68–70, 75
```
## ら

ライセンス **[43](#page-54-0)** 登録 **[43](#page-54-0)**

ライセンスの登録 **[43](#page-54-0)** ライセンス認証局 **[43](#page-54-0)**

## り

 $\mathbf I$ 

リモート ユーザのロール ポリシー **[64](#page-75-0)**

## ろ

ローカル認証されたユーザ **[59](#page-70-0), [68–70,](#page-79-0) [75](#page-86-0)** パスワードのプロファイル **[59](#page-70-0)** パスワード履歴カウント **[70](#page-81-0)**

ローカル認証されたユーザ *(*続き*)* パスワード履歴のクリア **[75](#page-86-0)** 変更間隔 **[68](#page-79-0)** 変更禁止間隔 **[69](#page-80-0)** ロータッチ プロビジョニング **[17](#page-28-0)** 管理ポートの使用 **[17](#page-28-0)** ログ ファイル **[434](#page-445-0)** 生成 **[434](#page-445-0)** ログイン前バナー **[123–125](#page-134-0)** 作成 **[123](#page-134-0)** 削除 **[125](#page-136-0)** 変更 **[124](#page-135-0)**

索引

I

I